# Keysight E5071C ENA Network Analyzers

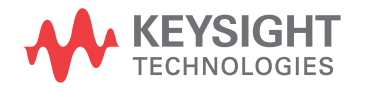

Service Guide

NOTICE: This document contains references to Agilent Technologies. Agilent's former Test and Measurement business has become Keysight Technologies. For more information, go to www.keysight.com.

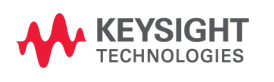

### **Notices**

The information contained in this document is subject to change without notice.

This document contains proprietary information that is protected by copyright. All rights are reserved. No part of this document may be photocopied, reproduced, or translated into another language without the prior written consent of the Keysight Technologies.

Microsoft®, MS-DOS®, Windows®, Visual C++®, Visual Basic®, VBA® and Excel® are registered trademarks of Microsoft Corporation.

UNIX is a registered trademark in U.S. and other countries, licensed exclusively through X/Open Company Limited.

Portions ©Copyright 1996, Microsoft Corporation. All rights reserved.

© Copyright 2006 - 2015 Keysight Technologies

### **Manual Printing History**

The manual's printing date and part number indicate its current edition. The printing date changes when a new edition is printed. (Minor corrections and updates that are incorporated at reprint do not cause the date to change.) The manual part number changes when extensive technical changes are incorporated.

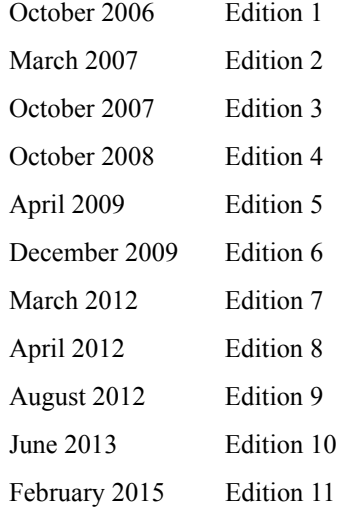

### **Safety Summary**

The following general safety precautions must be observed during all phases of operation, service, and repair of this instrument. Failure to comply with these precautions or with specific WARNINGS elsewhere in this manual may impair the protection provided by the equipment. In addition it violates safety standards of design, manufacture, and intended use of the instrument.

Keysight Technologies assumes no liability for the customer's failure to comply with these requirements.

**NOTE** The E5071C complies with INSTALLATION CATEGORY II as well as POLLUTION DEGREE 2 in IEC61010-1. The E5071C is an INDOOR USE product. **NOTE** The LEDs in the E5071C are Class 1 in accordance with IEC60825-1, CLASS 1 LED PRODUCT. **NOTE** This equipment is MEASUREMENT CATEGORY I (CAT I). Do not use for CAT II, III, or IV. **NOTE** This equipment is tested with stand-alone condition or with the combination with the accessories supplied by Keysight Technologies against the requirement of the standards described in the Declaration of Conformity. If it is used as a system component, compliance of related regulations and safety requirements are to be confirmed by the builder of the system. • Ground the Instrument To avoid electric shock, the instrument chassis and cabinet must be grounded with the supplied power cable's grounding prong. • DO NOT Operate In An Explosive Atmosphere Do not operate the instrument in the presence of inflammable gasses or fumes. Operation of any electrical instrument in such an environment clearly constitutes a safety hazard. • Keep Away From Live Circuits Operating personnel must not remove instrument covers. Component replacement and internal adjustments must be made by qualified maintenance personnel. Do not replace components with the power cable connected. Under certain conditions, dangerous voltages may exist even with the power cable removed. To avoid injuries, always disconnect power and discharge circuits before touching them.

DO NOT Service Or Adjust Alone

Do not attempt internal service or adjustment unless another person, capable of rendering first aid and resuscitation, is present.

• DO NOT Substitute Parts Or Modify the Instrument

To avoid the danger of introducing additional hazards, do not install substitute parts or perform unauthorized modifications to the instrument. Return the instrument to a Keysight Technologies Sales and Service Office for service and repair to ensure that safety features are maintained in operational condition.

• Dangerous Procedure Warnings

Warnings, such as the example below, precede potentially dangerous procedures throughout this manual. Instructions contained in the warnings must be followed.

**WARNING Dangerous voltages, capable of causing death, are presenting this instrument. Use extreme caution when handling, testing, and adjusting this instrument.**

### **Safety Symbol**

General definitions of safety symbols used on the instrument or in manuals are listed below.

Instruction Manual symbol: the product is marked with this symbol when it is necessary for the user to refer to the instrument manual.

- Alternating current.
- $=\equiv$  Direct current.
- L On (Supply).
- $\Omega$ Off (Supply).
- $\Box$  In position of push-button switch.
	- Out position of push-button switch.
- Frame (or chassis) terminal. A connection to the frame (chassis) of the equipment which normally include all exposed metal structure.
- $\left( \cdot \right)$ Stand-by.

**WARNING This warning sign denotes a hazard. It calls attention to a procedure, practice, condition or the like, which, if not correctly performed or adhered to, could result in injury or death to personnel. CAUTION** This Caution sign denotes a hazard. It calls attention to a procedure, practice, condition or the like, which, if not correctly performed or adhered to, could result in damage to or destruction of part or all of the product.

#### **NOTE** Note denotes important information. It calls attention to a procedure, practice, condition or the like, which is essential to highlight.

### **Certification**

Keysight Technologies certifies that this product met its published specifications at the time of shipment from the factory. Keysight Technologies further certifies that its calibration measurements are traceable to the United States National Institute of Standards and Technology, to the extent allowed by the Institution's calibration facility, or to the calibration facilities of other International Standards Organization members.

### **Documentation Warranty**

The material contained in this document is provided "as is," and is subject to being changed, without notice, in future editions. Further, to the maximum extent permitted by applicable law, Keysight disclaims all warranties, either express or implied with regard to this manual and any information contained herein, including but not limited to the implied warranties of merchantability and fitness for a particular purpose. Keysight shall not be liable for errors or for incidental or consequential damages in connection with the furnishing, use, or performance of this document or any information contained herein. Should Keysight and the user have a separate written agreement with warranty terms covering the material in this document that conflict with these terms, the warranty terms in the separate agreement will control.

### **Exclusive Remedies**

The remedies provided herein are buyer's sole and exclusive remedies. Keysight Technologies shall not be liable for any direct, indirect, special, incidental, or consequential damages, whether based on contract, tort, or any other legal theory.

### **Assistance**

Product maintenance agreements and other customer assistance agreements are available for Keysight Technologies products.

For any assistance, contact your nearest Keysight Technologies Sales and Service Office.

### **Typeface Conventions**

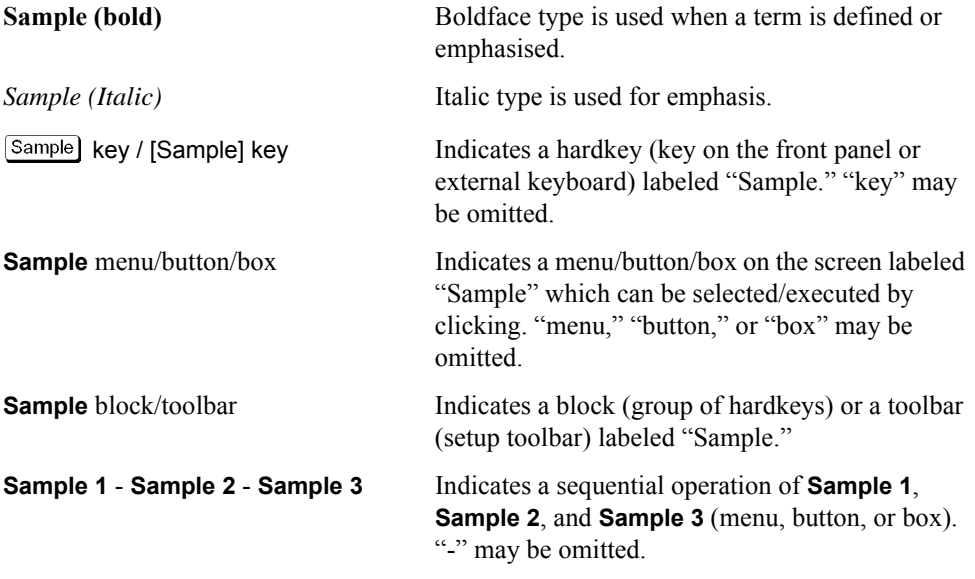

### **Documentation Map**

The online Help files are embedded in the analyzer, offering quick reference to programming and user documentation. From the Help drop-down menu, you can access the Help system in five different languages. Also, you can view the Analyzer Product Overview multimedia presentation and access the analyzer's Web page.

The Installation and Quick Start Guide helps you to quickly familiarize yourself with the analyzer. Procedures are provided for installing, configuring, and verifying the operation of the analyzer.

### **Printing Copies of Documentation from the Web**

To print copies of documentation from the Web, download the PDF file from the Keysight web site:

- [Go to h](http://www.agilent.com)ttp://www.keysight.com.
- Enter the document's part number (located on the title page) in the Quick Search box.
- Click GO.

### **1.** General Information<br>Precautions

 $2.$ 

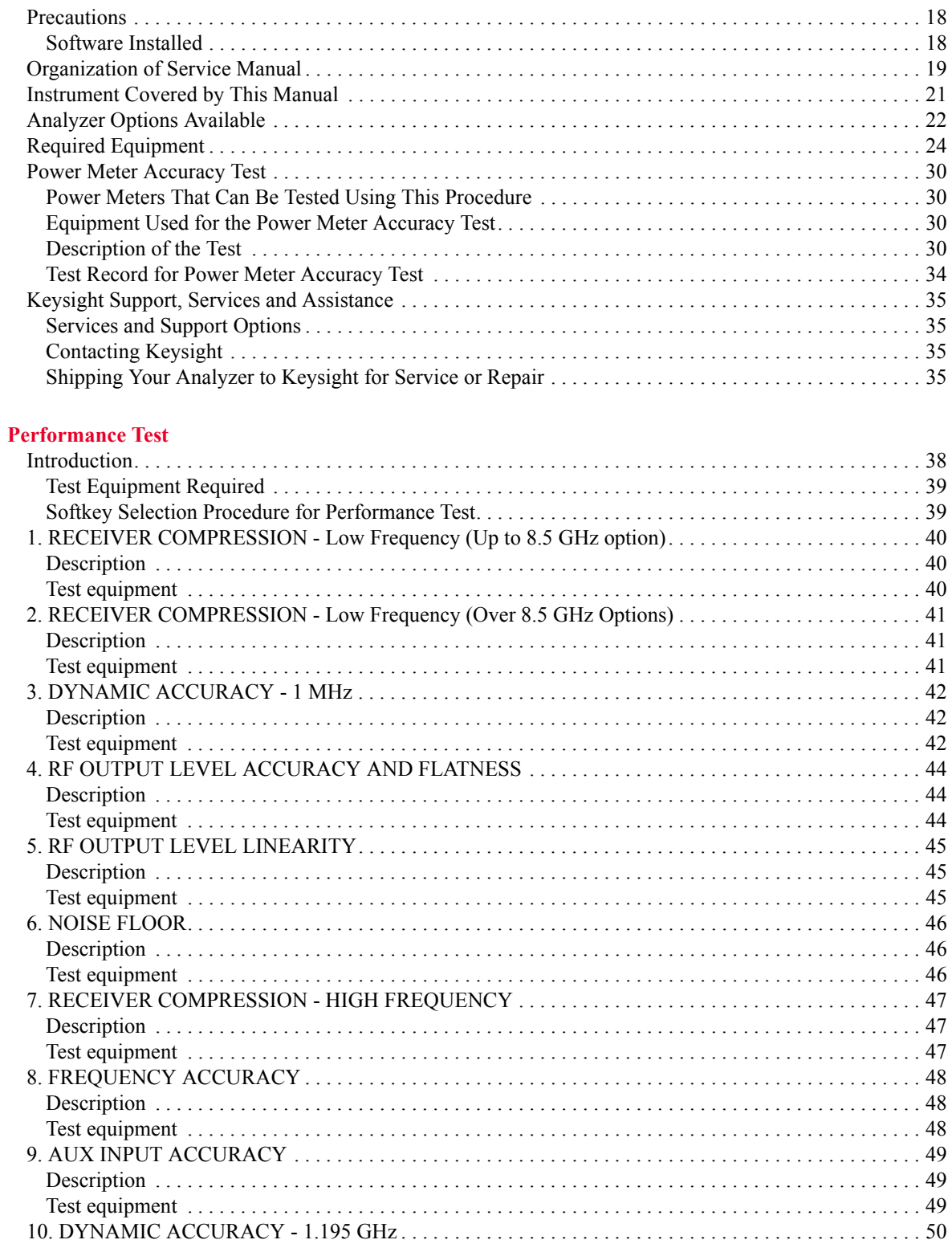

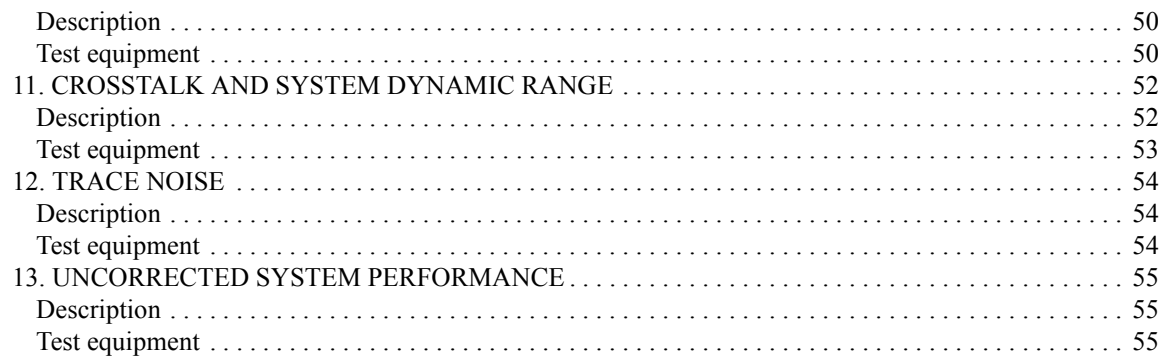

#### 3. Adjustment

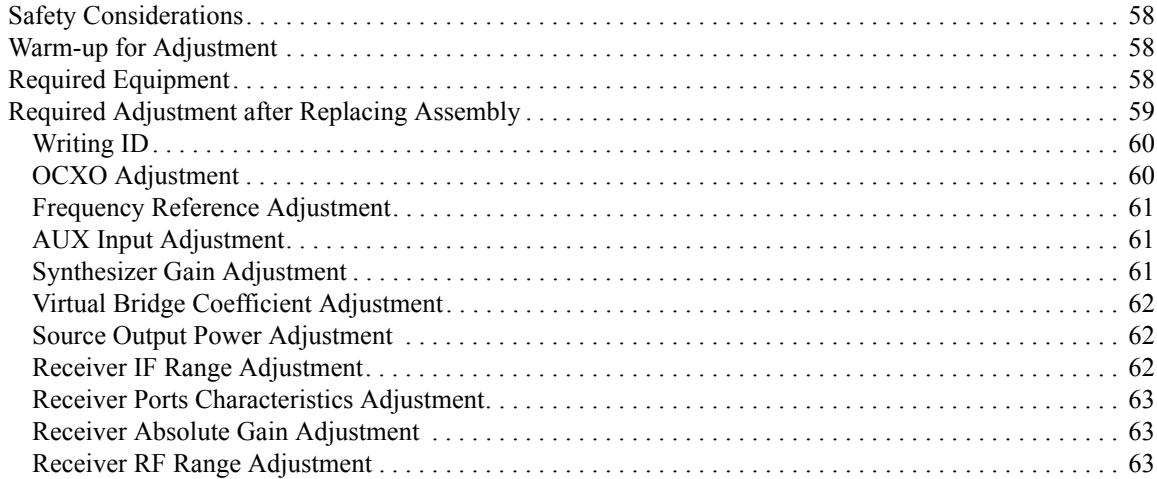

#### 4. Troubleshooting

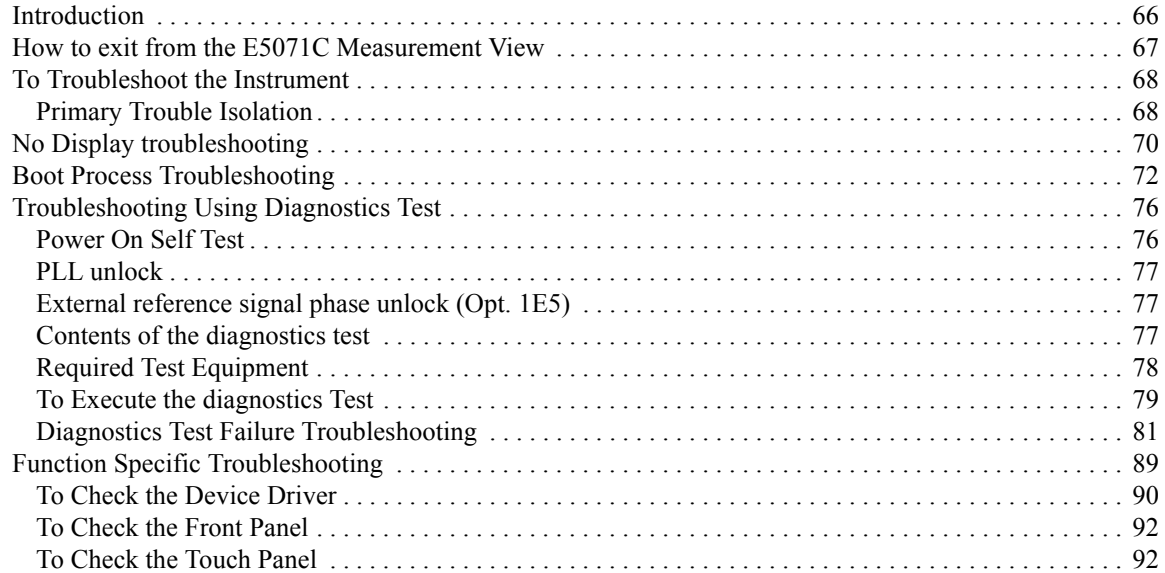

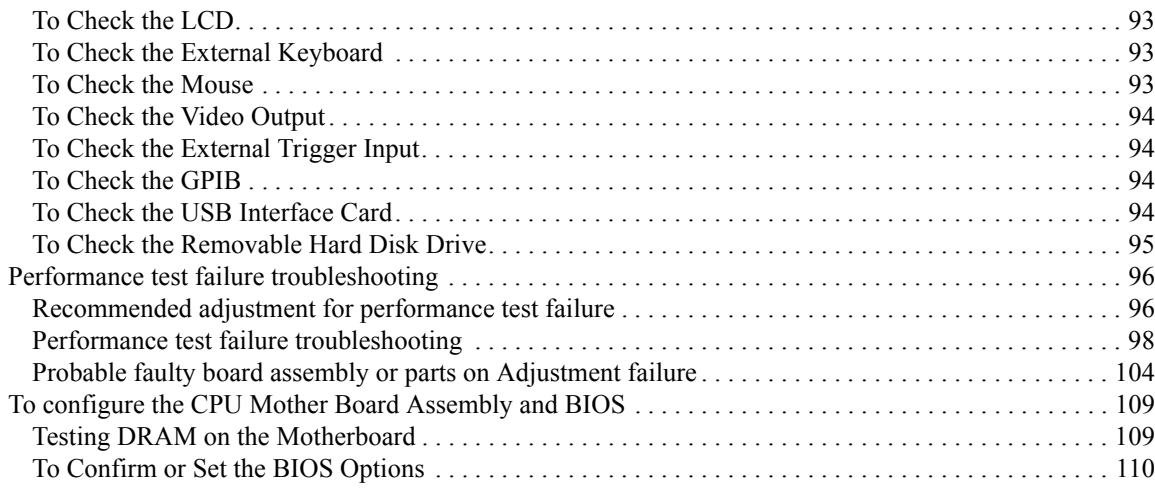

#### **[5. Replaceable Parts](#page-118-0)**

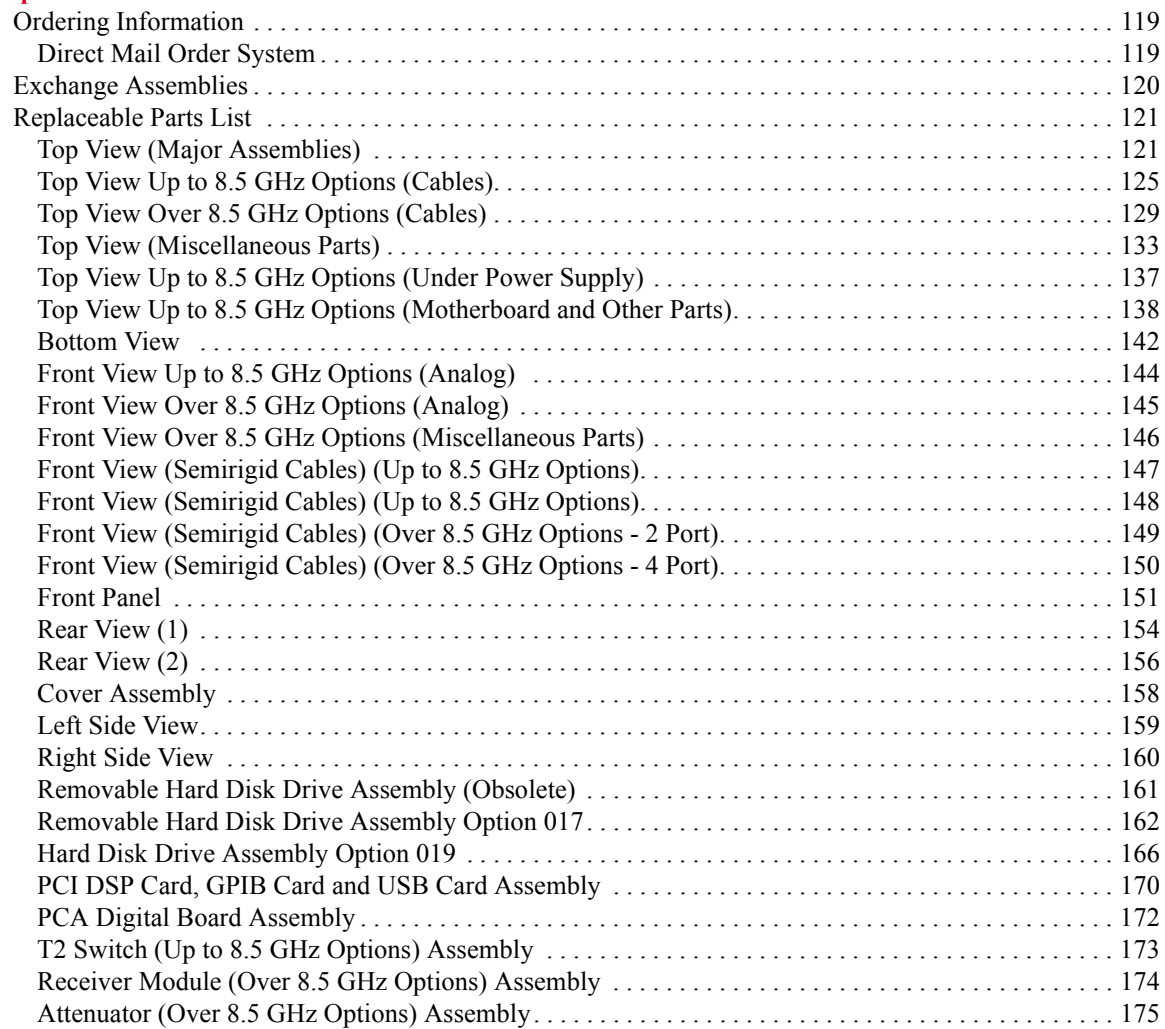

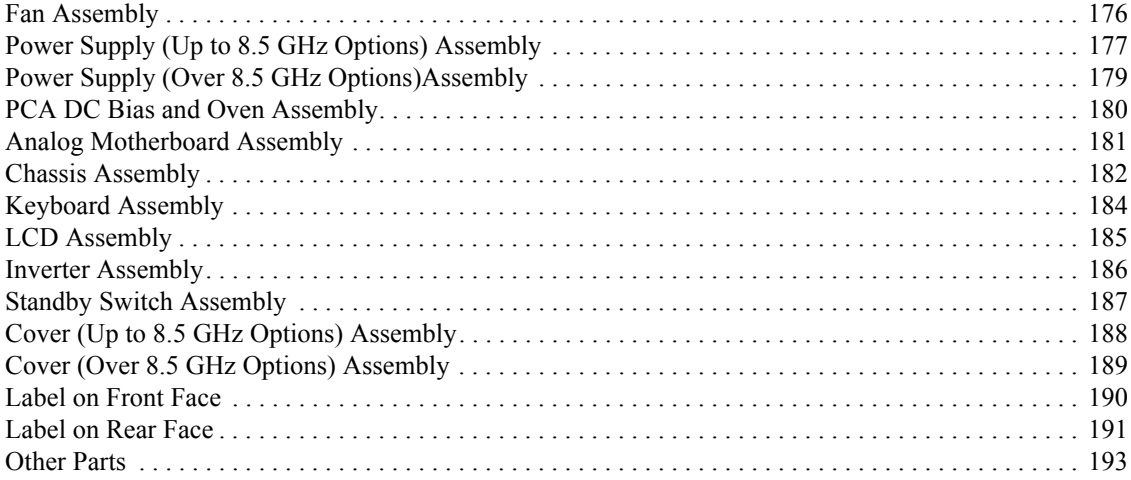

#### **[6. Replacement Procedure](#page-196-0)**

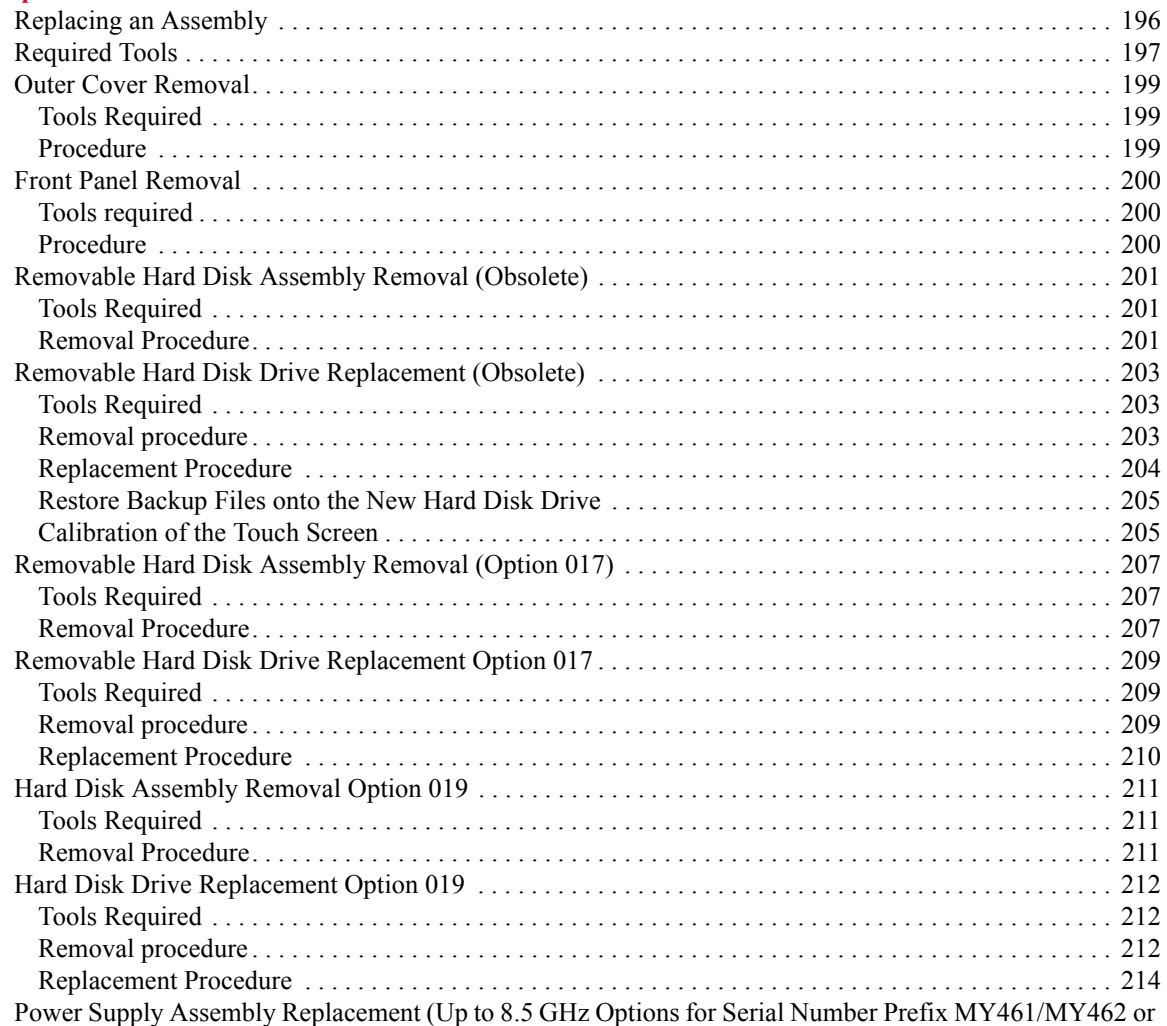

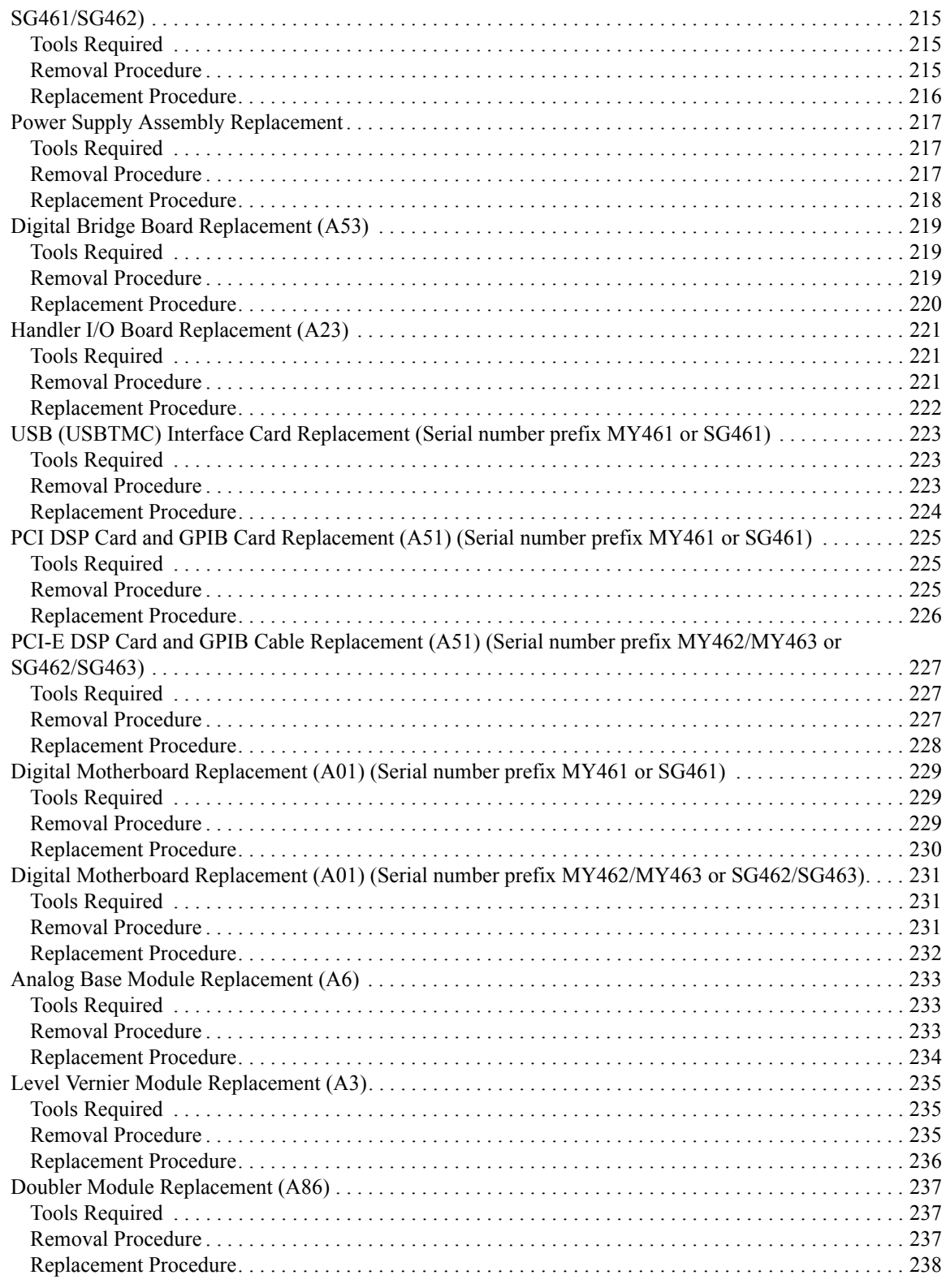

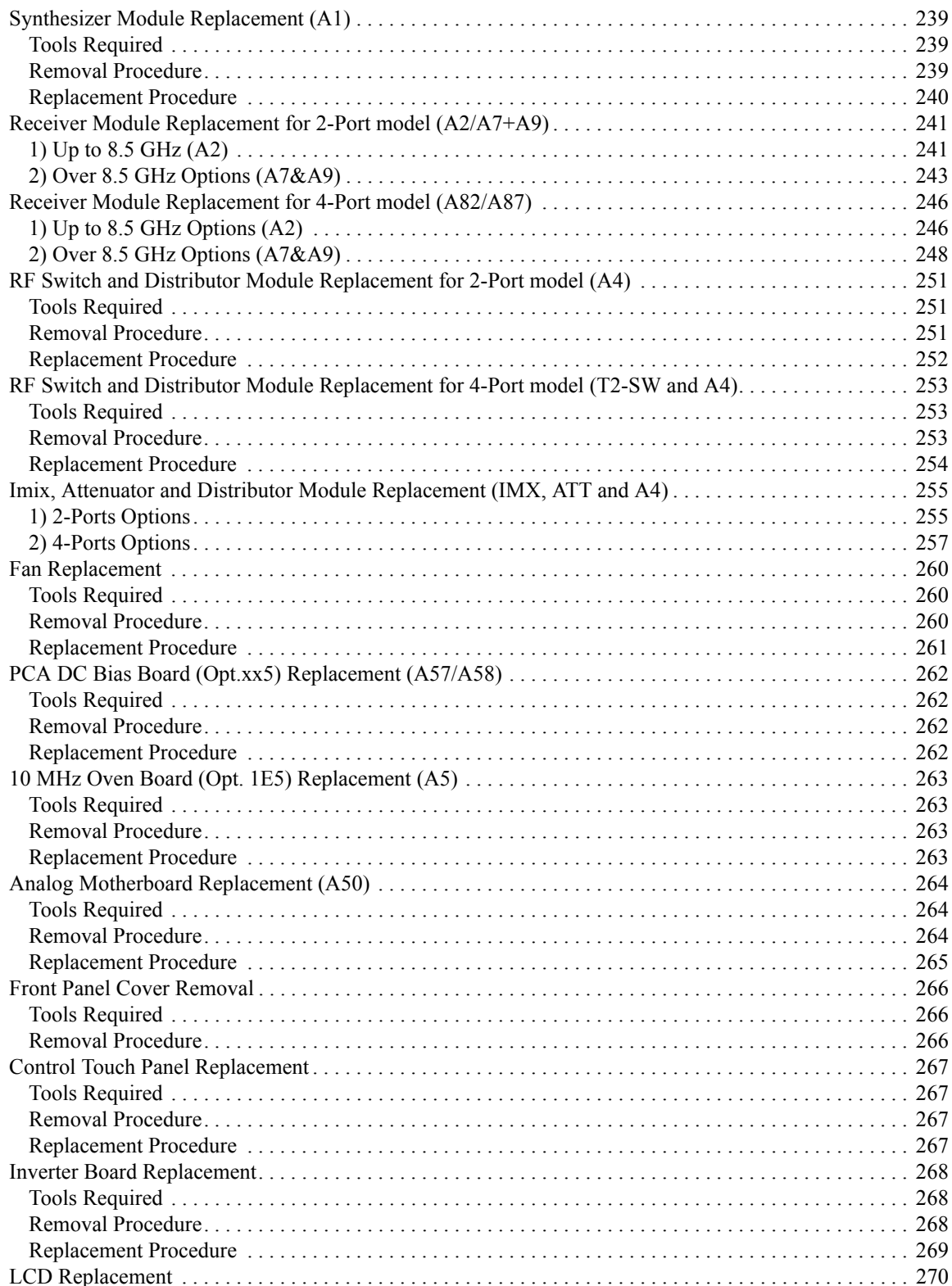

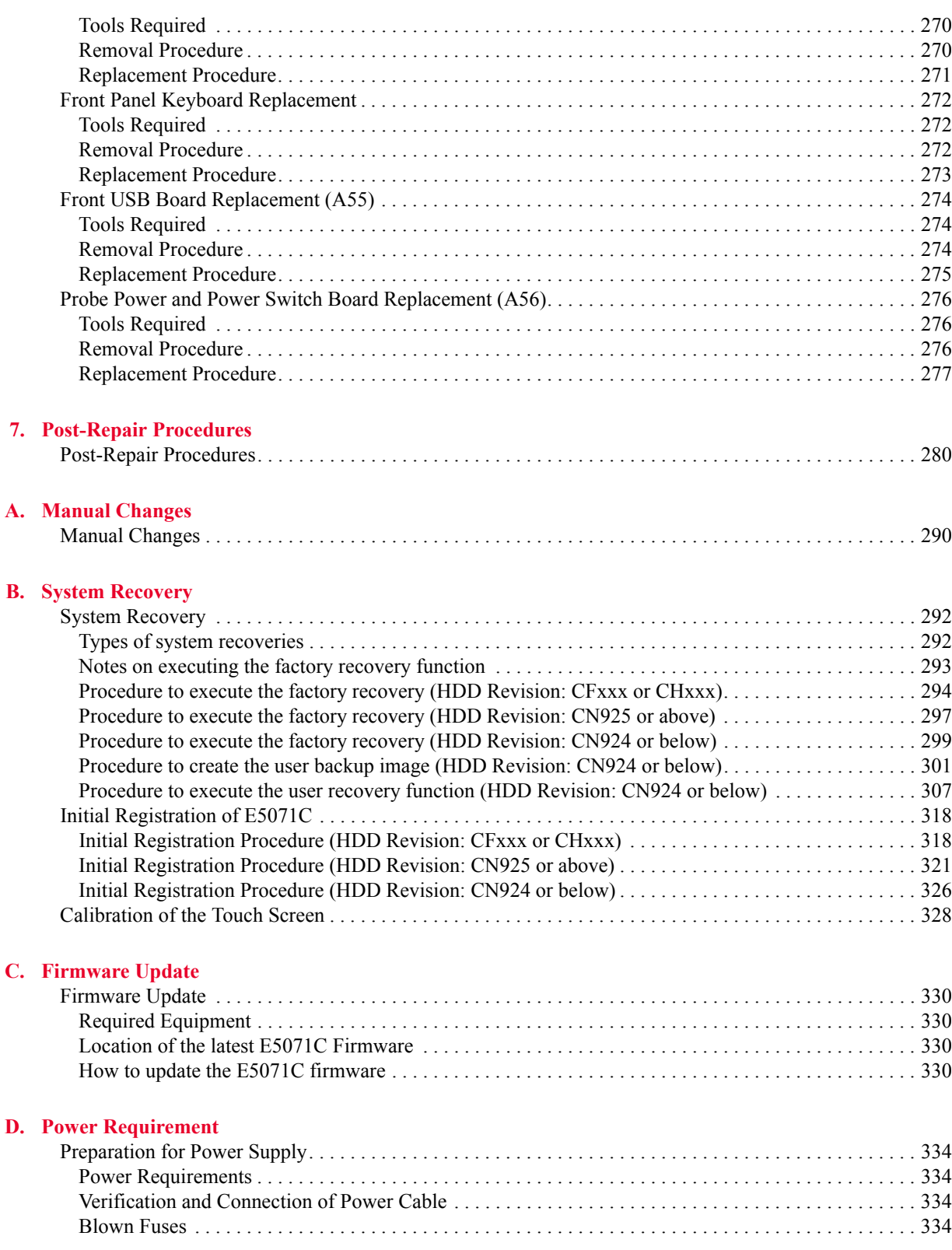

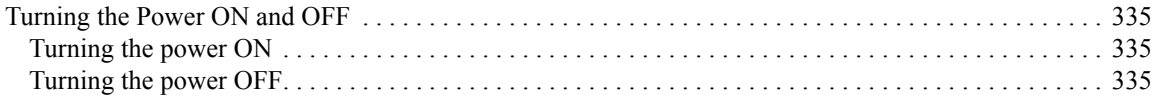

#### E. Messages

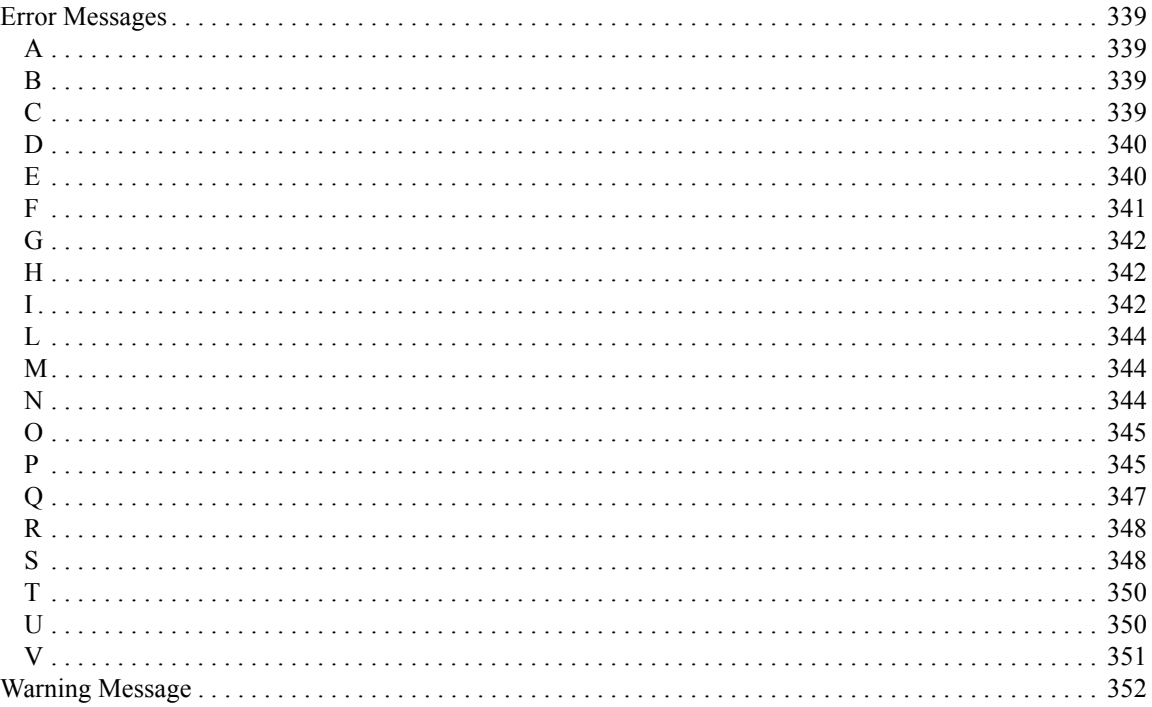

<span id="page-18-1"></span>

## **1 General Information**

<span id="page-18-2"></span><span id="page-18-0"></span>The Service Manual is a guide to servicing the E5071C ENA Series Network Analyzer. The manual contains information requisite to do performance tests, adjustments, troubleshooting, and repairs.

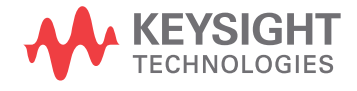

#### <span id="page-19-0"></span>**Precautions**

This section describes cautions that must be observed in operating the E5071C.

#### <span id="page-19-1"></span>**Software Installed**

The Windows operating system installed in this machine is customized for more effective operation, and has different functions that are not part of the Windows operating system for ordinary PCs (personal computers).

Therefore, do not attempt to use the system in ways other than those described in this manual as doing so may cause malfunction.

Also note the following:

• The E5071C is always shipped with the latest service packs and critical updates that were available at the time when firmware was updated. We recommend that you maintain the latest available protection for your ENA by automatically accepting and installing the latest critical security patches from the Microsoft Windows Update website:

http://windowsupdate.microsoft.com.

- The E5071C does NOT have antivirus protection when shipped. Use of an antivirus program is strongly recommended if you connect the E5071C to the LAN (Internet). In addition, the use of a firewall could help to protect the E5071C from viruses. However, some firewalls could limit DCOM connectivity of the E5071C.
- Do not update pre-installed software unless recommended by Keysight. Before updating or installing software, refer to Windows Support Information in http://www.keysight.com/find/ena\_support.
- Do not attempt to update VBA (Visual Basic for Applications) software installed in this machine to its equivalent developed for ordinary PCs. Doing so will cause malfunction.
- Users may install commercial application software for Windows on the E5071C at their own responsibility. Some application software may affect the measurement performance, especially measurement speed.
- Do not modify or reconfigure the operating system. The Microsoft Windows operating system has been configured by Keysight to improve the performance of the E5071C.

Keysight Technologies will not be held liable for any failure or damage arising from negligence regarding these prohibitions and warnings.

**NOTE** If the pre-installed software is damaged somehow, resulting in errant behavior by the machine, perform a system recovery. For further details of system recovery, refer to [Appendix B.](#page-292-0)

### <span id="page-20-0"></span>**Organization of Service Manual**

Tabs are used to divide the major chapter and appendix of this manual. The contents of each chapter and appendix in this manual is as follows:

#### [Chapter 1 , "General Information,"](#page-18-1)

The Service Manual is a guide to servicing the E5071C ENA Series Network [Analyzer. The manual contains information requisite to do performance tests,](#page-18-2)  [adjustments, troubleshooting, and repairs.](#page-18-2)

#### [Chapter 2 , "Performance Test,"](#page-38-0)

[This chapter provides information on how to verify the E5071C performance.](#page-38-1)

#### [Chapter 3 , "Adjustment,"](#page-58-0)

This chapter provides the adjustment information for the E5071C ENA Series Network Analyzer to ensure that it is within its specifications. The adjustment must [be performed Keysight's qualified service personnel. If you need the adjustment for](#page-58-1)  [your E5071C, it should be sent to the nearest Keysight Technologies service office.](#page-58-1)

#### [Chapter 4 , "Troubleshooting,"](#page-66-0)

[This chapter provides procedure to isolate a faulty assembly in the E5071C Network](#page-66-1)  [Analyzer.](#page-66-1)

#### [Chapter 5 , "Replaceable Parts,"](#page-118-0)

[This chapter contains information for ordering replacement parts for the E5071C](#page-118-1)  [ENA Series RF Network Analyzers.](#page-118-1)

#### [Chapter 6 , "Replacement Procedure,"](#page-196-0)

[This chapter provides procedure for removing and replacing the major assemblies in](#page-196-1)  [the E5071C ENA Series Network Analyzer.](#page-196-1)

[Chapter 7 , "Post-Repair Procedures,"](#page-280-0)

[This chapter lists the procedures required to verify the E5071C operation after an](#page-280-1)  [assembly is replaced with a new one.](#page-280-1)

[Appendix A , "Manual Changes,"](#page-290-0)

This appendix contains the information required to adapt this manual to versions or configurations of the E5071C manufactured earlier than the current printing date of [this manual. The information in this manual applies directly to E5071C units with the](#page-290-1)  [serial number that is printed on the title page of this manual.](#page-290-1)

[Appendix B , "System Recovery,"](#page-292-0)

[This appendix describes how to recover the operating system \(Windows operating](#page-292-1)  [system\) when the operating system has been damaged.](#page-292-1)

[Appendix C , "Firmware Update,"](#page-330-0)

#### General Information **Organization of Service Manual**

[This appendix describes how to update the E5071C firmware. When you want to](#page-330-1)  [update the E5071C firmware, refer to this appendix.](#page-330-1)

[Appendix D , "Power Requirement,"](#page-334-0)

[Appendix E, "Messages,"](#page-338-0)

[The E5071C can display error messages as well as messages that indicate the internal](#page-338-1)  operating status of the equipment. This appendix explains what these messages mean [by listing them in alphabetical order.](#page-338-1)

### <span id="page-22-0"></span>**Instrument Covered by This Manual**

Keysight Technologies uses a two-part, ten-character serial number label (See [Figure 1-1](#page-22-1)) attached to the instrument's rear panel. The first five characters are the serial prefix and the last five digits are the suffix.

#### <span id="page-22-1"></span>**Figure 1-1 Serial Number Label Example**

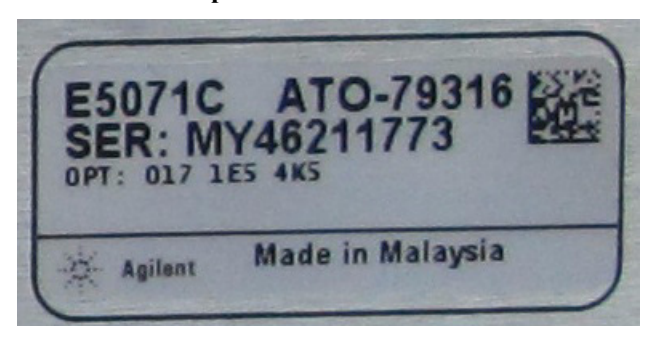

An instrument manufactured after the printing date of this manual may have serial number prefix that is not listed on the title page. This unlisted serial number prefix indicates the instrument is different from those described in this manual. The manual for this new instrument may be accompanied by a yellow Manual Changes supplement or have a different manual part number. This sheet contains "change information" that explains how to adapt the manual to the newer instrument.

In addition to change information, the supplement may contain information for correcting errors (Errata) in the manual. To keep this manual as current and accurate as possible, Keysight Technologies recommends that you periodically request the latest Manual Changes supplement. The supplement for this manual is identified by this manual's printing data and is available from Keysight Technologies. If the serial prefix or number of an instrument is lower than that on the title page of this manual, see Appendix A, Manual Changes. For information concerning, a serial number prefix that is not listed on the title page or in the Manual change supplement, contact the nearest Keysight Technologies office.

### <span id="page-23-0"></span>**Analyzer Options Available**

[Table 1-1](#page-23-1) lists the applicable model and options for E5071C

<span id="page-23-1"></span>**Table 1-1 Applicable Model and Options**

| Opt# | <b>Status</b>   | <b>Description</b>                                    | Available<br><b>FW</b> | Up to<br>8.5 GHz<br>Option | <b>Over 8.5</b><br><b>GHz</b><br>Option | 2 Port<br>Option | 4 Port<br>Option |
|------|-----------------|-------------------------------------------------------|------------------------|----------------------------|-----------------------------------------|------------------|------------------|
|      | Active          | ENA SERIES NETWORK<br><b>ANALYZER</b>                 |                        |                            |                                         |                  |                  |
| 1E5  | Active          | High Stability Timebase                               | 7.01 or later          | N/A                        | N/A                                     | N/A              | N/A              |
| 230  | Support<br>only | 2-port Test Set, 9 kHz to 3<br>GHz                    | 7.01 or 9.10           | Yes                        | N <sub>o</sub>                          | Yes              | No               |
| 235  | Support<br>only | 2-port Test Set, 100 kHz to<br>3 GHz with Bias Tees   | 7.01 or 9.10           | Yes                        | N <sub>o</sub>                          | Yes              | No               |
| 430  | Support<br>only | 4-port Test Set, 9 kHz to 3<br>GHz                    | 7.01 or 9.10           | Yes                        | No                                      | N <sub>0</sub>   | Yes              |
| 435  | Support<br>only | 4-port Test Set, 100 kHz to<br>3 GHz with Bias Tees   | 7.01 or 9.10           | Yes                        | N <sub>0</sub>                          | N <sub>0</sub>   | Yes              |
| 240  | Active          | 2-port Test Set, 9 kHz to 4.5<br>GHz                  | 7.01 or later          | Yes                        | N <sub>o</sub>                          | Yes              | No               |
| 245  | Active          | 2-port Test Set, 100 kHz to<br>4.5 GHz with Bias Tees | 7.01 or later          | Yes                        | N <sub>o</sub>                          | Yes              | No               |
| 440  | Active          | 4-port Test Set, 9 kHz to 4.5<br>GHz                  | 7.01 or later          | Yes                        | N <sub>0</sub>                          | N <sub>0</sub>   | Yes              |
| 445  | Active          | 4-port Test Set, 100 kHz to<br>4.5 GHz with Bias Tees | 7.01 or later          | Yes                        | N <sub>o</sub>                          | N <sub>o</sub>   | Yes              |
| 260  | Active          | 2-port Test Set, 9 kHz to 6.5<br>GHz                  | 9.30 or later          | Yes                        | N <sub>o</sub>                          | Yes              | No               |
| 265  | Active          | 2-port Test Set, 100 kHz to<br>6.5 GHz with Bias Tees | 9.30 or later          | Yes                        | N <sub>0</sub>                          | Yes              | No               |
| 460  | Active          | 4-port Test Set, 9 kHz to 6.5<br>GHz                  | 9.30 or later          | Yes                        | N <sub>o</sub>                          | No               | Yes              |
| 465  | Active          | 4-port Test Set, 100 kHz to<br>6.5 GHz with Bias Tees | 9.30 or later          | Yes                        | N <sub>o</sub>                          | No               | Yes              |
| 280  | Active          | 2-port Test Set, 9 kHz to 8.5<br>GHz                  | 7.01 or later          | Yes                        | N <sub>0</sub>                          | Yes              | N <sub>o</sub>   |
| 285  | Active          | 2-port Test Set, 100 kHz to<br>8.5 GHz with Bias Tees | 7.01 or later          | Yes                        | N <sub>0</sub>                          | Yes              | N <sub>o</sub>   |

1. General Information

1. General Information

| Opt#            | <b>Status</b> | <b>Description</b>                                                    | Available<br>FW | Up to<br>8.5 GHz<br>Option | <b>Over 8.5</b><br><b>GHz</b><br>Option | 2 Port<br>Option | 4 Port<br>Option |
|-----------------|---------------|-----------------------------------------------------------------------|-----------------|----------------------------|-----------------------------------------|------------------|------------------|
| 480             | Active        | 4-port Test Set, 9 kHz to 8.5<br>GHz                                  | 7.01 or later   | <b>Yes</b>                 | N <sub>0</sub>                          | $\rm No$         | <b>Yes</b>       |
| 485             | Active        | 4-port Test Set, 100 kHz to<br>8.5 GHz with Bias Tees                 | 7.01 or later   | <b>Yes</b>                 | N <sub>0</sub>                          | N <sub>0</sub>   | Yes              |
| 2D <sub>5</sub> | Active        | 2-port Test Set, 300 k to 14<br>GHz with Bias Tees                    | 9.30 or later   | N <sub>0</sub>             | Yes                                     | <b>Yes</b>       | N <sub>0</sub>   |
| 4D <sub>5</sub> | Active        | 4-port Test Set, $300 \text{ k}$ to 14<br>GHz with Bias Tees          | 9.30 or later   | N <sub>0</sub>             | Yes                                     | N <sub>0</sub>   | <b>Yes</b>       |
| 2K5             | Active        | 2-port Test Set, $300 \text{ k}$ to $20$<br><b>GHz with Bias Tees</b> | 9.30 or later   | No                         | <b>Yes</b>                              | <b>Yes</b>       | N <sub>0</sub>   |
| 4K5             | Active        | 4-port Test Set, $300 \text{ k}$ to $20$<br>GHz with Bias Tees        | 9.30 or later   | N <sub>0</sub>             | <b>Yes</b>                              | N <sub>0</sub>   | Yes              |

**Table 1-1 Applicable Model and Options**

### <span id="page-25-0"></span>**Required Equipment**

#### **1) Up to 8.5 GHz Options**

[Table 1-2](#page-25-1) lists the recommended equipment for performing maintenance on the E5071C.

<span id="page-25-1"></span>**Table 1-2 Recommended Test Equipment**

| Equipment                           | <b>Critical specifications</b>                                            | <b>Recommended Model</b>                                                       |                | $Use^*1$       |
|-------------------------------------|---------------------------------------------------------------------------|--------------------------------------------------------------------------------|----------------|----------------|
| Frequency Counter                   | Frequency: 50 MHz to 8.5 GHz<br>Accuracy: $< 2.5$ ppm                     | Keysight 53181A with<br>Opt.010 & 124                                          | $\mathbf{1}$   | P, A           |
| Frequency Standard                  | Frequency: 10 MHz, Time Base<br>Error: $\leq \pm 1 \times 10^{-10}$ /year | Symmetricom 5071A                                                              | $\mathbf{1}$   | A              |
| Power Meter                         | No Substitute                                                             | Keysight E4419A/B <sup>*2</sup> or<br>Keysight N1914A with<br>Opt. 005 and 101 | $\mathbf{1}$   | P, A           |
| Power Sensor                        | No Substitute                                                             | Keysight 8482A or N8482A                                                       | $\mathbf{1}$   | $\mathbf{P}$   |
| Power Sensor                        | No Substitute                                                             | Keysight E9304A with<br>Opt. H18                                               | $\mathbf{1}$   | P, A           |
| <b>Function Generator</b>           |                                                                           | Keysight 33120A                                                                | $\mathbf{1}$   | P, A           |
| Multimeter                          |                                                                           | Keysight 3458A or<br>34401A                                                    | $\mathbf{1}$   | P, A           |
| Dynamic Accuracy<br><b>Test Kit</b> | No substitute                                                             | Keysight Z5623A with<br>Opt. H01                                               | $\mathbf{1}$   | $\mathbf{P}$   |
| Gain Compression<br>Test Set        |                                                                           | Keysight Z5623A-K01                                                            | $\mathbf{1}$   | $\mathbf{P}$   |
| Attenuator/ Switch<br>Driver        |                                                                           | Keysight 11713B or<br>11713A                                                   | $\mathbf{1}$   | $\overline{P}$ |
| Step Attenuator                     | No Substitute                                                             | Keysight 8496G Opt.H52<br>or 8496G-001&H60                                     | $\mathbf{1}$   | $\mathbf{P}$   |
| Calibration Kit                     | No Substitute                                                             | Keysight 85032F                                                                | $\mathbf{1}$   | P, A, T        |
| Short                               | Type- $N(m)$                                                              | part of Keysight<br>85032F/54D/33E/50D with<br>type-N adapter                  | $\mathbf{1}$   | P, T           |
| Short                               | Type- $N(f)$                                                              | Keysight p/n<br>85032-6001585032-60015                                         |                | P, T           |
| Short                               | Type- $N(m)$                                                              | Keysight p/n 85032-60016                                                       | $\overline{4}$ | P, T           |
| Load                                | Type- $N(m)$                                                              | Keysight p/n 85032-60018<br>or 1250-1744                                       | $\overline{4}$ | $\mathbf{P}$   |

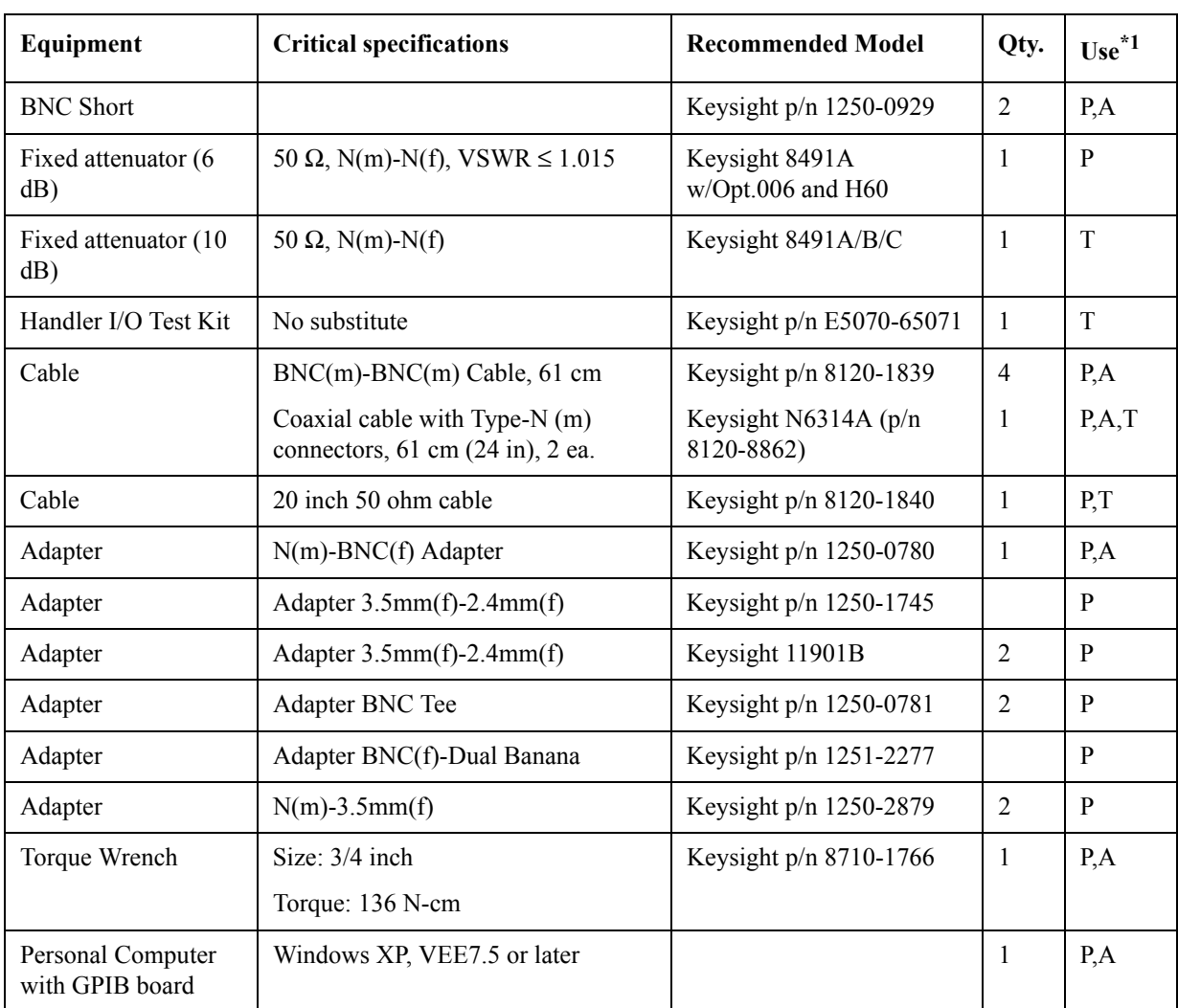

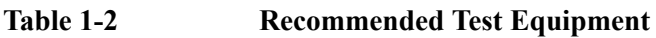

\*1.P: Performance Tests, A: Adjustment, T: Troubleshooting

\*2.The accuracy of a standard E4419A/B of ±0.02 dB is adequate for all tests/adjustment except "Dynamic Accuracy Test". This test requires a power meter with Option G12 or H12 that has been certified to a higer accuracy specification. If an Option G12 or H12 power meter is not available, a test is provided on ["Power Meter Accuracy Test"](#page-31-4)  [on page 30](#page-31-4) to verify the accuracy of a standard power meter.

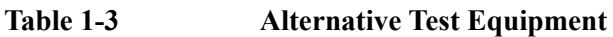

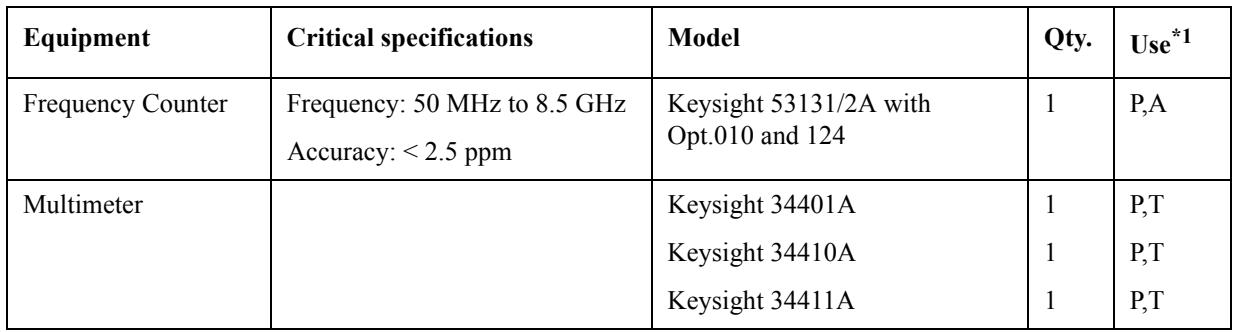

#### General Information **Required Equipment**

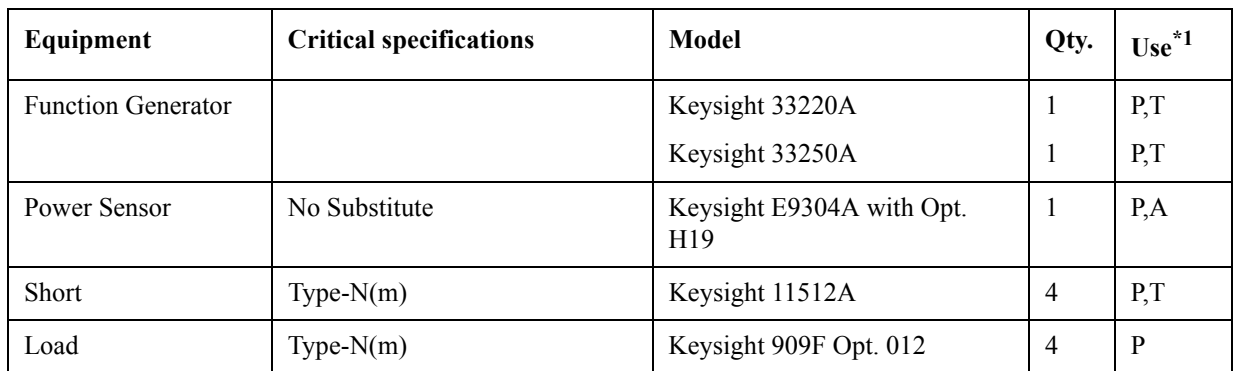

#### **Table 1-3 Alternative Test Equipment**

\*1.P: Performance Tests, A: Adjustment, T: Troubleshooting

**NOTE** For the latest ETE lists, refer to Keysight Test Management Environment (TME) Software Portal. The complete ETE lists are available in E5071C Calibration Application WebHelp. http://calsw.tm.keysight.com/

1. General Information

1. General Information

#### **2) Over 8.5 GHz Options**

[Table 1-4](#page-28-0) lists the recommended equipment for performing maintenance on the E5071C.

| Equipment                           | <b>Critical specifications</b>                                            | <b>Recommended Model</b>                                                      | Qty.           | $Use^{\star 1}$ |
|-------------------------------------|---------------------------------------------------------------------------|-------------------------------------------------------------------------------|----------------|-----------------|
| Frequency Counter 1                 | Frequency: 50 MHz to 8.5 GHz<br>Accuracy: $< 2.5$ ppm                     | Keysight 53181A with<br>Opt.010 & 124                                         | $\mathbf{1}$   | P, A            |
| Frequency Counter 2                 | Frequency: 50 MHz to 20 GHz<br>Accuracy: $> 0.1$ ppm                      | Keysight 53151A with<br>Opt.001                                               | $\mathbf{1}$   | $\mathbf{P}$    |
| Frequency Standard                  | Frequency: 10 MHz, Time Base<br>Error: $\leq \pm 1 \times 10^{-10}$ /year | Symmetricom 5071A                                                             | 1              | A               |
| Power Meter                         | No Substitute                                                             | Keysight E4419A/B <sup>*2</sup> or<br>Keysight N1914A with<br>Opt.005 and 101 | $\mathbf{1}$   | P, A            |
| Power Sensor                        | No Substitute                                                             | Keysight 8482A or<br><b>N8482A</b>                                            | $\mathbf{1}$   | $\mathbf{P}$    |
| Power Sensor                        | No Substitute                                                             | Keysight E4413A                                                               | -1             | P, A            |
| <b>Power Sensor</b>                 | No Substitute                                                             | Keysight E9304A with<br>Opt. H18                                              | $\mathbf{1}$   | A               |
| <b>Function Generator</b>           |                                                                           | Keysight 33120A                                                               | $\mathbf{1}$   | P, A            |
| Multimeter                          |                                                                           | Keysight 3458A or<br>34401A                                                   | 1              | P, A            |
| Attenuator/ Switch<br>Driver        |                                                                           | Keysight 11713B or<br>11713A                                                  | $\mathbf{1}$   | $\mathbf{P}$    |
| Dynamic Accuracy<br>Test Kit        | No substitute                                                             | Keysight Z5623A with<br>Opt. H01                                              | $\mathbf{1}$   | $\mathbf{P}$    |
| Gain Compression<br><b>Test Set</b> |                                                                           | Keysight Z5623A-K01                                                           | $\mathbf{1}$   | $\mathbf{P}$    |
| Step Attenuator                     | No Substitute                                                             | Keysight 8496G Opt.H52<br>or 8496G-001&H60                                    | $\mathbf{1}$   | $\mathbf{P}$    |
| <b>Calibration Kit</b>              | No Substitute                                                             | Keysight 85052D                                                               | $\mathbf{1}$   | P, A, T         |
| Short                               | 50ohm 3.5mm (f) Short Termination                                         | Keysight p/n 85052-60007                                                      | $\overline{4}$ | P,T             |
| Short                               | 50ohm 3.5mm (m) Short Termination                                         | Keysight p/n 85052-60006                                                      | $\mathbf{1}$   | P, T            |
| Load                                | Type $3.5$ mm $(f)$                                                       | part of Keysight 85052D                                                       | $\overline{4}$ | P, A            |
| <b>BNC</b> Short                    |                                                                           | Keysight p/n 1250-0929                                                        | $\overline{2}$ | P, A            |

<span id="page-28-0"></span>**Table 1-4 Recommended Test Equipment**

#### General Information **Required Equipment**

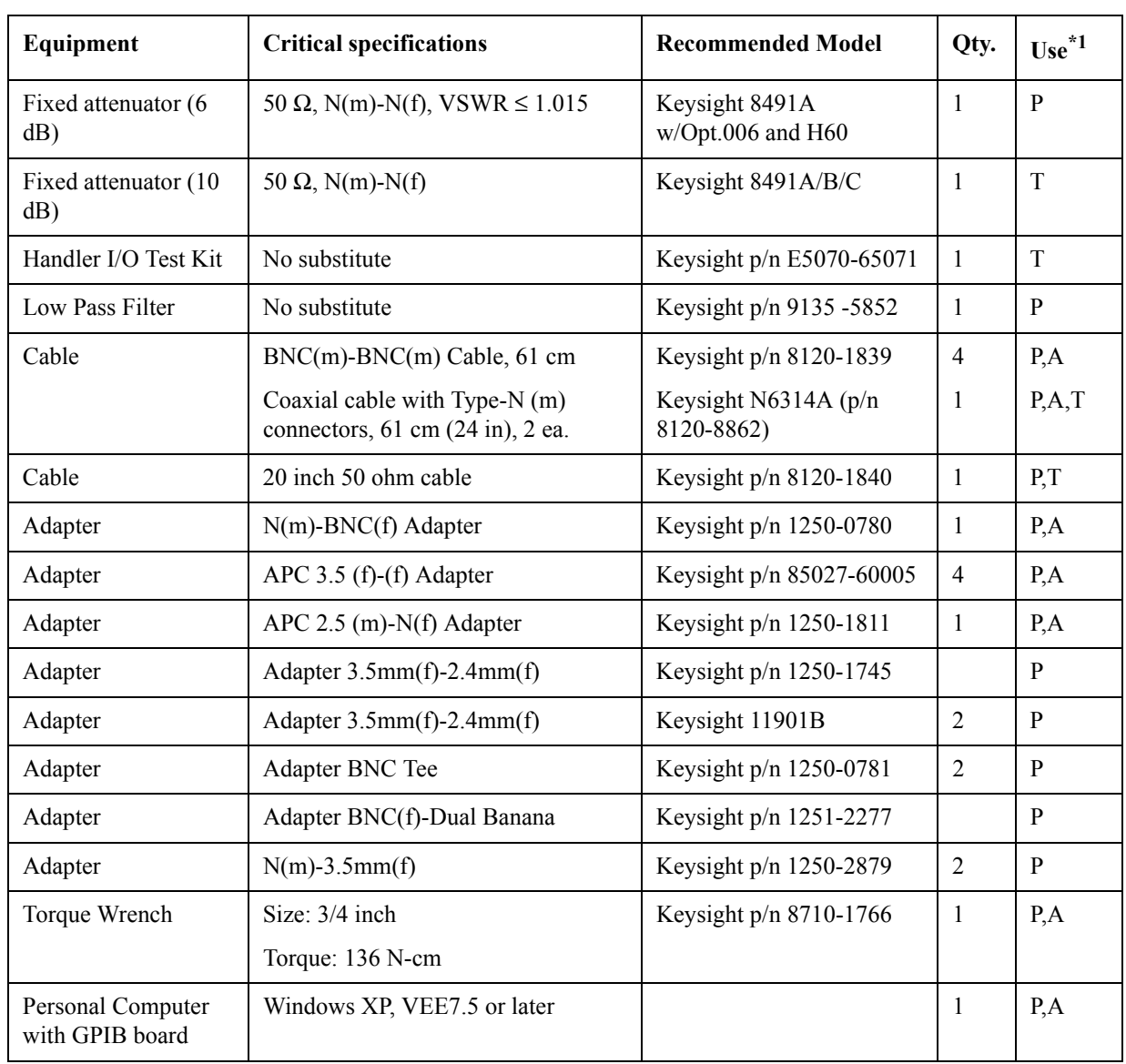

#### **Table 1-4 Recommended Test Equipment**

\*1.P: Performance Tests, A: Adjustment, T: Troubleshooting

\*2.The accuracy of a standard E4419A/B of ±0.02 dB is adequate for all tests/adjustment except "Dynamic Accuracy Test". This test requires a power meter with Option G12 or H12 that has been certified to a higer accuracy specification. If an Option G12 or H12 power meter is not available, a test is provided on ["Power Meter Accuracy Test" on page 30](#page-31-4) to verify the accuracy of a standard power meter.

#### **Table 1-5 Alternative Test Equipment**

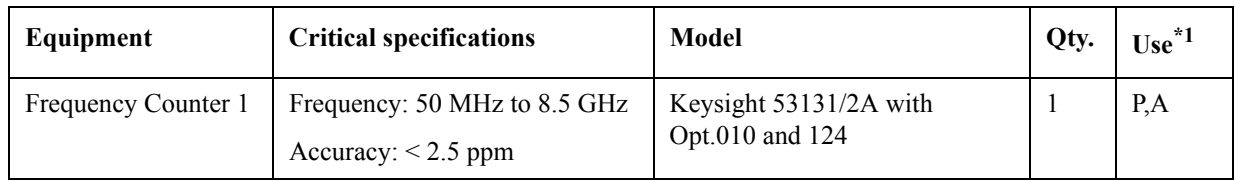

#### General Information **Required Equipment**

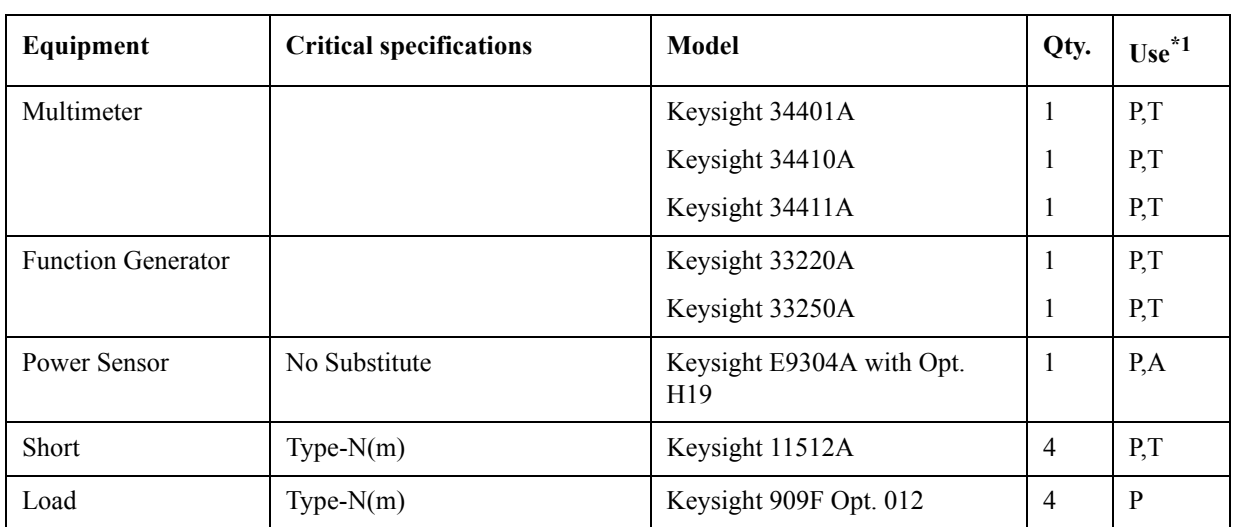

#### **Table 1-5 Alternative Test Equipment**

\*1.P: Performance Tests, A: Adjustment, T: Troubleshooting

**NOTE** For the latest ETE lists, refer to Keysight Test Management Environment (TME) Software Portal. The complete ETE lists are available in E5071C Calibration Application WebHelp. http://calsw.tm.keysight.com/

### <span id="page-31-4"></span><span id="page-31-0"></span>**Power Meter Accuracy Test**

This test is intended for power meters used in testing the E5071C. The "Dynamic Accuracy Test" requires the use of a power meter that has been calibrated to a higher accuracy than the standard power meter.

Power meters with options G12 and H12 specify an improved instrument accuracy over a limited power range. (These power meters do not contain unique hardware.) A power meter may be returned to the factory to have one of these options added to an existing power meter or to renew the calibration for one of these options.

This test procedure is an alternative to returning the power meter to the factory. When a power meter passes this test, it is considered to be *calibrated* for the G12 or H12 option even though it has not been returned to the factory.

#### <span id="page-31-1"></span>**Power Meters That Can Be Tested Using This Procedure**

This procedure assume that the E4419B power meter is being tested.

**NOTE** It is recommended that the revision number for the power meter "Main Firmware" be Ax.03.00 or higher.

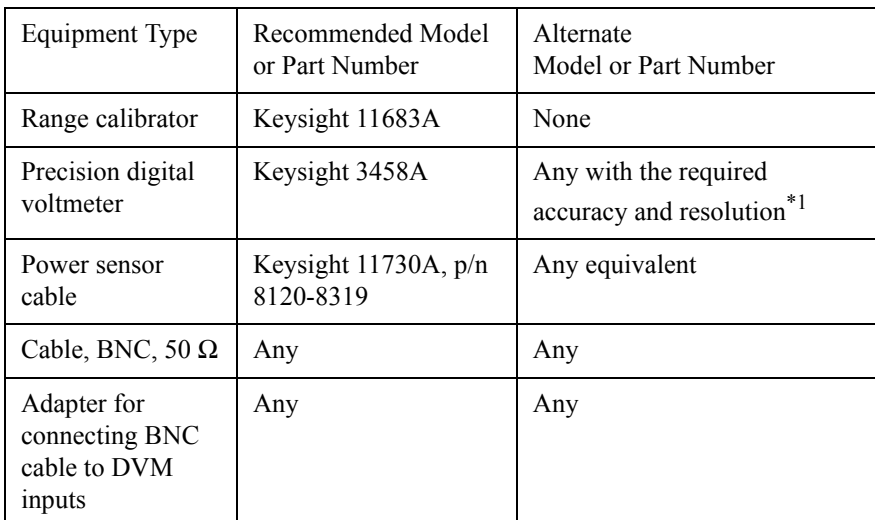

#### <span id="page-31-2"></span>**Equipment Used for the Power Meter Accuracy Test**

\*1.Required accuracy and resolution at the following voltage levels:

14 mV input: 0.0100% accuracy, 10 nV resolution

0.14 V input: 0.0050% accuracy, 100 nV resolution

0.45 V input: 0.0030% accuracy, 100 nV resolution

#### <span id="page-31-3"></span>**Description of the Test**

The power meter accuracy is verified for various power inputs and the actual readings are recorded in a test record. A range calibrator is used to provide the reference inputs.

**NOTE** It is recommended that a copy of the test record on [page 34](#page-35-1) be made, and the values be recorded on the copy, thus preserving the original for future use.

#### **Test Procedure**

**NOTE** This procedure assumes the use of the recommended equipment model numbers. The actual steps required, therefore, may differ for other model numbers of equipment used.

**Step 1.** Setup the equipment as shown in [Figure 1-2](#page-32-0).

- **a.** Connect the DC REFERENCE OUTPUT connector on the rear panel of the range calibrator to the DVM voltage input.
- **b.** Connect the POWER METER output of the range calibrator to the input of the power meter being tested.
- **c.** Switch on the power to the power meter, the range calibrator, and the digital voltmeter.

<span id="page-32-0"></span>**Figure 1-2 Setup for the Power Meter Accuracy Test**

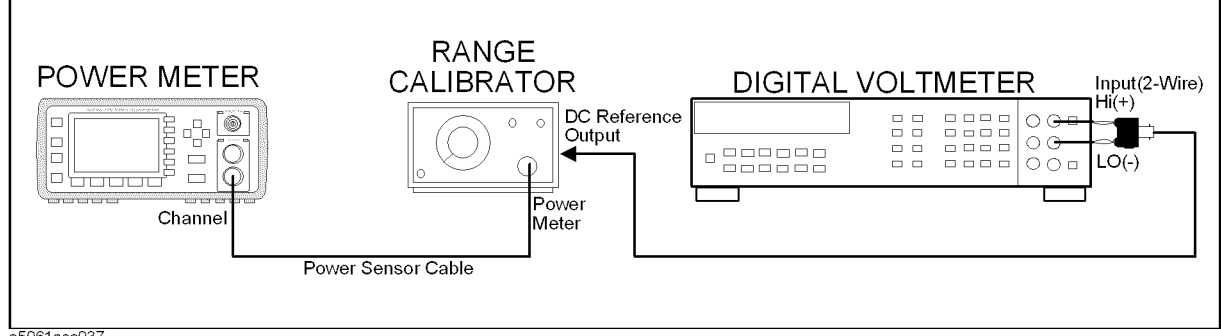

e5061ase037

**Step 2.** Press the power meter: Press **[Preset/Local]**, then **Confirm**.

**Step 3.** Perform the following steps for each channel on the power meter:

- **a.** Set to read in dBm: Press **[dBm/W]**, then **dBm**.
- **b.** Set the ref cal factor to 100%: Press **[Zero/Cal]**, **Cal**, **A/B Ref CF**, then set to **100.0**, if necessary.
- **c.** Set the cal factor to 100%: Press **[Frequency/Cal Fac]**, **A/B Cal Fac**, then set to **100.0**, if necessary.
- **d.** Set readout to 0.001 dBm: Press **[Meas Setup]**, then **Resolution 1234**, to highlight **4**.
- **e.** Set filter step detect on and filter length to 512: Press **[System/Inputs]**, channel **A**or **B Input Setting**, **[More]**, **Ch A/B Filter**, **Step Det On**, **Filter On**, **Mode MAN**, **Length**, then set the filter length to **512**.
- **Step 4.** Setup the digital voltmeter (DVM) as follows:
	- **a.** Reset the DVM: Press the **blue key** followed by **Reset**.
	- **b.** Set the sample period to a value greater than one second: Press **NPLC**, **5**, **0**, then **Enter**.
- **Step 5.** Set the range calibrator controls as follows:

General Information **Power Meter Accuracy Test**

- POLARITY: NORMAL
- RANGE: 1 mW
- FUNCTION: CALIBRATE
- **Step 6.** Allow the equipment to warm up for approximately 30 minutes. Do not change any connections or control setting during this time.
- <span id="page-33-0"></span>**Step 7.** Zero and calibrate the power meter channel to which the range calibrator is connected:
	- **a.** The range calibrator's RANGE switch should be set to 1 mW.
	- **b.** Set the range calibrator's FUNCTION switch to STANDBY.
	- **c.** Press **[Zero/Cal]**, then **Zero A** or **Zero B** (as appropriate). Wait for the operation to complete.
	- **d.** Set the range calibrator's FUNCTION switch to CALIBRATE.
	- **e.** Press **[Zero/Cal]**, **Cal**, then **Cal A** or **Cal B** (as appropriate). Wait for the operation to complete.
- **Step 8.** Monitor the drift rate of the power meter reading: Five minutes following calibration, the meter must read 0.001, 0.000, or -0.001 dBm. If the power meter reading is not one of these values, allow additional warm up time, then check the drift rate again. The range calibrator must remain connected to the power meter during this warm up time.
- **Step 9.** Zero and calibrate the power meter channel to which the range calibrator is connected:
- **NOTE** After a channel on the power meter is calibrated, do not allow more than 5 minutes to elapse before completing the remaining measurement steps for that channel.
	- **a.** The range calibrator's RANGE switch should be set to 1 mW.
	- **b.** Set the range calibrator's FUNCTION switch to STANDBY.
	- **c.** Press **[Zero/Cal]**, then **Zero A** or **Zero B** (as appropriate). Wait for the operation to be completed.
	- **d.** Set the range calibrator's FUNCTION switch to CALIBRATE.
	- **e.** Press **[Zero/Cal]**, **Cal**, then **Cal A** or **Cal B** (as appropriate). Wait for the operation to complete.
	- **Step 10.** Record the DVM voltage reading as value A in the test record on [page 34.](#page-35-1)
- **NOTE** All DVM readings in this procedure should be recorded showing five significant digits.
	- **Step 11.** The reading on the power meter should be 0.000±0.001 dBm.
	- **Step 12.** Switch the range calibrator RANGE to 300 μW.
	- **Step 13.** Record the DVM voltage reading as value B in the test record.
	- **Step 14.** Wait for the power meter reading to settle (no settling drift within 20 seconds).
	- **Step 15.** Record the power meter reading as value C in the test record.
	- **Step 16.** Switch the range calibrator RANGE to 100 μW.

#### General Information **Power Meter Accuracy Test**

- **Step 17.** Record the DVM voltage reading as value D in the test record.
- Step 18. Wait for the power meter reading to settle (no settling drift within 20 seconds).
- <span id="page-34-0"></span>**Step 19.** Record the power meter reading as value E in the test record.
- **Step 20.** If testing a dual-channel power meter, perform [Step 7](#page-33-0) through [Step 19](#page-34-0) for the other channel.
- **Step 21.** Perform the pass/fail calculations indicated on the test record.
- **NOTE** If a channel of the power meter does not pass this test, the power meter cannot be used in applications that require Option G12 or H12. There are no adjustments that can be performed to improve the performance of the power meter. Typically, replacing the A86 measurement assembly associated with the failed channel will correct the problem.

#### General Information **Power Meter Accuracy Test**

### <span id="page-35-1"></span><span id="page-35-0"></span>**Test Record for Power Meter Accuracy Test**

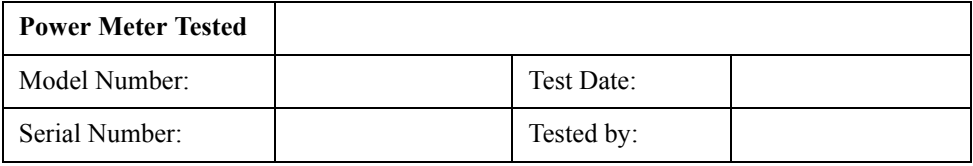

#### **Test Equipment Used**

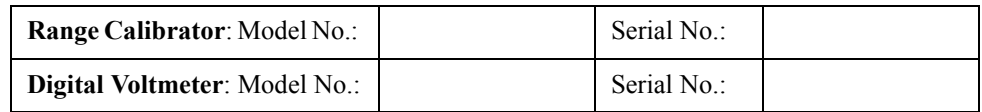

#### **Test Results**

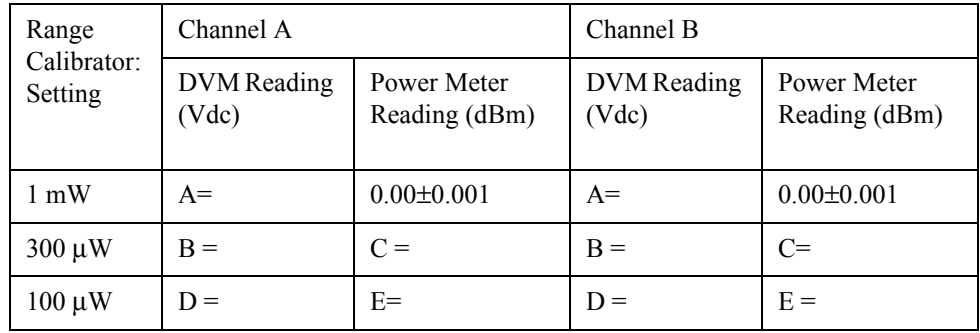

#### **Pass/Fail Calculation**

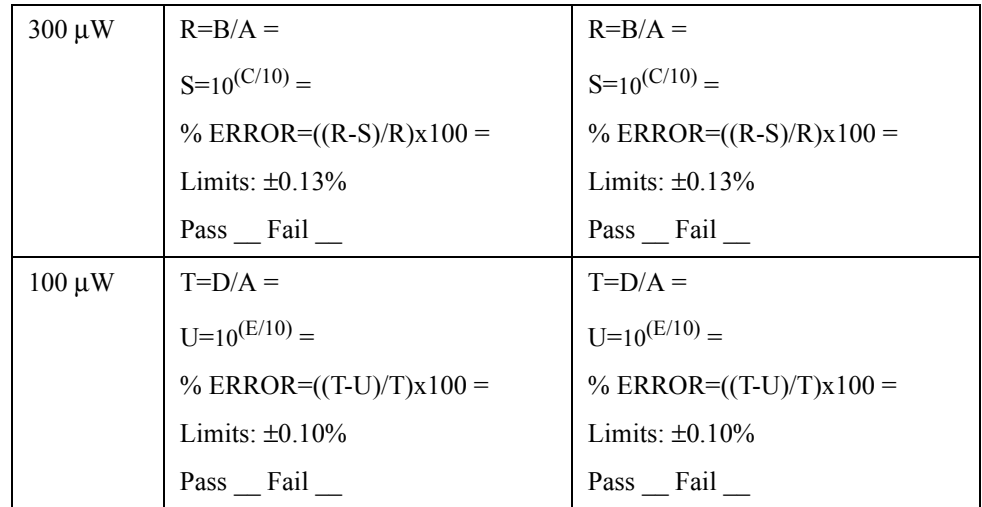
<span id="page-36-2"></span><span id="page-36-1"></span><span id="page-36-0"></span>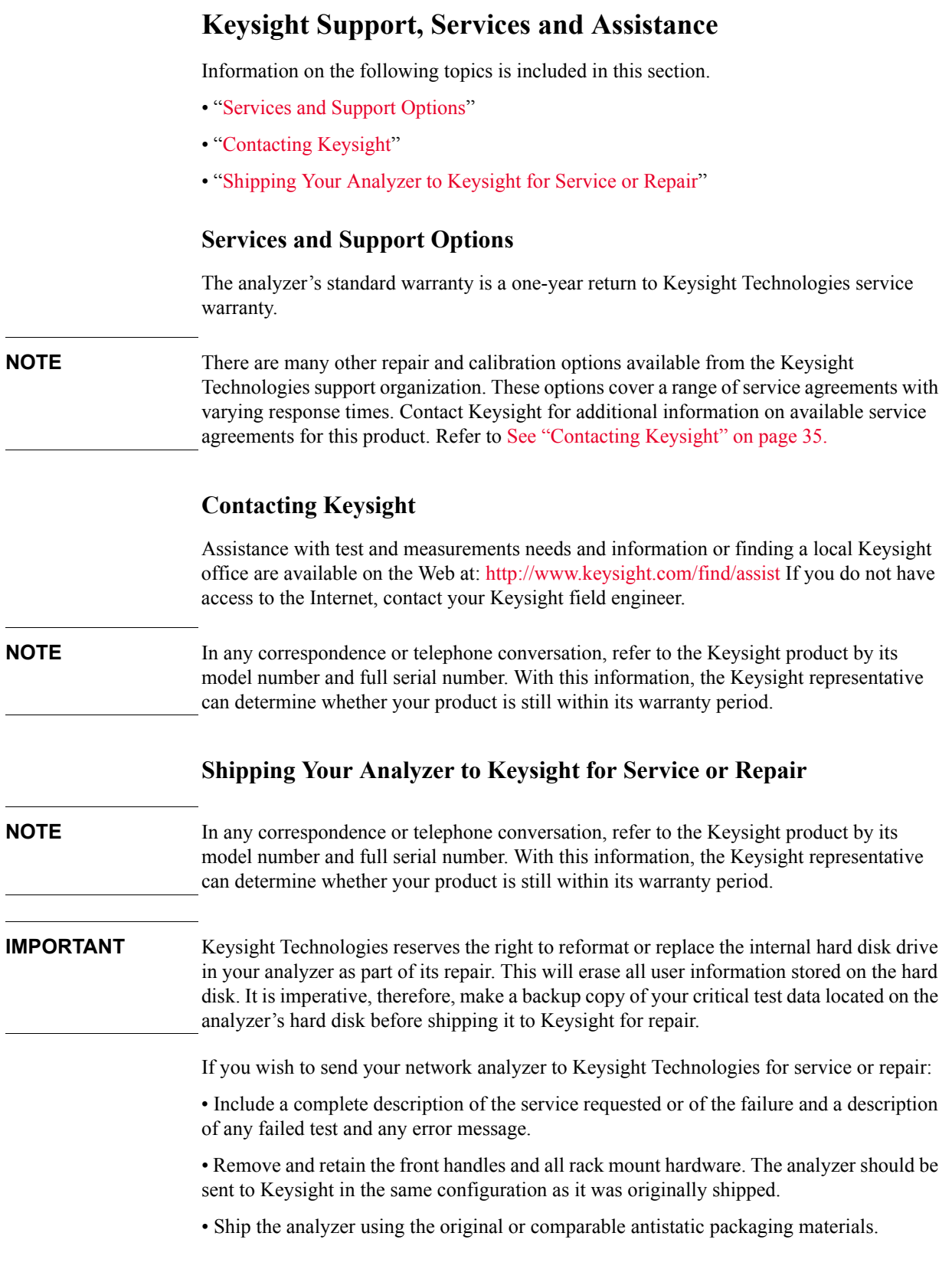

General Information **Keysight Support, Services and Assistance**

• Contact Keysight for instructions on where to ship your analyzer.

# **2 Performance Test**

This chapter provides information on how to verify the E5071C performance.

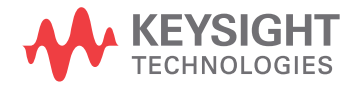

# **Introduction**

This literature provides the performance test procedures for the Keysight E5071C RF Network Analyzers. The performance test names are listed in [Table 2-1](#page-39-0). The test procedures are described sequentially in the following pages.

The test name indicates the tested performance and to which performance group the tested performance belongs.

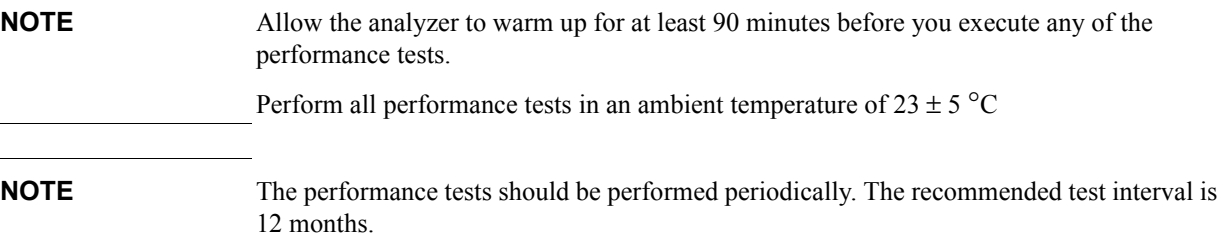

The test interval depends on maintenance of use and the environmental conditions under which the instrument is used. You may find that the interval could be shortened or lengthened; however, such a decision should be based on substantial quantitative data.

<span id="page-39-0"></span>**Table 2-1 The E5071C performance test procedure**

| Para.          | <b>Title</b>                                                 |
|----------------|--------------------------------------------------------------|
| 1              | Receiver Compression - Low Frequency (Up to 8.5 GHz Options) |
| $\overline{2}$ | Receiver Compression - Low Frequency (Over 8.5 GHz Options)  |
| 3              | Dynamic Accuracy - 1 MHz                                     |
| 4              | RF Output Level Accuracy and Flatness                        |
| 5              | RF Output Level Linearity                                    |
| 6              | Noise Floor                                                  |
| 7              | Receiver Compression - High Frequency                        |
| 8              | Frequency Accuracy                                           |
| 9              | <b>AUX</b> Input Accuracy                                    |
| 10             | Dynamic Accuracy - 1.195 GHz                                 |
| 11             | Crosstalk and System Dynamic Range                           |
| 12             | <b>Trace Noise</b>                                           |
| 13             | <b>Uncorrected System Performance</b>                        |

# **Test Equipment Required**

The required equipment for the performance test is listed on [Table 1-2,](#page-25-0) [Table 1-3,](#page-26-0) [Table 1-4](#page-28-0) and [Table 1-5.](#page-29-0) Use only calibrated equipment when doing the performance test.

**NOTE** For the latest ETE lists, refer to Keysight Test Management Environment (TME) Software Portal. The complete ETE lists are available in E5071C Calibration Application WebHelp. http://calsw.tm.keysight.com/

# **Softkey Selection Procedure for Performance Test**

**NOTE** The procedure of the softkey selection depends on the firmware revision. Note that some softkey selection procedures for your E5071C might be a little bit different from the procedure described in this chapter.

# **1. RECEIVER COMPRESSION - Low Frequency (Up to 8.5 GHz option)**

# **Description**

This test measures the compression at the specified maximum power level for the receivers. This compression test is only for options

230/235/430/435/240/245/440/445/260/265/460/465/280/285/480/485 at low frequencies. The test process measures two power deltas, one at the top of the receiver input power range, and another at an expected linear part of the input power range. The difference between the deltas represents the compression at the top of the power range. A negative test result indicates compression while a positive result indicates expansion. There will be a note in the report stating:

*A Fail result in this test implies that Dynamic Accuracy specification cannot be guaranteed in the Compression range of the receiver.* 

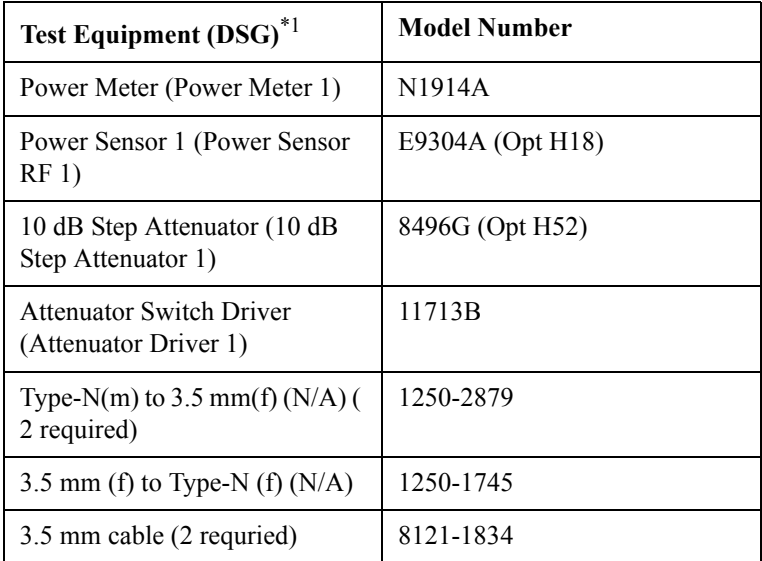

### **Test equipment**

\*1.The DSG (Device Substitution Group) is listed below the equipment description, if applicable. These devices are required to be mapped in TME to execute a test. DSGs require either GPIB communication or are important for dynamic measurement uncertainty calculations. N/A refers to required equipment that is not mapped as DSGs in TME.

# **2. RECEIVER COMPRESSION - Low Frequency (Over 8.5 GHz Options)**

## **Description**

This test measures the compression at the specified maximum power level for the receivers. This test is only for 2D5/4D5/2K5/4K5 options in low frequencies. First the function generator power is measured using the power meter, then the test process measures four power deltas, one at the top of the receiver input power range, and three in the middle of the input power range. The difference between the deltas represents the compression at the top of the power range. A negative test result indicates "compression" while a positive result indicates amplitude "expansion." If this test fails, there will be a note in the report stating that the dynamic accuracy result is not valid.

### **Test equipment**

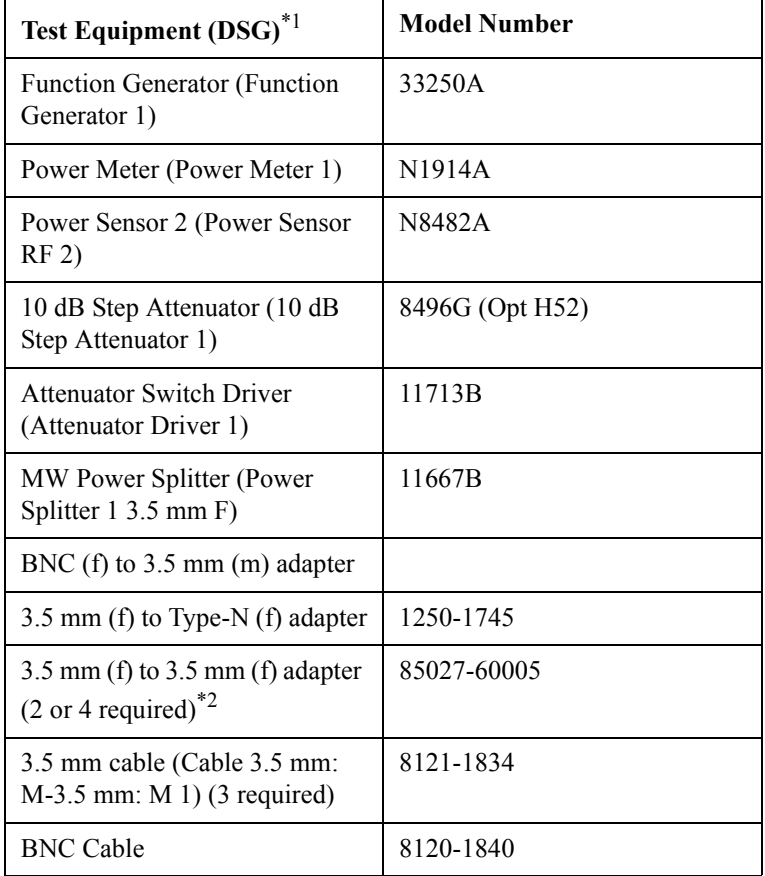

\*1.The DSG (Device Substitution Group) is listed below the equipment description, if applicable. These devices are required to be mapped in TME to execute a test. DSGs require either GPIB communication or are important for dynamic measurement uncertainty calculations. N/A refers to required equipment that is not mapped as DSGs in TME.

\*2.Two required for 2-port E5071C; four required for 4-port E5071C

# **3. DYNAMIC ACCURACY - 1 MHz**

### **Description**

This test checks the dynamic accuracy of the E5071C at 1 MHz. The dynamic accuracy is tested at 1 MHz for each receiver port at 0, -10, -20, -30, -40, -50, -60 using step attenuators. The following footnote will be added to the measurement report to explain why the test does not test points below -60 dBm:

Dynamic Accuracy of a receiver consists of three regions: Compression, Linear, and Noise & Crosstalk. Measurements below -60 dBm are simply measuring noise variability in the Noise & Crosstalk region rather than the true linearity of the receiver! Since the receiver is linear by design at these lower levels, there is no need to measure linearity below this threshold. Making measurements above this threshold and below the compression region are sufficient to warrant linearity performance of a receiver.

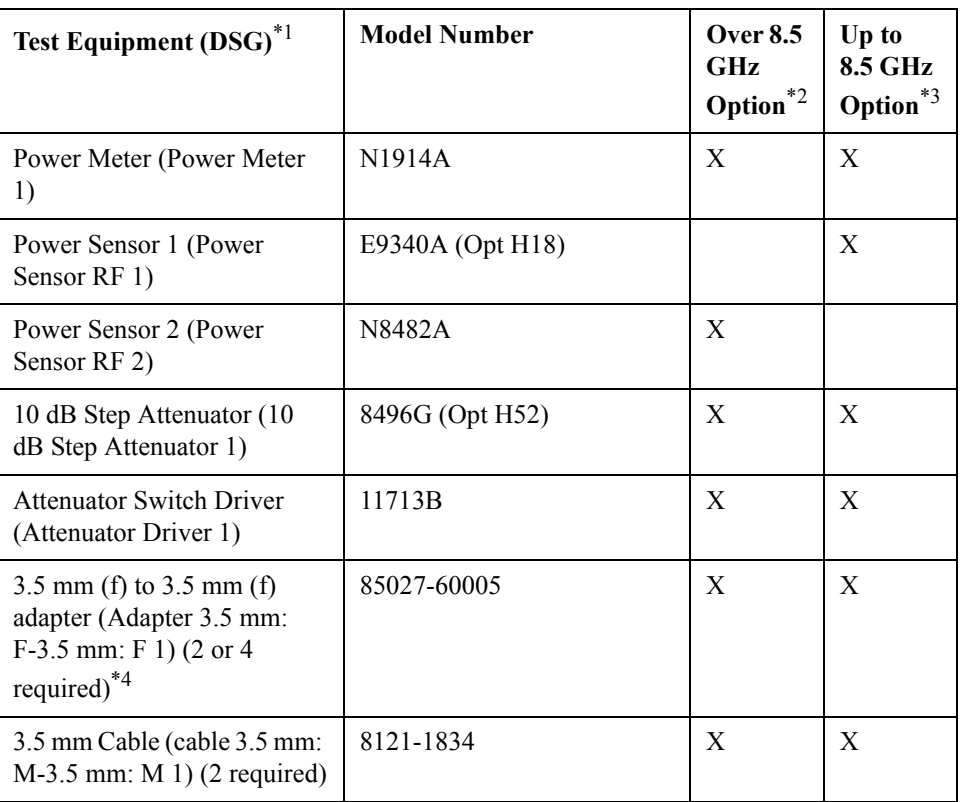

### **Test equipment**

\*1.The DSG (Device Substitution Group) is listed below the equipment description, if applicable. These devices are required to be mapped in TME to execute a test. DSGs require either GPIB communication or are important for dynamic measurement uncertainty calculations. N/A refers to required equipment that is not mapped as DSGs in TME.

\*2.Over 8.5 GHz are Options 2D5/2K5/4D5/4K5.

\*3.Up to 8.5 GHz are Options

\*4.Two required for 2-port E5071C; four required for 4-port E5071C.

# **4. RF OUTPUT LEVEL ACCURACY AND FLATNESS**

### **Description**

This test checks the level accuracy and frequency flatness of the E5071C test port output signal. The level accuracy is checked for an output power level setting of 0 dBm (for Up to 8.5 GHz option) or -5 dBm (for Over 8.5 GHz Option) at 50 MHz using a power meter. The frequency flatness is tested by measuring the power level at several frequency points from 9 kHz to 20 GHz (depending on the option) and calculating the differences between them and the power meter reading at 50 MHz.

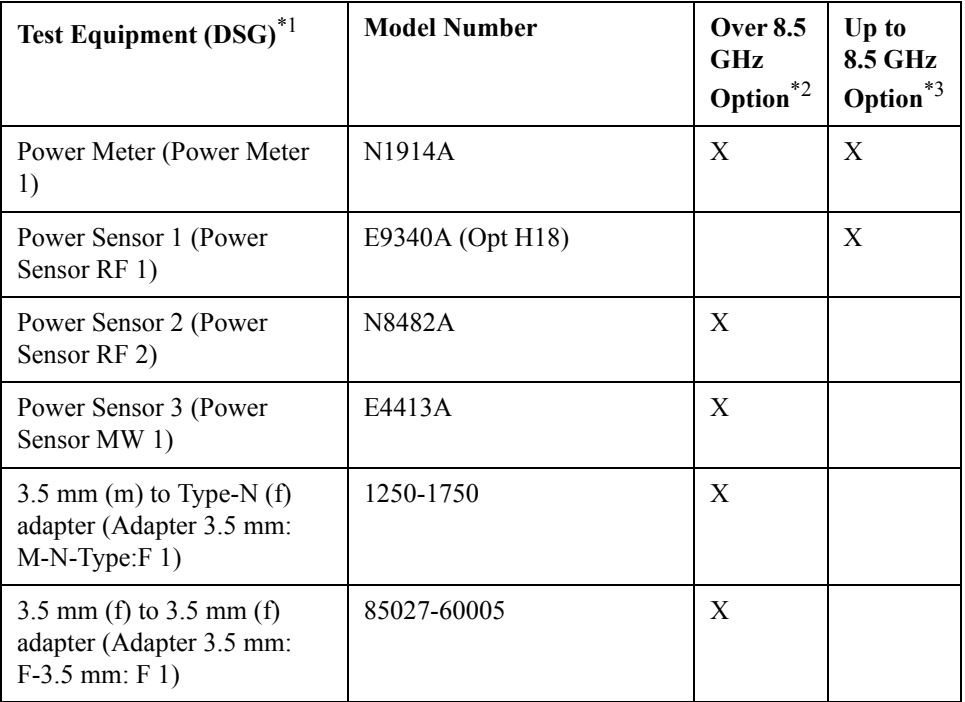

### **Test equipment**

\*1.The DSG (Device Substitution Group) is listed below the equipment description, if applicable. These devices are required to be mapped in TME to execute a test. DSGs require either GPIB communication or are important for dynamic measurement uncertainty calculations. N/A refers to required equipment that is not mapped as DSGs in TME.

\*2.Over 8.5 GHz are Options 2D5/2K5/4D5/4K5.

\*3.Up to 8.5 GHz are Options

# **5. RF OUTPUT LEVEL LINEARITY**

# **Description**

This test checks the output level linearity of the E5071C test port output signal across the specified level range. The RF output level is measured for power level settings of -20 dBm (for Up to 8.5 GHz Option) or -25 dBm (for Over 8.5 GHz Option) to 10 dBm in 2.5 dB steps. (Ranges fluctuate with various frequency ranges. See the spec sheet or the data sheet for details). The linearity of the source power is measured and then the differences from the source power at the 0 dBm (for Up to 8.5 GHz Option) or 5 dBm (for Over 8.5 GHz Option) setting and the measurement value are compared.

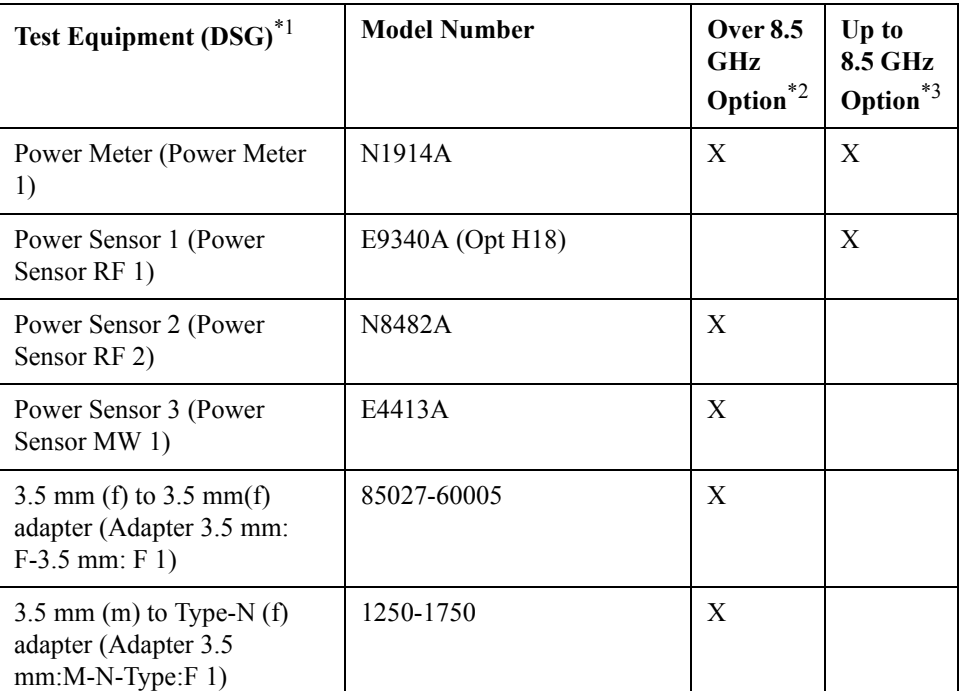

### **Test equipment**

\*1.The DSG (Device Substitution Group) is listed below the equipment description, if applicable. These devices are required to be mapped in TME to execute a test. DSGs require either GPIB communication or are important for dynamic measurement uncertainty calculations. N/A refers to required equipment that is not mapped as DSGs in TME.

\*2.Over 8.5 GHz are Options 2D5/2K5/4D5/4K5.

\*3.Up to 8.5 GHz are Options

# **6. NOISE FLOOR**

### **Description**

This test checks the noise floor for all the receiver ports of the ENA. The noise floor is tested by performing load-ended absolute measurements with the test ports terminated with "Load" devices, 16 times with segment sweep points for specified frequency ranges. The measurement data is calculated from the RMS deviation value from the 16 measurement data for each sweep frequency point.

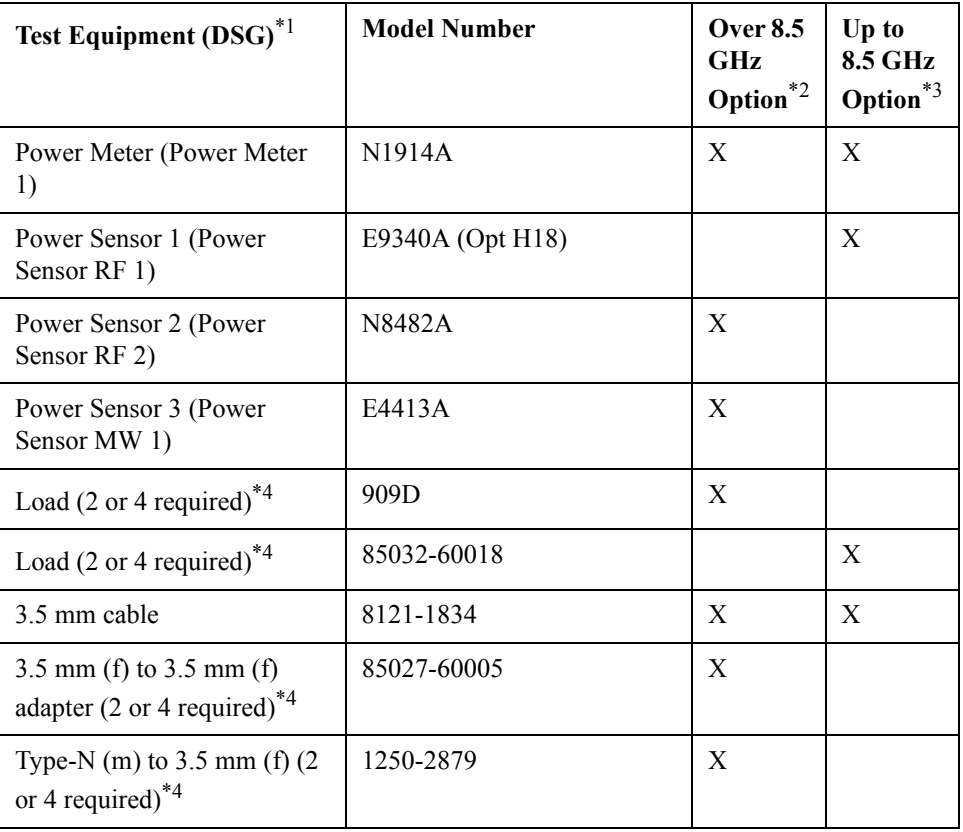

#### **Test equipment**

\*1.The DSG (Device Substitution Group) is listed below the equipment description, if applicable. These devices are required to be mapped in TME to execute a test. DSGs require either GPIB communication or are important for dynamic measurement uncertainty calculations. N/A refers to required equipment that is not mapped as DSGs in TME.

\*2.Over 8.5 GHz are Options 2D5/2K5/4D5/4K5.

\*3.Up to 8.5 GHz are Options

230/235/430/435/240/245/440/445/260/265/460/465/280/285/480/485.

\*4.Two required for 2-port E5071C; four required for 4-port E5071C.

# **7. RECEIVER COMPRESSION - HIGH FREQUENCY**

## **Description**

This test measures the compression at the specified maximum power level for the receivers with the use of the compression test set for high frequencies. The test process measures two power deltas, one at the top of the receiver input power range, and one in the middle of the input power range. The difference between the deltas represents the compression at the top of the power range. A negative test result indicates "compression" while a positive result indicates amplitude "expansion." If this test fails, there will be a note in the report stating that the dynamic accuracy result is not valid.

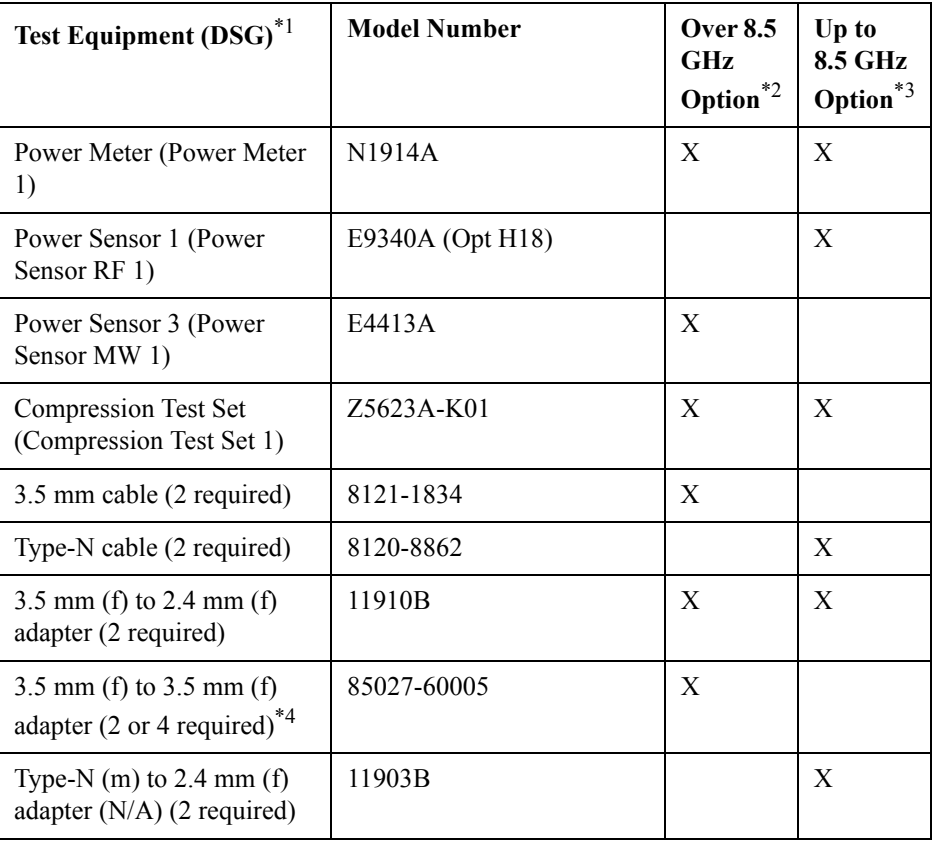

### **Test equipment**

\*1.The DSG (Device Substitution Group) is listed below the equipment description, if applicable. These devices are required to be mapped in TME to execute a test. DSGs require either GPIB communication or are important for dynamic measurement uncertainty calculations. N/A refers to required equipment that is not mapped as DSGs in TME.

\*2.Over 8.5 GHz are Options 2D5/2K5/4D5/4K5.

\*3.Up to 8.5 GHz are Options

230/235/430/435/240/245/440/445/260/265/460/465/280/285/480/485.

\*4.Two required for 2-port E5071C; four required for 4-port E5071C.

# **8. FREQUENCY ACCURACY**

### **Description**

This test checks the frequency accuracy of the E5071C test-port output signal. The frequency accuracy is checked at several frequencies with a frequency counter. Since the E5071C employs a PLL frequency synthesizer for the signal source, a Frequency Accuracy Test at certain frequency points can verify the accuracy for the entire frequency range.

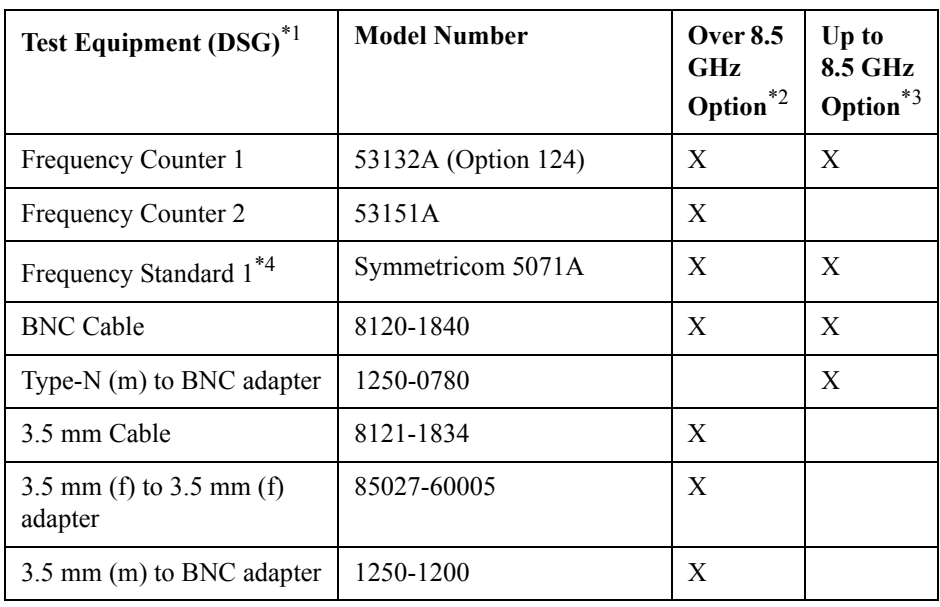

### **Test equipment**

\*1.The DSG (Device Substitution Group) is listed below the equipment description, if applicable. These devices are required to be mapped in TME to execute a test. DSGs require either GPIB communication or are important for dynamic measurement uncertainty calculations. N/A refers to required equipment that is not mapped as DSGs in TME.

\*2.Over 8.5 GHz are Options 2D5/2K5/4D5/4K5.

\*3.Up to 8.5 GHz are Options

230/235/430/435/240/245/440/445/260/265/460/465/280/285/480/485.

\*4.If the frequency counters have high-stability oven timebase options installed (53132A Option 010 or 012, 53131A/53181 Option 010, 53151A Option 001), then it is not necessary to require an external 10 MHz reference. To use the frequency counters high stability timebase, select "Internal Reference" when mapping the Frequency Standard DSG.

# **9. AUX INPUT ACCURACY**

# **Description**

This test checks the measurement accuracy of AUX Input. The AUX Input measurement is compared with the measured value of the multimeter by inputting a DC voltage to AUX IN 1, AUX IN 2, and the multimeter ports from the function generator. The difference in the readings is the measurement error.

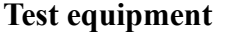

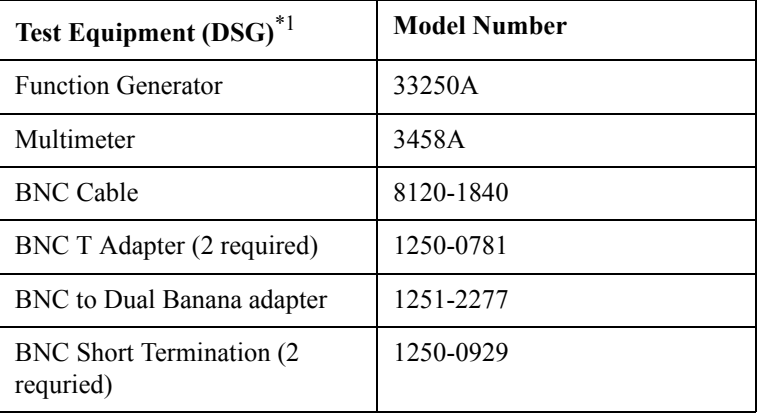

\*1.The DSG (Device Substitution Group) is listed below the equipment description, if applicable. These devices are required to be mapped in TME to execute a test. DSGs require either GPIB communication or are important for dynamic measurement uncertainty calculations. N/A refers to required equipment that is not mapped as DSGs in TME.

# **10. DYNAMIC ACCURACY - 1.195 GHz**

### **Description**

This test checks the dynamic accuracy of the E5071C. The dynamic accuracy is tested at 1.195 GHz for each receiver port using the Keysight Z5623A (with Option H01) Dynamic Accuracy Test Set. The 1.195 GHz source signal of the E5071C goes through the Z5623A's first attenuator variable from 0 dB to 11 dB in 1 dB steps and second attenuator variable up to 100 dB in 10 dB steps and is measured with the receiver port. The test procedure checks the measured receiver-input power for each 5 dB increment in the range from 10 dBm to 60 dBm. The ratios of the measured receiver-input powers to the reference input level of -10 dBm are calculated and compared to the attenuation values of the Z5623A. The 1.195 GHz signal flow is split with a power splitter present between the two attenuators in the Z5623A and measured with an external power meter to calibrate the attenuated power level. The following footnote will be added to the measurement report to explain why the test does not test points below -60 dBm:

Dynamic Accuracy of a receiver consists of three regions: Compression, Linear, and Noise & Crosstalk. Measurements below -60 dBm are simply measuring noise variability in the Noise & Crosstalk region rather than the true linearity of the receiver! Since the receiver is linear by design at these lower levels, there is no need to measure linearity below this threshold. Making measurements above this threshold and below the compression region are sufficient to warrant linearity performance of a receiver.

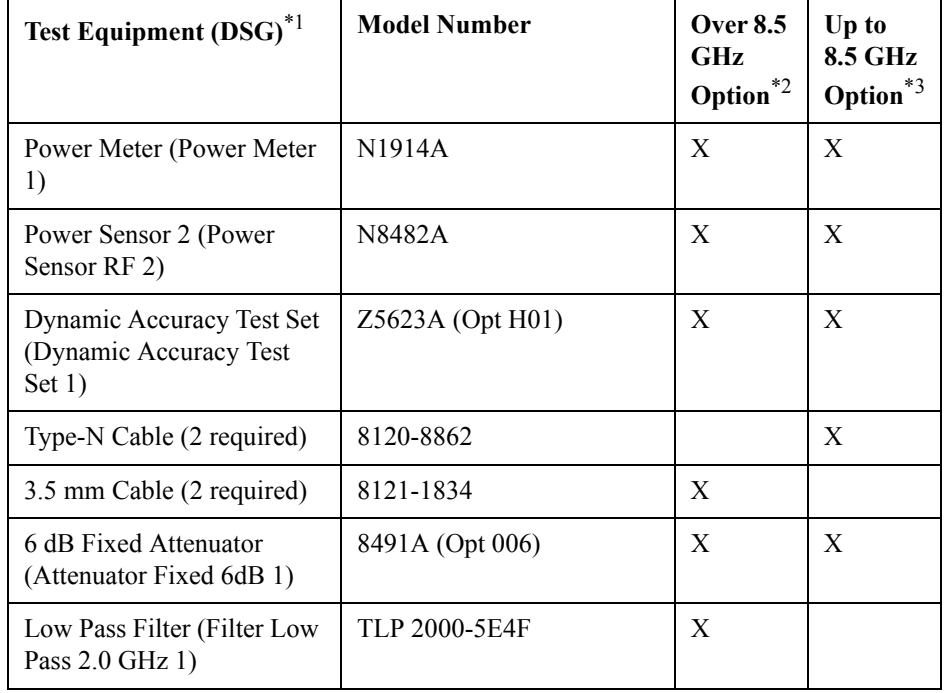

#### **Test equipment**

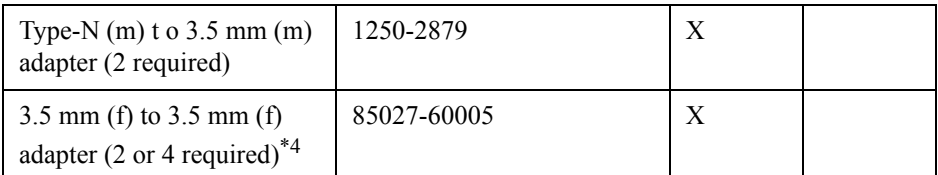

\*1.The DSG (Device Substitution Group) is listed below the equipment description, if applicable. These devices are required to be mapped in TME to execute a test. DSGs require either GPIB communication or are important for dynamic measurement uncertainty calculations. N/A refers to required equipment that is not mapped as DSGs in TME.

\*2.Over 8.5 GHz are Options 2D5/2K5/4D5/4K5.

\*3.Up to 8.5 GHz are Options

- 230/235/430/435/240/245/440/445/260/265/460/465/280/285/480/485.
- \*4.Two required for 2-port E5071C; four required for 4-port E5071C.

# **11. CROSSTALK AND SYSTEM DYNAMIC RANGE**

### **Description**

This test checks the crosstalk between test ports of the E5071C, and the system dynamic range for the receiver ports of the E5071C. The crosstalk is tested by performing the "through measurements" with two test ports connected together, and the short-ended "isolation measurements" with the test ports terminated with "Short" devices. A "through" calibration is performed to have the "through measurements" data as the reference to which the "isolation measurements" data is compared. With segment sweep points for a specified frequency range, a swept measurement with the short-ended test ports is repeated 16 times and the measurement data is averaged. The worst crosstalk value is determined from the peak value of the average data.

For crosstalk, average 16 times what is measured through minimum IFBW, and take the effect for noise away as much as possible. For dynamic range, deduct for crosstalk value and calculate noise value. To measure through worst case, connect the short termination to the port.

The short-ended isolation measurement is all that is needed to compute the crosstalk. The through needed for System Dynamic Range will not be measured during the Crosstalk measurement.

The system dynamic range is tested by performing an "Isolation" measurement 16 times with segment sweep points for specified frequency ranges (after the response and isolation calibrations are performed) and calculating the RMS deviation value from the 16 measurement data for each sweep frequency point. The maximum RMS deviation value in each frequency range is extracted to determine the system dynamic range performance.

This test will utilize the "Isolation" measurement deduced from crosstalk, but will not measure "Through" measurement in order to shorten testing time. The "Through" measurement will be included in the measurement uncertainty analysis (major contributor is transmission tracking).

#### **NOTE** Two Channels are required in order to run the Crosstalk and System Dynamic Range test. If only one channel is allocated, then the first connection check will fail even when properly connected, and the test will not run correctly.

# **Test equipment**

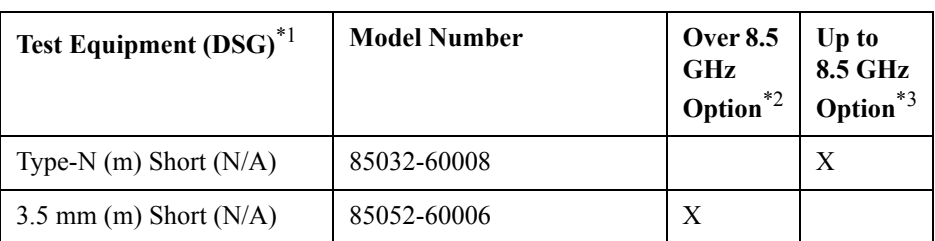

\*1.The DSG (Device Substitution Group) is listed below the equipment description, if applicable. These devices are required to be mapped in TME to execute a test. DSGs require either GPIB communication or are important for dynamic measurement uncertainty calculations. N/A refers to required equipment that is not mapped as DSGs in TME.

\*2.Over 8.5 GHz are Options 2D5/2K5/4D5/4K5.

\*3.Up to 8.5 GHz are Options

# **12. TRACE NOISE**

### **Description**

This test checks the trace noise level for each test port of the E5071C. The trace noise levels for S12, S21, S34, S43 are quantified by performing a "through" measurement 32 times over the full frequency range of the analyzer with a cable connected between two ports. The trace noise level for S11, S22, S33 and S44 are quantified by performing a "short" measurement 32 times over the full frequency range of the analyzer with a cable (terminated with "short" device) connected to each port (1,2,3, and 4).

Standard deviation of the measured values at each frequency is calculated and then translated into a noise level expressed in magnitude (dB rms) and phase (deg rms).

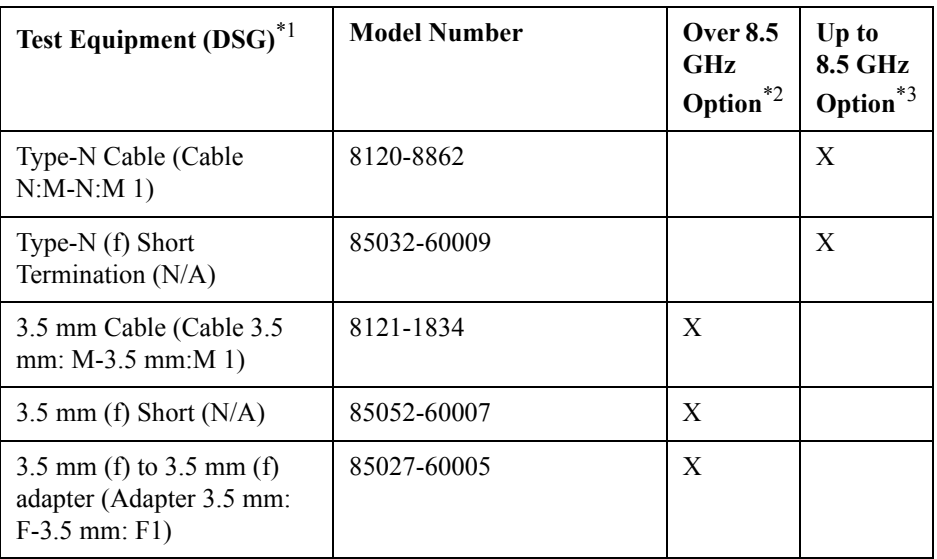

#### **Test equipment**

\*1.The DSG (Device Substitution Group) is listed below the equipment description, if applicable. These devices are required to be mapped in TME to execute a test. DSGs require either GPIB communication or are important for dynamic measurement uncertainty calculations. N/A refers to required equipment that is not mapped as DSGs in TME.

\*2.Over 8.5 GHz are Options 2D5/2K5/4D5/4K5.

\*3.Up to 8.5 GHz are Options

# **13. UNCORRECTED SYSTEM PERFORMANCE**

### **Description**

This test checks the directivity, source match, load match, transmission tracking, and reflection tracking which are the key S-parameter measurement hardware characteristics.

These characteristics are tested using the Keysight 85052D (Over 8.5 GHz Option \*2) or Keysight 85032F (Up to 8.5 GHz Option \*3) Calibration Kit with segment sweep points for a specified frequency range. After a full two-port (Options 230, 235, 240, 245, 260, 265, 460, 465, 280, 285, 2D5, and 2K5) or a full four-port (Options 430, 435, 440, 445, 480 ,485, 4D5, and 4K5) calibration is performed for each test port, the test will output the directivity, source match, reflection tracking, and transmission tracking and load match data to the report.

### **Test equipment**

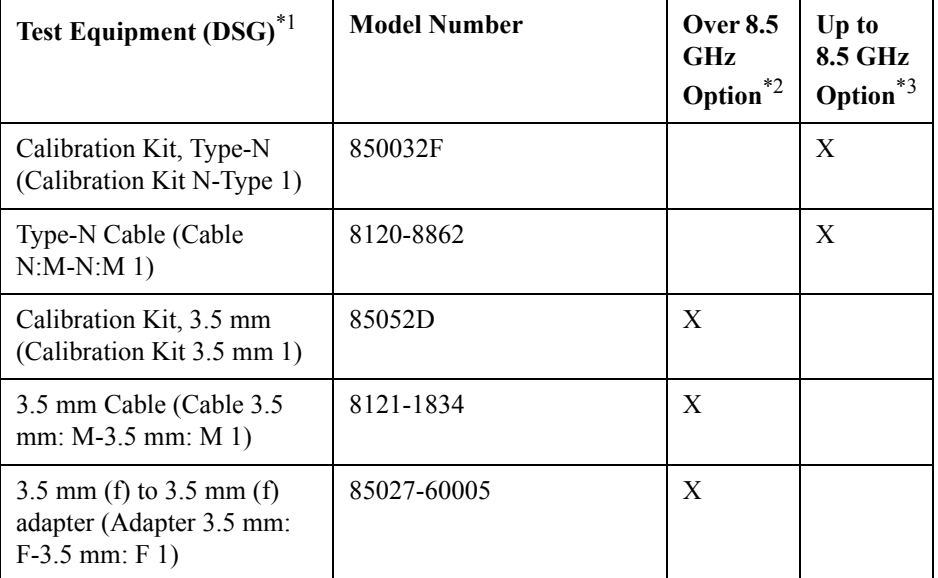

\*1.The DSG (Device Substitution Group) is listed below the equipment description, if applicable. These devices are required to be mapped in TME to execute a test. DSGs require either GPIB communication or are important for dynamic measurement uncertainty calculations. N/A refers to required equipment that is not mapped as DSGs in TME.

\*2.Over 8.5 GHz are Options 2D5/2K5/4D5/4K5.

\*3.Up to 8.5 GHz are Options

Performance Test **13. UNCORRECTED SYSTEM PERFORMANCE**

**3 Adjustment** 

This chapter provides the adjustment information for the E5071C ENA Series Network Analyzer to ensure that it is within its specifications. The adjustment must be performed Keysight's qualified service personnel. If you need the adjustment for your E5071C, it should be sent to the nearest Keysight Technologies service office.

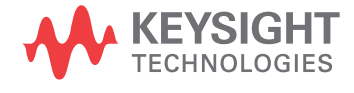

# **Safety Considerations**

This manual contains NOTEs, CAUTIONs, and WARNINGs that must be followed to ensure the safety of the operator and to keep the instrument in a safe and serviceable condition. The adjustment must be performed by Keysight's qualified service personnel.

**WARNING Any interruption of the protective ground conductor (inside or outside the equipment) or disconnection of the protective ground terminal can make the instrument dangerous. Intentional interruption of the protective ground system for any reason is prohibited.**

# **Warm-up for Adjustment**

Warm-up the E5071C for at least 90 minutes before performing any of the following adjustment procedures to ensure proper results and correct instrument operation.

# **Required Equipment**

[Table 1-2 on page 24](#page-25-0) lists the equipment required to perform the adjustment procedures described in this chapter. Use only calibrated test equipment when adjusting the E5071C.

# **Required Adjustment after Replacing Assembly**

After replacing the following assembly, the adjustment items described in [Table 3-1](#page-60-0) must be required. The adjustment must be performed Keysight's qualified service personnel. If you need the adjustment for your E5071C, it should be sent to the nearest Keysight Technologies service office.

# **Required Adjustment Item after Replacing Assembly**

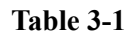

### <span id="page-60-0"></span>**Table 3-1 Up to 8.5 GHz Options**

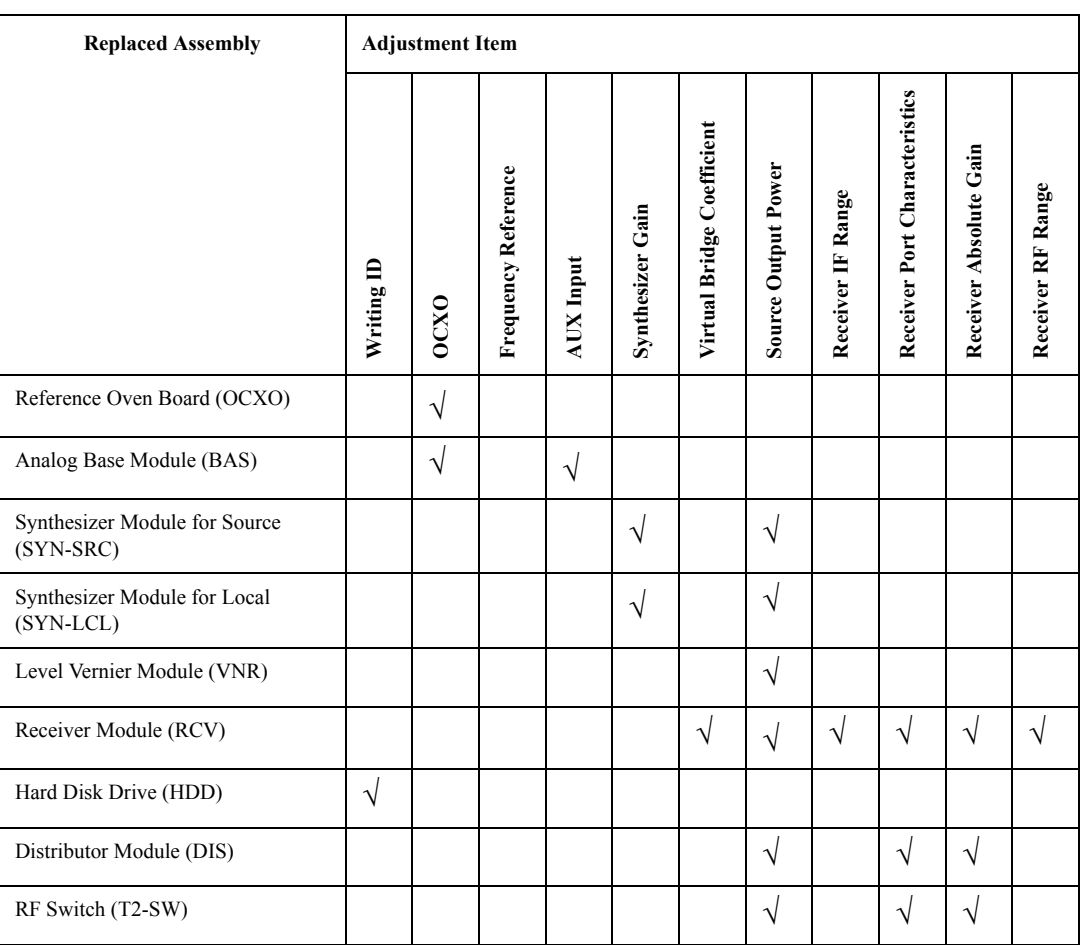

# Adjustment **Required Adjustment after Replacing Assembly**

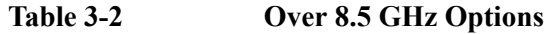

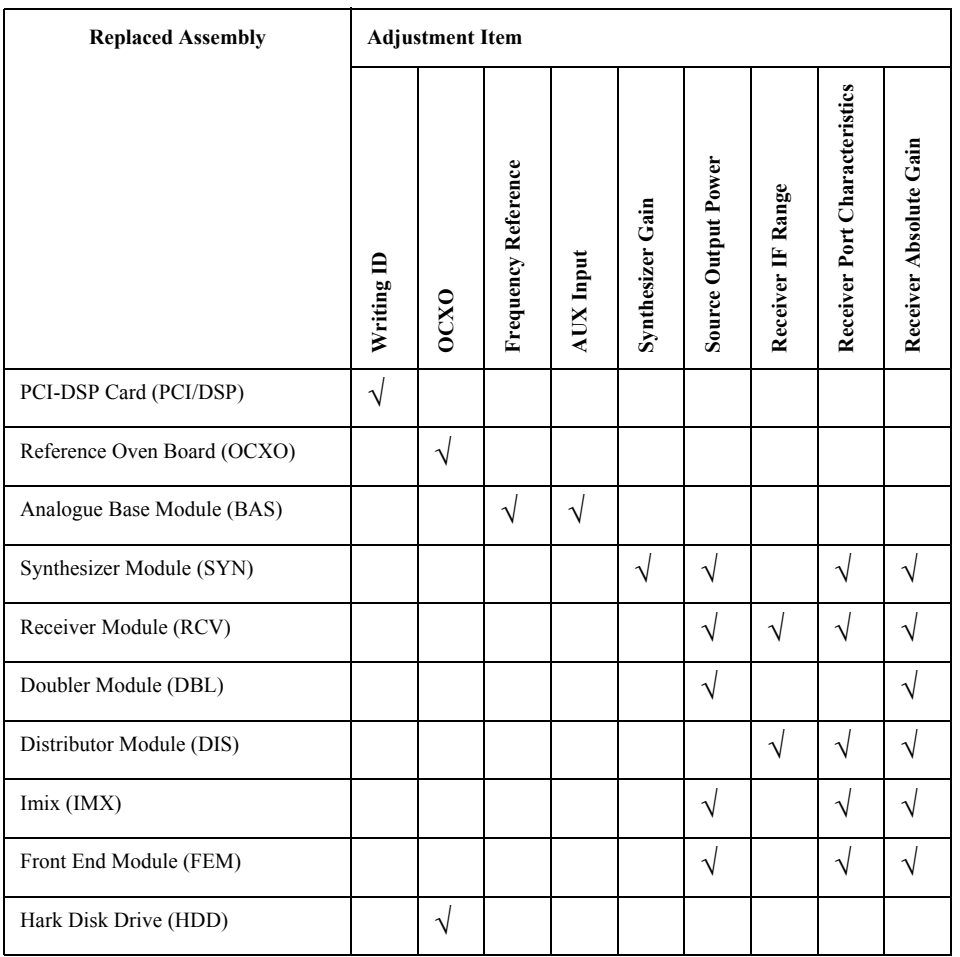

### **Writing ID**

This item writes the serial number and the option structure into the E5071C.

#### **Required equipment for the writing ID**

None

## **OCXO Adjustment**

The purpose of this procedure is to adjust the 10 MHz OCXO.

#### **Required equipment for OCXO adjustment**

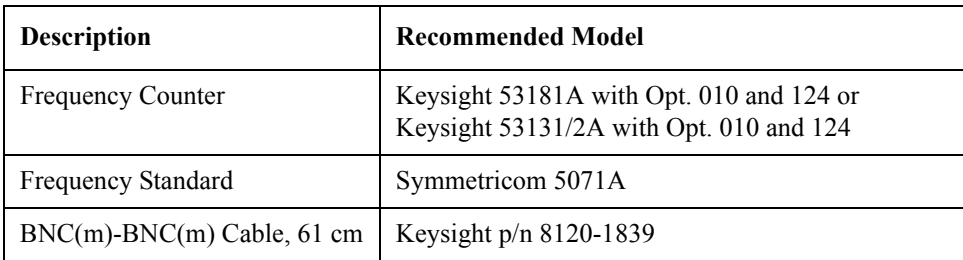

### **Frequency Reference Adjustment**

The purpose of this procedure is to adjust the 10 MHz frequency reference on the source board.

#### **Required equipment for frequency reference adjustment**

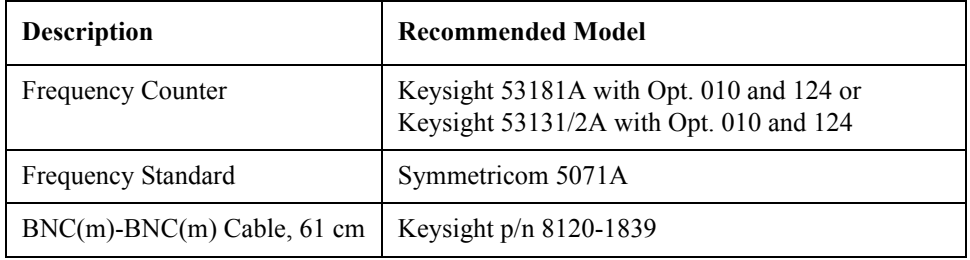

# **AUX Input Adjustment**

The purpose of this procedure is to adjust the offset error and proportional error of AUX Input.

#### **Required equipment for the AUX input adjustment**

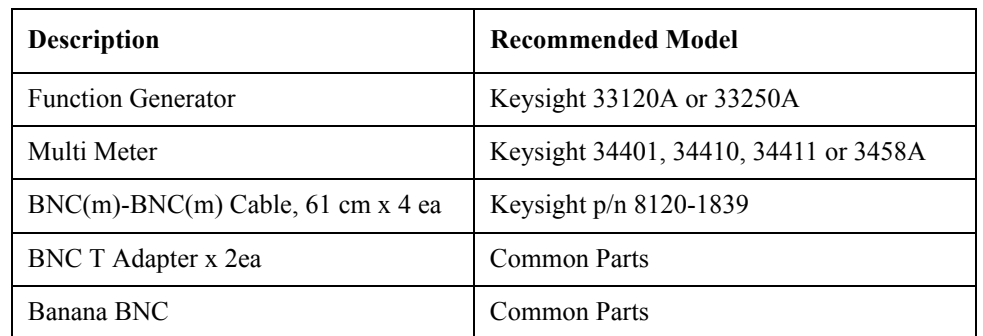

### **Synthesizer Gain Adjustment**

The purpose of this procedure is to adjust 2Bit ATT of RF Path in Synsthesizer for Source.

#### **Required equipment for the synthesizer gain adjustment**

None

Adjustment **Required Adjustment after Replacing Assembly**

## **Virtual Bridge Coefficient Adjustment**

This item writes the coefficient factors to the E5071C.

#### **Required equipment for the virtual bridge coefficient adjustment**

None

**NOTE** This item is for up to 8.5 GHz Options.

### **Source Output Power Adjustment**

For up to 8.5 GHz Options, the purpose of this procedure is to adjust the variable attenuator in Level Vernier board, and the gains among Level Vernier, Distributor and Receiver.

For over 8.5 GHz Options, the purpose of this procedure is to adjust the characteristic fluctuation of TC709C variable attenuator used in A86 Doubler Board.

#### **Required equipment for the source output power adjustment**

1) Up to 8.5 GHz Options

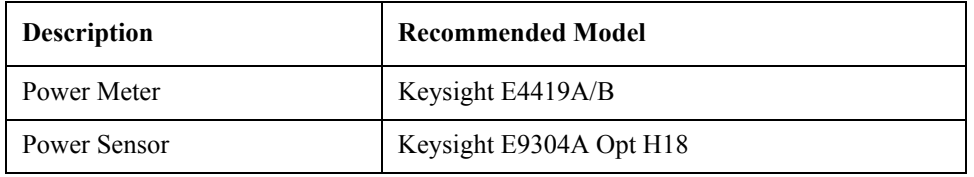

#### 2) Over 8.5 GHz Options

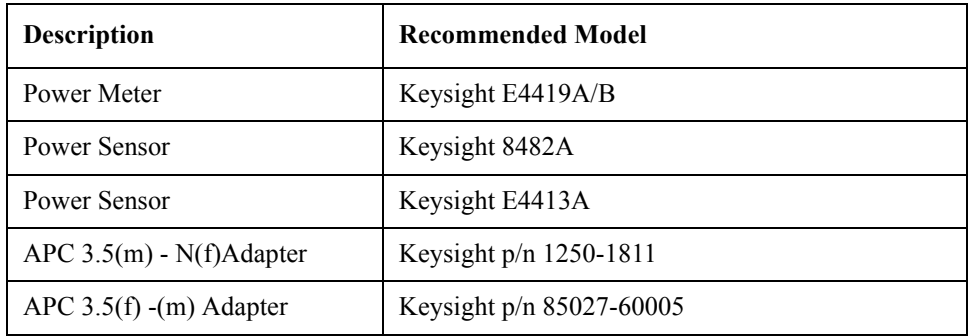

#### **Receiver IF Range Adjustment**

The purpose of this procedure is to adjust IF Range.

#### **Required equipment for the receiver IF range adjustment**

1) Up to 8.5 GHz Options

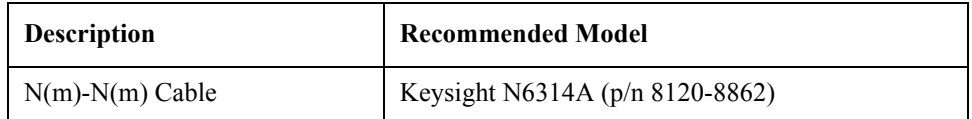

2) Over 8.5 GHz Options

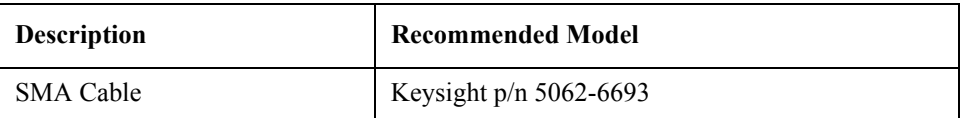

### **Receiver Ports Characteristics Adjustment**

The purpose of this procedure is to adjust source match, directivity and tracking.

#### **Required equipment for the receiver ports characteristics adjustment**

1) Up to 8.5 GHz Options

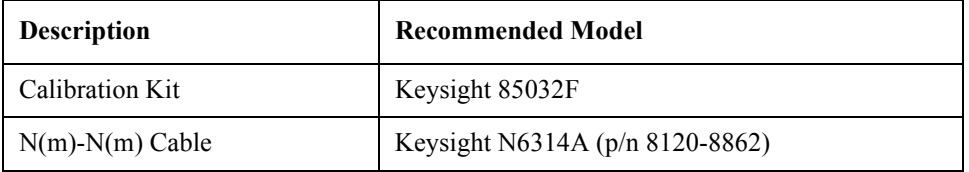

2) Over 8.5 GHz Options

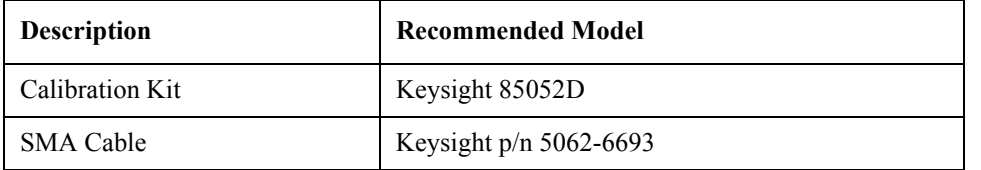

### **Receiver Absolute Gain Adjustment**

This item writes the coefficient in Absolute measurement.

#### **Required equipment for the receiver absolute gain adjustment**

None

### **Receiver RF Range Adjustment**

This item writes the coefficient of RF Range.

#### **Required equipment for the receiver RF range adjustment**

None

**NOTE** This item is for up to 8.5 GHz Options.

Adjustment **Required Adjustment after Replacing Assembly**

# **4 Troubleshooting**

This chapter provides procedure to isolate a faulty assembly in the E5071C Network Analyzer.

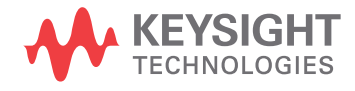

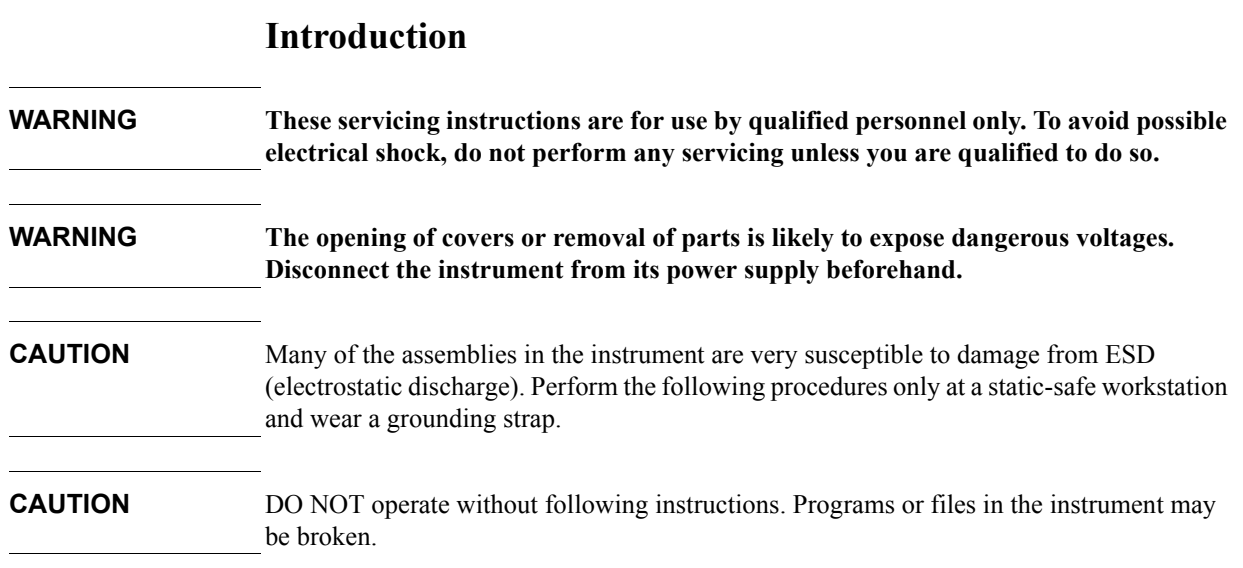

# **How to exit from the E5071C Measurement View**

You need to exit from the E5071C Measurement View to perform some troubleshooting. The following is the procedure to exit from the E5071C Measurement View.

- **Step 1.** Connect the mouse and external keyboard to the connectors on the E5071C rear panel.
- **Step 2.** Turn the instrument on.
- **Step 3.** Press System key.
- **Step 4.** Click **Service Menu Service Function**. Password dialog box opens as shown in [Figure](#page-68-0)  [4-1](#page-68-0).

<span id="page-68-0"></span>**Figure 4-1 Password dialog box**

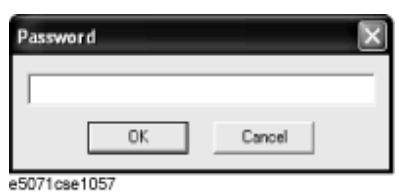

- **Step 5.** Enter the password **kid** in the Password box and then click "OK" button.
- **Step 6.** Click **Exit** in Service Functions Menu. Then the E5071C exit the Measurement View, then.windows desktop screen appears with 3 icons (Network Analyzer, Recycle Bin, and Internet Explorer.)

**NOTE** If you wish to return to the Measurement View, double-click "Network Analyzer" icon.

#### **NOTE** If you need to shut down the E5071C and again turn on, perform in accordance with the following procedure.

- **a.** To get "Start" menu bar displayed, move the pointer to the bottom of the screen with mouse.
- **b.** Click "Start" and "Turn off Computer" in the pull down menu. "Turn off Computer" dialog box opens.
- **c.** Click "Turn off" button in the dialog box.

# **To Troubleshoot the Instrument**

This section describes basic procedural flow of troubleshooting when servicing the E5071C. The primary procedural tool in this section is the flowchart. The flowchart contains entire troubleshooting path from a failure symptom to the isolation of faulty assembly, and will direct you to the completion of repair in an ordinary manner through the possible failure symptoms. Reference letters (Yes/No) on the flowcharts point to procedural steps that briefly explain the troubleshooting method to be performed next.

### **Primary Trouble Isolation**

The primary trouble isolation procedure can be performed without disassembling the E5071C. [Figure 4-2](#page-70-0) shows the trouble isolation flow chart.

**Step 1.** Turn the instrument power on

About a few minutes after the E5071C is turned on, the measurement view is displayed on the screen. The display on the screen should be similar to [Figure 4-8, "Measurement view,"](#page-76-0)  [on page 75.](#page-76-0)

- **Step 2.** Check the display
	- If no display appears on the LCD after the E5071C is turned on, go to "No Display [troubleshooting" on page 70.](#page-71-0)
	- If the E5071C stops in booting process despite something being displayed on the LCD, go to ["Boot Process Troubleshooting" on page 72.](#page-73-0)
	- The power-on self test is performed once automatically after the E5071C measurement view is displayed. If the power-on self test fails, go to ["Troubleshooting Using](#page-77-0)  [Diagnostics Test" on page 76](#page-77-0).
- **Step 3.** Check the basic function

If the front-panel/keyboard/mouse controls, LCD display, data storage, remote interface or another function (except for measurement part) does not work correctly, go to ["Function](#page-90-0)  [Specific Troubleshooting" on page 89.](#page-90-0)

**Step 4.** Check the measurement function

If the instrument fails on performance test, go to ["Performance test failure](#page-97-0)  [troubleshooting" on page 96.](#page-97-0)

If the measurement function does not work correctly, perform the diagnostics test provided in the E5071C's service function. When the diagnostics test fails, go to ["Troubleshooting](#page-77-0)  [Using Diagnostics Test" on page 76.](#page-77-0)

**NOTE** The diagnostics test includes some unique measurement function tests in addition to the tests that are common to the power-on self test. Thus, it is necessary to perform this test even if the power-on self test passed.

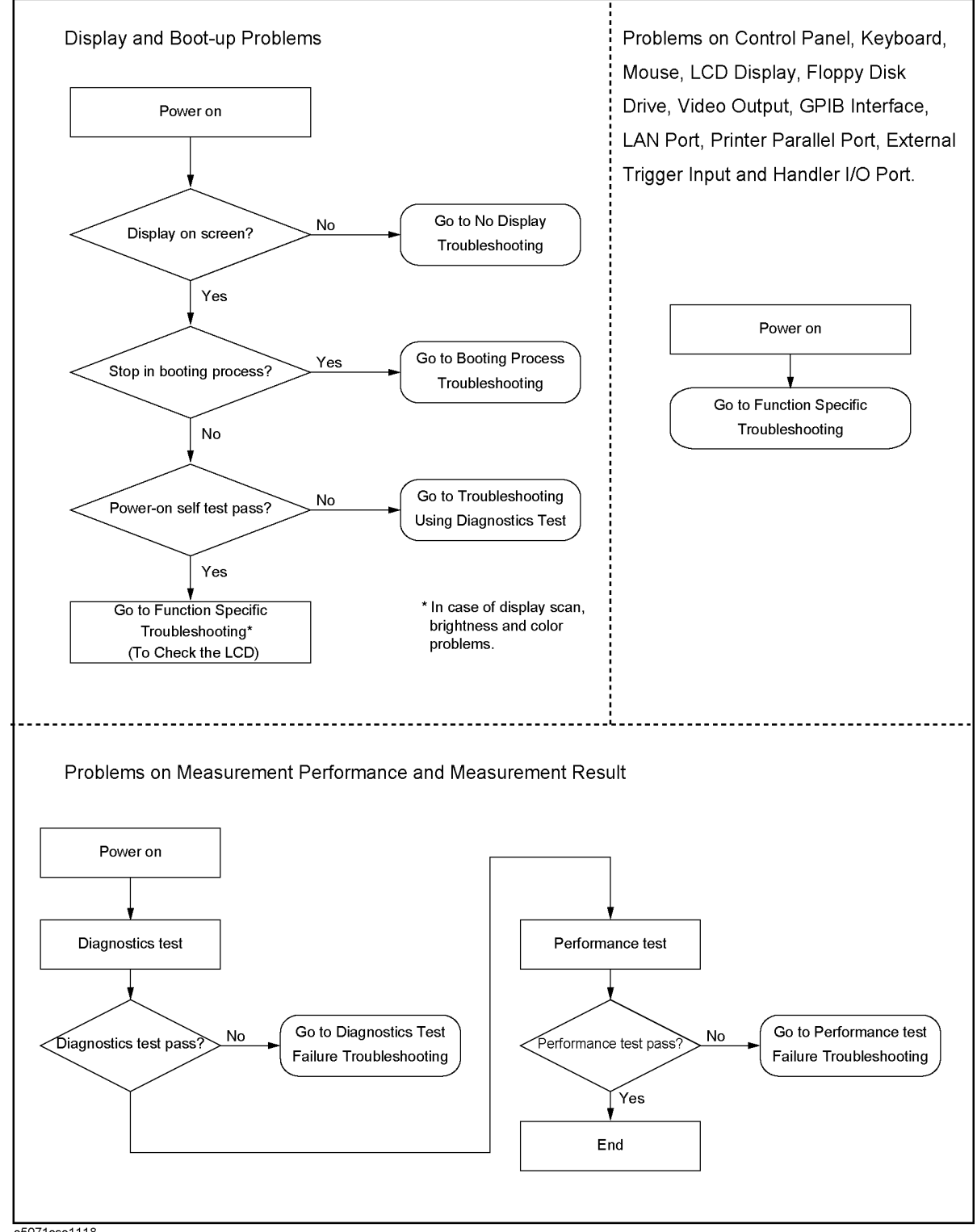

#### <span id="page-70-0"></span>**Figure 4-2 Primary trouble isolation flowchart**

e5071cse1118

# <span id="page-71-0"></span>**No Display troubleshooting**

If the E5071C displays nothing despite it is powered from proper ac power line, isolate the failure in accordance with the procedure shown in [Figure 4-3](#page-71-1).

Connect the keyboard to the E5071C rear panel USB connector, turn the power on and start trouble isolation. The methods of trouble isolation are described in the procedural step 1 to 5.

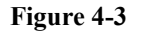

#### <span id="page-71-1"></span>**Figure 4-3 No display trouble isolation procedure**

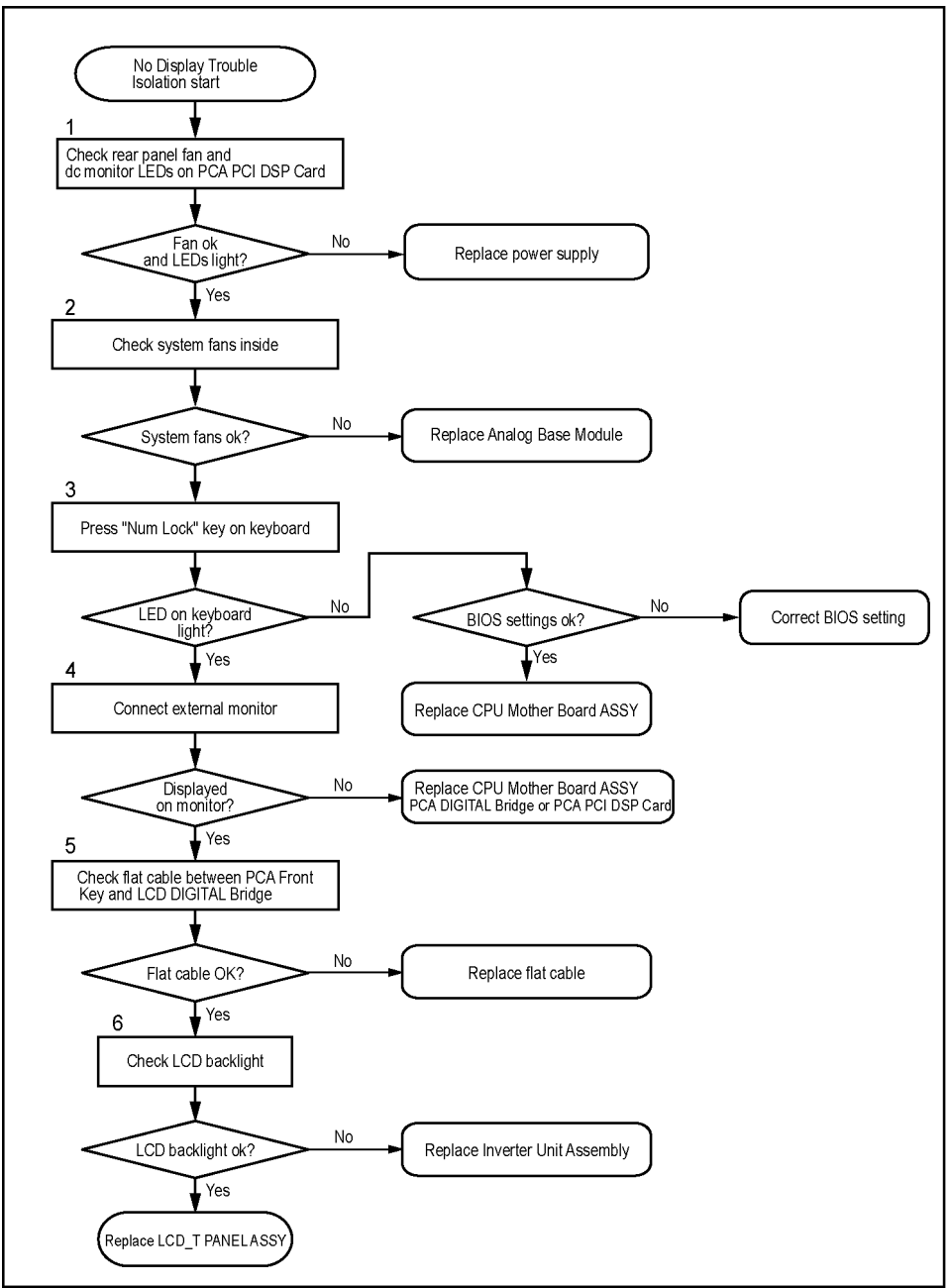

e5071cse1119
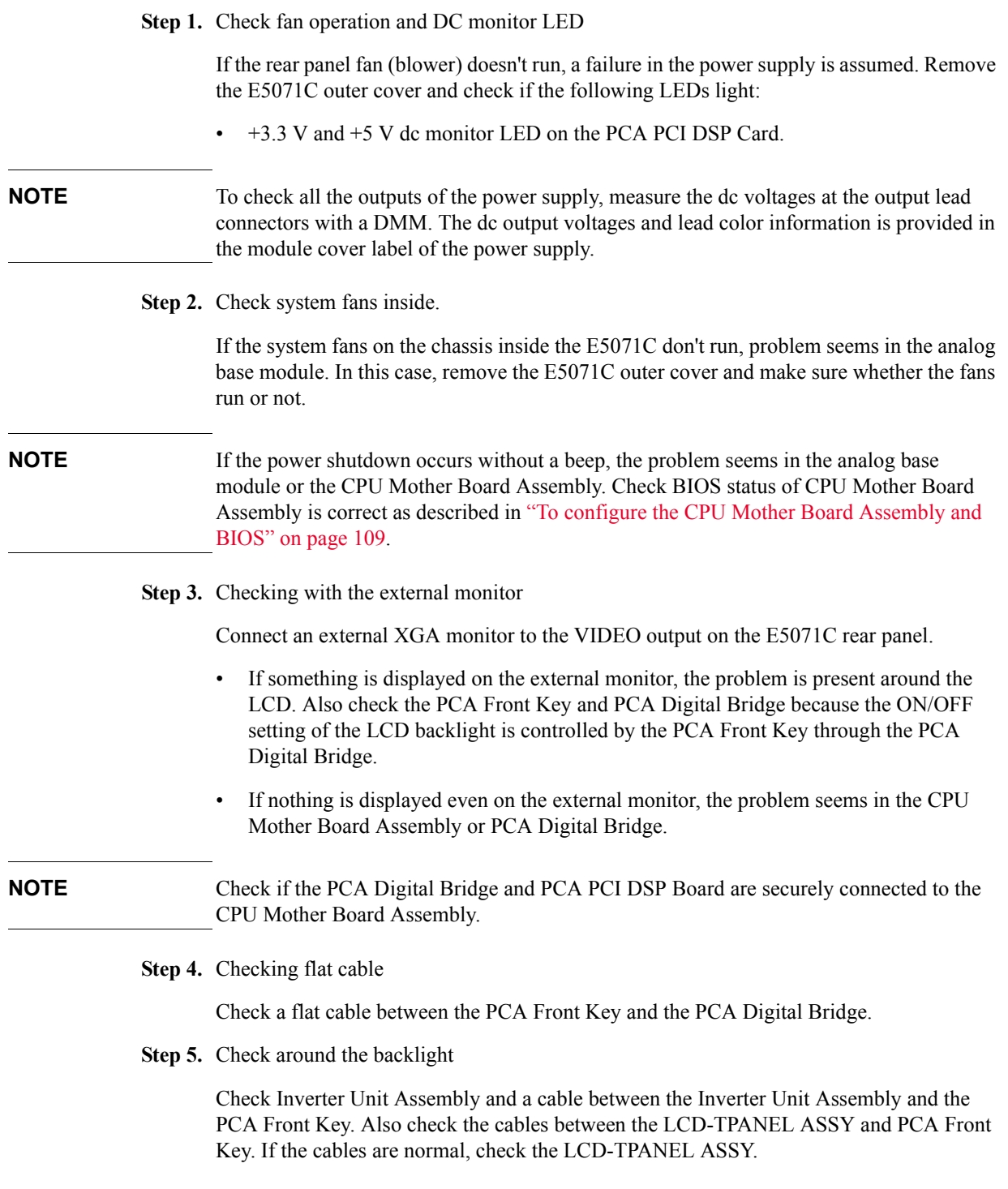

# **Boot Process Troubleshooting**

[Figure 4-4](#page-73-0) represents the booting process flow in the E5071C. If the E5071C stops in the booting process, troubleshoot using the following step-by-step procedure.

<span id="page-73-0"></span>**Figure 4-4 Booting process flowchart**

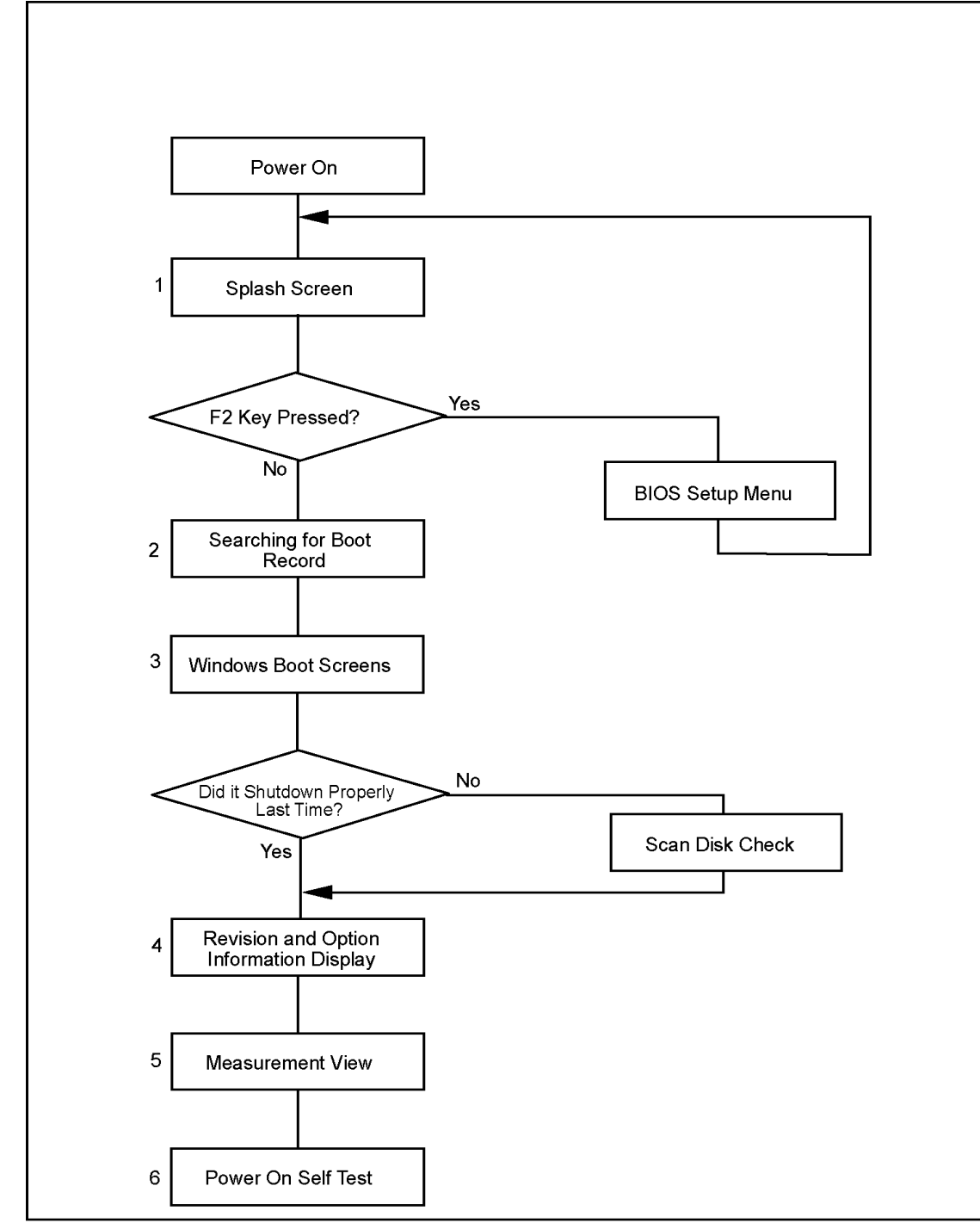

e50071cse1120

#### **Step 1.** Splash Screen

The splash screen is displayed with Keysight logo as shown in [Figure 4-5](#page-74-0).

If the splash screen is displayed, you can assume that the CPU Mother Board Assembly is functioning correctly.

**NOTE** While the splash screen is displayed, if you want to run the BIOS setup utility, push F2 key as soon as in the screen.

#### <span id="page-74-0"></span>**Figure 4-5 Splash Screen**

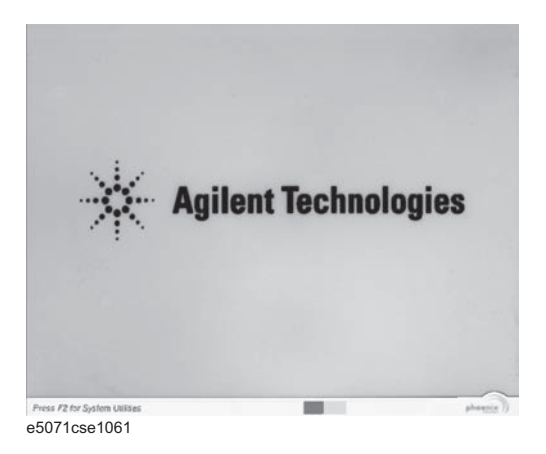

#### **Step 2.** Windows boot screens

The Windows boot screens are displayed. The Windows boot screens consists of two screens. Each screen is displayed in the order as shown in [Figure 4-6.](#page-74-1) If the Windows boot screens are displayed, it is assumed that the Hard Disk Drive works. While the Window screens are displayed, Windows operating system is starting up.

#### <span id="page-74-1"></span>**Figure 4-6 Windows boot screens**

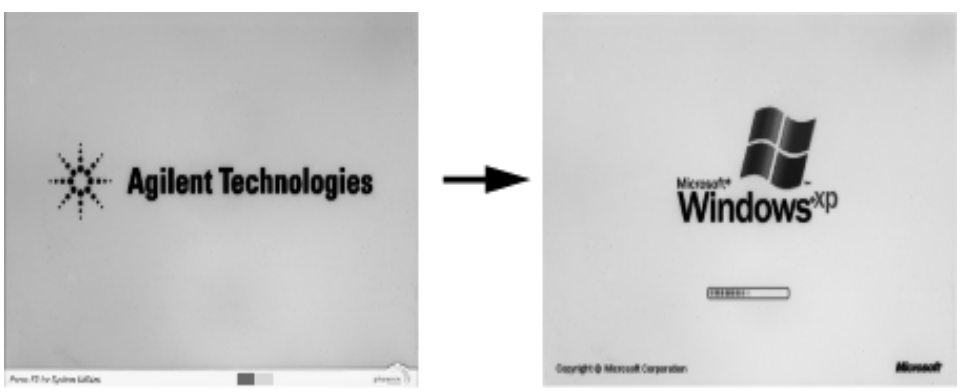

e5071cse1058

If you encounter the following problems, try to reinstall the operating system before replacing the Hard Disk Drive.

"xxx file is missing" is displayed on DOS screen.

## **Troubleshooting Boot Process Troubleshooting**

- The Window boot screen is not displayed after the splash screen is displayed.
- Windows always boots up with Safe Mode.

#### **NOTE** If the E5071C was turned off without shutdown process, Microsoft Scandisk runs while the windows boot screens are displayed. If a serious problem is found in the scandisk, reinstall the operating system. For details of the operating system installation, refer to [Appendix B,](#page-292-0)  ["System Recovery," on page 291](#page-292-0). If the operating system still doesn't boot up properly after reinstallation, replace the Hard Disk Drive.

#### **NOTE** The operating system automatically checks the device drivers, which are necessary to use the E5071C functions and are installed in the system before the E5071C is shipped from Keysight factory. If the operating system doesn't detect them, a message box is displayed. In this case, install the device driver.

#### **Step 3.** Revision and option information

The firmware revision and hardware option information along with copyright declaration is displayed as shown in [Figure 4-7](#page-75-0). The E5071C firmware quickly starts up just before this display appears. While the revision and option information is displayed, the applications of various devices in the system are initialized.

#### <span id="page-75-0"></span>**Figure 4-7 Firmware revision and option information**

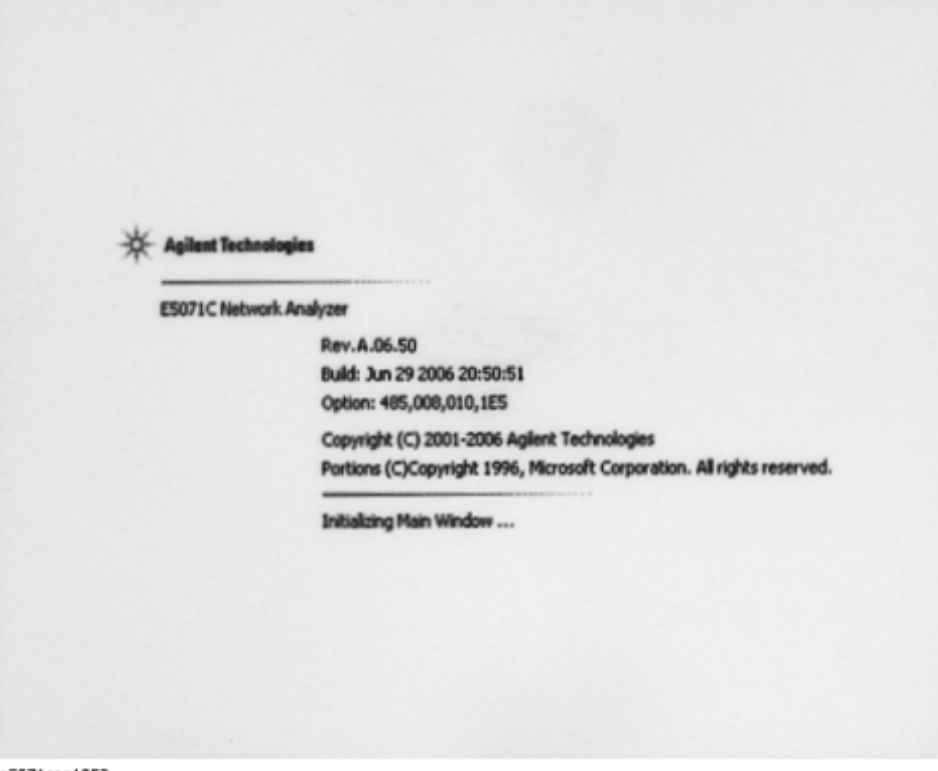

e5071cse1059

If the display whited out, entirely blued or appeared with a dialog box, a mass storage problem is suspected. Try to perform the mass storage recovery procedure.

**NOTE** If a message of "Will Shut Down in Five Seconds" is displayed in place of "Initializing.." and the shutdown occurs, the PCA PCI DSP card fails in starting up. The following message may be displayed before the shutdown occurs:

"Fatal Error: Failed to Initialize DSP Driver":

or "Fatal Error: Failed to Initialize DSP":

This message indicates that the PCA PCI DSP Card doesn't work or is not properly connected to the CPU Mother Board Assembly.

"Fatal Error: Failed to Update DSP Code":

If this happened, the PCA PCI DSP Card failed in writing DSP program into flash ROM when the firmware was installed first or updated to the newest version. A problem in the PCA PCI DSP Card or CPU Mother Board Assembly is suspected.

**Step 4.** Measurement view

The measurement view as shown in [Figure 4-8](#page-76-0) is displayed after the system initialization is completed without problem.

<span id="page-76-0"></span>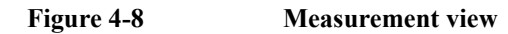

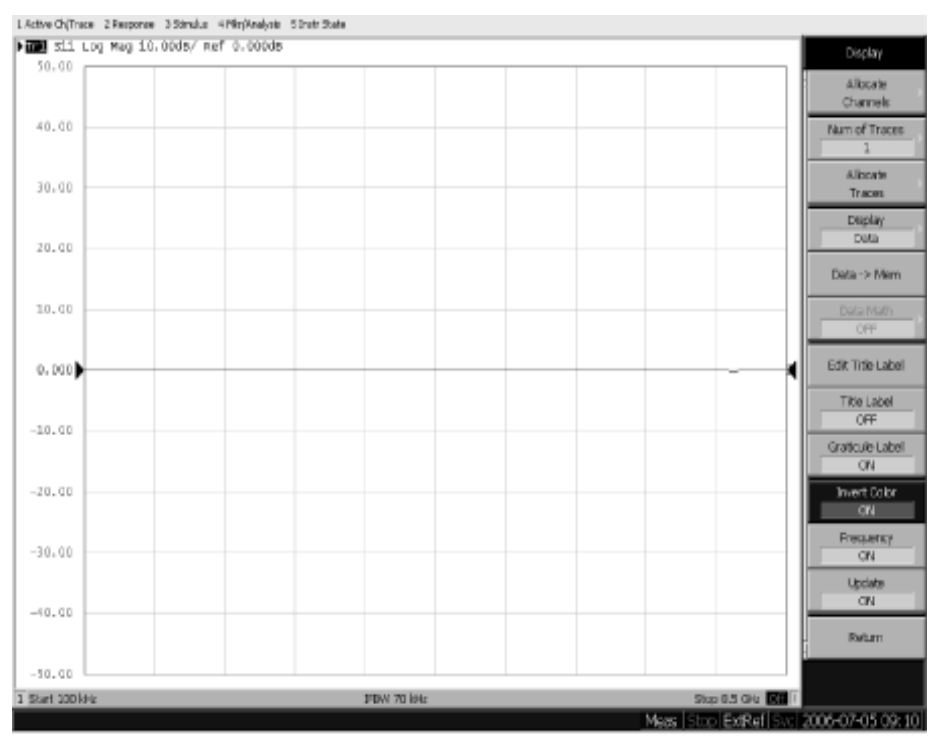

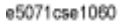

#### **Step 5.** Power-on self test

The power-on self test is executed once automatically before the measurement starts. While the power-on self test is in progress, "Power on test" is displayed at the left in the instrument status bar. If the power-on test fails, an error message is displayed there. For more details, refer to ["Troubleshooting Using Diagnostics Test" on page 76.](#page-77-0)

# <span id="page-77-0"></span>**Troubleshooting Using Diagnostics Test**

The Keysight E5071C has the diagnostics test function to diagnose the analog measurement section and internal dc power supply voltages. The diagnostics test makes it possible to isolate a faulty board assembly without need of external test equipment. The following paragraphs describe the procedure to perform the diagnostics test.

## **Power On Self Test**

Power-on self-test always takes place once after the E5071C is turned on. When a failure is detected, a message of the "Power on self test failed" is displayed. The content of the power-on self-test is the same as a portion of the diagnostics test program and includes the dc power supply voltage, source PLL synthesizer and level controller (ALC) tests. When the self-test failed, perform the diagnostics test to break down into the individual tests and narrow down failure possibilities.

**NOTE** The following procedure can be used to restart the power-on self test as required.

- a. Press System key.
- b. Click **Service Menu** and, then, **Test Menu** in the softkeys.
- c. Click **Power On Test** to restart the test. Wait until the power-on test ends.
- d. The test result (OK or Failed) is displayed in the **Power On Test** key.

#### **Table 4-1 Power on Self Test Error Message**

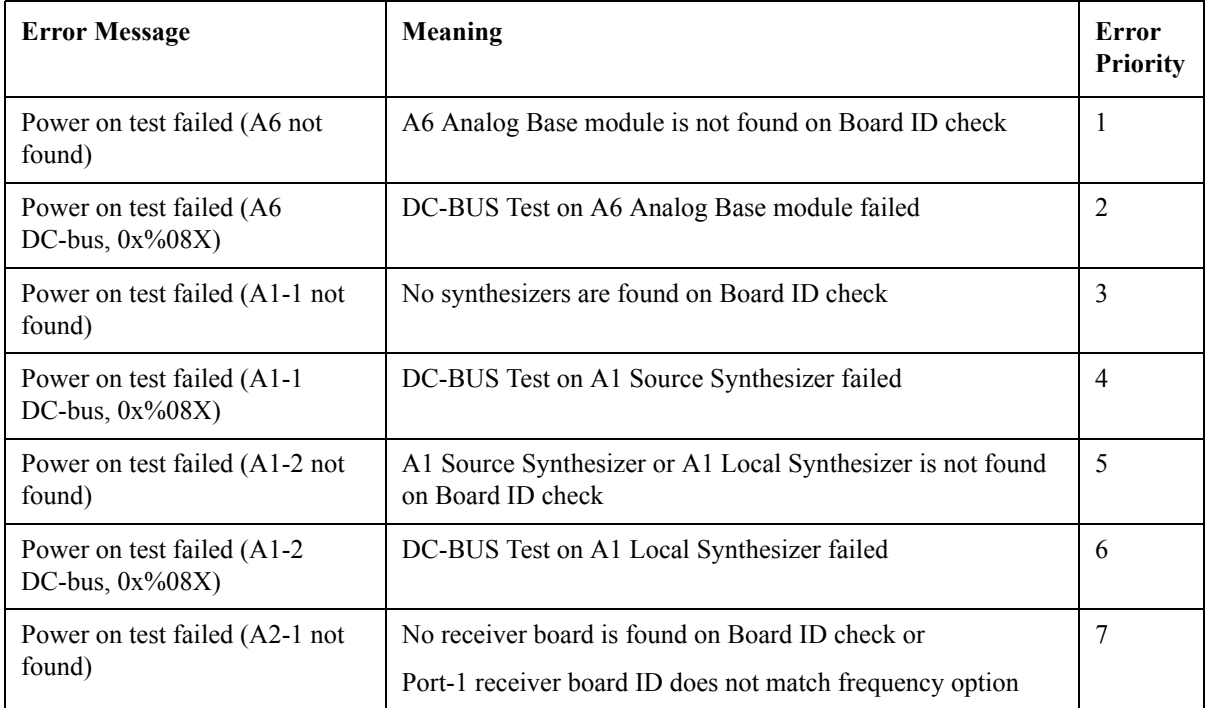

| <b>Error Message</b>                              | <b>Meaning</b>                                           | Error<br><b>Priority</b> |
|---------------------------------------------------|----------------------------------------------------------|--------------------------|
| Power on test failed (A2-2 not                    | Only 1 receiver board is found on Board ID check or      | 8                        |
| found)                                            | Port-2 receiver board ID does not match frequency option |                          |
| Power on test failed (A2-3 not                    | Only 2 receiver boards are found on Board ID check or    | 9                        |
| found)                                            | Port-3 receiver board ID does not match frequency option |                          |
| Power on test failed (A2-4 not                    | Only 3 receiver boards are found on Board ID check or    | 10                       |
| found)                                            | Port-4 receiver board ID does not match frequency option |                          |
| Power on test failed (A86 not                     | A86 Doubler is not found on Board ID check or            | 11                       |
| found)                                            | A3 Vernier is found with Over 8.5GHz option              |                          |
| Power on test failed (A86)<br>DC-bus, $0x\%08X$ ) | DC-BUS Test on A86 Doubler failed                        | 12                       |
| Power on test failed (A3 not<br>found)            | A3 Level Vernier is not found on Board ID check          | 13                       |
| Power on test failed (A3<br>DC-bus, $0x\%08X$ )   | DC-BUS Test on A3 Level Vernier failed                   | 14                       |
| Power on test failed (A4 not<br>found)            | A4 distributor is not found on Board ID check            | 15                       |
| Power on test failed (A23 not<br>found)           | A23 Handler I/O is not found on Board ID check           | 16                       |

**Table 4-1 Power on Self Test Error Message**

## **PLL unlock**

When a PLL of the frequency synthesizers is unlocked, not the "Power on self test failed" but "Phase lock loop unlocked" message is displayed. If it occurs, Synthesizer Module may be faulty.

## **External reference signal phase unlock (Opt. 1E5)**

If the "ExtRef" in the instrument status bar is displayed in gray, not turning blue, in using the high stability time base (Opt. 1E5), Crystal Oven board or the interconnection cable between rear panel Ref Oven and Ref In connectors may be faulty. Also check whether the "Ready" in the instrument status bar is displayed in blue (the warm-up in the instrument is completed). If it is in gray, wait until the "Ready" turns blue.

**NOTE** With Firmware 9.26 or later, Power On Test result is recorded as "PowerOnTest\_NNNN.txt" in Log folder under E:\Log\PowerOnTest.

## **Contents of the diagnostics test**

The diagnostics test contains 7 test groups shown in [Table 4-2](#page-79-0). Each test group can be

## Troubleshooting **Troubleshooting Using Diagnostics Test**

performed independently and verifies one of various operating characteristics of the analog measurement section.

**Number Test Name** 1 DCBUS TEST 2 INTERNAL LEVEL MONITOR TEST 3 RF OUTPUT LEVEL POWER SEEP 4 RF OUTPUT LEVEL RANGE TEST 5 RECEIVER ABSOLUTE MEASUREMENT TEST 6 RECEIVER COMPRESSION TEST 7 RECEIVER IF RANGING TEST

<span id="page-79-0"></span>**Table 4-2 Diagnostic test group menu**

## **Required Test Equipment**

[Table 4-3](#page-79-1) shows the equipment required for performing the diagnostic test.

<span id="page-79-1"></span>**Table 4-3 Required Equipment**

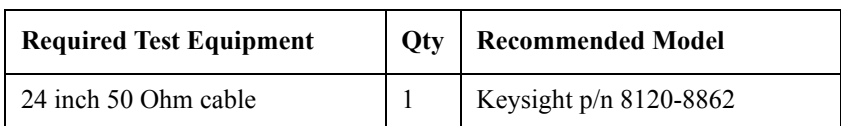

## **To Execute the diagnostics Test**

To isolate faulty board assembly in analog section, execute the diagnostics test in accordance with the following procedure. The test procedure needs to be performed using a mouse in addition to the front panel keys.

**NOTE** To perform the diagnostics test properly, the following conditions must be met: 1. Allow the analyzer to warm up for at least 90 minutes before you execute any of the diagnostic test. 2. Perform all diagnostic tests in an ambient temperature of 23  $^{\circ}$ C  $\pm$  5  $^{\circ}$ C. **NOTE** Do not operate front panel keys, keyboard and mouse during the diagnostics test. Changing the instrument settings while the diagnostics test is in progress will cause incorrect test results. **Step 1.** Connect a mouse to the rear panel USB connector Step 2. Press Macro Setup key.

**Step 3.** Press **Load Project** to select **Load Project** function."Open" dialog box will be displayed as shown in [Figure 4-9.](#page-80-0)

<span id="page-80-0"></span>**Figure 4-9 Open dialog box** e usan (p.) <sup>第</sup> Diserth © Folders □ **G** set - ◎  $-10-$ **Sept** id ne

illi Auk  $\begin{array}{lll} \mathbb{H} & \square & \text{Aylart} \\ & \square & \text{MAP} \\ & \square & \text{MAP} \\ \mathbb{H} & \text{MAP} & \text{MAP} \\ \mathbb{H} & \text{MAP} & \text{MAP} \\ \mathbb{H} & \text{MAP} & \text{MAP} \\ \mathbb{H} & \text{MAP} & \text{MAP} \\ \mathbb{H} & \text{MAP} & \text{MAP} \\ \mathbb{H} & \text{MAP} & \text{MAP} \\ \mathbb{H} & \text{MAP} & \text{MAP} \\ \mathbb{H} & \text{MAP} & \text{MAP} \\ \mathbb{$ 

e5071cse1062

Shared Documents **B** agenc's Document and: Niscon de lin

**Step 4.** Select "User [D]" (preset state) from menu in the "Lock in:" box.

**Step 5.** Double-click "Keysight" folder to open it and to access its menu.

- **Step 6.** Double-click "Service" folder to open it.
- **Step 7.** Click "DiagnosticsTest.vba" program file to select it from program menu.
- **Step 8.** Click "Open" button to download the diagnostics test program.
- **Step 9.** Press **Select Macro** to select function.
- **Step 10.** Press  $\boxed{\text{Enter}}$  (or click **Module1 main**) to open the **Module1 main** program file. "Diagnostics Test" dialog box will appear as shown in [Figure 4-10.](#page-81-0) The dialog box shows the menu of test groups to choose from.

## Troubleshooting **Troubleshooting Using Diagnostics Test**

<span id="page-81-0"></span>**Figure 4-10 Diagnostics Test dialog box**

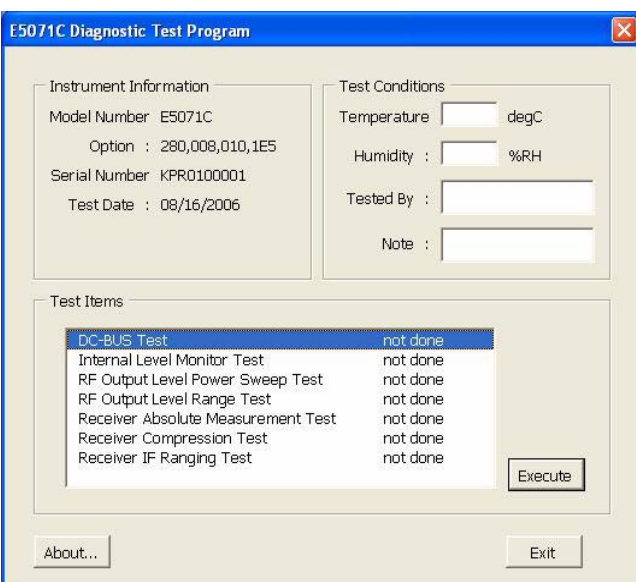

- **Step 11.** Select the Test item and Click "Execute" button to run the test program. The dialog box displays "In process..." while the test is in progress.
- **Step 12.** When the diagnostics test is completed, the dialog box displays Pass or Fail for each test group as an example shown in [Figure 4-11](#page-81-1).

| Internal Level Monitor Test.            |                |                   |  |
|-----------------------------------------|----------------|-------------------|--|
|                                         |                |                   |  |
|                                         | Result [V]     |                   |  |
| ---------------------- --------         |                |                   |  |
| BAS: GND                                | , PASS, -0.004 |                   |  |
| SYN: SRC:DBLDET @BAND01, PASS, -0.542   |                |                   |  |
| SYN: SRC: ALCDET @BAND01, PASS, -0.136  |                |                   |  |
| SYN: LCL:DBLDET @BAND01 , PASS, -0.595  |                |                   |  |
| SYN: LCL: ALCDET @BAND01 , PASS, -0.294 |                |                   |  |
| VMR: SRC: VDETOUT@BANDO1, PASS, +0.053  |                |                   |  |
| SYN: SRC:DBLDET @BAND02 , PASS, -0.537  |                |                   |  |
| SYN: SRC: ALCDET @BAND02, PASS, -0.135  |                |                   |  |
| SYN: LCL:DBLDET @BAND02 , PASS, -0.541  |                |                   |  |
| SYN:LCL:ALCDET @BAND02 , PASS, -0.305   |                |                   |  |
| VNR: SRC: VDETOUT@BAND02 , PASS, +0.044 |                |                   |  |
| SYN: SRC:DBLDET @BAND03 , PASS, -0.691  |                |                   |  |
| SYN: SRC: ALCDET @BAND03 , PASS, -0.135 |                |                   |  |
| SYN: LCL:DBLDET @BAND03 , PASS, -0.734  |                |                   |  |
| SYN: LCL: ALCDET @BAND03 , PASS, -0.305 |                |                   |  |
| VNR: SRC: VDETOUT@BAND03, PASS, +0.044  |                |                   |  |
|                                         |                |                   |  |
| <b>Execute Test</b>                     |                |                   |  |
| <b>Internal Level Monitor Test</b>      | PASS           |                   |  |
|                                         |                | Execute           |  |
|                                         |                |                   |  |
|                                         |                |                   |  |
|                                         |                |                   |  |
|                                         |                | Back to Main Menu |  |
|                                         |                |                   |  |

<span id="page-81-1"></span>**Figure 4-11 Diagnostics test result display example (Pass)**

**Step 13.** To exit the diagnostics test, click "Exit" button.

**NOTE** Test result is recorded as "resultDT.txt" in Log folder under D:\Keysight\Service.

This test is cannot be executed under 1ch/4tr (20001 points mode). If it is executed with

this mode, error message is displayed shown in [Figure 4-12](#page-82-0).

<span id="page-82-0"></span>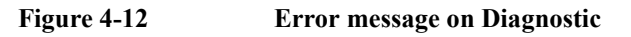

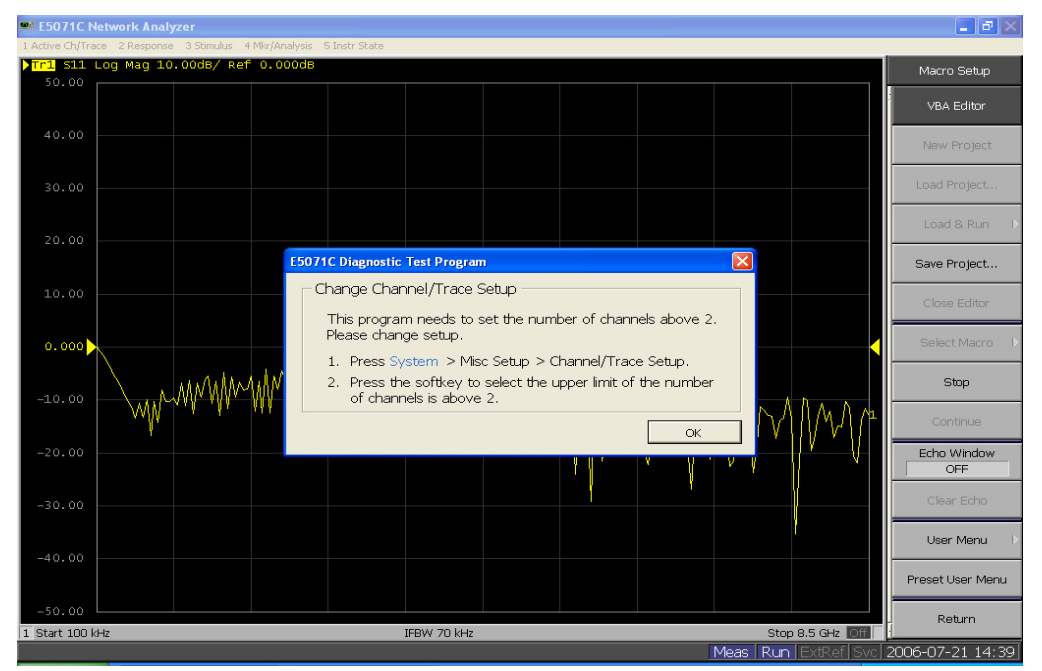

## **Diagnostics Test Failure Troubleshooting**

[Table 4-4](#page-82-1) represents the contents of the diagnostics tests and the relationships of failed tests to probable faulty board assemblies. If the instrument fails the diagnostics test, replace the faulty board assembly as shown in [Table 4-4](#page-82-1).

It is recommended to perform the diagnostic test in accordance with the main menu. Also if it is failed on DCBUS TEST, troubleshooting is refer to [Figure 4-17,](#page-88-0) and if it is failed on Internal Level Monitor, troubleshooting is refer to [Figure 4-18](#page-89-0).

<span id="page-82-1"></span>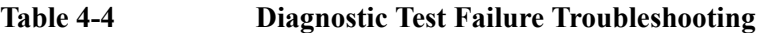

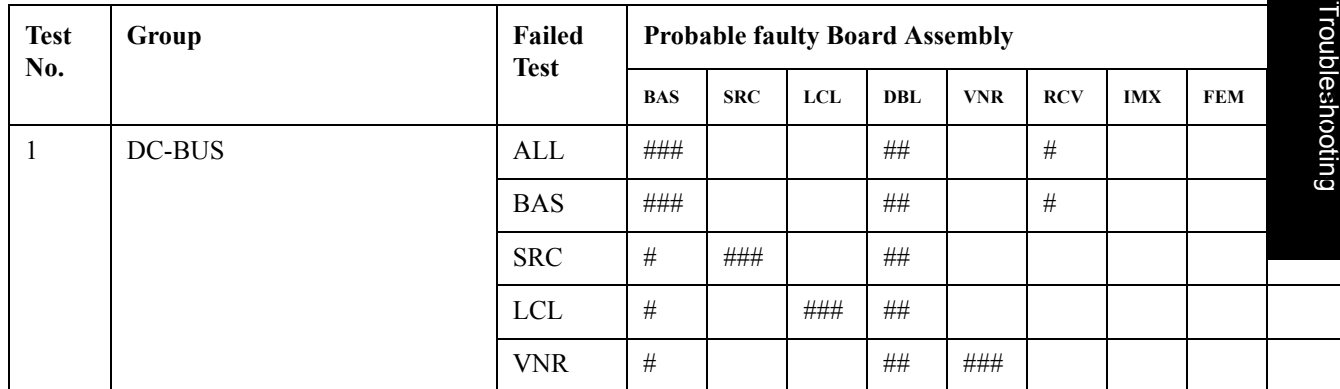

## Troubleshooting **Troubleshooting Using Diagnostics Test**

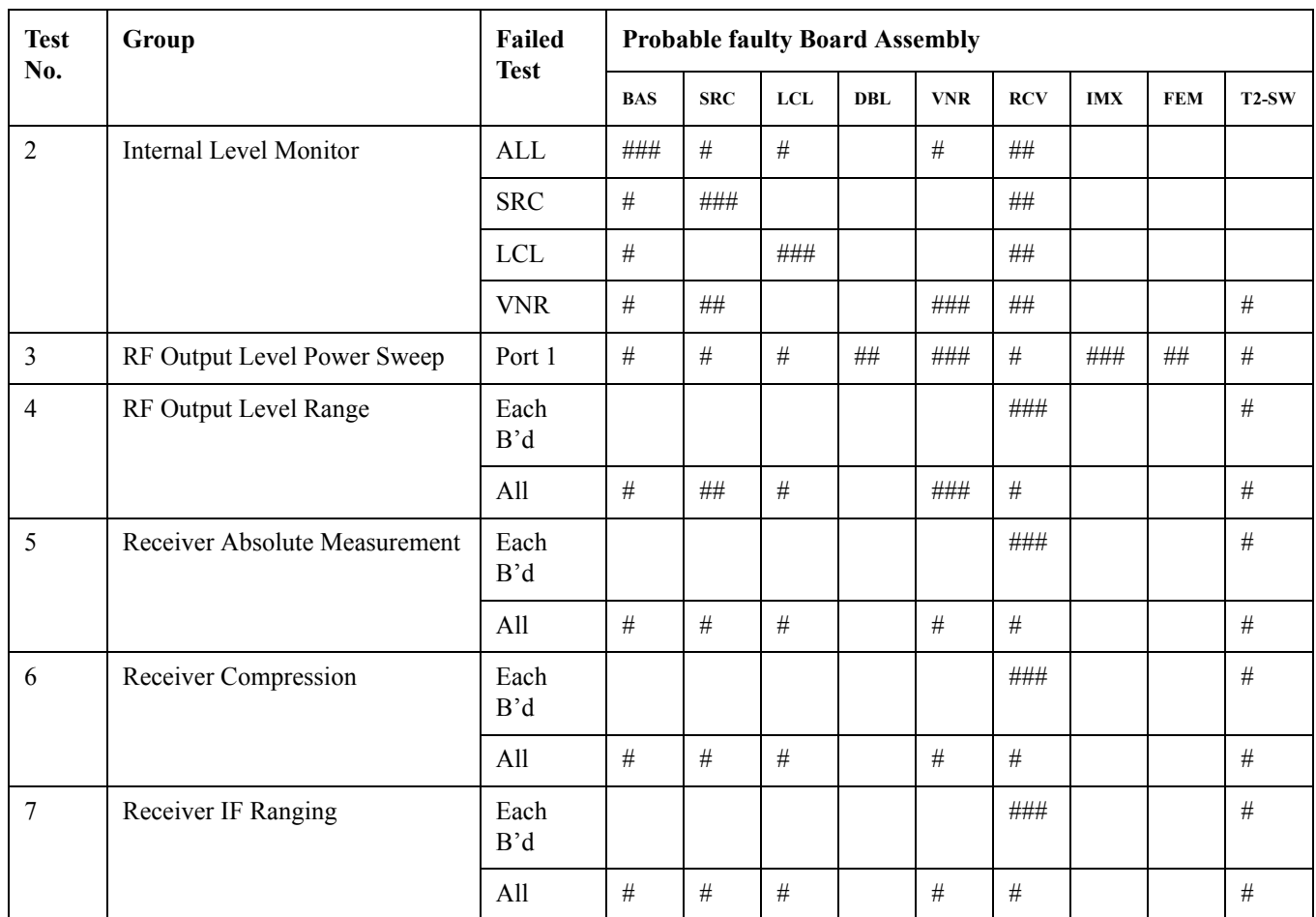

## **Table 4-4 Diagnostic Test Failure Troubleshooting**

###: Most suspiciuos assembly

##: Suspicious assembly

#: Possible faulty assembly

**NOTE** The meaning of abbreviations are shown in [Table 4-5.](#page-83-0)

<span id="page-83-0"></span>**Table 4-5 The meaning of abbreviations**

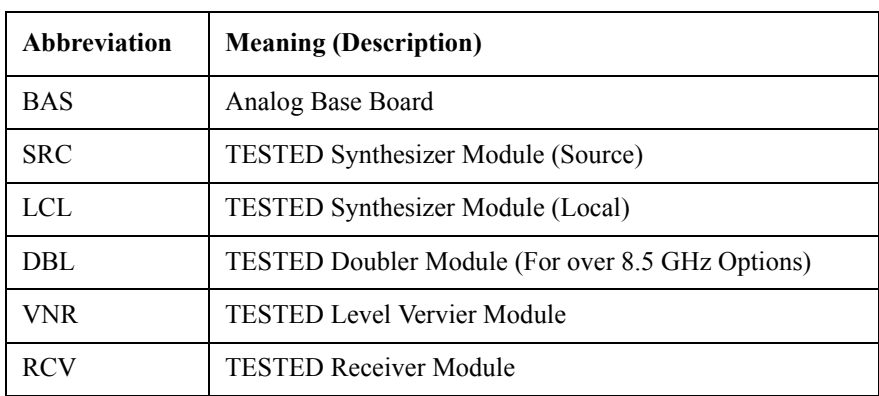

#### **Table 4-5 The meaning of abbreviations**

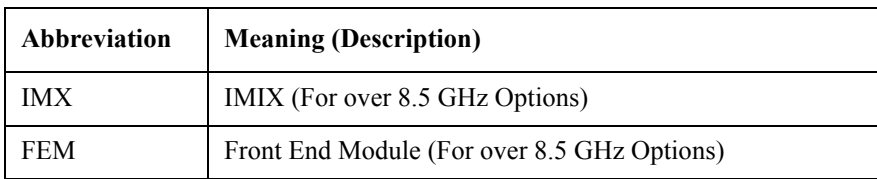

**NOTE** Module configulation is shown [Figure 4-13](#page-84-0) for 2-port, and [Figure 4-15](#page-86-0) for 4-port.

#### <span id="page-84-0"></span>**Figure 4-13 Module configulation for 2-port**

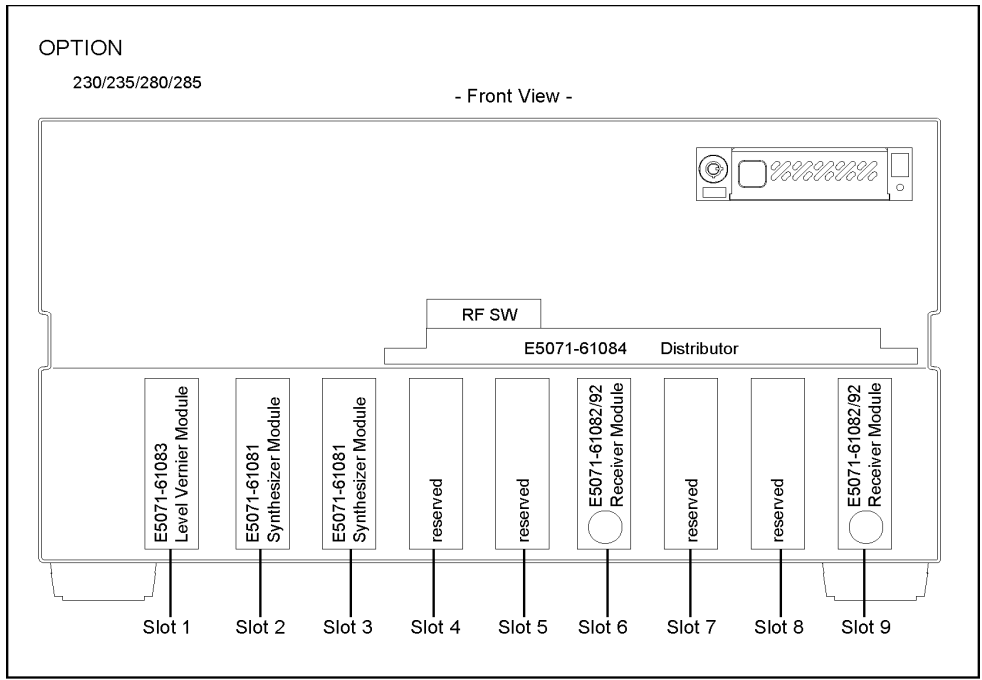

e5071cse1121

Slot 2: Synthesizer Module for Source

Slot 3: Synthesizer Module for Local

Slot 6: Receiver Module for Port 1

Slot 9: Receiver Module for Port 2

## Troubleshooting **Troubleshooting Using Diagnostics Test**

**Figure 4-14 Module configulation for 2-port of option**

Option 2K5

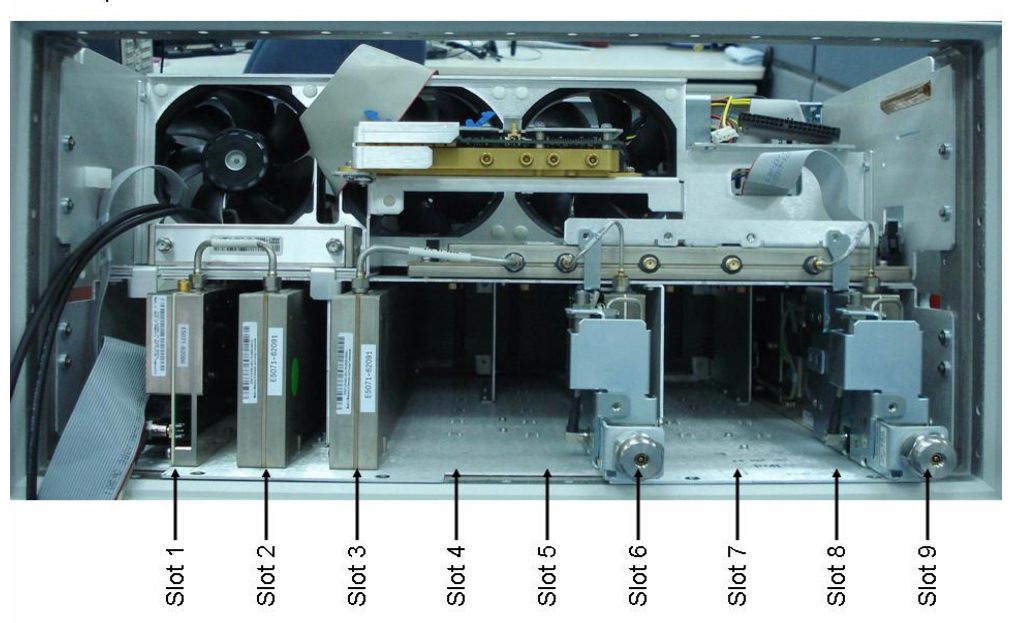

Slot 1:TBR Tested Level Doubler Module Slot 2: Synthesizer Module for Source Slot 3: Synthesizer Module for Local

Slot 6: Receiver Board of port 1

Slot 9: Receiver Board of port 2

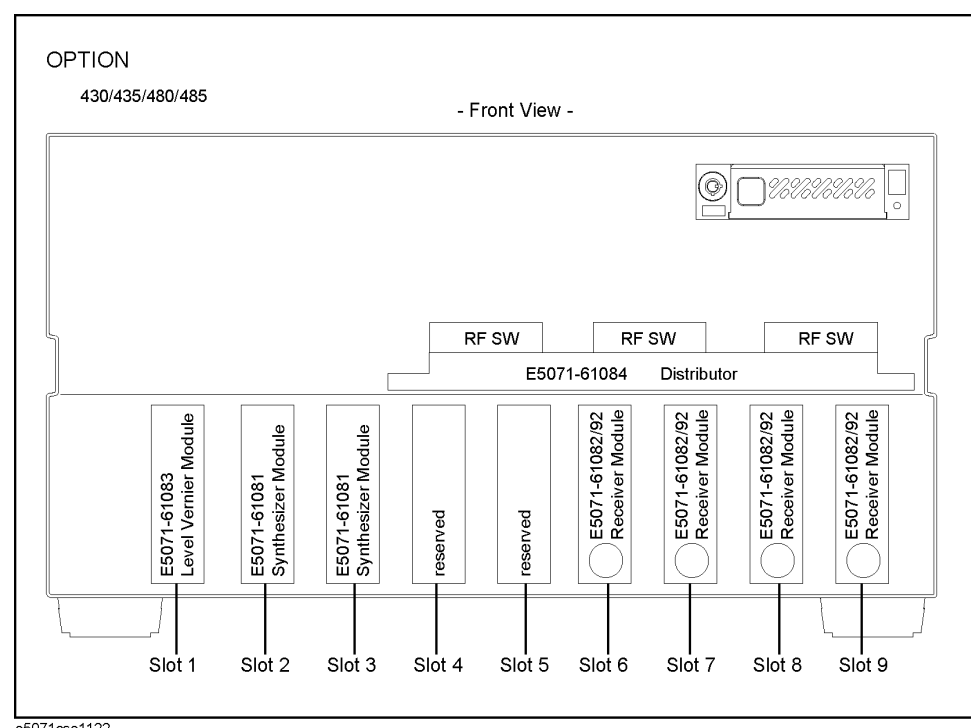

<span id="page-86-0"></span>**Figure 4-15 Module configulation for 4-port**

e5071cse1122

Slot 2: Synthesizer Module for Source

Slot 3: Synthesizer Module for Local

Slot 6: Receiver Module for Port 1

Slot 7: Receiver Module for Port 2

Slot 8: Receiver Module for Port 3

Slot 9: Receiver Module for Port 4

## Troubleshooting **Troubleshooting Using Diagnostics Test**

**Figure 4-16 Module configulation for 4-port of option**

Option 4K5

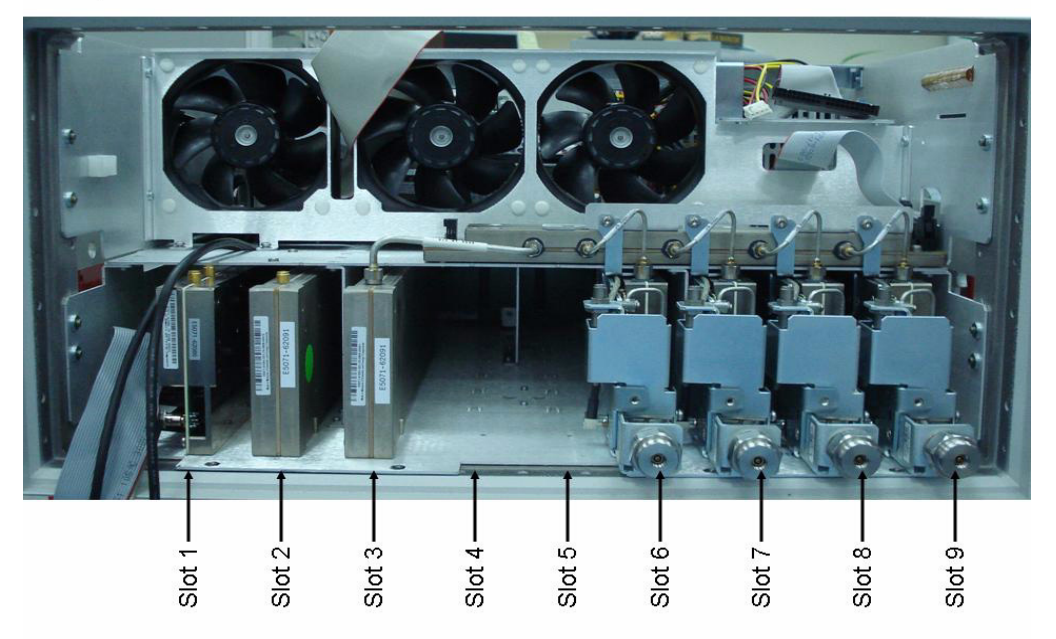

Slot 1:TBR Tested Level Doubler Module

Slot 2: Synthesizer Module for Source

Slot 3: Synthesizer Module for Local

- Slot 6: Receiver Board of port 1
- Slot 7: Receiver Board of port 2
- Slot 8: Receiver Board of port 3
- Slot 9: Receiver Board of port 4

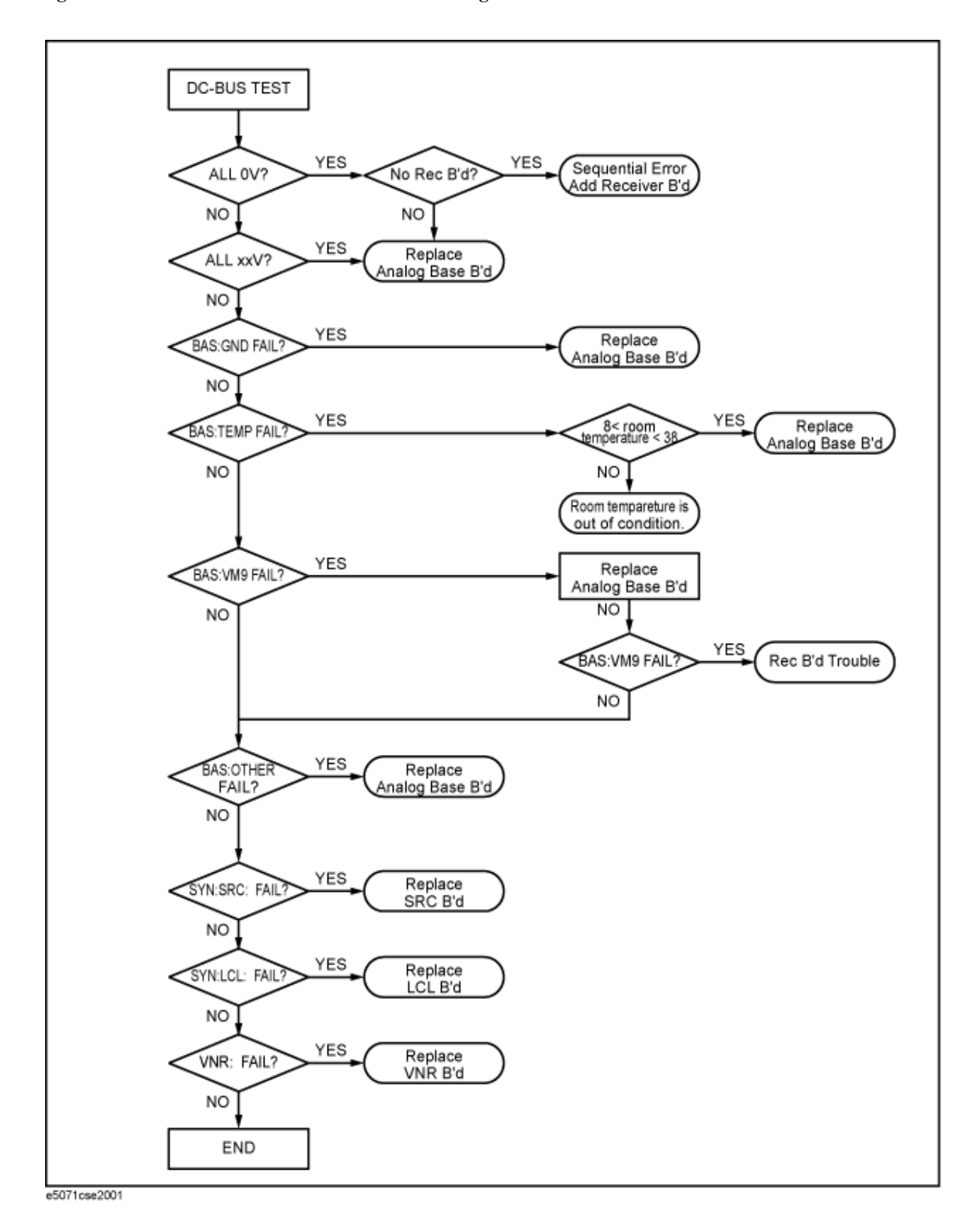

<span id="page-88-0"></span>**Figure 4-17 Flowchart for troubleshooting on DC-BUS Test**

## **Troubleshooting Troubleshooting Using Diagnostics Test**

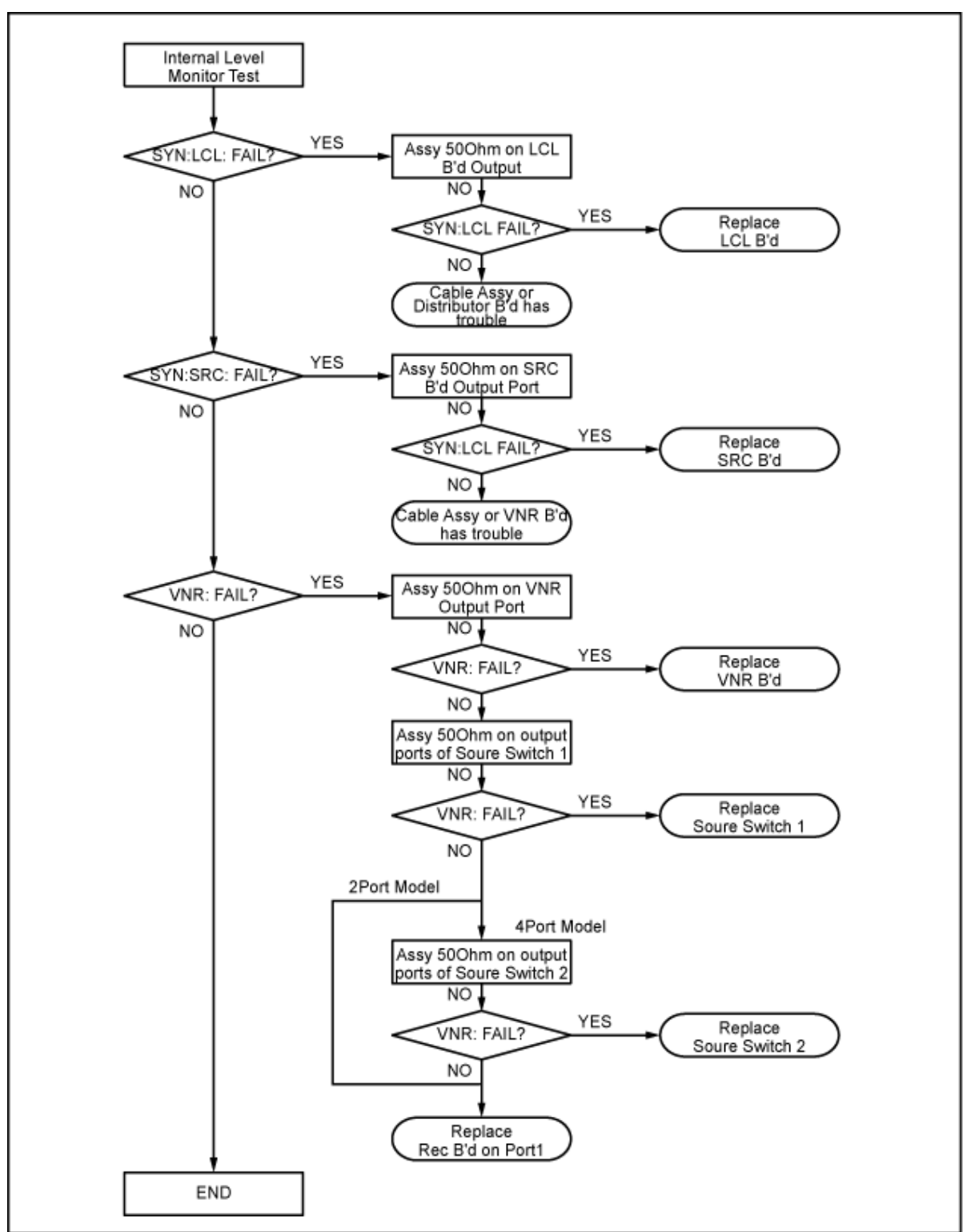

<span id="page-89-0"></span>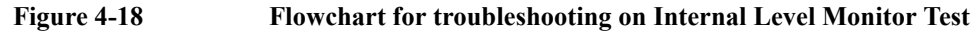

e5071cse2002

# **Function Specific Troubleshooting**

If the E5071C exhibits a failure symptom that is related to a specific function or control such as a front panel key control, display, data storage, remote control interface, external trigger, external keyboard or mouse, isolate the trouble using the Function Specific Troubleshooting procedures described below. The major functions of the E5071C and the troubleshooting procedure for each function are shown in [Table 4-6.](#page-90-0)

<span id="page-90-0"></span>**Table 4-6 Major functions and troubleshooting procedures**

| <b>Function</b>                            | Description                                                                                                    | Troubleshooting                                                            |
|--------------------------------------------|----------------------------------------------------------------------------------------------------|----------------------------------------------------------------------------|
| Front panel keys                           | All the E5071C functions except for VBA and<br>service functions can be set and controlled via the<br>front panel keys.                                                                               | Refer to "To Check the Front<br>Panel" on page 92.                         |
| Touch panel                                | The E5071C equipped with standard option has a<br>touch screen display that allows all the functions in<br>the menu bars, setup windows and dialog boxes to<br>be set by a touch to the screen panel. | Refer to "To Check the<br>Touch Panel" on page 92.                         |
| LCD display                                | Almost all the information including the<br>measurement value, setup state, result data<br>processing, menu bar, softkey label and others are<br>indicated on the 10.4-inch color LCD display.        | Refer to "To Check the<br>LCD" on page 93.                                 |
| External keyboard                          | The external keyboard can be used for the entry of<br>numerical and character data when it is connected<br>to the keyboard interface connector (USB) on the<br>rear panel.                            | Refer to "To Check the<br>External Keyboard" on<br>page 93.                |
| Mouse                                      | The mouse can be used to move the pointer on the<br>LCD display, select a function and change a<br>setting, when it is connected to the mouse interface<br>connector (USB) on the rear panel.         | Refer to "To Check the<br>Mouse" on page 93.                               |
| Video output                               | An external color monitor can be used to display<br>the same information as the E5071C LCD display,<br>when it is connected to the Video output connector<br>(24-pin D-Sub) on the rear panel.        | Refer to "To Check the<br>Video Output" on page 94.                        |
| External trigger input                     | The external trigger input terminal (BNC) on the<br>rear panel allows an external trigger source to be<br>used for measurement trigger.                                                               | Refer to "To Check the<br>External Trigger Input" on<br>page 94.           |
| GPIB interface                             | The GPIB compatibility allows the E5071C to be<br>operated as a talker/listener or system controller on<br>IEEE 488 interface bus.                                                                    | Refer to "To Check the<br>GPIB" on page 94.                                |
| Removable Hard disk<br>$\text{drive}^{*1}$ | The removable hard disk drive on the front panel is<br>used to save the E5071C setup state and<br>measurement data.                                                                                   | Refer to "To Check the<br><b>Removable Hard Disk</b><br>Drive" on page 95. |

\*1.Removable hard disk use only.

## **Troubleshooting Function Specific Troubleshooting**

## **To Check the Device Driver**

Make sure first whether the E5071C device drivers are installed properly or not by the following procedure, if a function of specific device in the E5071C doesn't work.

- **Step 1.** Exit from the E5071C measurement view in accordance with the procedure described in ["How to exit from the E5071C Measurement View" on page 67.](#page-68-0) Then, Windows desktop screen is displayed.
- **Step 2.** Click "My Computer" with the right button and select "Properties" as shown in [Figure](#page-91-0)  [4-19](#page-91-0). Then, the System Properties[\(Figure 4-20](#page-91-1)) will appear.

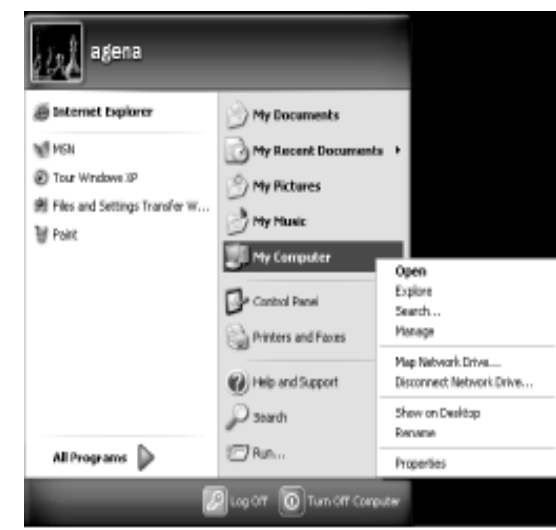

<span id="page-91-0"></span>**Figure 4-19 Opening System Property Window**

e5071cse1063

#### <span id="page-91-1"></span>**Figure 4-20 System Properties Window (General)**

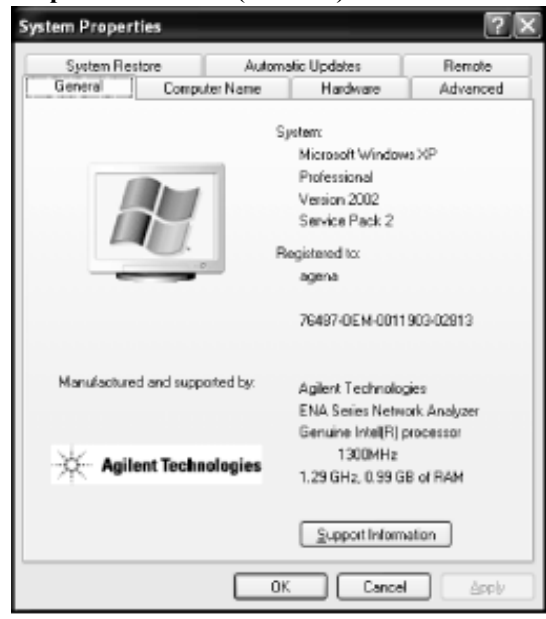

e5071cse1064

**Step 3.** Click Hardware tab and Device Manager button. The operating system detects all the necessary device drivers and displays the device names as shown in [Figure 4-21](#page-92-0).

<span id="page-92-0"></span>**Figure 4-21 System Properties Window (Hardware)**

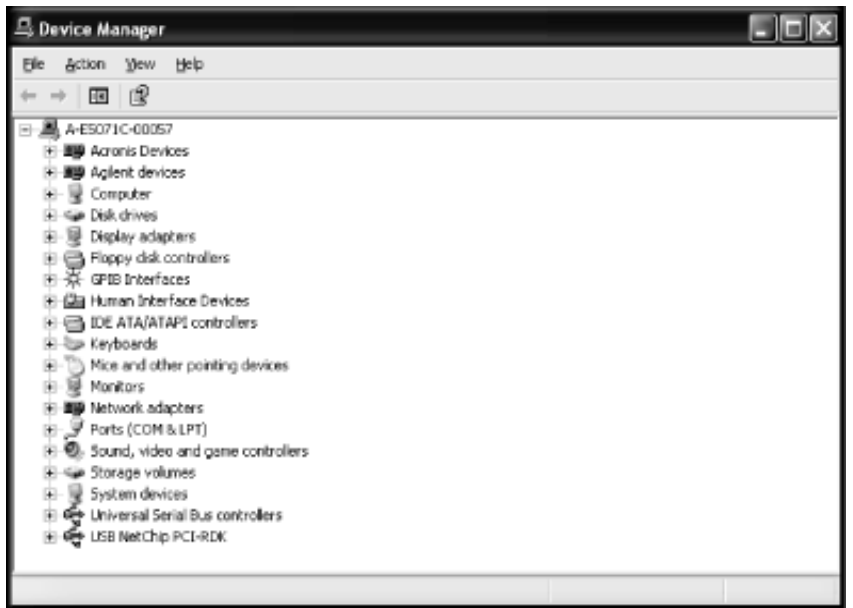

e5071cse1065

Click the icon with the right button and click Property to show the detail of the status. as shown in [Figure 4-22.](#page-92-1)

#### <span id="page-92-1"></span>**Figure 4-22 Opening Device Driver Property**

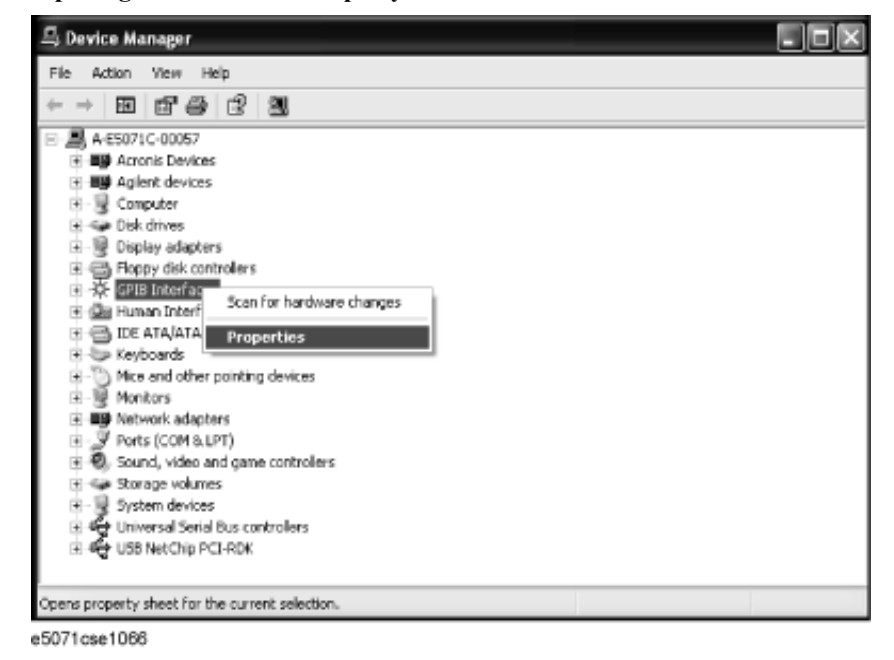

**Troubleshooting Function Specific Troubleshooting**

## <span id="page-93-0"></span>**To Check the Front Panel**

#### **Procedure**

Randomly press the front panel keys and rotate the knob to verify that they work normally.

- **Step 1.** Press System key.
- **Step 2.** Click **Service Menu** and, then, **Test Menu** in the softkeys.
- **Step 3.** Click **Front Panel** in the test menu. This opens "Front Panel Test" dialog box as shown in [Figure 4-23.](#page-93-2)

<span id="page-93-2"></span>**Figure 4-23 Front Panel Test dialog box**

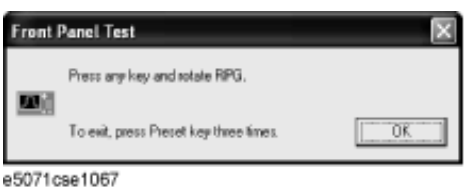

**Step 4.** Randomly press the front panel keys. The key code along with the name of the pressed key are displayed in the dialog box as shown in [Figure 4-24.](#page-93-3) Turn the rotary knob clockwise or counterclockwise. The dialog box indicates the direction of the turned knob and a count of RPG output.

#### <span id="page-93-3"></span>**Figure 4-24 Key code and key name display example**

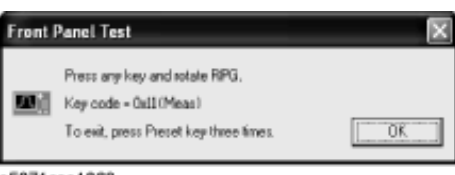

e5071cse1068

**Step 5.** To exit the front panel test, press **Preset** key three times.

- If multiple keys fail to work, a problem in PCA Front Key is suspected. Also check the flat cable between the PCA Front Key and PCA Digital Bridge.
- If only a specific key doesn't work, check first if the key is subsided in the panel.
- If the rotary knob doesn't work, check the PCA Front Key involving the RPG.

## <span id="page-93-1"></span>**To Check the Touch Panel**

#### **Procedure**

By touching the LCD display panel, select or change the setting of a function in the softkey menu and, then, perform the same operation with hardkeys.

• If the touch panel doesn't work correctly whereas the hardkeys function normally, a failure seems in the touch screen controller assembly (CNTR TOUCH PANEL) or touch-panel LCD assembly (LCD-TPANEL ASSY). (The touch panel is not

replaceable independently of the LCD.)

- Check the cable between the touch screen controller and the serial interface connector on the CPU Mother Board Assembly.
- If no problem is found in the above checks, a failure in the CPU Mother Board Assembly is suspected.

## <span id="page-94-0"></span>**To Check the LCD**

#### **Procedure**

- **Step 1.** Press System key.
- **Step 2.** Click **Service Menu** and, then, **Test Menu** in the softkeys menu.
- **Step 3.** Click **Display** in the test menu. The whole of the LCD screen turns Red, Green, Blue, White and Black every 2 seconds and returns to the measurement view. If the color test screen doesn't appear correctly, perform step 4.
- **Step 4.** Connect an external VGA monitor to the VIDEO output port on the E5071C rear panel.
	- If the monitor screen view is the same as the LCD display, the problem seems in the PCA PCI DSP Card. Check first if the PCA PCI DSP Card is securely connected to the CPU Mother Board Assembly.
	- If only the LCD display has a problem, check the flat cable between the PCA Front Key and PCA Digital Bridge.
	- If the LCD is not illuminated with backlight, check the Inverter Unit Assembly and the cable between the Inverter Unit Assembly and PCA Front Key. Also check the cables between the LCD-TPANEL Assembly and Inverter Unit Assembly.
	- If the cables are normal, check the LCD-TPANEL Assembly.

## <span id="page-94-1"></span>**To Check the External Keyboard**

#### **Procedure**

- **Step 1.** Connect the external keyboard to the E5071C rear panel USB connector.
- **Step 2.** Turn the instrument on.
- Step 3. Press Meas key.
- **Step 4.** Press  $\boxed{\uparrow}$  and  $\boxed{\downarrow}$  keys on the external keyboard, and verify that the cursor on the menu bar moves up and down. If it doesn't work, the external keyboard or the CPU Mother Board Assembly may be faulty.

## <span id="page-94-2"></span>**To Check the Mouse**

#### **Procedure**

- **Step 1.** Connect the mouse to the E5071C rear panel USB connector.
- **Step 2.** Turn the instrument on.

## **Troubleshooting Function Specific Troubleshooting**

- **Step 3.** Move the mouse and verify that the mouse pointer moves smoothly. If it doesn't move smoothly, check first whether a foreign substance (dust, lint, etc.) is in the track ball hole of the mouse or not.
- **Step 4.** Verify that the mouse buttons work normally. If any button doesn't work or the mouse pointer doesn't move, a failure in the mouse or the CPU Mother Board Assembly is suspected.

### <span id="page-95-0"></span>**To Check the Video Output**

#### **Procedure**

- **Step 1.** Connect an external XGA color monitor to the Video output port on the E5071C rear panel.
- **Step 2.** Turn the external monitor on.
- **Step 3.** Verify that the monitor screen view is the same as the display on the LCD. If the monitor screen view is abnormal, a failure seems in the PCA PCI DSP Card.

#### <span id="page-95-1"></span>**To Check the External Trigger Input**

#### **Procedure**

- **Step 1.** Press Preset and Enter to initialize the E5071C.
- **Step 2.** Press **Trigger** key.
- **Step 3.** Click **Trigger Source** and, then, **External** in the menu bar to set the trigger mode to "External".
- **Step 4.** Connect a BNC Short or 50  $\Omega$  termination to the Ext Trig connector on the rear panel and disconnect it. Thereby a measurement trigger should be generated and a measurement result (trace) should be refreshed.
- **Step 5.** If no trigger occurs, a failure in the PCA PCI DSP Card is suspected.

## <span id="page-95-2"></span>**To Check the GPIB**

#### **Procedure**

Perform the E5071C performance test program. If the controller cannot detect the E5071C, the problem seems in the GPIB card or the connection of the GPIB cable.

#### **To Check the USB Interface Card**

#### **Procedure**

Connect the USB cable between the controller PC and the E5071C. Turn the controller PC on. If the E5071C cannot detect the controller PC, the problem seems in the USB Interface Card or the CPU Mother Board Assembly is suspected.

## <span id="page-96-0"></span>**To Check the Removable Hard Disk Drive**

#### **Procedure**

When the power is turned on, it is required to confirm the notch geometry is set as follows.

 $\blacksquare$  %%%%%

**NOTE** If the notch geometry is not set as follows, the error message "OS not found" will be shown when you turn on the power.

**Figure 4-25 Removable Hard Disk Drive**

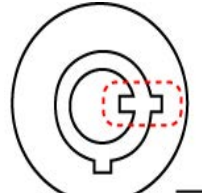

e5071cse3009

## **Figure 4-26 Removable Hard Disk Drive for Option 017**

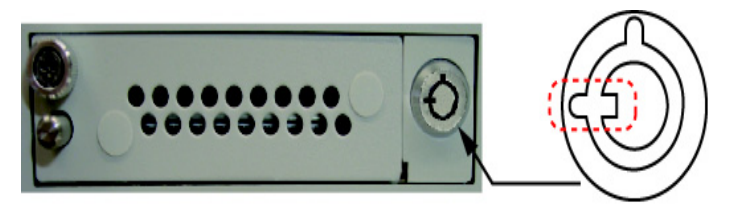

e5071cse3008

# **Performance test failure troubleshooting**

This section describes the adjustment and troubleshooting procedures when the E5071C fails the performance tests. If the performance of the instrument is critical for the test limits and seems to be adjustable, perform first the adjustment(s) related to the failed test. When the test result is far from the tolerance of the test or the performance is not adjustable, isolate the faulty assembly in accordance with the "Performance tests failure troubleshooting procedure". This is for the purpose to find the parts should be replaced on the fail of the performance test, so it is recommended to execute all of the adjustment and performance test as final step, in the case of finishing the troubleshooting.

## **Recommended adjustment for performance test failure**

[Table 4-7](#page-98-0) and [Table 4-8](#page-99-0) show the recommended adjustments when the performance test fails. Select the adjustment program corresponding to the recommended adjustment and perform the adjustment.

**NOTE** There are no adjustment related to trace noise, crosstalk and system dynamic range.

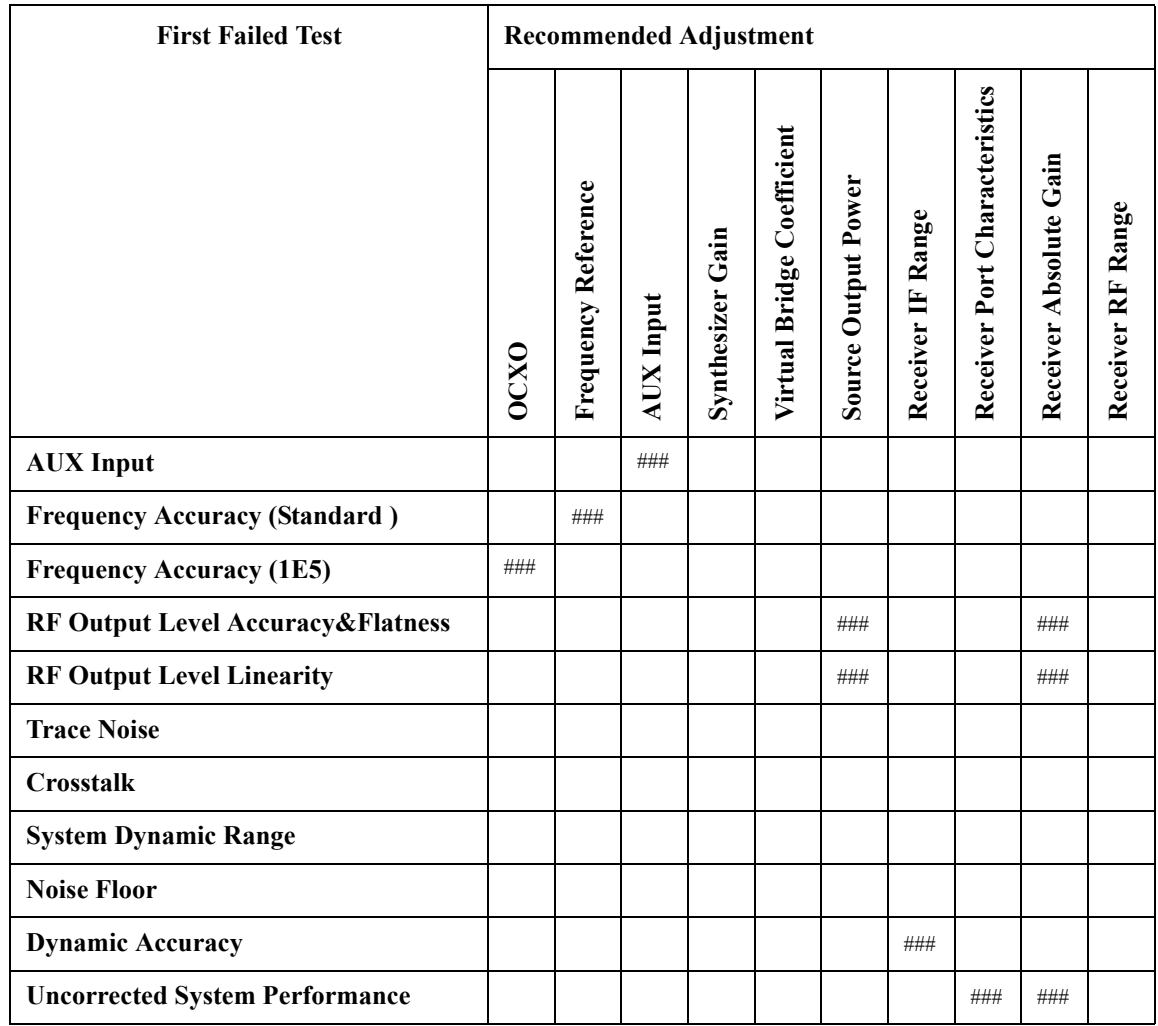

# <span id="page-98-0"></span>**Table 4-7 Recommended adjustment for performance test failure**

## **Troubleshooting Performance test failure troubleshooting**

<span id="page-99-0"></span>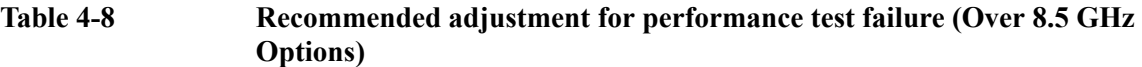

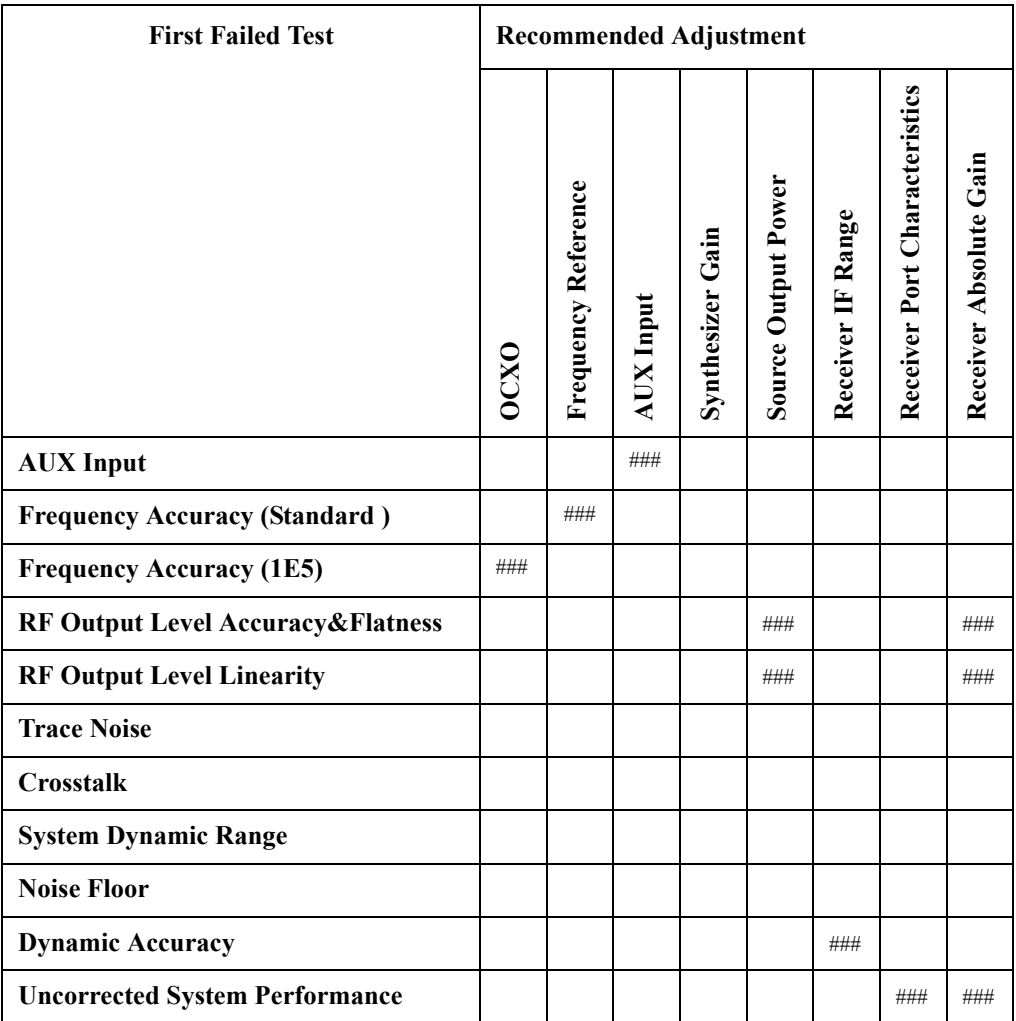

###: Most suspicious assembly

##: Suspicious assembly

#: Possible faulty assembly

### **Performance test failure troubleshooting**

[Table 4-9](#page-100-0) and [Table 4-10](#page-102-0) represent the relationships between the failed test and probable faulty assembly. If the performance test failure cannot be removed by a proper adjustment, replace the assembly shown in this table.

Note that this table lists some typical cases. There are possibilities that other assembly may be faulty. To troubleshoot further, perform the diagnostics test procedures.

#### **NOTE** When Crosstalk, System dynamic range or Uncorrected system performance test fails, check first whether the connections of the RF semi-rigid cables between the suspicious assembly and others are tight or loose. Also check for possible disconnection (impairment) of the cables and connectors.

#### <span id="page-100-0"></span>**Table 4-9 Performance test failure troubleshooting information (Up to 8.5 GHz Options)**

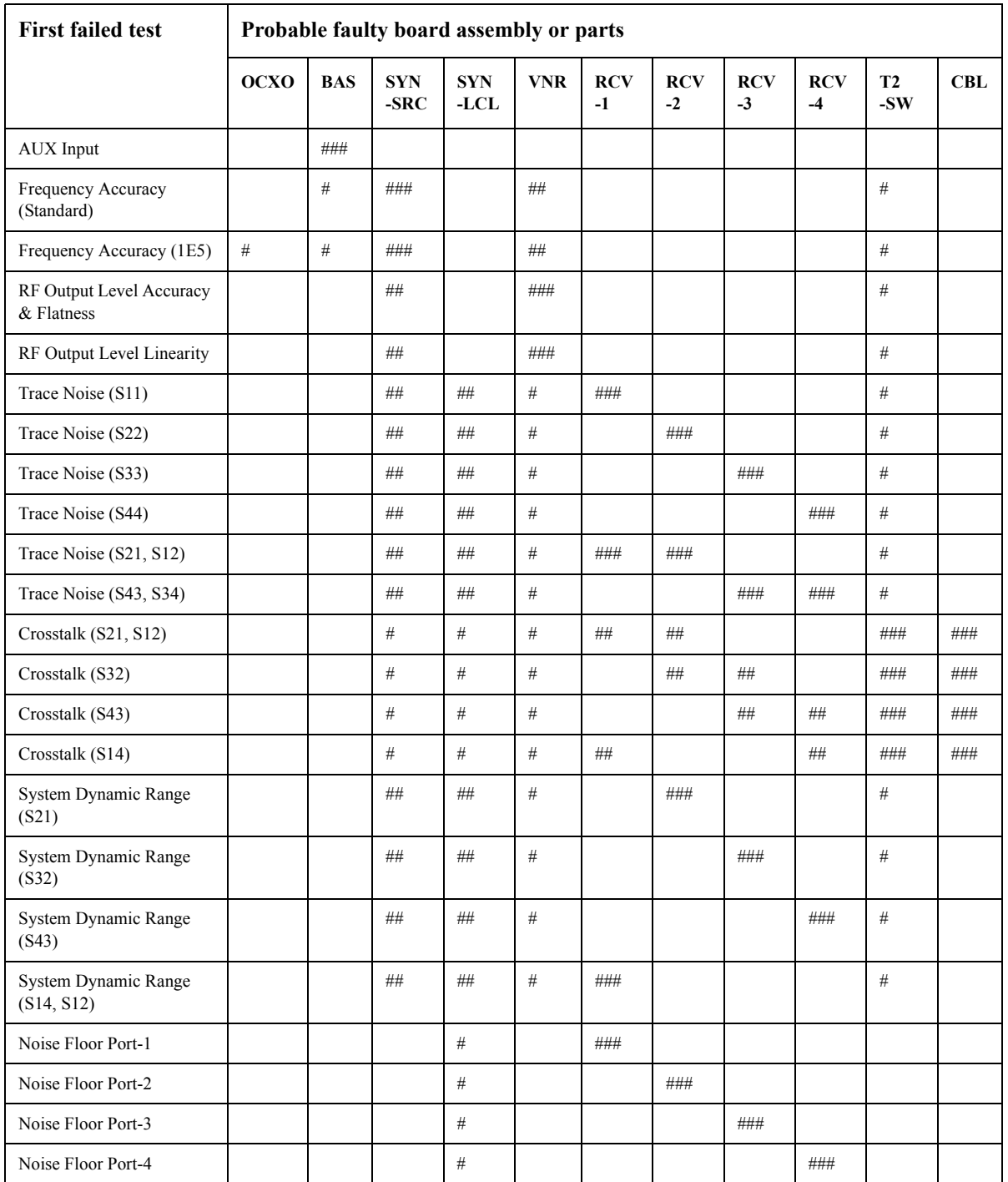

## Troubleshooting **Performance test failure troubleshooting**

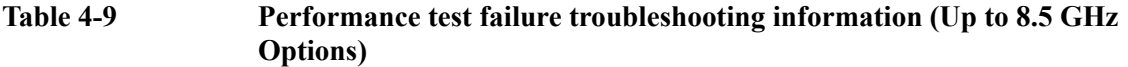

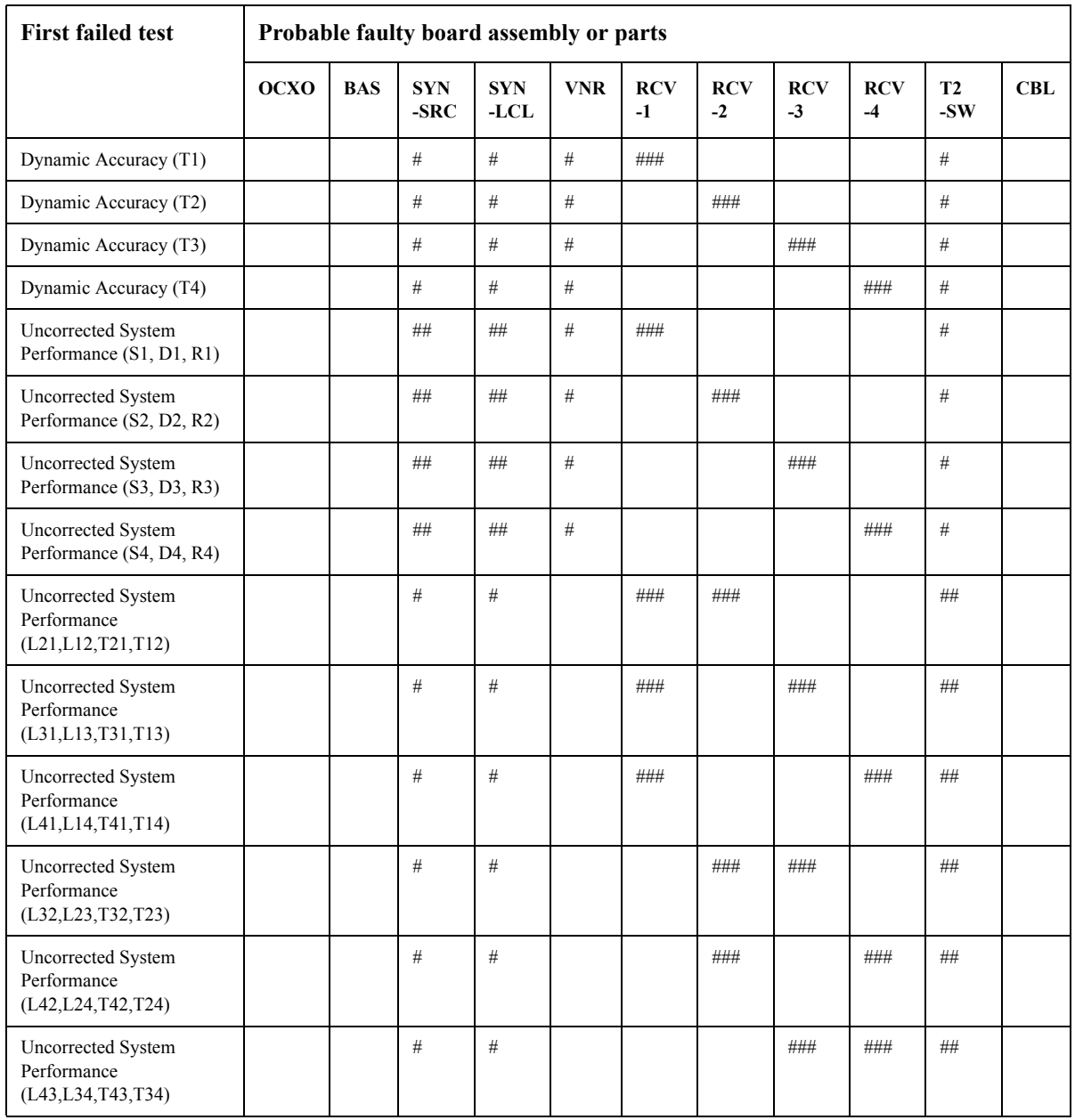

| <b>First failed test</b>               | Probable faulty board assembly or parts |            |                |                 |      |            |           |         |            |     |     |      |     |             |     |
|----------------------------------------|-----------------------------------------|------------|----------------|-----------------|------|------------|-----------|---------|------------|-----|-----|------|-----|-------------|-----|
|                                        | OCXO                                    | <b>BAS</b> | <b>SYN-SRC</b> | <b>TDTI NXS</b> | DBL  | $RCV-1$    | $RCV - 2$ | $RCV-3$ | $RCV - 4$  | DIS | DCB | IMIX | FEM | <b>FUSE</b> | CBL |
| <b>AUX</b> Input                       |                                         | ###        |                |                 |      |            |           |         |            |     |     |      |     |             |     |
| Frequency Accuracy<br>(Standard)       |                                         | #          | ###            |                 | ##   |            |           |         |            |     |     | #    |     |             |     |
| Frequency Accuracy<br>(1E5)            | #                                       | #          | ###            |                 | ##   |            |           |         |            |     |     | $\#$ |     |             |     |
| RF Output Level<br>Accuracy & Flatness |                                         |            | $\#$           |                 | ##   |            |           |         |            |     |     | ###  |     |             |     |
| RF Output Level<br>Linearity           |                                         |            | #              |                 | ##   |            |           |         |            |     |     | ###  |     |             |     |
| Trace Noise (S11)                      |                                         |            | ##             | ##              | $\#$ | ###        |           |         |            |     |     | #    |     |             |     |
| Trace Noise (S22)                      |                                         |            | ##             | $\# \#$         | $\#$ |            | ###       |         |            |     |     | $\#$ |     |             |     |
| Trace Noise (S33)                      |                                         |            | $\#\#$         | ##              | $\#$ |            |           | ###     |            |     |     | $\#$ |     |             |     |
| Trace Noise (S44)                      |                                         |            | $\# \#$        | $\# \#$         | $\#$ |            |           |         | ###        |     |     | #    |     |             |     |
| Trace Noise (S21, S12)                 |                                         |            | ##             | ##              | $\#$ | ###        | ###       |         |            |     |     | $\#$ |     |             |     |
| Trace Noise (S43, S34)                 |                                         |            | ##             | $\# \#$         | $\#$ |            |           | ###     | $\# \# \#$ |     |     | #    |     |             |     |
| Crosstalk (S21, S12)                   |                                         |            | $\#$           | $\#$            | $\#$ | $\#\#$     | $\# \#$   |         |            |     |     | ###  |     |             | ### |
| Crosstalk (S32)                        |                                         |            | $\#$           | $\#$            | $\#$ |            | $\#\#$    | $\# \#$ |            |     |     | ###  |     |             | ### |
| Crosstalk (S43)                        |                                         |            | $\#$           | $\#$            | $\#$ |            |           | ##      | ##         |     |     | ###  |     |             | ### |
| Crosstalk (S14)                        |                                         |            | $\#$           | $\#$            | $\#$ | $\#\#$     |           |         | ##         |     |     | ###  |     |             | ### |
| System Dynamic Range<br>(S21)          |                                         |            | $\# \#$        | $\#\#$          | $\#$ |            | ###       |         |            |     |     | #    |     |             |     |
| System Dynamic Range<br>(S32)          |                                         |            | ##             | ##              | $\#$ |            |           | ###     |            |     |     | #    |     |             |     |
| System Dynamic Range<br>(S43)          |                                         |            | ##             | ##              | $\#$ |            |           |         | ###        |     |     | #    |     |             |     |
| System Dynamic Range<br>(S14, S12)     |                                         |            | ##             | $\# \#$         | $\#$ | $\# \# \#$ |           |         |            |     |     | $\#$ |     |             |     |
| Noise Floor Port-1                     |                                         |            |                | $\#$            |      | ###        |           |         |            |     |     |      |     |             |     |
| Noise Floor Port-2                     |                                         |            |                | #               |      |            | ###       |         |            |     |     |      |     |             |     |
| Noise Floor Port-3                     |                                         |            |                | #               |      |            |           | ###     |            |     |     |      |     |             |     |
| Noise Floor Port-4                     |                                         |            |                | $\#$            |      |            |           |         | ###        |     |     |      |     |             |     |
| Dynamic Accuracy (T1)                  |                                         |            | $\#$           | $\#$            | $\#$ | $\# \# \#$ |           |         |            |     |     | $\#$ |     |             |     |
| Dynamic Accuracy (T2)                  |                                         |            | $\#$           | $\#$            | $\#$ |            | ###       |         |            |     |     | $\#$ |     |             |     |

<span id="page-102-0"></span>**Table 4-10 Performance test failure troubleshooting information (Over 8.5 GHz Options)**

## Troubleshooting **Performance test failure troubleshooting**

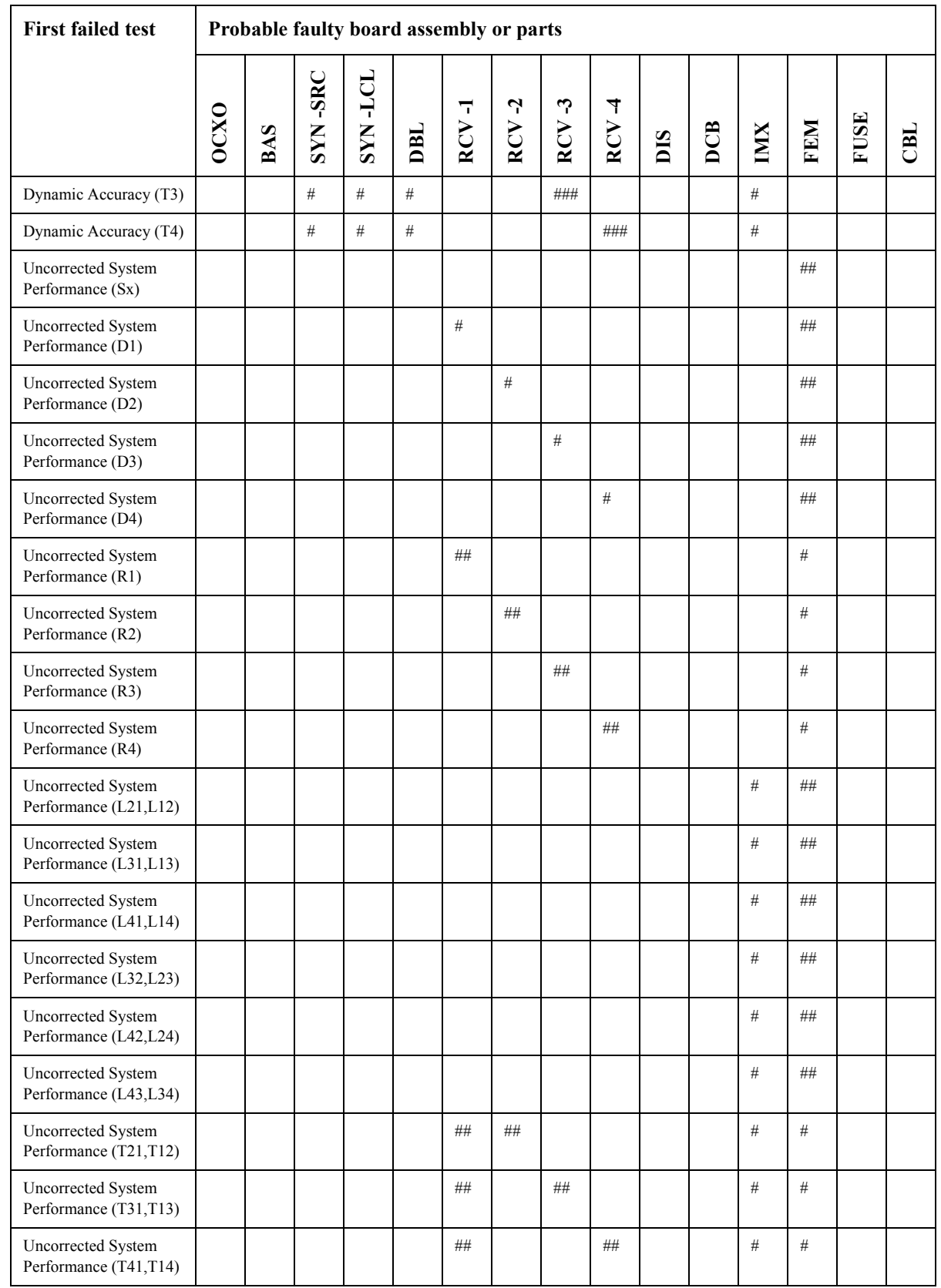

## **Table 4-10 Performance test failure troubleshooting information (Over 8.5 GHz Options)**

| <b>First failed test</b>                    |      | Probable faulty board assembly or parts |                          |                    |               |          |          |          |          |     |            |     |     |             |     |
|---------------------------------------------|------|-----------------------------------------|--------------------------|--------------------|---------------|----------|----------|----------|----------|-----|------------|-----|-----|-------------|-----|
|                                             | OCXO | S<br>≃                                  | <b>SRC</b><br><b>NAS</b> | LCL.<br><b>SYN</b> | $_{\rm{DBL}}$ | ᅮ<br>RCV | Ļ<br>RCV | ఌ<br>RCV | 4<br>RCV | DIS | <b>DCB</b> | IMX | FEM | <b>FUSE</b> | CBL |
| Uncorrected System<br>Performance (T32,T23) |      |                                         |                          |                    |               |          | ##       | ##       |          |     |            | #   | #   |             |     |
| Uncorrected System<br>Performance (T42,T24) |      |                                         |                          |                    |               |          | ##       |          | ##       |     |            | #   | #   |             |     |
| Uncorrected System<br>Performance (T43,T34) |      |                                         |                          |                    |               |          |          | ##       | ##       |     |            | #   | #   |             |     |

**Table 4-10 Performance test failure troubleshooting information (Over 8.5 GHz Options)**

###: Most suspicious assembly

##: Suspicious assembly

#: Possible faulty assembly

- **NOTE** The meaning of abbreviations are shown in [Table 4-11](#page-104-0).
- 

## <span id="page-104-0"></span>**Table 4-11 The meaning of abbreviations**

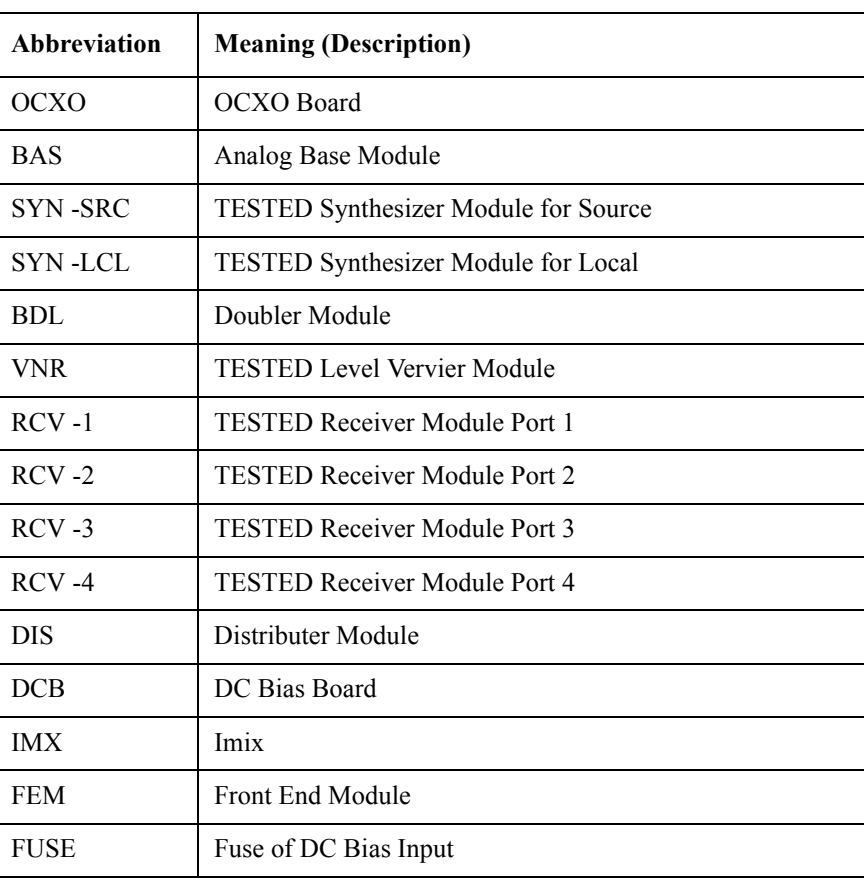

## **Troubleshooting Performance test failure troubleshooting**

#### **Table 4-11 The meaning of abbreviations**

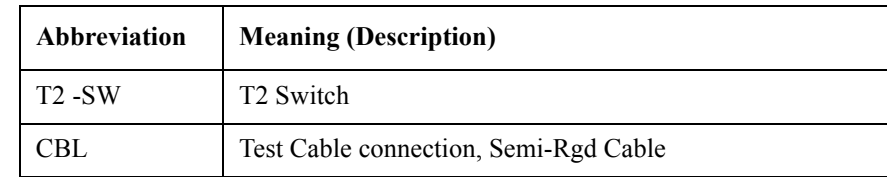

**NOTE** Module configulation is shown [Figure 4-13](#page-84-0) for 2-port, and [Figure 4-15](#page-86-0) for 4-port.

## **Probable faulty board assembly or parts on Adjustment failure**

[Table 4-12](#page-105-0) and [Table 4-13](#page-107-0) represent the relationships between the failed adjustment and probable faulty assembly. If the adjustment failures in this troubleshooting, replace the assembly shown in this table.

Note that this table lists some typical cases. There are possibilities that other assembly may be faulty. To troubleshoot further, perform the diagnostics test procedures.

#### <span id="page-105-0"></span>**Table 4-12 Adjustment failure troubleshooting information (Up to 8.5 GHz Options)**

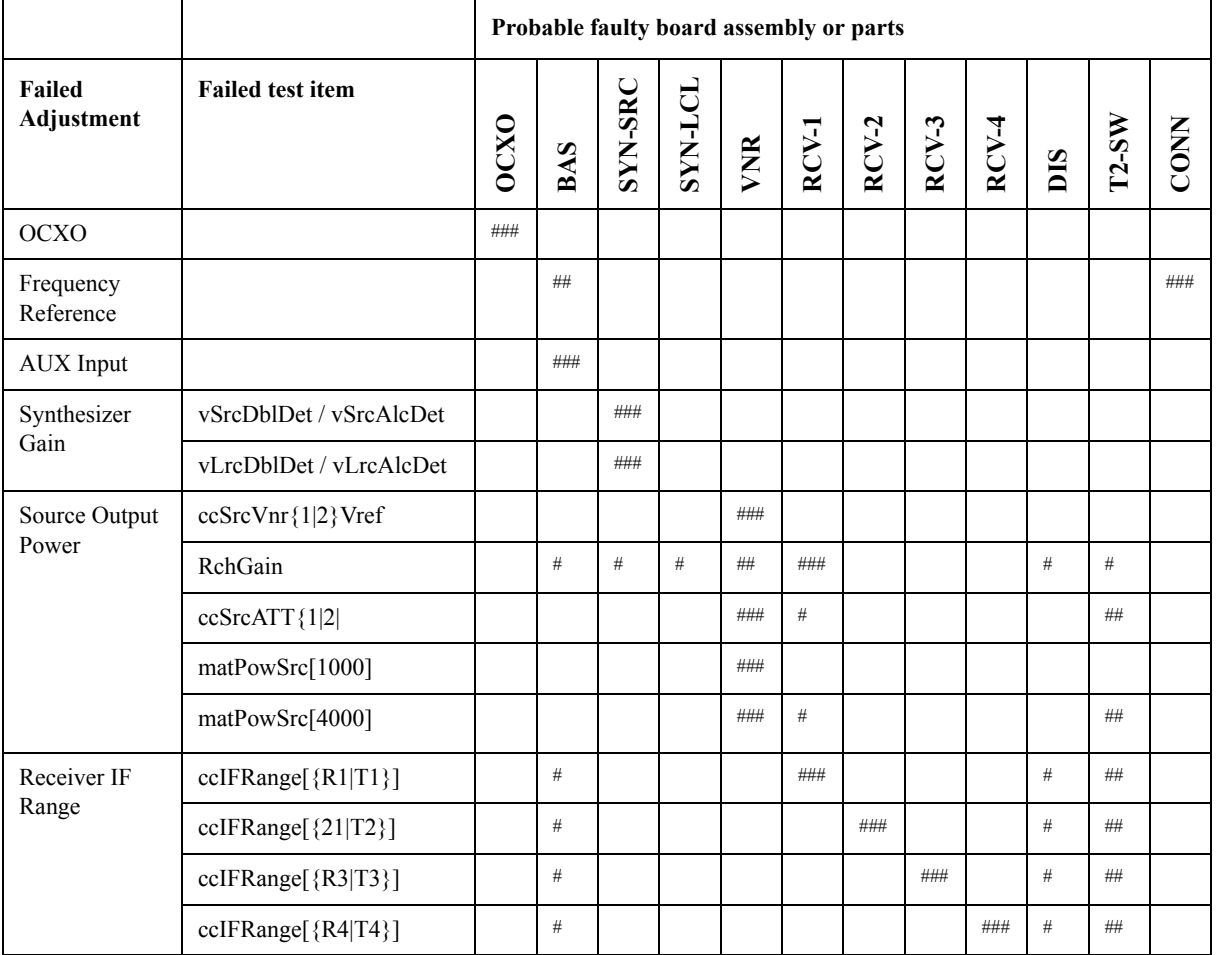

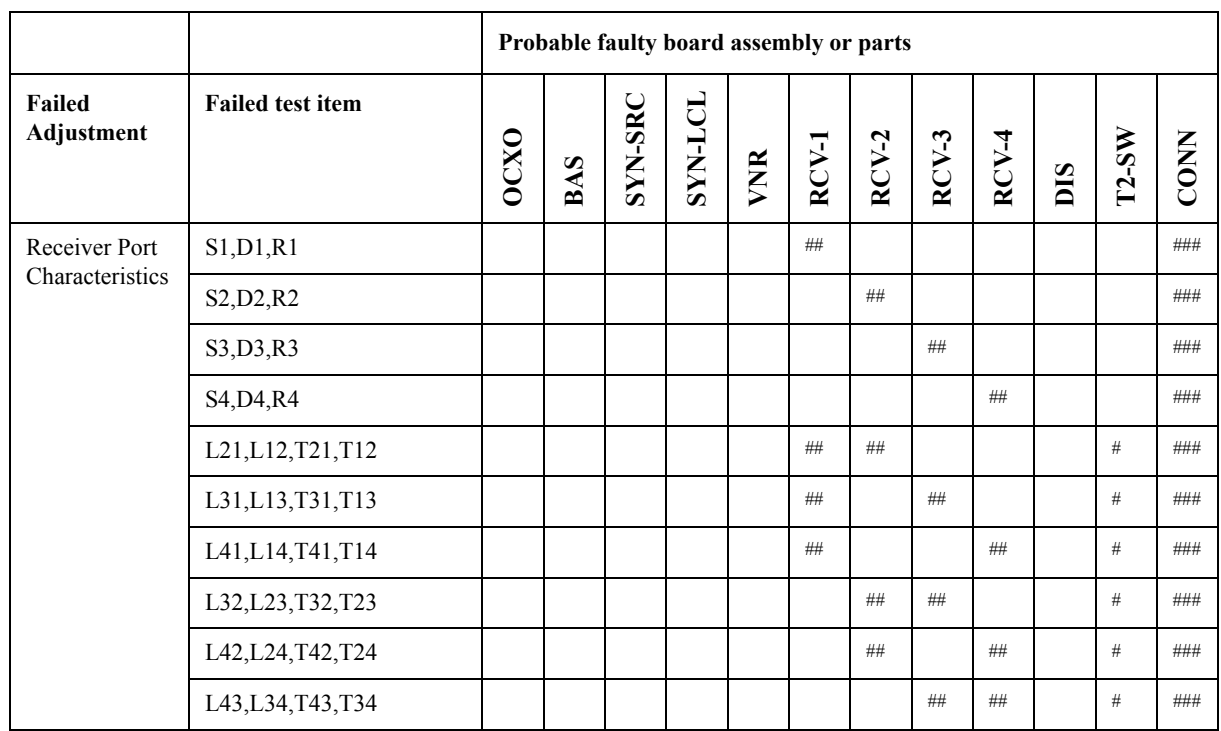

# **Table 4-12 Adjustment failure troubleshooting information (Up to 8.5 GHz Options)**

## Troubleshooting **Performance test failure troubleshooting**

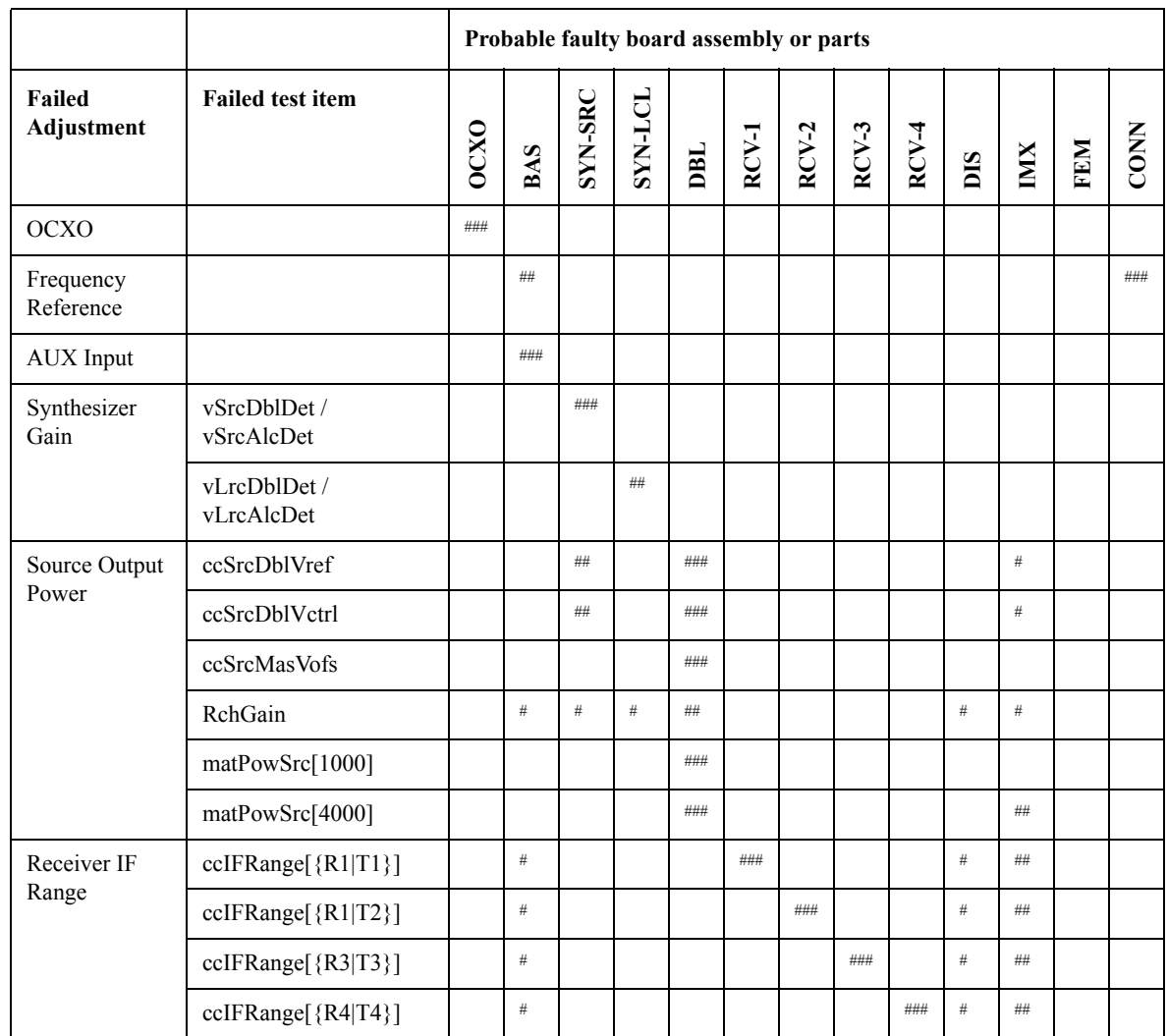

# <span id="page-107-0"></span>**Table 4-13 Adjustment failure troubleshooting information (Over 8.5 GHz Options)**
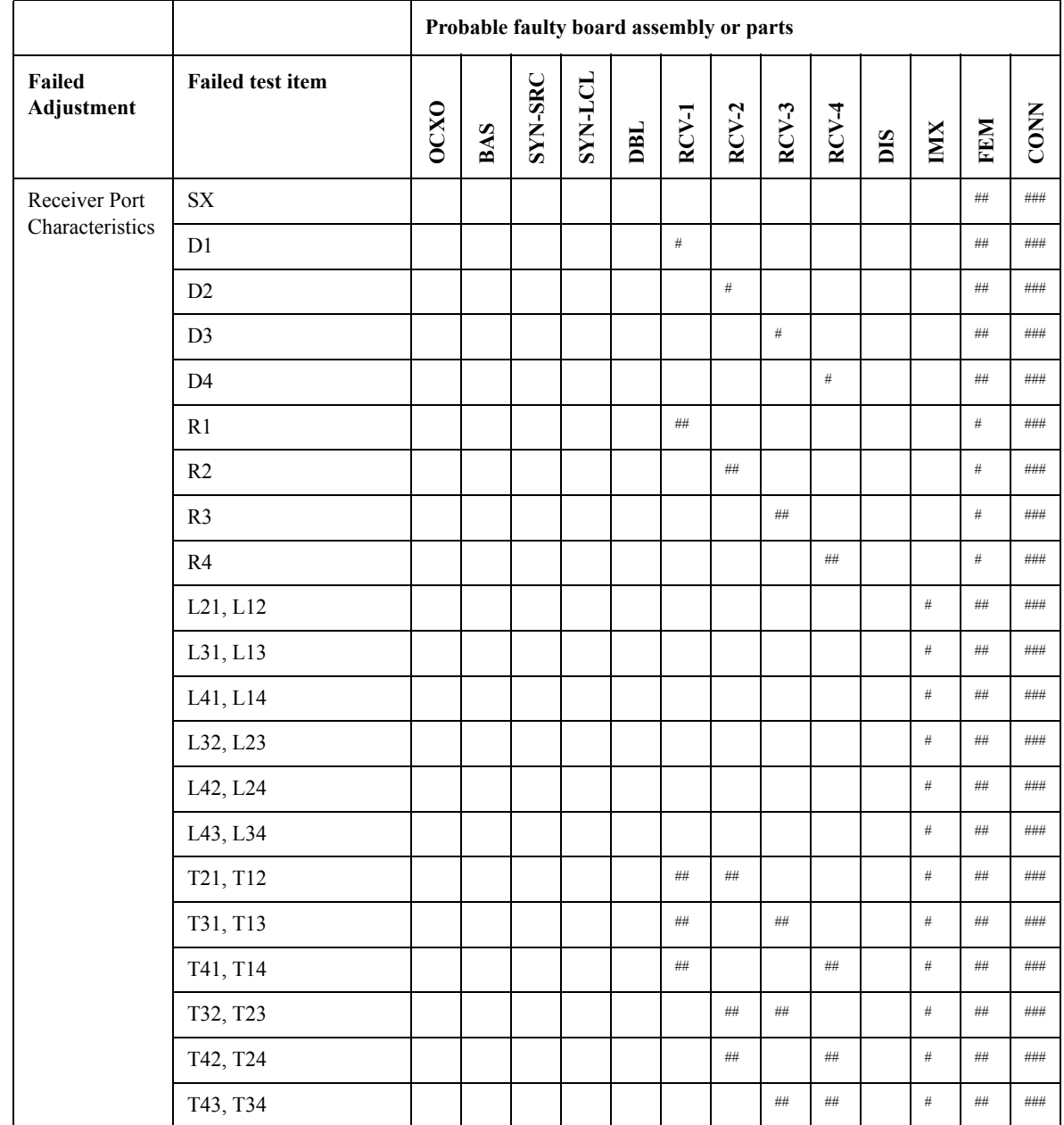

### **Table 4-13 Adjustment failure troubleshooting information (Over 8.5 GHz Options)**

###: Most suspicious assembly

##: Suspicious assembly

#: Possible faulty assembly

#### Troubleshooting **Performance test failure troubleshooting**

**NOTE** The meaning of abbreviations are shown in [Table 4-14.](#page-109-0)

<span id="page-109-0"></span>**Table 4-14 The meaning of abbreviations**

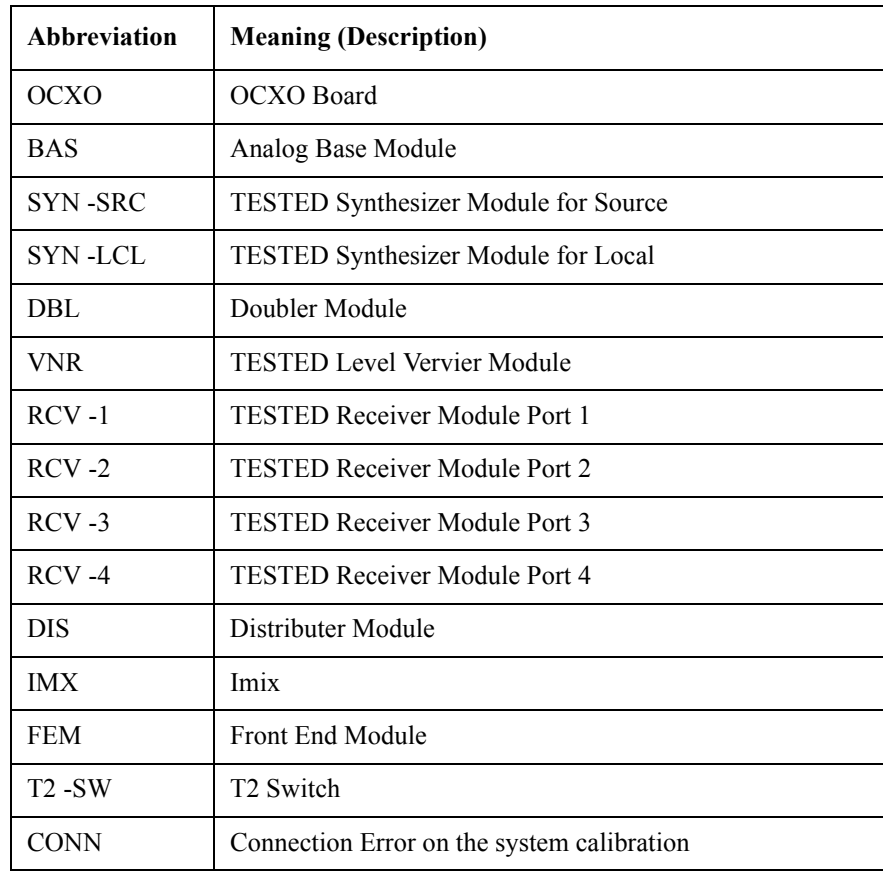

**NOTE** Module configulation is shown [Figure 4-13](#page-84-0) for 2-port, and [Figure 4-15](#page-86-0) for 4-port.

# **To configure the CPU Mother Board Assembly and BIOS**

When you replace the CPU Mother Board Assembly , you need to confirm the BIOS options using the BIOS setup utility procedure. The BIOS setup procedure is described in ["To Confirm or Set the BIOS Options" on page 110.](#page-111-0)

#### **Testing DRAM on the Motherboard**

When the CPU Mother Board Assembly is replaced with a new one, it is advisable to perform the DRAM test before proceeding to the BIOS setup utility procedure. Confirm the DRAM count in accordance with the following procedure.

- **Step 1.** Connect the external keyboard and mouse to the E5071C rear panel connectors.
- **Step 2.** Turn the instrument on. Wait until the E5071C boots up. Do not press any key until the E5071C measurement view appears.
- **Step 3.** Press System key on the front panel.
- **Step 4.** Click **Misc Setup** in the softkey menu.
- **Step 5.** Click **Control Panel...** in the softkey menu.
- **Step 6.** Scroll the function viewer to find "System" icon and double-click "System". This opens "System Properties" window as shown in [Figure 4-27](#page-110-0).

#### <span id="page-110-0"></span>**Figure 4-27 System Properties window**

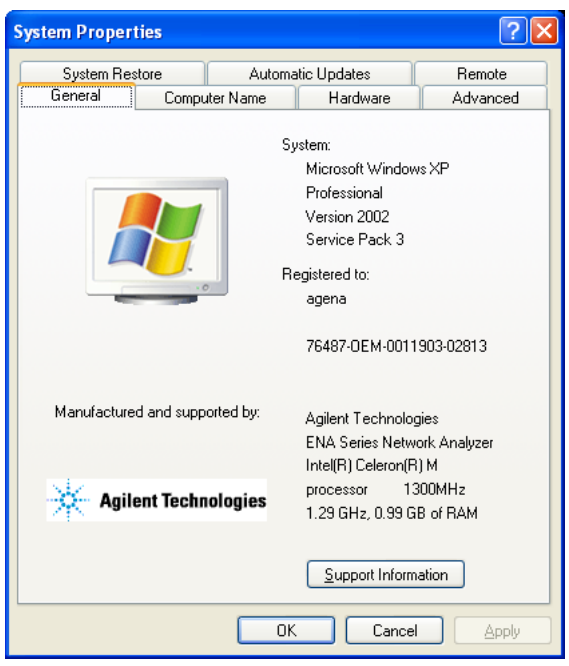

**Step 7.** Verify that the amount of RAM installed is correct. [Table 4-15](#page-111-1) shows the amount of RAM memory installed depending on the Digital Motherboard. If the amoutn of RAM installed

#### **Troubleshooting To configure the CPU Mother Board Assembly and BIOS**

is not correct, the CPU Mother Board Assembly is faulty.

<span id="page-111-1"></span>**Table 4-15 RAM memory installed**

| <b>Digital Motherboard</b><br><b>Part Number</b> | <b>Serial Number Prefix</b> | <b>RAM</b> installed |  |
|--------------------------------------------------|-----------------------------|----------------------|--|
| E5071-62001                                      | MY461                       | $0.99$ GB            |  |
| E5070-62060                                      | MY462                       | $1.99$ GB            |  |
| E5070-62080                                      | MY463                       | 3.42 GB              |  |

- **Step 8.** Click "OK" button to close the window.
- **Step 9.** Turn the E5071C off before proceeding to the next step ["To Confirm or Set the BIOS](#page-111-0)  [Options"](#page-111-0).

#### <span id="page-111-0"></span>**To Confirm or Set the BIOS Options**

BIOS is the PC's built-in program describing the standard procedure of basic inputs and outputs for the system hardware. BIOS involves the system BIOS, start-up program and BIOS setup utility. The E5071C starts up first with the BIOS when the power is turned on. If the Digital Motherboard is E5071-62001 (Celeron M 1.3 GHz), it is necessary to load the setup default when the board is replaced. It is not necessary to change the BIOS settings for other Digital Motherboard.

#### **Table 4-16 BIOS Options**

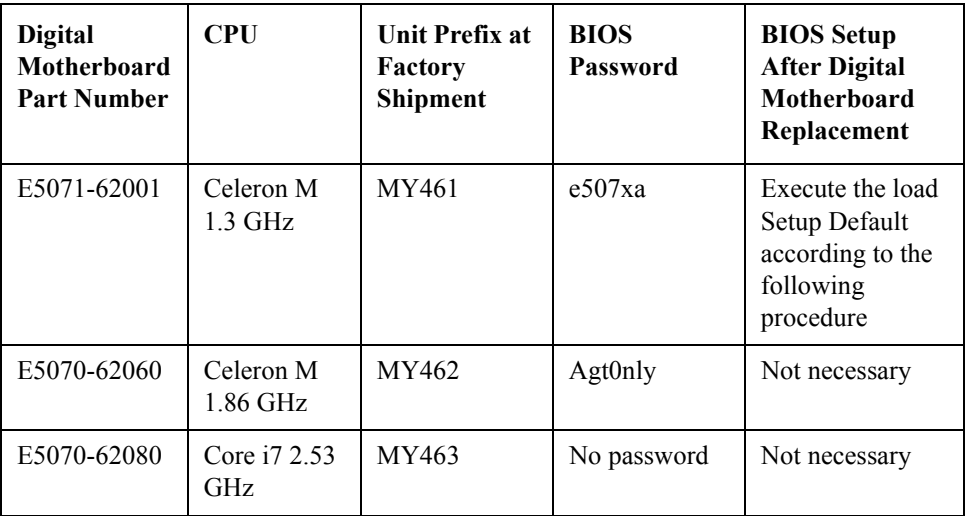

#### **Run the BIOS setup utility to load Setup Default**

**Procedure** Step 1. Connect the external keyboard to the E5071C rear panel USB connector.

- **Step 2.** Turn the instrument on.
- **Step 3.** Press [F2] key as soon as the splash screen as shown in [Figure 4-5](#page-74-0) is displayed. Wait a few seconds until the message "Enter CURRENT Password:" appears.

**Step 4.** Press  $\left[\frac{\text{Kung}}{\text{total}}\right]$  key (The LED in the key lights.)

**Step 5.** Enter password "e507xa" and press  $\boxed{\text{Enter}}$ . Then BIOS setup utility main menu is displayed as shown in [Figure 4-28](#page-112-0).

#### <span id="page-112-0"></span>**Figure 4-28 BIOS setup utility main menu**

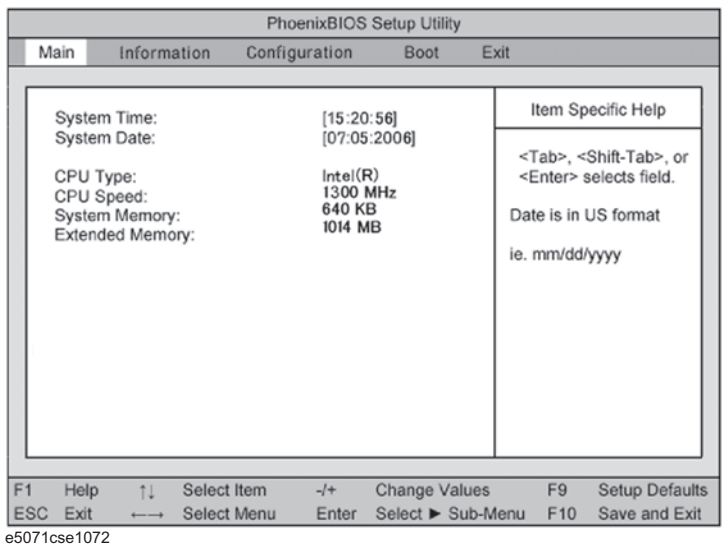

**Step 6.** Choose "Exit" using  $\boxed{\leftarrow}$   $\boxed{\rightarrow}$  keys and select "Load Setup Defaults" using  $\boxed{\uparrow}$   $\boxed{\downarrow}$  keys. The dialog box "Setup Confirmation" prompts you to select Y (Yes) or N (No). Press  $\boxed{Y}$ and **Enter** to load the manufacture Setup Defaults into the BIOS ROM. As a result, almost all of the BIOS options are automatically configured to the optimal settings for the E5071C.

#### **When the E5071C Cannot Boot Up**

If the Digital Motherboard is E5070-62080 (Core i7 2.53 GHz), changing one of the BIOS setting ("State After G3") causes the E5071C to not boot up. In that case, follow the procedure below to recover the BIOS setting.

- **Step 1.** Open the cover.
- **Step 2.** Connect a USB keyboard with the E5071C.
- **Step 3.** Turn on the E5071C.
- **Step 4.** Press the PwrBTN on the Digital Motherboard as shown in [Figure 4-29.](#page-113-0)

**Troubleshooting To configure the CPU Mother Board Assembly and BIOS**

<span id="page-113-0"></span>**Figure 4-29 PwrBTN on Digital Motherboard**

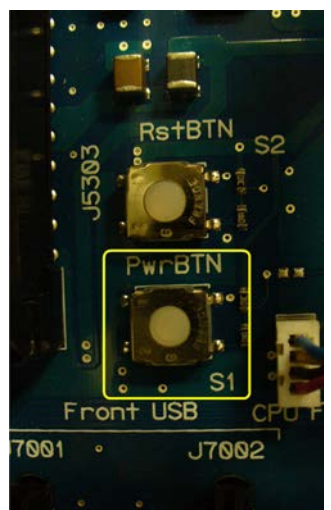

**Step 5.** Press the F7 key and select "ENTER SETUP" to start the BIOS Setup.

Step 6. Select "Save & Exit" > "Restore Defaults", then select Yes as shown in [Figure 4-30.](#page-113-1)

<span id="page-113-1"></span>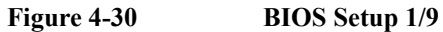

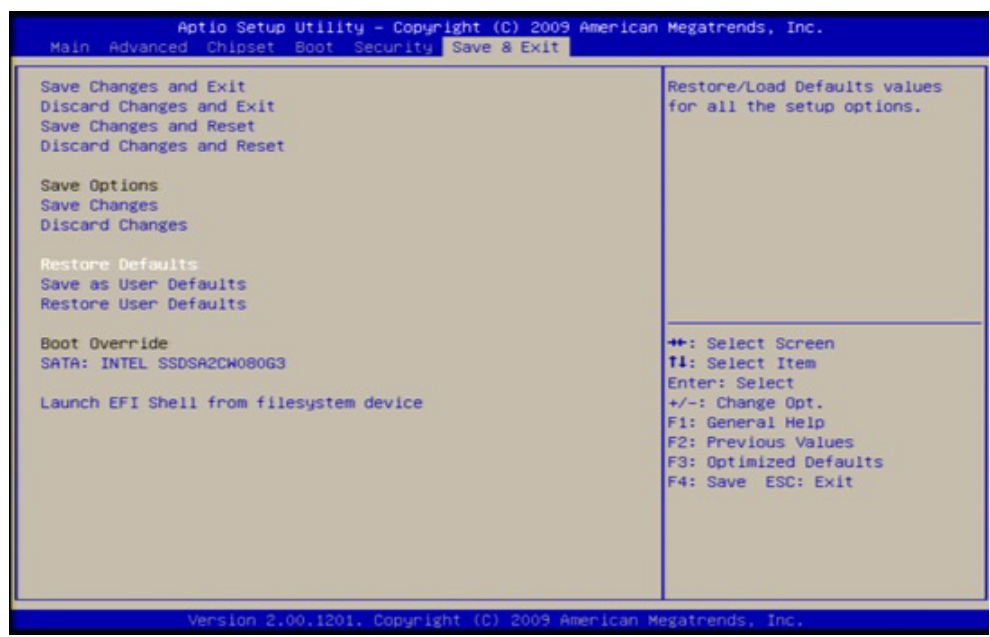

- <span id="page-114-0"></span>**Figure 4-31 BIOS Setup 2/9** Aptio Setup<br>d<mark>e</mark> Chipset Setup Utility - Copyright (C) 2009 American Megatrends, Inc. South Bridge Parameters Emable NB CRID<br>Emable SB CRID<br>ICH CRID Key (Hex)<br>MCH CRID Key (Hex)<br>North Bridge Configuration [Enabled] [Enabled]  $[1D - CRID M1]$ <br> $[69 - CRID M1]$ **++:** Select Screen<br>**11:** Select Item<br>Enter: Select enter: Select<br>+/-: Change Opt.<br>F1: General Help<br>F2: Previous Values<br>F3: Optimized Defaults<br>F4: Save ESC: Exit
- **Step 7.** Select "Chipset" > "South Bridge Configuration" as shown in [Figure 4-31.](#page-114-0)

**Step 8.** Select "SB PCH options" and change "State After G3" to "Power On State" as shown in [Figure 4-32.](#page-114-1)

#### <span id="page-114-1"></span>**Figure 4-32 BIOS Setup 3/9**

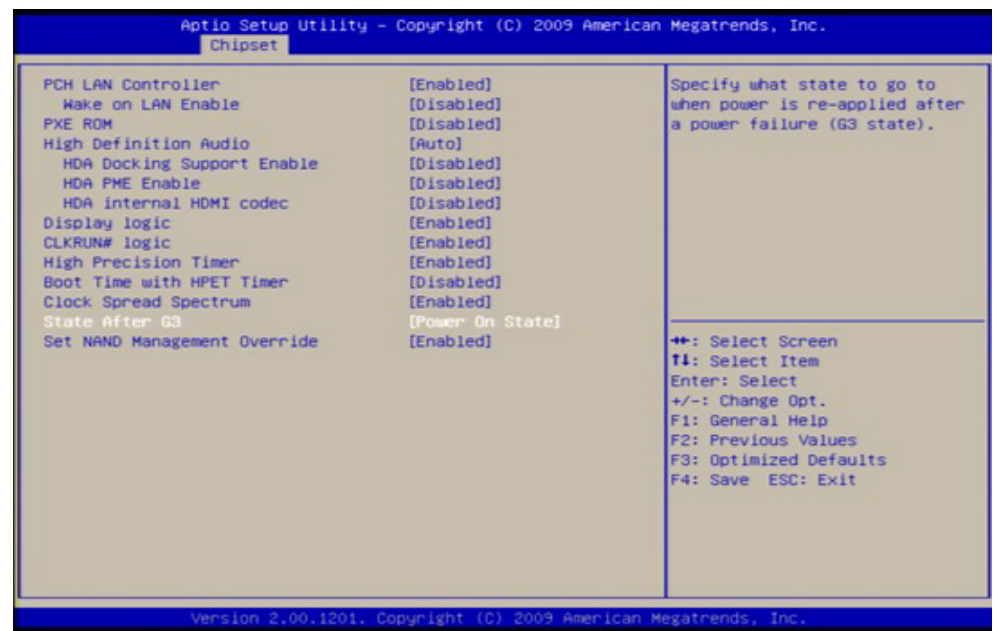

#### Troubleshooting **To configure the CPU Mother Board Assembly and BIOS**

Step 9. Select "Advanced" > "ACPI Settings" and change "ACPI Reset" to "Hard Reset" as shown in [Figure 4-33](#page-115-0).

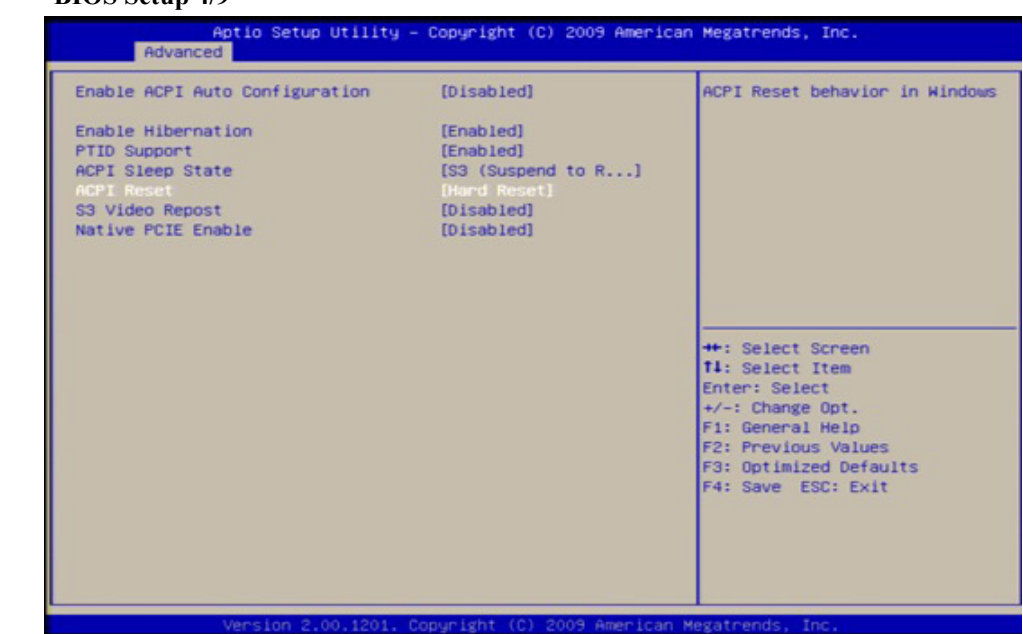

<span id="page-115-0"></span>**Figure 4-33 BIOS Setup 4/9**

Step 10. Select "Advanced" > "CPU Configuration" > "Power & Performance" as shown in Figure [4-34](#page-115-1).

<span id="page-115-1"></span>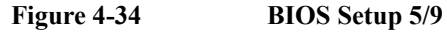

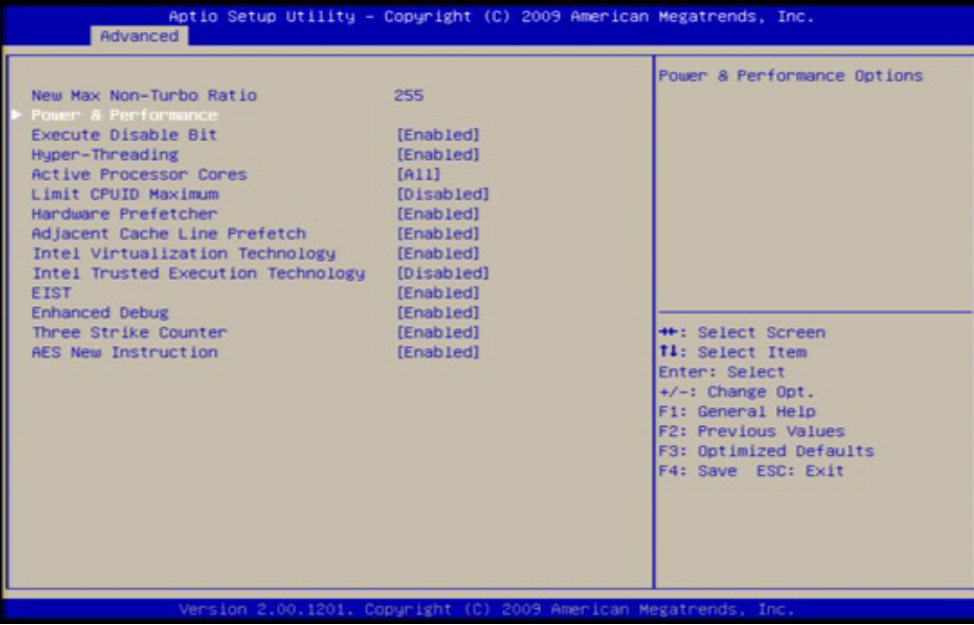

<span id="page-116-0"></span>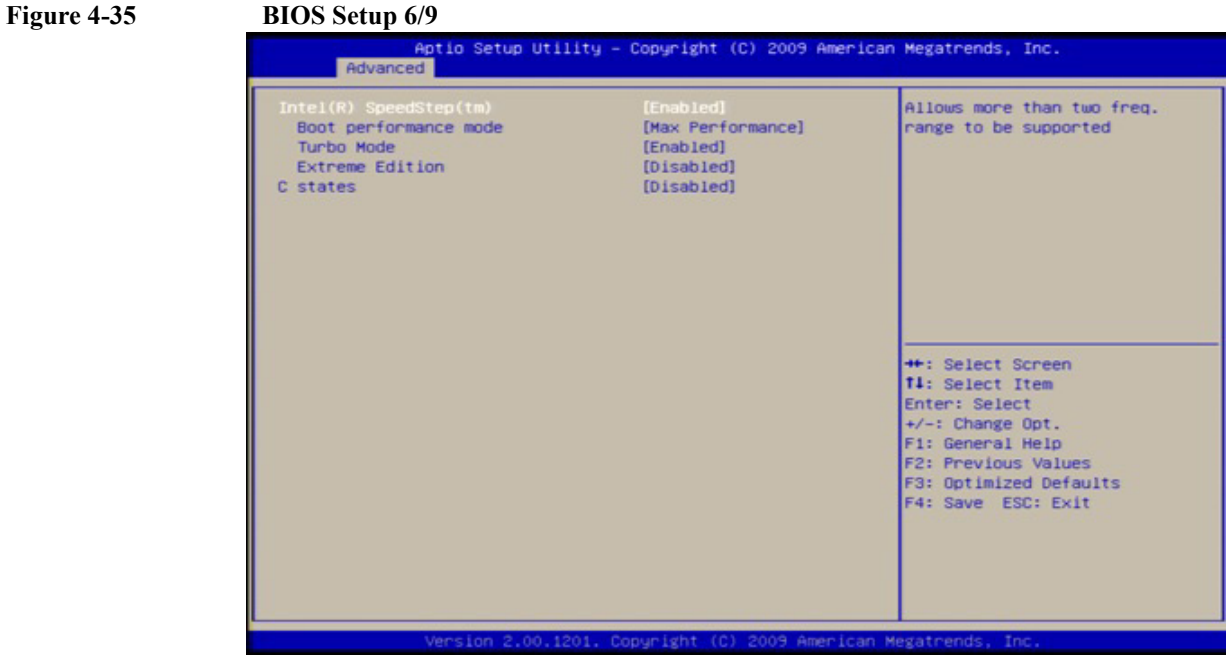

**Step 11.** Enable "Intel (R) SpeedStep (tm)" as shown in [Figure 4-35.](#page-116-0)

**Step 12.** Disable "Turbo Mode" as shown in [Figure 4-36.](#page-116-1)

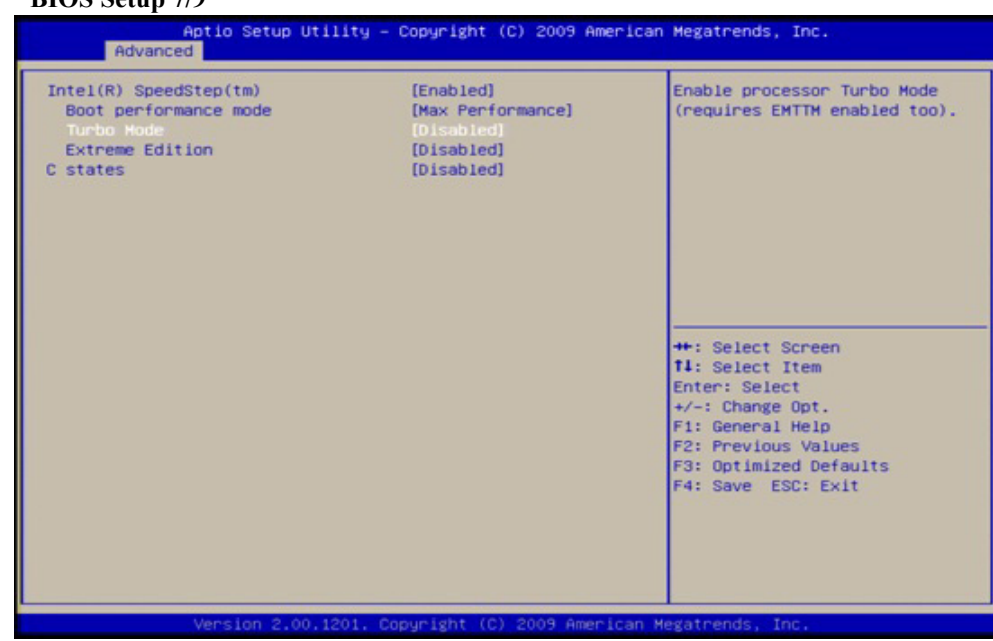

<span id="page-116-1"></span>**Figure 4-36 BIOS Setup 7/9**

#### **Troubleshooting To configure the CPU Mother Board Assembly and BIOS**

**Step 13.** Select "Save & Exit" > "Save as User Defaults", then select "Yes" for confirmation as shown in [Figure 4-37.](#page-117-0)

<span id="page-117-0"></span>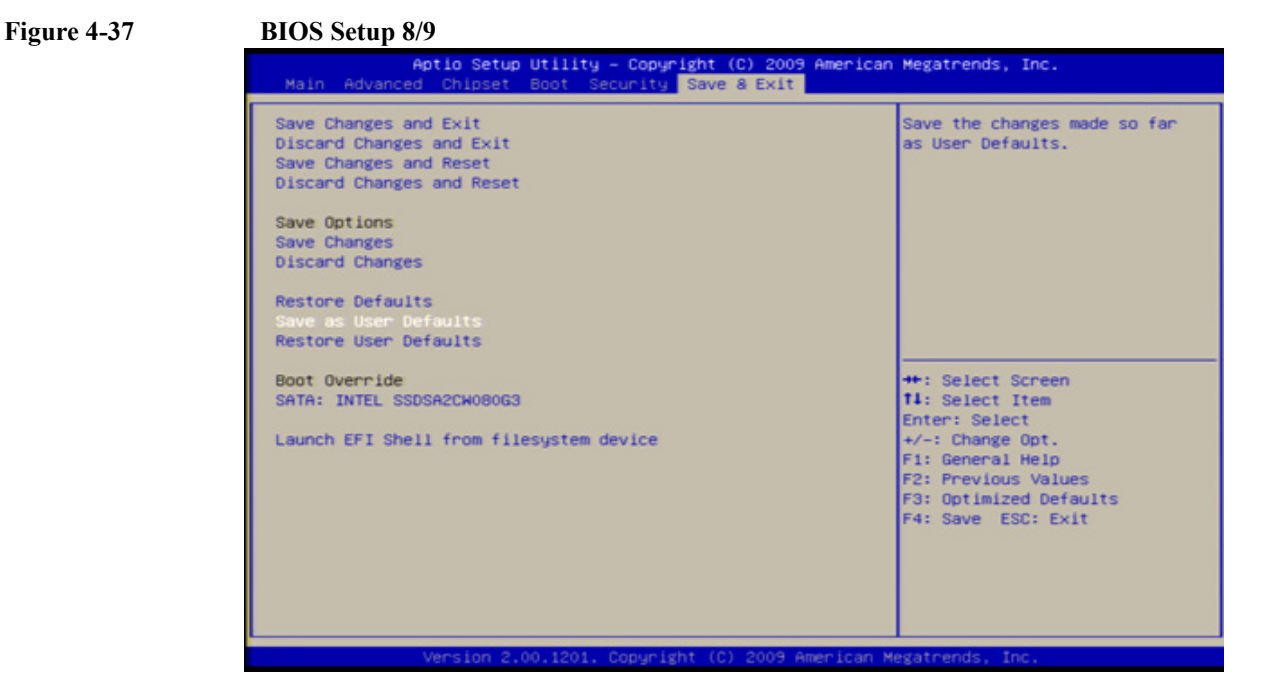

Step 14. Select "Save & Exit" > "Save Changes and Reset", then select "Yes" for confirmation as shown in [Figure 4-37.](#page-117-0)

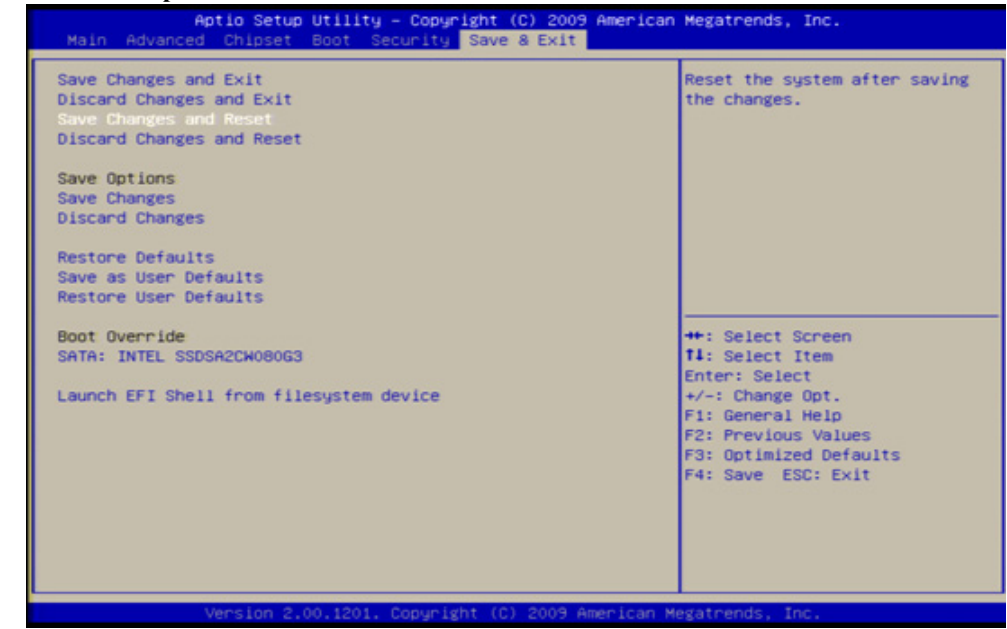

#### **Figure 4-38 BIOS Setup 8/9**

# **5 Replaceable Parts**

This chapter contains information for ordering replacement parts for the E5071C ENA Series RF Network Analyzers.

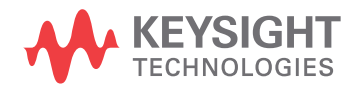

5. Replaceable Parts 5. Replaceable Parts

**NOTE** The assemblies described are segregated by serial number prefixes. If the unit has been upgraded, serial number prefixes are not accurate indicators of the assemblies. In this case, check through the different assemblies to correctly identify the appropriate assembly.

# **Ordering Information**

To order part listed in the replaceable part lists, quote the Keysight part number, indicate the quantity required, and address the order to the nearest Keysight office. The check digit will ensure accurate and timely processing of the order.

https://onlinestore.tm.keysight.com/Keysight/en/US/direct/onlinestore

To order a part not listed in the replaceable part table, include the instrument model number, the description and function of the part, and the quantity of parts required. Address the order to the nearest Keysight office.

#### **Direct Mail Order System**

Within the USA, Keysight can supply parts through a direct mail order system. There are several advantages to this system:

- Direct ordering and shipping from the Keysight Parts Center in Mountain View, California.
- No maximum or minimum on any mail order (there is a minimum order amount for parts ordered through a local Keysight office when the orders require billing and invoicing)
- Prepaid transportation (there is a small handling charge for each order).
- No invoices.

In order for Keysight to provide these advantages, send a check or money order with each order.

Mail order forms and specific ordering information are available through your local Keysight sales office. Addresses and telephone numbers are located in a separate document shipped with the manuals.

# **Exchange Assemblies**

Under the rebuilt-exchange assembly program, certain factory-repaired and tested assemblies are available on a trade-in basis. These assemblies are offered at lower cost than a new assembly, but meet all factory specifications required of a new assembly.

The defective assembly must be returned for credit under the terms of the rebuilt-exchange assembly program. Any spare assembly stock desired should be ordered using the new assembly part number.

# **Replaceable Parts List**

**Top View (Major Assemblies)**

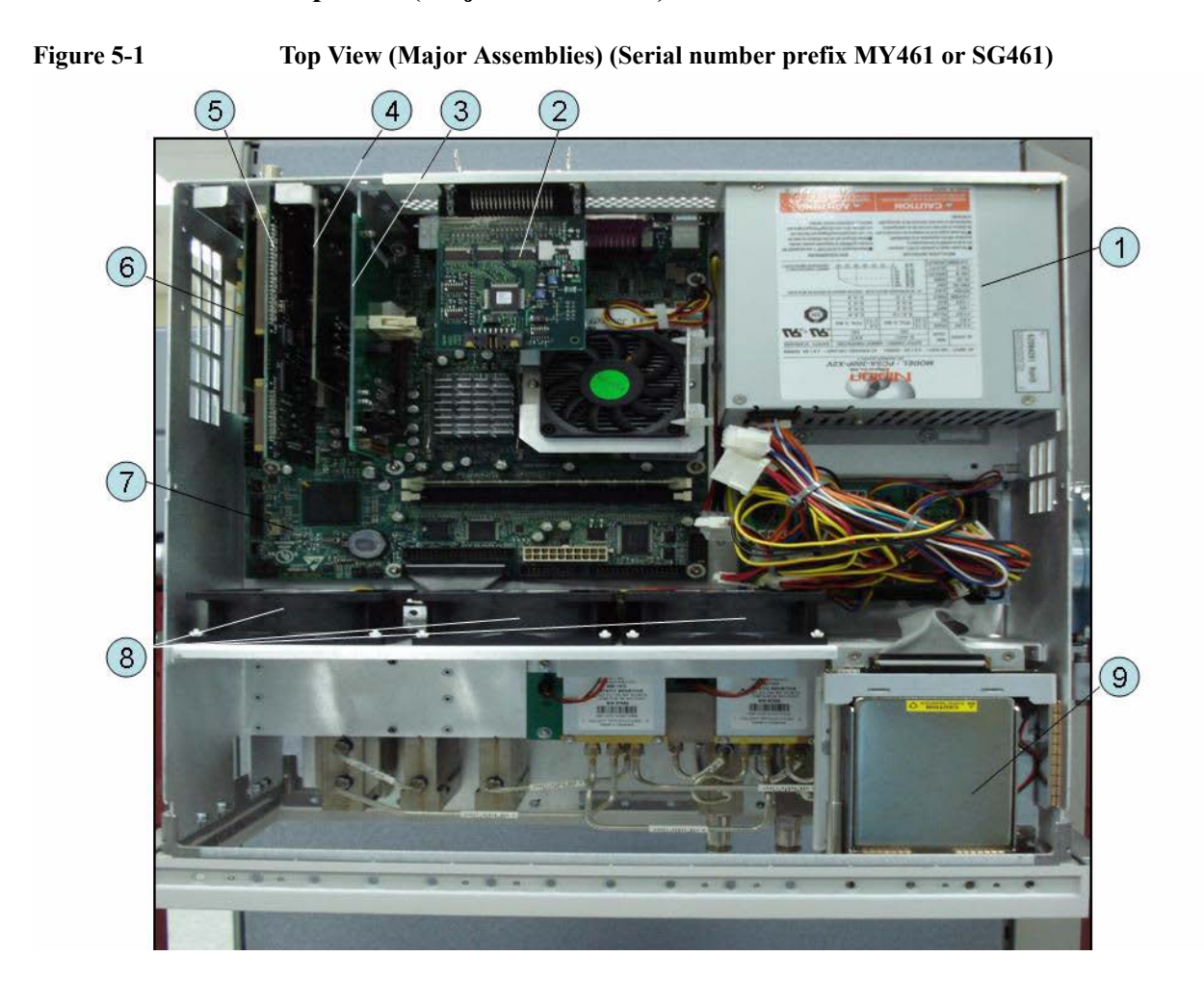

| Ref.<br>Desig. | <b>Keysight Part</b><br><b>Number</b> | Qty.         | <b>Description</b>                    |
|----------------|---------------------------------------|--------------|---------------------------------------|
|                | See Table 5-47                        |              | <b>POWER SUPPLY ASSEMBLY</b>          |
| $\mathfrak{D}$ | E5070-66625 (A23)                     | 1            | <b>HANDLER I/O BOARD</b>              |
| 3              | See Table 5-42                        | 1            | <b>PCA DIGITAL BOARD</b>              |
| $\overline{4}$ | See Table 5-40                        | 1            | <b>GPIB CARD ASSEMBLY</b>             |
| 5              | See Table 5-40                        | 1            | <b>PCA PCI-DSP/GPIB CARD ASSEMBLY</b> |
| 6              | See Table 5-40                        | 1            | USB (USBTMC) INTERFACE CARD ASSEMBLY  |
| 7              | E5071-62001                           | $\mathbf{1}$ | DIGITAL MOTHERBOARD                   |
| 8              | See Table 5-46                        | 1            | <b>FAN ASSEMBLY</b>                   |
| 9              | See Table 5-34                        |              | REMOVABLE HARD DISK DRIVE ASSEMBLY    |

**Table 5-1 Top View (Major Assemblies) (Serial number prefix MY461 or SG461)**

 $\overline{\mathbf{3}}$ 1  $\overline{2}$  $\overline{a}$ W.  $\bigodot$  $\sqrt{6}$ 

| <b>Figure 5-2</b> | Top View (Major Assemblies) (Serial number prefix MY462 or SG462) |  |
|-------------------|-------------------------------------------------------------------|--|
|                   |                                                                   |  |

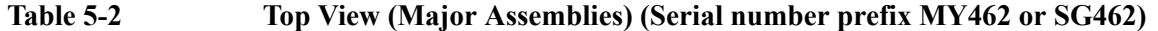

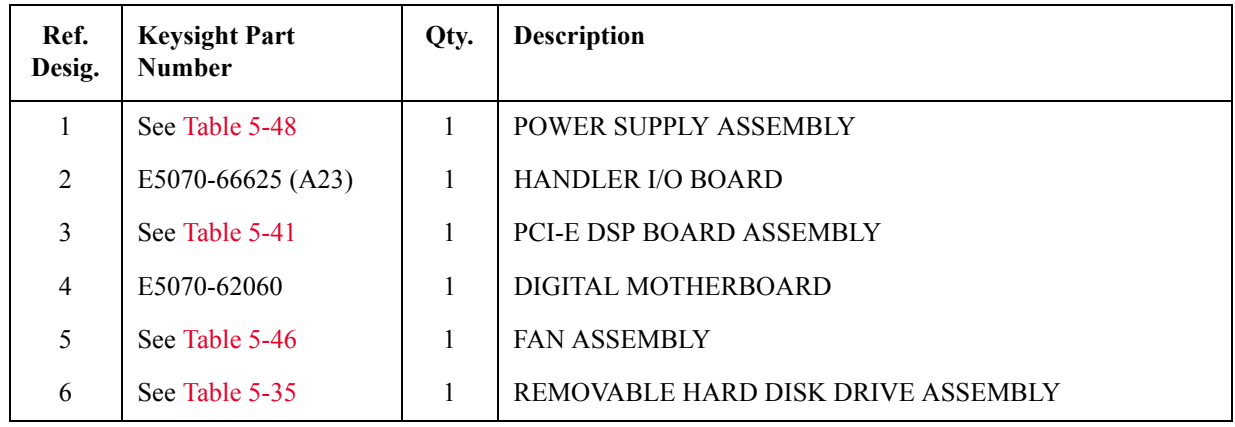

**Figure 5-3 Top View (Major Assemblies) (Serial number prefix MY463 or SG463)**

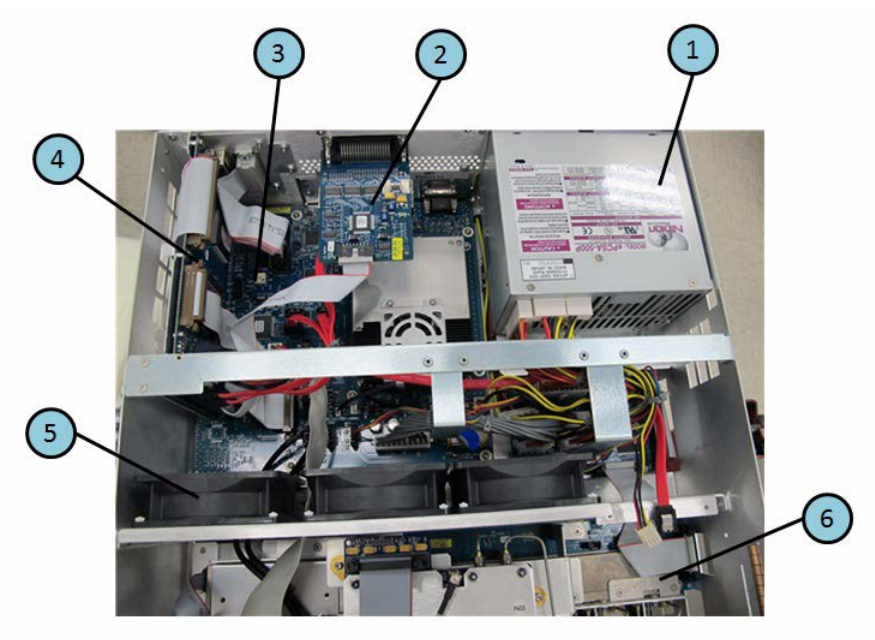

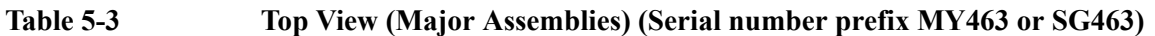

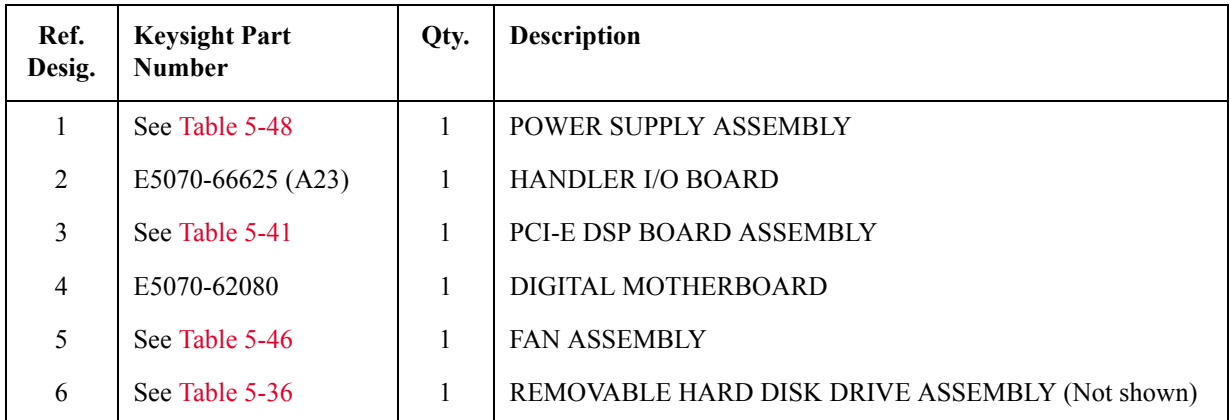

# $(12)$  $(10)$  $(11)$  $(1)$  $\circledS$  $\circled{2}$  $\Theta$ **FELLE**  $\circled{3}$  $\overline{7}$ ٠  $\left( 6\right)$ 4  $(5)$

### **Top View Up to 8.5 GHz Options (Cables)**

**Figure 5-4 Top View Up to 8.5 GHz Options (Cables) (Serial number prefix MY461 or SG461)**

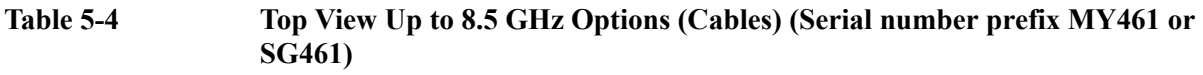

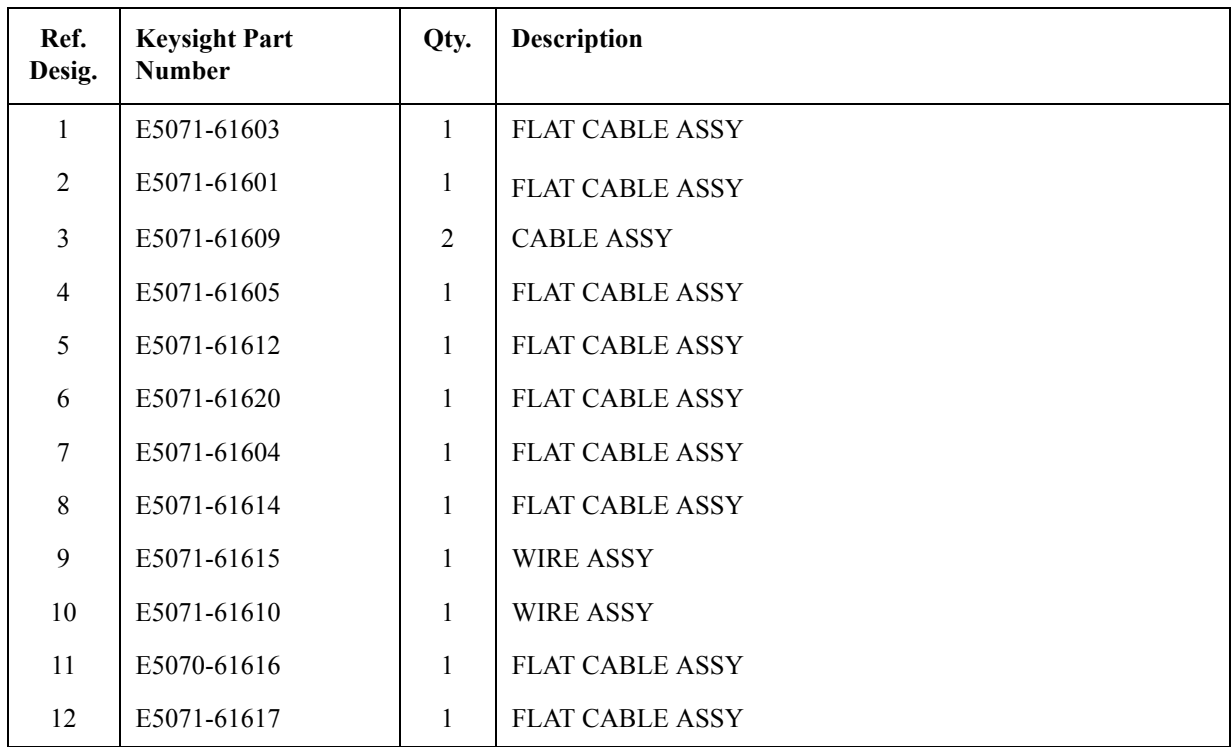

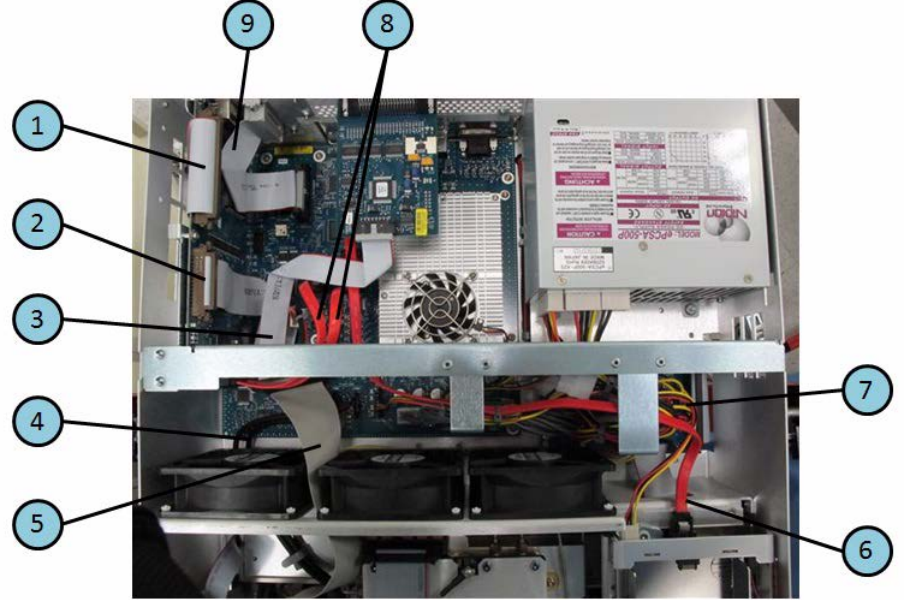

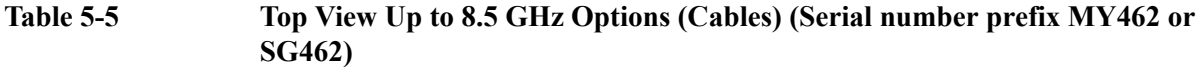

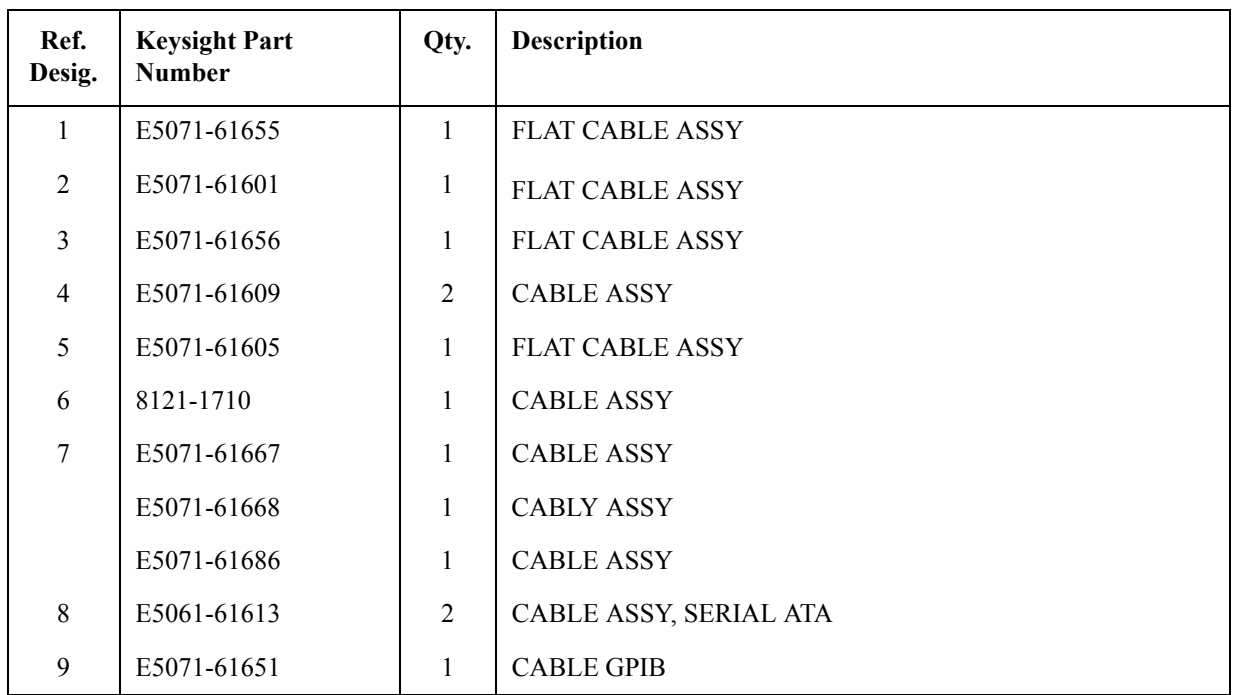

**Figure 5-6 Top View Up to 8.5 GHz Options (Cables) (Serial number prefix MY463 or SG463)**

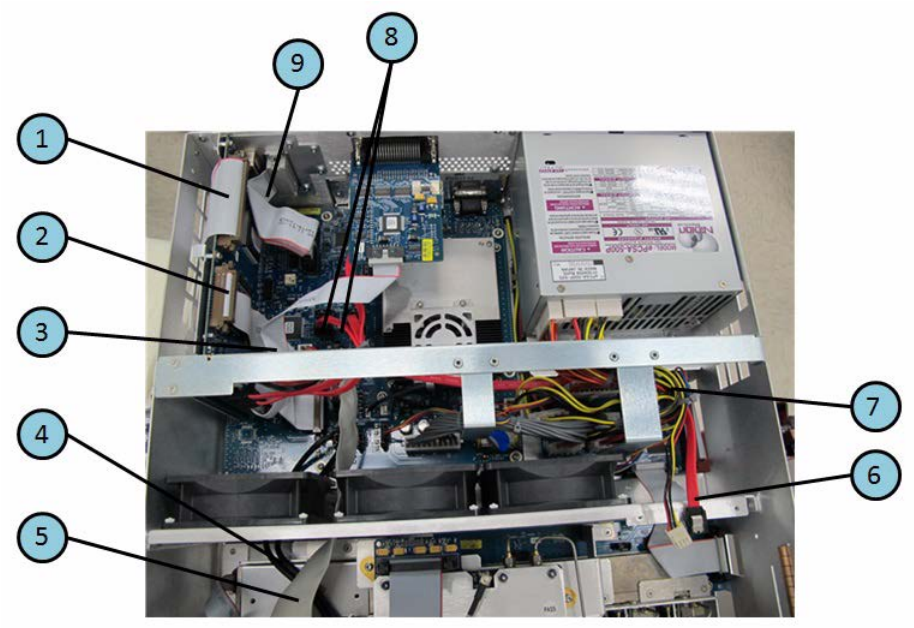

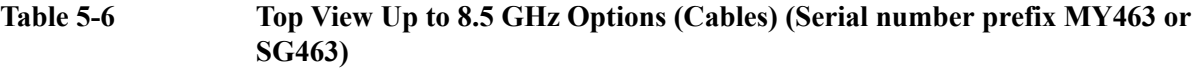

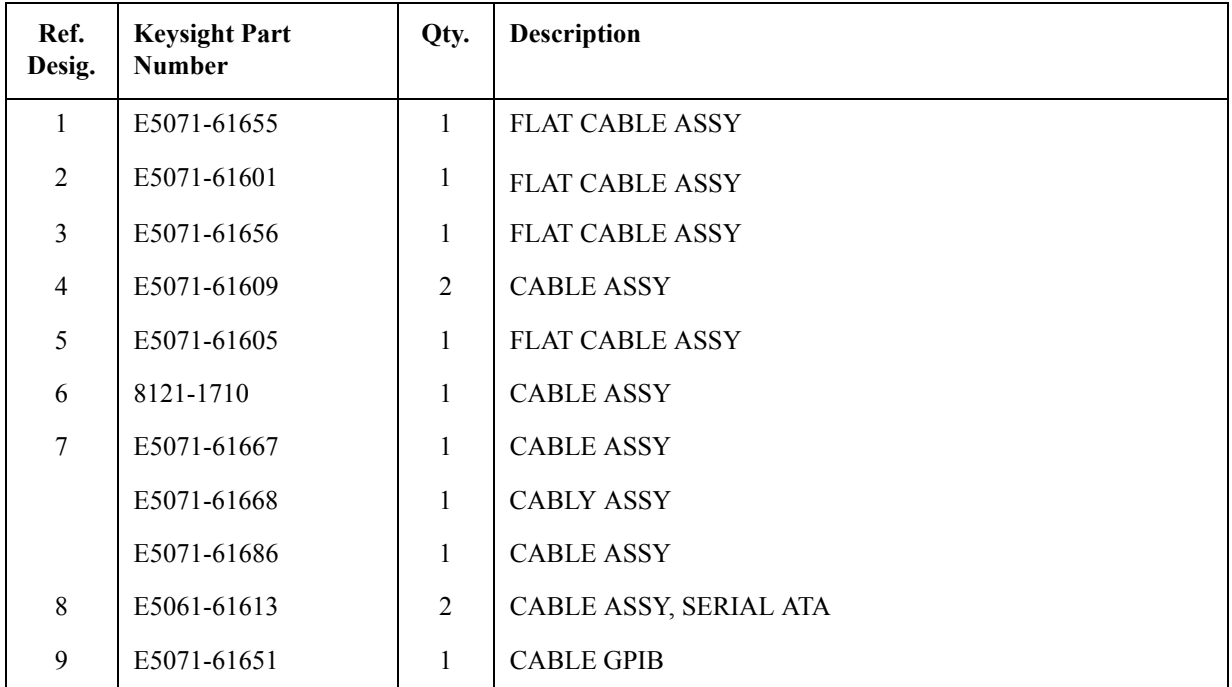

### **Top View Over 8.5 GHz Options (Cables)**

**Figure 5-7 Top View Over 8.5 GHz Options (Cables) (Serial number prefix MY461 or SG461)**

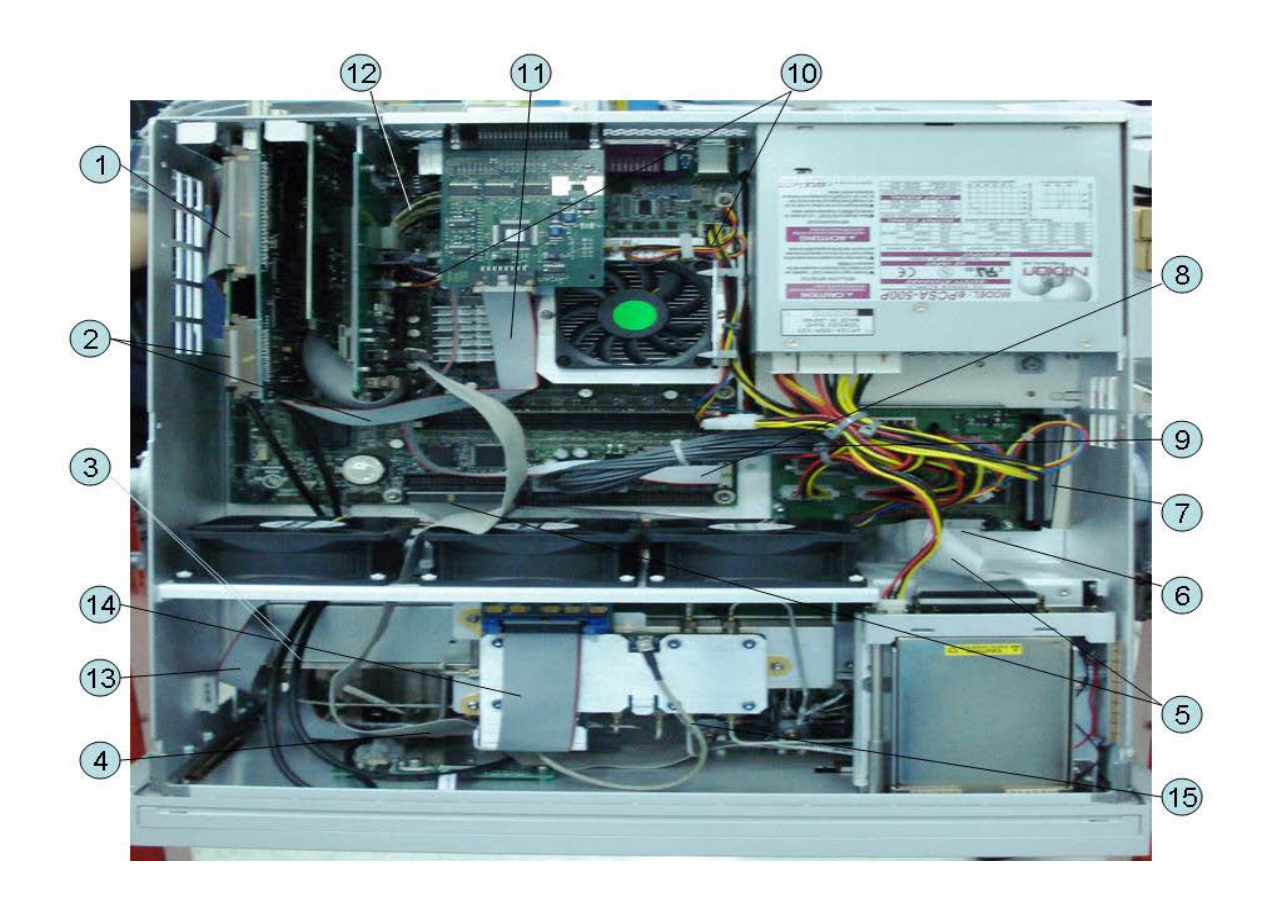

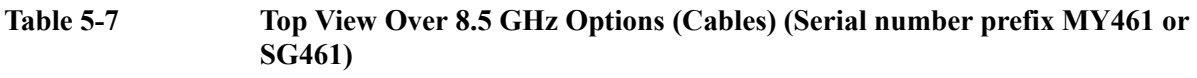

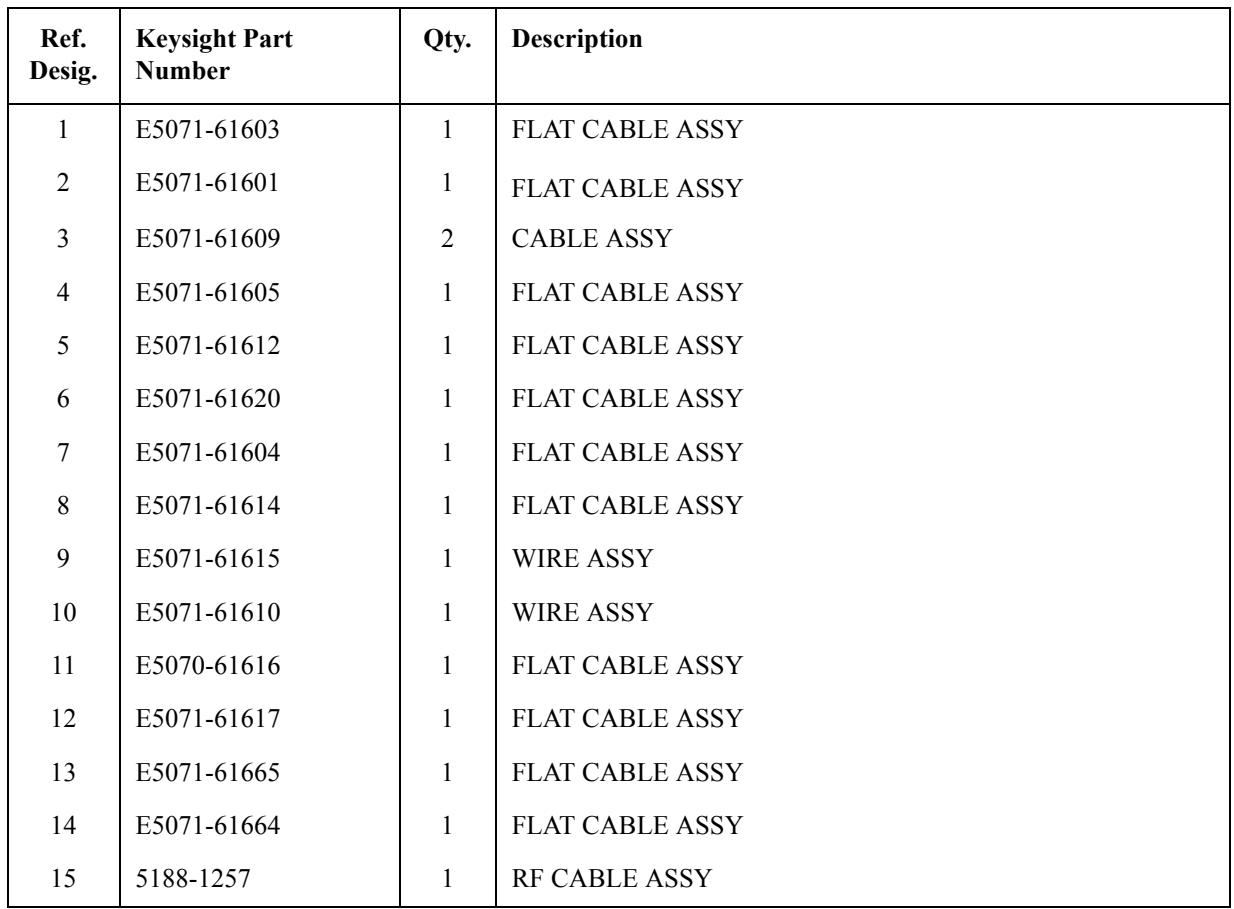

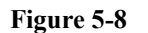

**Figure 5-8 Top View Over 8.5 GHz Options (Cables) (Serial number prefix MY462 or SG462)**

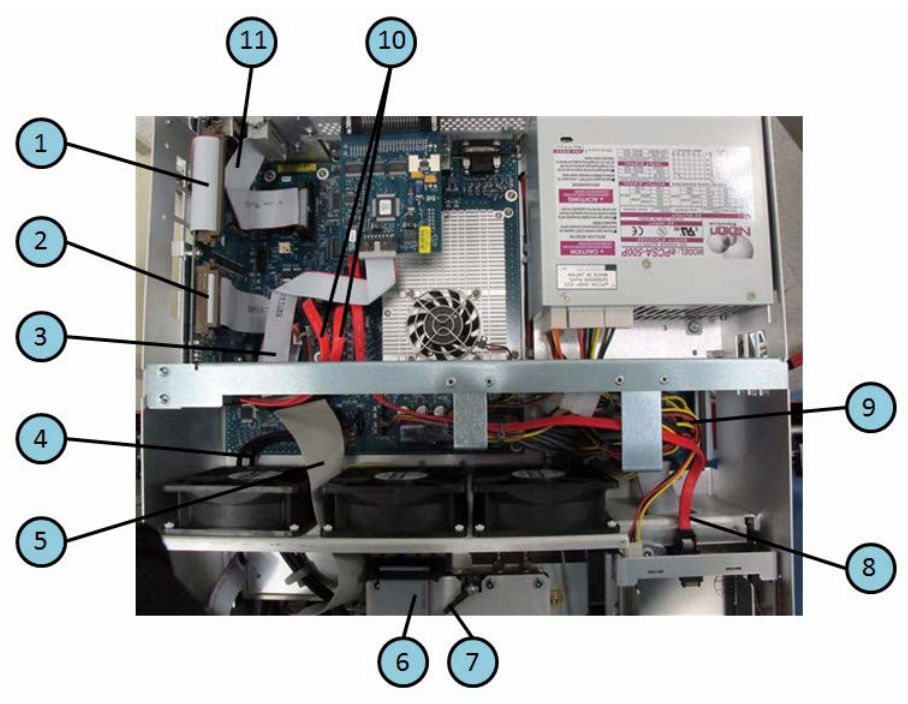

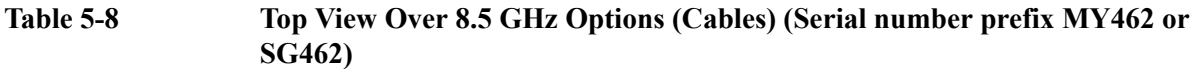

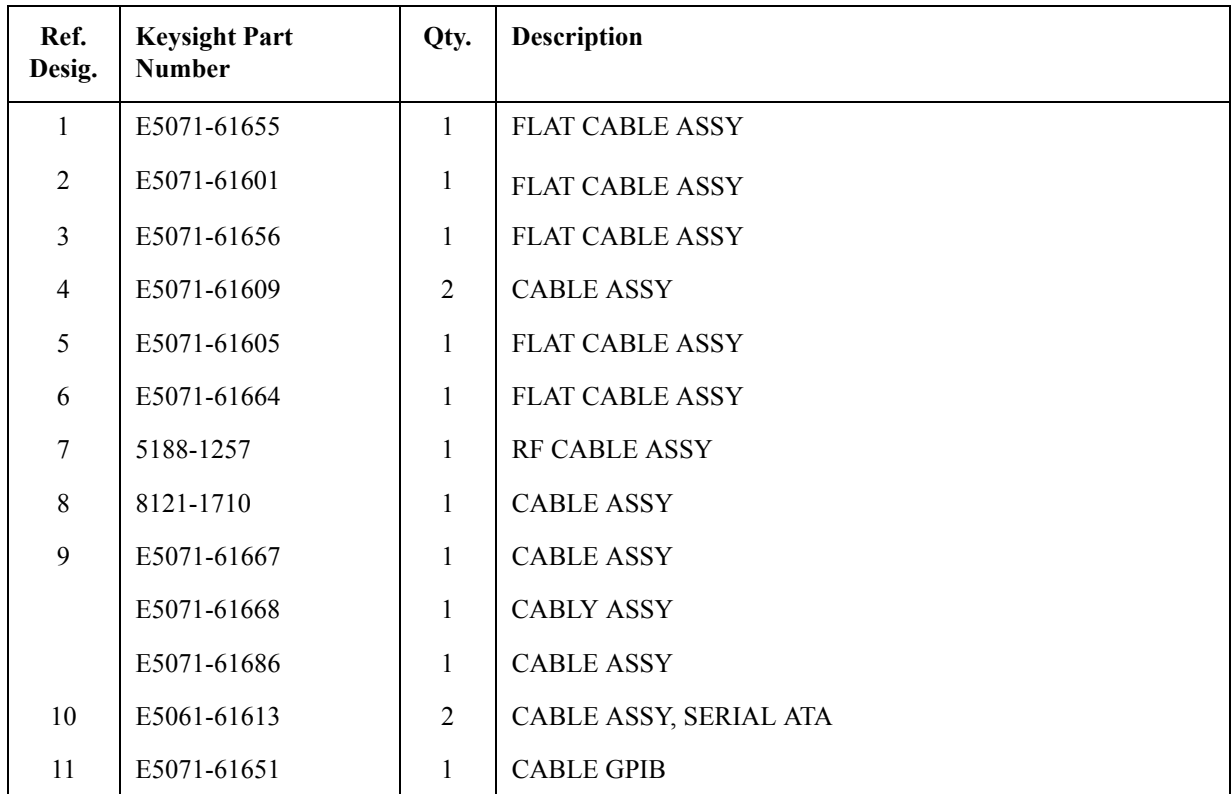

5. Replaceable Parts 5. Replaceable Parts

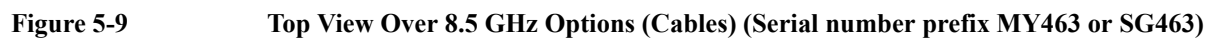

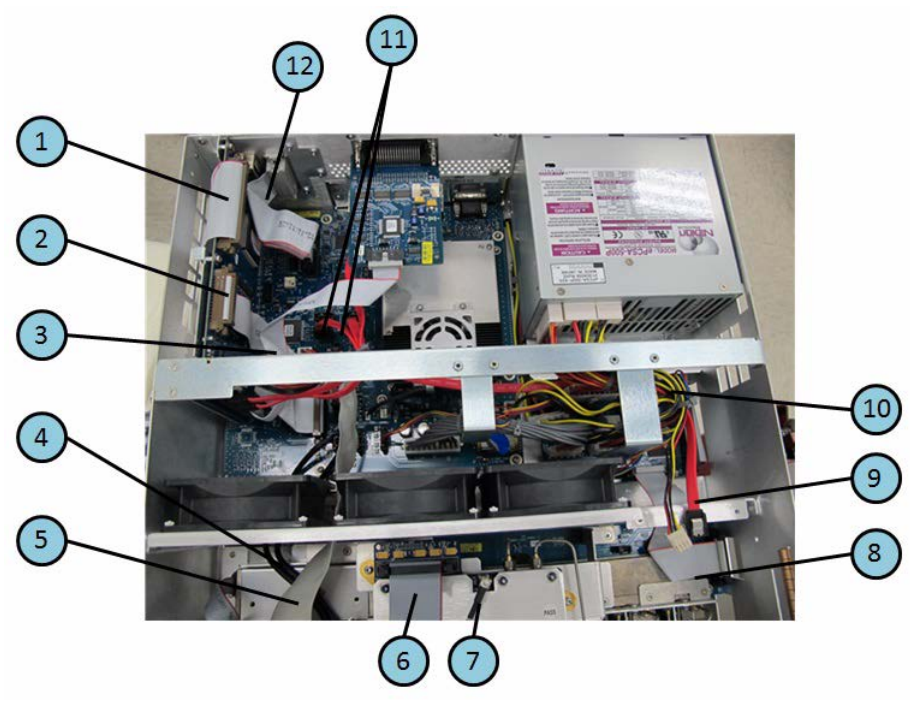

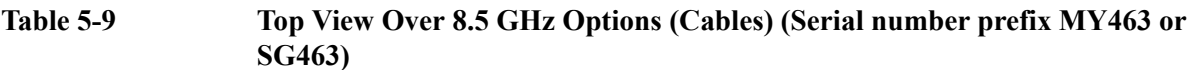

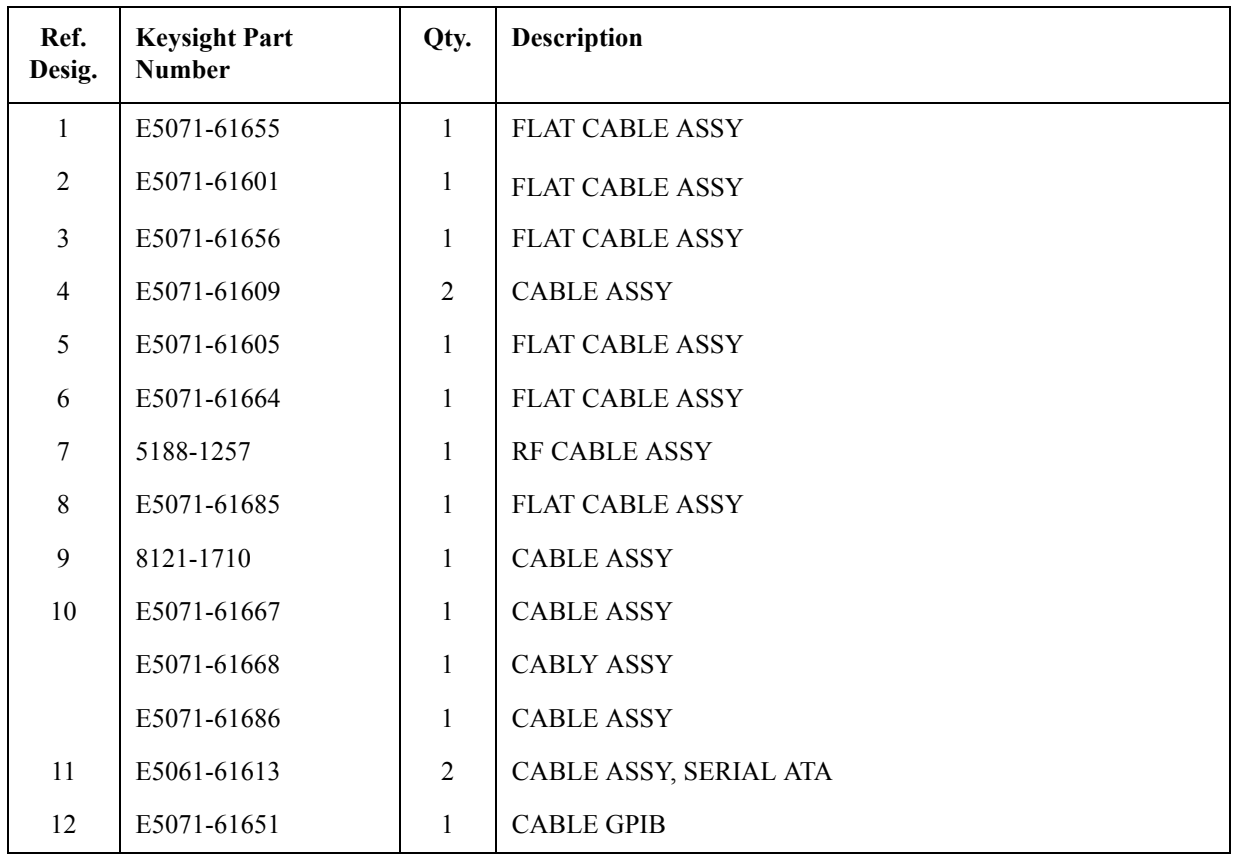

# **Top View (Miscellaneous Parts)**

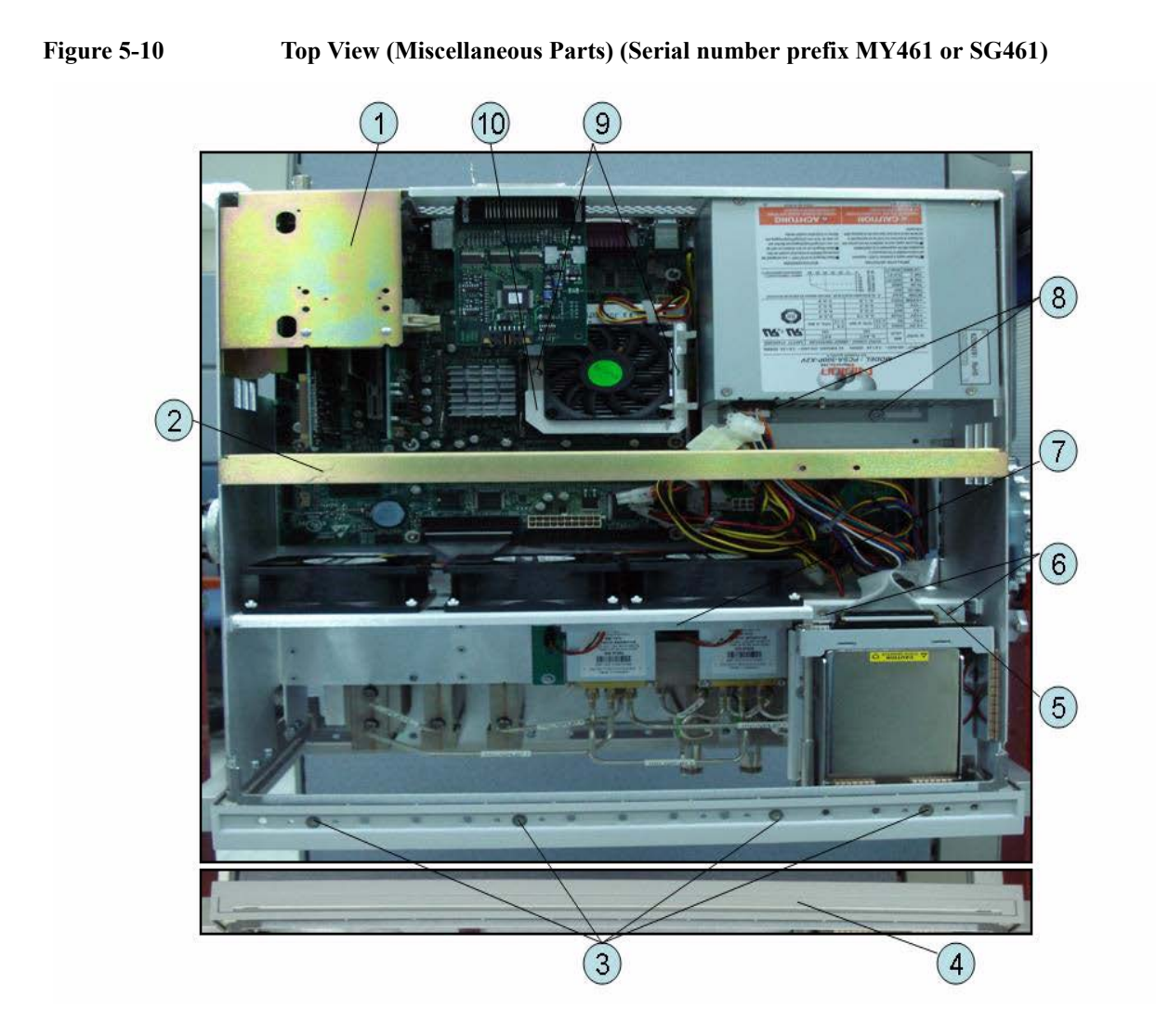

5. Replaceable Parts 5. Replaceable Parts

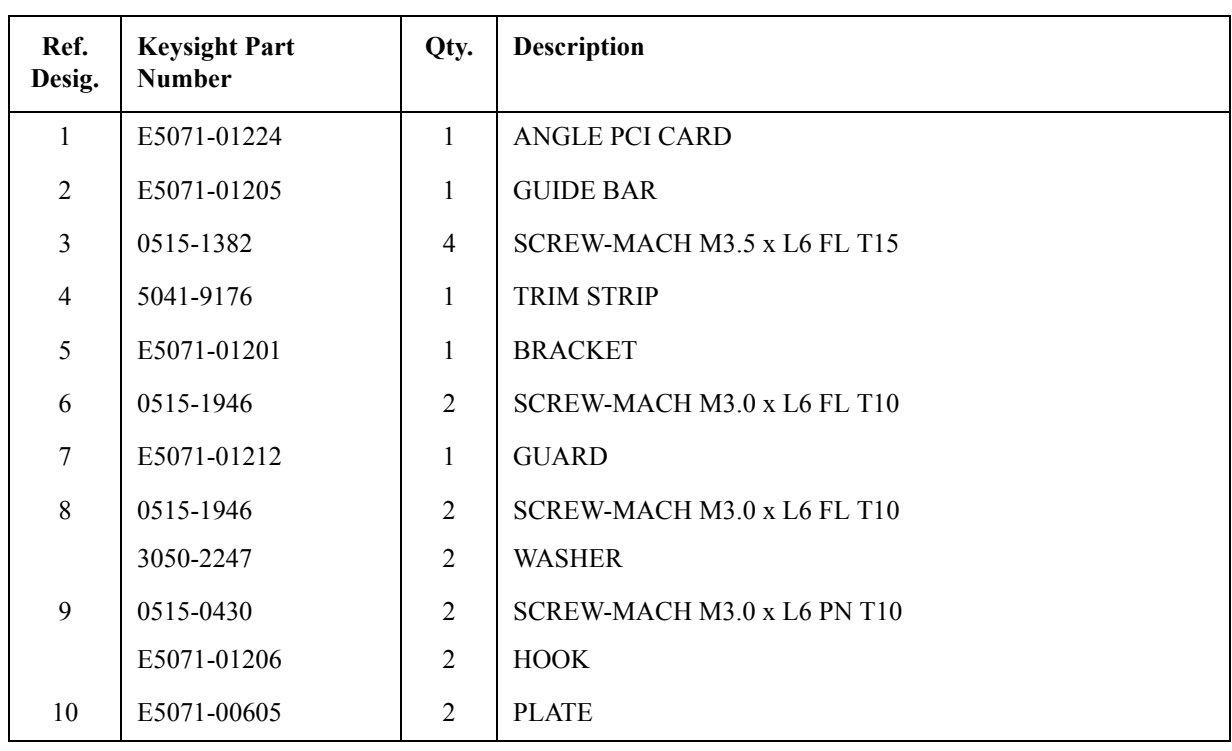

### **Table 5-10 Top View (Miscellaneous Parts) (Serial number prefix MY461 or SG461)**

**Figure 5-11 Top View (Miscellaneous Parts) (Serial number prefix MY462/MY463 or SG462/SG463)**

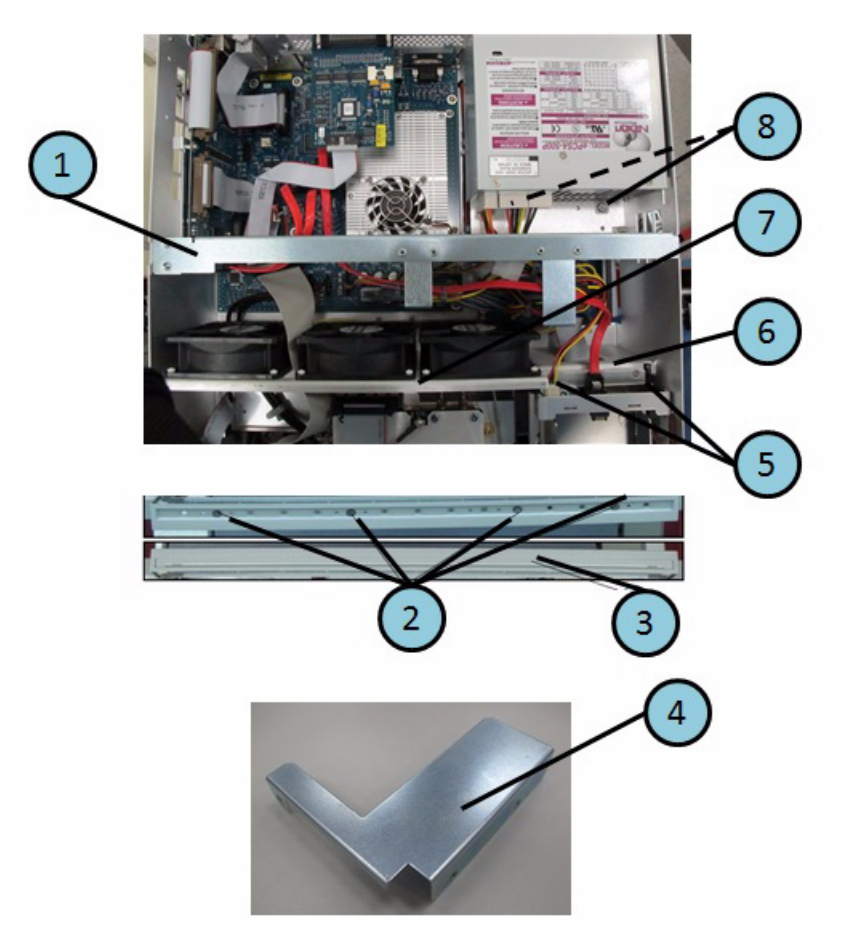

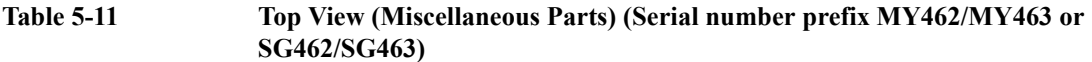

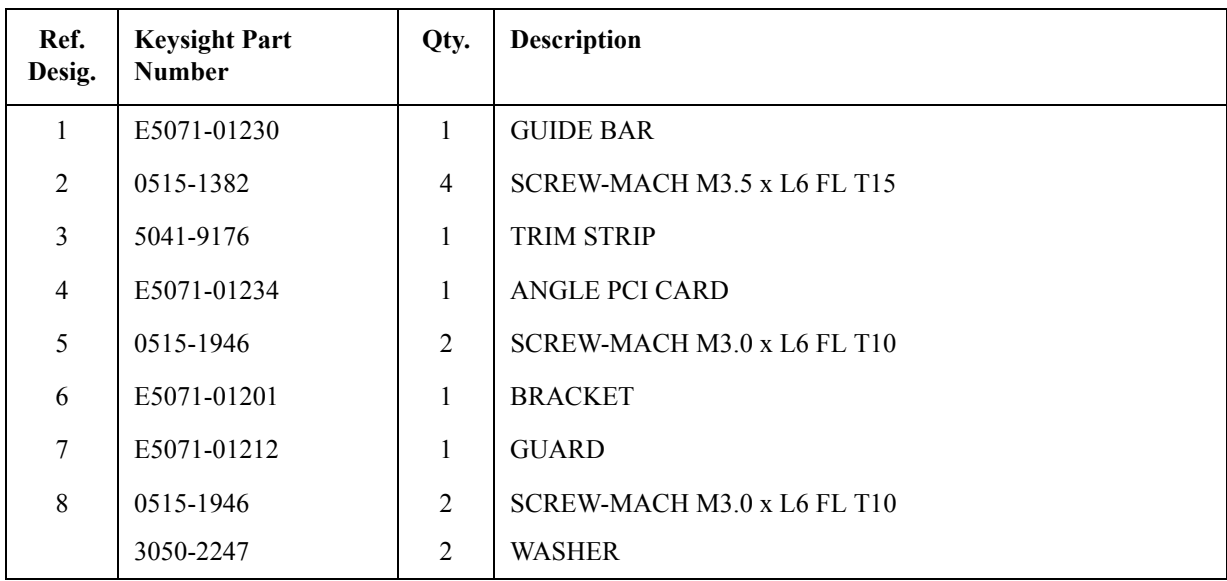

# **Top View Up to 8.5 GHz Options (Under Power Supply)**

**Figure 5-12 Top View Up to 8.5 GHz Options (Under Power Supply) (Serial number prefix MY461 or SG461)**

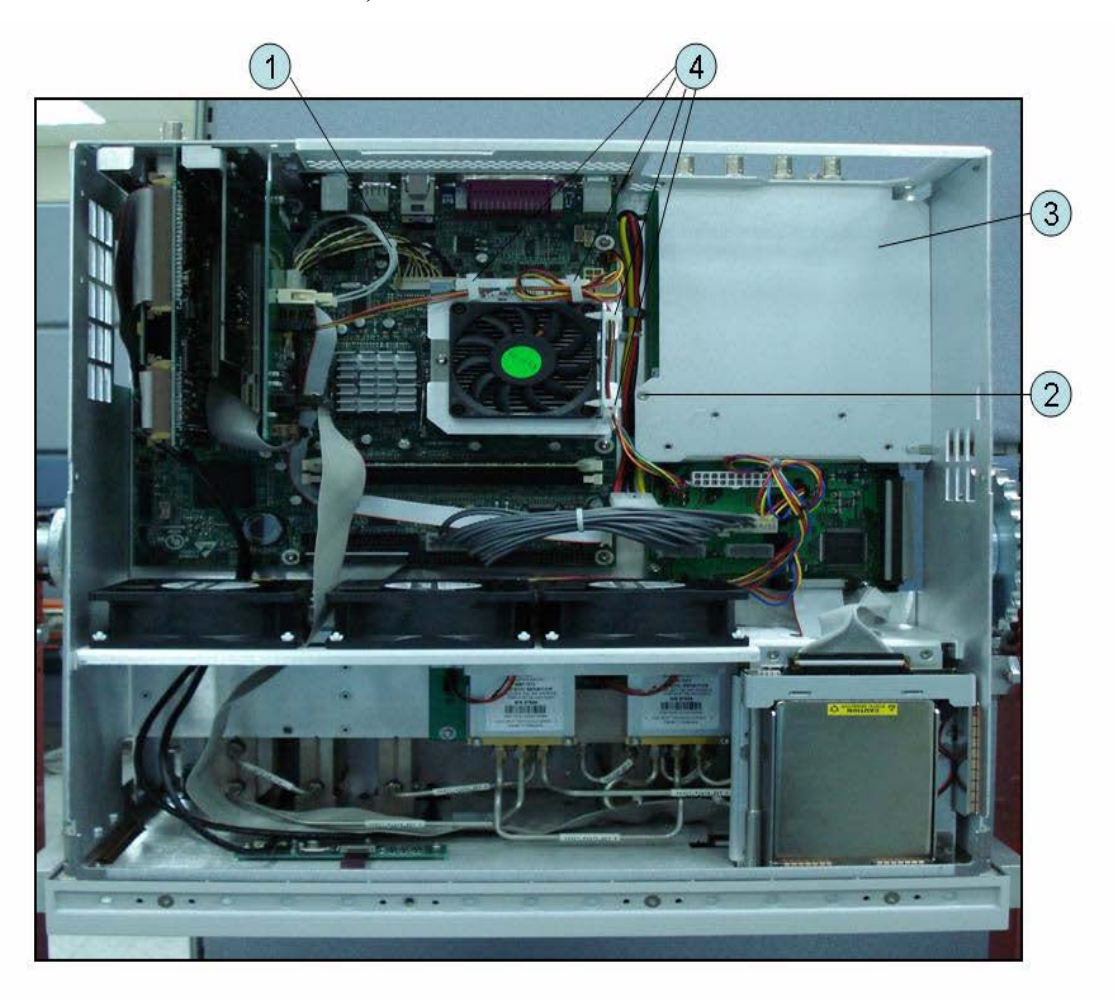

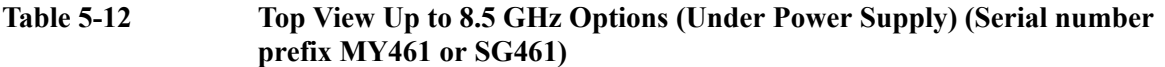

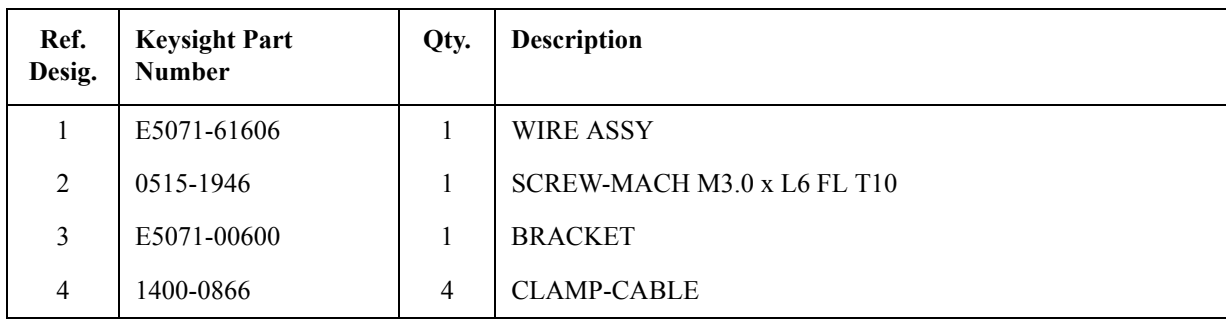

5. Replaceable Parts 5. Replaceable Parts

# **Top View Up to 8.5 GHz Options (Motherboard and Other Parts)**

**Figure 5-13 Top View Up to 8.5 GHz Options (Motherboard and Other Parts) (Serial number prefix MY461 or SG461)**

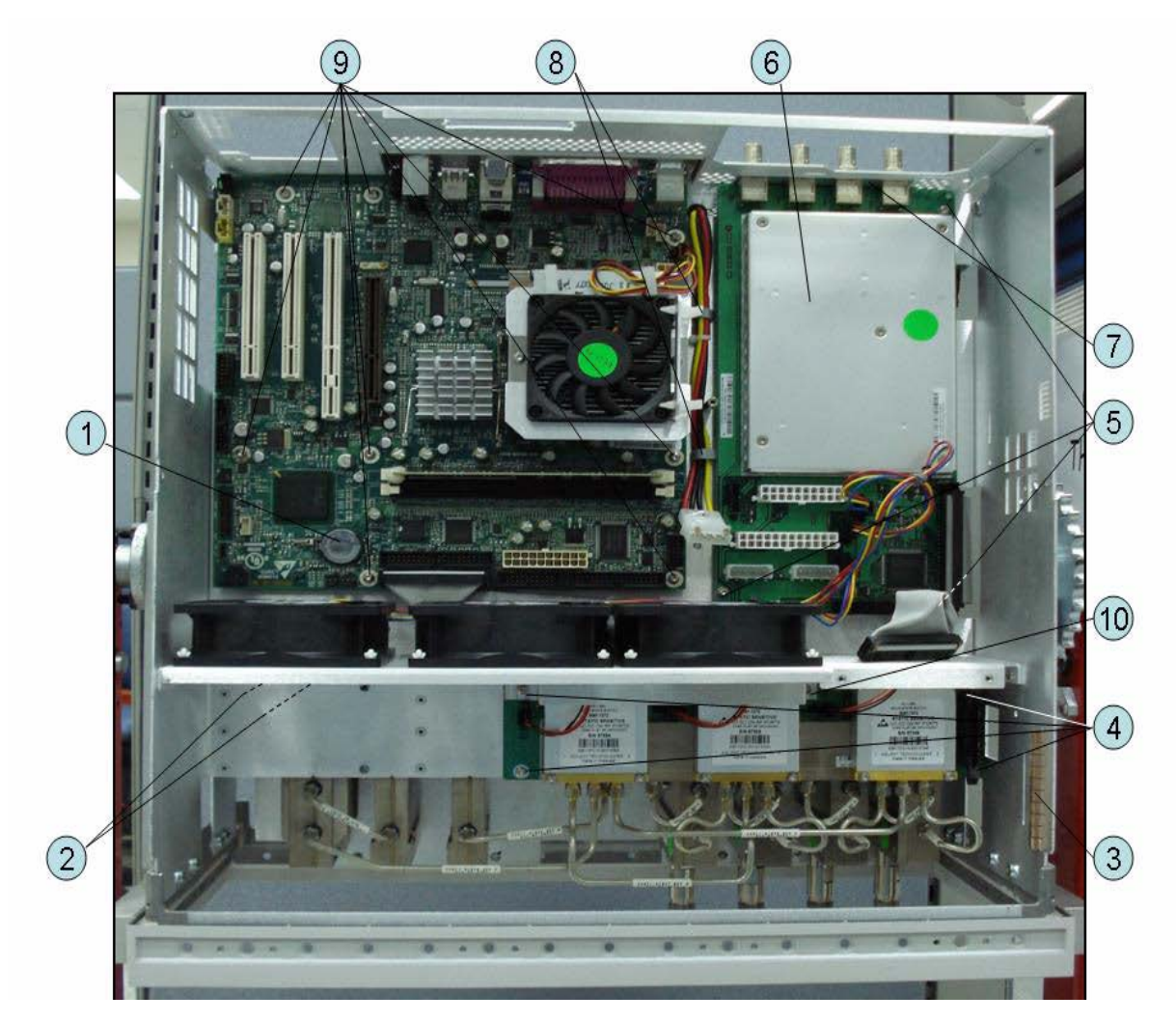

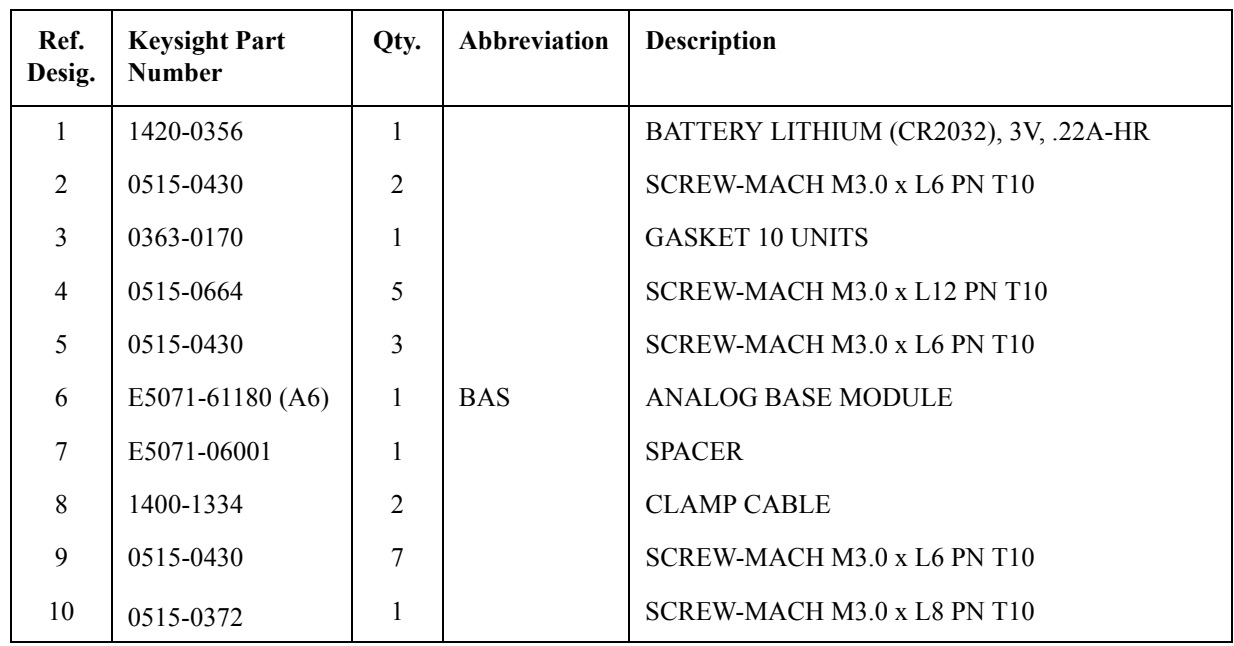

#### **Table 5-13 Top View Up to 8.5 GHz Options (Motherboard and Other Parts) (Serial number prefix MY461 or SG461)**

**Figure 5-14 Top View Up to 8.5 GHz Options (Motherboard and Other Parts) (Serial number prefix MY462/MY463 or SG462/SG463)**

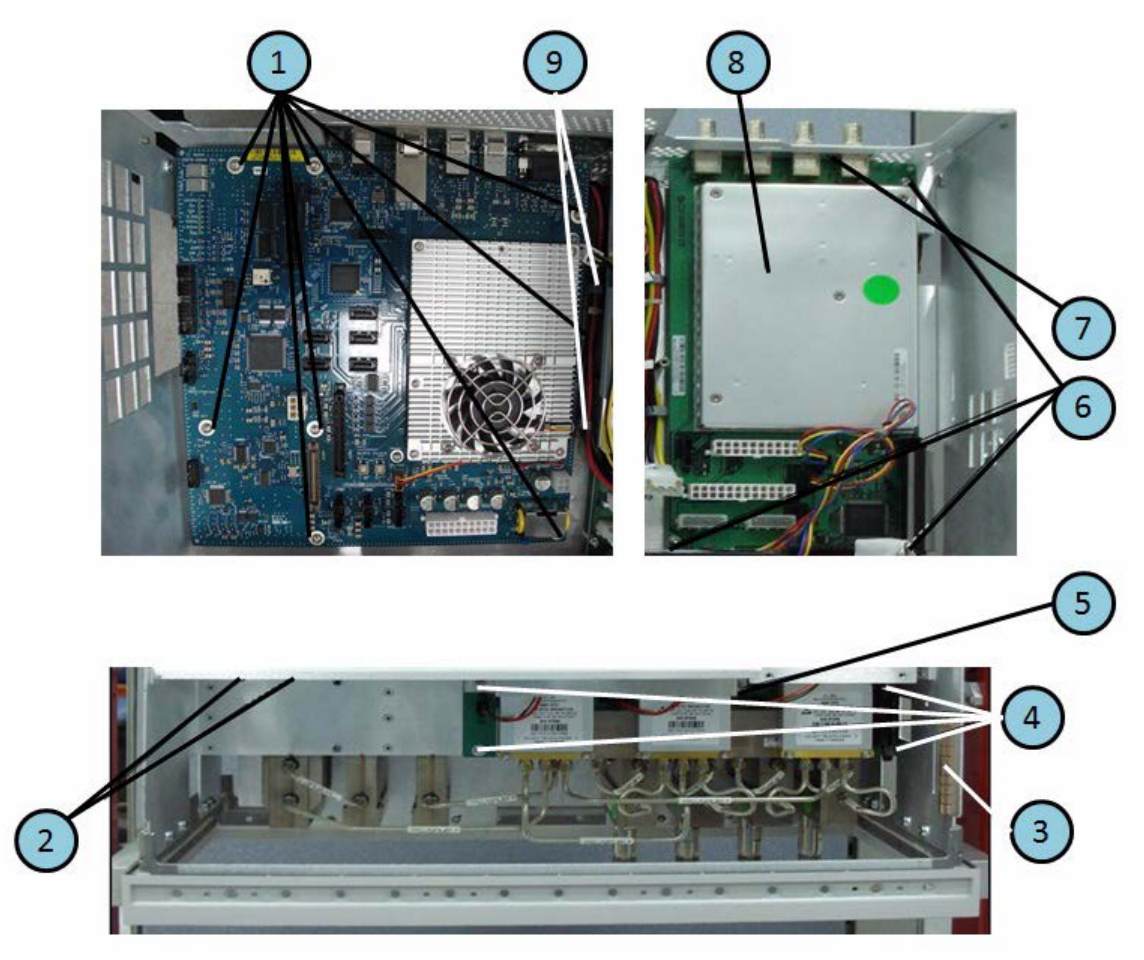

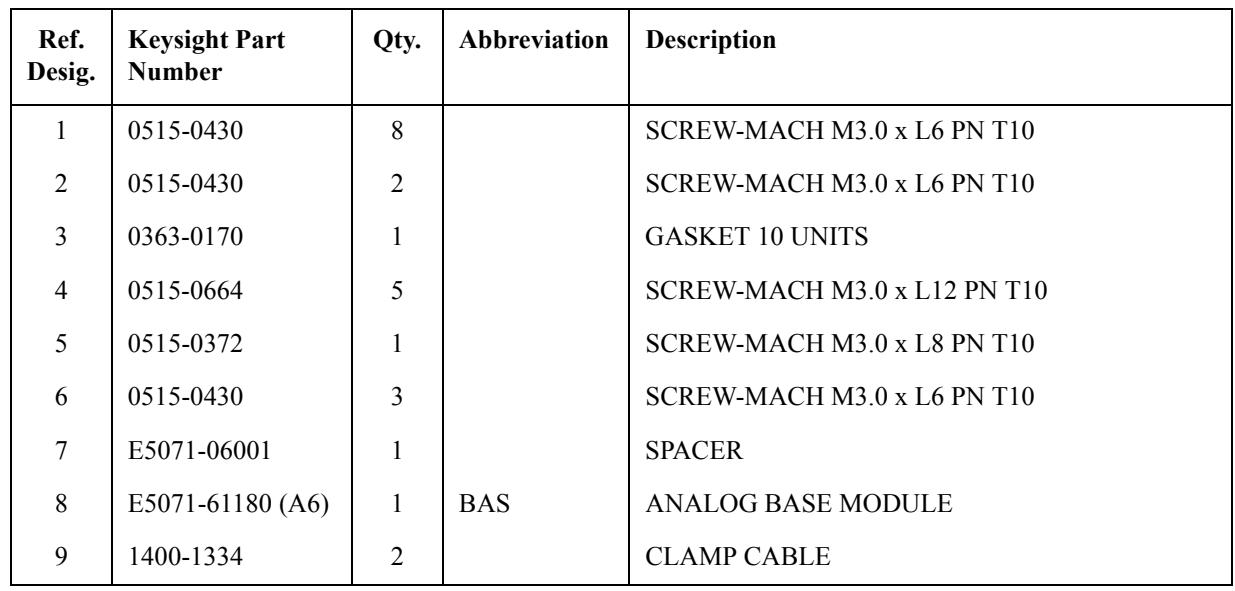

#### **Table 5-14 Top View Up to 8.5 GHz Options (Motherboard and Other Parts) (Serial number prefix MY462/MY463 or SG462/SG463)**

## **Bottom View**

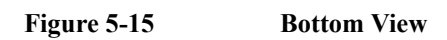

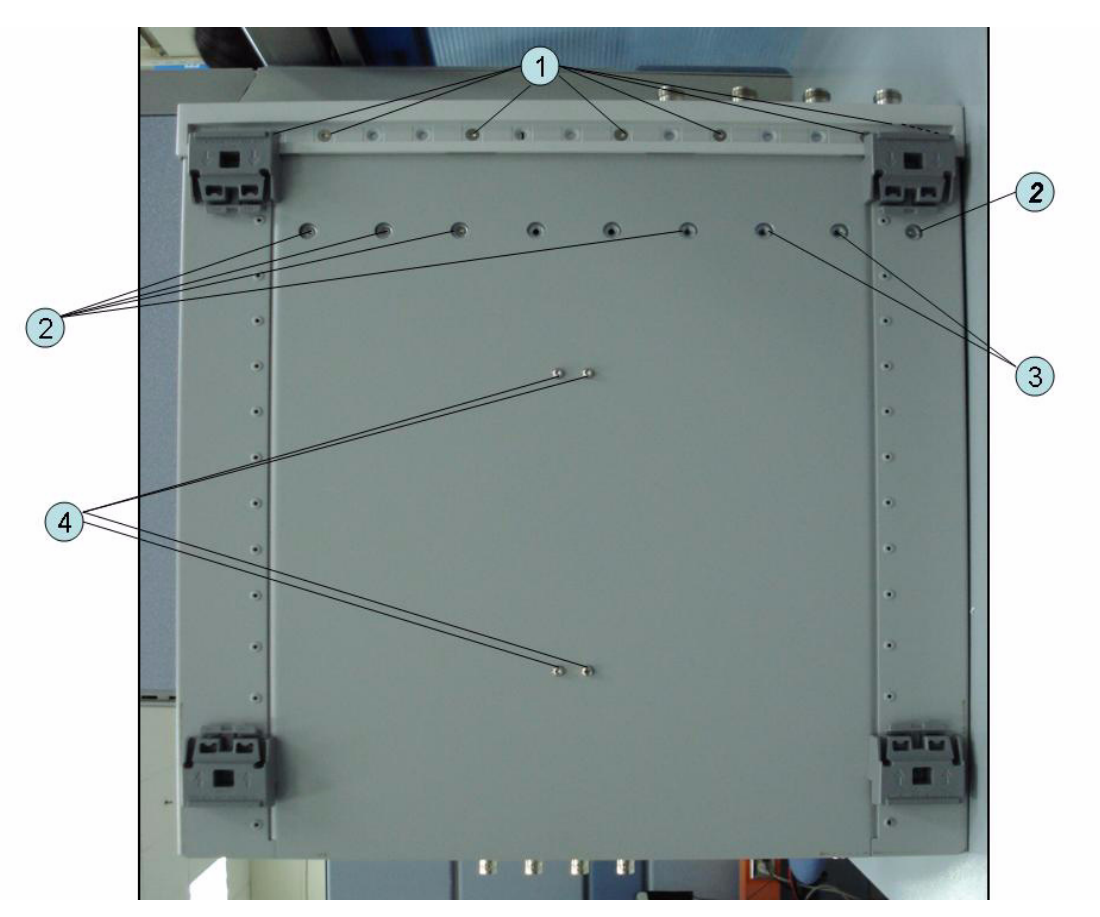
| Ref.<br>Desig. | <b>Keysight Part</b><br><b>Number</b> | <b>Description</b><br>Qty. |                                              |
|----------------|---------------------------------------|----------------------------|----------------------------------------------|
|                | 0515-1382                             |                            | SCREW-MACH M3.5 x L6 FL T15                  |
| 2              | 0515-1946                             |                            | SCREW-MACH M3.0 x L6 FL T10                  |
| $\mathcal{E}$  | 0515-1946                             | 2                          | SCREW-MACH M3.0 x L6 FL T10 (4 Port Options) |
| 4              | 0515-0430                             | 4                          | SCREW-MACH M3.0 x L6 PN T10                  |

**Table 5-15 Bottom View**

# **Front View Up to 8.5 GHz Options (Analog)**

Figure 5-16 **Front View Up to 8.5 GHz Options (Analog)** 

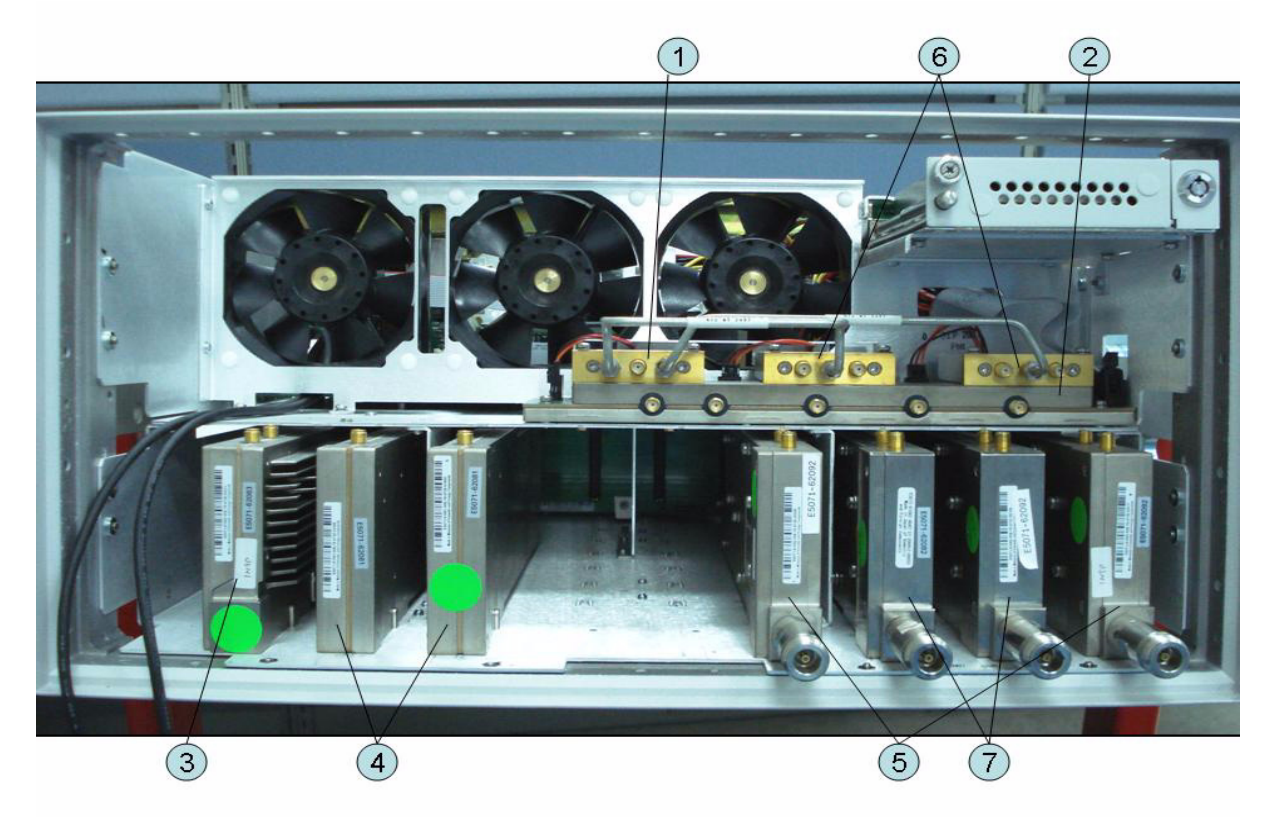

**Table 5-16 Front View Up to 8.5 GHz Options (Analog)**

| Ref.<br>Desig. | <b>Keysight Part</b><br><b>Number</b> | Qty.           | Abbreviation | <b>Description</b>         |
|----------------|---------------------------------------|----------------|--------------|----------------------------|
| 1              | 5087-7746                             | 1              | $T2-SW$      | <b>SWITCH RF SPDT</b>      |
| $\overline{2}$ | E5071-61184 (A4)                      | $\mathbf{1}$   | <b>DIS</b>   | DISTRIBUTOR MODULE         |
| 3              | E5071-62383 (A3)                      | 1              | <b>VNR</b>   | <b>LEVEL VERNIER BOARD</b> |
| $\overline{4}$ | E5071-62291 (A1)                      | $\overline{2}$ | <b>SYN</b>   | SYNTHESIZER BOARD          |
| 5              | E5071-62482 (A2)                      | $\overline{2}$ | <b>RCV</b>   | RECEIVER BOARD (Opt. xx0)  |
|                | E5071-62492 (A2)                      | $\overline{2}$ |              | RECEIVER BOARD (Opt. xx5)  |
| 6              | 5087-7746                             | $\overline{2}$ | $T2-SW$      | SWITCH RF SPDT (Opt. 4xx)  |
| $\tau$         | E5071-62482 (A2)                      | $\overline{2}$ | <b>RCV</b>   | RECEIVER BOARD (Opt. 4x0)  |
|                | E5071-62492 (A2)                      | $\overline{2}$ |              | RECEIVER BOARD (Opt. 4x5)  |

## **Front View Over 8.5 GHz Options (Analog)**

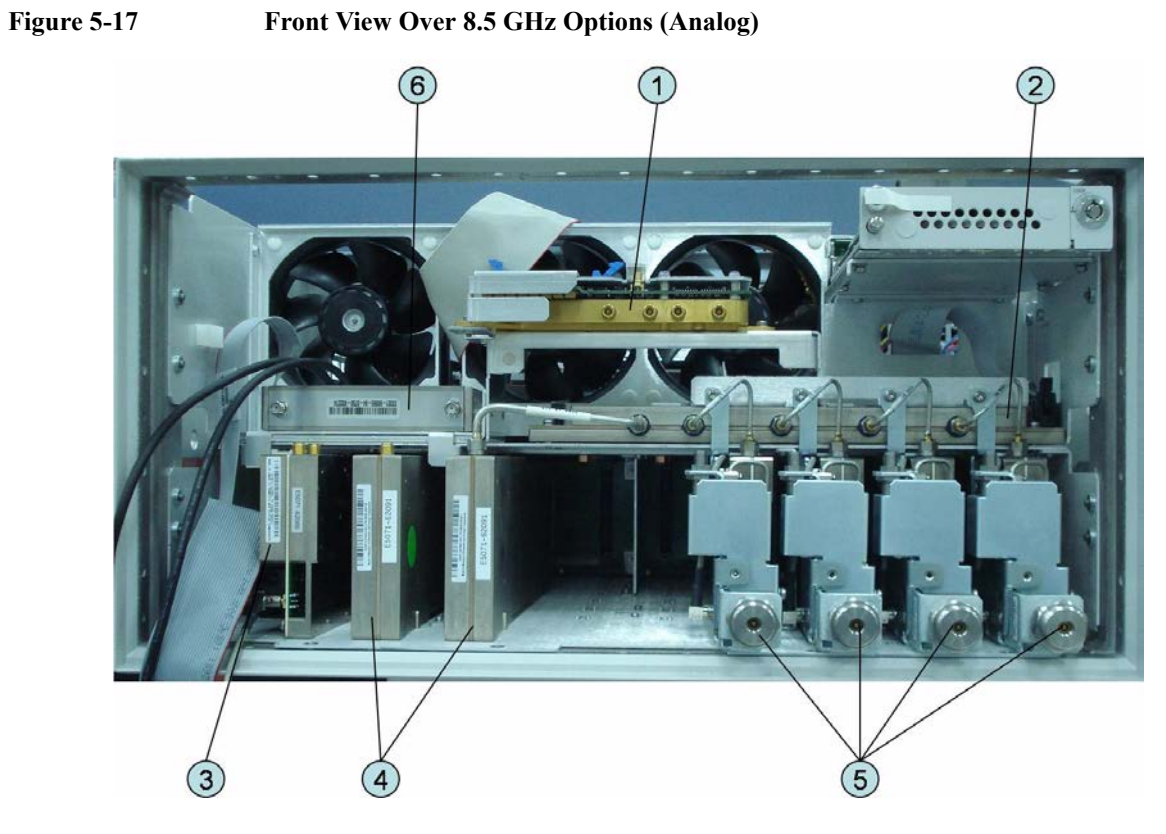

**Table 5-17 Front View Over 8.5 GHz Options (Analog)**

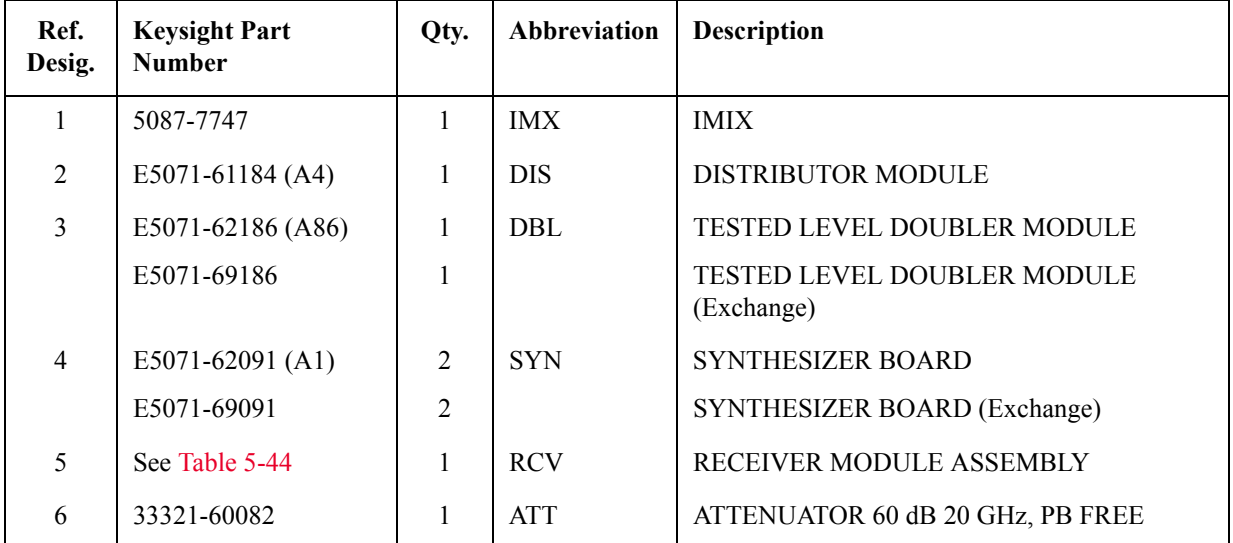

5. Replaceable Parts 5. Replaceable Parts

# **Front View Over 8.5 GHz Options (Miscellaneous Parts)**

**Figure 5-18 Front View Over 8.5 GHz Options (Miscellaneous Parts)** 

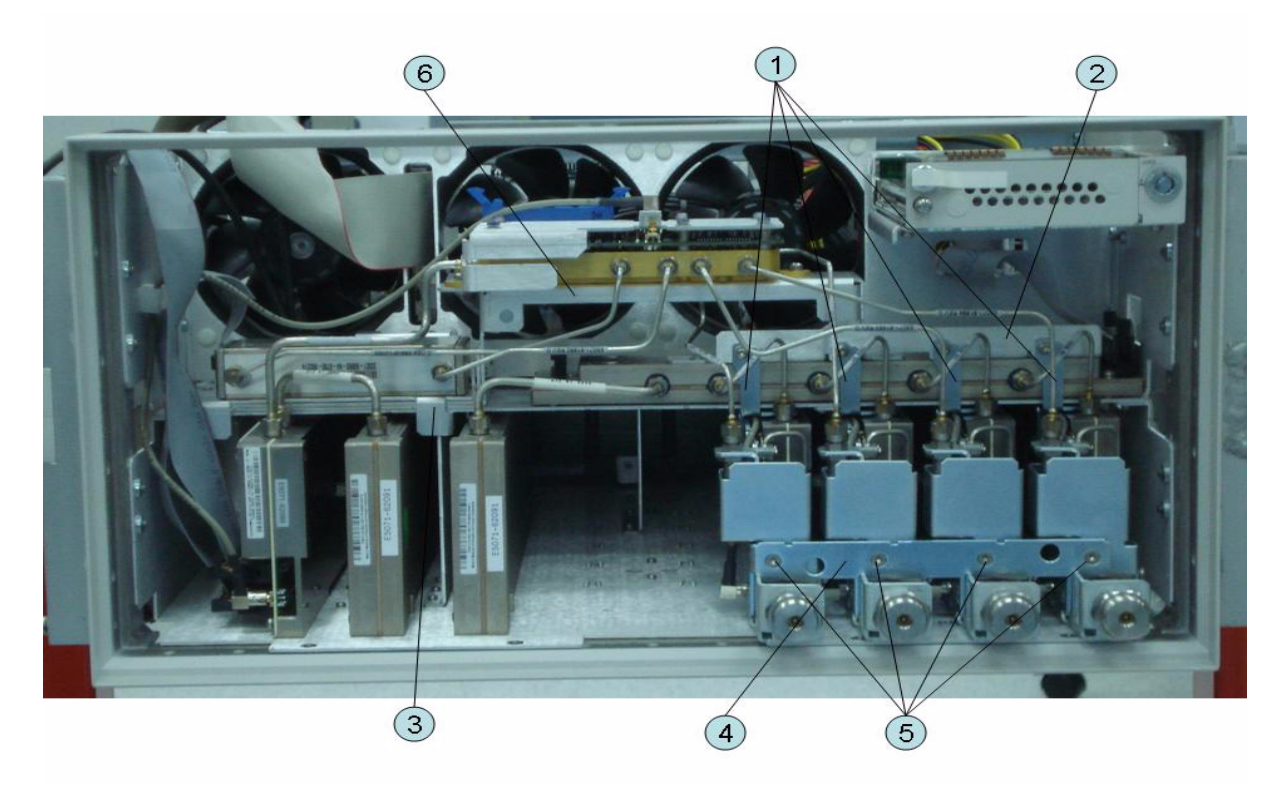

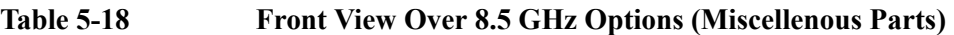

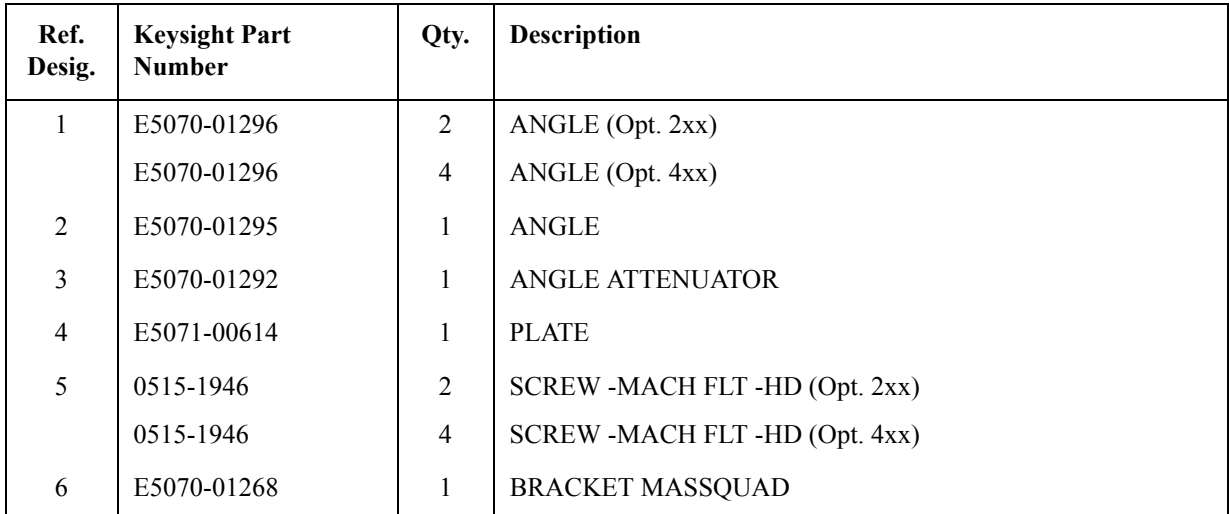

## **Front View (Semirigid Cables) (Up to 8.5 GHz Options)**

Figure 5-19 **Front View (Semirigid Cables) (Up to 8.5 GHz Options)** 

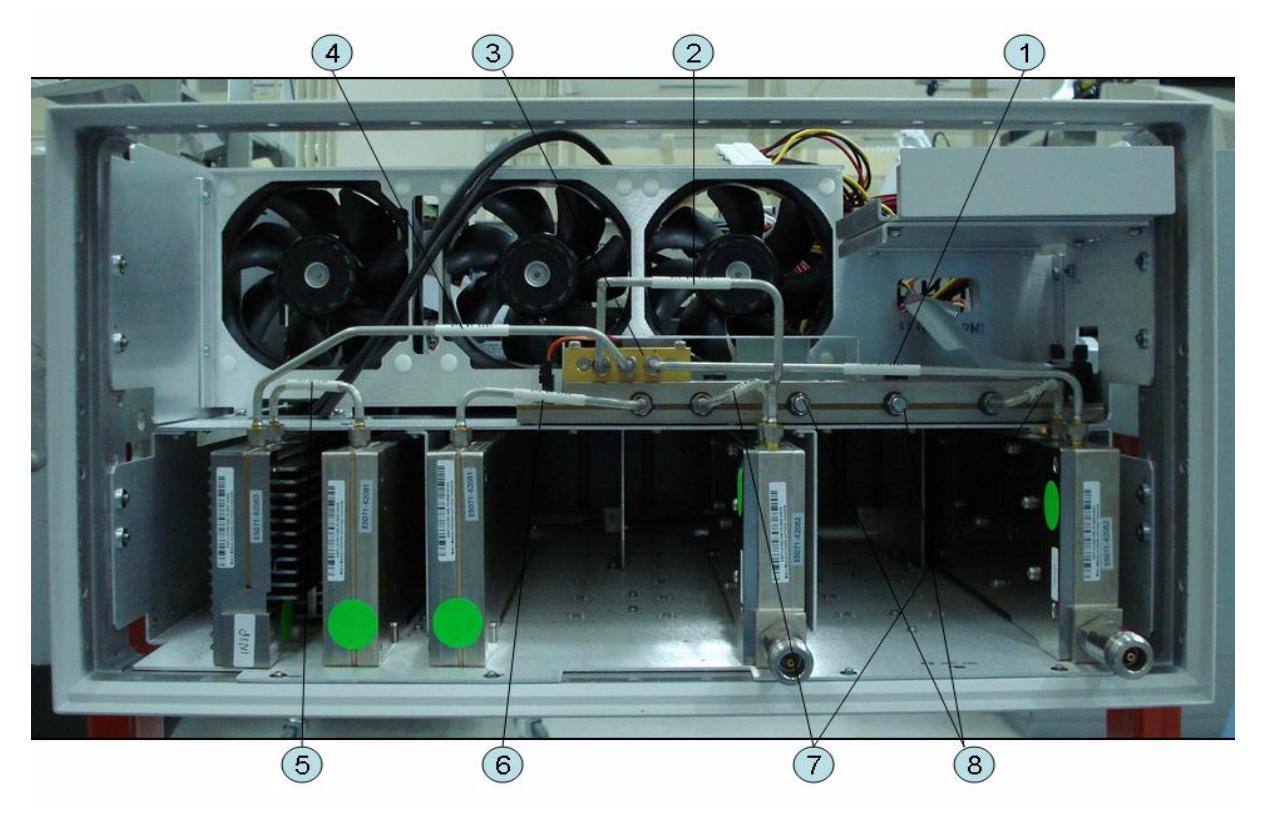

**Table 5-19 Front View (Semirigid Cables) (Up to 8.5 GHz Options)**

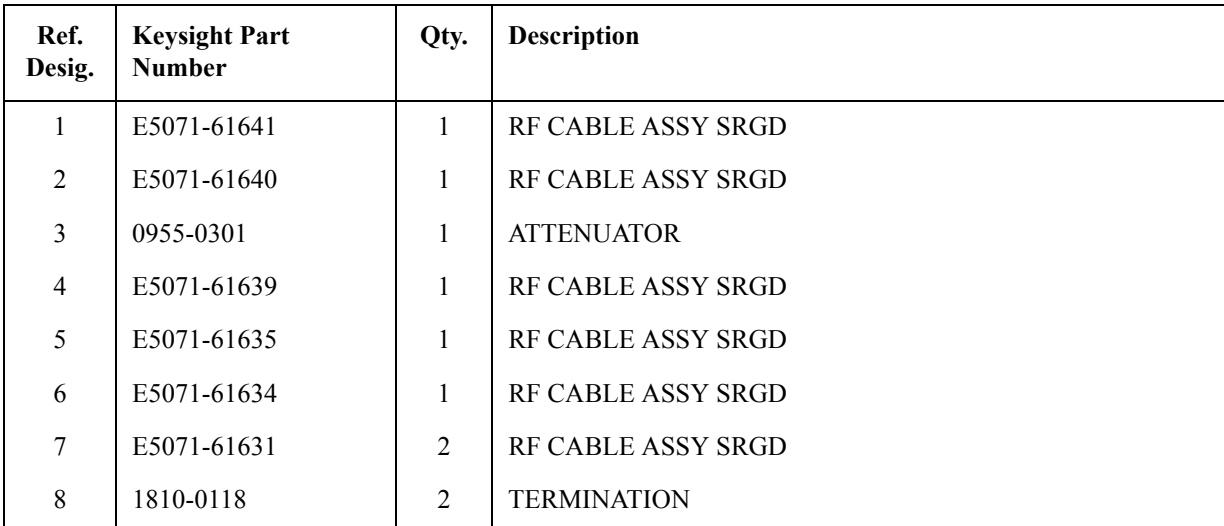

# **Front View (Semirigid Cables) (Up to 8.5 GHz Options)**

**Figure 5-20 Front View (Semirigid Cables) (Up to 8.5 GHz Options)**

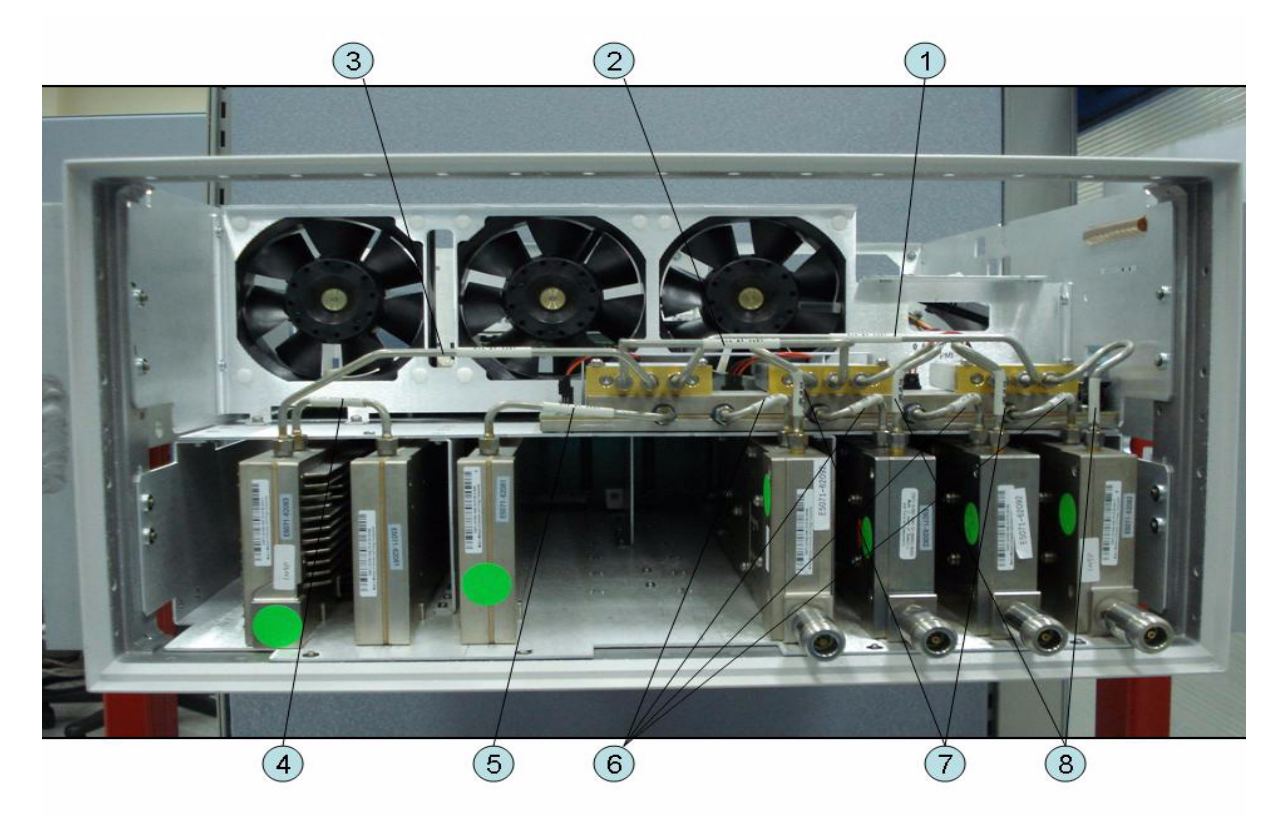

**Table 5-20 Front View (Semirigid Cables) (Up to 8.5 GHz Options)**

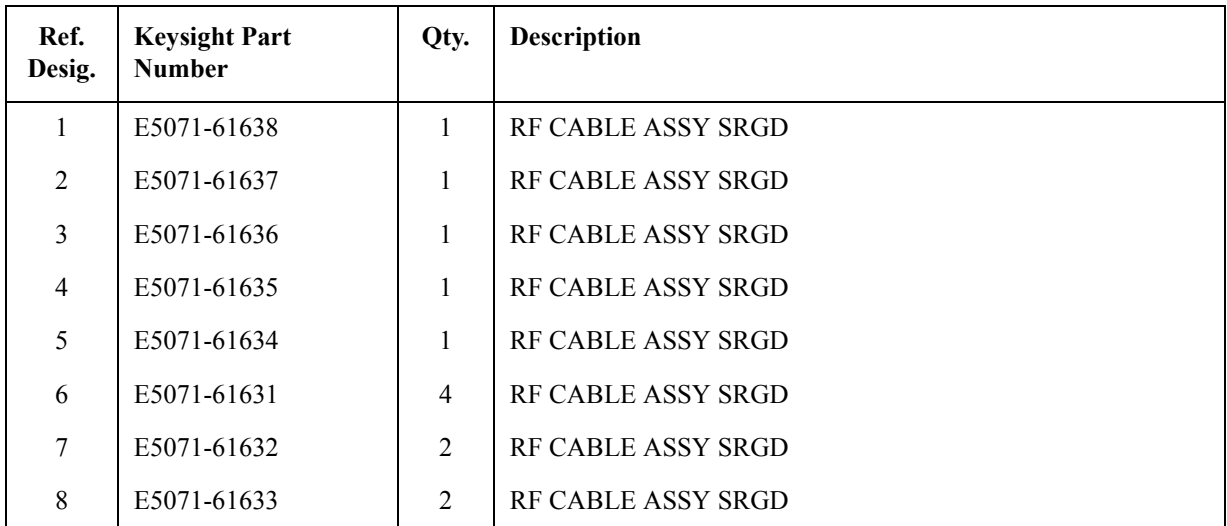

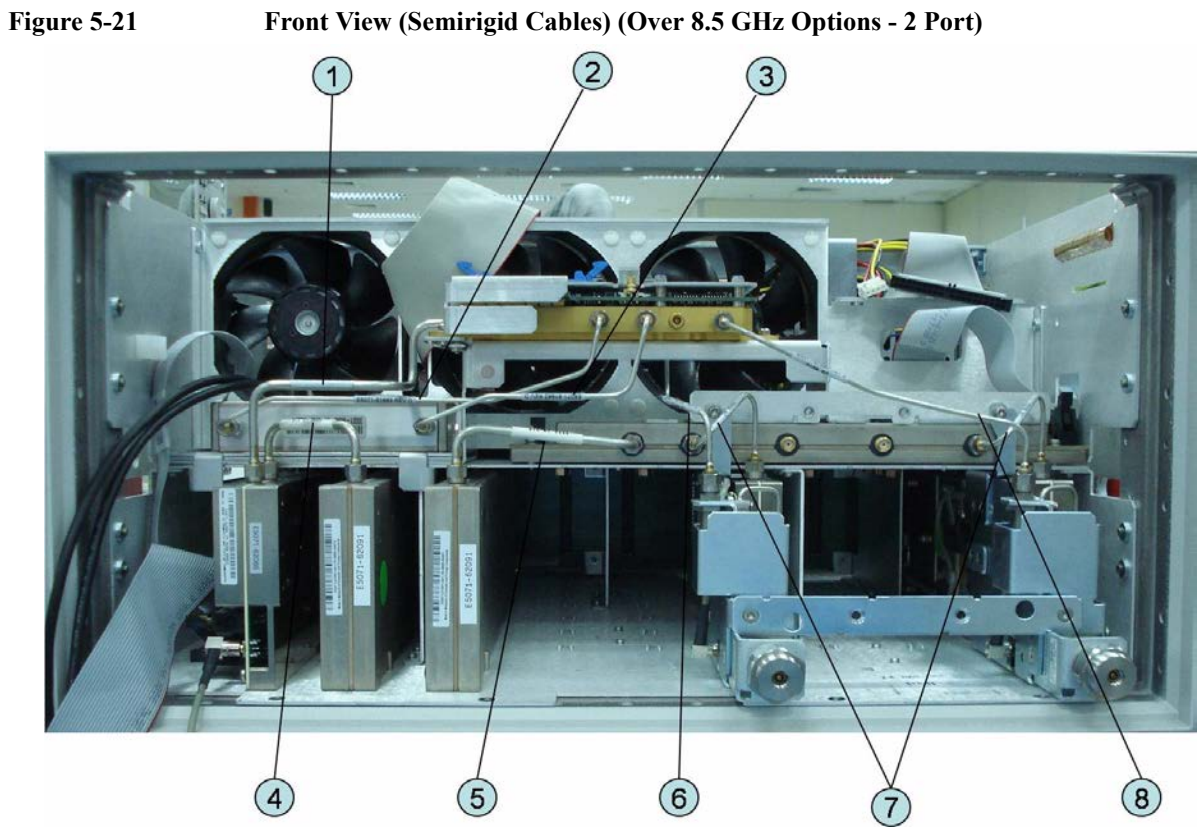

## **Front View (Semirigid Cables) (Over 8.5 GHz Options - 2 Port)**

**Table 5-21 Front View (Semirigid Cables) (Opt. 2xx)**

| Ref.<br>Desig. | <b>Keysight Part</b><br><b>Number</b> | Qty.           | <b>Description</b>        |  |
|----------------|---------------------------------------|----------------|---------------------------|--|
|                | E5071-61661                           |                | <b>RF CABLE ASSY SRGD</b> |  |
| $\mathfrak{D}$ | E5071-61663                           | 1              | RE CABLE ASSY SRGD        |  |
| 3              | E5071-61662                           | 1              | <b>RF CABLE ASSY SRGD</b> |  |
| $\overline{4}$ | E5071-61635                           |                | RE CABLE ASSY SRGD        |  |
| 5              | E5071-61634                           | 1              | <b>RF CABLE ASSY SRGD</b> |  |
| 6              | E5071-61691                           | 1              | RE CABLE ASSY SRGD        |  |
| 7              | E5071-61643                           | $\overline{2}$ | RE CABLE ASSY SRGD        |  |
| 8              | E5071-61694                           |                | RF CABLE ASSY SRGD        |  |

# **Front View (Semirigid Cables) (Over 8.5 GHz Options - 4 Port)**

**Figure 5-22 Front View (Semirigid Cables) (Opt. 4xx)**

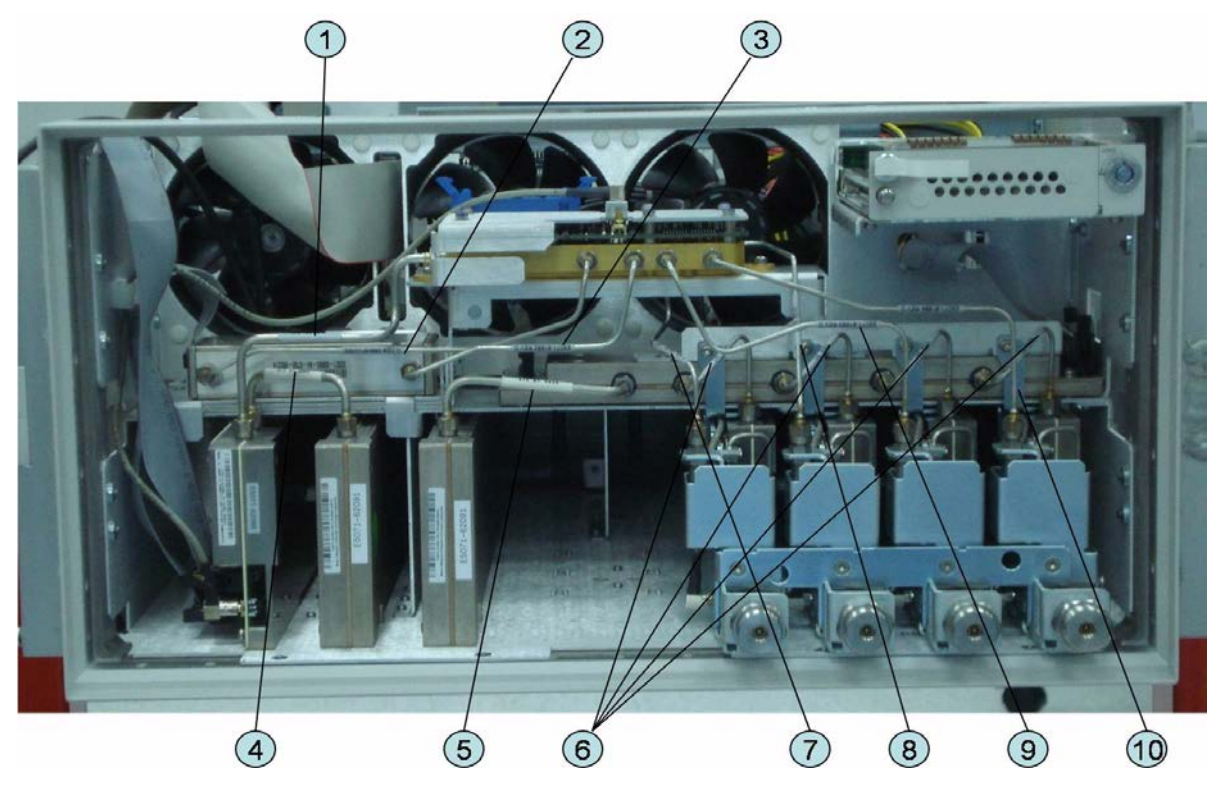

**Table 5-22 Front View (Semirigid Cables) (Opt. 4xx)**

| Ref.<br>Desig. | <b>Keysight Part</b><br><b>Number</b> | Qty.           | <b>Description</b>        |  |
|----------------|---------------------------------------|----------------|---------------------------|--|
| $\mathbf{1}$   | E5071-61661                           | 1              | <b>RF CABLE ASSY SRGD</b> |  |
| 2              | E5071-61663                           | 1              | <b>RF CABLE ASSY SRGD</b> |  |
| 3              | E5071-61662                           | 1              | <b>RF CABLE ASSY SRGD</b> |  |
| $\overline{4}$ | E5071-61635                           | 1              | <b>RF CABLE ASSY SRGD</b> |  |
| 5              | E5071-61634                           | 1              | RE CABLE ASSY SRGD        |  |
| 6              | E5071-61643                           | $\overline{4}$ | <b>RF CABLE ASSY SRGD</b> |  |
| $\overline{7}$ | E5071-61691                           | 1              | <b>RF CABLE ASSY SRGD</b> |  |
| 8              | E5071-61692                           | 1              | <b>RF CABLE ASSY SRGD</b> |  |
| 9              | E5071-61693                           | $\mathbf{1}$   | <b>RF CABLE ASSY SRGD</b> |  |
| 10             | E5071-61694                           | 1              | RE CABLE ASSY SRGD        |  |

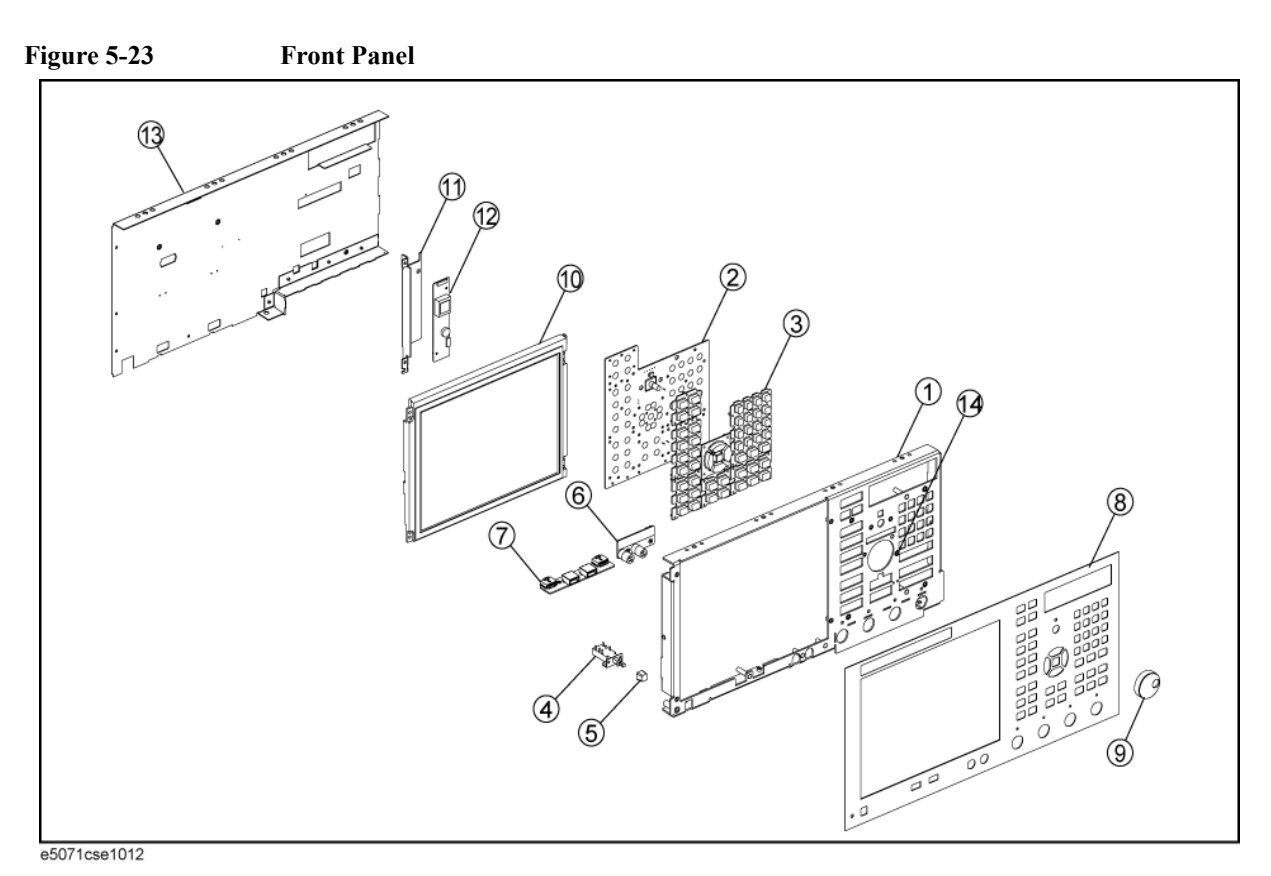

## **Front Panel**

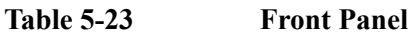

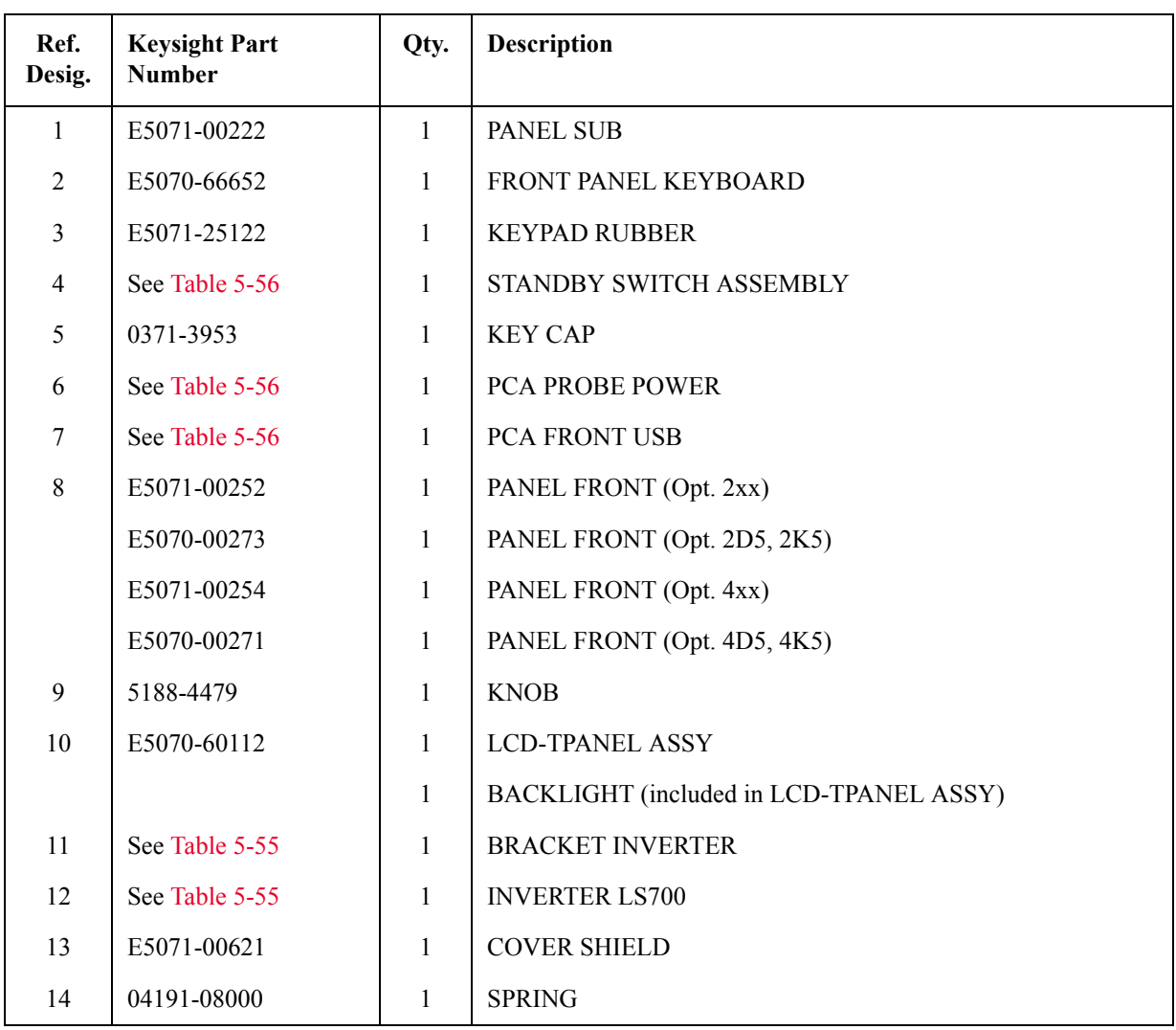

**NOTE** The following parts in the table below can be combined as a single sub-assembly under part number E5071-60021 (Up to 8.5 GHz Options) and E5071-60022 (Over 8.5 GHz Options).

**Table 5-24 E5071-60021 Sub-Assembly Up to 8.5 GHz Options**

| Ref.<br>Desig. | <b>Keysight Part</b><br><b>Number</b> | Qty. | <b>Description</b>             |
|----------------|---------------------------------------|------|--------------------------------|
|                | E5071-00222                           |      | <b>PANEL SUB</b>               |
| $\mathfrak{D}$ | E5070-66652                           |      | FRONT PANEL KEYBOARD           |
| 3              | E5071-25122                           |      | <b>KEYPAD RUBBER</b>           |
| $\overline{4}$ | See Table 5-56                        |      | <b>STANDBY SWITCH ASSEMBLY</b> |
| 5              | 0371-3953                             |      | <b>KEY CAP</b>                 |

# **Table 5-24 E5071-60021 Sub-Assembly Up to 8.5 GHz Options**

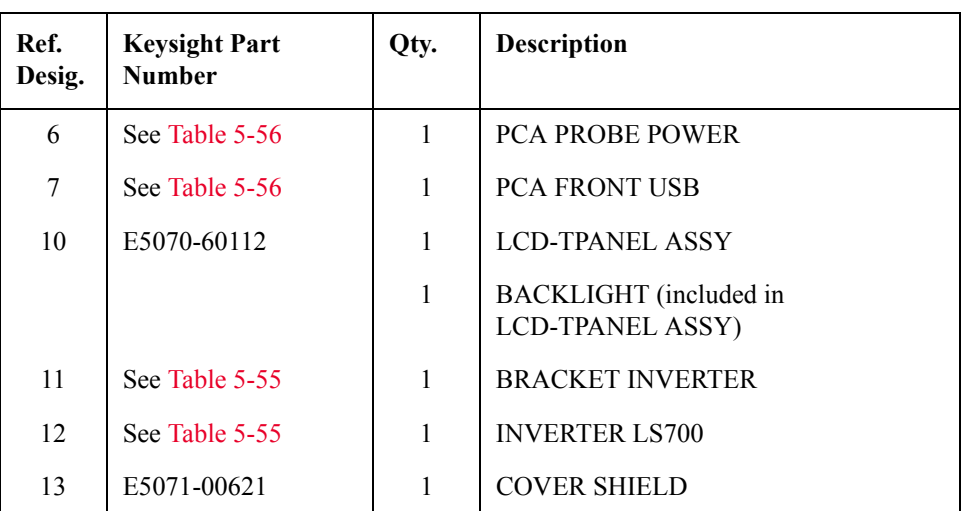

#### **Table 5-25 E5071-60022 Sub-Assembly Over 8.5 GHz Options**

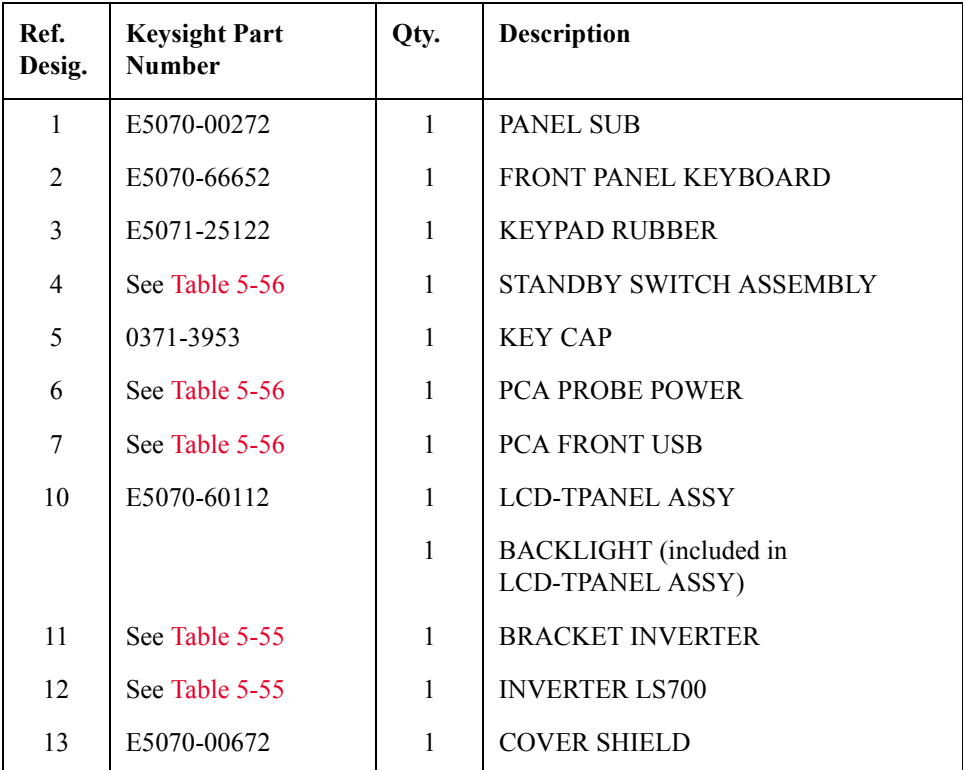

# **Rear View (1)**

Figure 5-24 **Rear View (1) (Serial number prefix MY461 or SG461)** 

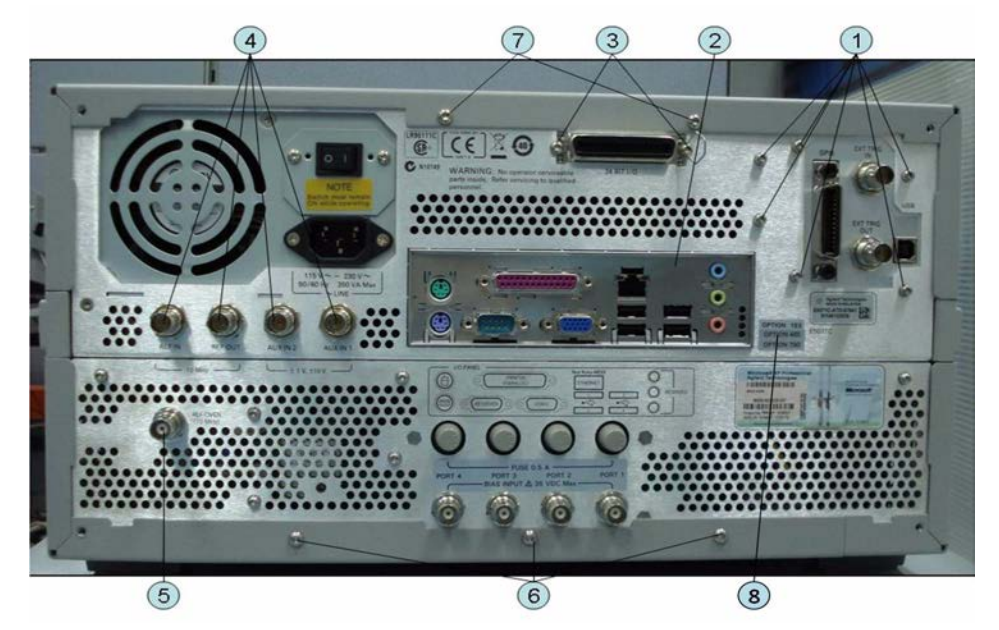

| <b>Table 5-26</b> |  |
|-------------------|--|
|-------------------|--|

Rear View (1) (Serial number prefix MY461 or SG461)

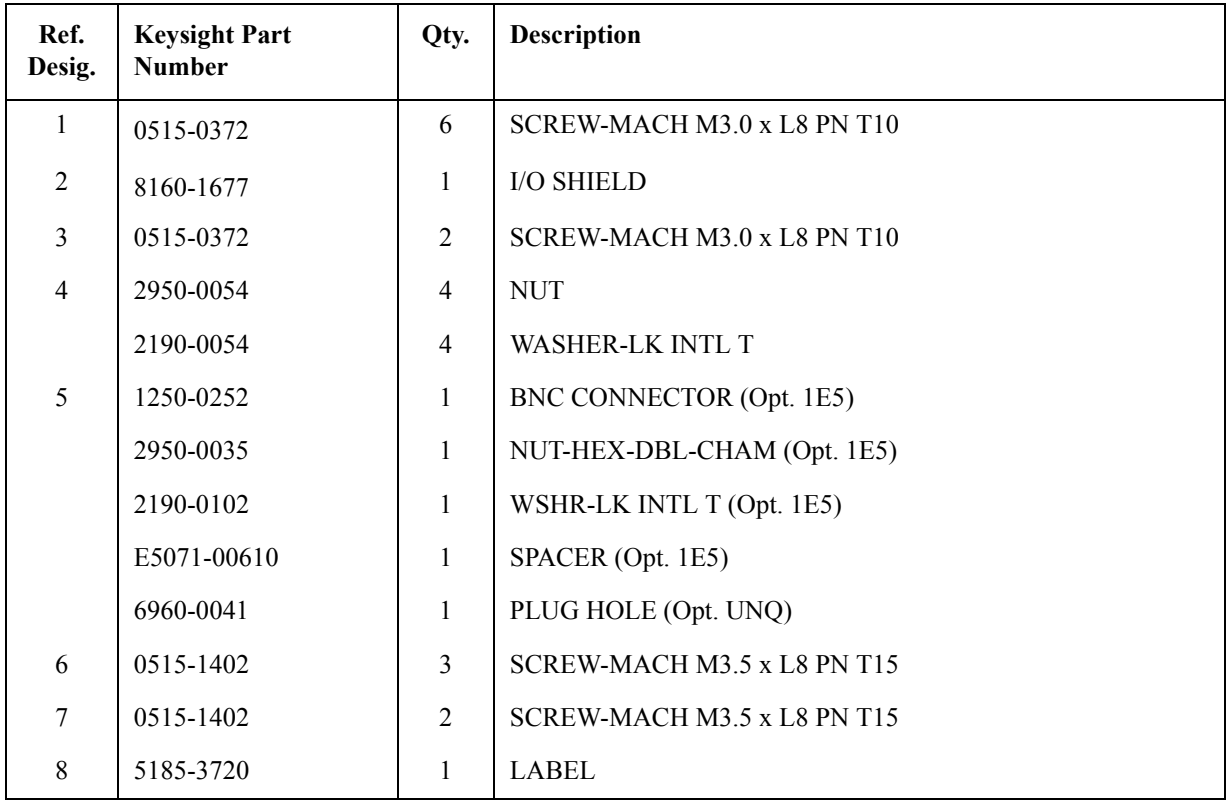

## **Figure 5-25 Rear View (1) (Serial number prefix MY462/MY463 or SG462/SG463)**

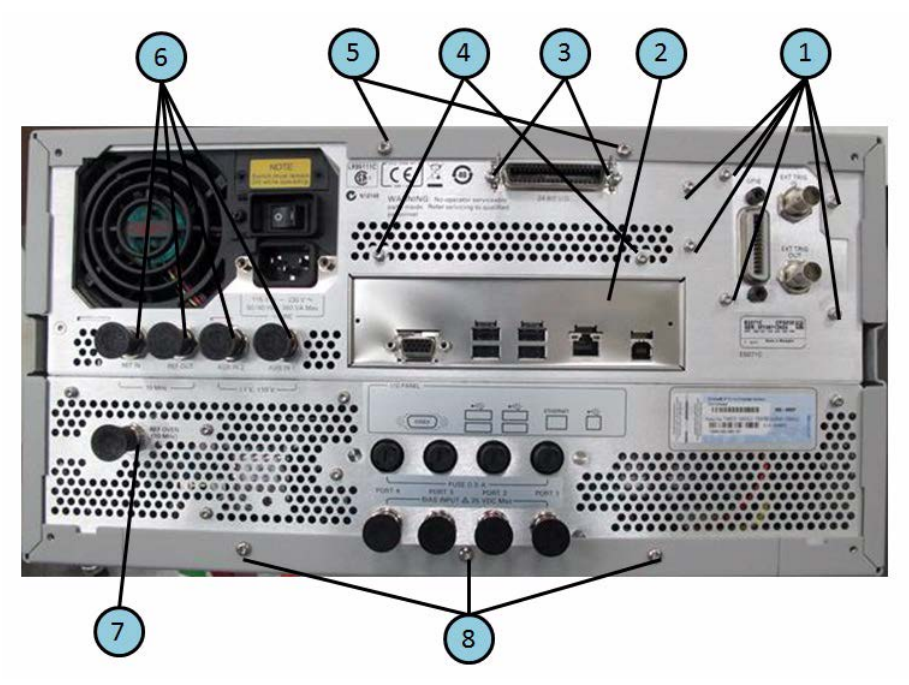

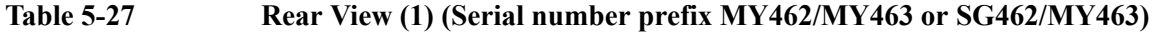

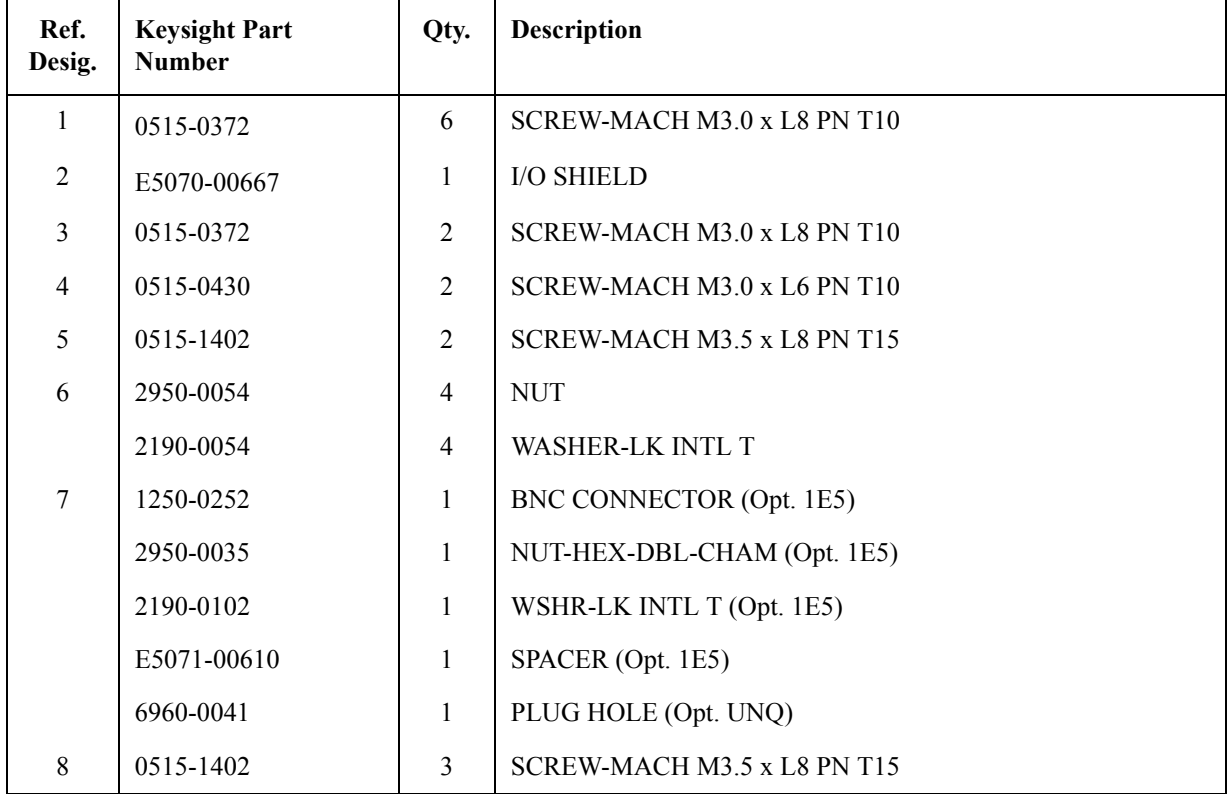

5. Replaceable Parts 5. Replaceable Parts

## **Rear View (2)**

Figure 5-26 Rear View (2) (Serial number prefix MY461 or SG461)

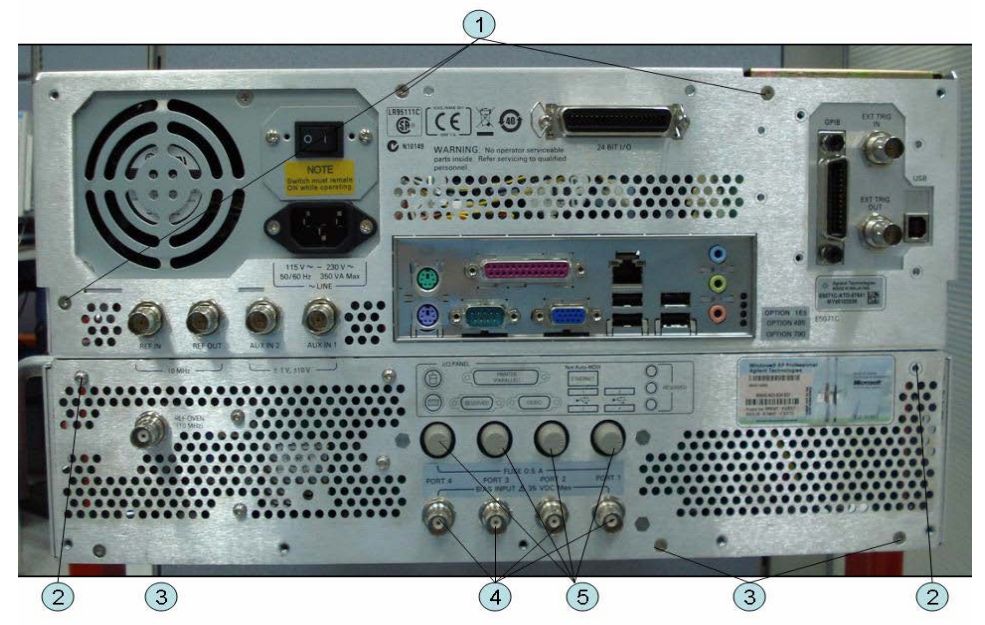

Table 5-28 Rear View (2) (Serial number prefix MY461 or SG461)

| Ref.<br>Desig. | <b>Keysight Part</b><br><b>Number</b> | Qty.           | <b>Description</b>          |  |
|----------------|---------------------------------------|----------------|-----------------------------|--|
| 1              | 0515-1946                             | $\overline{3}$ | SCREW-MACH M3.0 x L6 FL T10 |  |
| 2              | 0515-0430                             | 6              | SCREW-MACH M3.0 x L6 PN T10 |  |
| $\overline{3}$ | 0515-1946                             | $\overline{3}$ | SCREW-MACH M3.0 x L6 FL T10 |  |
| $\overline{4}$ | 2950-0035                             | $\overline{2}$ | $NUT$ (Opt. 2x5)            |  |
|                | 2190-0102                             | $\overline{2}$ | WASHER (Opt. 2x5)           |  |
|                | 6960-0524                             | $\overline{2}$ | PLUG-HOLE (Opt. 2x5)        |  |
|                | 2950-0035                             | $\overline{4}$ | $NUT$ (Opt. 4x5)            |  |
|                | 2190-0102                             | $\overline{4}$ | WASHER (Opt. 4x5)           |  |
|                | 6960-0524                             | $\overline{4}$ | PLUG-HOLE (Opt. xx0)        |  |
| 5              | 2110-0046                             | $\overline{2}$ | FUSE 0.5A 125V (Opt. 2x5)   |  |
|                | 1400-0112                             | $\overline{2}$ | FUSE HOLDER CAP (Opt. 2x5)  |  |
|                | 6960-0309                             | $\overline{2}$ | PLUG-HOLE (Opt. 2x5)        |  |
|                | 2110-0046                             | $\overline{4}$ | FUSE 0.5A 125V (Opt. 4x5)   |  |
|                | 1400-0112                             | $\overline{4}$ | FUSE HOLDER CAP (Opt. 4x5)  |  |
|                | 6960-0309                             | $\overline{4}$ | PLUG-HOLE (Opt. 4x0)        |  |

### **Figure 5-27 Rear View (2) (Serial number prefix MY462/MY463 or SG462/SG463)**

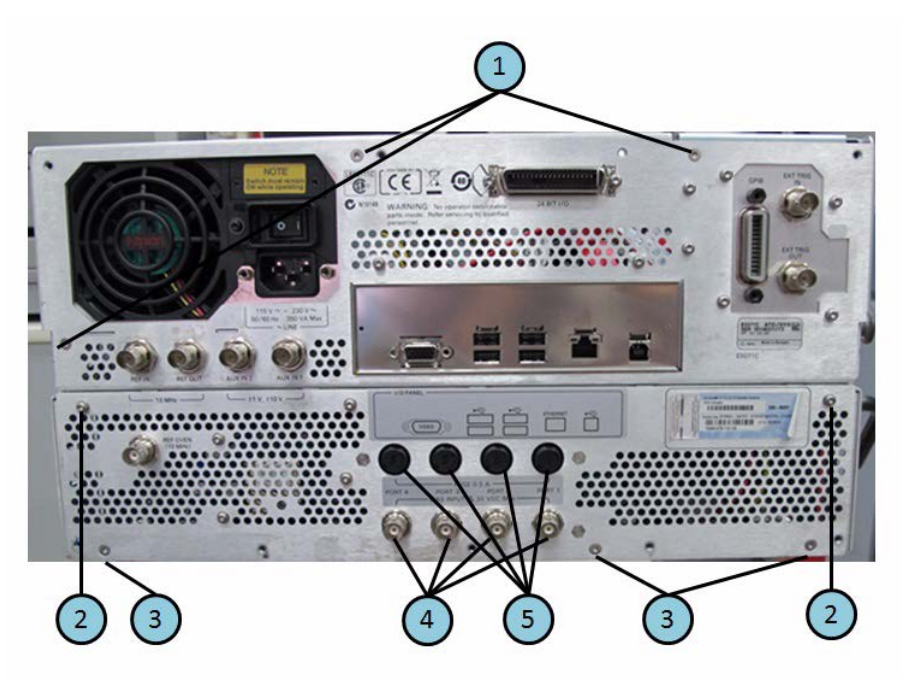

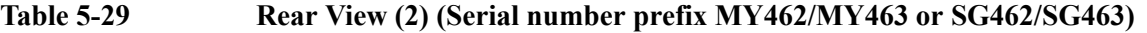

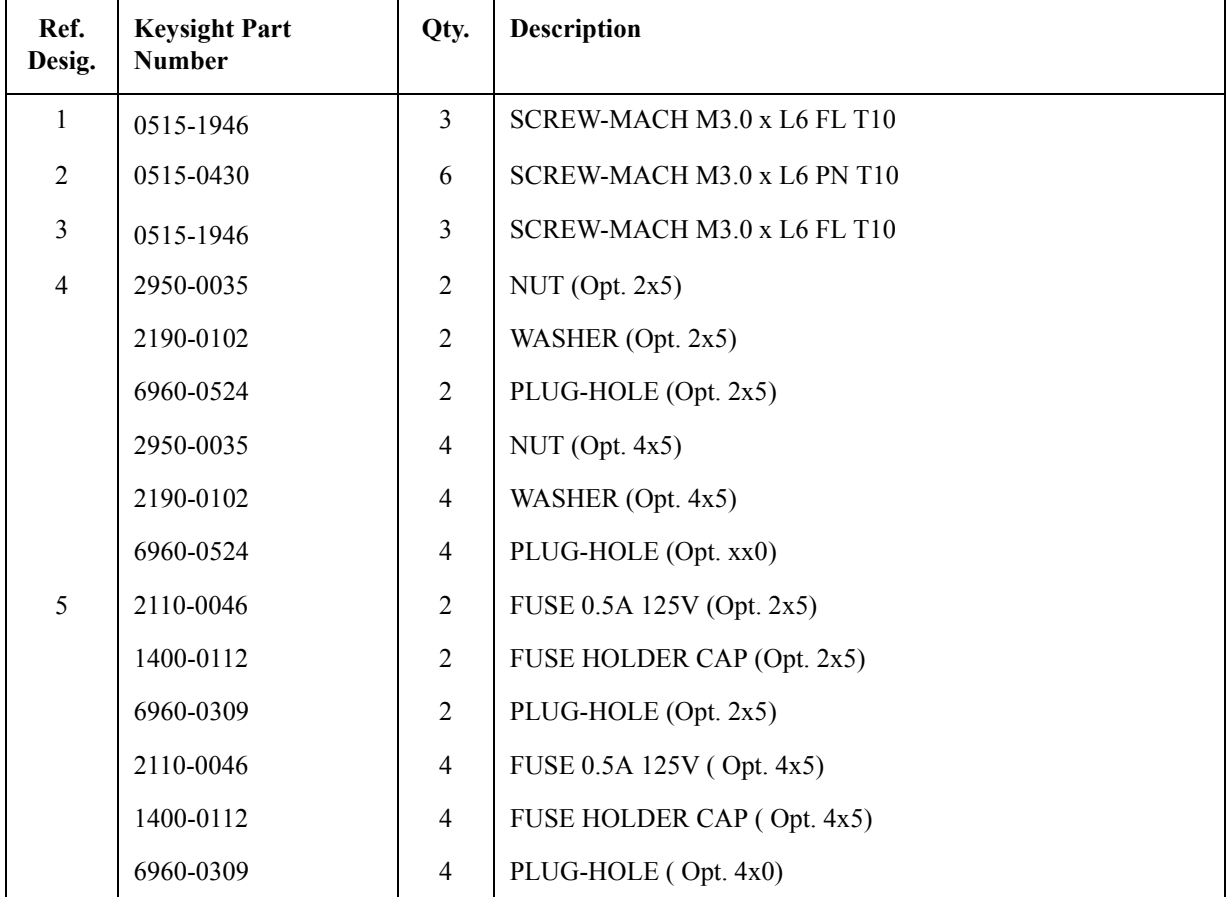

5. Replaceable Parts 5. Replaceable Parts

# **Cover Assembly**

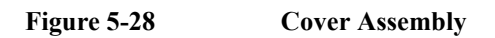

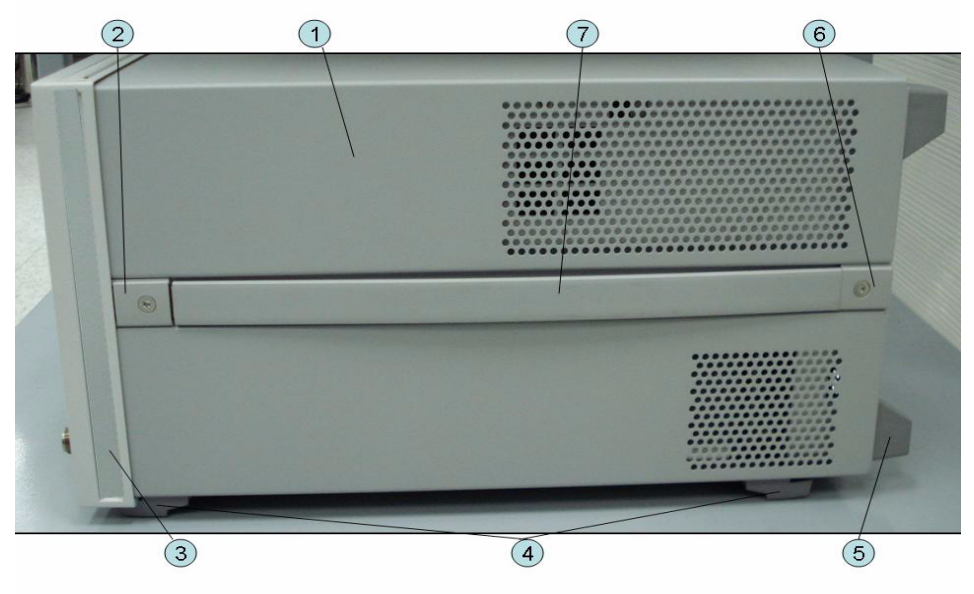

**Table 5-30 Cover Assembly**

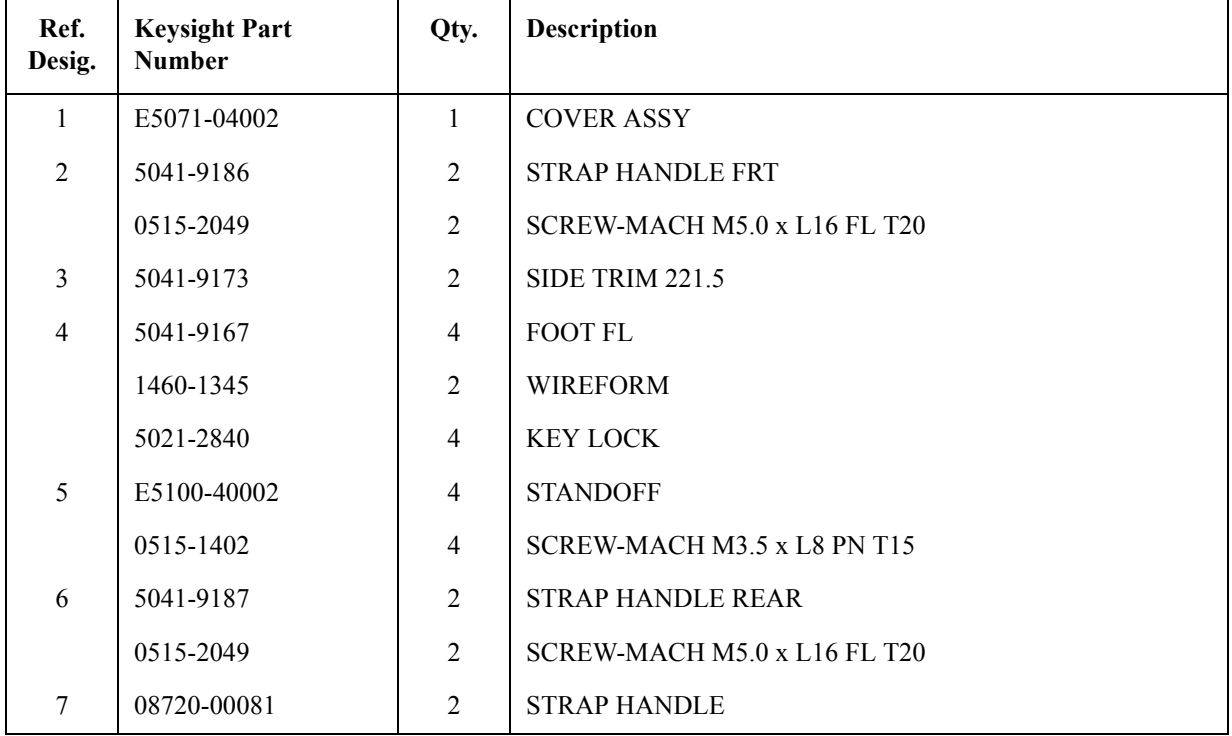

## **Left Side View**

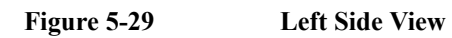

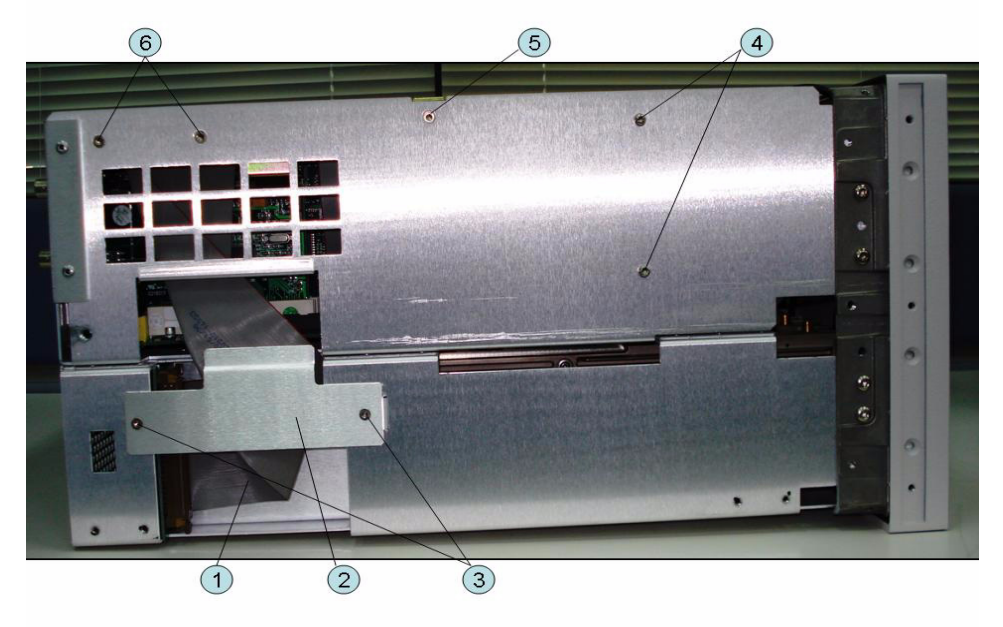

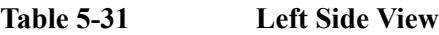

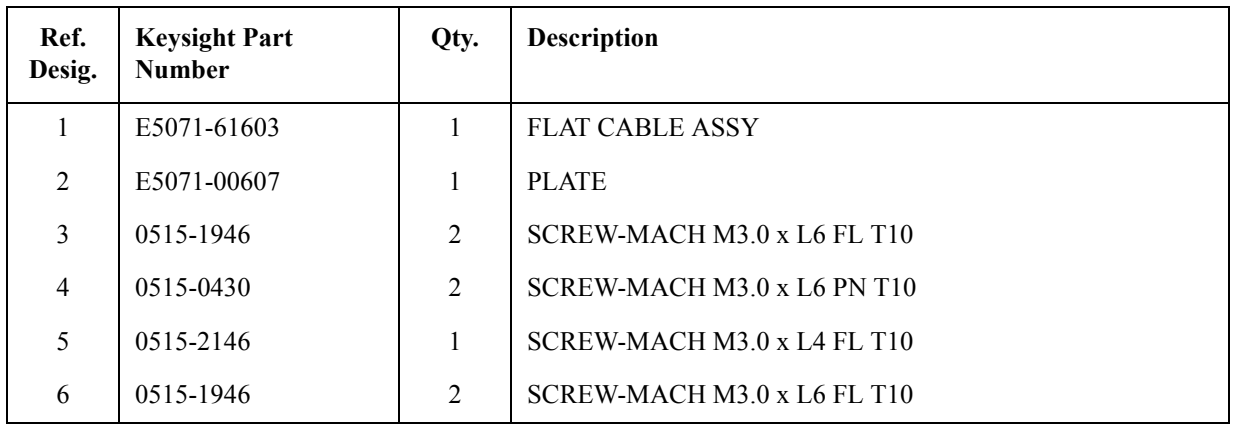

# **Right Side View**

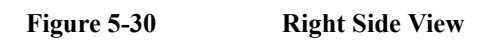

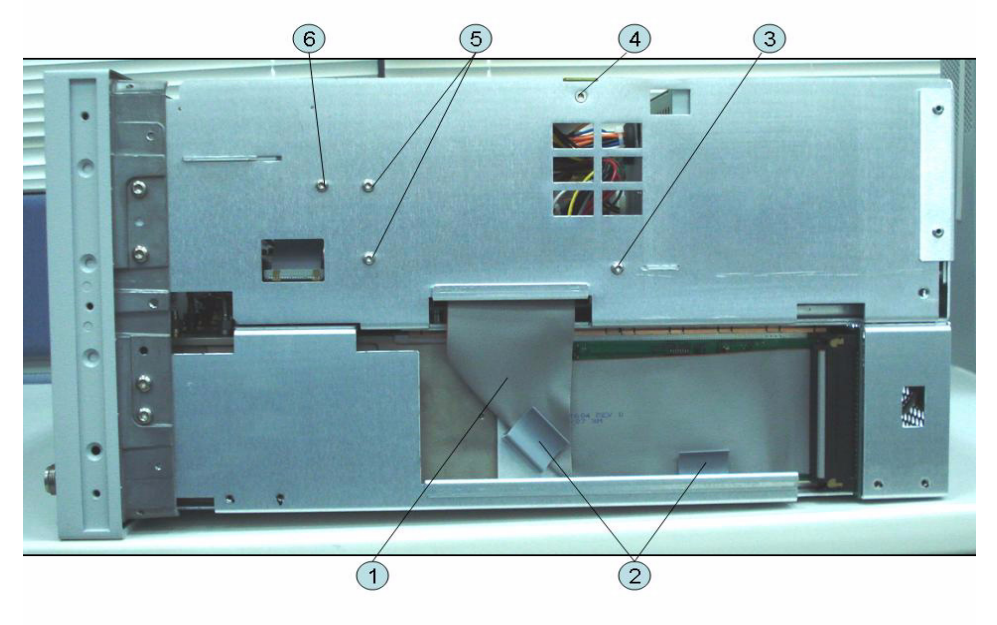

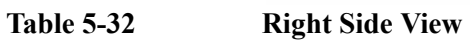

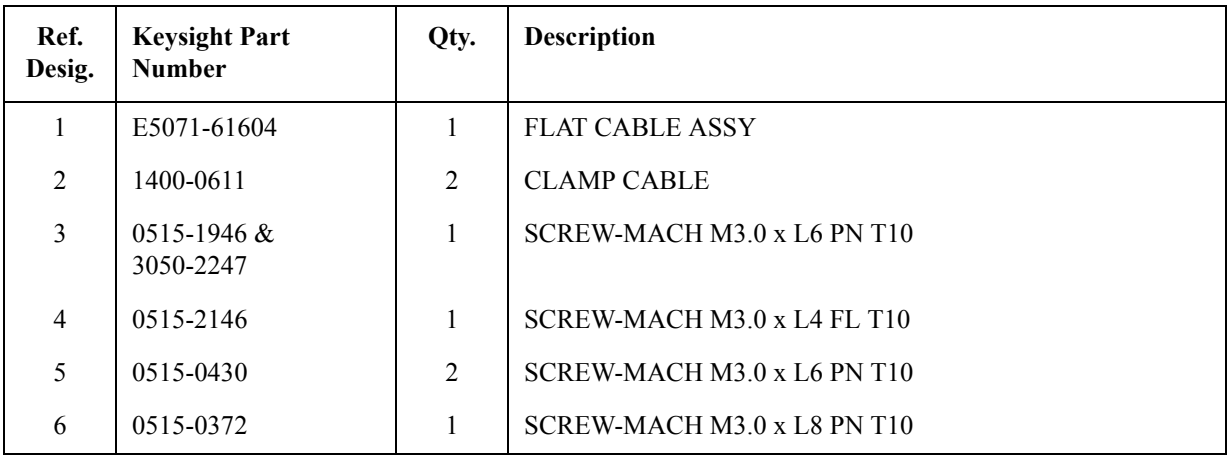

## **Removable Hard Disk Drive Assembly (Obsolete)**

#### **Figure 5-31 Removable Hard Disk Drive Assembly (Obsolete)**

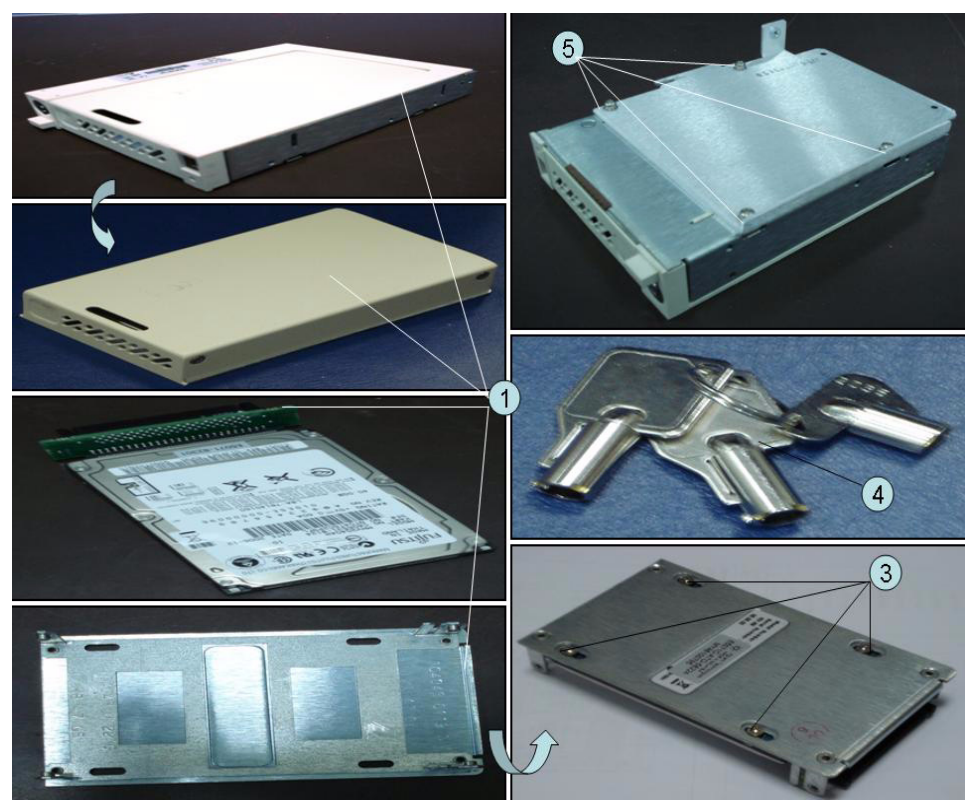

**Table 5-33 Removable Hard Disk Drive Assembly (Obsolete)**

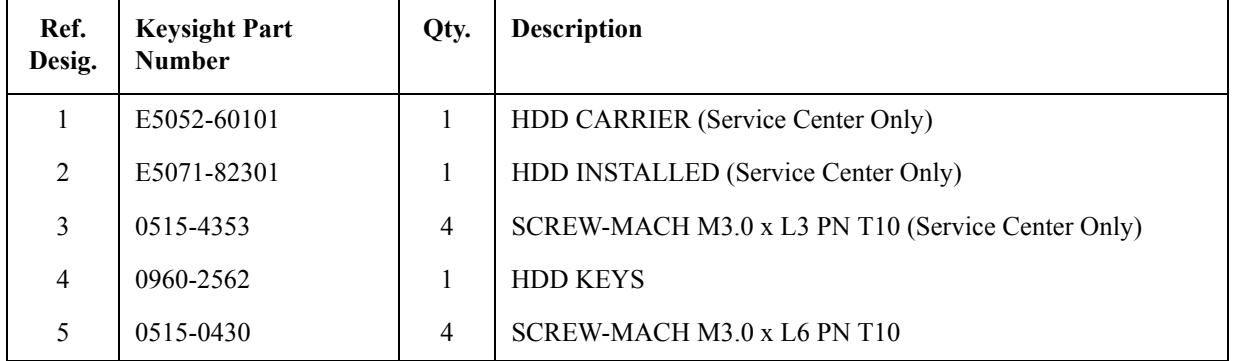

## **Removable Hard Disk Drive Assembly Option 017**

**Figure 5-32 Removable Hard Disk Drive Assembly Option 017 (Serial number prefix MY461 or SG461)**

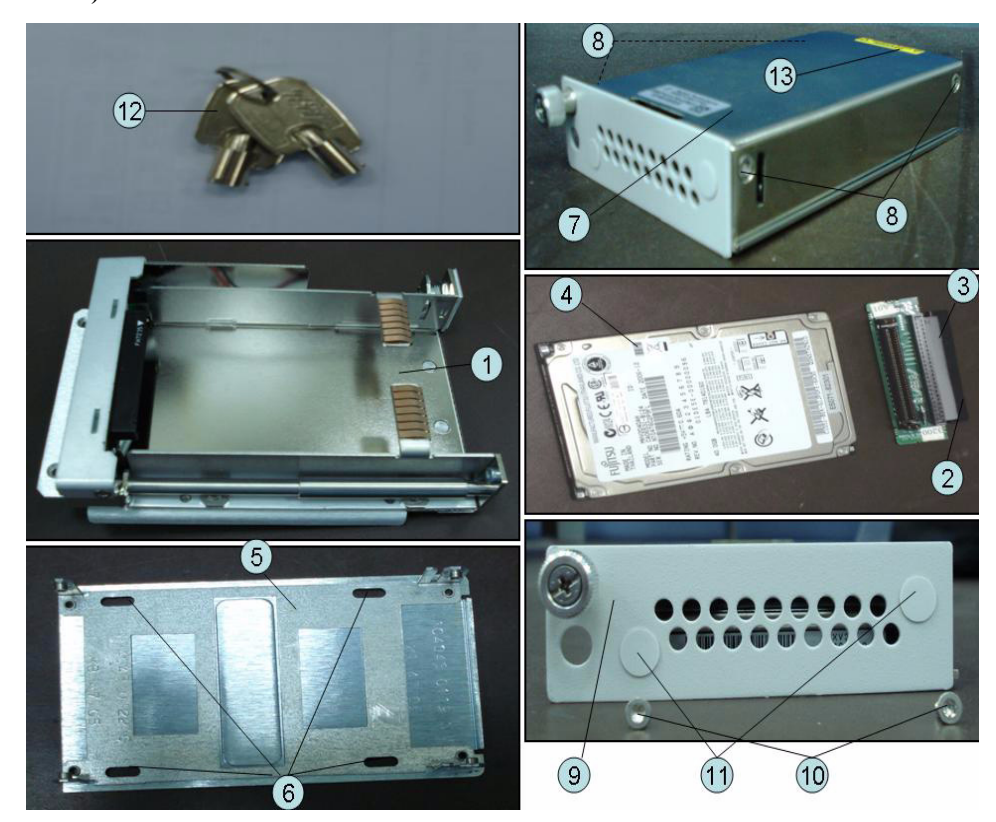

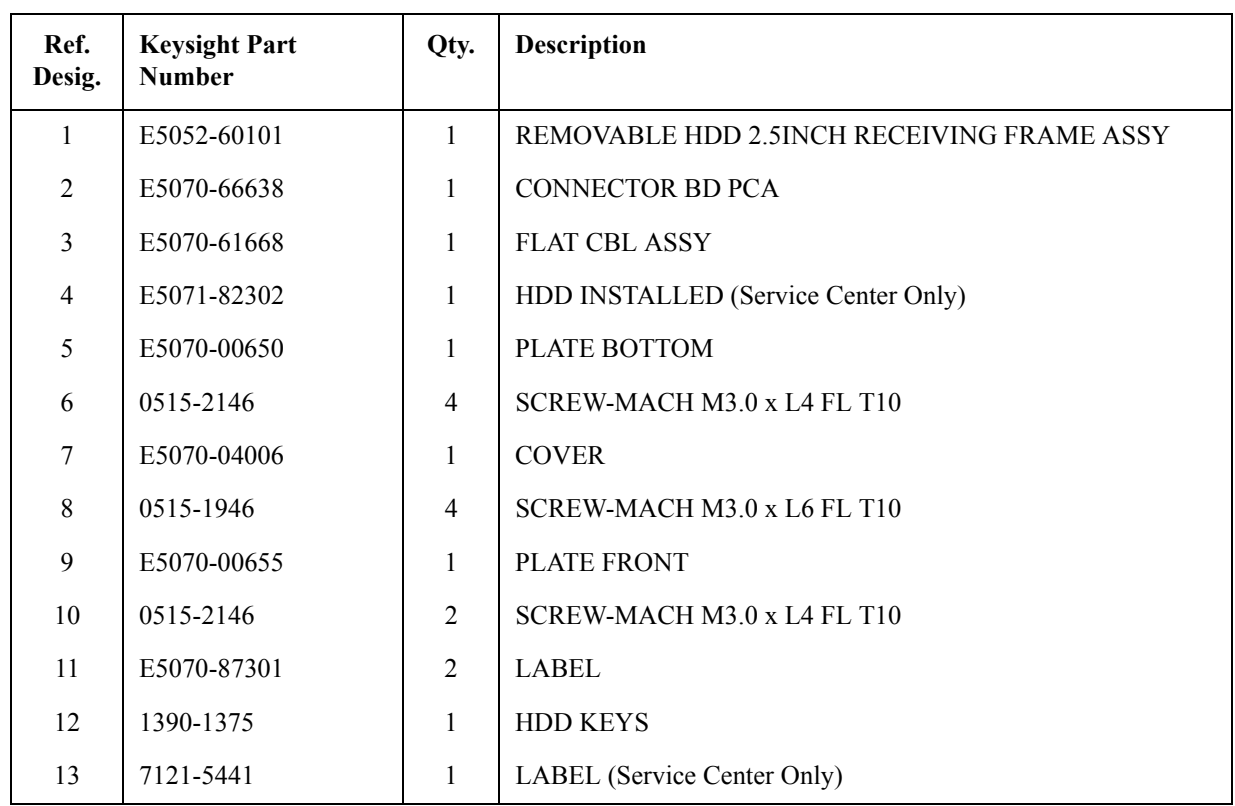

#### Table 5-34 Removable Hard Disk Drive Assembly (Serial number prefix MY461 or **SG461)**

**Figure 5-33 Removable Hard Disk Drive Assembly Option 017 (Serial number prefix MY462/MY463 or SG462/SG463)**

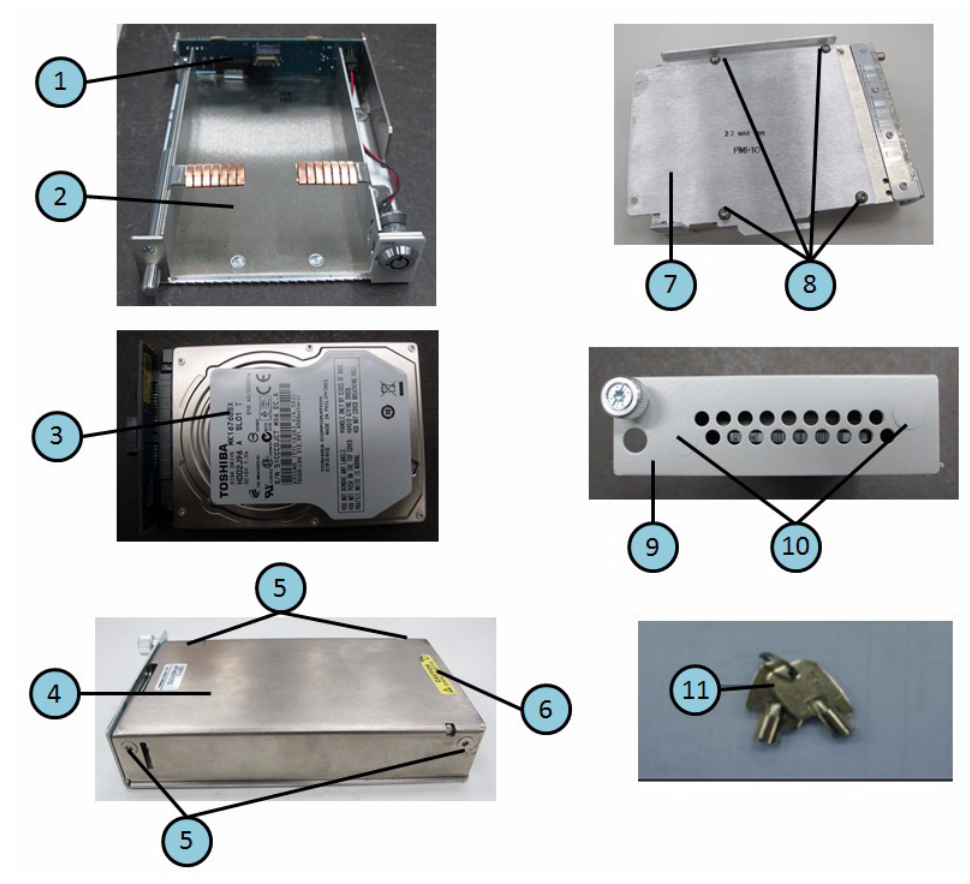

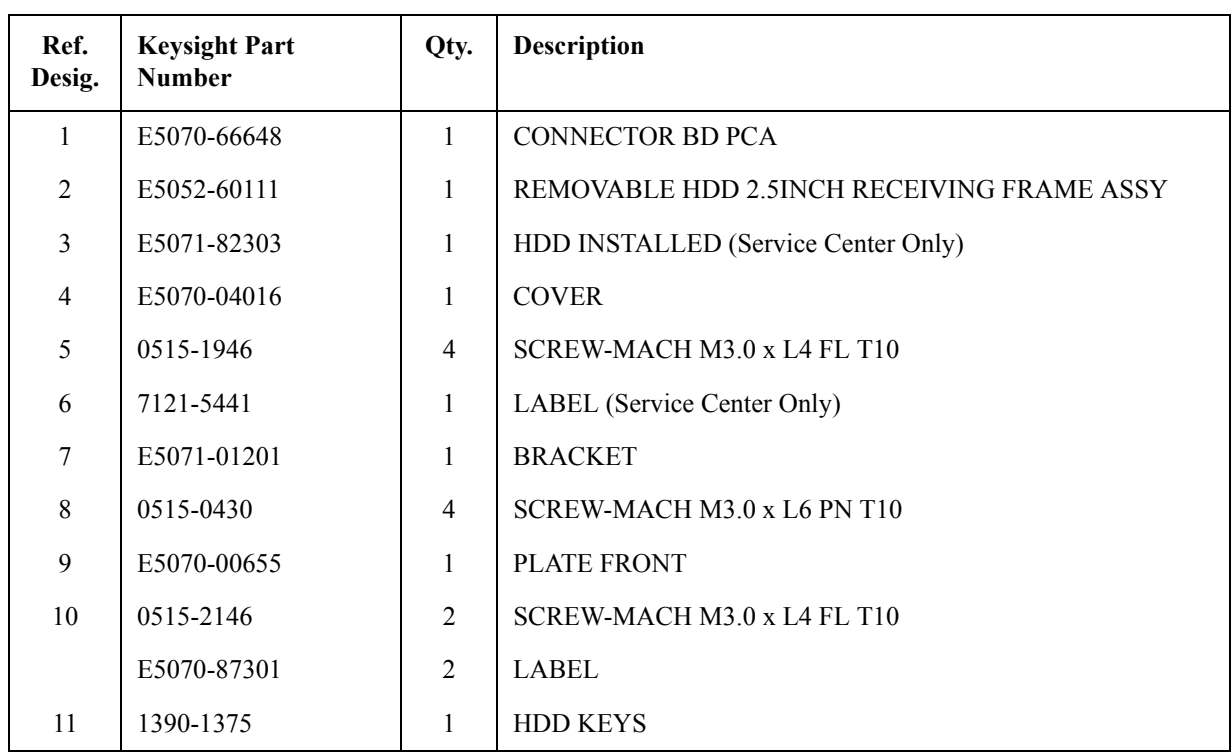

#### **Table 5-35 Removable Hard Disk Drive Assembly (Serial number prefix MY462 or SG462)**

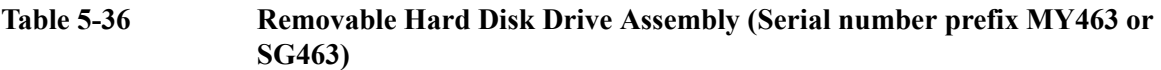

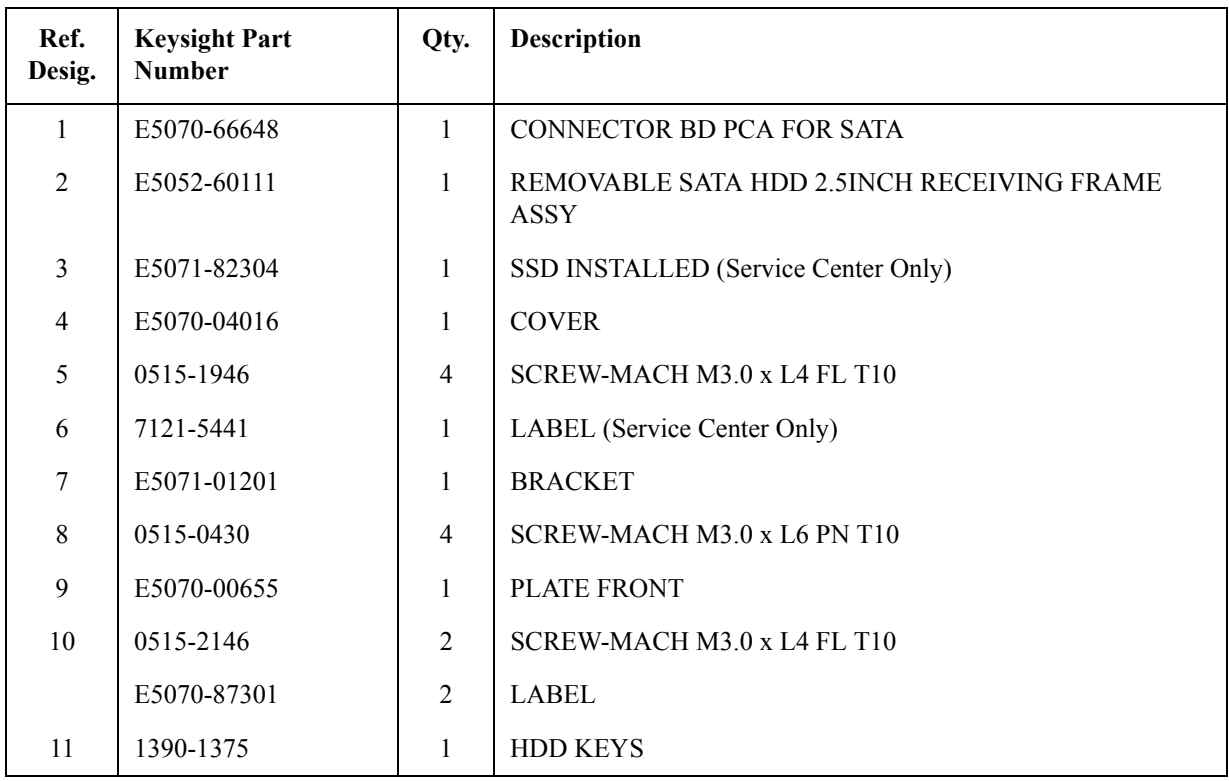

# **Hard Disk Drive Assembly Option 019**

**Figure 5-34 Hard Disk Drive Assembly Option 019 (Serial number prefix MY461 or SG461)**

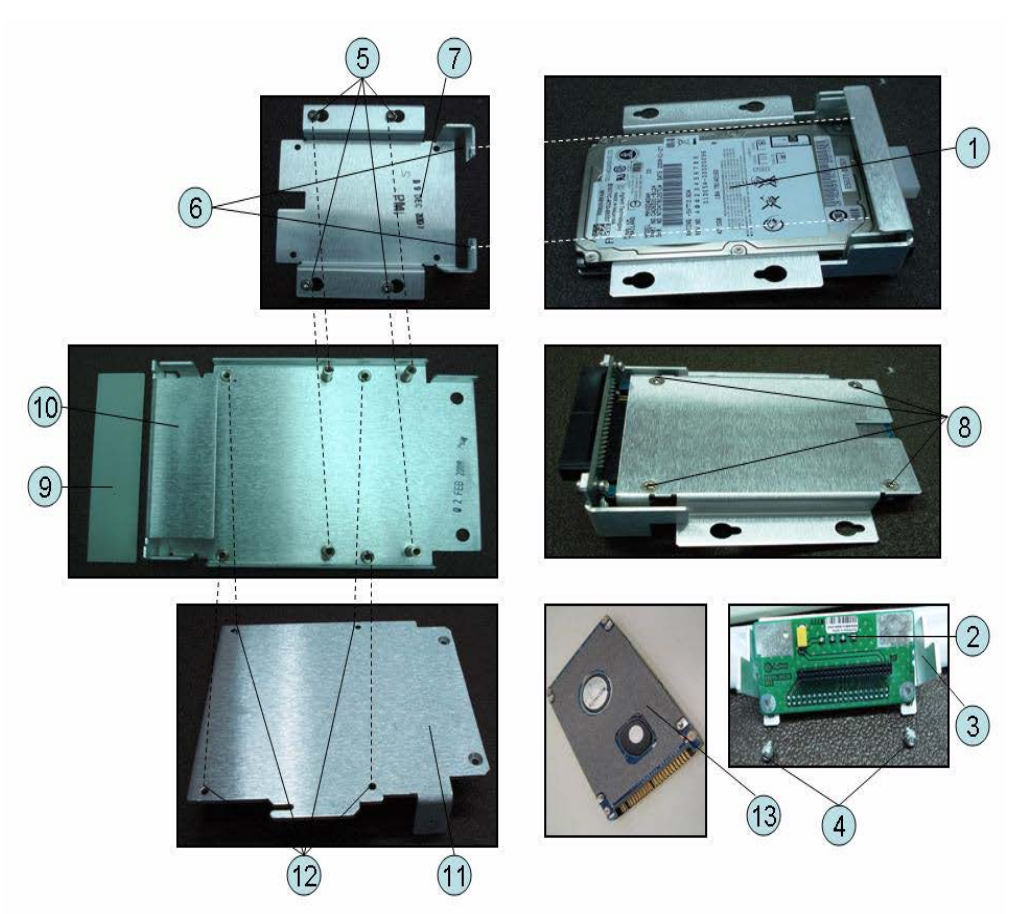

| Ref.<br>Desig. | <b>Keysight Part</b><br><b>Number</b> | Qty.           | <b>Description</b>                  |  |
|----------------|---------------------------------------|----------------|-------------------------------------|--|
| $\mathbf{1}$   | E5071-82302                           | 1              | HDD INSTALLED (Service Center Only) |  |
| $\overline{2}$ | E5070-66636                           | 1              | <b>CONNECTOR BD PCA</b>             |  |
| $\overline{3}$ | E5071-01222                           | 1              | <b>HDD BRACKET</b>                  |  |
| $\overline{4}$ | 0515-0430                             | $\overline{2}$ | SCREW-MACH M3.0 x L6 PN T10         |  |
| 5              | 0515-0374                             | $\overline{4}$ | SCREW-MACH M3.0 x L10 PN T10        |  |
| 6              | 0515-2028                             | $\mathfrak{D}$ | SCREW-MACH M2.5 x L6 FL T8          |  |
| $\tau$         | E5070-01255                           | 1              | <b>BRACKET HDD</b>                  |  |
| 8              | 0515-2146                             | $\overline{4}$ | $SCREW-MACH M3.0 \times LA FL T10$  |  |
| 9              | E5071-01220                           | 1              | <b>HDD BRACKET</b>                  |  |
| 10             | E5071-01223                           | $\mathbf{1}$   | <b>HDD BRACKET</b>                  |  |
| 11             | E5071-01201                           | 1              | <b>HDD BRACKET</b>                  |  |
| 12             | 0515-0430                             | $\overline{4}$ | SCREW-MACH M3.0 x L6 PN T10         |  |
| 13             | E5070-25061                           | 1              | TM SHEET 0.5T                       |  |

**Table 5-37 Hard Disk Drive Assembly (Serial number prefix MY461 or SG461)**

**Figure 5-35 Hard Disk Drive Assembly Option 019 (Serial number prefix MY462/MY463 or SG462/SG463)**

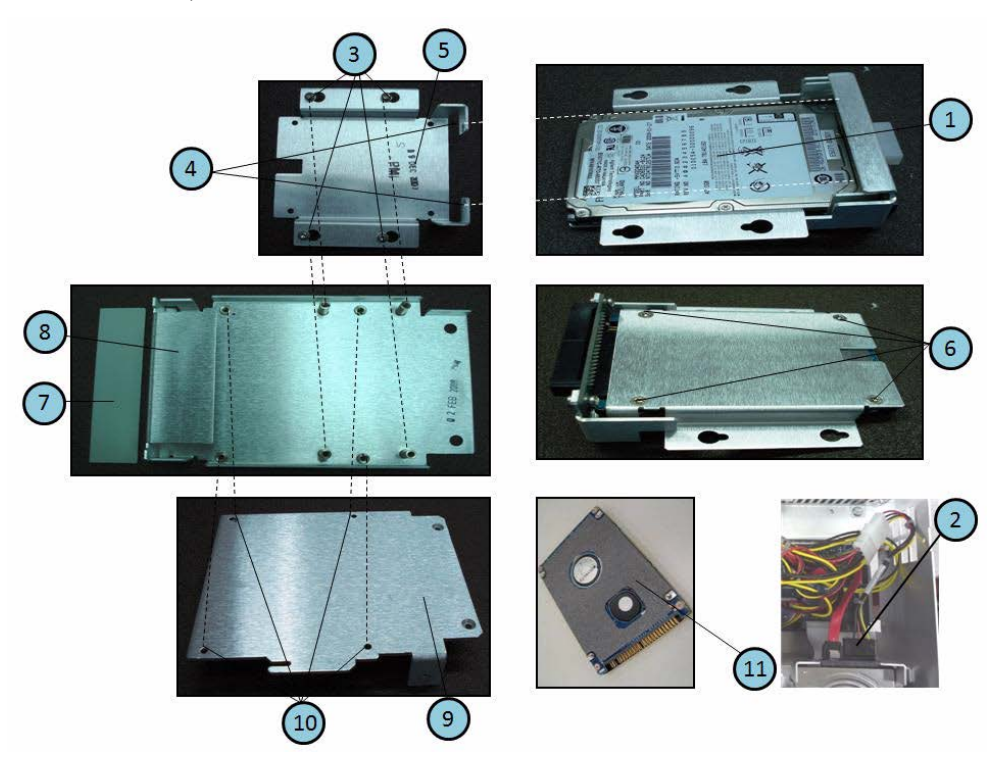

| Ref.<br>Desig. | <b>Keysight Part</b><br><b>Number</b> | Qty.           | <b>Description</b>                  |  |
|----------------|---------------------------------------|----------------|-------------------------------------|--|
| 1              | E5071-82303                           | 1              | HDD INSTALLED (Service Center Only) |  |
| $\overline{2}$ | E5071-61650                           | 1              | <b>CABLE ASSY</b>                   |  |
| 3              | 0515-0374                             | $\overline{4}$ | SCREW-MACH M3.0 x L10 PN T10        |  |
| 4              | 0515-2028                             | $\overline{2}$ | SCREW-MACH M2.5 x L6 FL T8          |  |
| 5              | E5070-01255                           | 1              | <b>BRACKET HDD</b>                  |  |
| 6              | 0515-2146                             | $\overline{4}$ | $SCREW-MACH M3.0 \times LA FL T10$  |  |
| 7              | E5071-01220                           | 1              | <b>HDD BRACKET</b>                  |  |
| 8              | E5071-01223                           | 1              | <b>HDD BRACKET</b>                  |  |
| 9              | E5071-01201                           | 1              | <b>HDD BRACKET</b>                  |  |
| 10             | 0515-0430                             | $\overline{4}$ | SCREW-MACH M3.0 x L6 PN T10         |  |
| 11             | E5070-25061                           | 1              | TM SHEET 0.5T                       |  |

**Table 5-38 Hard Disk Drive Assembly (Serial number prefix MY462 or SG462)** 

**Table 5-39 Hard Disk Drive Assembly (Serial number prefix MY463 or SG463)**

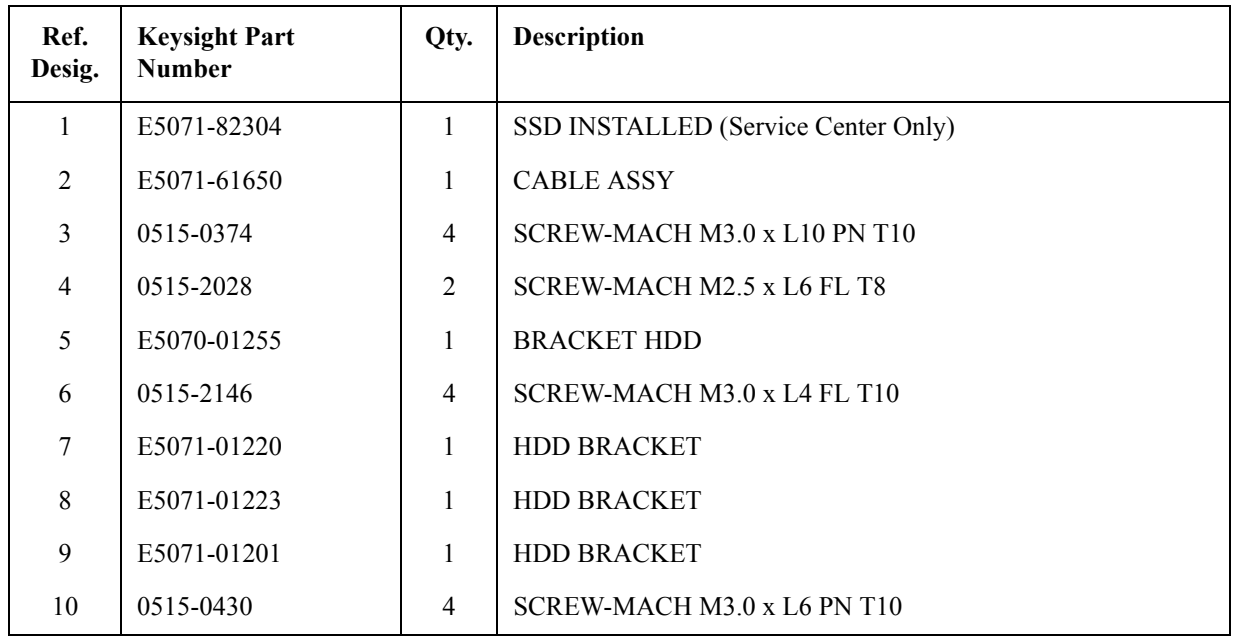

## **PCI DSP Card, GPIB Card and USB Card Assembly**

**Figure 5-36 PCI DSP Card, GPIB Card AND USB Card Assembly (Serial number prefix MY461 or SG461)**

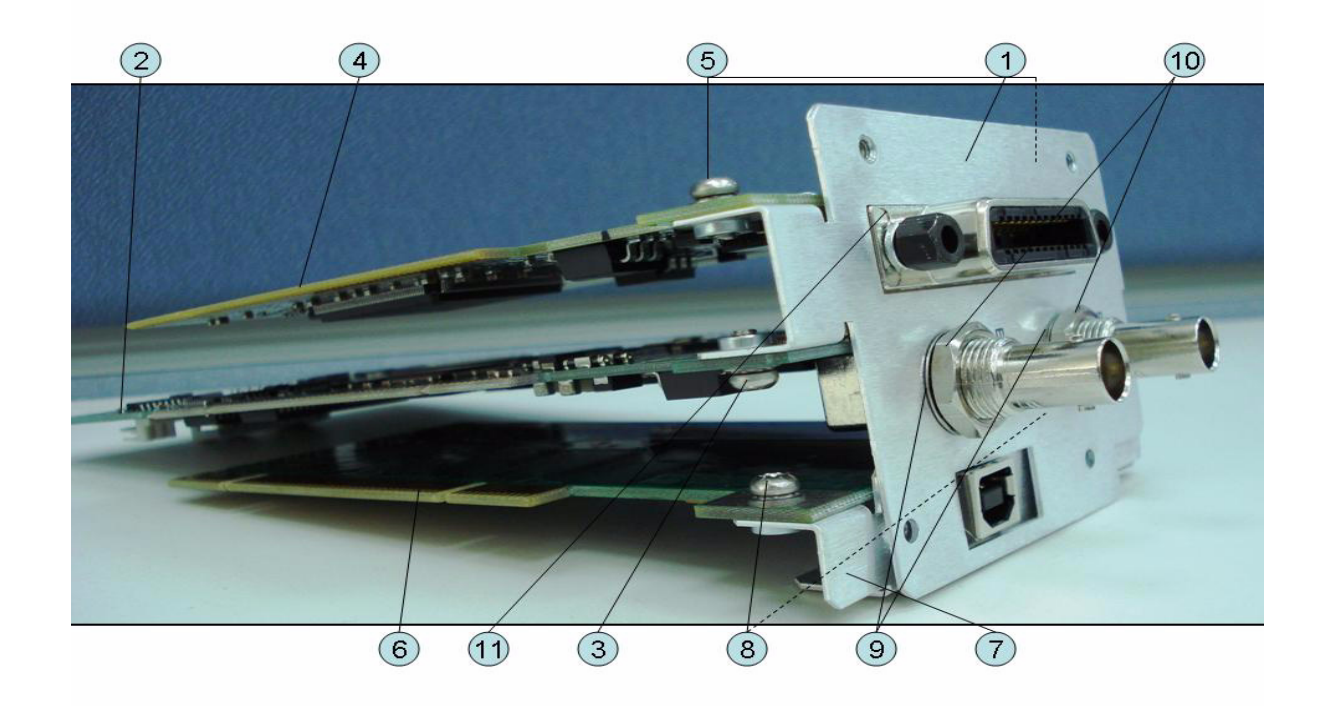

#### **Table 5-40 PCI DSP Card, GPIB Card AND USB Card Assembly (Serial number prefix MY461 or SG461)**

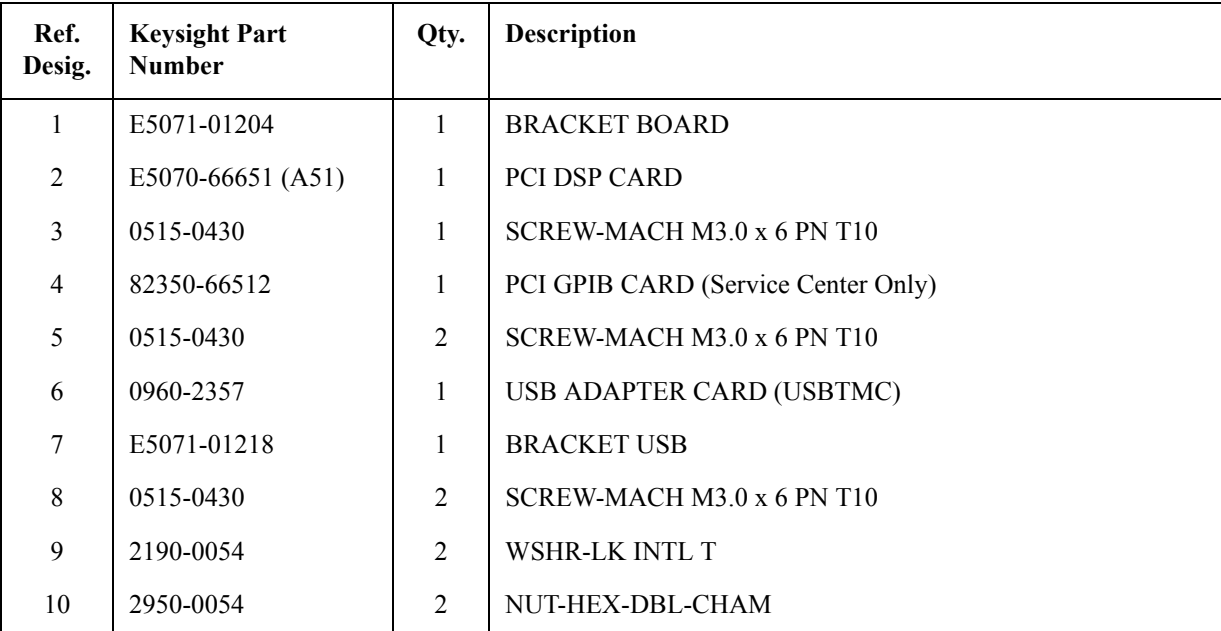

#### **Table 5-40 PCI DSP Card, GPIB Card AND USB Card Assembly (Serial number prefix MY461 or SG461)**

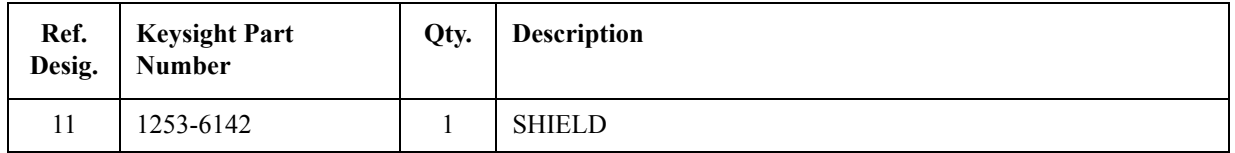

**Figure 5-37 PCI DSP Card, GPIB Card AND USB Card Assembly (Serial number prefix MY462/MY463 or SG462/SG463)**

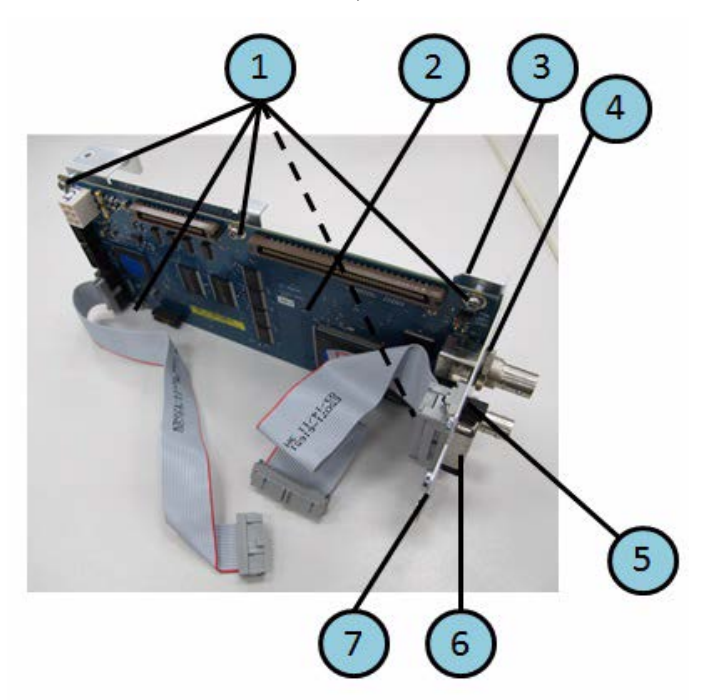

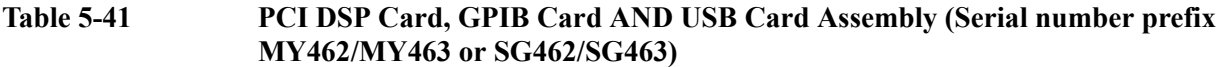

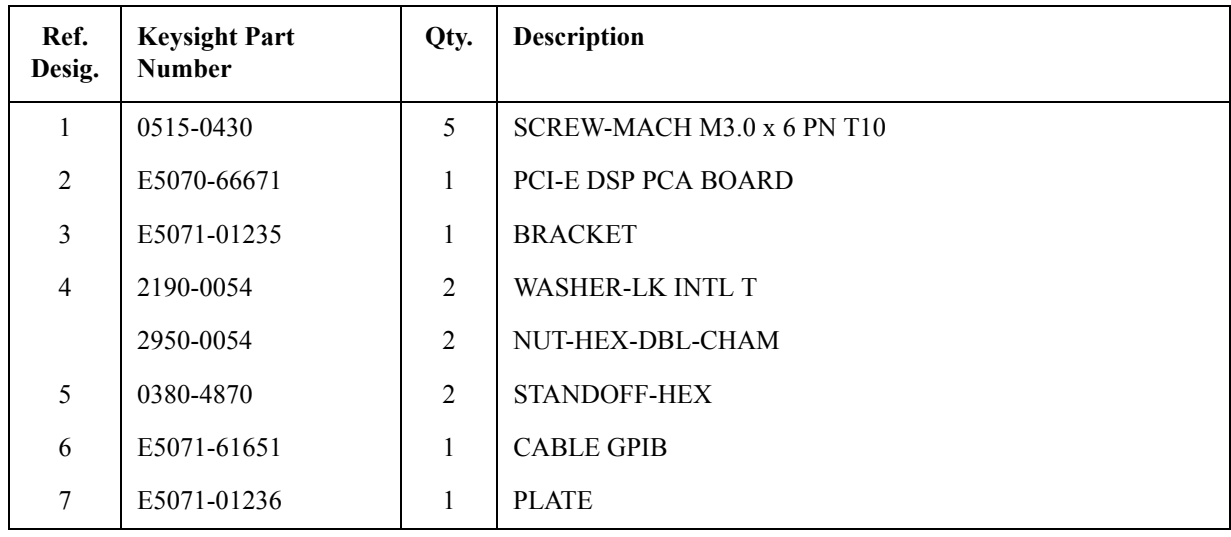

# **PCA Digital Board Assembly**

**Figure 5-38 PCA Digital Board Assembly**

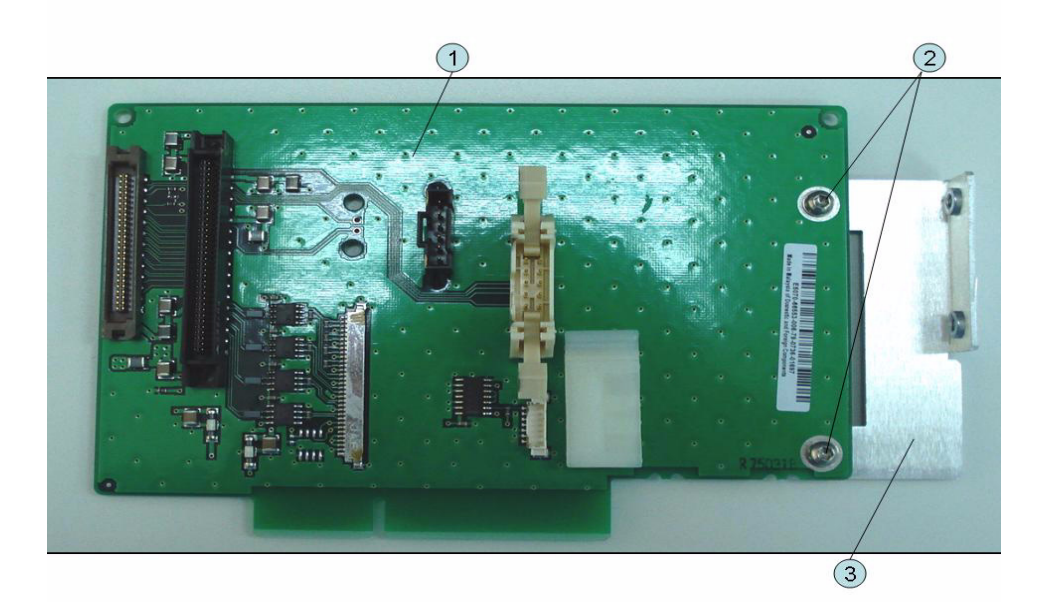

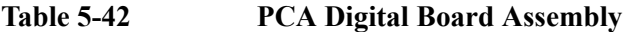

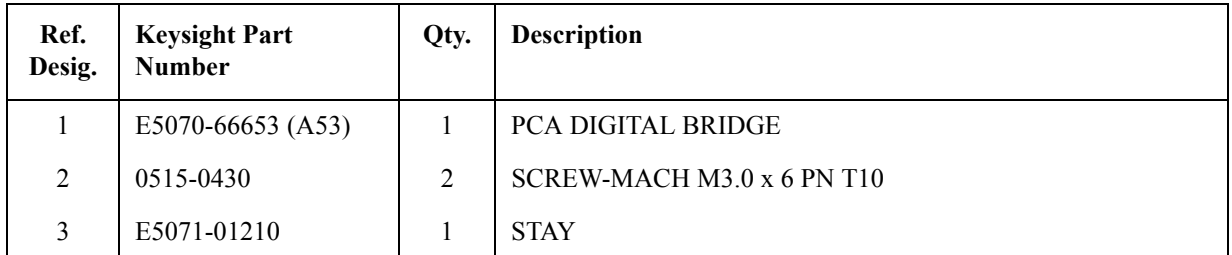

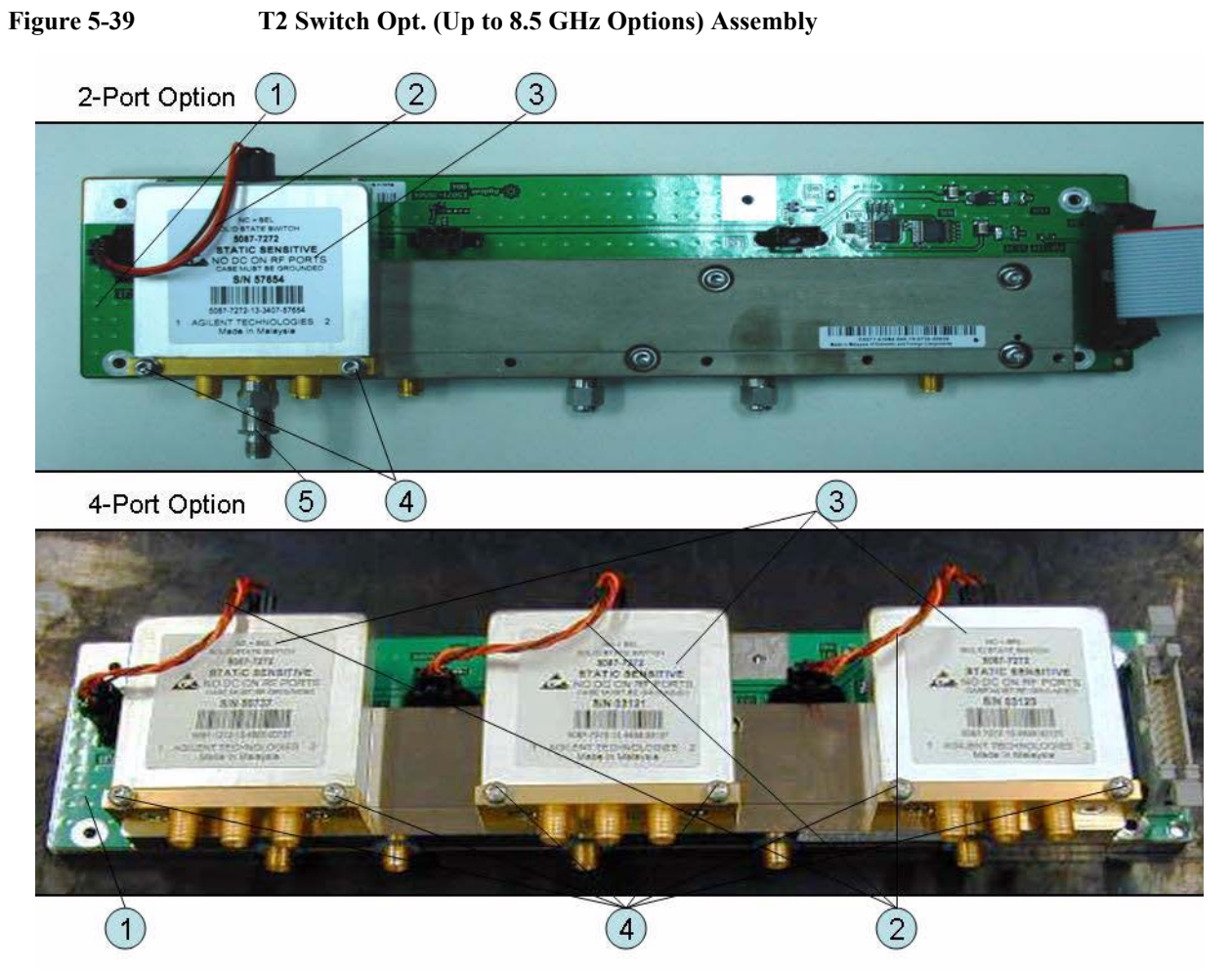

# **T2 Switch (Up to 8.5 GHz Options) Assembly**

**Table 5-43 T2 Switch (Up to 8.5 GHz Options) Assembly**

| Ref.<br>Desig. | <b>Keysight Part</b><br><b>Number</b> | Qty.           | Abbreviation | <b>Description</b>                     |
|----------------|---------------------------------------|----------------|--------------|----------------------------------------|
| 1              | E5071-61184 (A4)                      | $\mathbf{1}$   | <b>DIS</b>   | <b>DISTRIBUTOR MODULE</b>              |
| 2              | E5071-61619                           |                |              | WIRE ASSY (Opt.2xx)                    |
|                |                                       | 3              |              | WIRE ASSY (Opt.4xx)                    |
| 3              | 5087-7746                             | 1              | $T2-SW$      | SWITCH RF SPDT (Opt.2xx)               |
|                |                                       | 3              |              | <b>SWITCH RF SPDT (Opt.4xx)</b>        |
| $\overline{4}$ | 0515-1410                             | $\overline{2}$ |              | SCREW-MACH M3.0 x L20 PN T10 (Opt.2xx) |
|                |                                       | 6              |              | SCREW-MACH M3.0 x L20 PN T10 (Opt.4xx) |
| 5              | 0955-0301                             |                |              | ATTENUATOR (Opt.2xx)                   |

# **Receiver Module (Over 8.5 GHz Options) Assembly**

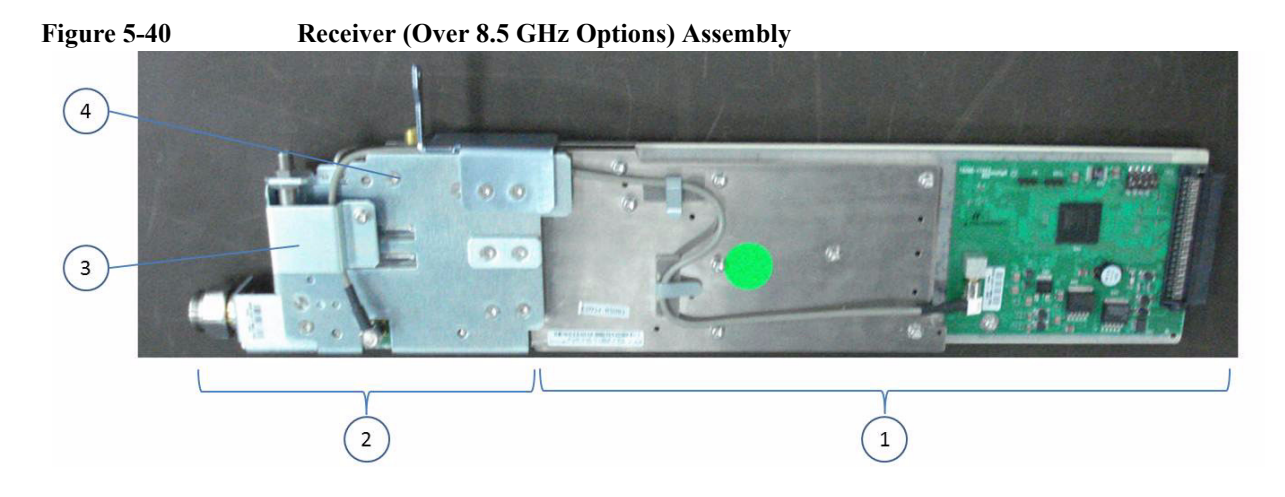

<span id="page-175-0"></span>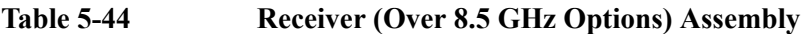

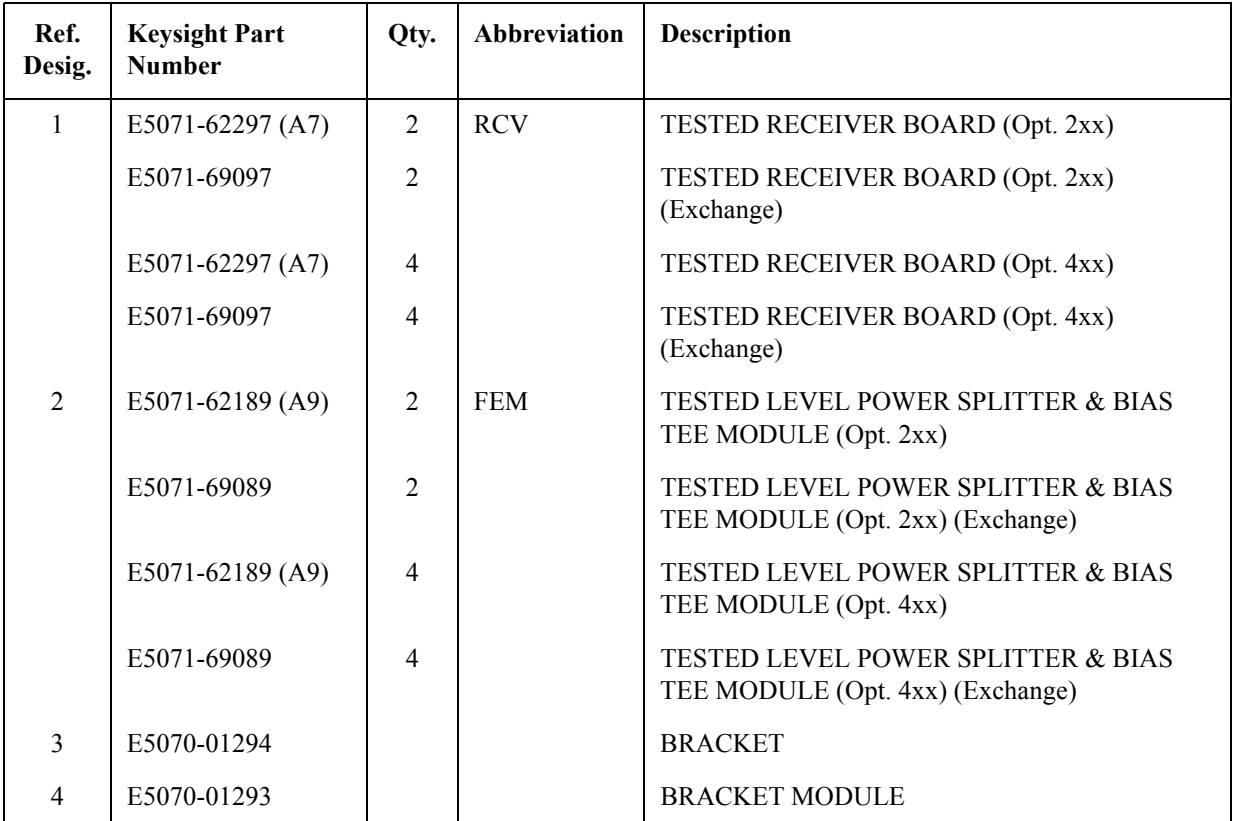

## **Attenuator (Over 8.5 GHz Options) Assembly**

### **Figure 5-41 Attenuator (Over 8.5 GHz Options) Assembly**

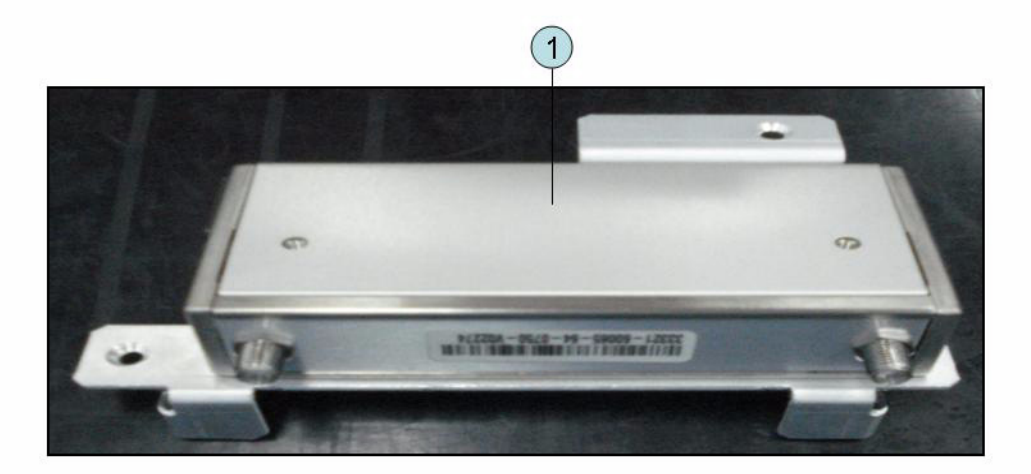

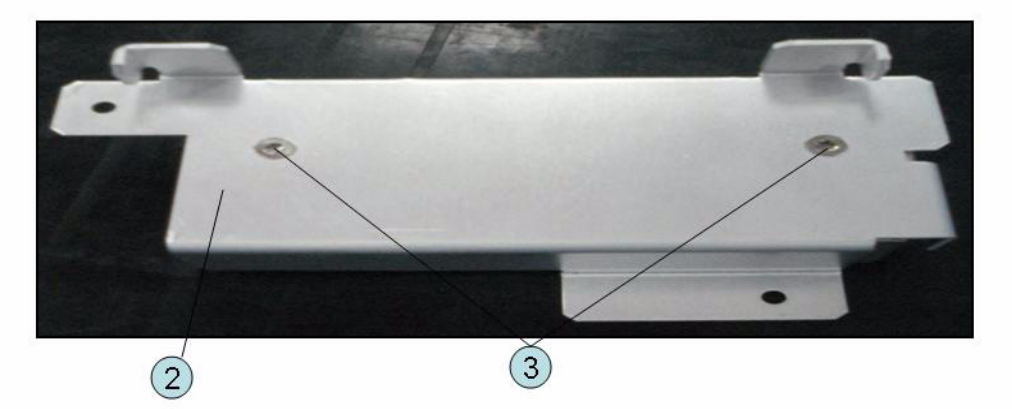

#### **Table 5-45 Attenuator (Over 8.5 GHz Options) Assembly**

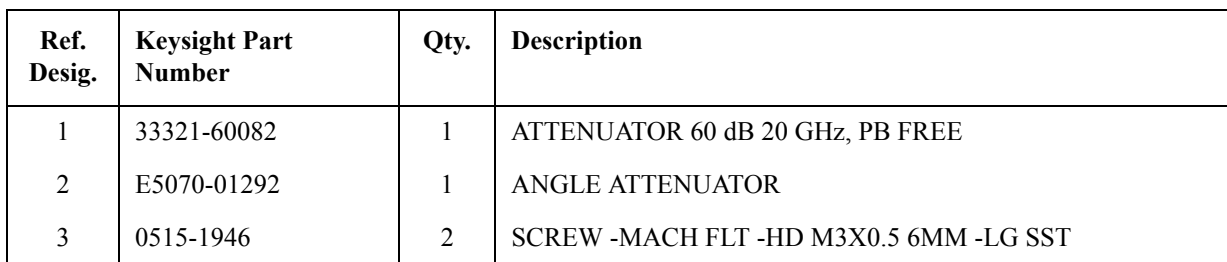

# **Fan Assembly**

## **Figure 5-42 Fan Assembly**

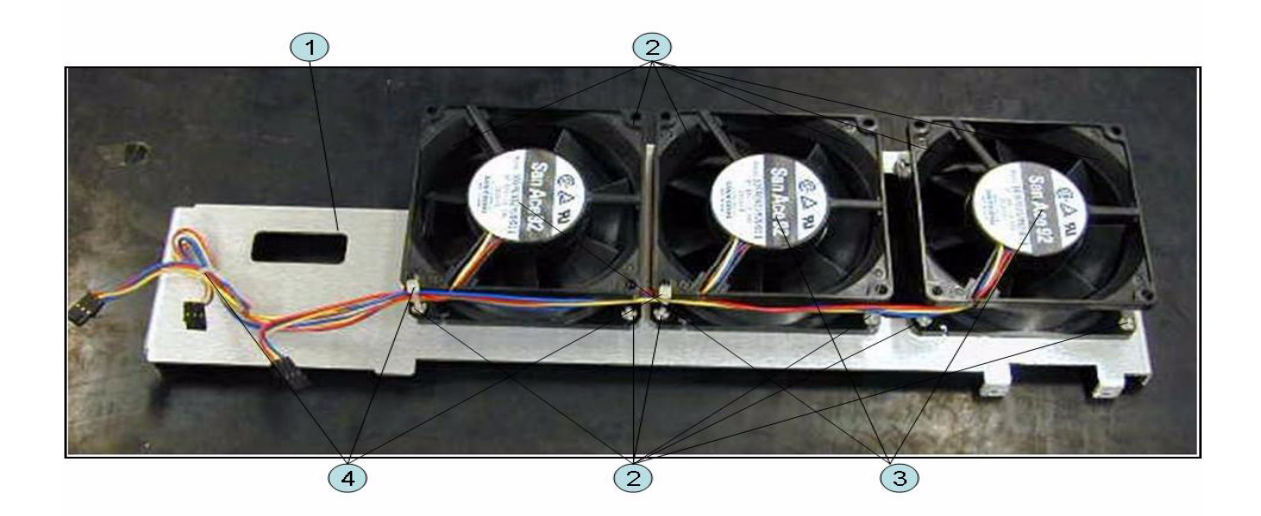

### Table 5-46 Fan Assembly

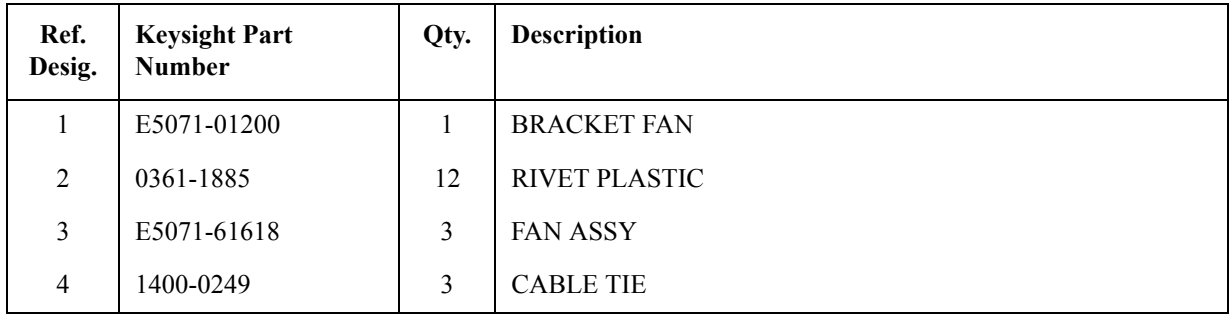

### **Power Supply (Up to 8.5 GHz Options) Assembly**

**Figure 5-43 Power Supply (Up to 8.5 GHz Options) Assembly (Serial number prefix MY461/MY462 or SG461/SG462)**

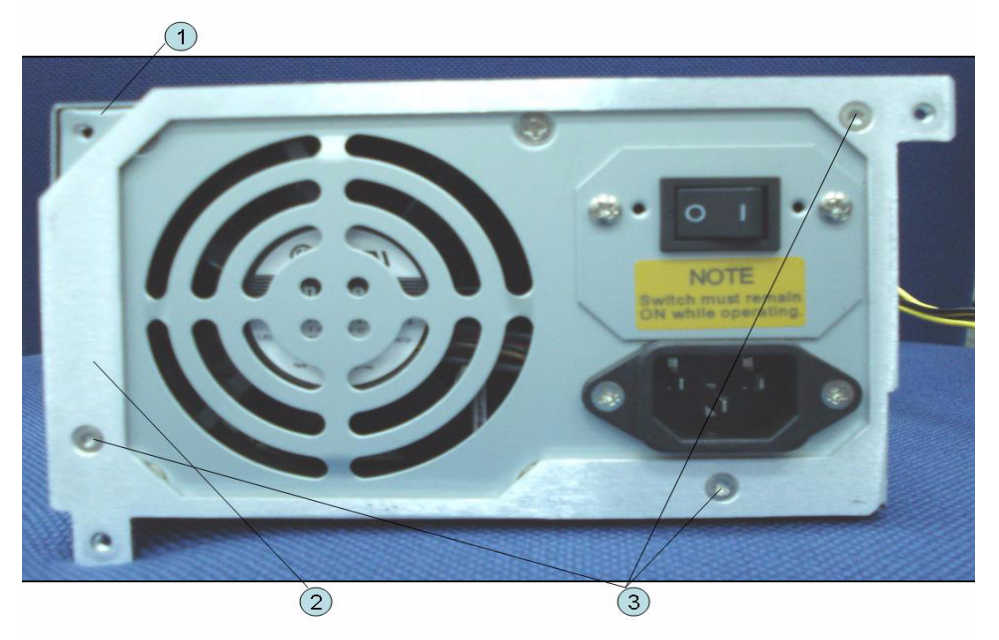

**Table 5-47 Power Supply (Up to 8.5 GHz Options) Assembly (Serial number prefix MY461/MY462 or SG461/SG462)**

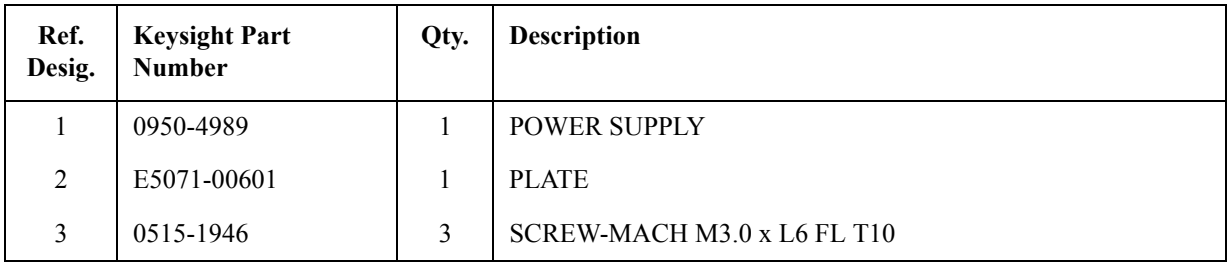

**Figure 5-44 Power Supply (Up to 8.5 GHz Options) Assembly (Serial number prefix MY463 or SG463)**

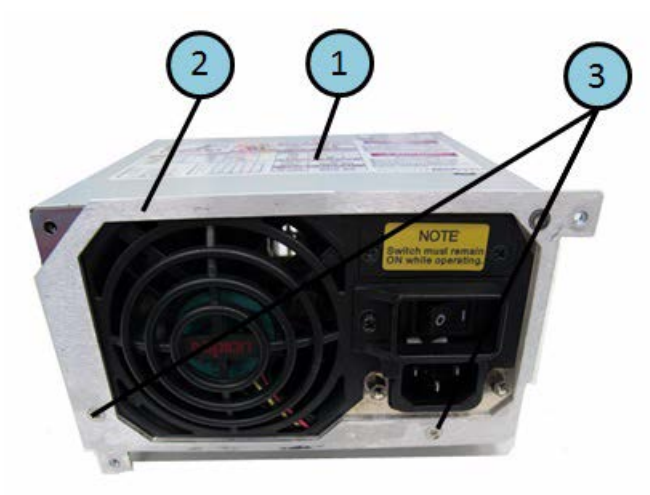

**Table 5-48 Power Supply (Up to 8.5 GHz Options) Assembly (Serial number prefix MY463 or SG463)**

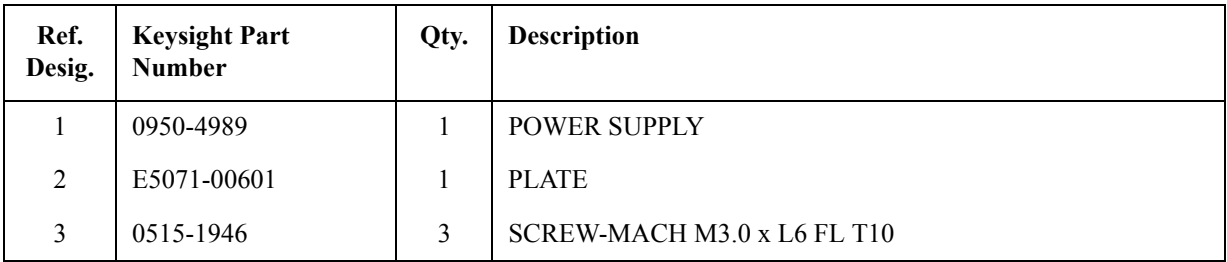
### **Power Supply (Over 8.5 GHz Options)Assembly**

### **Figure 5-45 Power Supply (Over 8.5 GHz Options) Assembly**

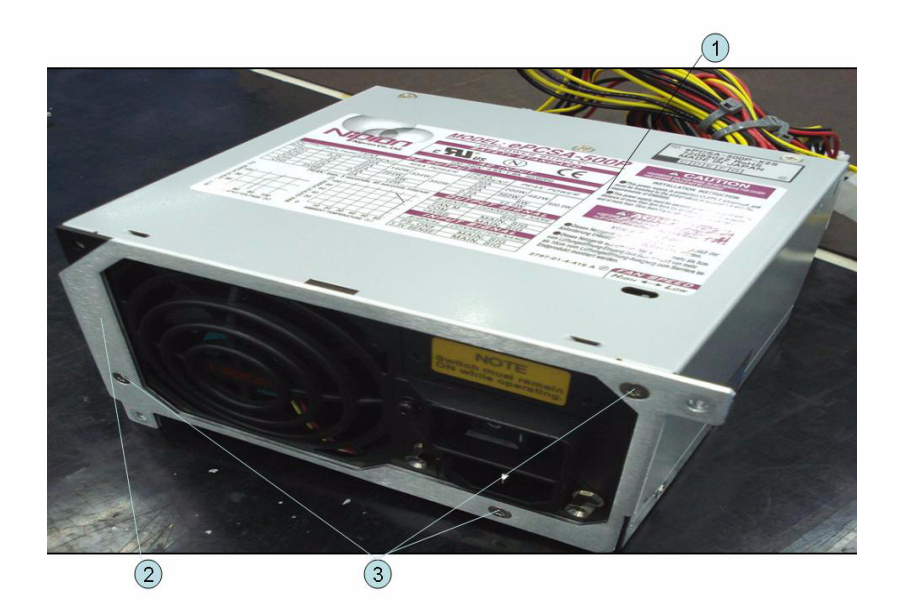

#### **Table 5-49 Power Supply (Over 8.5 GHz Options)Assembly**

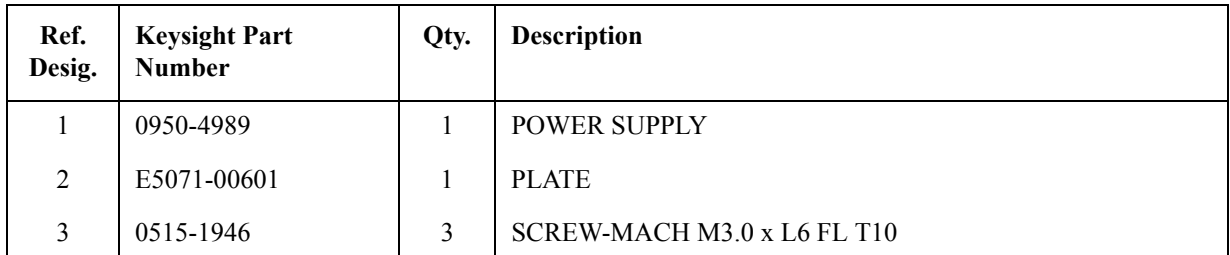

## **PCA DC Bias and Oven Assembly**

**Figure 5-46 PCA DC Bias and Oven Assembly**

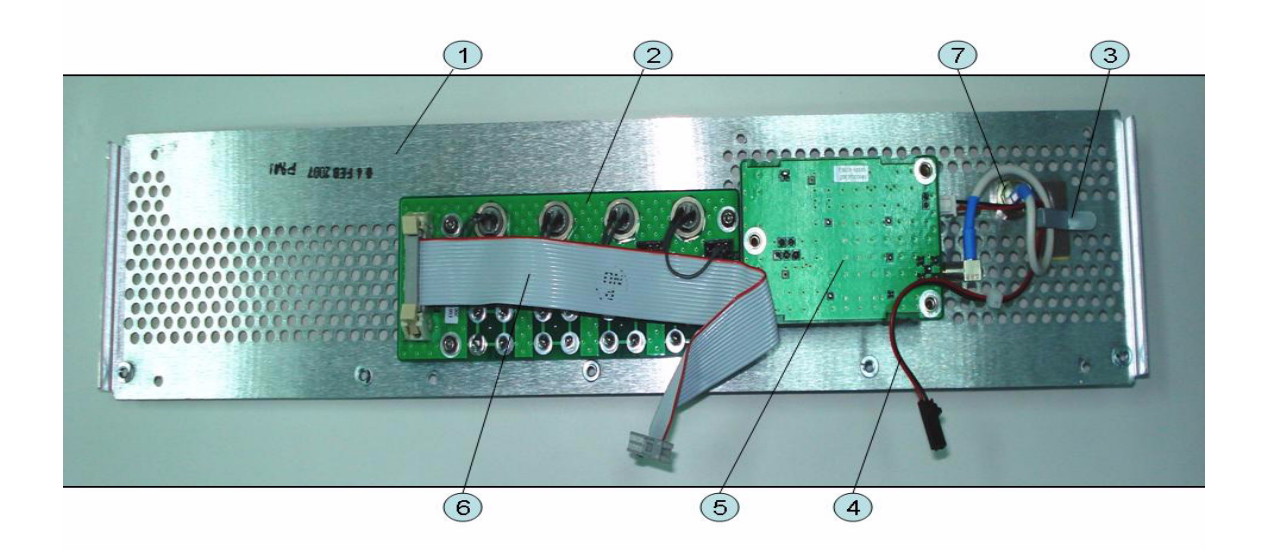

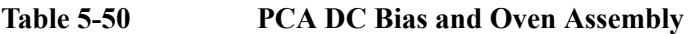

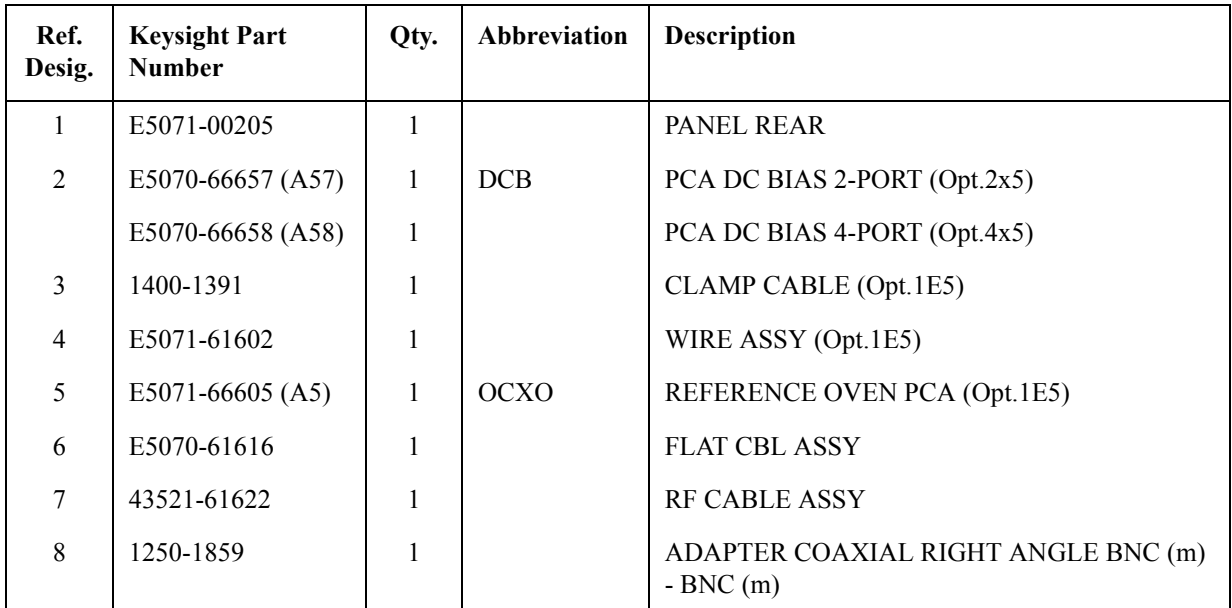

# **Analog Motherboard Assembly**

### **Figure 5-47 Analog Motherboard Assembly**

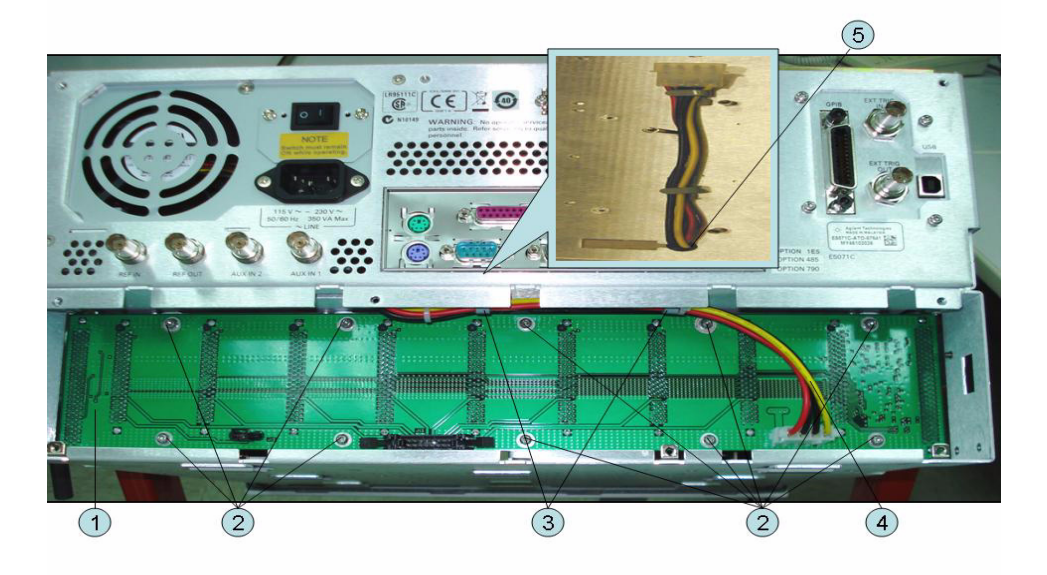

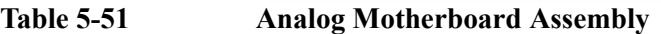

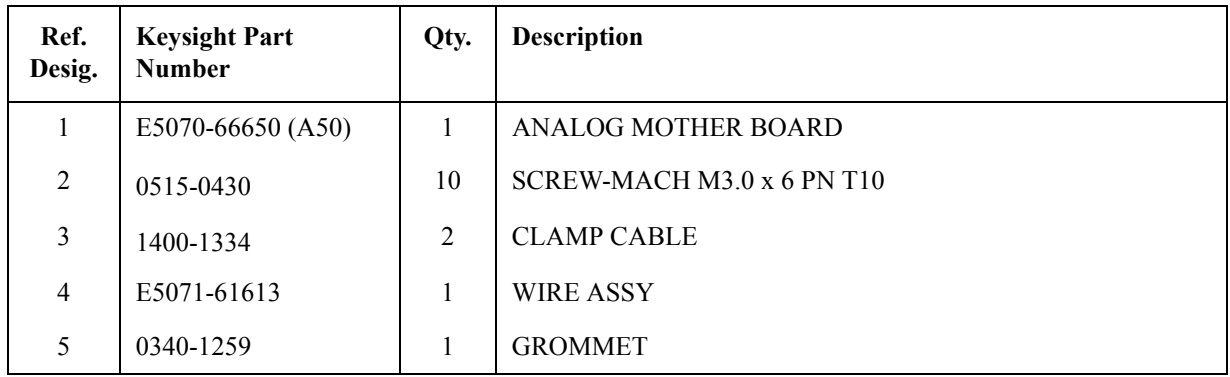

# **Chassis Assembly**

**Figure 5-48 Chassis Assembly**

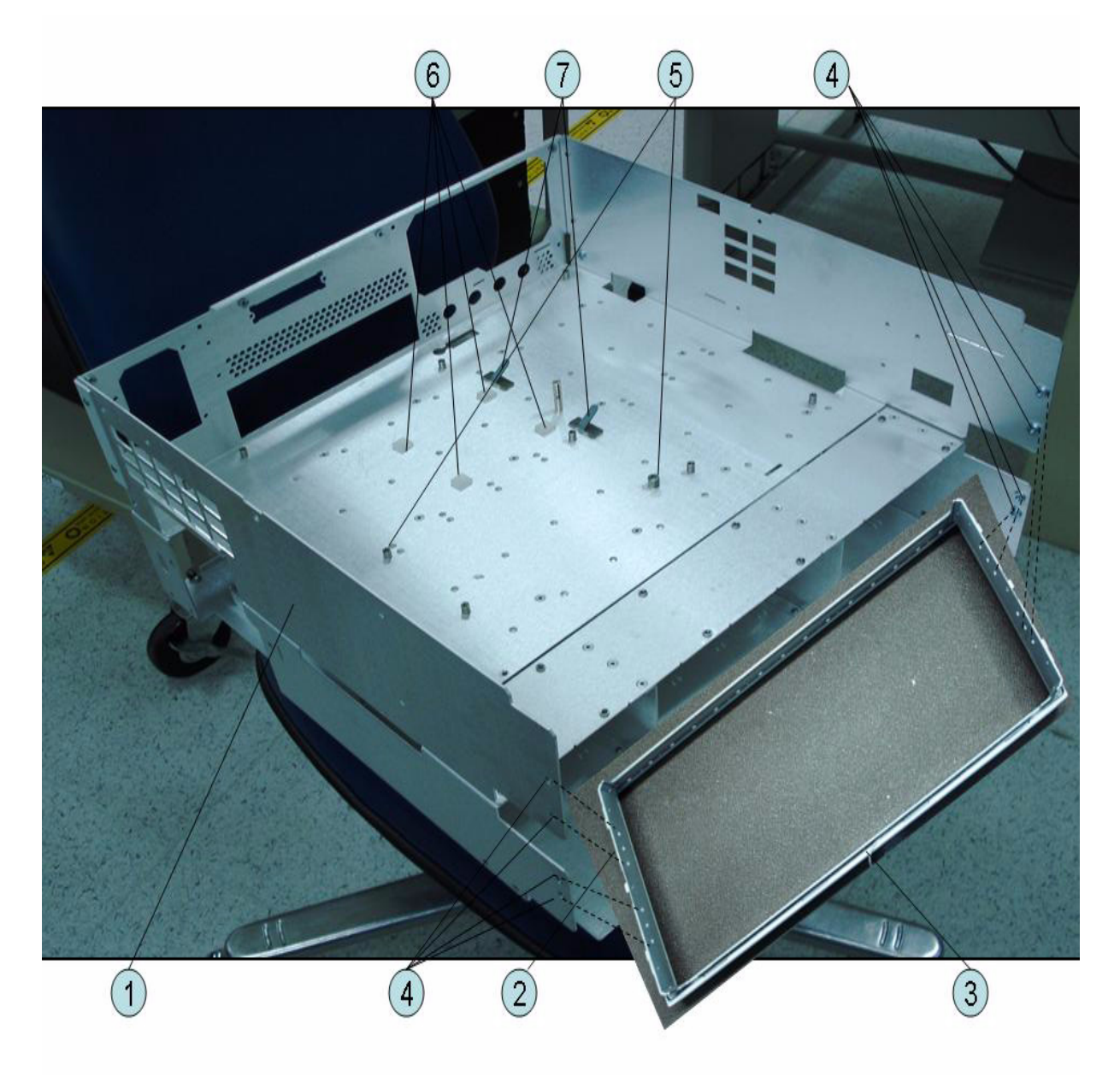

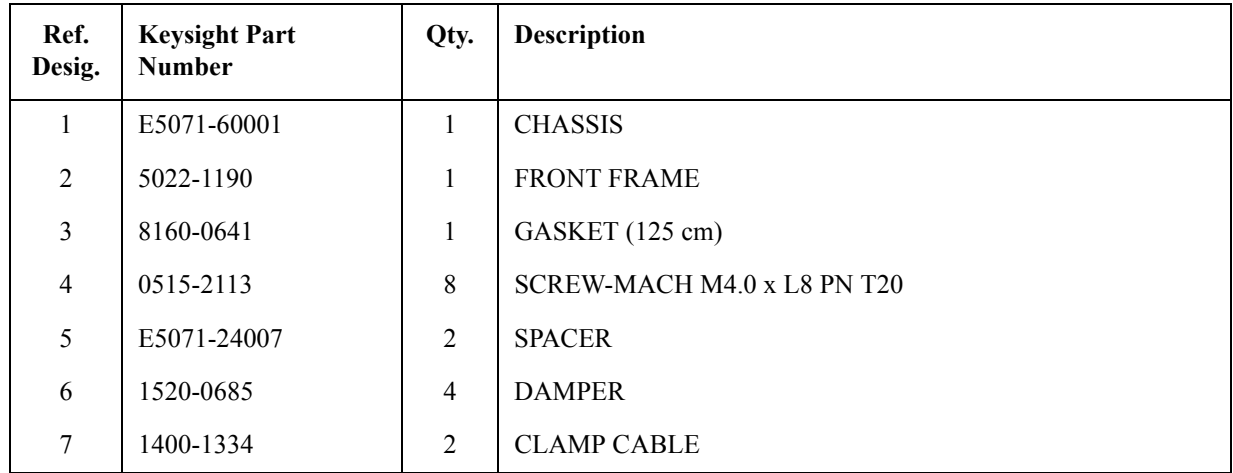

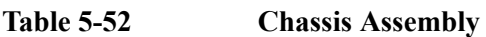

## **Keyboard Assembly**

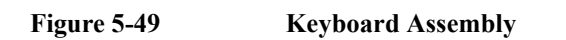

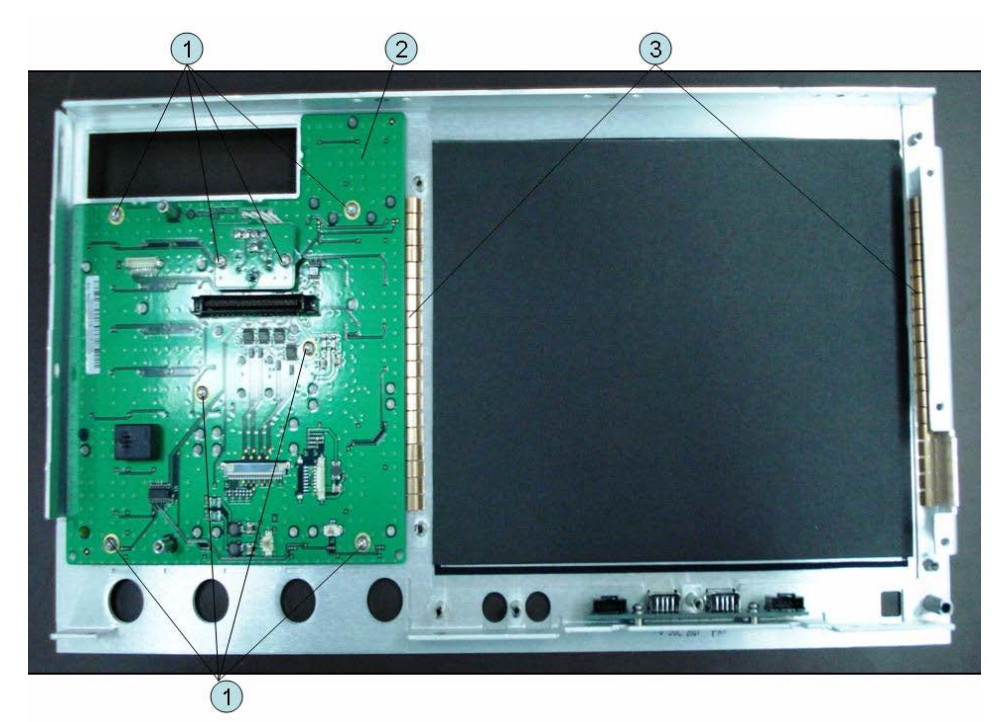

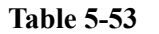

Table 5-53 **Keyboard Assembly** 

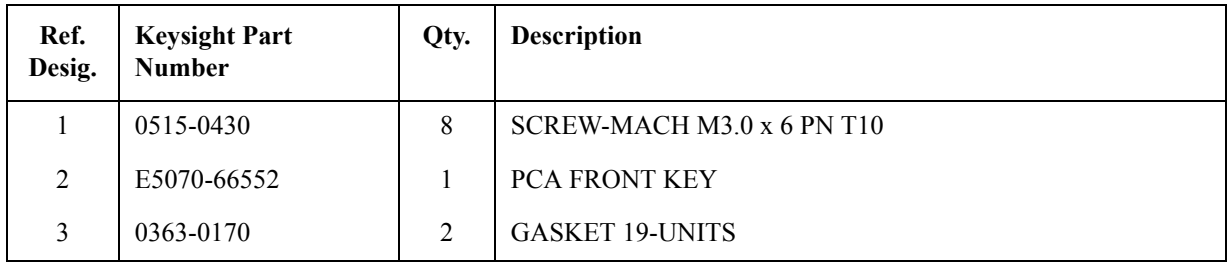

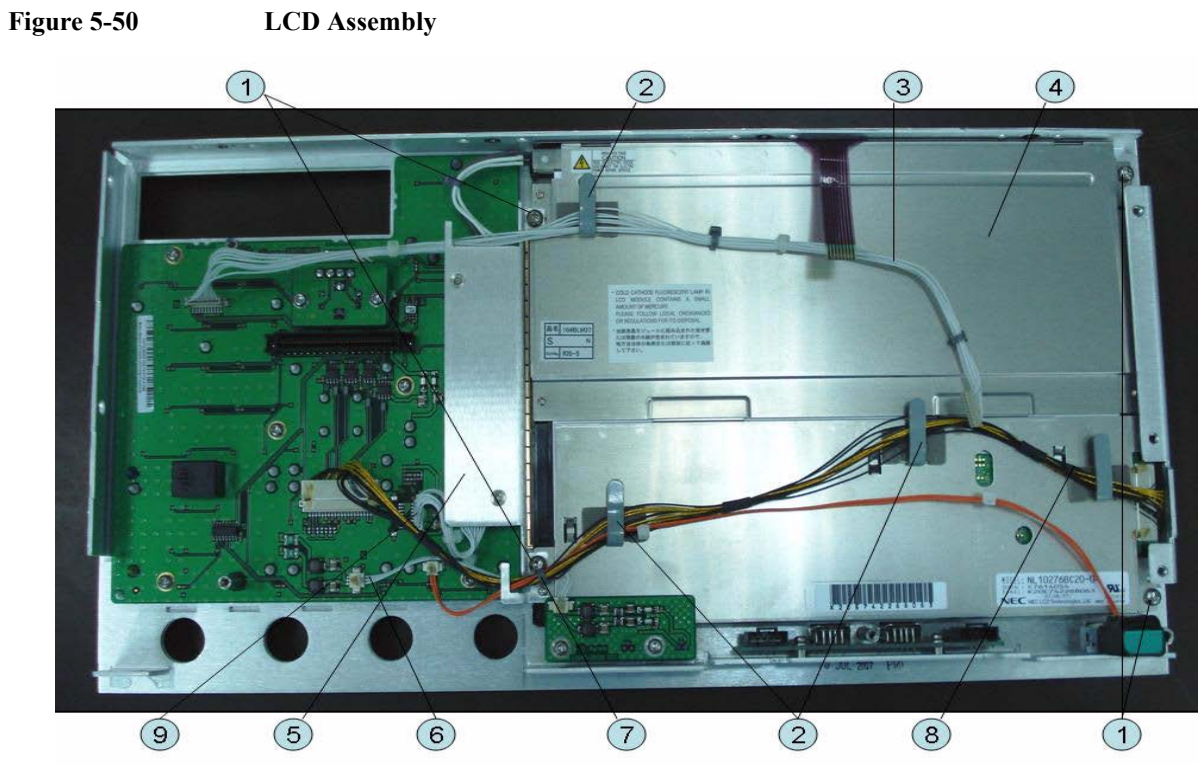

## **LCD Assembly**

**Table 5-54 LCD Assembly**

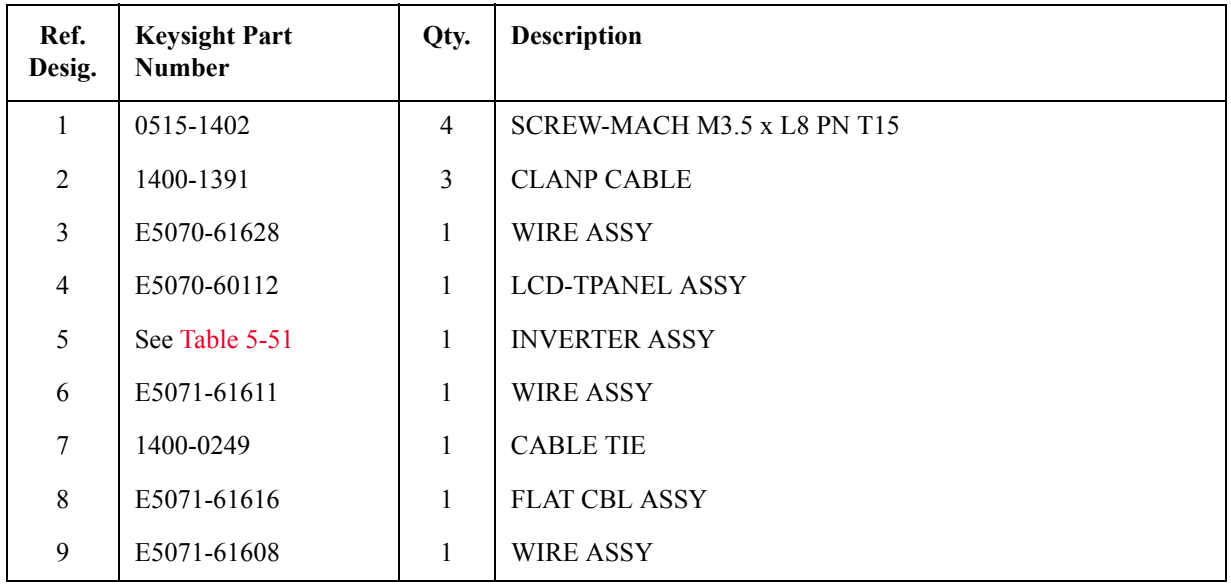

## **Inverter Assembly**

<span id="page-187-0"></span>**Figure 5-51 Inverter Assembly**

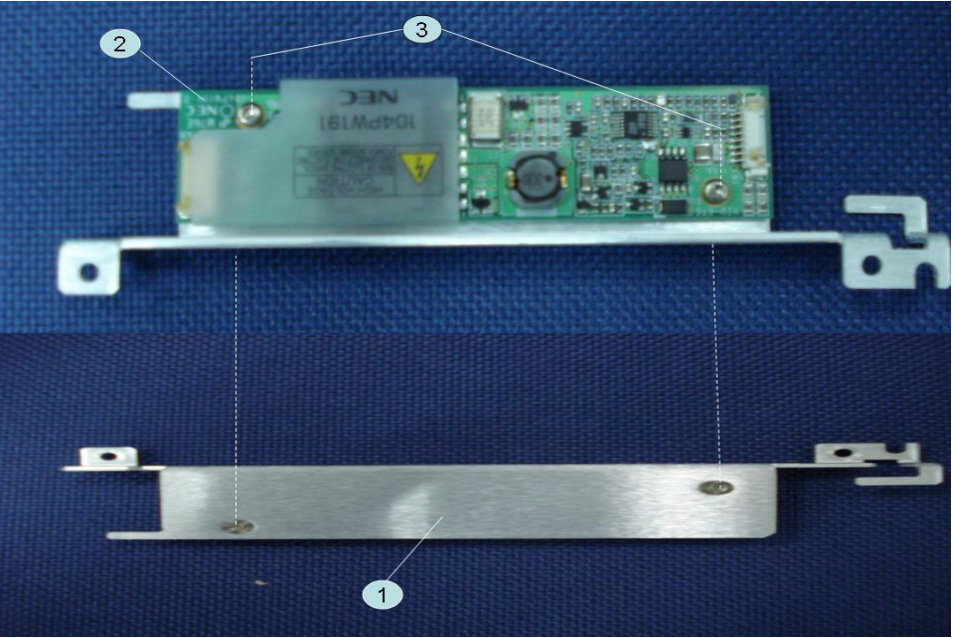

**Table 5-55 Inverter Assembly**

| Ref.<br>Desig. | <b>Keysight Part</b><br><b>Number</b> | Qty. | <b>Description</b>              |
|----------------|---------------------------------------|------|---------------------------------|
|                | E5071-01211                           |      | BRACKET (Up to 8.5 GHz Options) |
|                | E5071-01278                           |      | BRACKET (Over 8.5 GHz Options)  |
| $\mathfrak{D}$ | 0950-4420                             |      | <b>INVERTER</b>                 |
| 3              | 0515-1974                             | າ    | SCREW-MACH M2.5 x L4 PN T8      |

# **Standby Switch Assembly**

**Figure 5-52 Standby Switch Assembly**

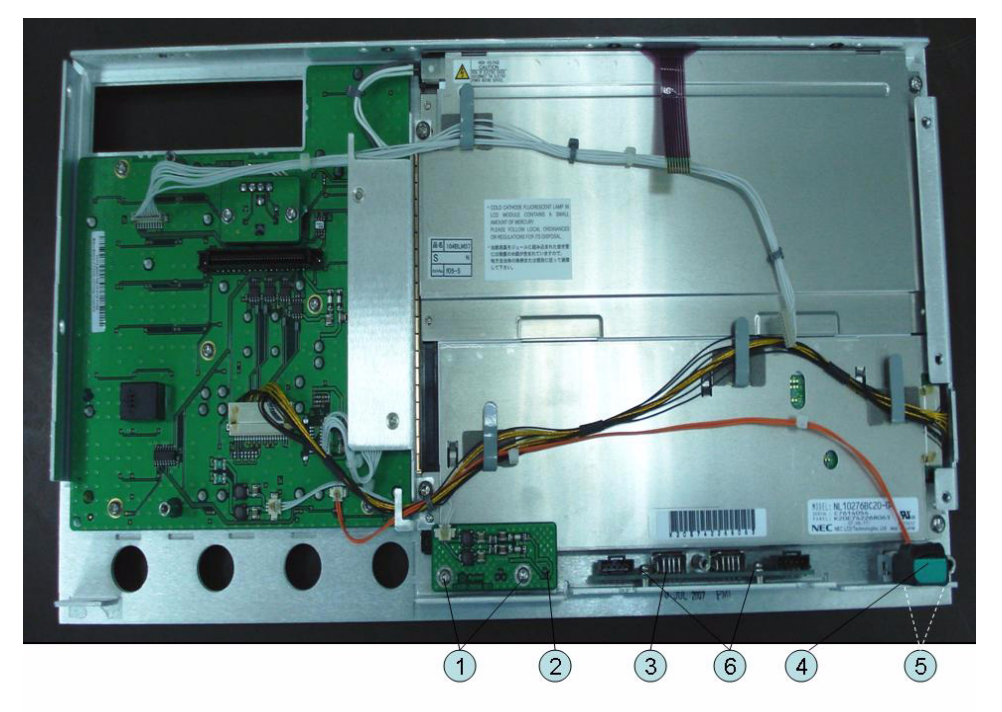

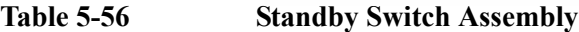

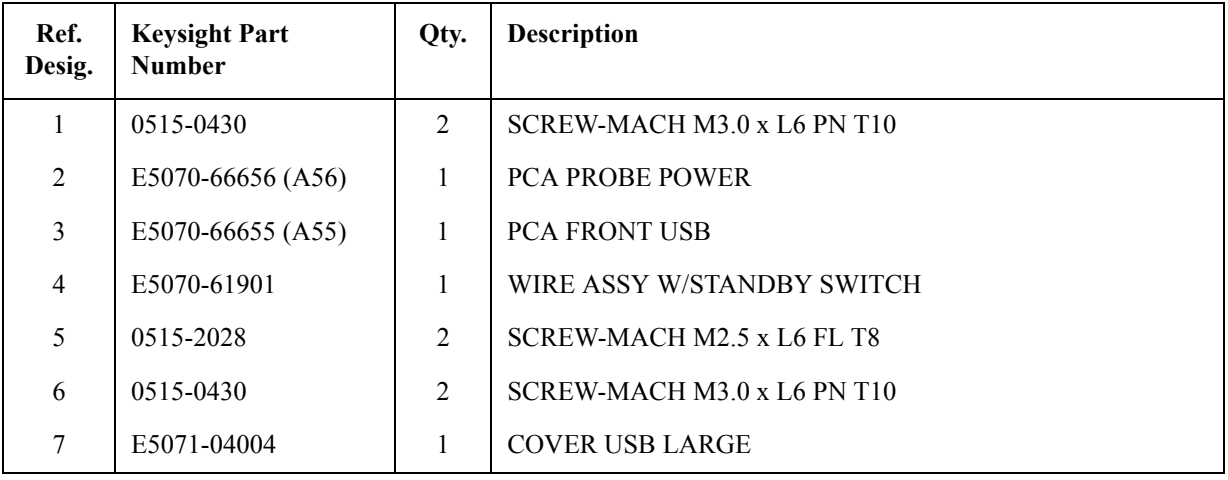

**Figure 5-53 Cover ( Up to 8.5 Options) Assembly**

## **Cover (Up to 8.5 GHz Options) Assembly**

 $\overline{2}$  $\bigcirc$   $\bigcirc$  $\circled{3}$  $(7)$   $(6)$  $\circled{5}$  $\bigcirc$  $\frac{3}{2}$   $\frac{1}{2}$  $\circled{6}$  $\circledS$  $\bigcirc$  $\bigodot$  $\circledcirc$ 

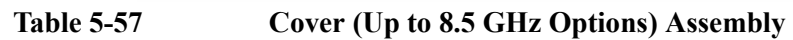

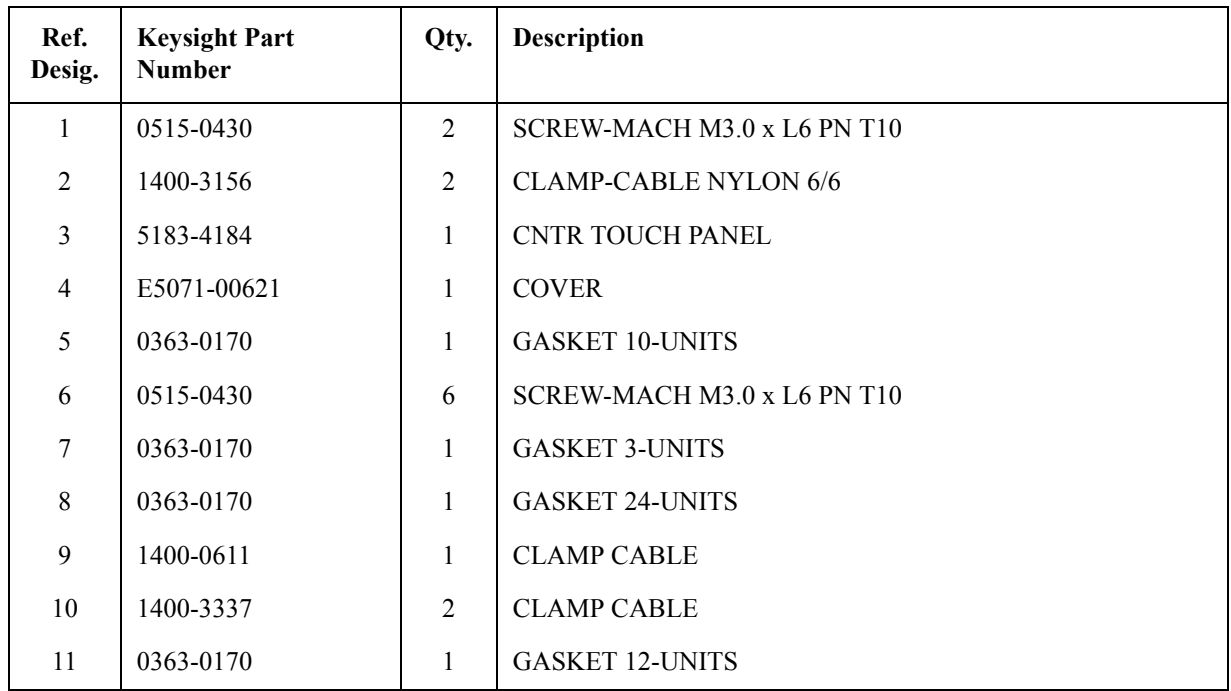

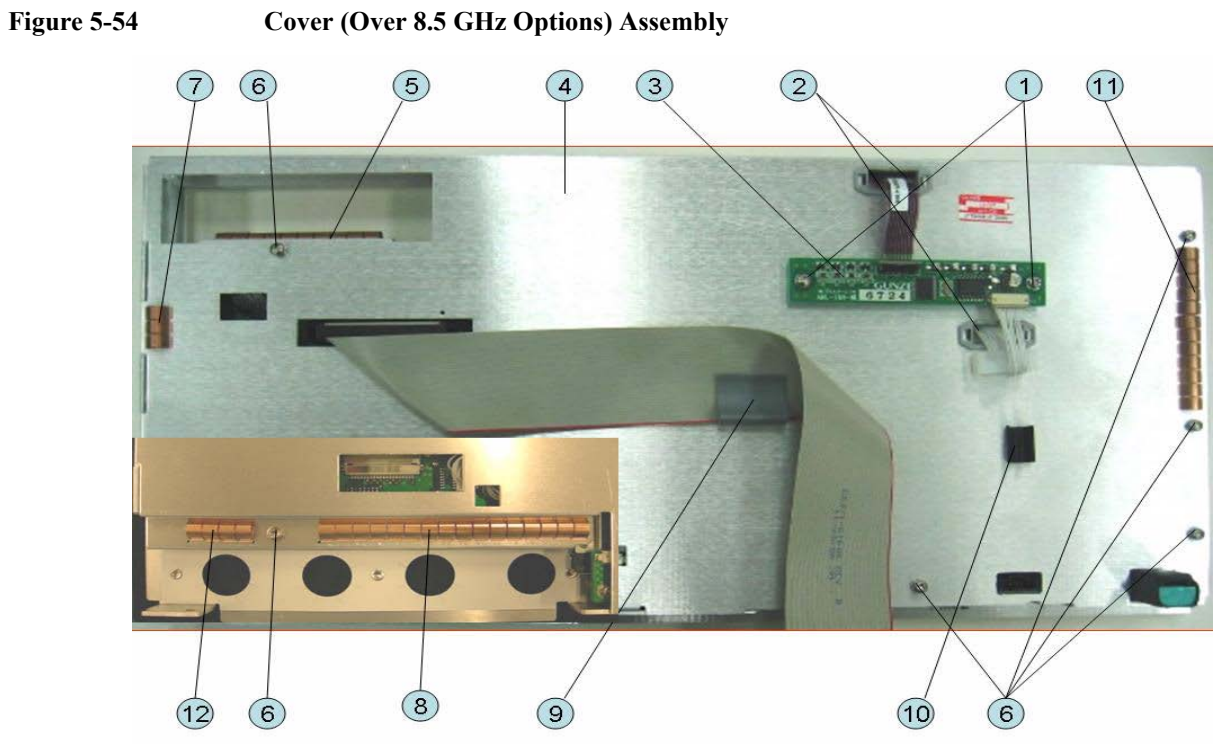

### **Cover (Over 8.5 GHz Options) Assembly**

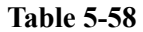

**Table 5-58 Cover Over 8.5 GHz Options Assembly**

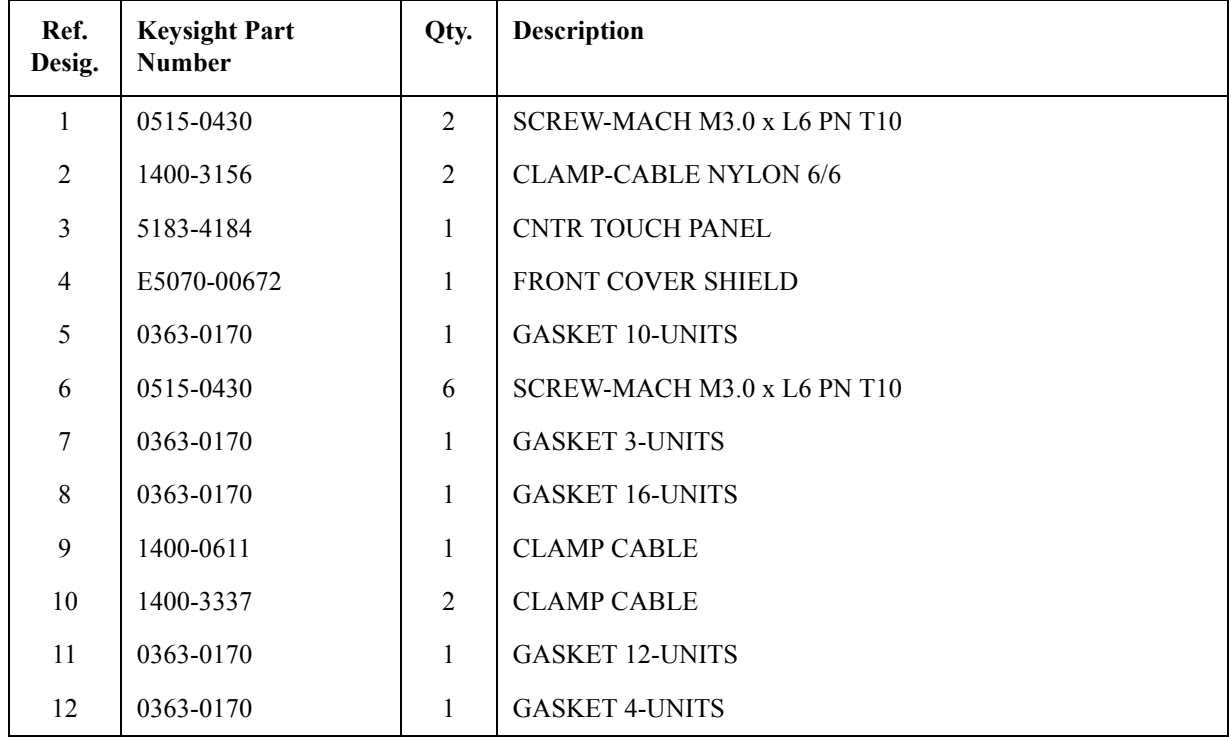

### **Label on Front Face**

**Figure 5-55 Label on Front Face**

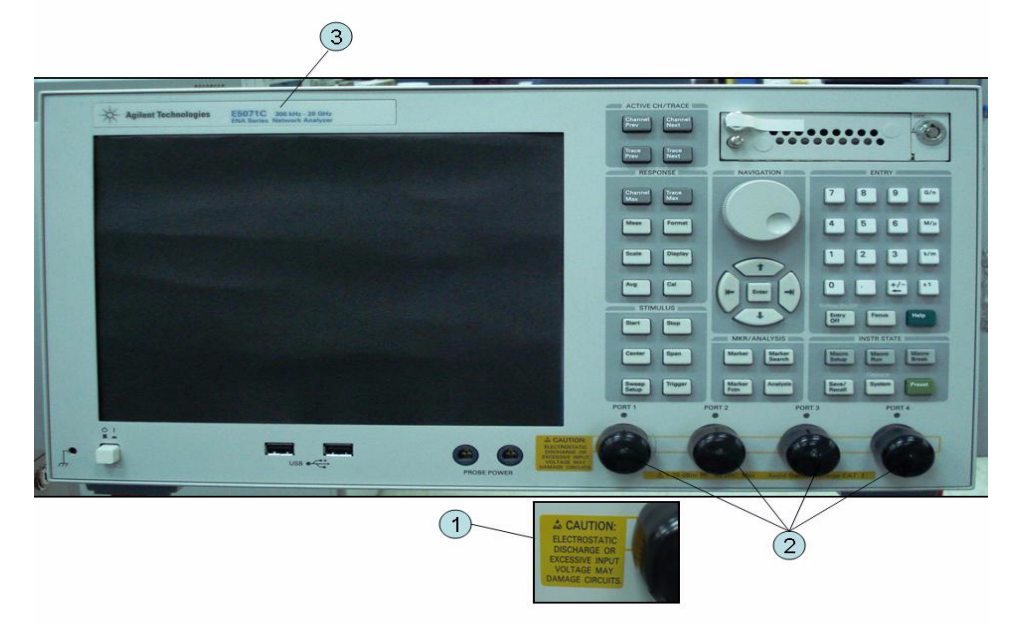

**Table 5-59 Label on Front Face**

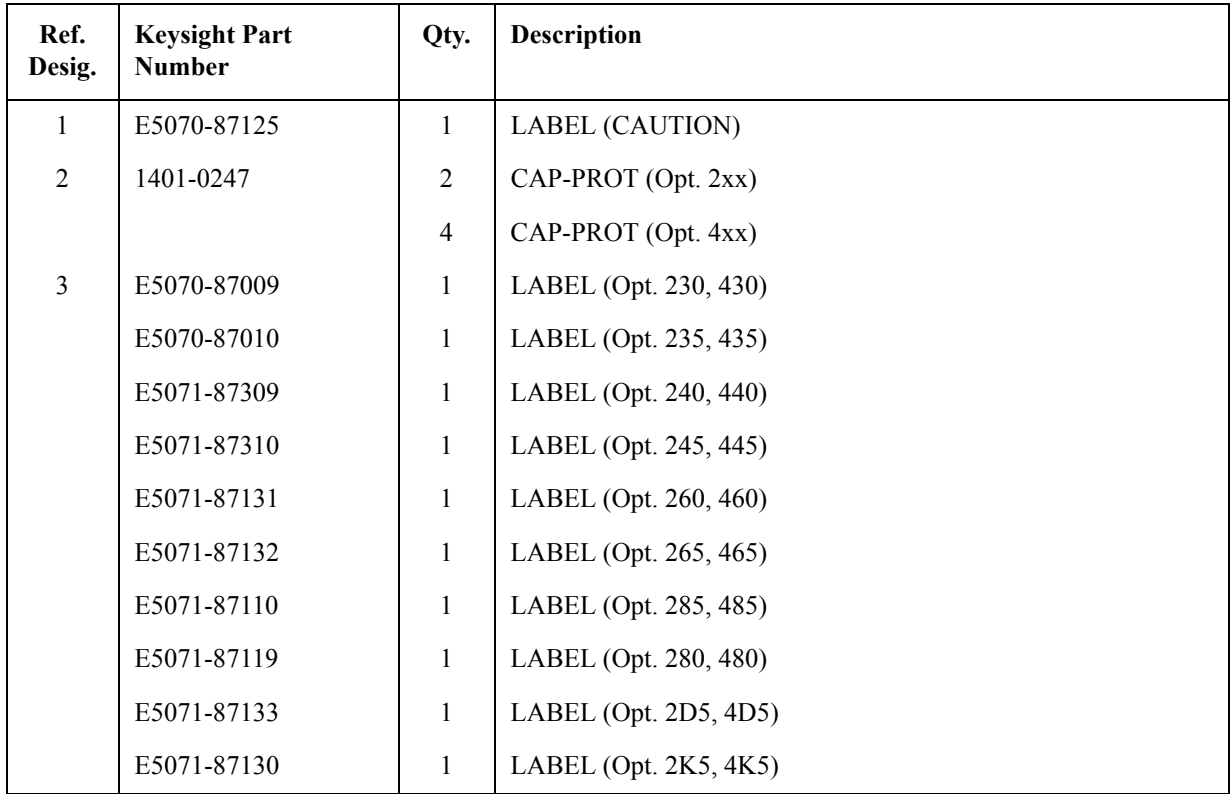

### **Label on Rear Face**

**Figure 5-56 Label on Rear Face**

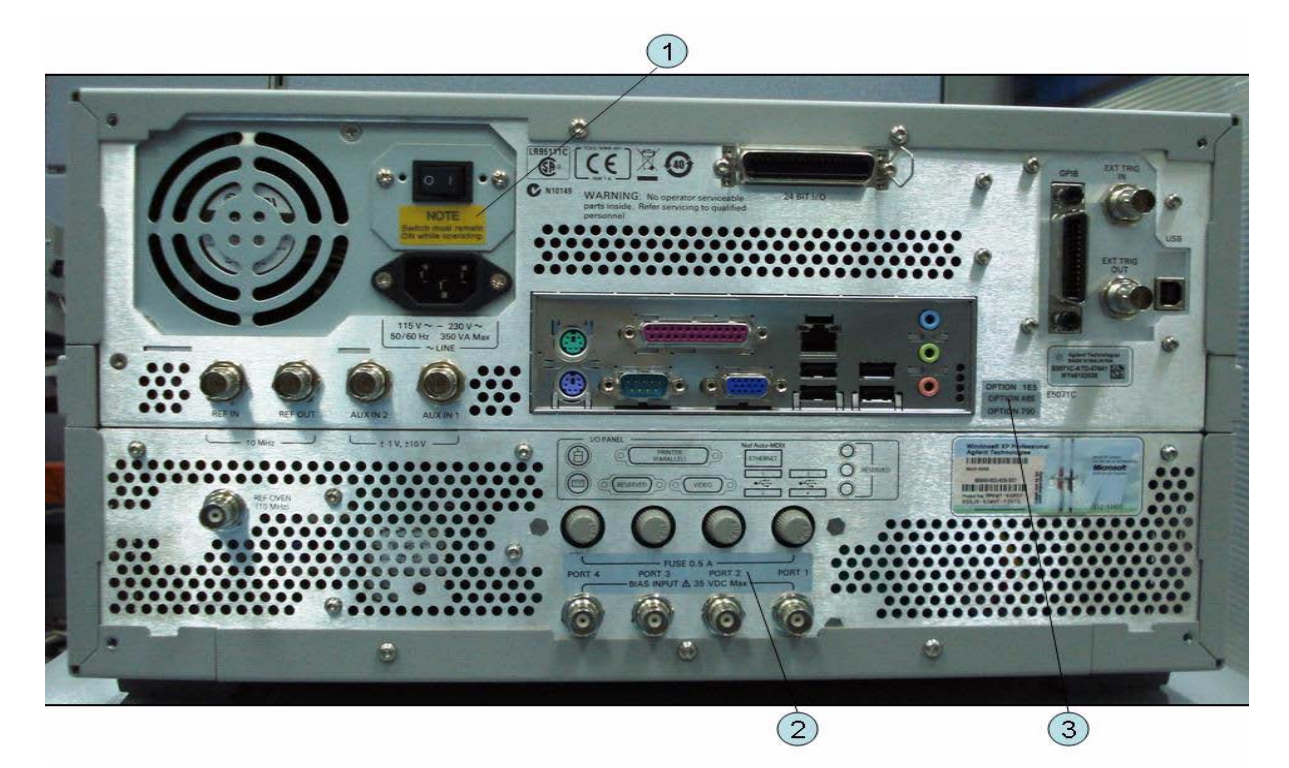

**Table 5-60 Label on Rear Face**

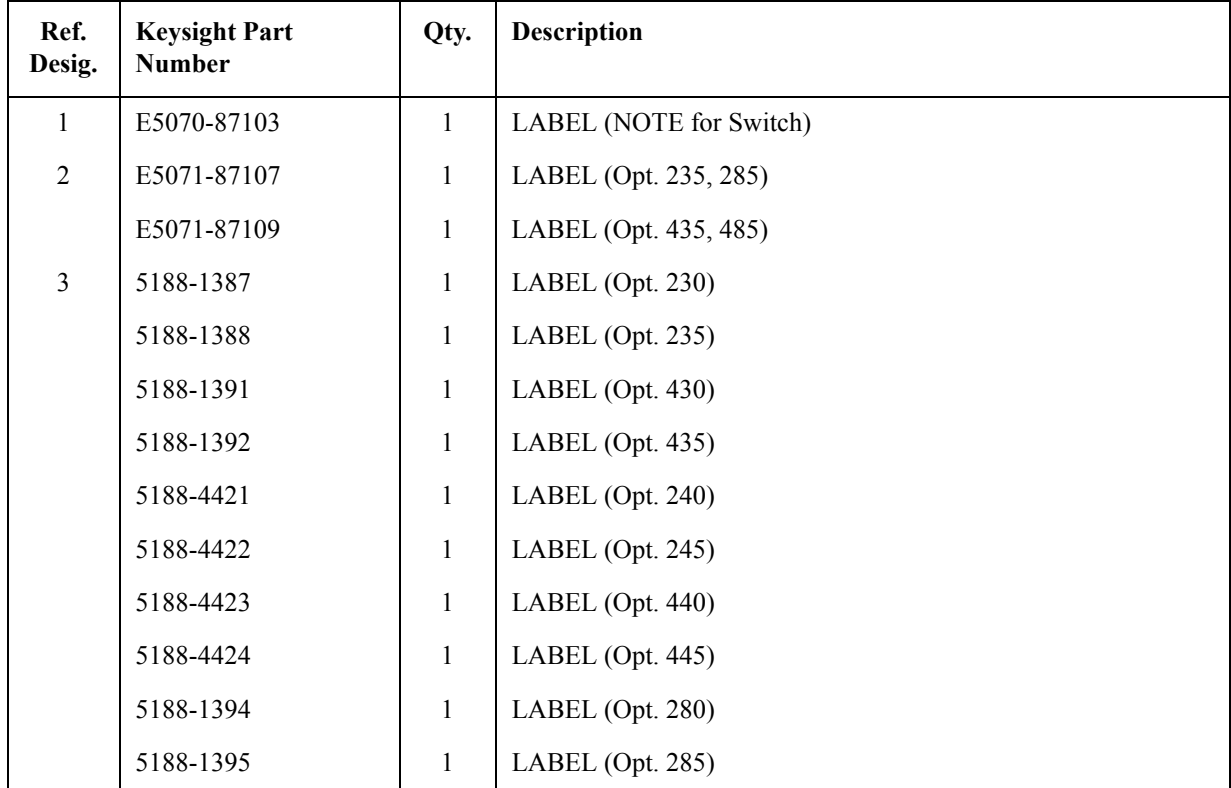

| Ref.<br>Desig. | <b>Keysight Part</b><br><b>Number</b> | Qty.         | <b>Description</b>                     |
|----------------|---------------------------------------|--------------|----------------------------------------|
|                | 5188-1398                             | 1            | LABEL $(Opt. 480)$                     |
|                | 5188-1399                             | 1            | LABEL (Opt. $485$ )                    |
|                | 5185-3795                             | 1            | LABEL (Opt. 008) (Service Center Only) |
|                | 5080-3939                             | 1            | LABEL (Opt. 010) (Service Center Only) |
|                | 5185-3722                             | 1            | LABEL (Opt. 1E5)                       |
|                | 5188-4412                             | $\mathbf{1}$ | LABEL (Opt. 790) (Service Center Only) |
|                | 5185-3721                             | 1            | LABEL (Opt. UNQ)                       |
|                | 5185-3775                             | 1            | LABEL (Opt. $017$ )                    |
|                | 5185-3777                             | 1            | LABEL (Opt. $019$ )                    |

**Table 5-60 Label on Rear Face**

#### **Other Parts**

**Table 5-61 Other Parts**

| <b>Keysight Part Number</b>                                    | Qty. | <b>Description</b>   |
|----------------------------------------------------------------|------|----------------------|
| $E5071-901x0^{*1}$                                             |      | <b>SERVICE GUIDE</b> |
| 5012-8615 (which is equivalent to<br>1150-7799 with 9100-1793) |      | <b>MOUSE</b>         |
| 5188-4407                                                      |      | <b>KEYBOARD</b>      |

\*1. The number indicated by "x" in the part number of each manual, sample program disk, or CD-ROM, 0 for the first edition, is incremented by 1 each time a revision is made. The latest edition comes with the product.

# **6 Replacement Procedure**

This chapter provides procedure for removing and replacing the major assemblies in the E5071C ENA Series Network Analyzer.

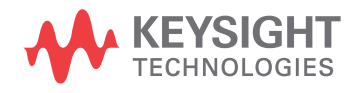

### **Replacing an Assembly**

The following steps show the sequence for replacing an assembly in a E5071C RF Network Analyzer.

- 1. Identify the faulty group. Refer to [Chapter 4, "Troubleshooting."](#page-66-0)
- 2. Order a replacement assembly. Refer to [Chapter 5, "Replaceable Parts."](#page-118-0)
- 3. Replace the faulty assembly and determine what adjustments are necessary. Refer to this chapter and [Chapter 7, "Post-Repair Procedures."](#page-280-0)
- 4. Perform the necessary adjustments. Refer to [Chapter 3, "Adjustment."](#page-58-0)
- 5. Perform the necessary performance tests. Refer to [Chapter 2, "Performance Test."](#page-38-0)

**WARNING These servicing instructions are for use by qualified personnel only. To avoid electrical shock, do not perform any servicing unless you are qualified to do so.**

#### **WARNING The opening of covers or removal of parts is likely to expose dangerous voltages. Disconnect the instrument from its power supply.**

#### **CAUTION** Many of the assemblies in this instrument are very susceptible to damage from ESD (electrostatic discharge). Perform the following procedures only at a static-safe workstation and wear a grounding strap.

Refer to the following table for the tightening torque of screws if no torque is specified by this chapter.

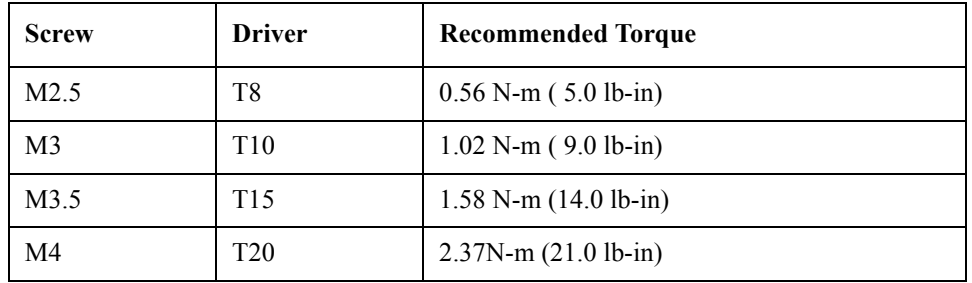

# **Required Tools**

The following tools are required for repair of E5071C.

**Table 6-1 Required Tools**

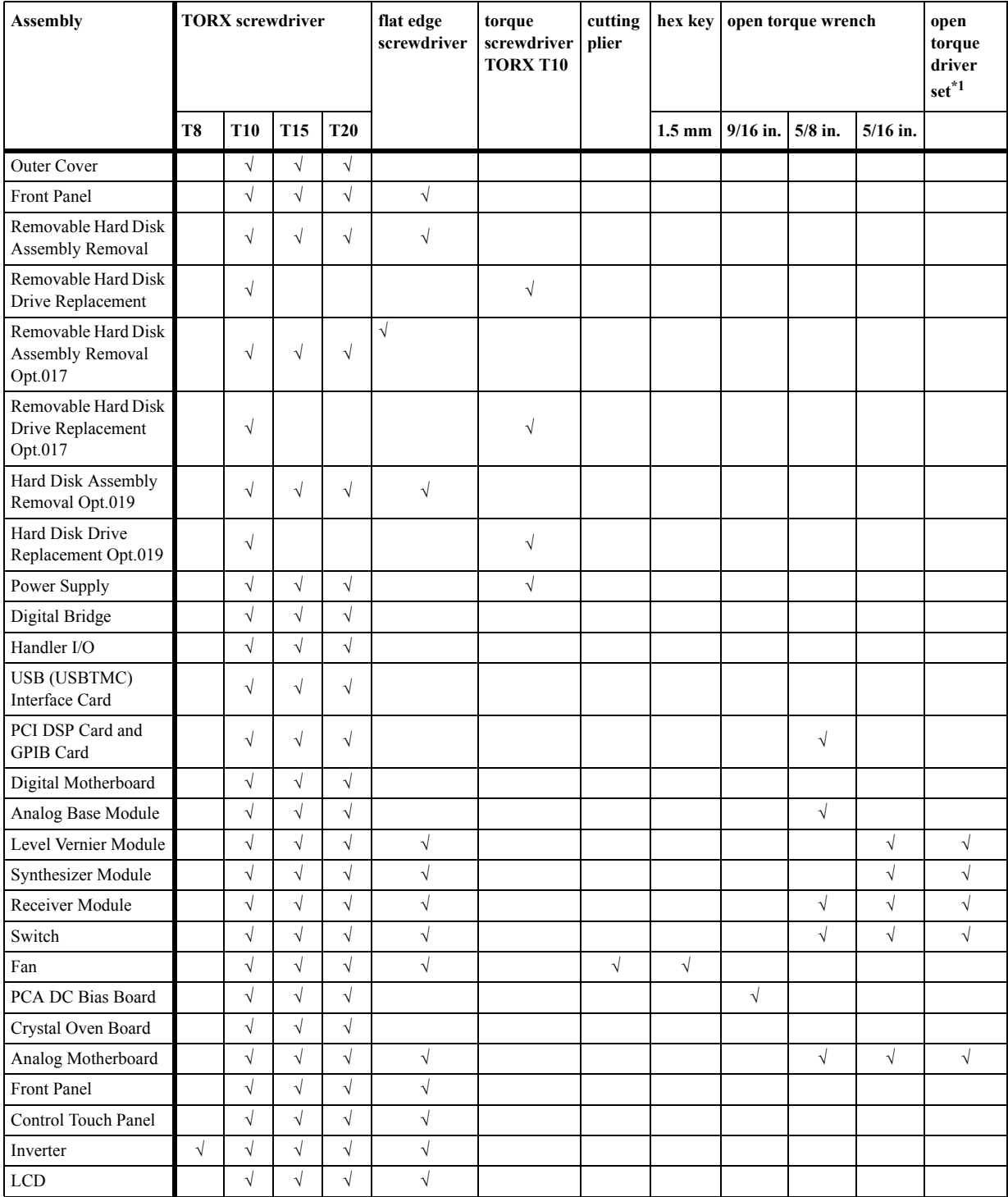

### Replacement Procedure **Required Tools**

**Table 6-1 Required Tools**

| <b>Assembly</b>                       | <b>TORX</b> screwdriver |            |                 |            | flat edge<br>screwdriver | torque<br>screwdriver<br><b>TORX T10</b> | cutting<br>plier | hex key   open torque wrench    |  |            | open<br>torque<br>driver<br>set <sup>*1</sup> |
|---------------------------------------|-------------------------|------------|-----------------|------------|--------------------------|------------------------------------------|------------------|---------------------------------|--|------------|-----------------------------------------------|
|                                       | T <sub>8</sub>          | <b>T10</b> | T <sub>15</sub> | <b>T20</b> |                          |                                          |                  | 1.5 mm   $9/16$ in.   $5/8$ in. |  | $5/16$ in. |                                               |
| Front Panel Keyboard                  |                         |            |                 |            |                          |                                          |                  |                                 |  |            |                                               |
| Front USB Board                       |                         |            |                 | $\sim$     |                          |                                          |                  |                                 |  |            |                                               |
| Probe Power and<br>Power Switch Board | V                       | N          | V               | N          |                          |                                          | $\sqrt{}$        |                                 |  |            |                                               |

\*1. It's recommended to use E5070-65100.

### <span id="page-200-1"></span>**Outer Cover Removal**

#### **Tools Required**

• TORX screwdriver, T10, T15, and T20

#### **Procedure**

Refer to [Figure 6-1](#page-200-0) for this procedure.

- **Step 1.** Disconnect the power cable from the E5071C.
- **Step 2.** Remove the four bottom feet (item 1).
- **Step 3.** Remove the four TORX T10 screws (item 2) from the bottom.
- **Step 4.** Remove the four TORX T20 screws (item 3) fastening the side strap handles.
- **Step 5.** Remove the four TORX T15 screws (item 4) fastening the four rear foot
- **Step 6.** Remove the five TORX T15 screws (item 5) fastening the cover.
- **Step 7.** Slide up the outer cover and remove it carefully.

#### <span id="page-200-0"></span>**Figure 6-1 Outer Cover Removal**

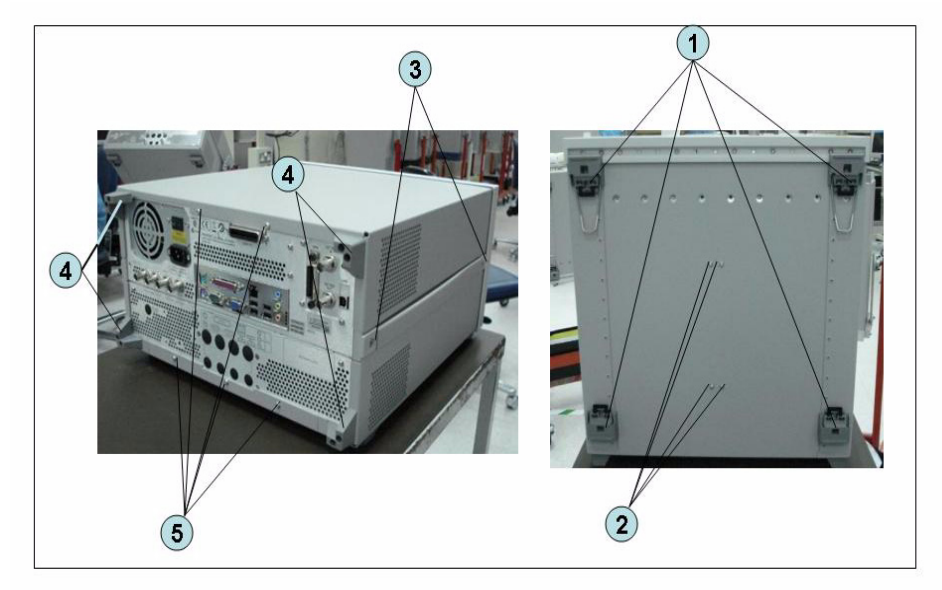

### <span id="page-201-1"></span>**Front Panel Removal**

#### **Tools required**

- TORX screwdriver, T10, T15, and T20
- Flat edge screwdriver

#### **Procedure**

Refer to [Figure 6-2](#page-201-0) for this procedure.

**Step 1.** Remove the outer cover as described in ["Outer Cover Removal" on page 199.](#page-200-1)

**Step 2.** Remove the top trim (item 1) using a flat edge driver.

**Step 3.** Remove the seven TORX T15 screws (item 2) fastening front panel.

**Step 4.** Release the cable (item 3) from the cable clamp (item 4).

**Step 5.** Release the two cable (item 6) from the cable clamp (item 5).

**Step 6.** Gradually push the front panel assembly towards the outside.

#### <span id="page-201-0"></span>**Figure 6-2 Front Panel Removal**

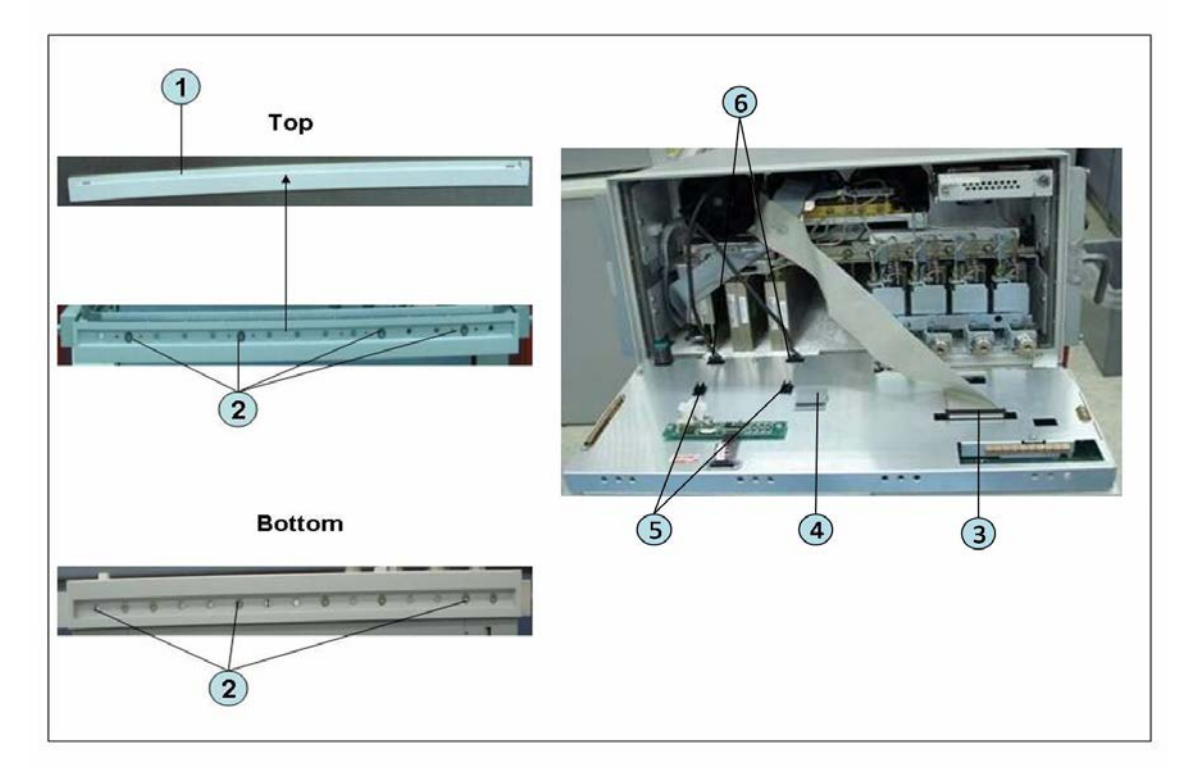

### **Removable Hard Disk Assembly Removal (Obsolete)**

#### **Tools Required**

- TORX screwdriver, T10, T15, and T20
- Flat edge screwdriver

#### **Removal Procedure**

Refer to [Figure 6-3](#page-203-0) for this procedure.

- **Step 1.** Remove the outer cover as described in ["Outer Cover Removal" on page 199.](#page-200-1)
- **Step 2.** Remove the front panel as described in ["Front Panel Removal" on page 200.](#page-201-1)
- **Step 3.** Disconnect the two cables (item 1).
- **Step 4.** Remove the three TORX T10 screws (item 2) fastening the removable hard disk assembly.
- **Step 5.** Be careful to release the hook from chassis (item3) and lift the removable hard disk assembly.
- **Step 6.** Remove the four TORX T10 screws (item 4) fastening the bracket.

Replacement Procedure **Removable Hard Disk Assembly Removal (Obsolete)**

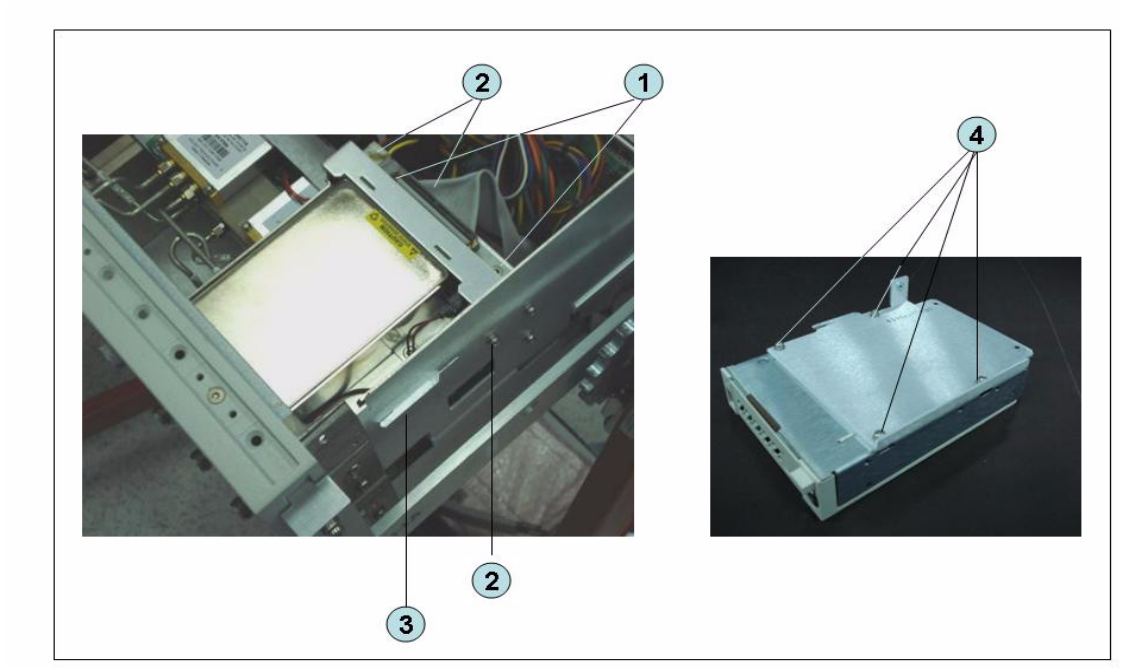

### <span id="page-203-0"></span>**Figure 6-3 Removable Hard Disk Assembly Replacement (Obsolete)**

### **Removable Hard Disk Drive Replacement (Obsolete)**

#### **Tools Required**

- TORX screwdriver, T10
- Torque screwdriver, TORX T10 (set to 0.29 N-m / 2.6 lb-in)

#### **Removal procedure**

Refer to [Figure 6-4](#page-205-0) for this procedure.

- **Step 1.** Insert the key (P/N 0960-2562) in the lock and turn clockwise (item 1).
- **Step 2.** Press the button under the lock (item 2) and remove the hard disk (item 3).
- **Step 3.** Remove the four TORX T10 screws (item 4), and remove the removable hard disk drive's lid (item 5).
- **Step 4.** Remove the four TORX T10 screws (item 6) fastening the HDD bracket and remove it.
- **Step 5.** Remove the hard disk drive (item 7) from the connector board.

Replacement Procedure **Removable Hard Disk Drive Replacement (Obsolete)**

<span id="page-205-0"></span>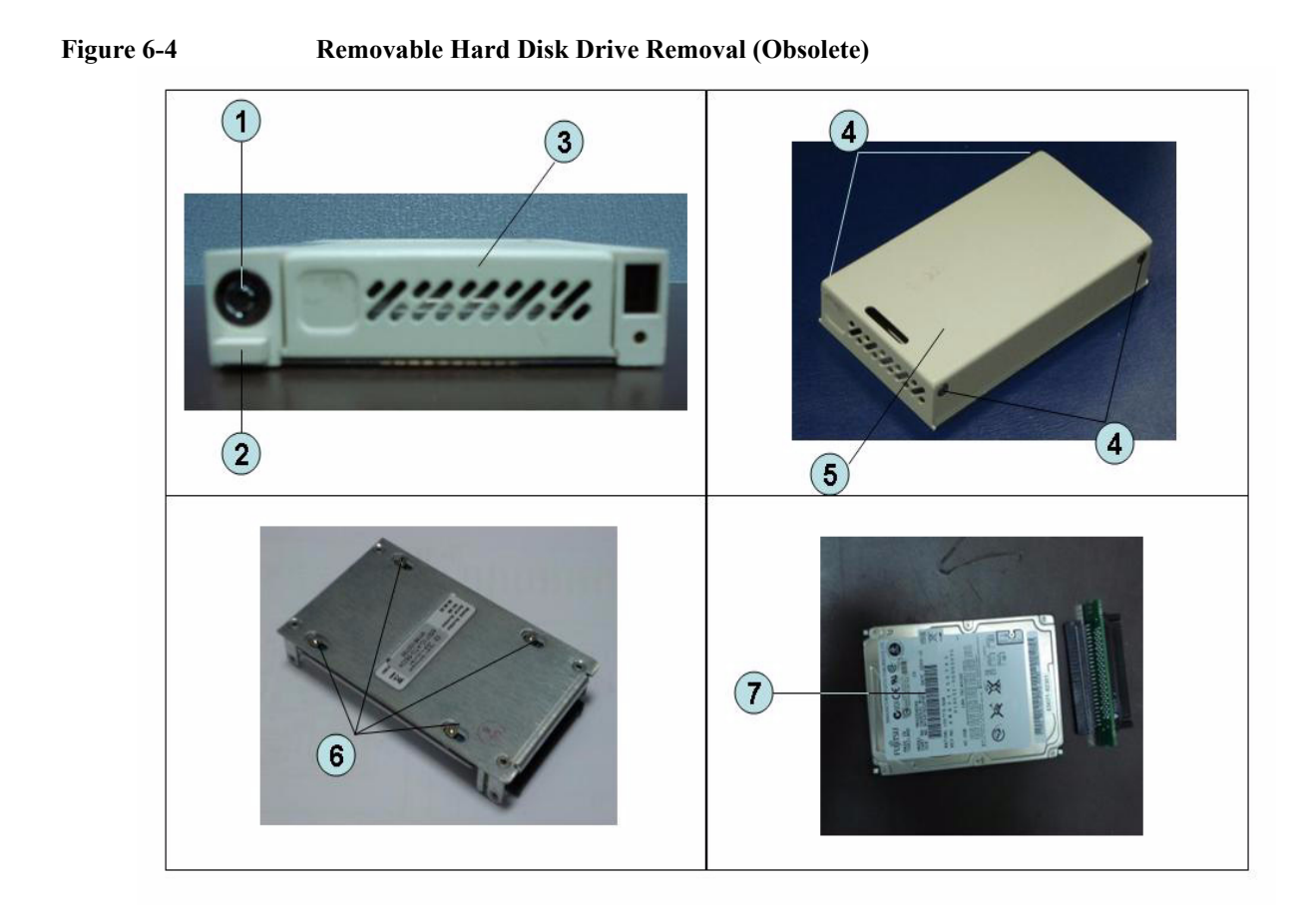

#### **Replacement Procedure**

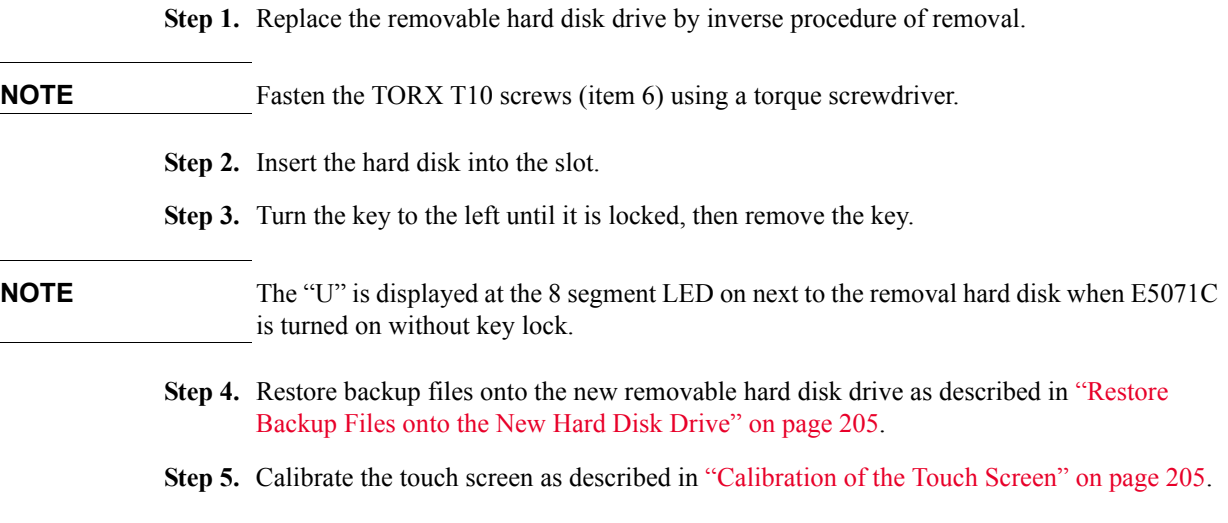

#### <span id="page-206-0"></span>**Restore Backup Files onto the New Hard Disk Drive**

The following procedure shows how to write the system correction data stored in the backup memory to the newly mounted hard disk.

- **Step 1.** Turn on the E5071C.
- Step 1. Press Macro Setup .
- **Step 2.** Click **Load Project...** in the softkey menu.
- **Step 3.** Select **RestoreSysCorFile.vba** from the **D:\Keysight\Service** folder and then press the **Open** button.
- **Step 1. Press [Macro Run]**
- **Step 2.** The RestoreSysCorFile dialog box appears.
- **Step 3.** Click **OK**.

#### **NOTE** Once the program has terminated, restart the E5071C to enable the system correction data.

#### <span id="page-206-1"></span>**Calibration of the Touch Screen**

When you have replaced the HDD on a E5071C equipped, you have to calibrate the touch screen. Follow the procedure described below to calibrate the touch screen.

- Step 1. Press System
- **Step 2.** Press **Service Menu**.
- **Step 3.** Press **Test Menu**.
- **Step 4.** Press **Adjust Touch Screen**.

The touch screen calibration screen ([Figure 6-5\)](#page-207-0) appears.

#### Replacement Procedure **Removable Hard Disk Drive Replacement (Obsolete)**

<span id="page-207-0"></span>**Figure 6-5 Touch Panel Calibration Screen**

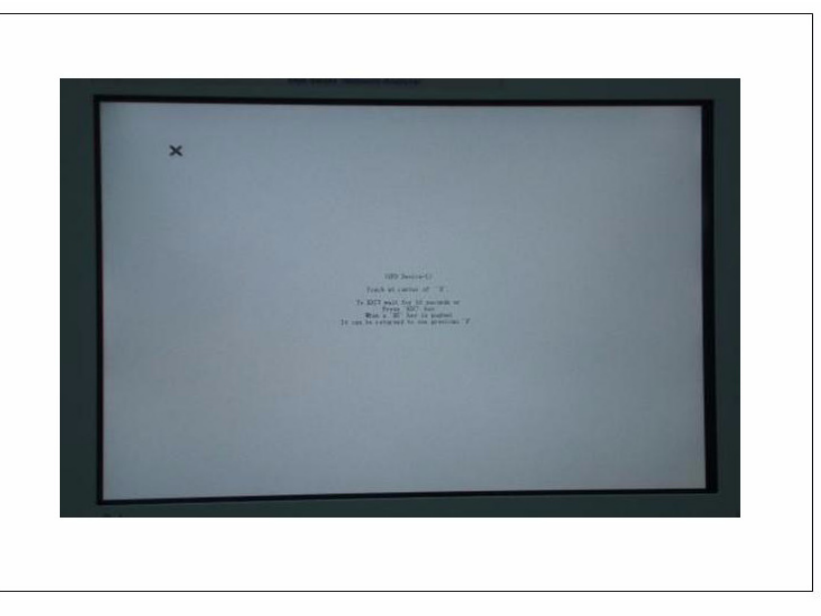

**Step 5.** Touch the x mark on the upper left with your finger. The mark x appears also on the lower left, upper right, and lower right. Touch the x marks in that order with your finger.

Touching the four locations described above with your finger automatically concludes the touch screen calibration.

**NOTE** With no operation on the touch screen calibration screen for a preset time, it automatically closes and the previous measurement screen reappears.

### **Removable Hard Disk Assembly Removal (Option 017)**

#### **Tools Required**

- TORX screwdriver, T10, T15, and T20
- Flat edge screwdriver

#### **Removal Procedure**

For units with serial number prefix MY461 or SG461, refer to [Figure 6-6](#page-209-0) for this procedure.

For units with serial number prefix MY462/MY463 or SG462/SG463, refer to [Figure 6-7](#page-209-1) for this procedure.

- **Step 1.** Remove the outer cover as described in ["Outer Cover Removal" on page 199.](#page-200-1)
- **Step 2.** Remove the front panel as described in ["Front Panel Removal" on page 200.](#page-201-1)
- **Step 3.** Disconnect the two cables (item 1).
- **Step 4.** Remove the three TORX T10 screws (item 2) fastening the removable hard disk assembly.
- **Step 5.** Be careful to release the hook from chassis (item3) and lift the removable hard disk assembly.
- **Step 6.** Remove the four TORX T10 screws (item 4) fastening the bracket.

#### Replacement Procedure **Removable Hard Disk Assembly Removal (Option 017)**

<span id="page-209-0"></span>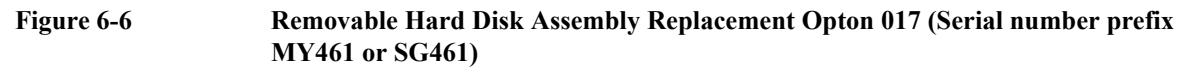

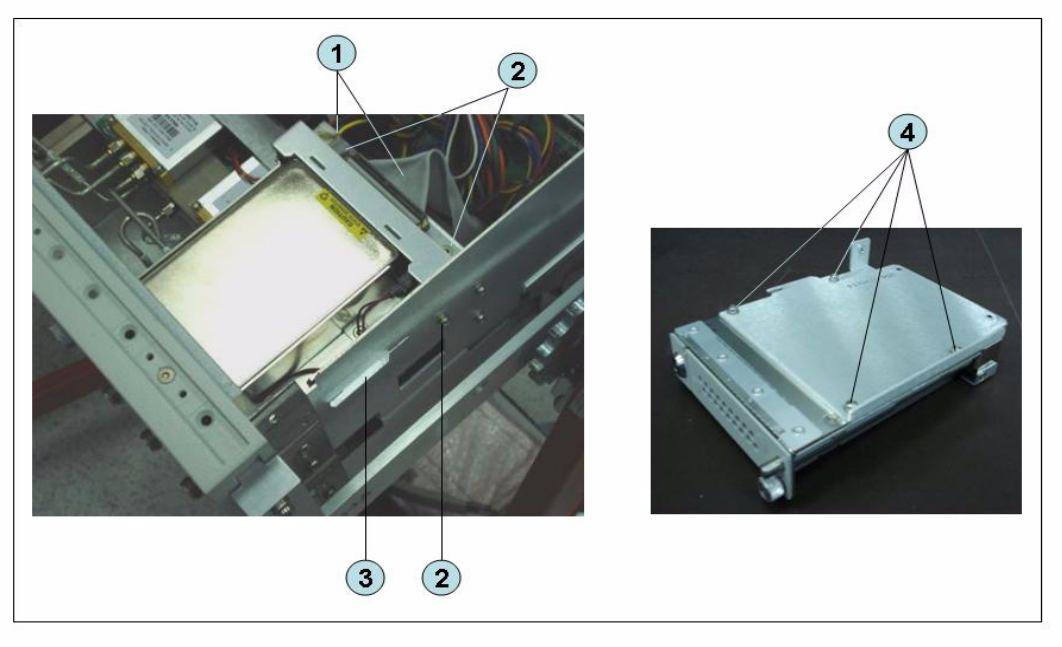

<span id="page-209-1"></span>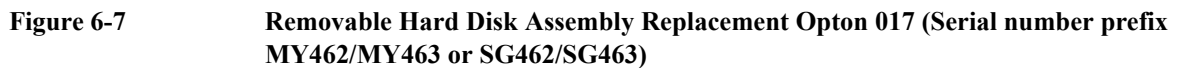

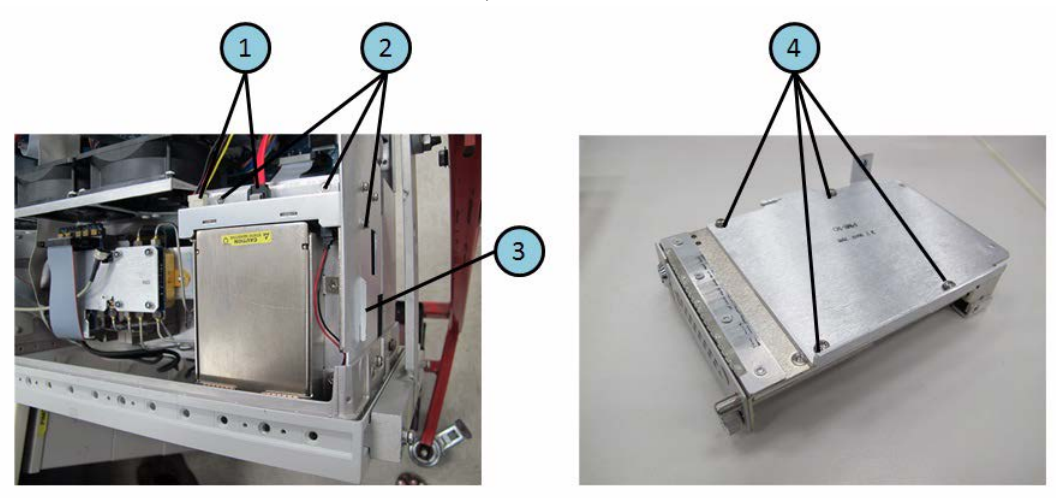

### **Removable Hard Disk Drive Replacement Option 017**

#### **Tools Required**

- TORX screwdriver, T10
- Torque screwdriver, TORX T10 (set to 0.50 N-m / 4.4 lb-in)

#### **Removal procedure**

Refer to [Figure 6-8](#page-211-0) for this procedure.

- **Step 1.** Insert the key (P/N 1390-1375) in the lock and turn clockwise (item 1).
- **Step 2.** Slacken the screw (item 2), then press the button (item 3) and remove the hard disk (item 4).
- **Step 3.** Remove the four TORX T10 screws (item 5), and remove the removable hard disk drive's lid (item 6).
- **Step 4.** Remove the four TORX T10 screws (item 7) fastening the HDD bracket and remove it.
- **Step 5.** Remove the hard disk drive (item 8) from the connector board.

**WARNING From the volume label CN925, user recovery function is not prepared. It is required to inform this change to user before replacing the hard disk drive.**

Replacement Procedure **Removable Hard Disk Drive Replacement Option 017**

<span id="page-211-0"></span>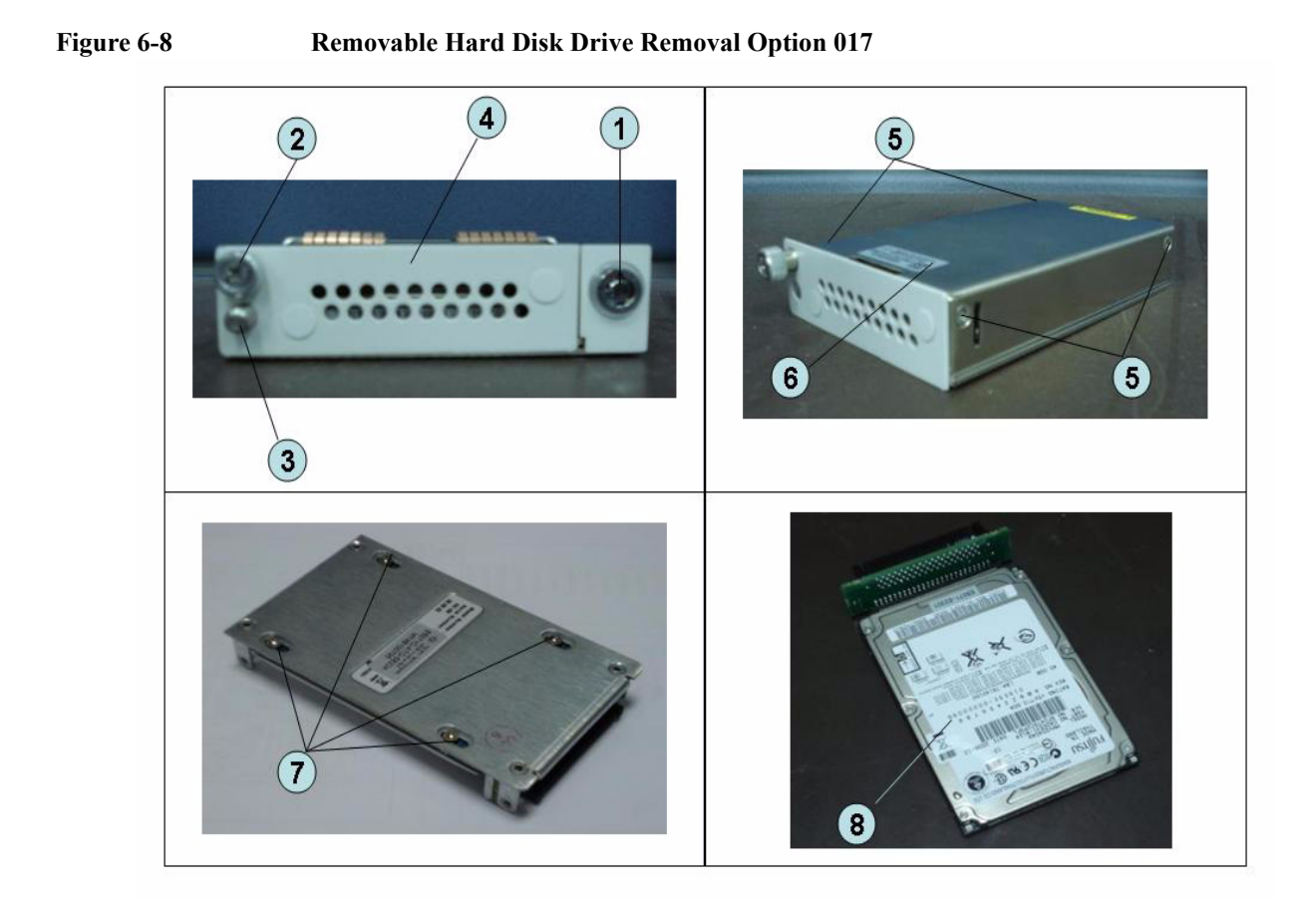

#### **Replacement Procedure**

**Step 1.** Replace the removable hard disk drive by inverse procedure of removal.

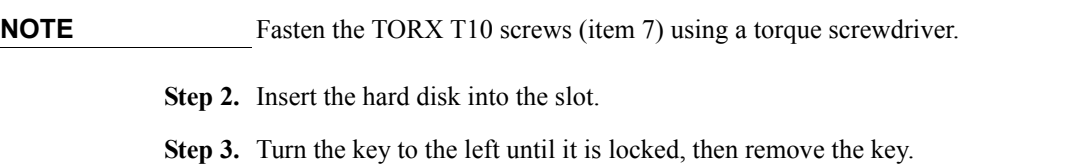

- **Step 4.** Restore backup files onto the new removable hard disk drive as described in ["Restore](#page-206-0)  [Backup Files onto the New Hard Disk Drive" on page 205.](#page-206-0)
- **Step 5.** Calibrate the touch screen as described in ["Calibration of the Touch Screen" on page 205](#page-206-1).

### **Hard Disk Assembly Removal Option 019**

#### **Tools Required**

- TORX screwdriver, T10, T15, and T20
- Flat edge screwdriver

#### **Removal Procedure**

Refer to [Figure 6-9](#page-212-0) for this procedure.

- **Step 1.** Remove the outer cover as described in ["Outer Cover Removal" on page 199.](#page-200-1)
- **Step 2.** Remove the front panel as described in ["Front Panel Removal" on page 200.](#page-201-1)
- **Step 3.** Disconnect the two cables (item 1).
- **Step 4.** Remove the four TORX T10 screws (item 2) fastening the hard disk assembly.
- **Step 5.** Lift the hard disk assemby (item 3).
- **Step 6.** Remove the two TORX T10 screws (item 4) fastening the bracket.
- **Step 7.** Remove a TORX T10 screw (item 5) fastening the bracket.
- **Step 8.** Be careful to release the hook from chassis (item 6) and lift the bracket (item 7).

#### <span id="page-212-0"></span>**Figure 6-9 Removable Hard Disk Assembly Replacement Opton 019**

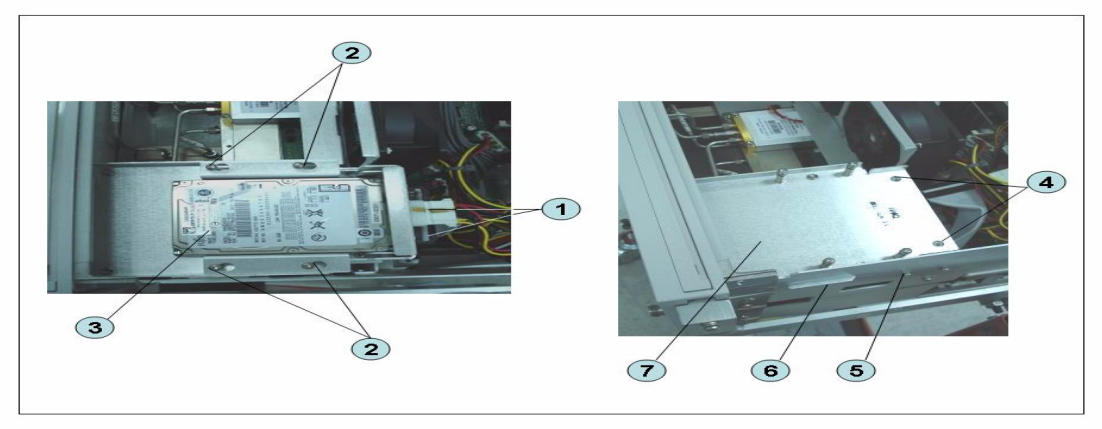

### **Hard Disk Drive Replacement Option 019**

#### **Tools Required**

- TORX screwdriver, T10
- Torque screwdriver, TORX T10 (set to 0.50 N-m / 4.4 lb-in)

#### **Removal procedure**

Refer to [Figure 6-10](#page-214-0) for this procedure.

- **Step 1.** Remove the outer cover as described in ["Outer Cover Removal" on page 199.](#page-200-1)
- **Step 2.** Disconnect the two cables (item 1).
- **Step 3.** Remove the four TORX T10 screws (item 2) fastening the hard disk assembly.
- **Step 4.** Remove the four TORX T10 screws (item 3) fastening the hard disk bracket.
- **Step 5.** Remove the hard disk drive (item 4) from the connector board.

**WARNING From the volume label CN925, user recovery function is not prepared. It is required to inform this change to user before replacing the hard disk drive.**

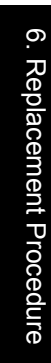

### <span id="page-214-0"></span>**Figure 6-10 Removable Hard Disk Drive Removal Option 019**

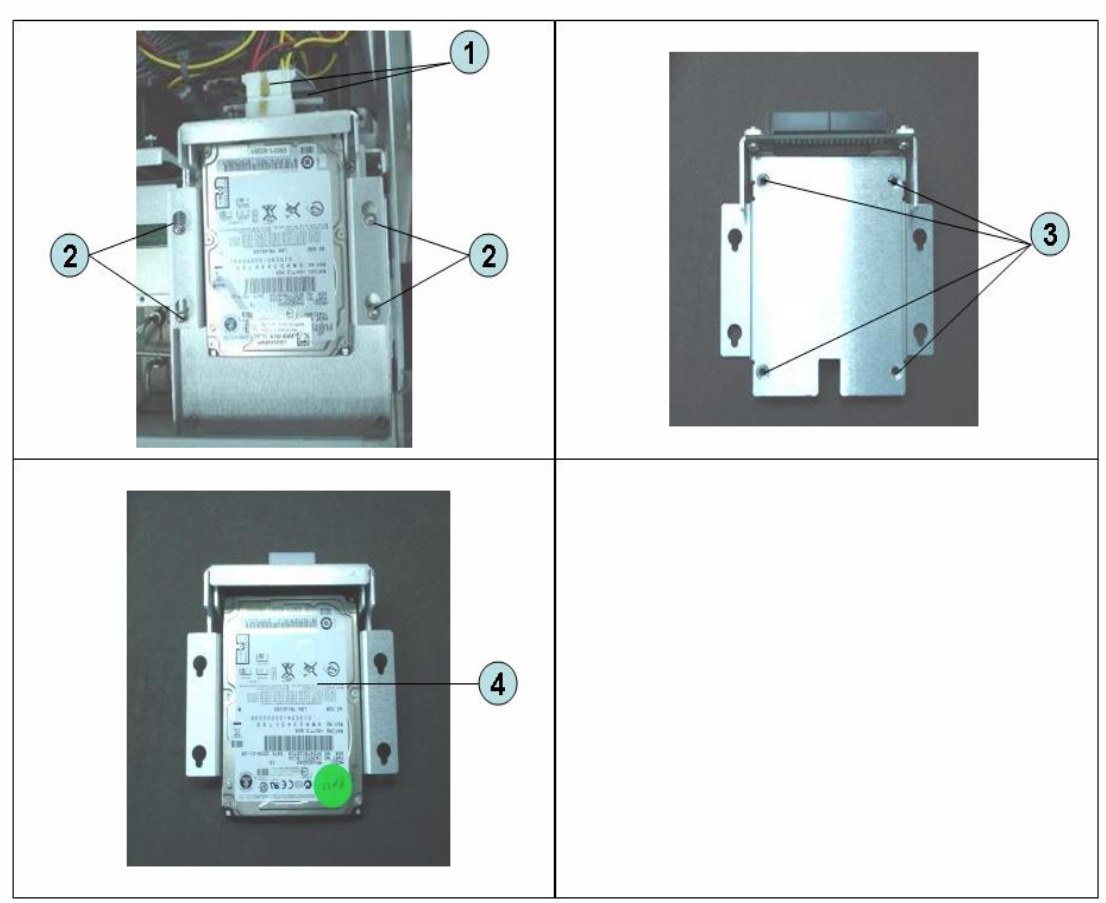

Replacement Procedure **Hard Disk Drive Replacement Option 019**

#### **Replacement Procedure**

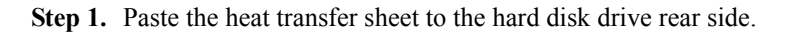

**Figure 6-11 Removable Hard Disk Drive Removal Option 019 Heat Transfer Sheet** e5071cse3007

**Step 2.** Replace the hard disk drive by inverse procedure of removal.

**NOTE** Fasten the TORX T10 screws (item 3) using a torque driver.

- **Step 3.** Restore backup files onto the new removable hard disk drive as described in "Restore" [Backup Files onto the New Hard Disk Drive" on page 205.](#page-206-0)
- **Step 4.** Calibrate the touch screen as described in ["Calibration of the Touch Screen" on page 205](#page-206-1).
# <span id="page-216-0"></span>**Power Supply Assembly Replacement (Up to 8.5 GHz Options for Serial Number Prefix MY461/MY462 or SG461/SG462)**

## **Tools Required**

- TORX screwdriver, T10, T15, and T20
- Torque screwdriver, TORX T10 (set to 0.79 N-m / 7 lb-in)

#### **Removal Procedure**

Refer to [Figure 6-12](#page-217-0) for this procedure.

- **Step 1.** Remove the outer cover as described in ["Outer Cover Removal" on page 199.](#page-200-0)
- **Step 2.** Remove the two TORX T10 screws (item 1) fasting the angle (item 2) and lift it.
- **Step 3.** Disconnect the power supply cables (item 3).
- **Step 4.** Disconnect the cable form analog motherboard(item 4).
- **Step 5.** Remove the two TORX T10 screws (item 5) from the rear panel.
- **Step 6.** Remove the two TORX T10 screws and washers (item 6) fastening the power supply holder.
- **Step 7.** Lift the power supply assembly toward front side.
- **Step 8.** Remove the three TORX T10 screws (item 7) fasting the angle.

Replacement Procedure **Power Supply Assembly Replacement (Up to 8.5 GHz Options for Serial Number Prefix MY461/MY462 or SG461/SG462)**

<span id="page-217-0"></span>**Figure 6-12 Power Supply Assembly Removal (Up to 8.5 GHz Options for Serial Number Prefix MY461/MY462 or SG461/SG462)**

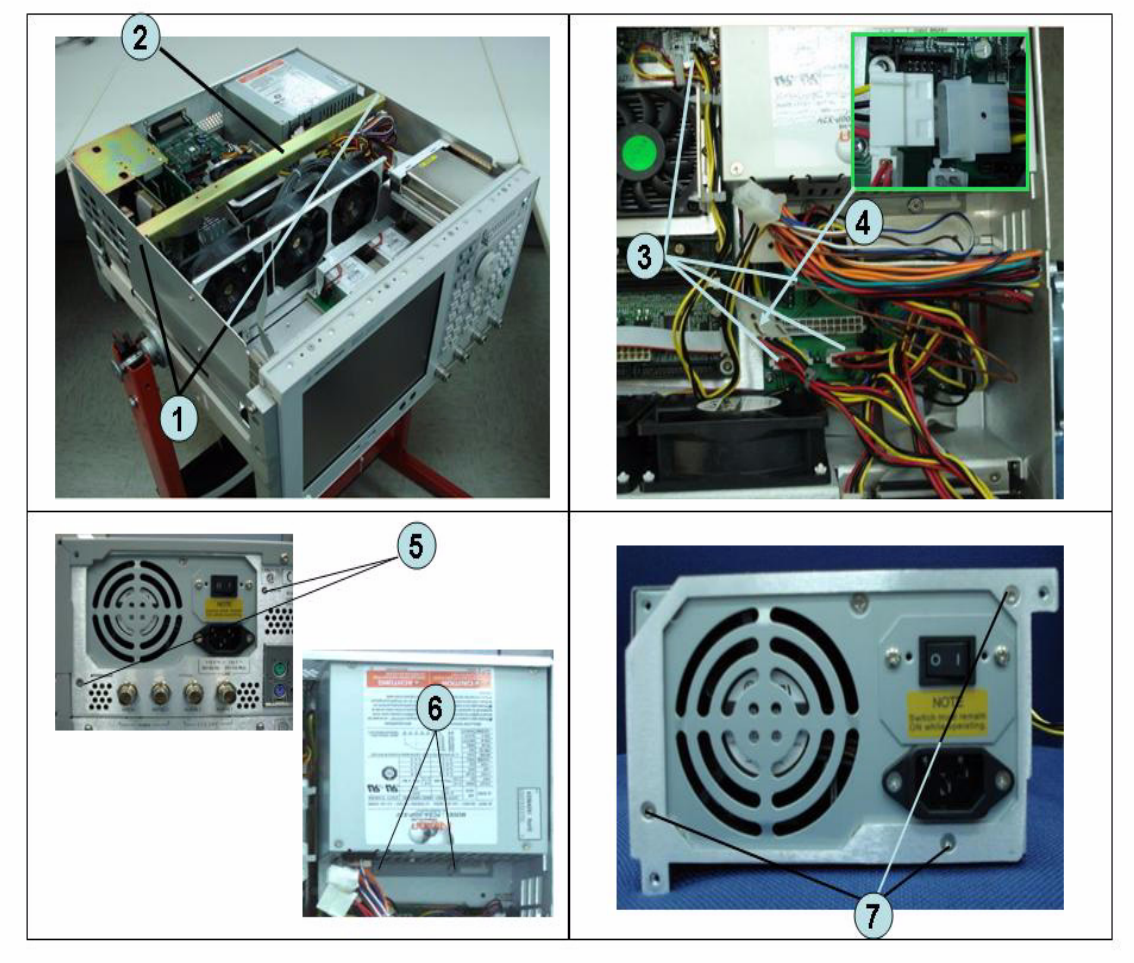

## **Replacement Procedure**

**Step 1.** Replace the power supply assembly by inverse procedure of removal.

**NOTE** Fasten the TORX T10 screws (item 7) using a torque screwdriver.

# <span id="page-218-0"></span>**Power Supply Assembly Replacement**

#### **Tools Required**

- TORX screwdriver, T10, T15, and T20
- Torque screwdriver, TORX T10 (set to 0.79 N-m / 7 lb-in)

#### **Removal Procedure**

Refer to [Figure 6-13](#page-219-0) for this procedure.

- **Step 1.** Remove the outer cover as described in ["Outer Cover Removal" on page 199.](#page-200-0)
- **Step 2.** Remove the two TORX T10 screws (item 1) fasting the angle (item 2) and lift it.
- **Step 3.** Disconnect the power supply cables (item 3).
- **Step 4.** Disconnect the cable form fan on the analog base board (item 4).
- **Step 5.** Disconnect the power supply cables (item 5).
- **Step 6.** Disconnect the cable form analog motherboard (item 6 and item 7).
- **Step 7.** Remove the two TORX T10 screws (item 8) from the rear panel.
- **Step 8.** Remove the two TORX T10 screws and washers (item 9) fastening the power supply holder.
- **Step 9.** Lift the power supply assembly toward front side.
- **Step 10.** Remove the three TORX T10 screws (item 10) fasting the angle.

## Replacement Procedure **Power Supply Assembly Replacement**

<span id="page-219-0"></span>**Figure 6-13 Power Supply Assembly Removal** 8  $(9)$ 0

# **Replacement Procedure**

**Step 1.** Replace the power supply assembly by inverse procedure of removal.

**NOTE** Fasten the TORX T10 screws (item 10) using a torque screwdriver.

# <span id="page-220-0"></span>**Digital Bridge Board Replacement (A53)**

#### **Tools Required**

• TORX screwdriver, T10, T15, and T20

#### **Removal Procedure**

Refer to [Figure 6-14](#page-221-0) for this procedure.

- **Step 1.** Remove the outer cover as described in ["Outer Cover Removal" on page 199.](#page-200-0)
- **Step 2.** Remove the three TORX T10 screws (item 1) fastening the angle.
- **Step 3.** Disconnect the flat cables (item 2) from the digital bridge board.
- **Step 4.** Remove the two TORX T10 screws (item 3) fastening the board to the rear panel.
- **Step 5.** Lift the digital bridge board (item 4).
- **Step 6.** Disconnect the cables (item 5) from the digital bridge board.
- **Step 7.** Remove the two TORX T10 screw (item 6) fastening the angle.

Replacement Procedure **Digital Bridge Board Replacement (A53)**

<span id="page-221-0"></span>**Figure 6-14 Digital Bridge Board Removal**

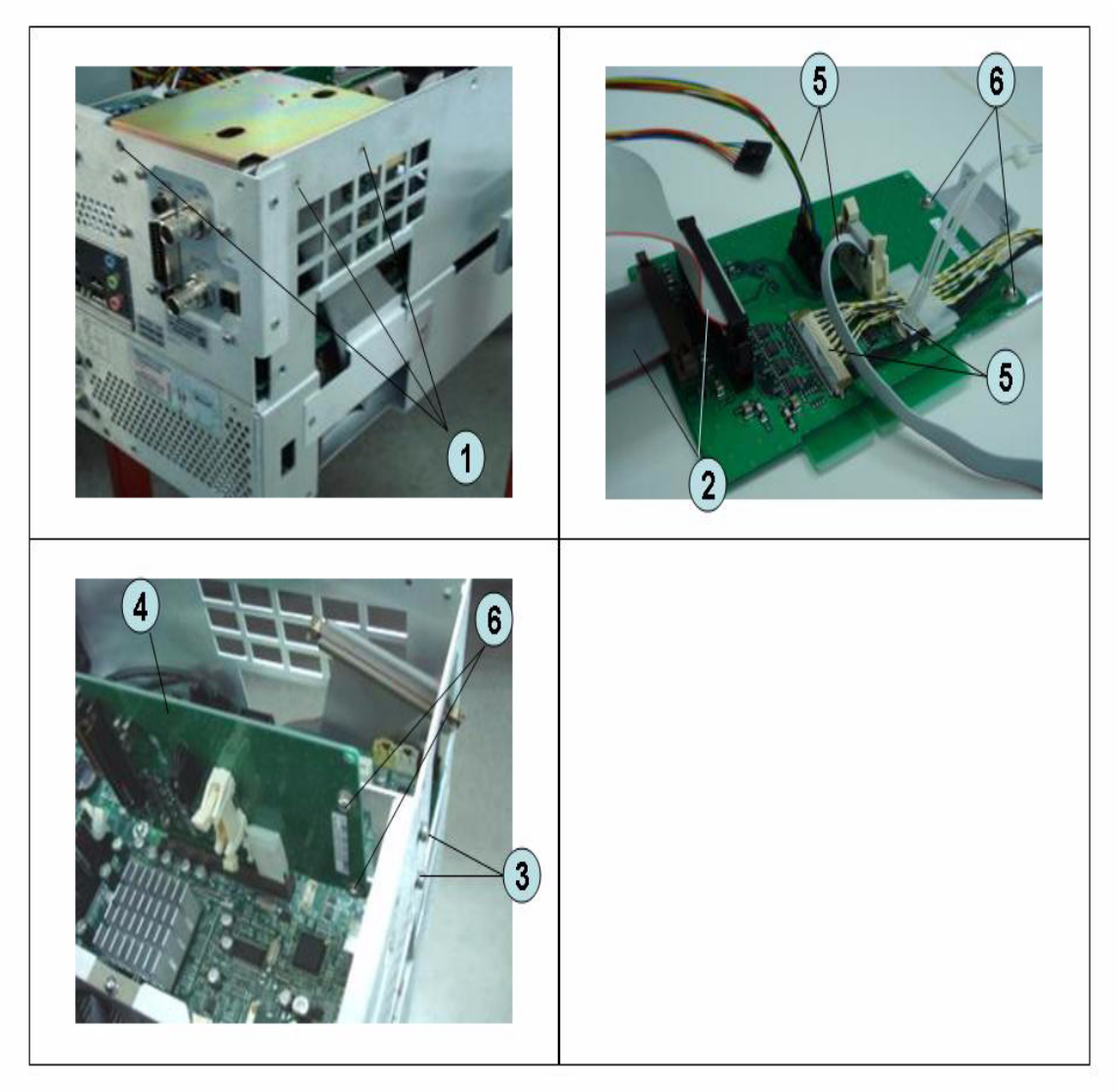

# **Replacement Procedure**

**Step 1.** Replace the digital bridge board by inverse procedure of removal.

# <span id="page-222-0"></span>**Handler I/O Board Replacement (A23)**

#### **Tools Required**

• TORX screwdriver, T10, T15, and T20

#### **Removal Procedure**

Refer to [Figure 6-15](#page-223-0) for this procedure.

- **Step 1.** Remove the outer cover as described in ["Outer Cover Removal" on page 199.](#page-200-0)
- **Step 2.** Disconnect the flat cable (item 1) from the handler I/O board.
- **Step 3.** Remove the two TORX T10 screws (item 2) fastening the handler I/O board.
- **Step 4.** Slide the handler I/O board toward backward (item 3).

## Replacement Procedure **Handler I/O Board Replacement (A23)**

<span id="page-223-0"></span>**Figure 6-15 Handler I/O Board Removal**  $\bigcap$  $\overline{\mathbf{3}}$  $\ddot{\textbf{2}}$ 

# **Replacement Procedure**

**Step 1.** Replace the handler I/O board by inverse procedure of removal.

# **USB (USBTMC) Interface Card Replacement (Serial number prefix MY461 or SG461)**

#### **Tools Required**

• TORX screwdriver, T10, T15, and T20

#### **Removal Procedure**

Refer to [Figure 6-16](#page-225-0) for this procedure.

- **Step 1.** Remove the outer cover as described in ["Outer Cover Removal" on page 199.](#page-200-0)
- **Step 2.** Remove the three TORX T10 screw (item 1) fastening the angle and lift it.
- **Step 3.** Disconnect the flat cable (item 2) from the PCI DSP card.
- **Step 4.** Remove the two TORX T10 screws (item 3) fastening the card to the rear panel.
- **Step 5.** Disconnect the assembly (item 4) from the Digital Motherboard and lift it.
- **Step 6.** Remove the two TORX T10 screws (item 5) fastening the angle.

Replacement Procedure **USB (USBTMC) Interface Card Replacement (Serial number prefix MY461 or SG461)**

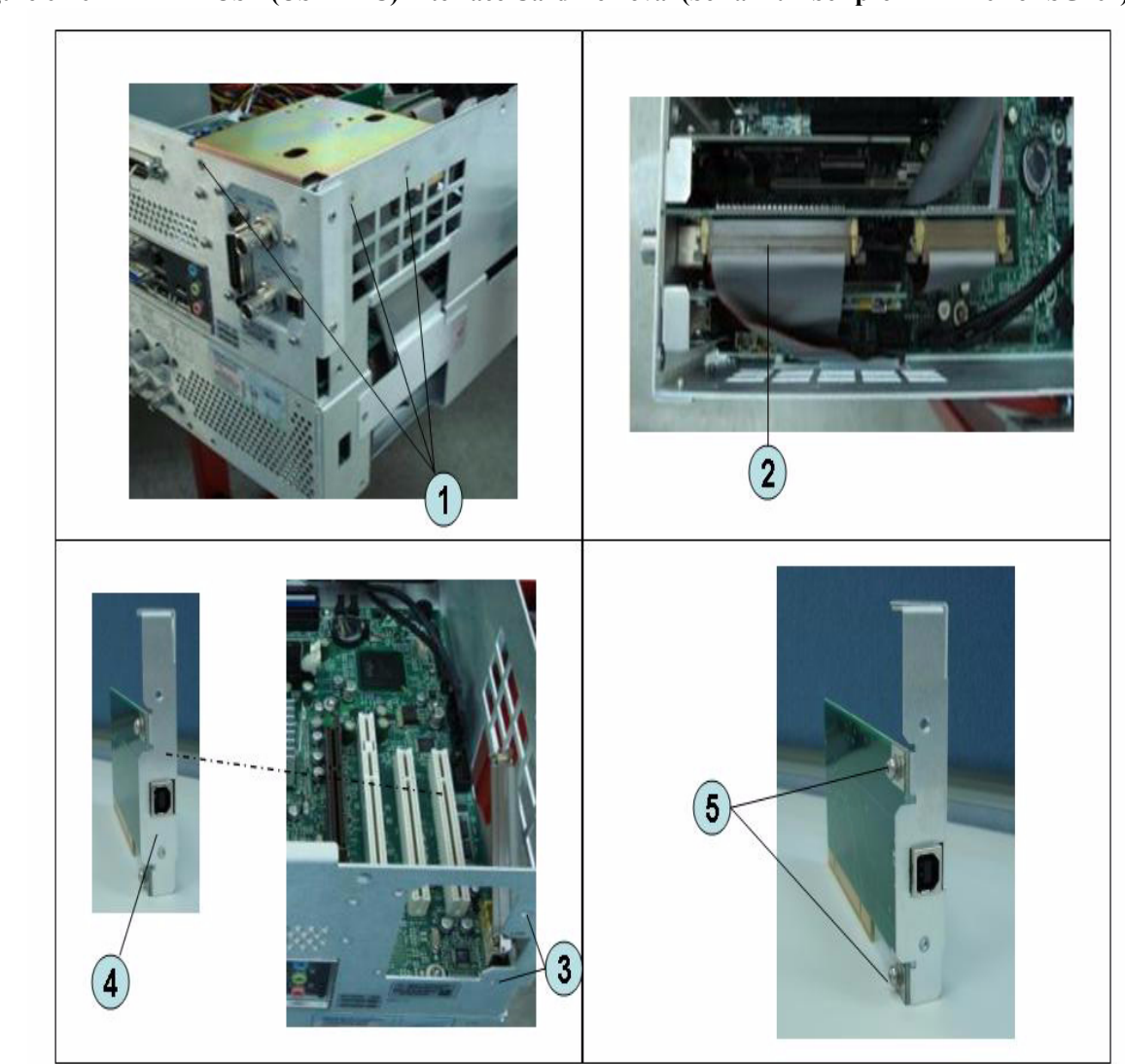

# <span id="page-225-0"></span>**Figure 6-16 USB (USBTMC) Interface Card Removal (Serial number prefix MY461 or SG461)**

## **Replacement Procedure**

**Step 1.** Replace the USB (USBTMC) interface card by inverse procedure of removal.

# <span id="page-226-0"></span>**PCI DSP Card and GPIB Card Replacement (A51) (Serial number prefix MY461 or SG461)**

#### **Tools Required**

- TORX screwdriver, T10, T15, and T20
- Open-end torque wrench, 5/8 inch (set to 1.97 N-m / 17.4 lb-in)

#### **Removal Procedure**

Refer to [Figure 6-17](#page-227-0) for this procedure.

- **Step 1.** Remove the outer cover as described in ["Outer Cover Removal" on page 199.](#page-200-0)
- **Step 2.** Remove the three TORX T10 screw (item 1) fastening the angle and lift it.
- **Step 3.** Remove the two TORX T10 screw (item 2) fastening the stay and lift it.
- **Step 4.** Disconnect the flat cables (item 3).
- **Step 5.** Disconnect the flat cable (item 4) from the handler I/O board.
- **Step 6.** Remove the four TORX T10 screw (item 5) fastening the card to the rear panel.
- **Step 7.** Disconnect the USB(USBTMC) interface card (item 6) from the Digital Motherboard and lift it.
- **Step 8.** Disconnect the assembly (item 7) from the Digital Motherboard and lift it.
- **Step 9.** Remove the PCI DSP Card or GPIB Card.

For removing the PCI DSP Card.

- Remove the two 5/8 inch nuts (item 8) fastening the angle.
- Remove a TORX T10 screw (item 9) fastening the angle.

For removing the GPIB Card.

Remove the two TORX T10 screws (item 10) fastening the angle.

#### Replacement Procedure **PCI DSP Card and GPIB Card Replacement (A51) (Serial number prefix MY461 or SG461)**

<span id="page-227-0"></span>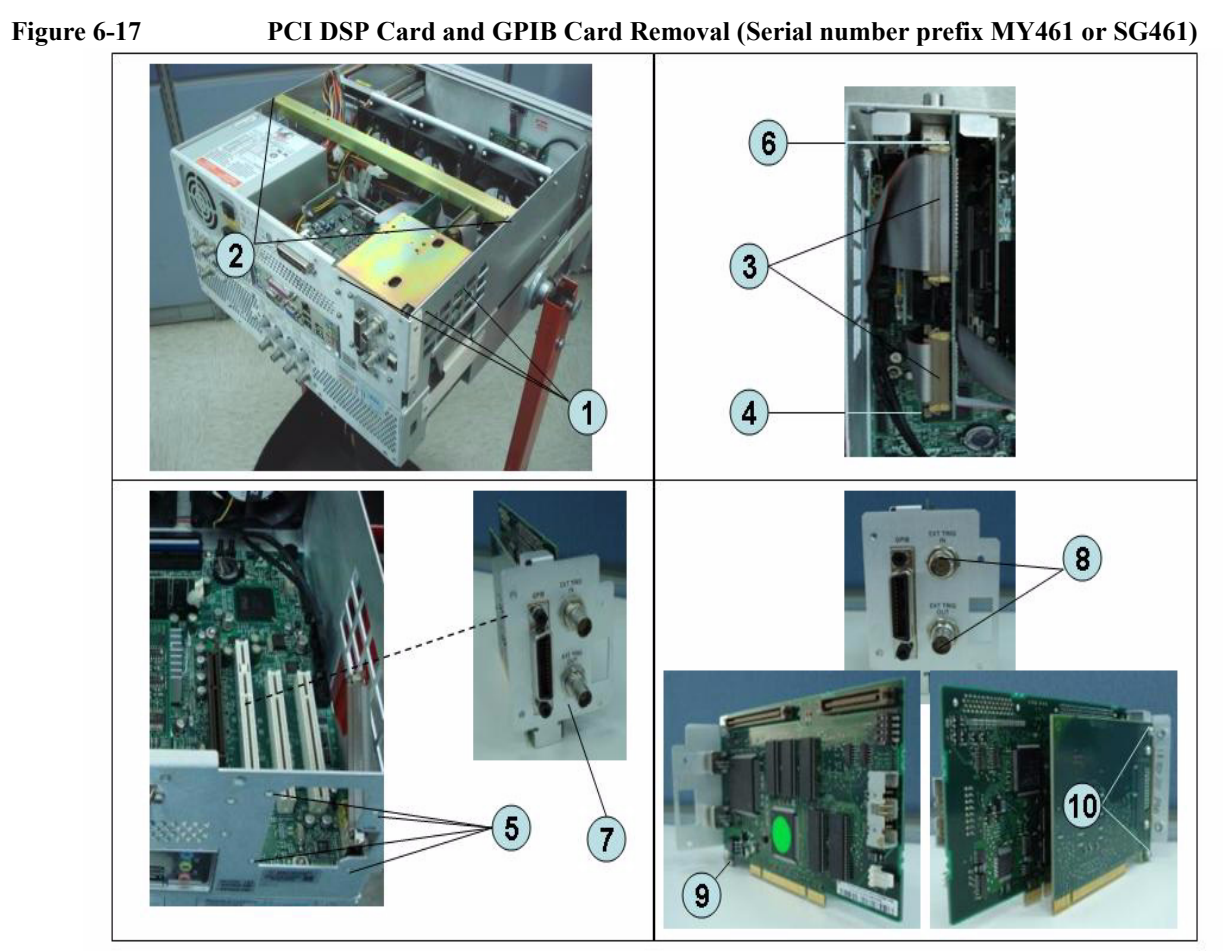

# **Replacement Procedure**

**Step 1.** Replace the PCI DSP card and GPIB card by inverse procedure of removal.

**NOTE** Fasten the 5/8 inch nuts (item 8) using an open-end torque wrench.

# <span id="page-228-0"></span>**PCI-E DSP Card and GPIB Cable Replacement (A51) (Serial number prefix MY462/MY463 or SG462/SG463)**

#### **Tools Required**

- TORX screwdriver, T10, T15, and T20
- Open-end torque wrench, 5/8 inch (set to 1.97 N-m / 17.4 lb-in)

#### **Removal Procedure**

Refer to [Figure 6-17](#page-227-0) for this procedure.

- **Step 1.** Remove the outer cover as described in ["Outer Cover Removal" on page 199.](#page-200-0)
- **Step 2.** Remove the three TORX T10 screw (item 1) fastening the stay and lift it.
- **Step 3.** Remove the three TORX T10 screw (item 2) fastening the angle and lift it.
- **Step 4.** Disconnect the cables (item 3).
- **Step 5.** Remove the PCI-E DSP Card or GPIB Cable.

For removing the PCI-E DSP Card.

- Remove the two 5/8 inch nuts (item 5) fastening the angle.
- Remove the five TORX T10 screw (item 7) fastening PCI-E card to the bracket.

For removing the GPIB Cable.

• Remove the two HEX nuts (item 6) fastening the GPIB to the rear panel.

Replacement Procedure **PCI-E DSP Card and GPIB Cable Replacement (A51) (Serial number prefix MY462/MY463 or SG462/SG463)**

**Figure 6-18 PCI-E DSP Card and GPIB Cable Removal (Serial number prefix MY462/MY463 or SG462/SG463)**

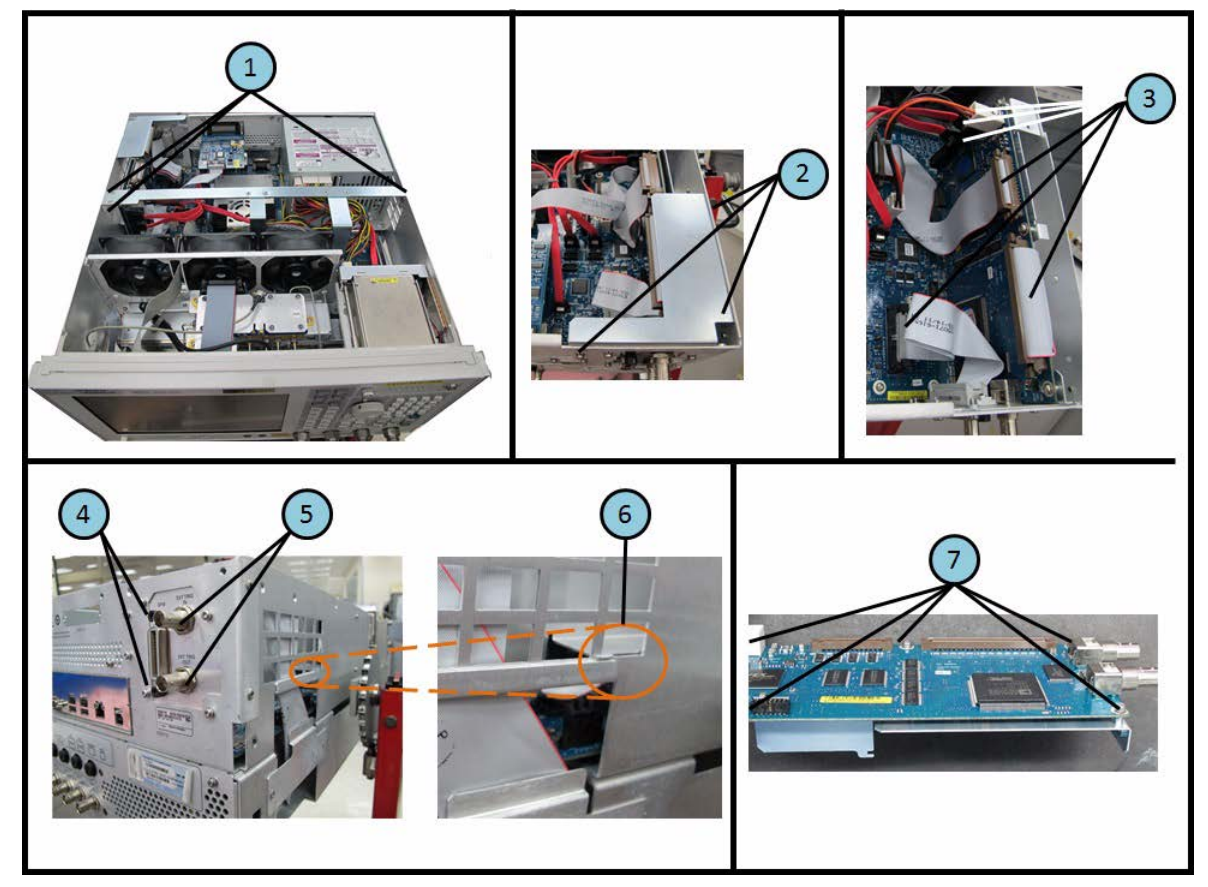

## **Replacement Procedure**

**Step 1.** Replace the PCI-E DSP card and GPIB cable by inverse procedure of removal.

**NOTE** Fasten the 5/8 inch nuts (item 8) using an open-end torque wrench.

# **Digital Motherboard Replacement (A01) (Serial number prefix MY461 or SG461)**

## **Tools Required**

• TORX screwdriver, T10, T15, and T20

#### **Removal Procedure**

Refer to [Figure 6-19](#page-231-0) for this procedure.

- **Step 1.** Remove the outer cover as described in ["Outer Cover Removal" on page 199](#page-200-0)
- **Step 2.** Remove the following assemblies.
	- Front Panel (refer to ["Front Panel Removal" on page 200](#page-201-0).)
	- Removable Hard Disk Assembly (refer to ["Removable Hard Disk Assembly Removal](#page-202-0)  [\(Obsolete\)" on page 201.](#page-202-0))
	- Power Supply Assembly (refer to "Power Supply Assembly Replacement (Up to 8.5) [GHz Options for Serial Number Prefix MY461/MY462 or SG461/SG462\)" on](#page-216-0)  [page 215](#page-216-0).)
	- Handler I/O board (refer to ["Handler I/O Board Replacement \(A23\)" on page 221.](#page-222-0))
	- Digital Bridge board (refer to ["Digital Bridge Board Replacement \(A53\)" on](#page-220-0)  [page 219](#page-220-0).)
	- PCI DSP Card and GPIB Card (refer to ["PCI DSP Card and GPIB Card Replacement](#page-226-0)  [\(A51\) \(Serial number prefix MY461 or SG461\)" on page 225](#page-226-0).)
	- Fan Assembly (refer to ["Fan Replacement" on page 260.](#page-261-0))
- **Step 3.** Disconnect all cables from the digital motherboard.
- **Step 4.** Remove the eight TORX T10 screws (item 1) fastening the digital motherboard.
- **Step 5.** Lift the digital motherboard slowly.

**NOTE** Don't remove the CPU fan assembly and the DIMM memory from digital motherboard.

Replacement Procedure **Digital Motherboard Replacement (A01) (Serial number prefix MY461 or SG461)**

<span id="page-231-0"></span>**Figure 6-19 Digital Motherboard Removal (Serial number prefix MY461 or SG461)**

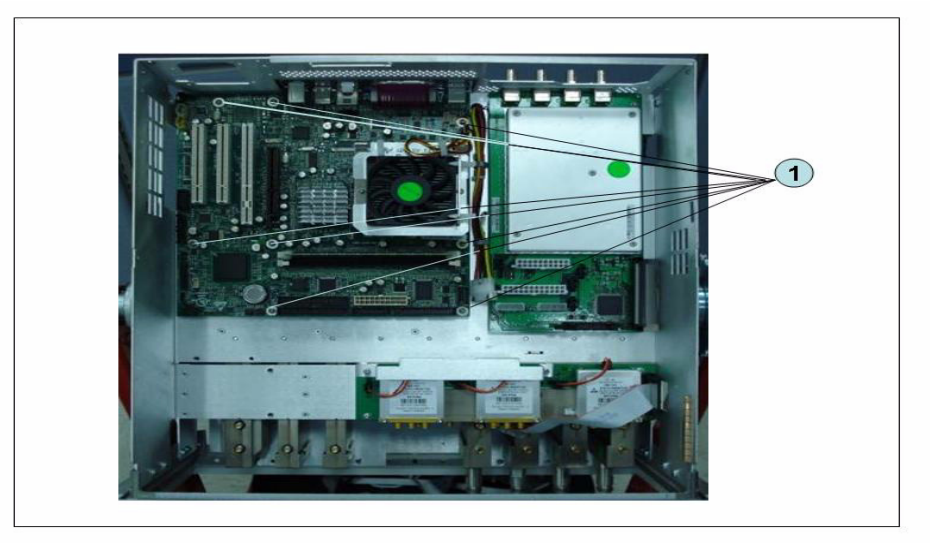

## **Replacement Procedure**

**Step 1.** Replace the digital motherboard by inverse procedure of removal.

# **Digital Motherboard Replacement (A01) (Serial number prefix MY462/MY463 or SG462/SG463)**

#### **Tools Required**

• TORX screwdriver, T10, T15, and T20

#### **Removal Procedure**

Refer to [Figure 6-19](#page-231-0) for this procedure.

- **Step 1.** Remove the outer cover as described in ["Outer Cover Removal" on page 199](#page-200-0)
- **Step 2.** Remove the following assemblies.
	- Front Panel (refer to ["Front Panel Removal" on page 200](#page-201-0).)
	- Removable Hard Disk Assembly (refer to ["Removable Hard Disk Assembly Removal](#page-208-0)  [\(Option 017\)" on page 207.](#page-208-0))
	- Power Supply Assembly (refer to "Power Supply Assembly Replacement (Up to 8.5) [GHz Options for Serial Number Prefix MY461/MY462 or SG461/SG462\)" on](#page-216-0)  [page 215](#page-216-0) or ["Power Supply Assembly Replacement" on page 217](#page-218-0))
	- Handler I/O board (refer to ["Handler I/O Board Replacement \(A23\)" on page 221.](#page-222-0))
	- Digital Bridge board (refer to "Digital Bridge Board Replacement (A53)" on [page 219](#page-220-0).)
	- PCI DSP Card and GPIB Card (refer to ["PCI-E DSP Card and GPIB Cable](#page-228-0)  [Replacement \(A51\) \(Serial number prefix MY462/MY463 or SG462/SG463\)" on](#page-228-0)  [page 227](#page-228-0).)
	- Fan Assembly (refer to ["Fan Replacement" on page 260.](#page-261-0))
- **Step 3.** Disconnect all cables from the digital motherboard.
- **Step 4.** Remove the eight TORX T10 screws (item 1) fastening the digital motherboard.
- **Step 5.** Lift the digital motherboard slowly.

**NOTE** Don't remove the CPU fan assembly and the DIMM memory from digital motherboard.

Replacement Procedure **Digital Motherboard Replacement (A01) (Serial number prefix MY462/MY463 or SG462/SG463)**

**Figure 6-20 Digital Motherboard Removal (Serial number prefix MY462 or SG462)**

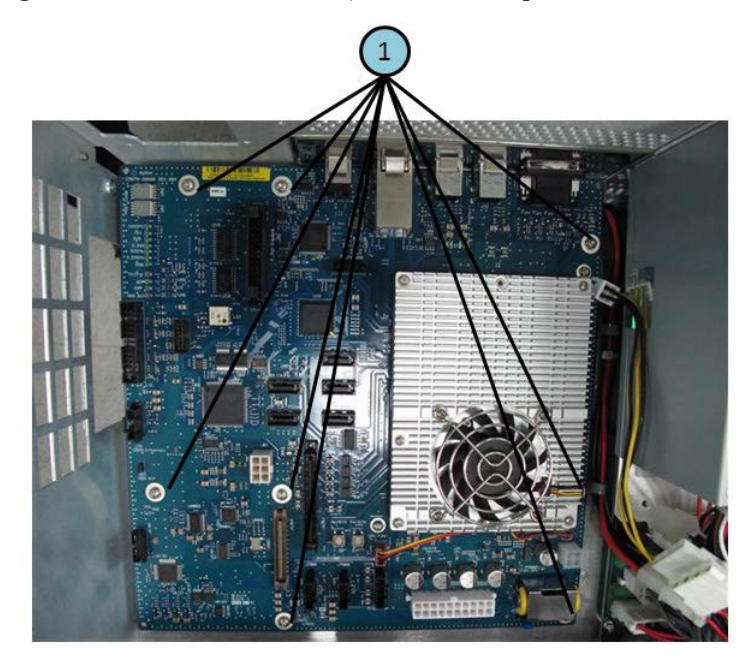

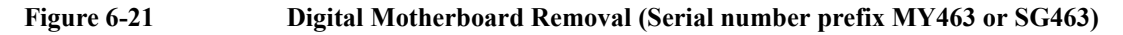

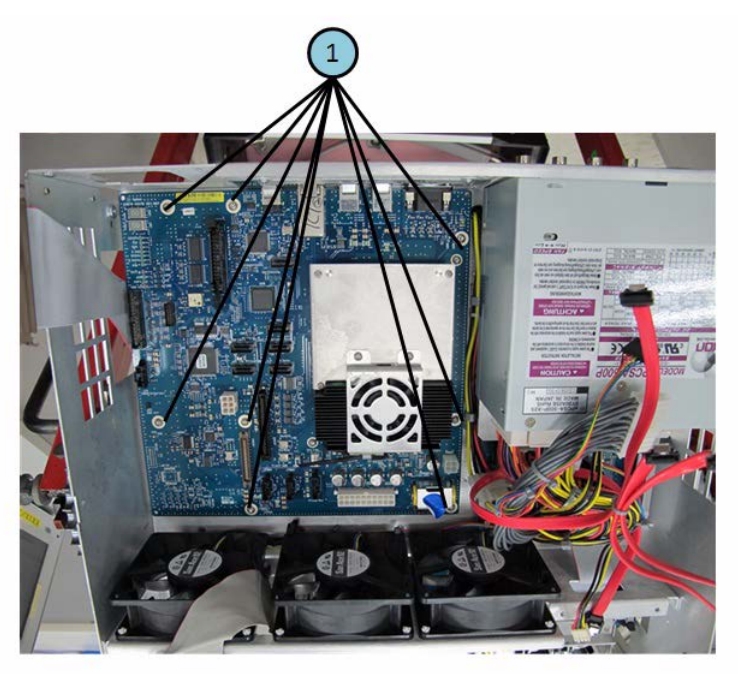

## **Replacement Procedure**

**Step 1.** Replace the digital motherboard by inverse procedure of removal.

# **Analog Base Module Replacement (A6)**

#### **Tools Required**

- TORX screwdriver, T10, T15, and T20
- Open-end torque wrench, 5/8 inch (set to 1.97 N-m / 17.4 lb-in)

#### **Removal Procedure**

Refer to [Figure 6-22](#page-235-0) for this procedure.

- **Step 1.** Remove the outer cover as described in ["Outer Cover Removal" on page 199](#page-200-0)
- **Step 2.** Remove the Power Supply as described in ["Power Supply Assembly Replacement \(Up to](#page-216-0)  [8.5 GHz Options for Serial Number Prefix MY461/MY462 or SG461/SG462\)" on](#page-216-0)  [page 215](#page-216-0) or ["Power Supply Assembly Replacement" on page 217](#page-218-0)
- **Step 3.** Remove the two TORX T10 screws (item 1) fastening the plate and lift it.
- **Step 4.** Remove the four 5/8 inch nut (item 2) fastening the rear panel.
- **Step 5.** Disconnect the flat cable (item 4) from analog motherboard.
- **Step 6.** Remove the three TORX T10 screws (item 3) fastening the analog base module.
- **Step 7.** Push the analog base module (item 5) till the end of the wall. Carefully lift it when the height of BNC connectors are higher than rear chassis wall.
- **Step 8.** Remove the spacer (item 6) from analog base module.

Replacement Procedure **Analog Base Module Replacement (A6)**

<span id="page-235-0"></span>**Figure 6-22 Analog Base Module Removal**

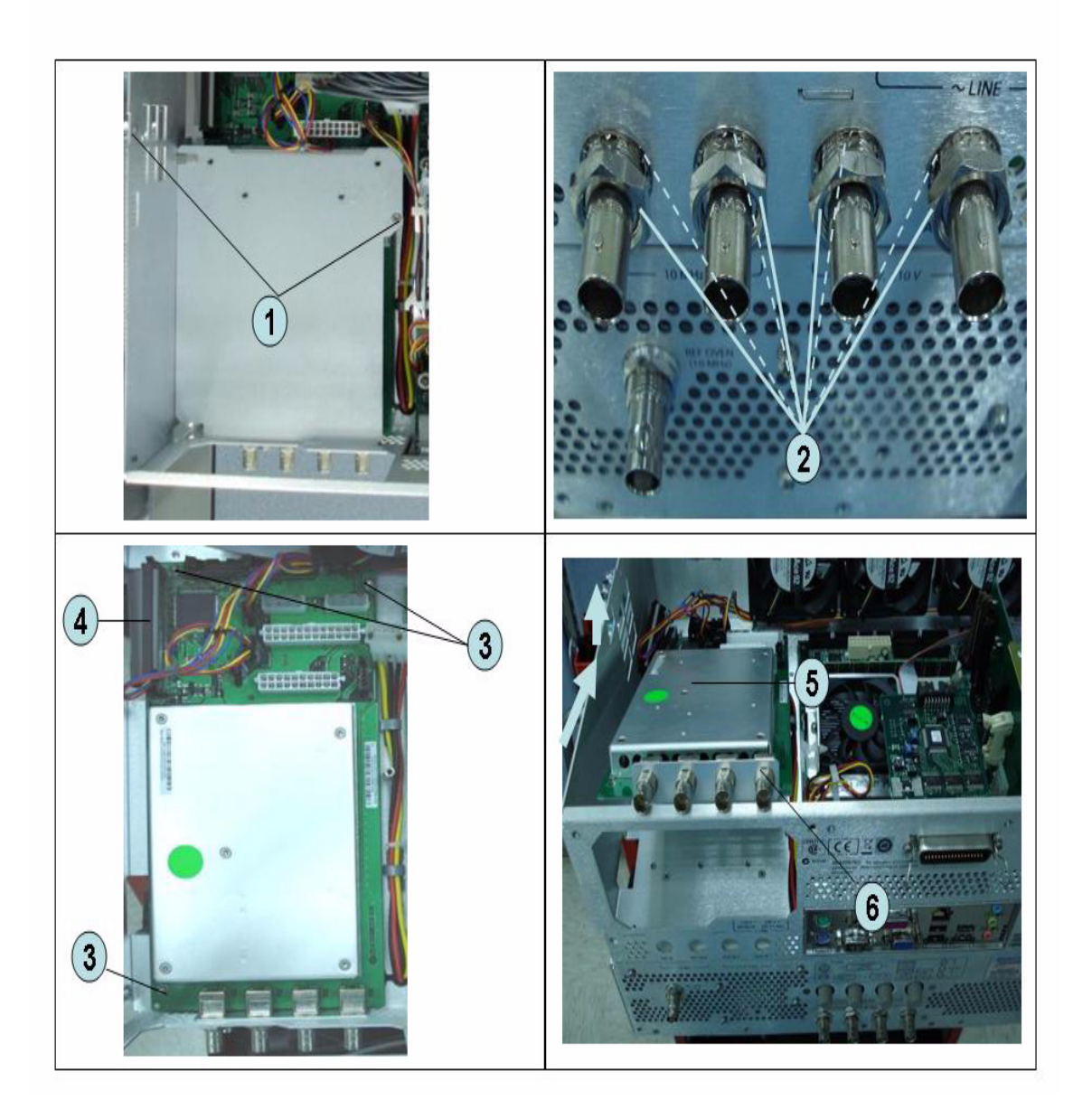

# **Replacement Procedure**

**Step 1.** Replace the analog base module by inverse procedure of removal.

**NOTE** Fasten the 5/8 inch nuts (item 2) using an open-end torque wrench.

# **Level Vernier Module Replacement (A3)**

## **Tools Required**

- TORX screwdriver, T10, T15, and T20
- Flat edge screwdriver
- Open-end wrench, 5/8 inch
- Open-end torque wrench,  $5/16$  inch or 8mm (set to  $1.08$  N-m  $/$  9.5 lb-in) (for reconnecting SMA connector)
- Torque driver set, 5/16 inch (set to 1.08 N-m / 9.5 lb-in) (for reconnecting SMA connector)

#### **Removal Procedure**

Refer to [Figure 6-23](#page-237-0) for this procedure.

- **Step 1.** Remove the outer cover as described in ["Outer Cover Removal" on page 199.](#page-200-0)
- **Step 2.** Remove the front panel as described in ["Front Panel Removal" on page 200.](#page-201-0)
- **Step 3.** Disconnect the semi-rigid cable (item 1).
- **Step 4.** Disconnect the semi-rigid cable (item 2).
- **Step 5.** Remove a TORX T10 screw fastening the module to the bottom. (item 3)
- **Step 6.** Slide the level vernier module.

## Replacement Procedure **Level Vernier Module Replacement (A3)**

<span id="page-237-0"></span>**Figure 6-23 Level Vernier Module Removal**  $\odot$  $\circled{2}$  $\circled{3}$  $\bf(4)$ 

# **Replacement Procedure**

**Step 1.** Replace the level vernier module by inverse procedure of removal.

# **Doubler Module Replacement (A86)**

#### **Tools Required**

- TORX screwdriver, T10, T15, and T20
- Flat edge screwdriver
- Open-end wrench, 5/8 inch
- Open-end torque wrench,  $5/16$  inch or 8mm (set to  $1.08$  N-m  $/$  9.5 lb-in) (for reconnecting SMA connector)
- Torque driver set, 5/16 inch (set to 1.08 N-m / 9.5 lb-in) (for reconnecting SMA connector)

#### **Removal Procedure**

Refer to [Figure 6-24](#page-239-0) for this procedure.

- **Step 1.** Remove the outer cover as described in ["Outer Cover Removal" on page 199.](#page-200-0)
- **Step 2.** Remove the front panel as described in ["Front Panel Removal" on page 200.](#page-201-0)
- **Step 3.** Disconnect the flat cable assembly from Imix board (item 1).
- **Step 4.** Disconnect the semi-rigid cable (item 1).
- **Step 5.** Disconnect the semi-rigid cable (item 2).
- **Step 6.** Remove a TORX T10 screw fastening the module to the bottom. (item 3)
- **Step 7.** Slide the doubler module.

## Replacement Procedure **Doubler Module Replacement (A86)**

<span id="page-239-0"></span>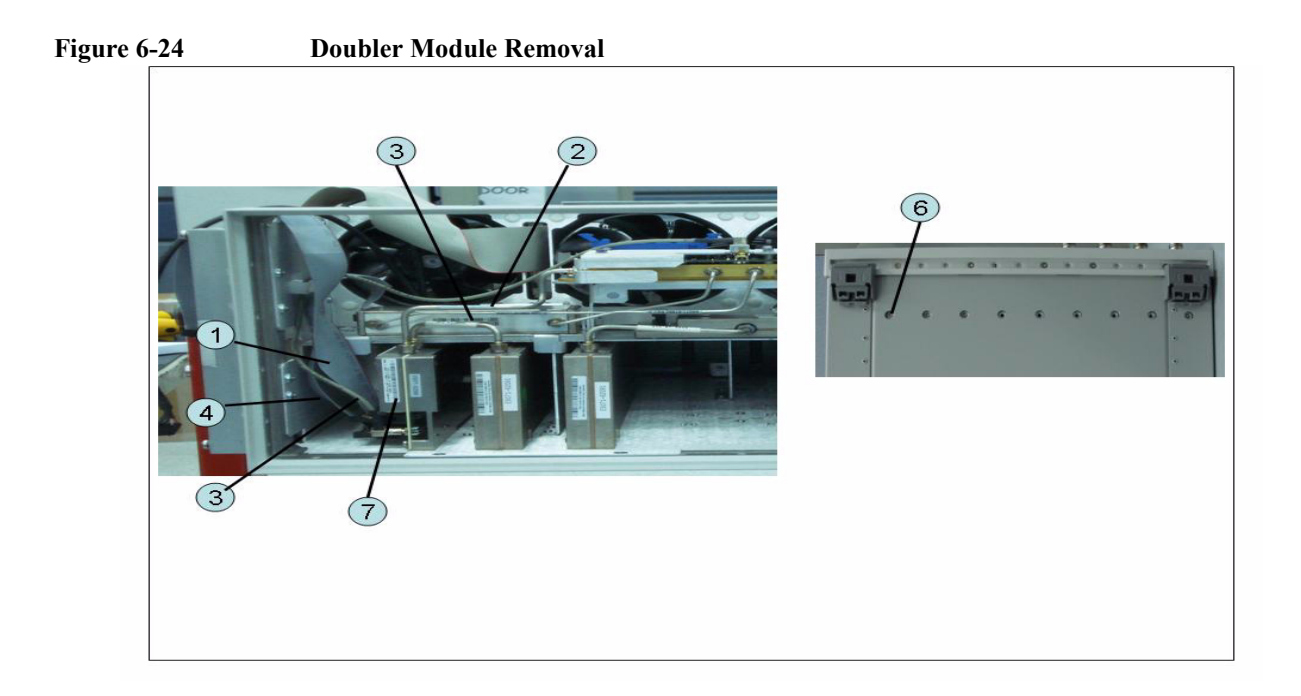

# **Replacement Procedure**

**Step 1.** Replace the doubler module by inverse procedure of removal.

# **Synthesizer Module Replacement (A1)**

#### **Tools Required**

- TORX screwdriver, T10, T15, and T20
- Flat edge screwdriver
- Open-end wrench, 5/8 inch
- Open-end torque wrench,  $5/16$  inch or 8mm (set to  $1.08$  N-m  $/$  9.5 lb-in) (for reconnecting SMA connector)
- Torque driver set, 5/16 inch (set to 1.08 N-m / 9.5 lb-in) (for reconnecting SMA connector)

#### **Removal Procedure**

Refer to [Figure 6-25](#page-241-0) for this procedure.

- **Step 1.** Remove the outer cover as described in ["Outer Cover Removal" on page 199.](#page-200-0)
- **Step 2.** Remove the front panel as described in ["Front Panel Removal" on page 200.](#page-201-0)
- **Step 3.** Disconnect the semi-rigid cable (item 1).
- **Step 4.** Disconnect the semi-rigid cable (item 2).
- **Step 5.** Remove the two TORX T10 screws fastening the module to the bottom. (item 3)
- **Step 6.** Slide the synthesizer module (item 4).

## Replacement Procedure **Synthesizer Module Replacement (A1)**

<span id="page-241-0"></span>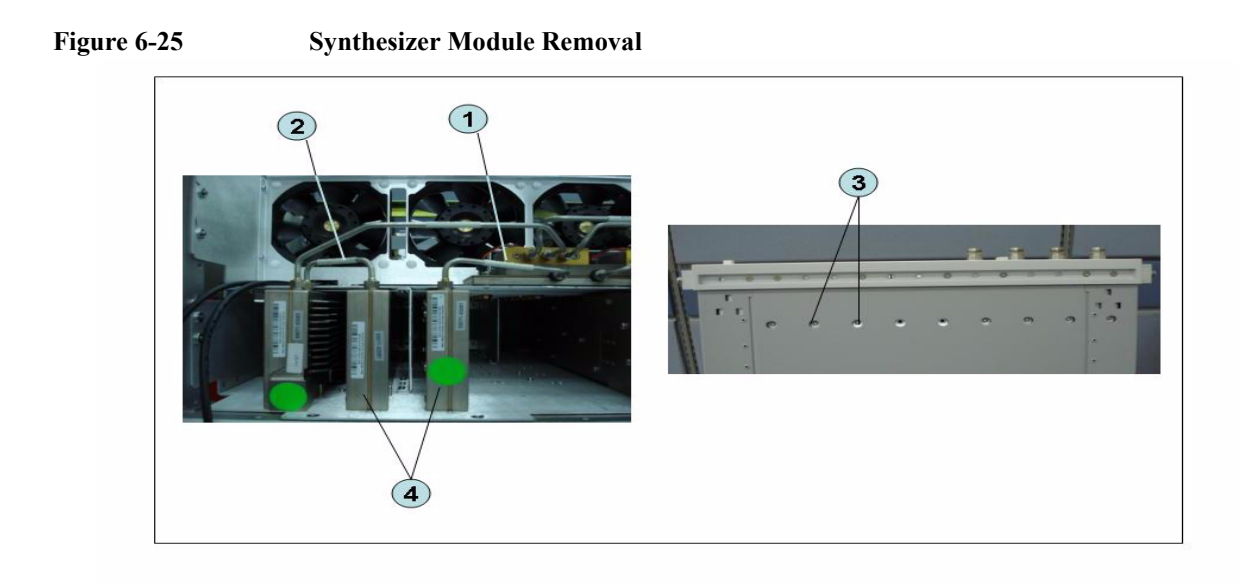

# **Replacement Procedure**

**Step 1.** Replace the synthesizer module by inverse procedure of removal.

# **Receiver Module Replacement for 2-Port model (A2/A7+A9)**

## **1) Up to 8.5 GHz (A2)**

#### **Tools Required**

- TORX screwdriver, T10, T15, and T20
- Flat edge screwdriver
- Open-end wrench, 5/8 inch
- Open-end torque wrench, 5/16 inch or 8mm (set to 1.08 N-m / 9.5 lb-in) (for reconnecting SMA connector)
- Torque driver set, 5/16 inch (set to 1.08 N-m / 9.5 lb-in) (for reconnecting SMA connector)

#### **Removal Procedure**

Refer to [Figure 6-26](#page-243-0) for this procedure.

- **Step 1.** Remove the outer cover as described in ["Outer Cover Removal" on page 199.](#page-200-0)
- **Step 2.** Remove the front panel as described in ["Front Panel Removal" on page 200.](#page-201-0)
- **Step 3.** Disconnect the semi-rigid cable (item 1).
- **Step 4.** Disconnect the semi-rigid cable (item 2).
- **Step 5.** Disconnect the two semi-rigid cables (item 3).
- **Step 6.** Remove the two TORX T10 screws fastening the module to the bottom. (item 4)
- **Step 7.** Slide the receiver module (item 5).

## Replacement Procedure **Receiver Module Replacement for 2-Port model (A2/A7+A9)**

<span id="page-243-0"></span>**Figure 6-26 Receiver Module Removal for 2-port model**

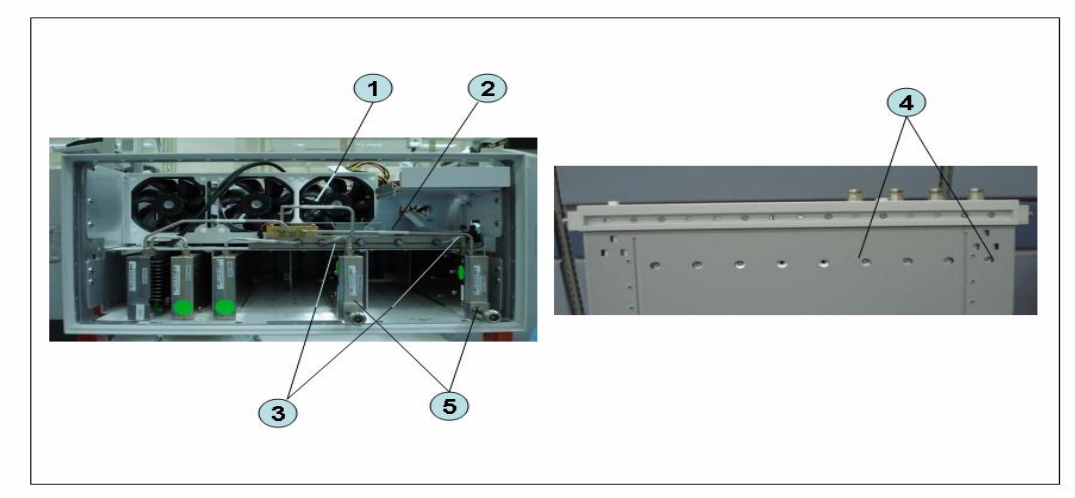

#### **Replacement Procedure**

**Step 1.** Replace the receiver module by inverse procedure of removal.

# **2) Over 8.5 GHz Options (A7&A9)**

#### **Tools Required**

- TORX screwdriver, T10
- Open-end wrench, 5/8 inch
- Open-end torque wrench, 5/16 inch or 8mm (set to 1.08 N-m / 9.5 lb-in) (for reconnecting SMA connector)
- Torque driver set, 5/16 inch (set to 1.08 N-m / 9.5 lb-in) (for reconnecting SMA connector)

#### **Removal Procedure**

Refer to [Figure 6-27](#page-245-0) for this procedure.

- **Step 1.** Remove the outer cover as described in ["Outer Cover Removal" on page 199.](#page-200-0)
- **Step 2.** Remove the front panel as described in ["Front Panel Removal" on page 200.](#page-201-0)
- **Step 3.** Remove the hard disk assembly as described in ["Removable Hard Disk Assembly](#page-208-0)  [Removal \(Option 017\)" on page 207](#page-208-0).
- **Step 4.** Remove the imix and distributor modules as described in ["Imix, Attenuator and Distributor](#page-256-0)  [Module Replacement \(IMX, ATT and A4\)" on page 255](#page-256-0).

**NOTE** The attenuator module does not need to be removed.

- **Step 5.** Remove the two TORX T10 screws (item 1).
- **Step 6.** Remove the plate (item 2).
- **Step 7.** Remove the two TORX T10 screws (item 3)
- **Step 8.** Remove the two TORX T10 screws fastening the module (item 4)
- **Step 9.** Slide out the receiver module.
- **Step 10.** Unplug the two ends of the RF cable (item 5)
- **Step 11.** Unclip the RF cable (item 6).
- **Step 12.** Remove the two TORX T10 screws fastening the angle (item 7).
- **Step 13.** Remove the angle (item 8).
- **Step 14.** Remove the RF cable (item 9).
- **Step 15.** Remove the two TORX T10 screws fastening the front end module from the receiver module (item 10 and item 11).
- **Step 16.** Unfasten the two semi-rigid cables (item 12).
- **Step 17.** Separate the front end module from the receiver module.
- **Step 18.** Remove the two TORX T10 screws (item 13) and remove the plate (item 14).
- **Step 19.** Remove the six TORX T10 screws (item 15, item 16 and item 17).
- **Step 20.** Separate the plate from the front end module.

Replacement Procedure **Receiver Module Replacement for 2-Port model (A2/A7+A9)**

<span id="page-245-0"></span>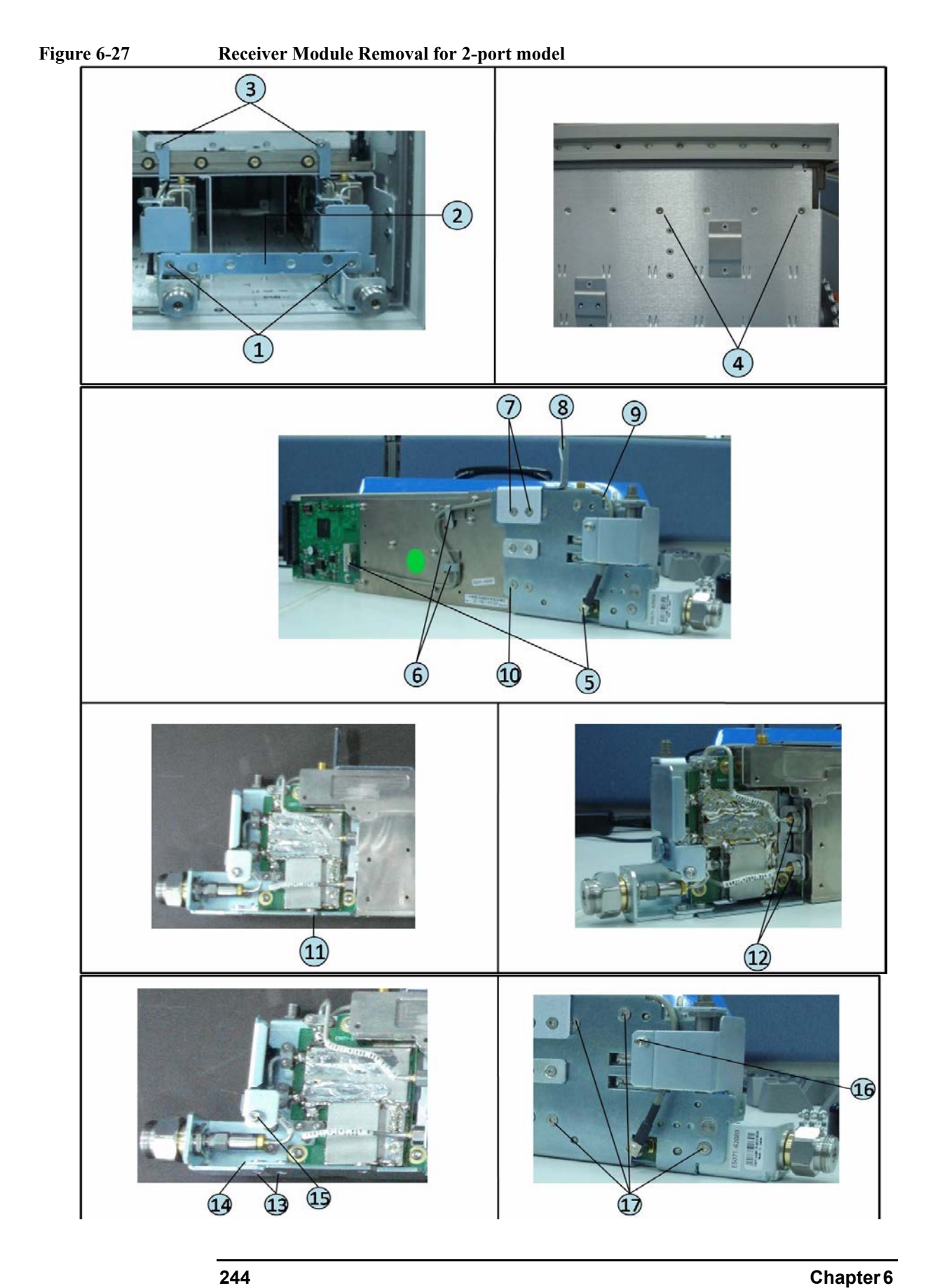

#### **Replacement Procedure**

**Step 1.** Replace the receiver module by inverse procedure of removal.

# **Receiver Module Replacement for 4-Port model (A82/A87)**

## **1) Up to 8.5 GHz Options (A2)**

#### **Tools Required**

- TORX screwdriver, T10, T15, and T20
- Flat edge screwdriver
- Open-end wrench, 5/8 inch
- Open-end torque wrench, 5/16 inch or 8mm (set to 1.08 N-m / 9.5 lb-in) (for reconnecting SMA connector)
- Torque driver set, 5/16 inch (set to 1.08 N-m / 9.5 lb-in) (for reconnecting SMA connector)

#### **Removal Procedure**

Refer to [Figure 6-28](#page-248-0) for this procedure.

- **Step 1.** Remove the outer cover as described in ["Outer Cover Removal" on page 199.](#page-200-0)
- **Step 2.** Remove the front panel as described in ["Front Panel Removal" on page 200.](#page-201-0)
- **Step 3.** Disconnect the two semi-rigid cable (item 1).
- **Step 4.** Disconnect the two semi-rigid cable (item 2).
- **Step 5.** Disconnect the four semi-rigid cables (item 3).
- **Step 6.** Remove the four TORX T10 screws fastening the module to the bottom. (item 4)
- **Step 7.** Slide the receiver module (item 5).

## Replacement Procedure **Receiver Module Replacement for 4-Port model (A82/A87)**

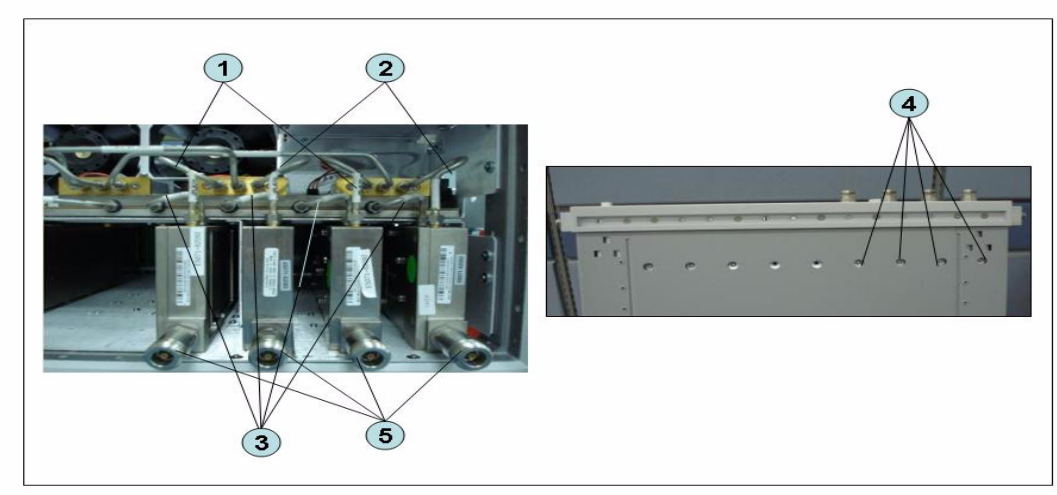

#### <span id="page-248-0"></span>**Figure 6-28 Receiver Module Removal for 4-port model**

#### **Replacement Procedure**

**Step 1.** Replace the receiver module by inverse procedure of removal.

# **2) Over 8.5 GHz Options (A7&A9)**

#### **Tools Required**

- TORX screwdriver, T10
- Open-end wrench, 5/8 inch
- Open-end torque wrench, 5/16 inch or 8mm (set to 1.08 N-m / 9.5 lb-in) (for reconnecting SMA connector)
- Torque driver set, 5/16 inch (set to 1.08 N-m / 9.5 lb-in) (for reconnecting SMA connector)

#### **Removal Procedure**

Refer to [Figure 6-29](#page-250-0) for this procedure.

- **Step 1.** Remove the outer cover as described in ["Outer Cover Removal" on page 199.](#page-200-0)
- **Step 2.** Remove the front panel as described in ["Front Panel Removal" on page 200.](#page-201-0)
- **Step 3.** Remove the hard disk assembly as described in ["Removable Hard Disk Assembly](#page-208-0)  [Removal \(Option 017\)" on page 207](#page-208-0).
- **Step 4.** Remove the imix and distributor modules as described in ["Imix, Attenuator and Distributor](#page-256-0)  [Module Replacement \(IMX, ATT and A4\)" on page 255](#page-256-0).

#### **NOTE** The attenuator module does not need to be removed.

- **Step 5.** Remove the four TORX T10 screws (item 1).
- **Step 6.** Remove the plate (item 2).
- **Step 7.** Remove the four TORX T10 screws (item 3)
- **Step 8.** Remove the four TORX T10 screws fastening the module (item 4)
- **Step 9.** Slide the receiver module.
- **Step 10.** Unplug the two ends of the RF cable (item 5)
- **Step 11.** Unclip the RF cable (item 6).
- **Step 12.** Remove the two TORX T10 screws fastening the angle (item 7).
- **Step 13.** Remove the angle (item 8).
- **Step 14.** Remove the RF cable (item 9).
- **Step 15.** Remove the two TORX T10 screws fastening the front end module from the receiver module (item 10 and item 11).
- **Step 16.** Unfasten the two semi-rigid cables (item 12).
- **Step 17.** Separate the front end module from the receiver module.
- **Step 18.** Remove the two TORX T10 screws (item 13) and remove the plate (item 14).
- **Step 19.** Remove the six TORX T10 screws (item 15, item 16 and item 17).
- **Step 20.** Separate the plate from the front end module.

<span id="page-250-0"></span>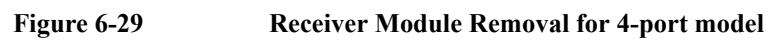

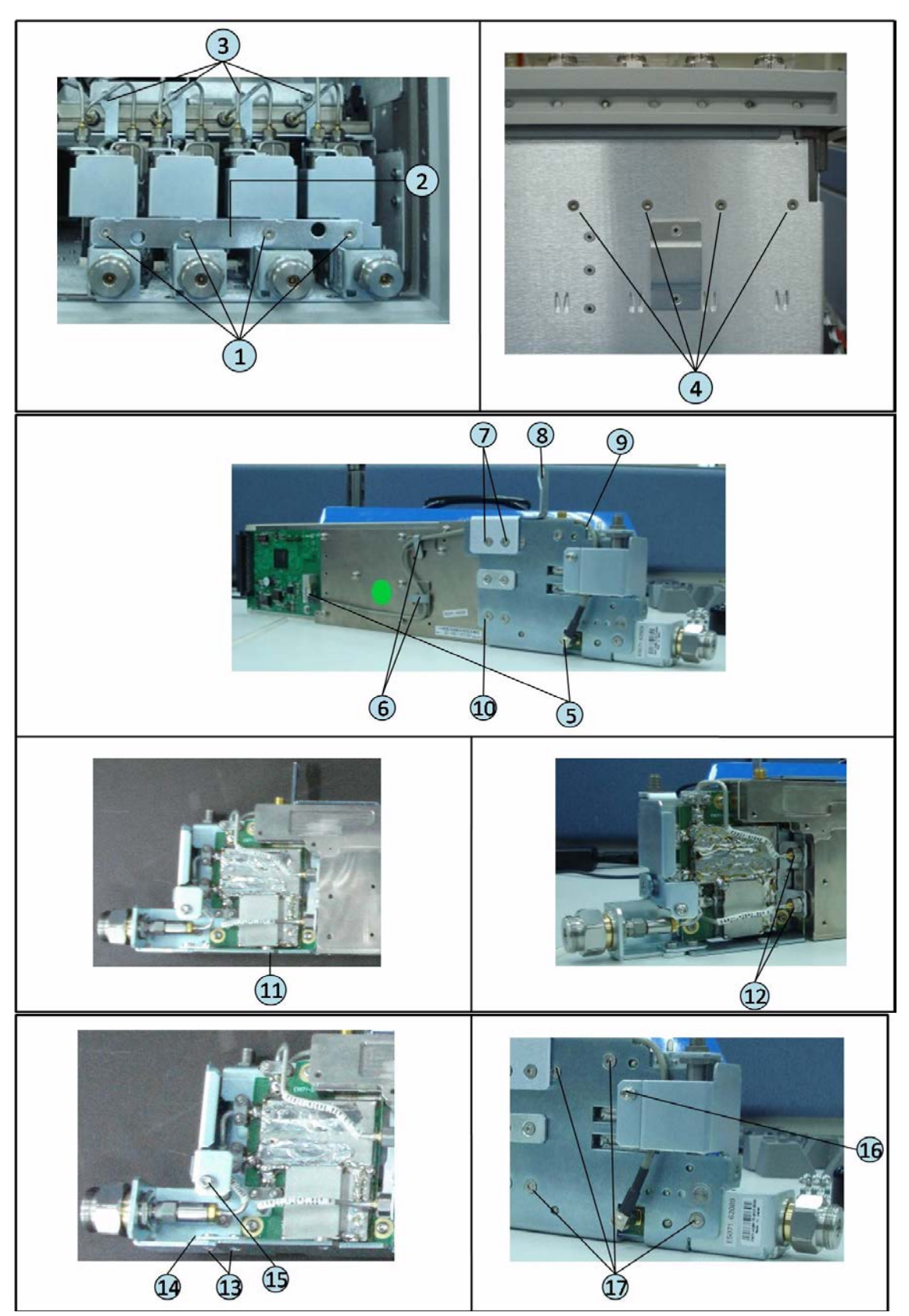

Replacement Procedure **Receiver Module Replacement for 4-Port model (A82/A87)**

#### **Replacement Procedure**

**Step 1.** Replace the receiver module by inverse procedure of removal.
# **RF Switch and Distributor Module Replacement for 2-Port model (A4)**

# **Up to 8.5 GHz Options**

### **Tools Required**

- TORX screwdriver, T10, T15, and T20
- Flat edge screwdriver
- Open-end wrench, 5/8 inch
- Open-end torque wrench,  $5/16$  inch or 8mm (set to  $1.08$  N-m  $/$  9.5 lb-in) (for reconnecting SMA connector)
- Torque driver set, 5/16 inch (set to 1.08 N-m / 9.5 lb-in) (for reconnecting SMA connector)

#### **Removal Procedure**

Refer to [Figure 6-30](#page-253-0) for this procedure.

- **Step 1.** Remove the outer cover as described in ["Outer Cover Removal" on page 199.](#page-200-0)
- **Step 2.** Remove the following assemblies.
	- Front Panel Assembly (refer to ["Front Panel Removal" on page 200.](#page-201-0))
	- Removable Hard Disk Assembly (refer to ["Removable Hard Disk Assembly Removal](#page-202-0)  [\(Obsolete\)" on page 201.](#page-202-0))
	- Disconnect all semi-rigid cables.
- **Step 3.** Disconnect the flat cable (item 1) from the distributor module.
- **Step 4.** Remove a TORX T10 screws (item 2) fastening the guard.
- **Step 5.** Remove a TORX T10 screws (item 3) fastening the guard.
- **Step 6.** Lift the guard from the distributor module (item 4).
- **Step 7.** Remove the three TORX T10 screws (item 5) fastening the plate.
- **Step 8.** Disconnect the switch cable (item 6) from the switch.
- **Step 9.** Remove the attenuator (item 7) fastening the switch.
- **Step 10.** Remove the two TORX T10 screws (item 8) fastening the switch.
- **Step 11.** Remove the two terminations (item 9) fastening the distributor module when replaced the distributor module.

Replacement Procedure **RF Switch and Distributor Module Replacement for 2-Port model (A4)**

#### <span id="page-253-0"></span>**Figure 6-30 RF Switch and Distributor Module Replacement for 2-port model**

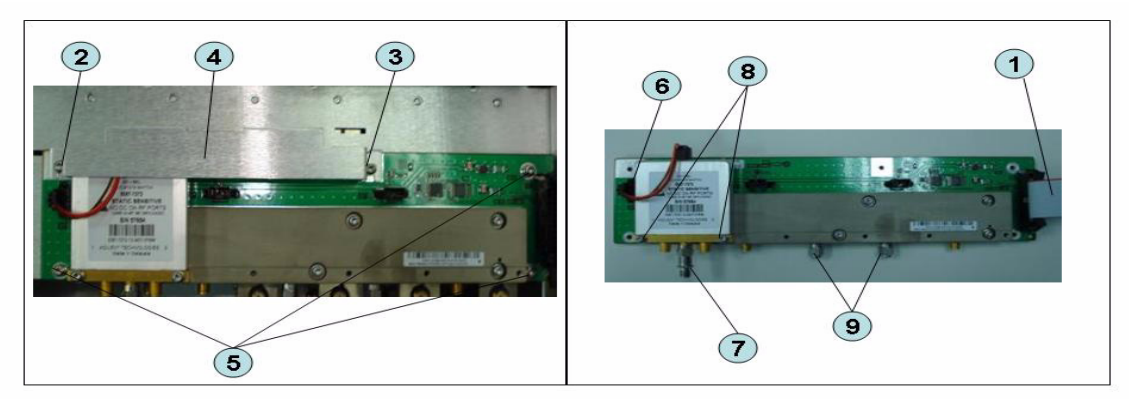

### **Replacement Procedure**

**Step 1.** Replace the switch and distributor module by inverse procedure of removal.

- **NOTE** Be careful screw (item 2) and screw (item 3) are different.
- **NOTE** Fasten the semi rigid cables, attenuator and terminations using a torque wrench or torque driver set for replacement.

# **RF Switch and Distributor Module Replacement for 4-Port model (T2-SW and A4)**

# **Up to 8.5 GHz Options**

### **Tools Required**

- TORX screwdriver, T10, T15, and T20
- Flat edge screwdriver
- Open-end wrench, 5/8 inch
- Open-end torque wrench,  $5/16$  inch or 8mm (set to  $1.08$  N-m  $/$  9.5 lb-in) (for reconnecting SMA connector)
- Torque driver set, 5/16 inch (set to 1.08 N-m / 9.5 lb-in) (for reconnecting SMA connector)

#### **Removal Procedure**

Refer to [Figure 6-31](#page-255-0) for this procedure.

- **Step 1.** Remove the outer cover as described in ["Outer Cover Removal" on page 199.](#page-200-0)
- **Step 2.** Remove the following assemblies.
	- Front Panel Assembly (refer to ["Front Panel Removal" on page 200.](#page-201-0))
	- Removable Hard Disk Assembly (refer to ["Removable Hard Disk Assembly Removal](#page-202-0)  [\(Obsolete\)" on page 201.](#page-202-0))
	- Disconnect all semi-rigid cables.
- **Step 3.** Disconnect the semi-rigid cable (item 1).
- **Step 4.** Disconnect the semi-rigid cable (item 2).
- **Step 5.** Disconnect the flat cable (item 3) from the distributor module.
- **Step 6.** Remove a TORX T10 screws (item 4) fastening the guard.
- **Step 7.** Remove a TORX T10 screws (item 5) fastening the guard.
- **Step 8.** Lift the guard from the distributor module (item 6).
- **Step 9.** Remove the three TORX T10 screws (item 7) fastening the plate.
- **Step 10.** Disconnect the three switch cables (item 8) from the switch.
- **Step 11.** Remove the six TORX T10 screws (item 9) fastening the switch.

Replacement Procedure **RF Switch and Distributor Module Replacement for 4-Port model (T2-SW and A4)**

<span id="page-255-0"></span>**Figure 6-31 RF Switch and Distributor Module Replacement for 4-port model**

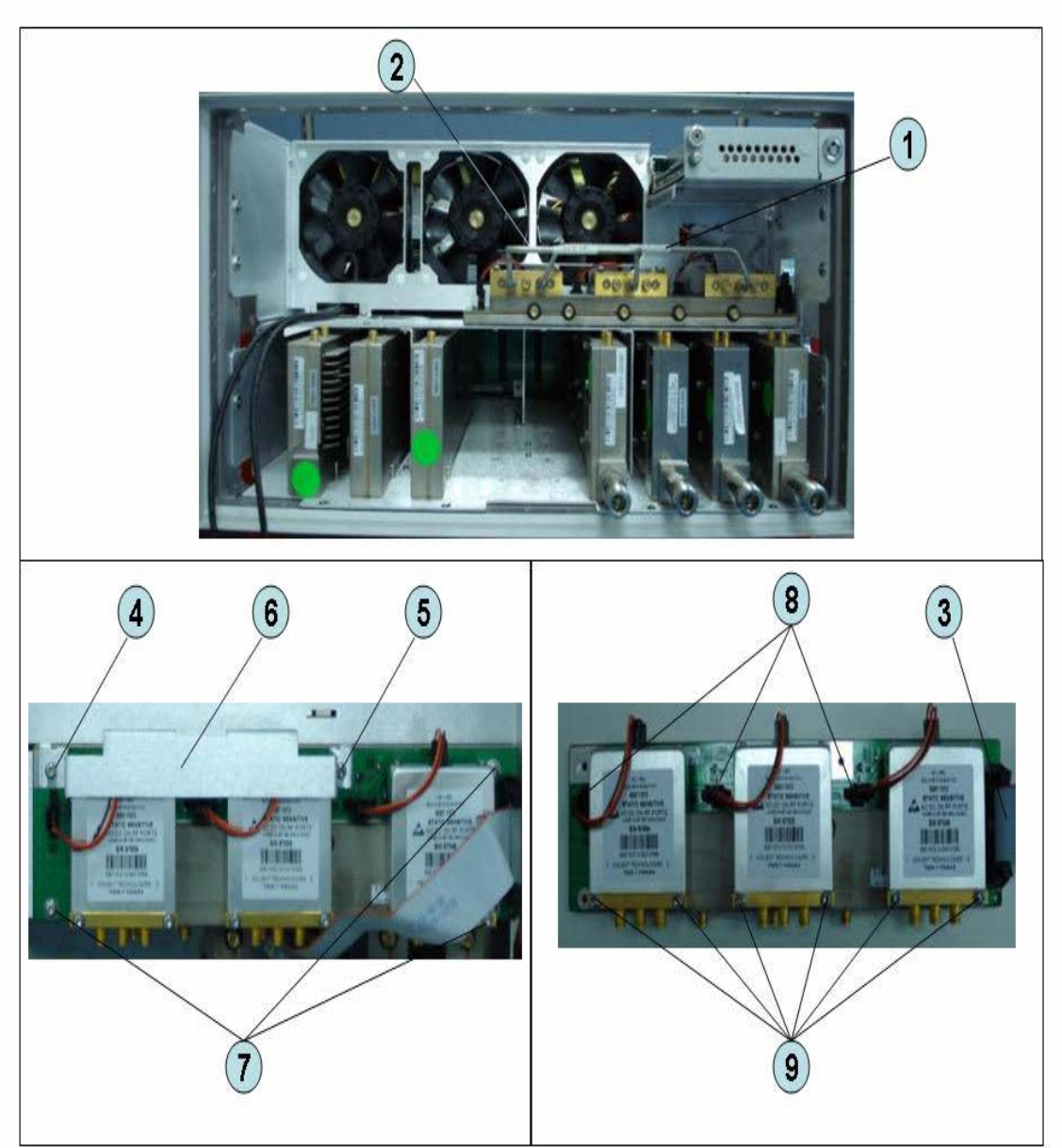

### **Replacement Procedure**

**Step 1.** Replace the switch by inverse procedure of removal.

**NOTE** Be careful screw (item 4) and screw (item 5) are different.

**NOTE** Fasten the semi rigid cables using a torque wrench or torque driver set for replacement.

# **Imix, Attenuator and Distributor Module Replacement (IMX, ATT and A4)**

### **1) 2-Ports Options**

#### **Tools Required**

- TORX screwdriver, T10
- Open-end wrench, 5/8 inch
- Open-end torque wrench,  $5/16$  inch or 8mm (set to  $1.08$  N-m  $/$  9.5 lb-in) (for reconnecting SMA connector)
- Torque driver set, 5/16 inch (set to 1.08 N-m / 9.5 lb-in) (for reconnecting SMA connector)

#### **Removal Procedure**

Refer to [Figure 6-32](#page-257-0) for this procedure.

- **Step 1.** Remove the outer cover as described in ["Outer Cover Removal" on page 199.](#page-200-0)
- **Step 2.** Remove the following assemblies.
	- Front Panel Assembly (refer to ["Front Panel Removal" on page 200.](#page-201-0))
	- Removable Hard Disk Assembly (refer to ["Removable Hard Disk Assembly Removal](#page-202-0)  [\(Obsolete\)" on page 201.](#page-202-0))
	- Disconnect all semi-rigid cables.
- **Step 3.** Disconnect the two semi-rigid cables (item 1).
- **Step 4.** Disconnect the four semi-rigid cables (item 2).
- **Step 5.** Remove three TORX T10 screws (item 3) fastening the Imix module.
- **Step 6.** Lift the Imix module.
- **Step 7.** Remove two TORX T10 screws (item 4) fastening the distributor module to the plate.
- **Step 8.** Lift the attenuator module.
- **Step 9.** Remove four TORX T10 screws (item 5) fastening the guard.
- **Step 10.** Lift the guard from the attenuator module (item 6).
- **Step 11.** Disconnect the three semi-rigid cables (item 7).
- **Step 12.** Remove the four TORX T10 screws (item 8) fastening the plate.
- **Step 13.** Remove the two TORX T10 screws (item 9) fastening the plate.
- **Step 14.** Lift the plate (item 10).
- **Step 15.** Remove the four TORX T10 screws (item 11) fastening the attenuator module.
- **Step 16.** Lift the distributor module (item 12).

Replacement Procedure **Imix, Attenuator and Distributor Module Replacement (IMX, ATT and A4)**

<span id="page-257-0"></span>**Figure 6-32 Imix, Attenuator and Distributor Module Replacement (2-Ports Options)**

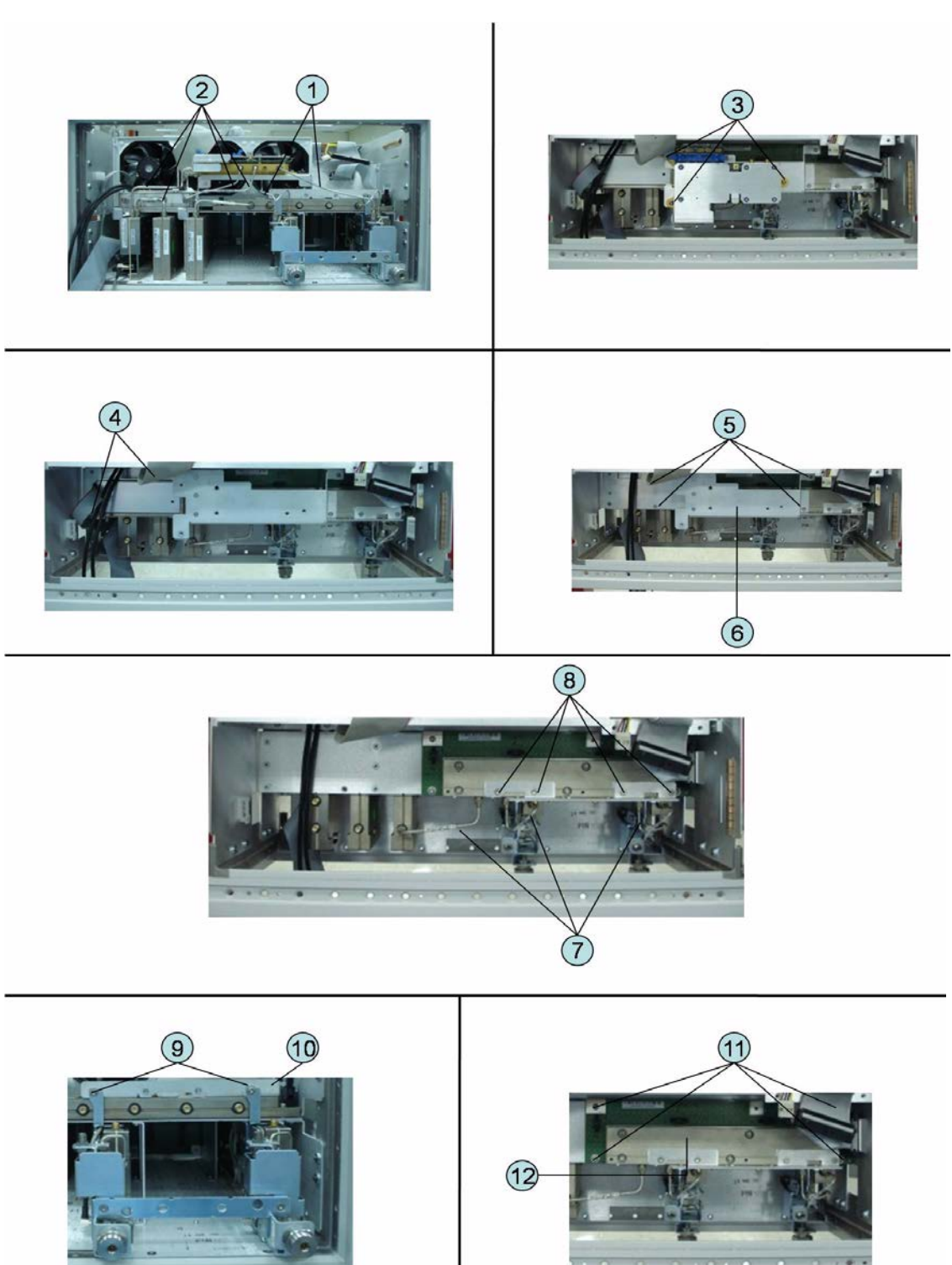

**Imix, Attenuator and Distributor Module Replacement (IMX, ATT and A4)**

#### **Replacement Procedure**

**Step 1.** Replace the switch by inverse procedure of removal.

**NOTE** Fasten the semi rigid cables using a torque wrench or torque driver set for replacement.

#### **2) 4-Ports Options**

#### **Tools Required**

- TORX screwdriver, T10
- Open-end wrench, 5/8 inch
- Open-end torque wrench,  $5/16$  inch or 8mm (set to  $1.08$  N-m  $/$  9.5 lb-in) (for reconnecting SMA connector)
- Torque driver set, 5/16 inch (set to 1.08 N-m / 9.5 lb-in) (for reconnecting SMA connector)

#### **Removal Procedure**

Refer to [Figure 6-32](#page-257-0) for this procedure.

- **Step 1.** Remove the outer cover as described in ["Outer Cover Removal" on page 199.](#page-200-0)
- **Step 2.** Remove the following assemblies.
	- Front Panel Assembly (refer to ["Front Panel Removal" on page 200.](#page-201-0))
	- Removable Hard Disk Assembly (refer to ["Removable Hard Disk Assembly Removal](#page-202-0)  [\(Obsolete\)" on page 201.](#page-202-0))
	- Disconnect all semi-rigid cables.
- **Step 3.** Disconnect the four semi-rigid cables (item 1).
- **Step 4.** Disconnect the four semi-rigid cables (item 2).
- **Step 5.** Remove three TORX T10 screws (item 3) fastening the plate.
- **Step 6.** Lift the Imix module.
- **Step 7.** Remove two TORX T10 screws (item 4) fastening the distributor module to the plate.
- **Step 8.** Lift the distributor module.
- **Step 9.** Remove four TORX T10 screws (item 5) fastening the guard.
- **Step 10.** Lift the guard from the distributor module (item 6).
- **Step 11.** Disconnect the five semi-rigid cables (item 7).
- **Step 12.** Remove the four TORX T10 screws (item 8) fastening the plate.
- **Step 13.** Remove the four TORX T10 screws (item 9) fastening the plate.
- **Step 14.** Lift the plate (item 10).
- **Step 15.** Remove the four TORX T10 screws (item 11) fastening the attenuator module.
- **Step 16.** Lift the attenuator module (item 12).

Replacement Procedure **Imix, Attenuator and Distributor Module Replacement (IMX, ATT and A4)**

**Figure 6-33 Imix, Attenuator and Distributor Module Replacement (4-Ports Options)**

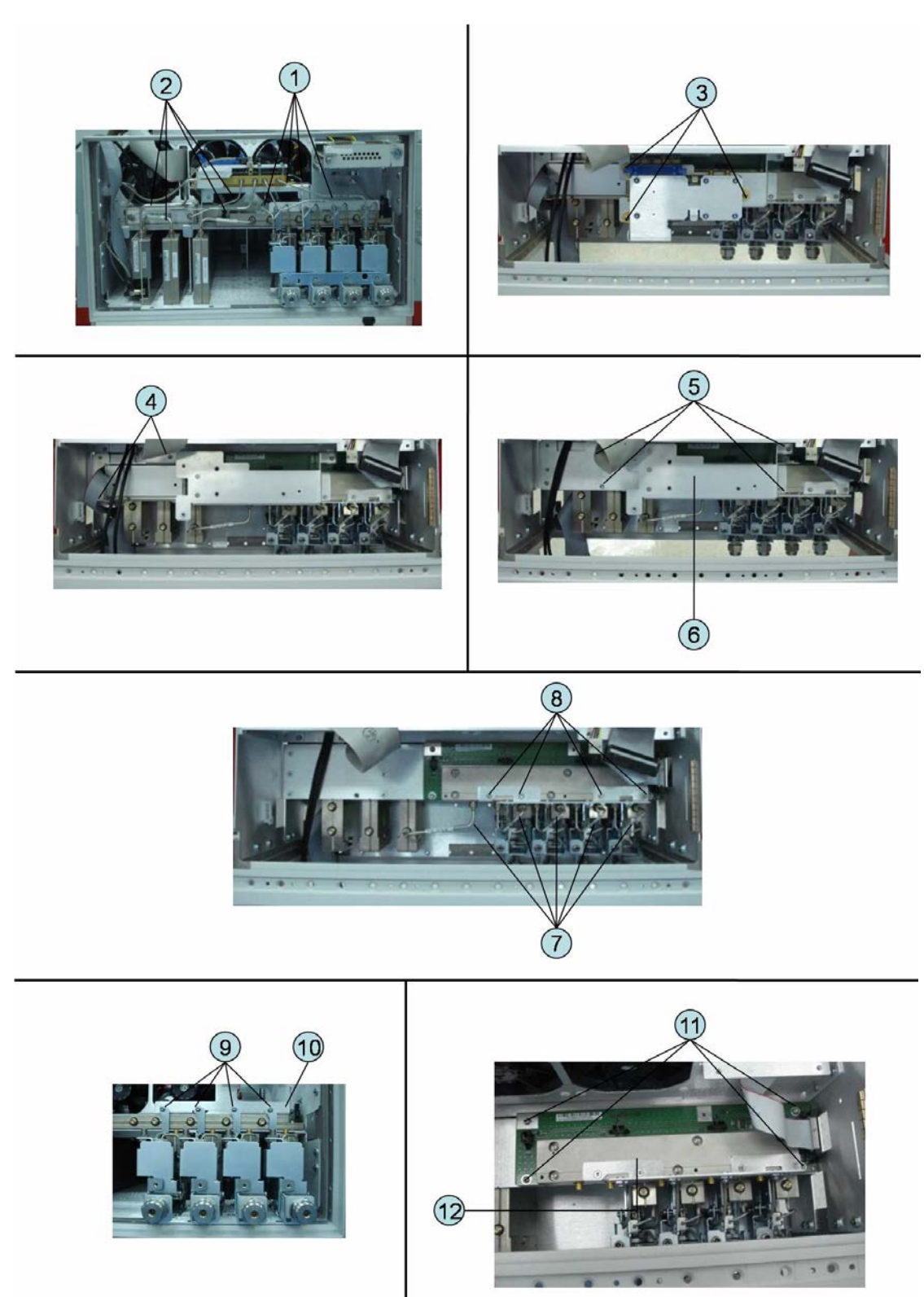

#### **Replacement Procedure**

**Step 1.** Replace the switch by inverse procedure of removal.

**NOTE** Fasten the semi rigid cables using a torque wrench or torque driver set for replacement.

### **Fan Replacement**

### **Tools Required**

- TORX screwdriver, T10, T15, and T20
- Flat edge screwdriver
- A fine stick such as Hex key, 1.5 mm
- Cutting plier or scissors

#### **Removal Procedure**

Refer to [Figure 6-34](#page-262-0) for this procedure.

- **Step 1.** Remove the outer cover as described in ["Outer Cover Removal" on page 199.](#page-200-0)
- **Step 2.** Remove the removal hard disk assembly as described in ["Removable Hard Disk Assembly](#page-202-0)  [Removal \(Obsolete\)" on page 201.](#page-202-0)
- **Step 3.** Disconnect the fan cables (item 1) from the analog base module.
- **Step 4.** Disconnect the flat cable (item 2) from the analog base module.
- **Step 5.** Disconnect the flat cable (item 3) from the digital bridge board.
- **Step 6.** Remove the six TORX T10 screws (item 4) fastening the fan plate.
- **Step 7.** Cut the cable tie (item 5).
- **Step 8.** Remove the twelve rivet (plastic)(item 6) fastening the fan.
- **Step 9.** Remove the fan (item 7) from fan plate.

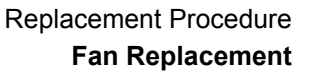

<span id="page-262-0"></span>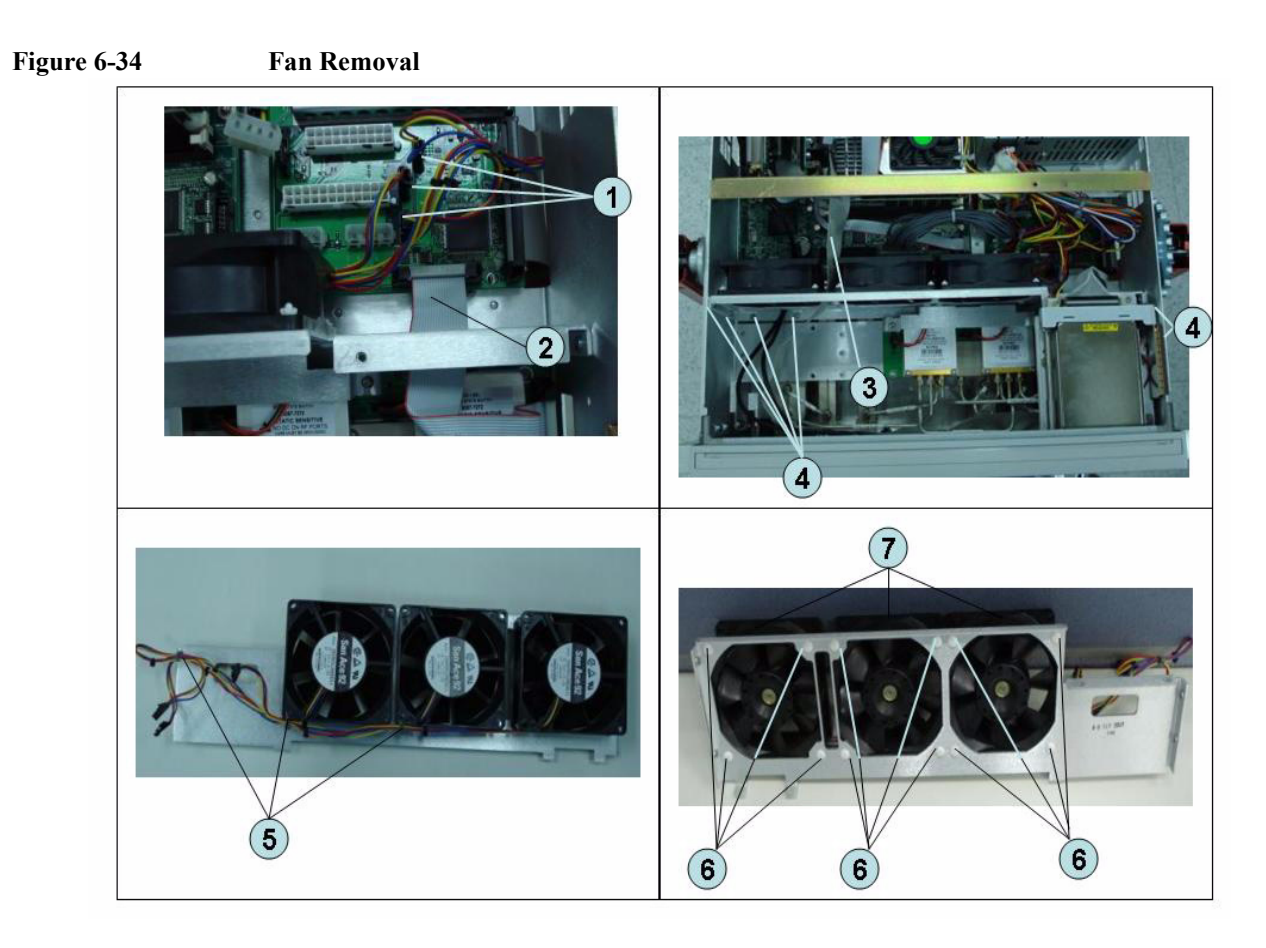

### **Replacement Procedure**

**Step 1.** Replace the fan by inverse procedure of removal.

**NOTE** Connecting the cables (item 1) as described below.

- Connect the short cable to "J5" connector.
- Connect the middle cable to "J6" connector.
- Connect the long cable to "J7" connector.

# **PCA DC Bias Board (Opt.xx5) Replacement (A57/A58)**

#### **Tools Required**

- TORX screwdriver, T10, T15, and T20
- Open-end torque wrench, 9/16 inch (set to 3.46 N-m / 30.5 lb-in)

### **Removal Procedure**

Refer to [Figure 6-34](#page-262-0) for this procedure.

- **Step 1.** Remove the outer cover as described in ["Outer Cover Removal" on page 199.](#page-200-0)
- **Step 2.** Remove the 9/16 inch nut (item 2) fastening the rear cover.
- **Step 3.** Remove the six TORX T10 screws (item 1) fastening the rear cover.
- **Step 4.** Disconnect the cable (item 3) from the analog motherboard.
- **Step 5.** Remove the three TORX T10 screw (item 4) fastening the DC Bias board.

#### **Figure 6-35 PCA DC Bias Board Removal**

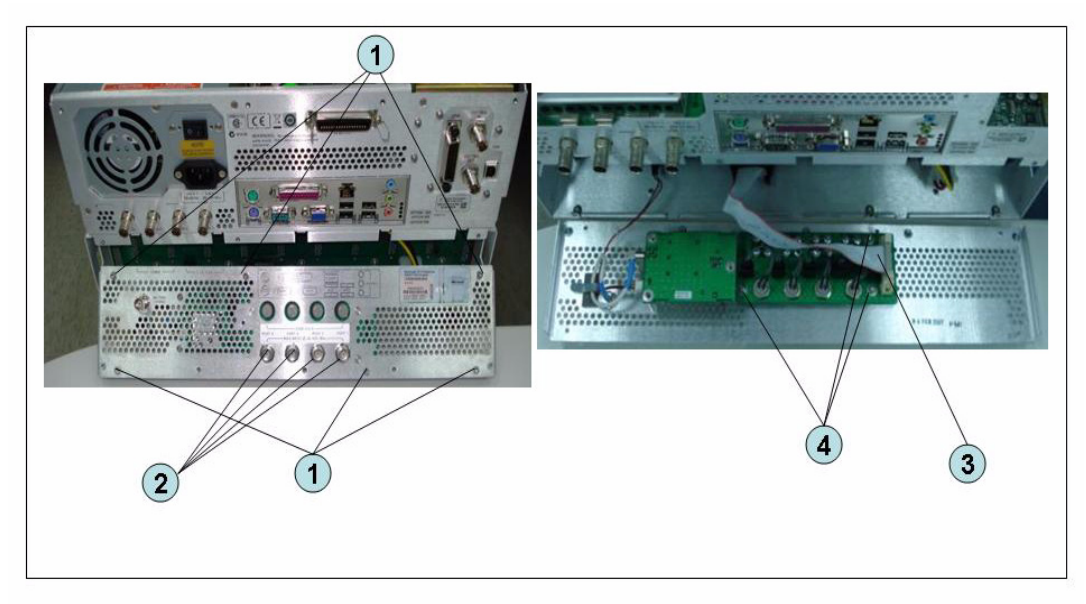

#### **Replacement Procedure**

**Step 1.** Replace the PCA DC bias board by inverse procedure of removal.

**NOTE** Fasten the 9/16 inch nuts (item 2) using a open-end torque wrench.

# **10 MHz Oven Board (Opt. 1E5) Replacement (A5)**

#### **Tools Required**

• TORX screwdriver, T10, T15, and T20

#### **Removal Procedure**

Refer to [Figure 6-36](#page-264-0) for this procedure.

- **Step 1.** Remove the outer cover as described in ["Outer Cover Removal" on page 199.](#page-200-0)
- **Step 2.** Remove the six TORX T10 screws (item 1) fastening the rear cover.
- **Step 3.** Release the clamped cables from the clamps (item 2) on the rear cover.
- **Step 4.** Disconnect the cables (item 3, 4) from the oven.
- **Step 5.** Remove the three TORX T10 screws (item 5) fastening the oven.

#### <span id="page-264-0"></span>**Figure 6-36 10 MHz Oven Board Removal**

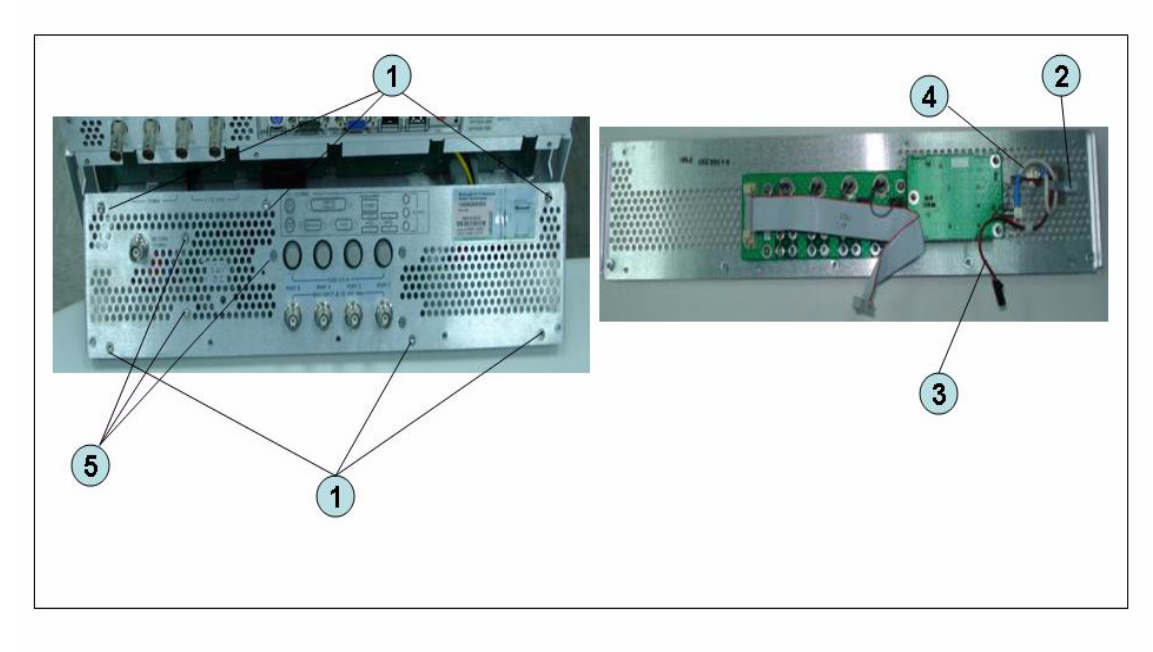

#### **Replacement Procedure**

**Step 1.** Replace the 10 MHz oven board by inverse procedure of removal.

# **Analog Motherboard Replacement (A50)**

### **Tools Required**

- TORX screwdriver, T10, T15, and T20
- Flat edge screwdriver
- Open-end wrench, 5/8 inch
- Open-end torque wrench, 5/16 inch or 8mm (set to 1.08 N-m / 9.5 lb-in) (for reconnecting SMA connector)
- Torque driver set, 5/16 inch (set to 1.08 N-m / 9.5 lb-in) (for reconnecting SMA connector)

#### **Removal Procedure**

Refer to [Figure 6-37](#page-266-0) for this procedure.

- **Step 1.** Remove the outer cover as described in ["Outer Cover Removal" on page 199.](#page-200-0)
- **Step 2.** Remove the following assemblies.
	- Front Panel Assembly (refer to ["Front Panel Removal" on page 200](#page-201-0).)
	- Removable Hard Disk Assembly (refer to ["Removable Hard Disk Assembly Removal](#page-202-0)  [\(Obsolete\)" on page 201.](#page-202-0))
	- Level Vernier Module (refer to ["Level Vernier Module Replacement \(A3\)" on](#page-236-0)  [page 235](#page-236-0).)
	- Synthesizer Module (refer to ["Synthesizer Module Replacement \(A1\)" on page 239](#page-240-0).)
	- Receiver Module (refer to ["Receiver Module Replacement for 2-Port model](#page-242-0)  [\(A2/A7+A9\)" on page 241](#page-242-0) or ["Receiver Module Replacement for 4-Port model](#page-247-0)  [\(A82/A87\)" on page 246.](#page-247-0))
- **Step 3.** Remove the two TORX T10 screws (item 3) fastening the plate and remove it.
- **Step 4.** Disconnect the flat cables connected to the analog motherboard (item 1, 2).
- **Step 5.** Remove the six TORX T10 screws (item 4) fastening the rear cover.
- **Step 6.** Disconnect the cable (item 5) connected to the analog motherboard when with option 1E5.
- **Step 7.** Disconnect the cables (item 6, 7) connected to the analog motherboard.
- **Step 8.** Remove the ten TORX T10 screws (item 8) fastening the analog mother board.

<span id="page-266-0"></span>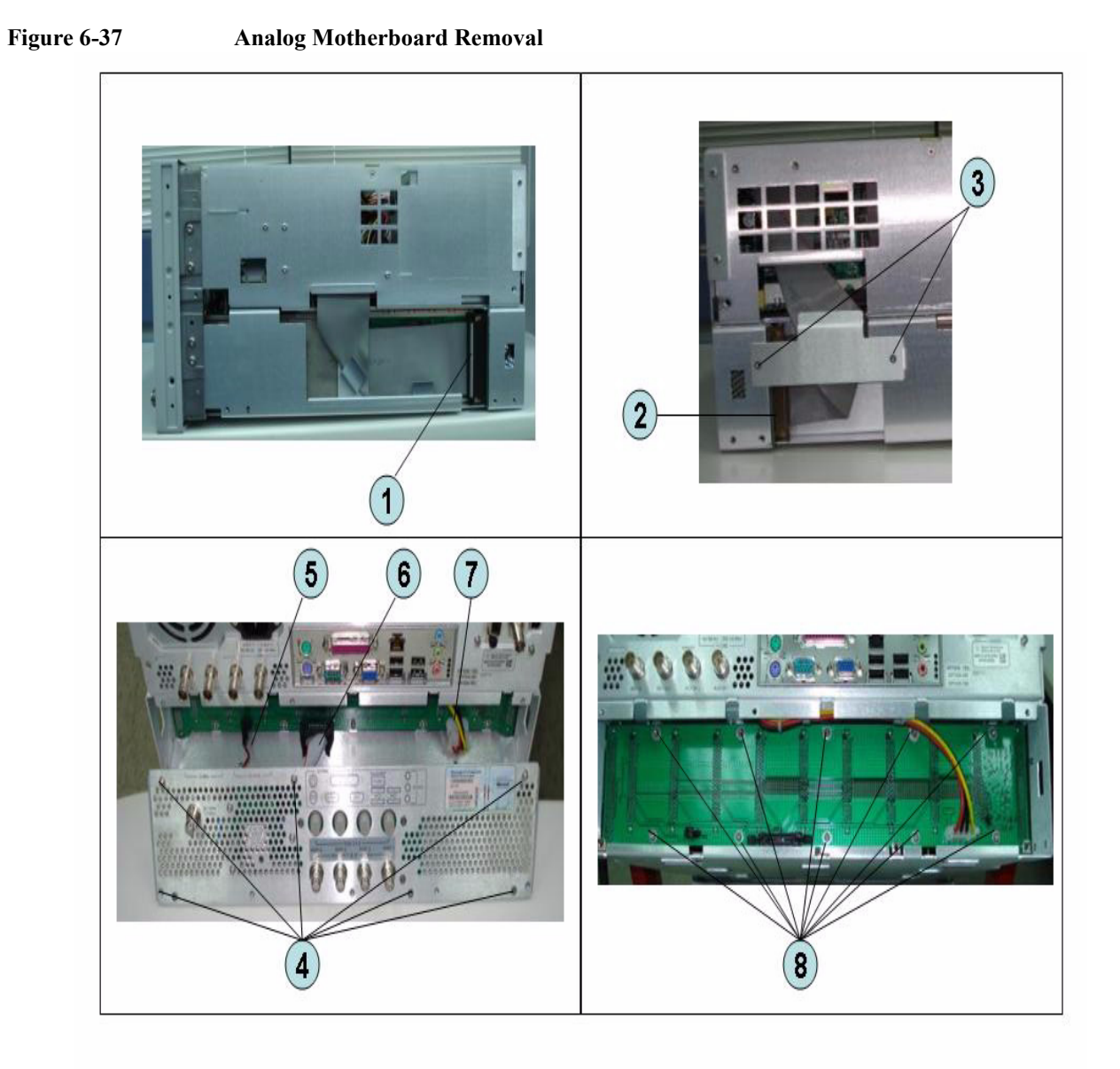

# **Replacement Procedure**

**Step 1.** Replace the analog motherboard by inverse procedure of removal.

# <span id="page-267-1"></span>**Front Panel Cover Removal**

#### **Tools Required**

- TORX screwdriver, T10, T15, and T20
- Flat edge screwdriver

#### **Removal Procedure**

Refer to [Figure 6-38](#page-267-0) for this procedure.

- **Step 1.** Remove the outer cover as described in ["Outer Cover Removal" on page 199.](#page-200-0)
- **Step 2.** Remove the front panel as described in ["Front Panel Removal" on page 200.](#page-201-0)
- **Step 3.** Disconnect the cables (item 1, 2, 3, 4) connected through the cover.
- **Step 4.** Remove the six TORX T10 screws (item 5) fastening the cover.

<span id="page-267-0"></span>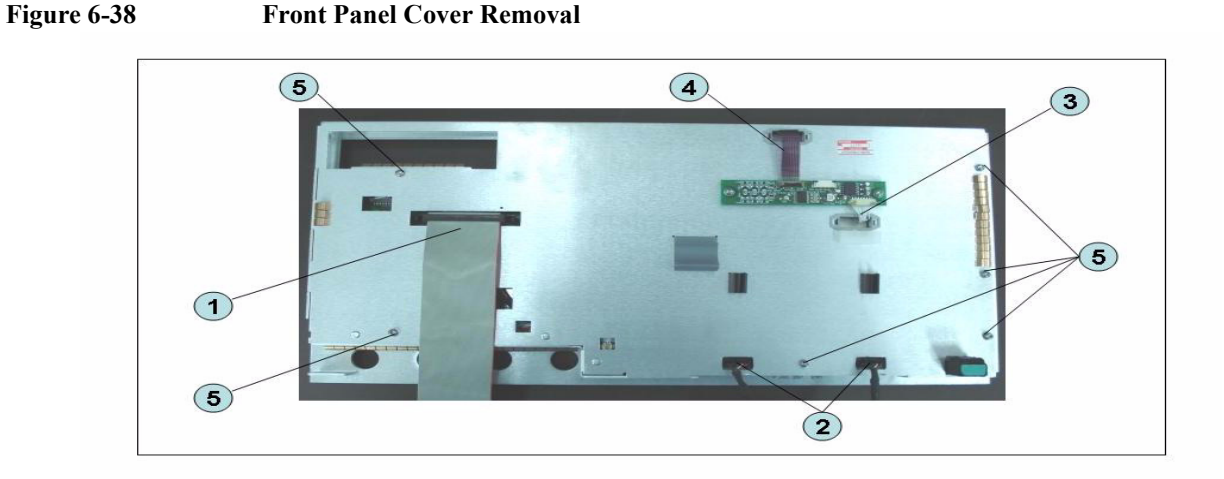

# **Control Touch Panel Replacement**

#### **Tools Required**

- TORX screwdriver, T10, T15, and T20
- Flat edge screwdriver

#### **Removal Procedure**

Refer to [Figure 6-39](#page-268-0) for this procedure.

- **Step 1.** Remove the outer cover as described in ["Outer Cover Removal" on page 199.](#page-200-0)
- **Step 2.** Remove the front panel as described in ["Front Panel Removal" on page 200.](#page-201-0)
- **Step 3.** Disconnect the cables (item 1, 2) connected through the cover.
- **Step 4.** Remove the two TORX T10 screws (item 3) fastening the control touch panel.

#### <span id="page-268-0"></span>**Figure 6-39 Control Touch Panel Replacement**

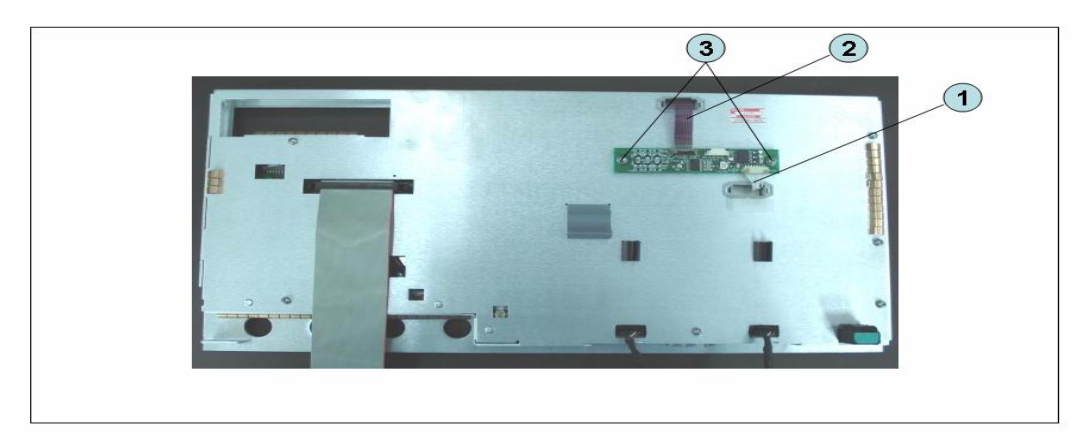

#### **Replacement Procedure**

**Step 1.** Replace the control touch panel by inverse procedure of removal.

### <span id="page-269-0"></span>**Inverter Board Replacement**

#### **Tools Required**

- TORX screwdriver, T8, T10, T15, and T20
- Flat edge screwdriver

#### **Removal Procedure**

Refer to [Figure 6-40](#page-270-0) for this procedure.

- **Step 1.** Remove the outer cover as described in ["Outer Cover Removal" on page 199.](#page-200-0)
- **Step 2.** Remove the front panel as described in ["Front Panel Removal" on page 200.](#page-201-0)
- **Step 3.** Remove the front panel cover as described in ["Front Panel Cover Removal" on page 266](#page-267-1).
- **Step 4.** Disconnect the three cables (item 1) connected front panel keyboard.
- **NOTE** Be careful to remove the cables (item 1), and not apply any scratches on the cables.
	- **Step 5.** Remove the two TORX T15 screws (item 2) fastening the inverter assembly.
	- **Step 6.** Disconnect the two cables (item 3) connected inverter assembly.
	- **Step 7.** Remove the two TORX T8 screws (item 4) fastening the inverter to the bracket and lift it (item 5).

<span id="page-270-0"></span>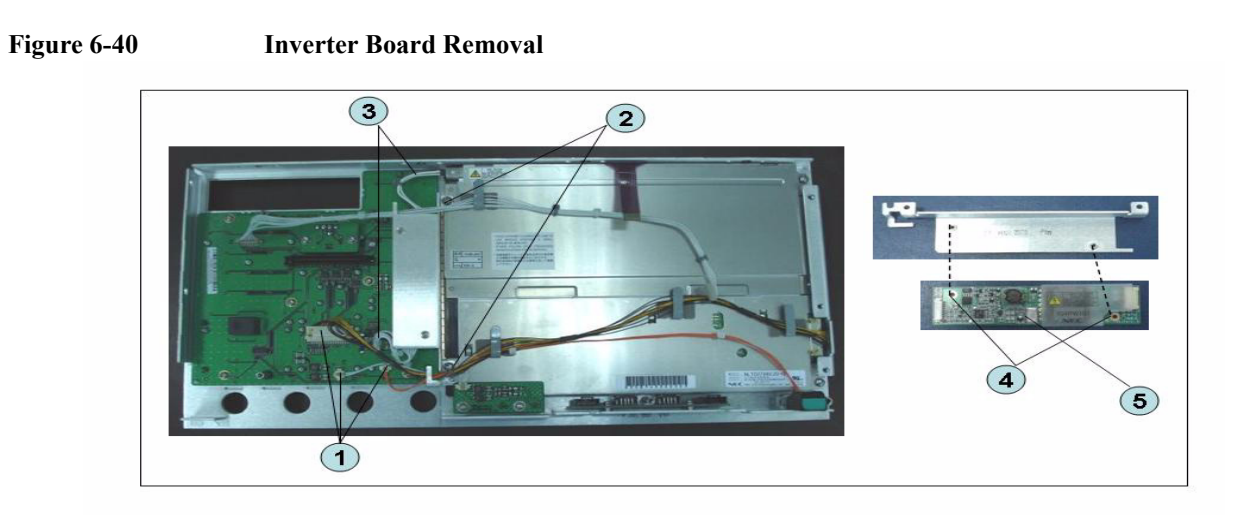

### **Replacement Procedure**

**Step 1.** Replace the inverter assembly by inverse procedure of removal.

**NOTE** Fasten the TORX T15 screws (item 2) using a torque screwdriver (set to 1.02 N-m / 9.0 lb-in).

# <span id="page-271-0"></span>**LCD Replacement**

#### **Tools Required**

- TORX screwdriver, T10, T15, and T20
- Flat edge screwdriver

#### **Removal Procedure**

Refer to [Figure 6-41](#page-272-0) for this procedure.

- **Step 1.** Remove the outer cover as described in ["Outer Cover Removal" on page 199.](#page-200-0)
- **Step 2.** Remove the front panel as described in ["Front Panel Removal" on page 200.](#page-201-0)
- **Step 3.** Remove the front panel cover as described in ["Front Panel Cover Removal" on page 266](#page-267-1).
- **Step 4.** Remove the inverter board as described in ["Inverter Board Replacement" on page 268.](#page-269-0)
- **Step 5.** Release the clamped cables from the clamps (item 1) on the LCD.
- **Step 6.** Disconnect the cable (item 2) from the probe power.
- **Step 7.** Remove the two TORX T10 screws (item 3) fastening the probe power and lift it (item 4).
- **Step 8.** Remove the two TORX T15 screws (item 5) fastening the LCD to the front panel.
- **Step 9.** Disconnect the cable (item 6) from the front panel keyboard.

### Replacement Procedure **LCD Replacement**

<span id="page-272-0"></span>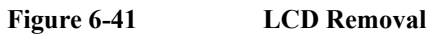

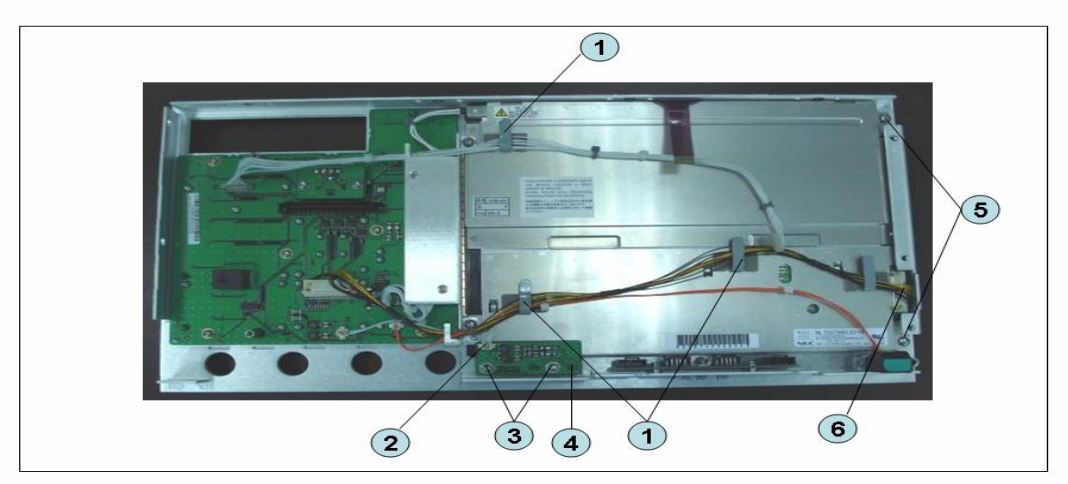

### **Replacement Procedure**

- **Step 1.** Replace the LCD by inverse procedure of removal.
- **NOTE** Fasten the TORX T15 screws (item 5) using a torque screwdriver (set to 1.02 N-m / 9.0 lb-in).
	- **Step 2.** You have to calibrate the touch screen. Follow the procedure described on ["Calibration of](#page-206-0)  [the Touch Screen" on page 205](#page-206-0).

# **Front Panel Keyboard Replacement**

#### **Tools Required**

- TORX screwdriver, T10, T15, and T20
- Flat edge screwdriver
- Hex key, 1.5 mm

#### **Removal Procedure**

Refer to [Figure 6-42](#page-274-0) for this procedure.

- **Step 1.** Remove the outer cover as described in ["Outer Cover Removal" on page 199.](#page-200-0)
- **Step 2.** Remove the front panel as described in ["Front Panel Removal" on page 200.](#page-201-0)
- **Step 3.** Remove the front panel cover as described in ["Front Panel Cover Removal" on page 266](#page-267-1).
- **Step 4.** Remove the inverter board as described in ["Inverter Board Replacement" on page 268.](#page-269-0)
- **Step 5.** Remove the knob (item 1) from switch rotary using the hex key.
- **Step 6.** Disconnect the cables (item 2 and 3) from the LCD.
- **Step 7.** Remove the eight TORX T10 screws (item 4) fastening the front panel.
- **Step 8.** Remove the keyboard rubber from front panel keyboard.

<span id="page-274-0"></span>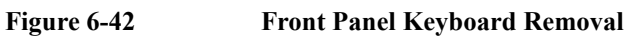

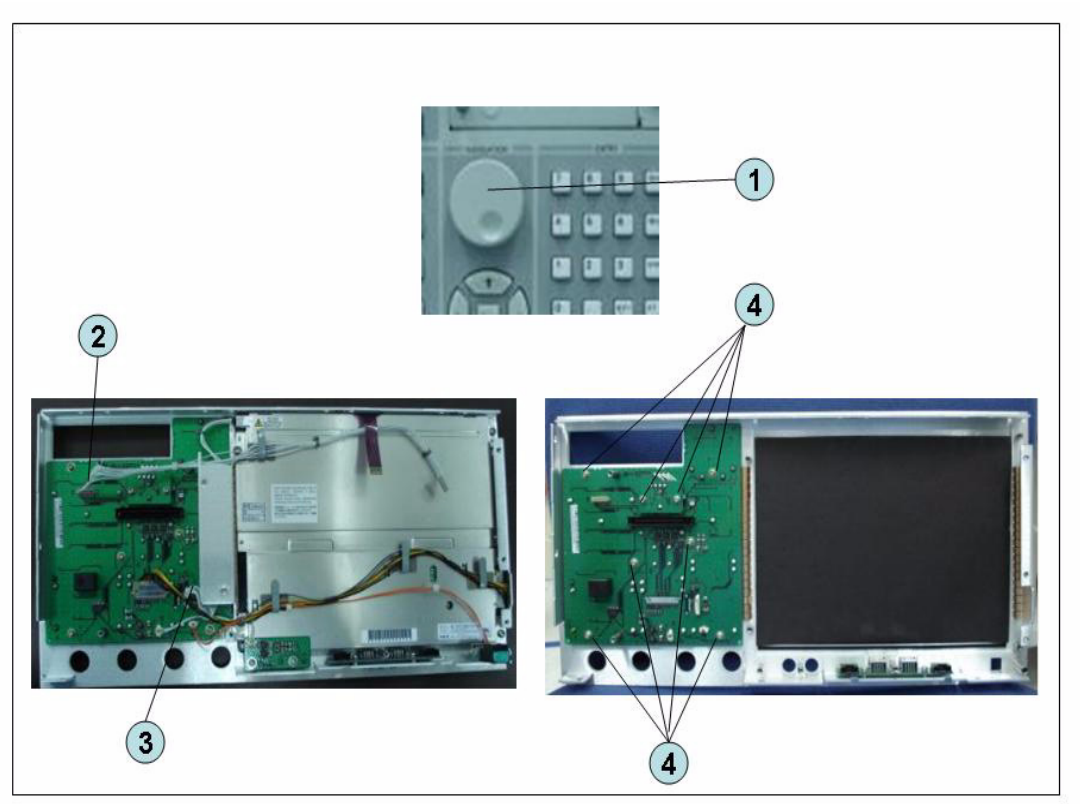

### **Replacement Procedure**

- **Step 1.** Insert the whole jut of the rubber key into the hole on the new front panel keyboard.
- **Step 2.** Replace the front panel keyboard by inverse procedure of removal.
- **NOTE** Replace the keyboard rubber to new one, if it's pulled the keyboard rubber from the front panel keyboard.

# **Front USB Board Replacement (A55)**

#### **Tools Required**

- TORX screwdriver, T10, T15, and T20
- Flat edge screwdriver
- Hex key, 1.5 mm

#### **Removal Procedure**

Refer to [Figure 6-43](#page-276-0) for this procedure.

- **Step 1.** Remove the outer cover as described in ["Outer Cover Removal" on page 199.](#page-200-0)
- **Step 2.** Remove the front panel as described in ["Front Panel Removal" on page 200.](#page-201-0)
- **Step 3.** Remove the front panel cover as described in ["Front Panel Cover Removal" on page 266](#page-267-1).
- **Step 4.** Remove the inverter board as described in ["Inverter Board Replacement" on page 268.](#page-269-0)
- **Step 5.** Remove the LCD as described in ["LCD Replacement" on page 270.](#page-271-0)
- **Step 6.** Remove the two TORX T10 screws (item 1) fastening the front panel.

### <span id="page-276-0"></span>**Figure 6-43 Front USB Board Replacement**

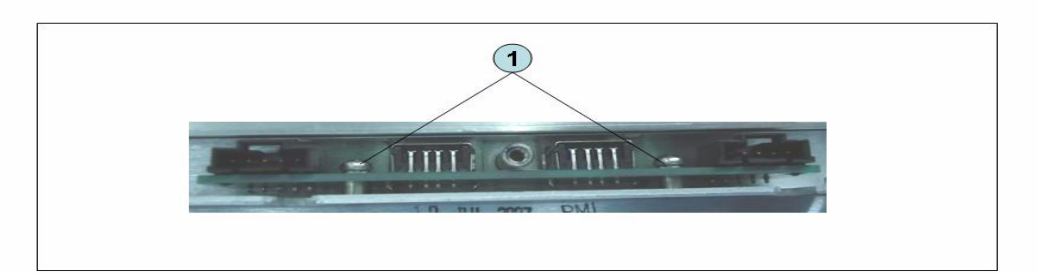

### **Replacement Procedure**

**Step 1.** Replace the USB board by inverse procedure of removal.

# **Probe Power and Power Switch Board Replacement (A56)**

#### **Tools Required**

- TORX screwdriver, T8, T10, T15, and T20
- Flat edge screwdriver
- Cutting plier or scissors

#### **Removal Procedure**

Refer to [Figure 6-44](#page-278-0) for this procedure.

- **Step 1.** Remove the outer cover as described in ["Outer Cover Removal" on page 199.](#page-200-0)
- **Step 2.** Remove the front panel as described in ["Front Panel Removal" on page 200.](#page-201-0)
- **Step 3.** Remove the front panel cover as described in ["Front Panel Cover Removal" on page 266](#page-267-1).
- **Step 4.** Remove the Prove Power Board or Switch Board.

For removing the Prove Power Board.

- Disconnect the cable (item 1) from the front panel keyboard.
- Remove the two TORX T10 screws (item 2) fastening the front panel.

For removing the Switch Board.

- Disconnect the cable (item 3) connected the front panel keyboard.
- Release the clamped cables from the clamps (item 4) on the LCD.
- Cut the cable tie (item 5).
- Remove the two TORX T8 screws (item 6) fastening the angle.

### Replacement Procedure **Probe Power and Power Switch Board Replacement (A56)**

<span id="page-278-0"></span>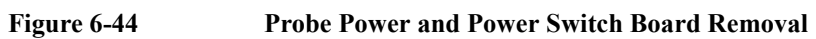

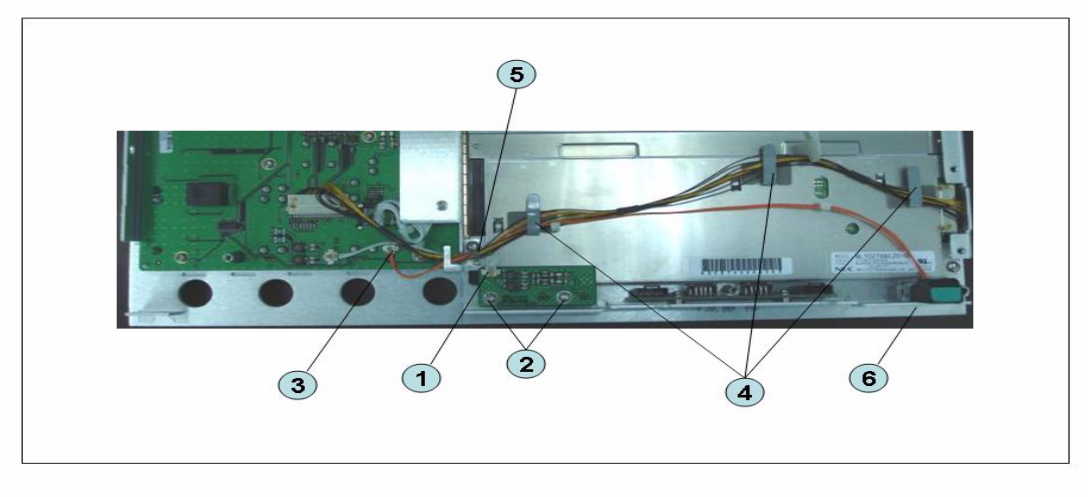

# **Replacement Procedure**

**Step 1.** Replace the prove power board or switch board by inverse procedure of removal.

Replacement Procedure **Probe Power and Power Switch Board Replacement (A56)**

# **7 Post-Repair Procedures**

This chapter lists the procedures required to verify the E5071C operation after an assembly is replaced with a new one.

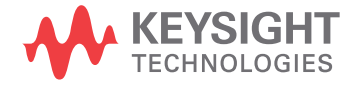

# **Post-Repair Procedures**

[Table 7-1](#page-281-0) *Post Repair Procedures* lists the required procedures that must be performed after the replacement of an assembly or CPU. These are the recommended minimum procedures to ensure that the replacement is successfully completed.

It is recommended to confirm the performance executing with all of adjustment and performance tests as final step.

#### <span id="page-281-0"></span>**Table 7-1 Post-Repair Procedures for Analog Assemblies for Up to 8.5 GHz Options**

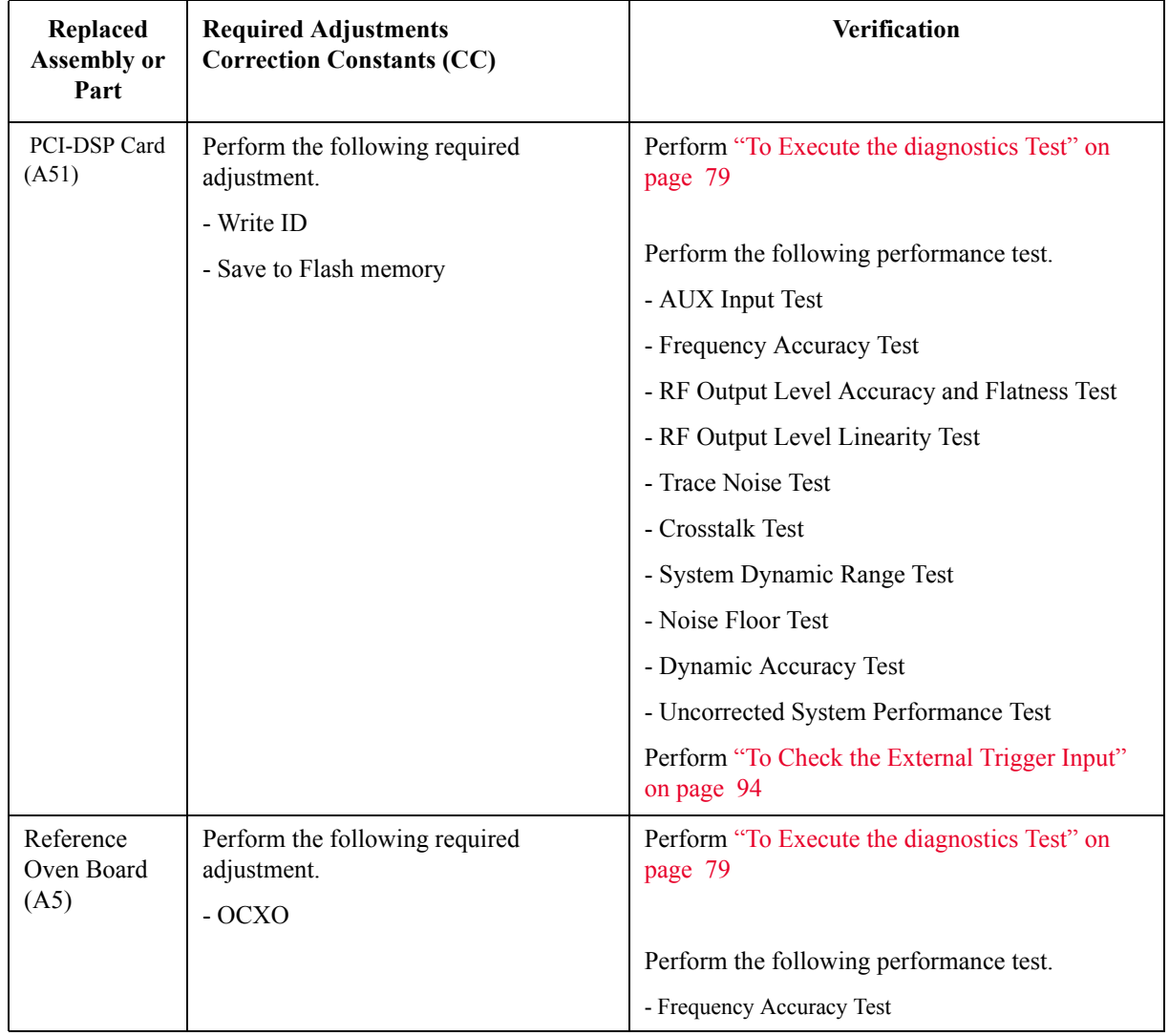

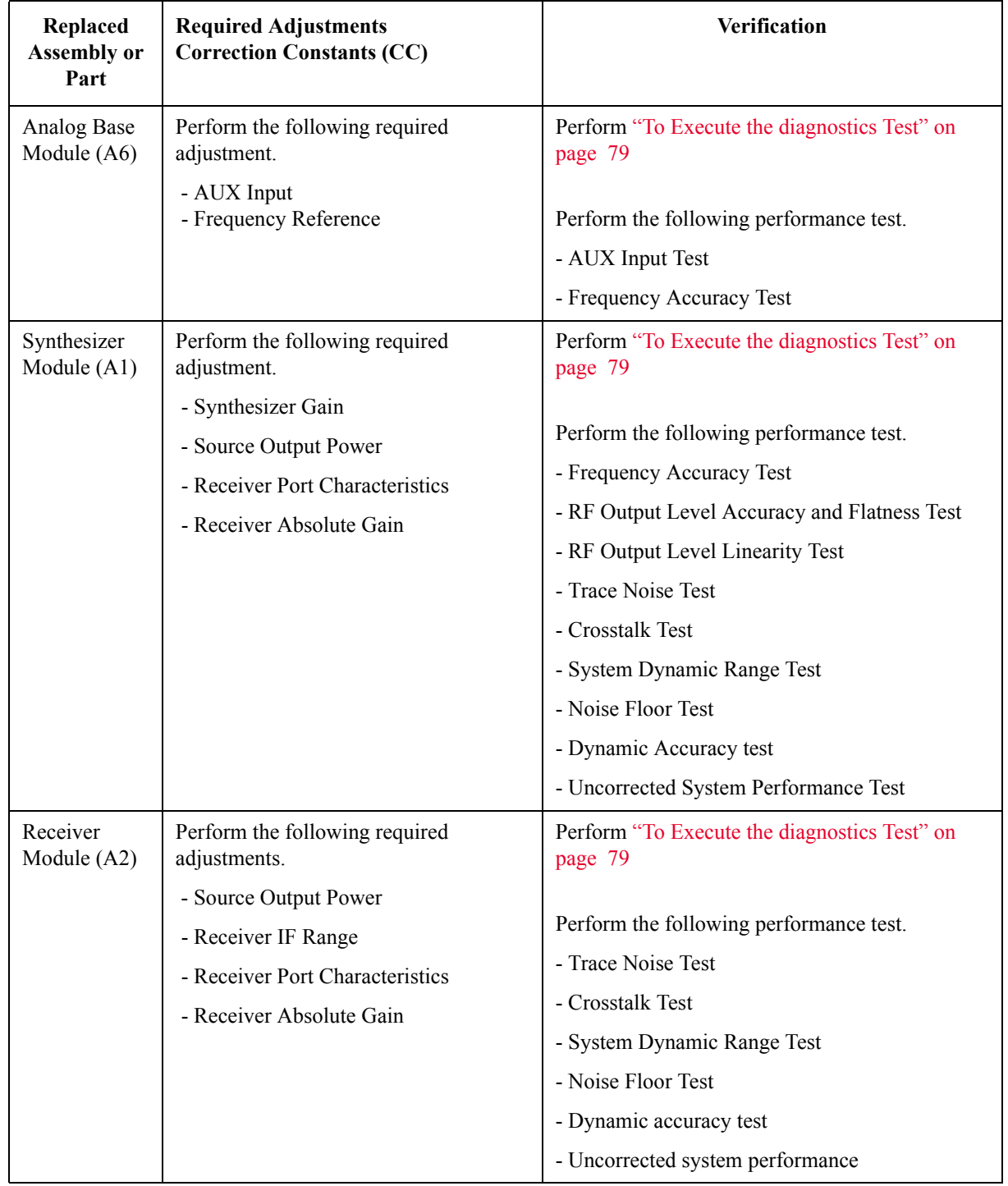

### **Table 7-1 Post-Repair Procedures for Analog Assemblies for Up to 8.5 GHz Options**

### Post-Repair Procedures **Post-Repair Procedures**

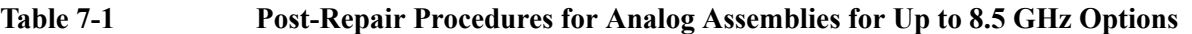

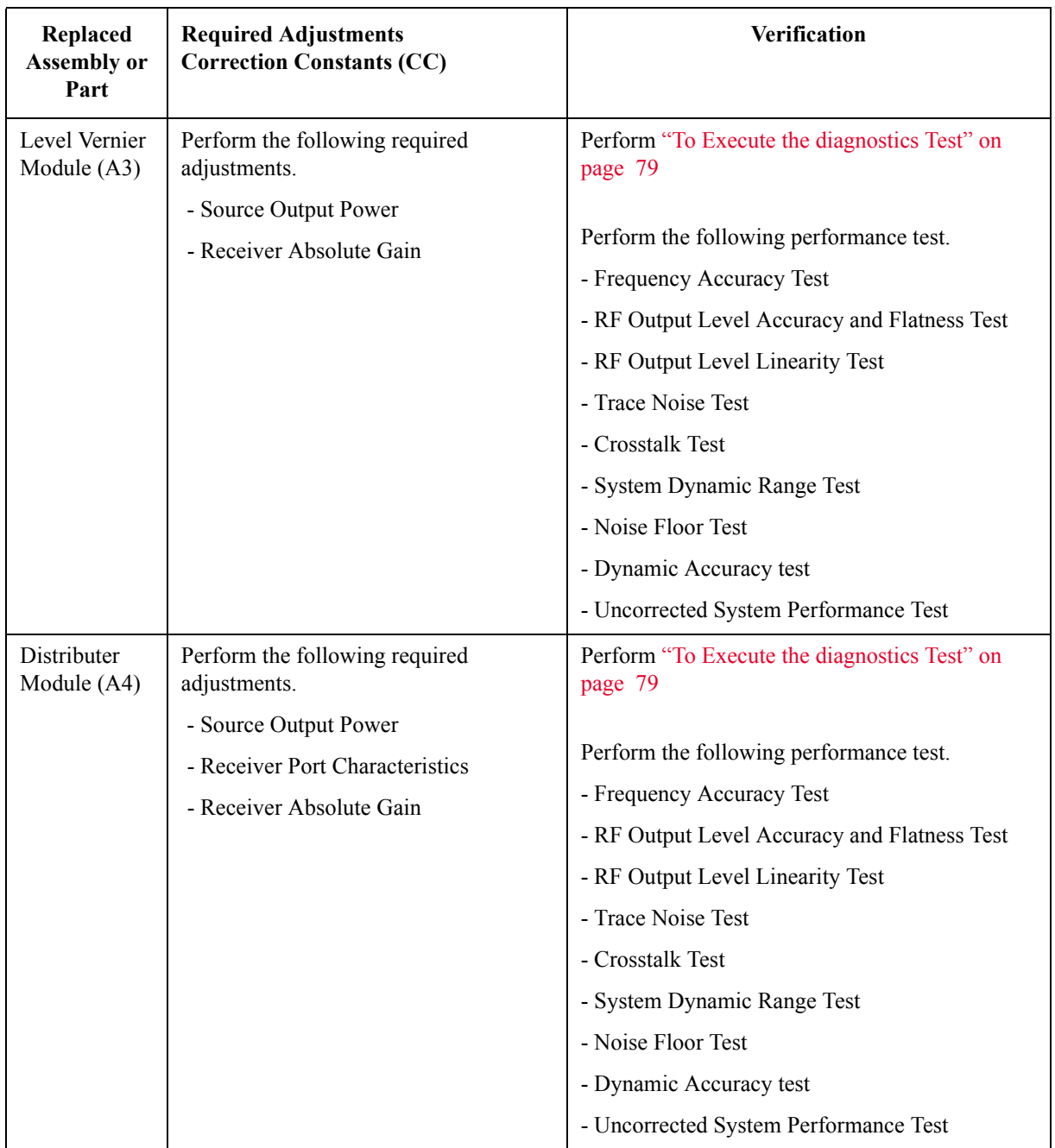

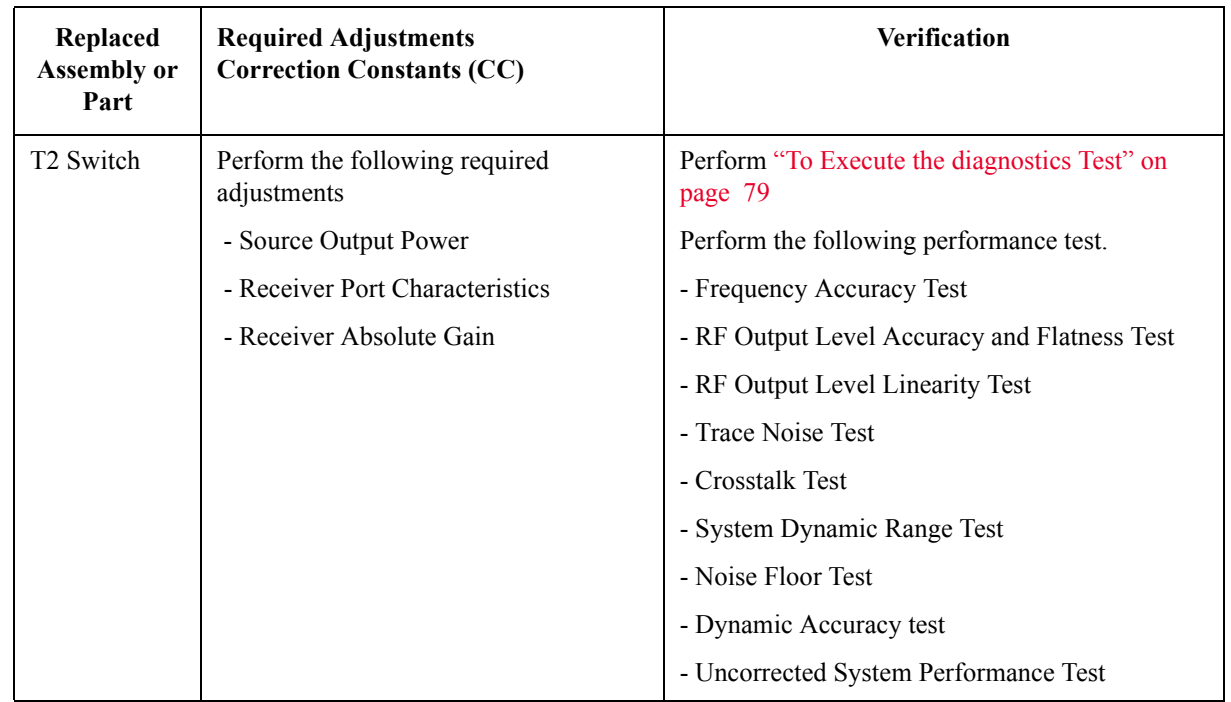

### **Table 7-1 Post-Repair Procedures for Analog Assemblies for Up to 8.5 GHz Options**

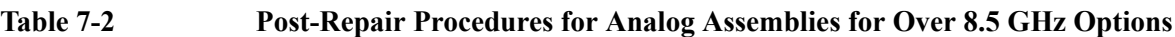

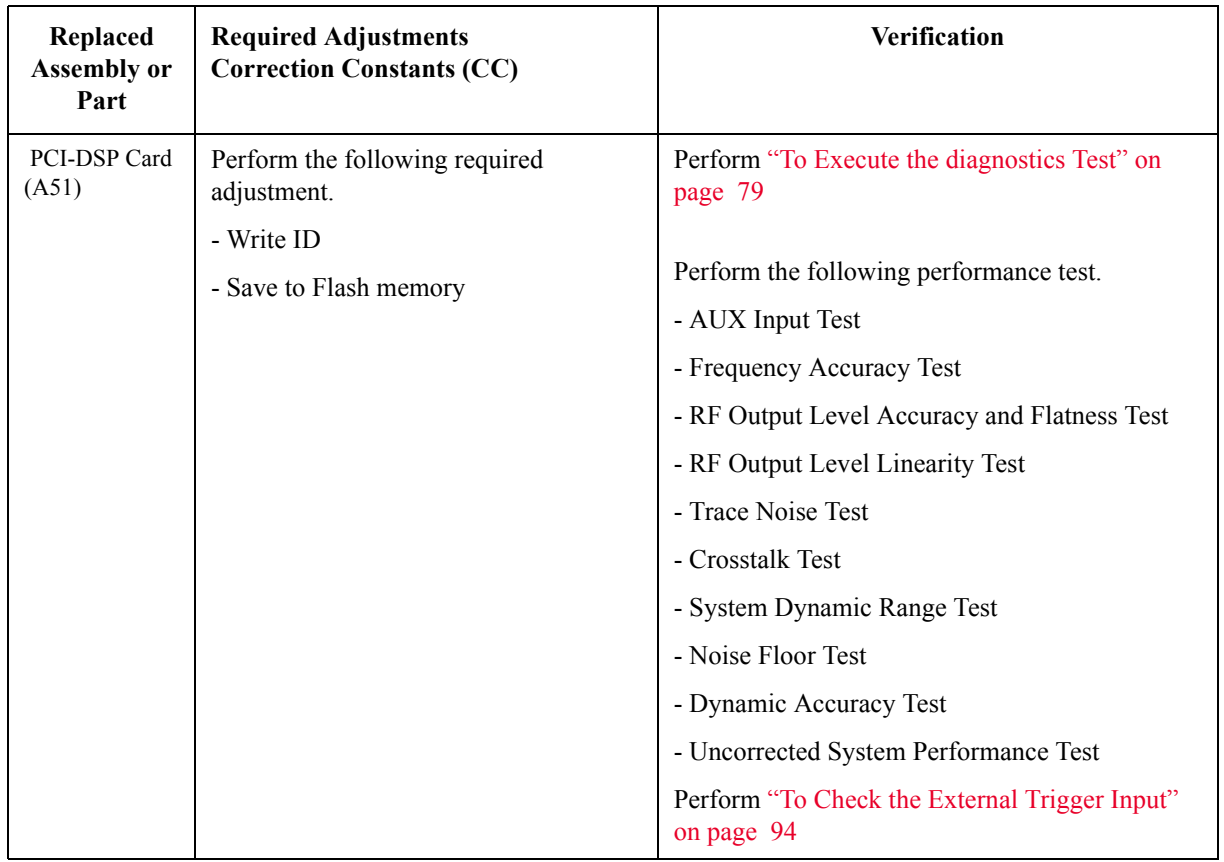

### Post-Repair Procedures **Post-Repair Procedures**

| Replaced<br><b>Assembly or</b><br>Part | <b>Required Adjustments</b><br><b>Correction Constants (CC)</b> | Verification                                            |
|----------------------------------------|-----------------------------------------------------------------|---------------------------------------------------------|
| Reference<br>Oven Board<br>(A5)        | Perform the following required<br>adjustment.<br>$-$ OCXO       | Perform "To Execute the diagnostics Test" on<br>page 79 |
|                                        |                                                                 | Perform the following performance test.                 |
|                                        |                                                                 | - Frequency Accuracy Test                               |
| Analog Base<br>Module (A6)             | Perform the following required<br>adjustment.                   | Perform "To Execute the diagnostics Test" on<br>page 79 |
|                                        | - AUX Input<br>- Frequency Reference                            | Perform the following performance test.                 |
|                                        |                                                                 | - AUX Input Test                                        |
|                                        |                                                                 | - Frequency Accuracy Test                               |
| Synthesizer<br>Module $(A1)$           | Perform the following required<br>adjustment.                   | Perform "To Execute the diagnostics Test" on<br>page 79 |
|                                        | - Synthesizer Gain                                              |                                                         |
|                                        | - Source Output Power                                           | Perform the following performance test.                 |
|                                        | - Receiver Port Characteristics<br>- Receiver Absolute Gain     | - Frequency Accuracy Test                               |
|                                        |                                                                 | - RF Output Level Accuracy and Flatness Test            |
|                                        |                                                                 | - RF Output Level Linearity Test                        |
|                                        |                                                                 | - Trace Noise Test                                      |
|                                        |                                                                 | - Crosstalk Test                                        |
|                                        |                                                                 | - System Dynamic Range Test                             |
|                                        |                                                                 | - Noise Floor Test                                      |
|                                        |                                                                 | - Dynamic Accuracy test                                 |
|                                        |                                                                 | - Uncorrected System Performance Test                   |

**Table 7-2 Post-Repair Procedures for Analog Assemblies for Over 8.5 GHz Options**

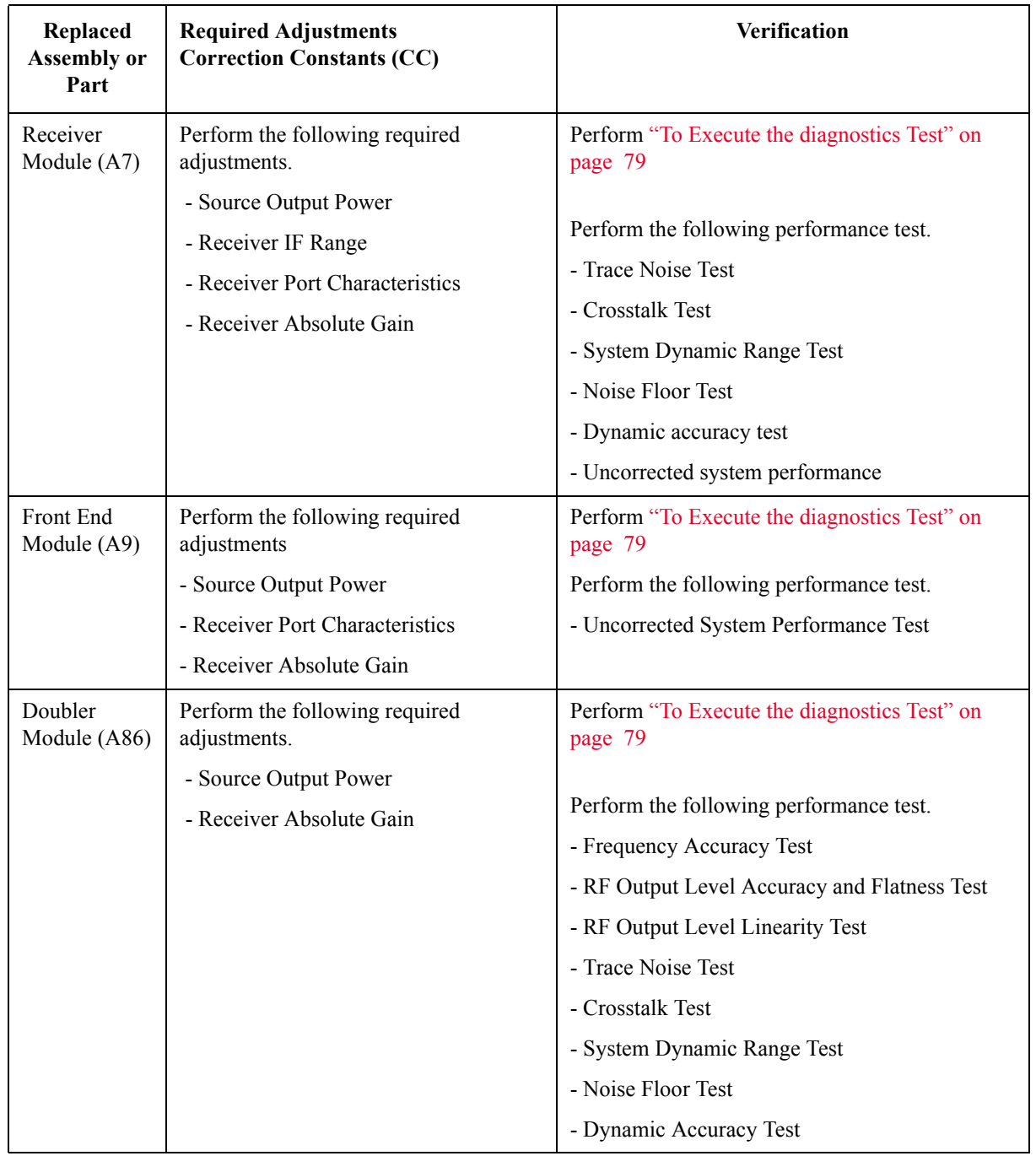

### **Table 7-2 Post-Repair Procedures for Analog Assemblies for Over 8.5 GHz Options**

### Post-Repair Procedures **Post-Repair Procedures**

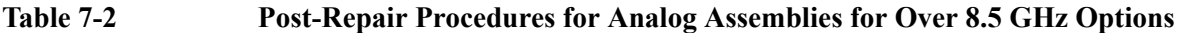

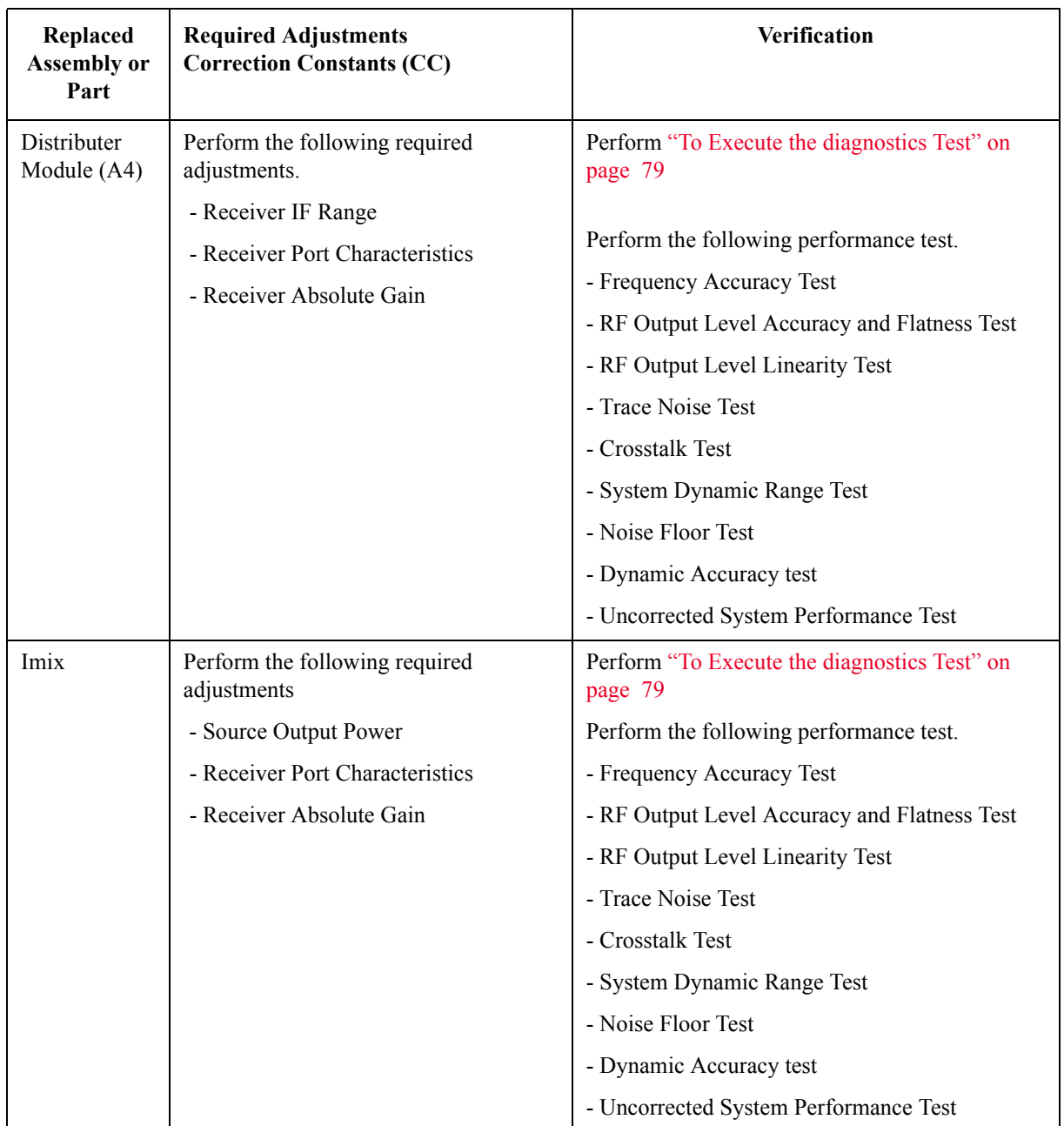

**Table 7-3 Post-Repair Procedures for Digital Assemblies**

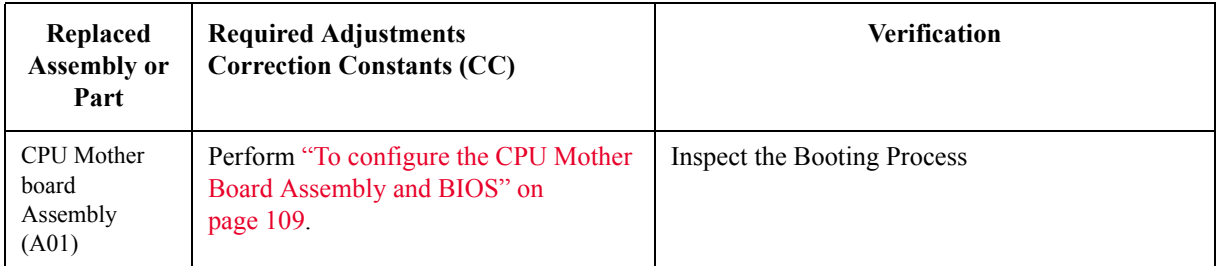
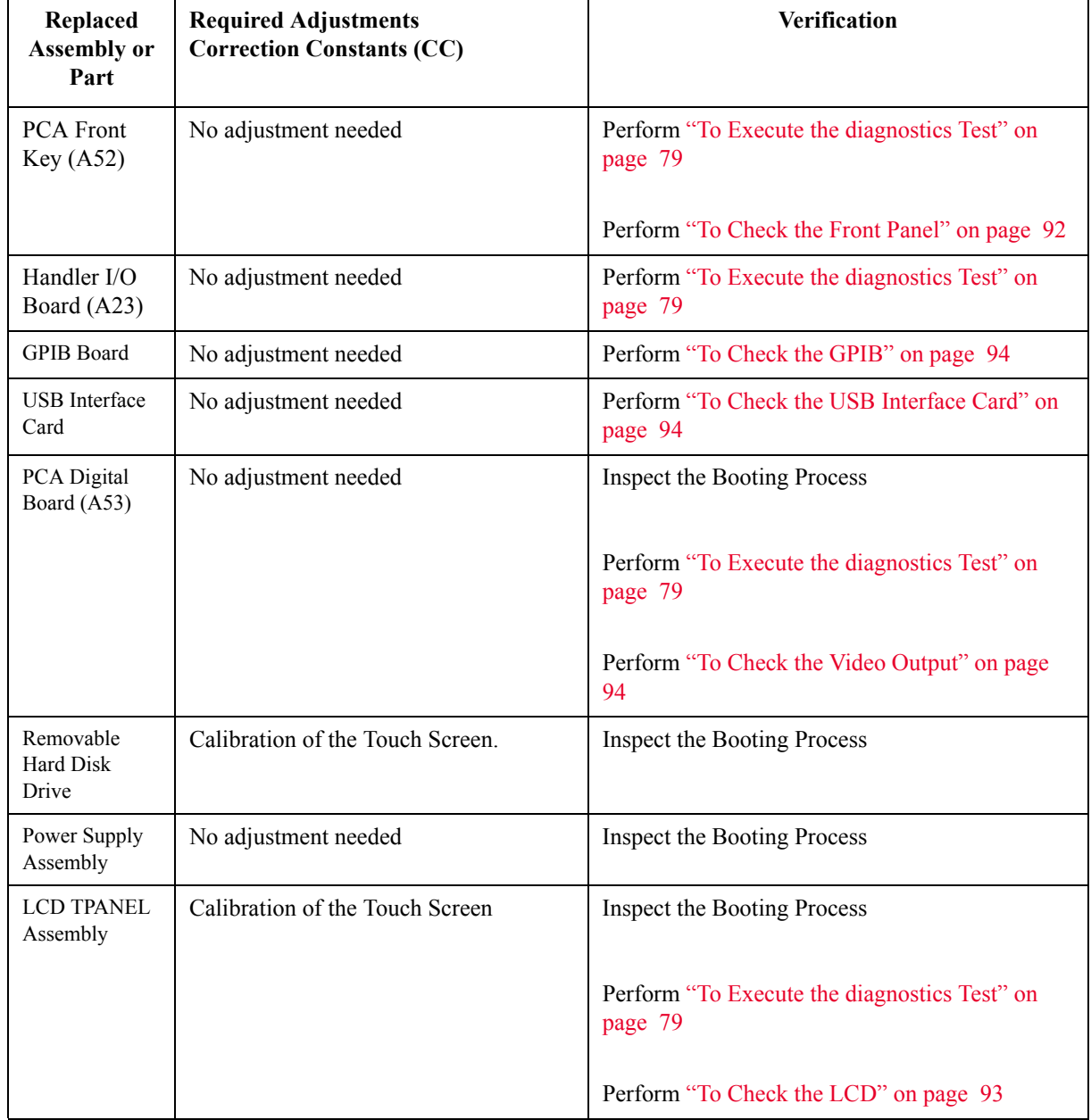

# **Table 7-3 Post-Repair Procedures for Digital Assemblies**

Post-Repair Procedures **Post-Repair Procedures**

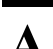

# **A Manual Changes**

This appendix contains the information required to adapt this manual to versions or configurations of the E5071C manufactured earlier than the current printing date of this manual. The information in this manual applies directly to E5071C units with the serial number that is printed on the title page of this manual.

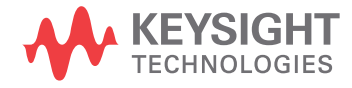

# **Manual Changes**

To adapt this manual to your E5071C, refer to [Table A-1](#page-291-0) and [Table A-2](#page-291-1).

# <span id="page-291-0"></span>**Table A-1 Manual Changes by Serial Number**

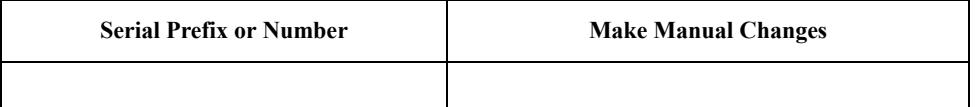

# <span id="page-291-1"></span>**Table A-2 Manual Changes by Firmware Version**

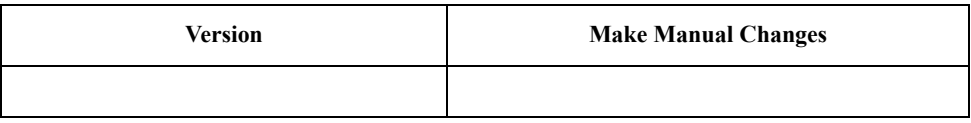

# **B System Recovery**

This appendix describes how to recover the operating system (Windows operating system) when the operating system has been damaged.

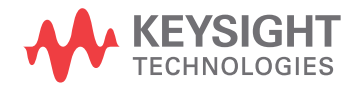

## **System Recovery**

By executing system recovery, you can return the system of the E5071C (the Windows operating system) to the factory state (at the time of purchase<sup> $*1$ </sup>).

**NOTE** System recovery is a function of Windows and not a function of the E5071C Firmware.

The system recovery procedure is different in accordance with the HDD revision. The HDD revision can be checked using the following procedure:

- **Step 1.** In E5071C, from Windows Start Menu, click on My Computer.
- **Step 2.** The volume label for C: drive is displayed in Hard Disc Drive area.

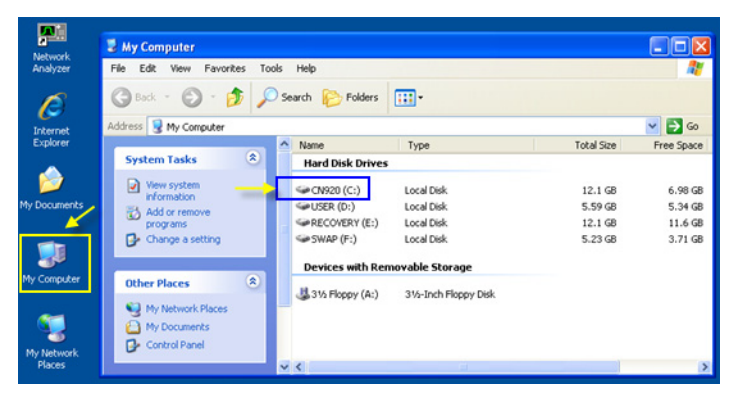

**CAUTION** Strictly follow the steps described below. If you do any operation other than the following steps, the system may not be recovered.

#### **Types of system recoveries**

The following 2 types of system recoveries are available.

o Factory recovery

Returns the contents of the C drive to the factory state.

o User recovery (available only when HDD revision is CN924 or below)

Returns the contents of the C and D drives to a user-specified state. To use this function, you must prepare for recovery in advance. For information on the preparation, see ["Procedure to execute the factory recovery \(HDD Revision: CN924 or](#page-300-0)  [below\)" on page 299](#page-300-0) for information on the execution, see ["Procedure to execute the](#page-300-0)  [factory recovery \(HDD Revision: CN924 or below\)" on page 299](#page-300-0).

<sup>\*1.</sup>If the hard disk failed and has been replaced after purchase, the state when the replacement was performed is recovered.

#### **Notes on executing the factory recovery function**

Executing the factory recovery function causes the following conditions:

- o In addition to the Windows operating system, the following settings of the E5071C are returned to the factory state.
	- Network setting
	- GPIB setting
	- Printer setting
- o The driver for the supported printer installed after purchase is deleted.
- o You need to execute initial registration again.
- o The firmware revision you installed remains even if you perform factory recovery.

Files you created using the save function (files in the D drive) are not affected, but we recommend backing them up before executing system recovery for precautionary purposes. For more information on backup, refer to "Backing Up the Data" as described in E5071C Online Help.

# **Procedure to execute the factory recovery (HDD Revision: CFxxx or CHxxx)**

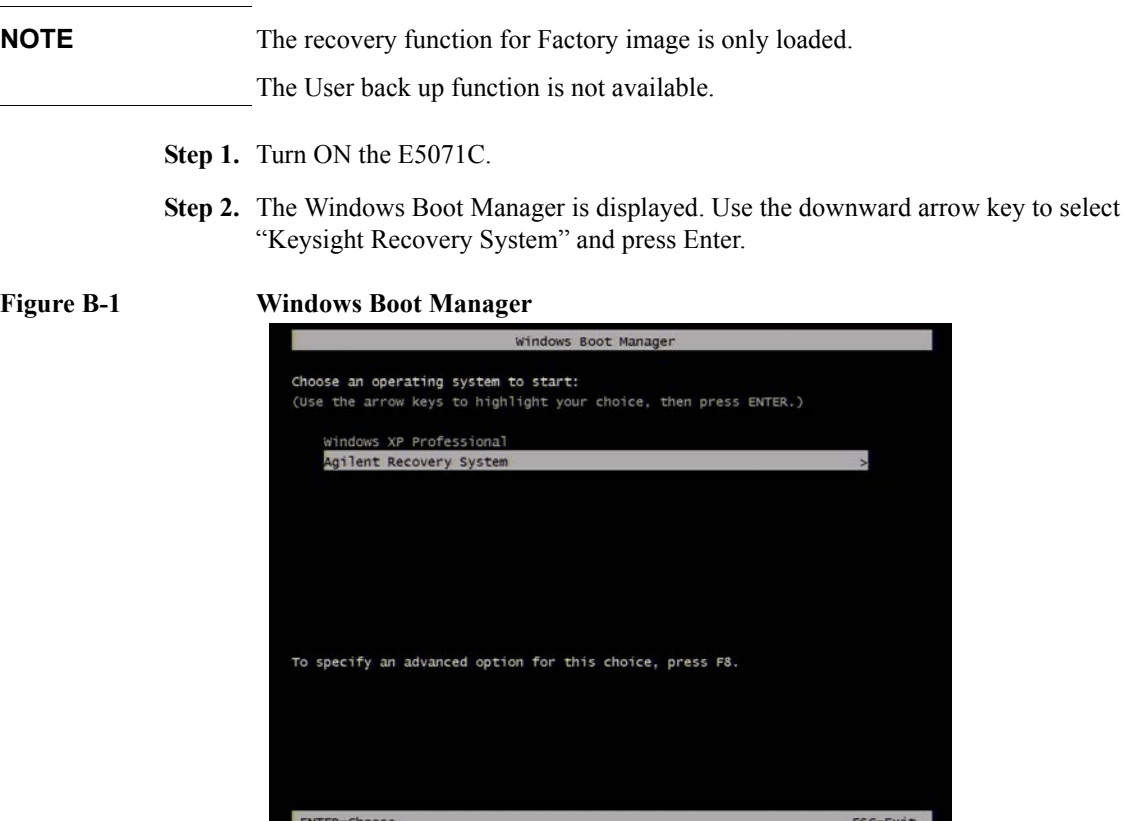

**Step 3.** Windows XP starts up and "Keysight Recovery System" window is displayed. Type 2 to select **Recover the original factory system image** and press Enter.

**Figure B-2 Keysight Recovery System (1/5)**

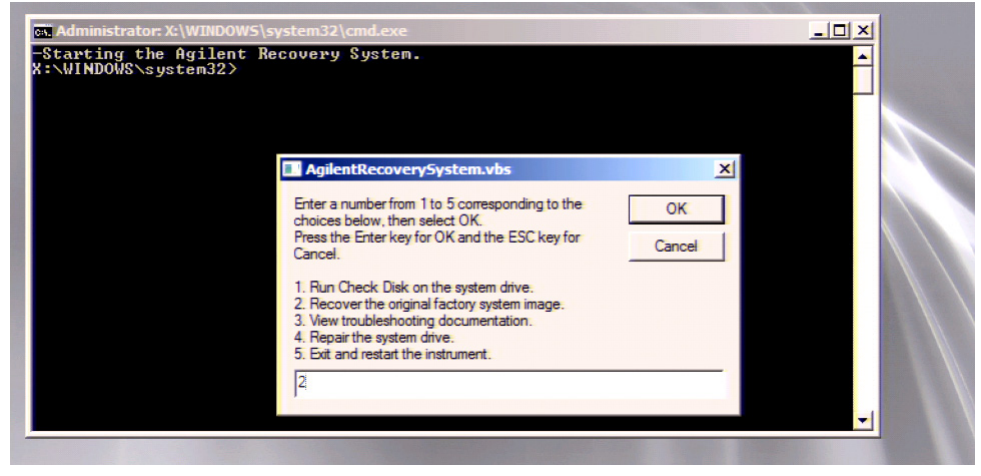

**Step 4.** A confirmation message appears. Click OK to continue.

#### **Figure B-3 Keysight Recovery System (2/5)**

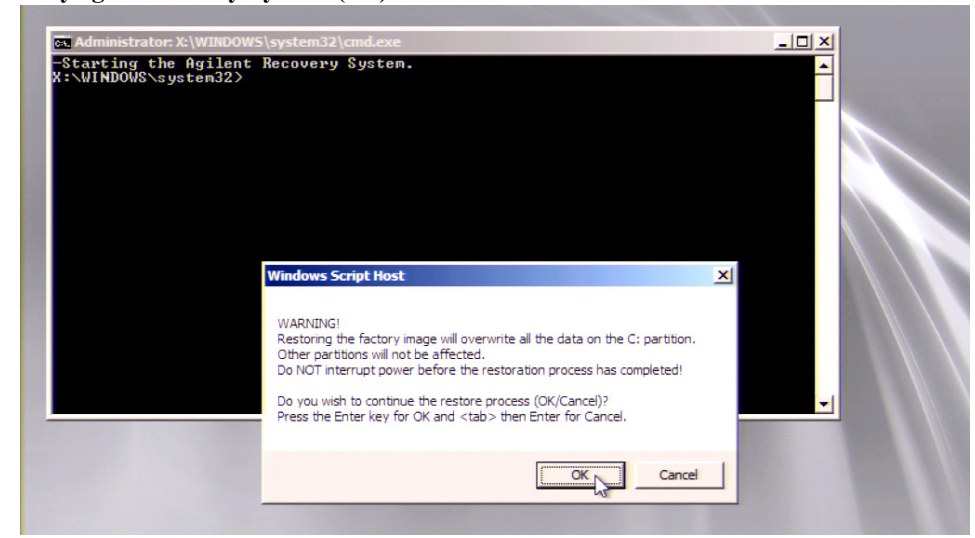

**Step 5.** The progress of the system configuration is displayed on the screen. The recovery takes a few minutes depending on the amount of data.

**Figure B-4 Keysight Recovery System (3/5)**

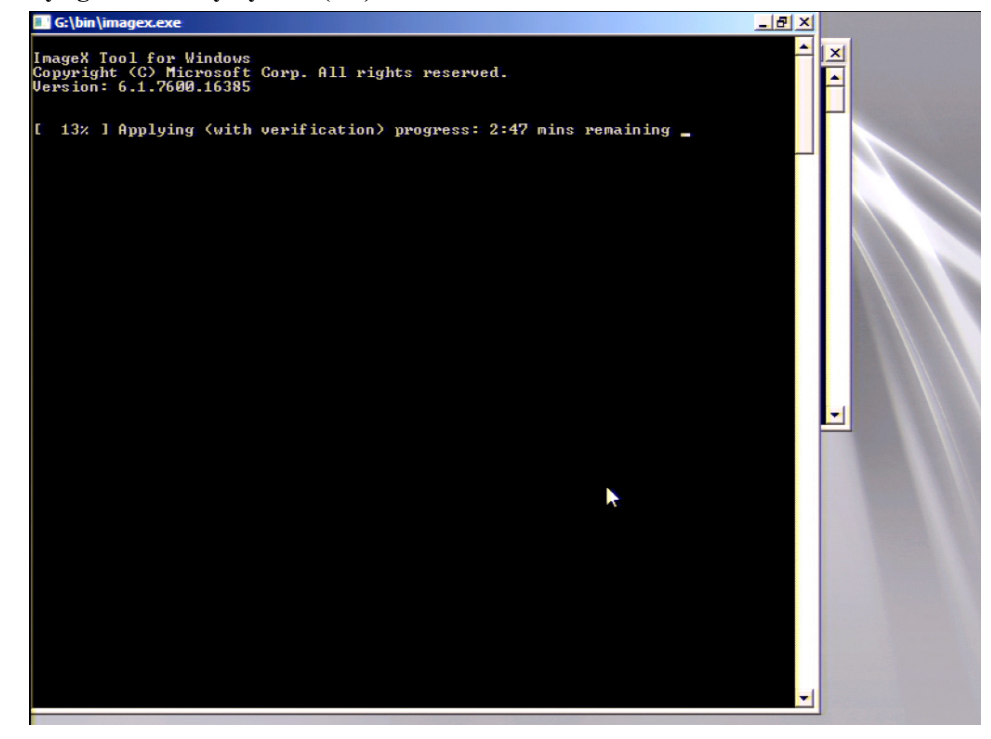

**Step 6.** A message box appears at the completion of the recovery process. Click OK. The E5071C restarts automatically.

**Figure B-5 Keysight Recovery System (4/5) Windows Script Host**  $x$ Image successfully restored. OK

**Step 7.** Type 5 to select Exit and restart the instrument and press Enter..

#### **Figure B-6 Keysight Recovery System (5/5)**

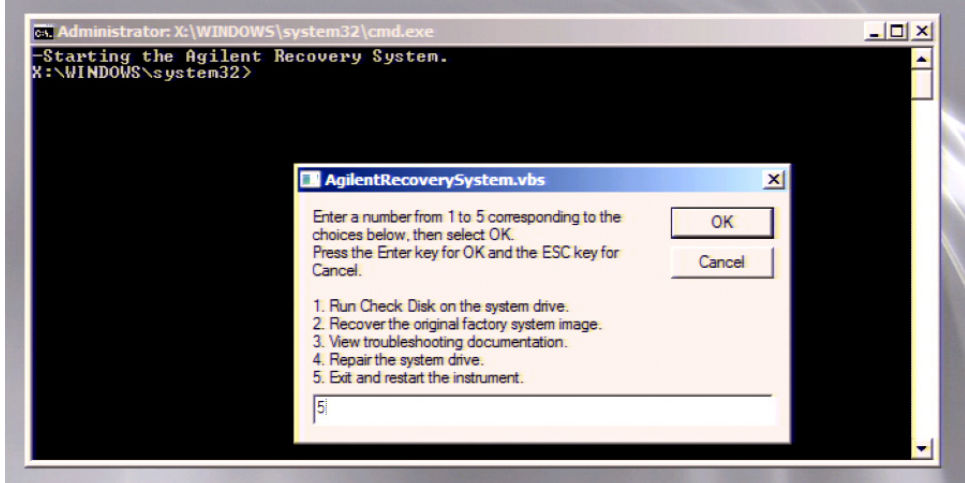

**Step 8.** After restart, execute initial registration. For information on the execution procedure, refer to ["Initial Registration Procedure \(HDD Revision: CFxxx or CHxxx\)" on page 318](#page-319-0).

**NOTE** If the touch screen does not work after System Recovery, refer to "Reconfiguring Touch [Panel Settings" on page 324.](#page-325-0)

## **Procedure to execute the factory recovery (HDD Revision: CN925 or above)**

**NOTE** The recovery function for Factory image is only loaded.

The User back up function is not available.

- **Step 1.** Turn ON the E5071C.
- **Step 2.** The boot option is displayed. Use the downward arrow key to select the "Keysight Recovery Solution" and press Enter
- **Step 3.** Windows PE starts up and "Keysight Recovery Program" window is displayed. Press 1, and then press Enter.

**Figure B-7 Keysight Recovery Program(1/4)**

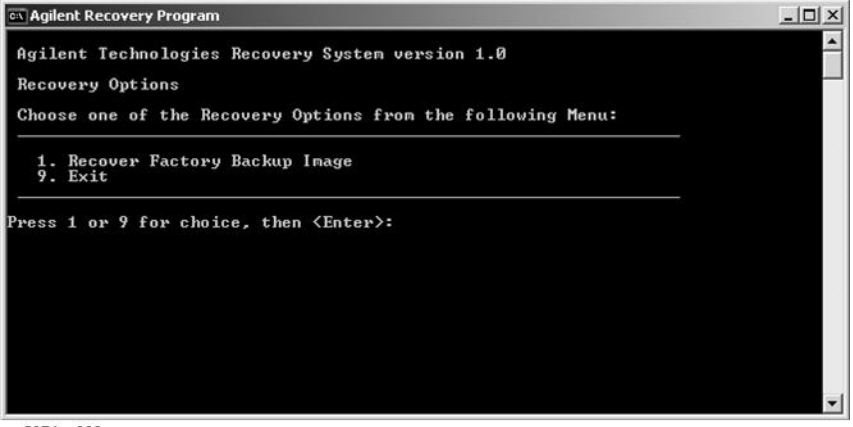

e5071cs003

**Step 4.** A warning message is displayed. Press 1, and then press Enter.

#### **Figure B-8 Keysight Recovery Program(2/4)**

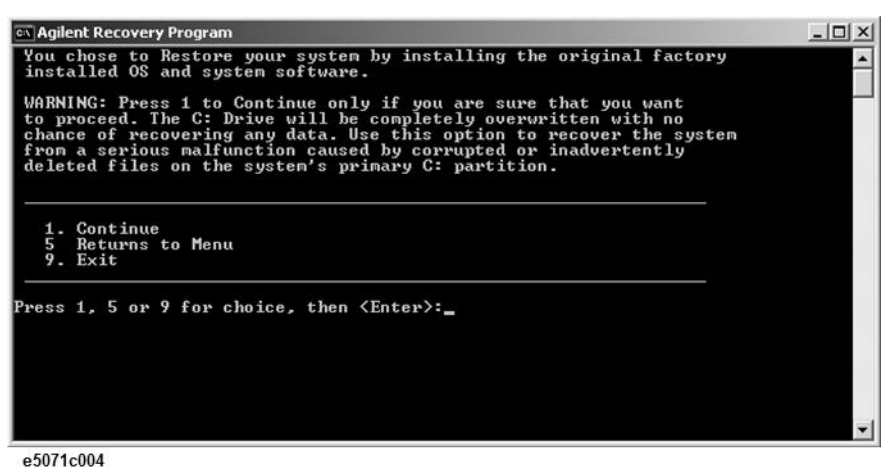

**Step 5.** Caution is displayed. Press 1, and then press Enter.

**Figure B-9 Keysight Recovery Program(3/4)**

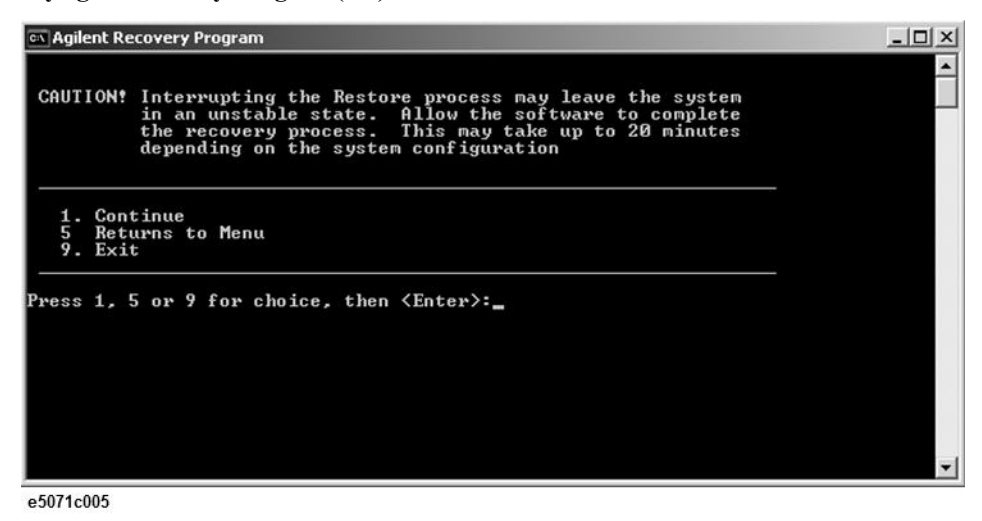

**Step 6.** Recovery function is performed.

**Step 7.** A message box appears after the completion of recovery process. Press any key to continue.

**Figure B-10 Keysight Recovery Program(4/4)**

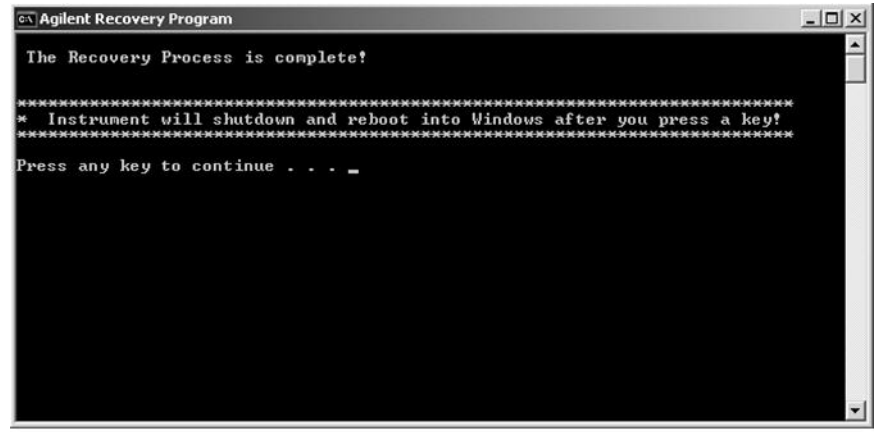

e5071cs006

**Step 8.** When the recovery is finished, E5071C restarts.

**Step 9.** After restart, the screen for initial registration appears. Execute initial registration. For information on the execution procedure, refer to ["Initial Registration Procedure \(HDD](#page-322-0)  [Revision: CN925 or above\)" on page 321](#page-322-0).

**NOTE** If the touch screen does not work after System Recovery, refer to "Reconfiguring Touch [Panel Settings" on page 324.](#page-325-0)

<span id="page-300-1"></span><span id="page-300-0"></span>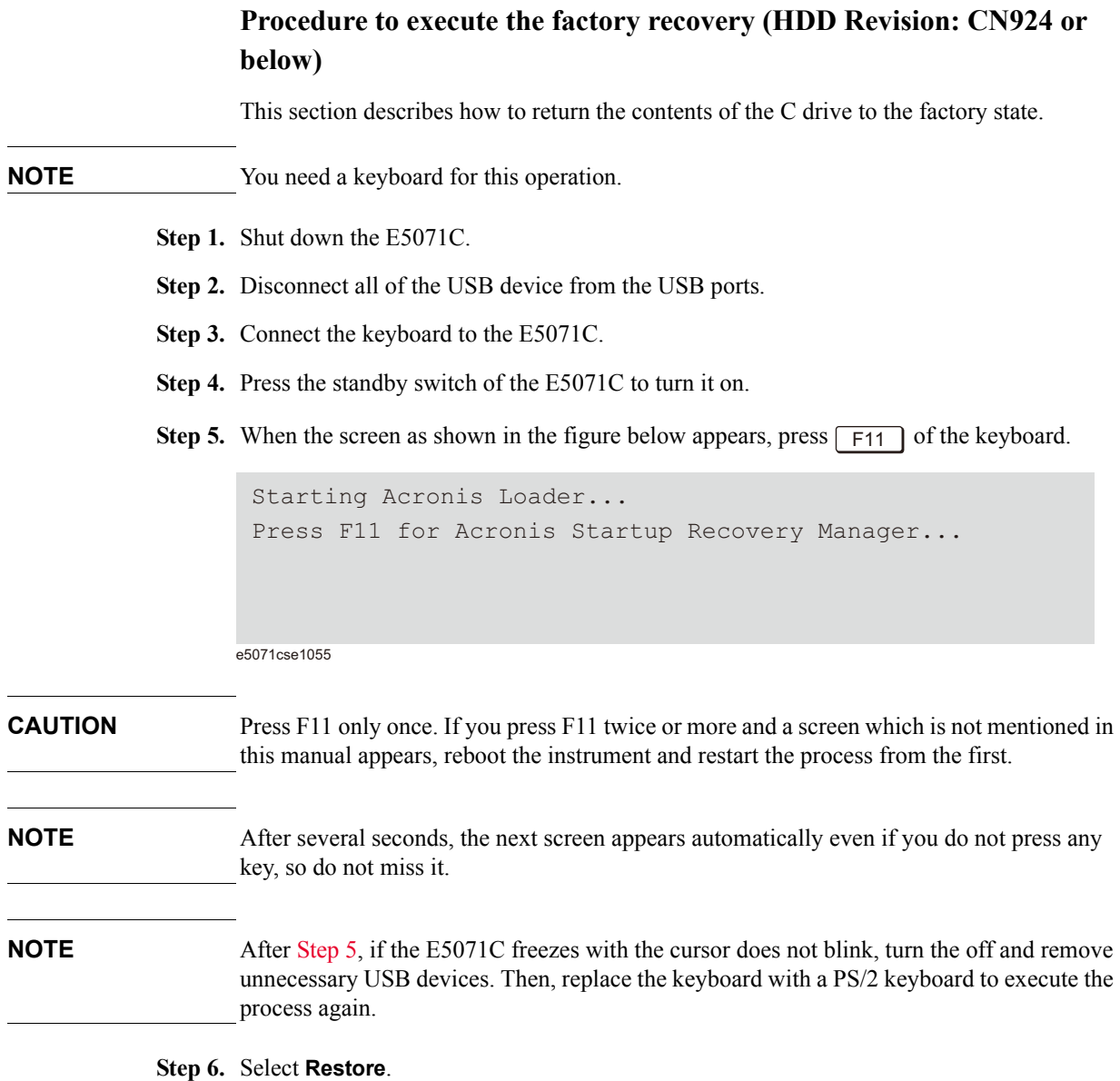

**Figure 0-1 Activate Acronis Startup Recovery Manager**

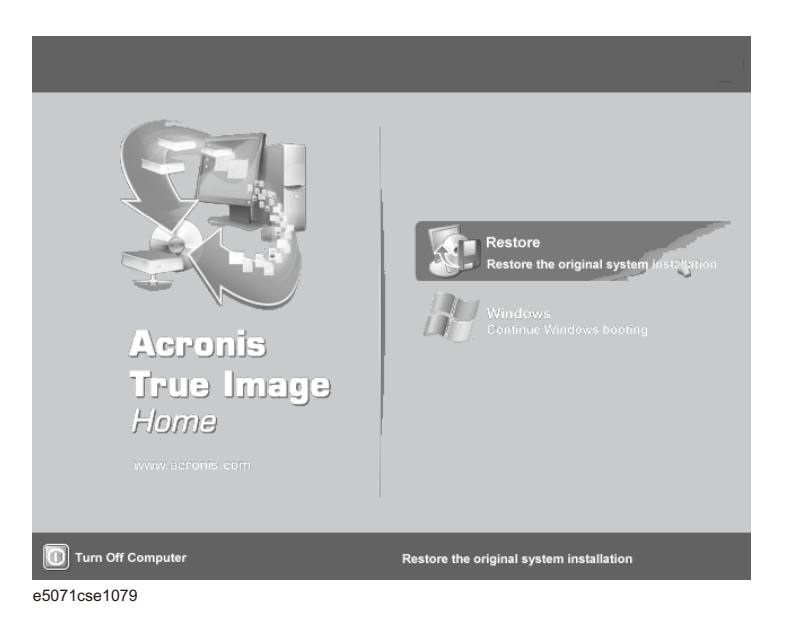

**Step 7.** A confirmation dialog box is displayed. Push the enter to select **Yes** to start the recovery of the factory backup. The recovery takes a few minutes depending on the amount of data.

**Figure 0-2 Recover Factory Backup**

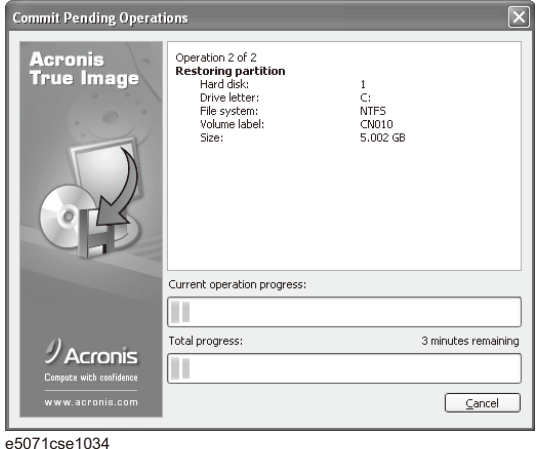

- **Step 8.** When the recovery is finished, push the enter select OK. The E5071C restarts automatically.
- **Step 9.** After restart, the screen for initial registration appears. Execute initial registration. For information on the execution procedure, refer to ["Initial Registration Procedure \(HDD](#page-327-0)  [Revision: CN924 or below\)" on page 326.](#page-327-0)
- **Step 10.** Execute the calibration of the touch screen. For information on the execution procedure, refer to ["Calibration of the Touch Screen" on page 328.](#page-329-0)
- **CAUTION Never turn off the power during the system recovery because doing so may cause serious damage to the E5071C.**

# <span id="page-302-0"></span>**Procedure to create the user backup image (HDD Revision: CN924 or below)**

This section describes how to create the user backup image. The C and D drives' contents saved in this procedure are recalled when the user recovery function is executed.

- **Step 1.** Close the E5071C application by pressing **System** > Service Menu > Exit.
- **Step 2.** Close all other applications you currently open.
- **Step 3.** From the Windows start menu, select All Programs > Acronis > Acronis True Image.
- **Step 4.** Click "No, Thanks" button.

**Figure 0-3 Recover User Backup**

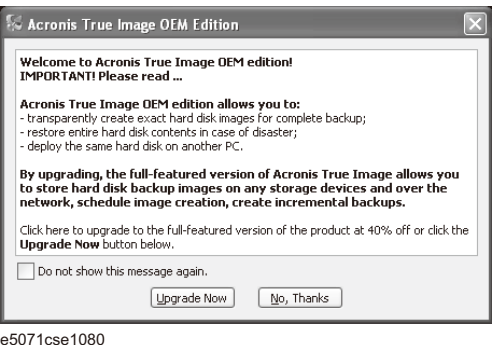

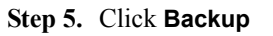

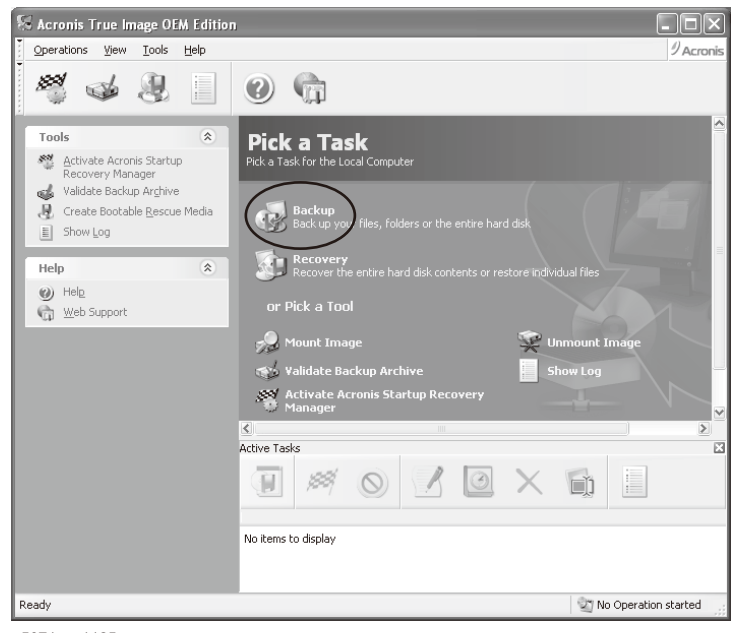

**Step 6.** Click **Next** button.

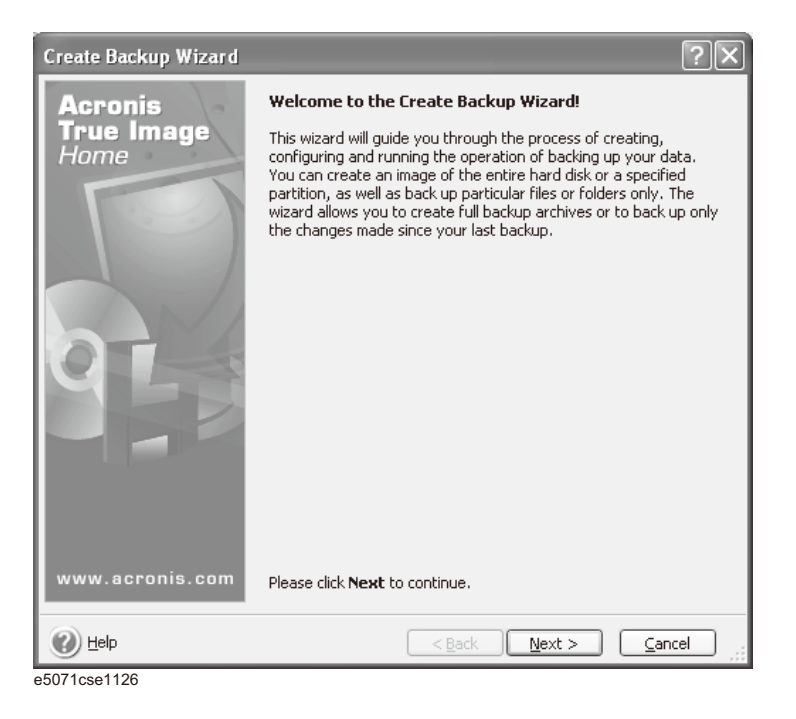

**Step 7.** Select "The entire disk contents or individual partition," then click **Next** button.

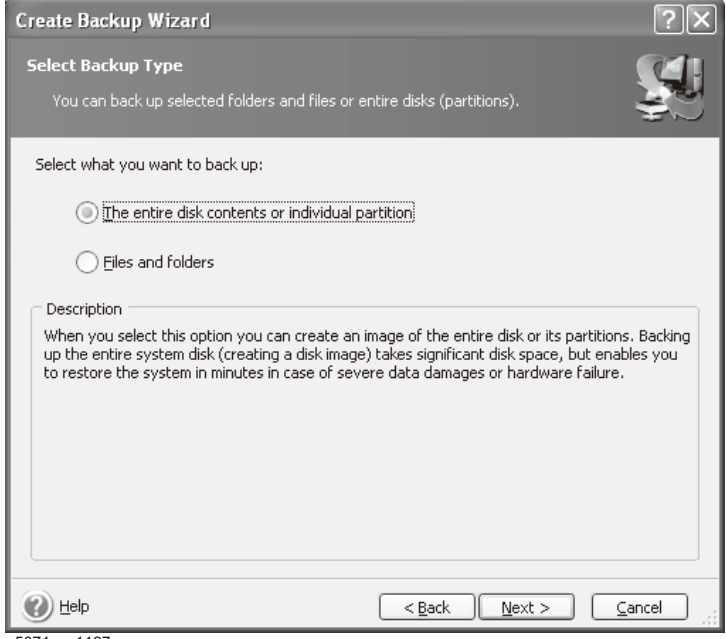

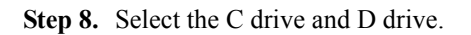

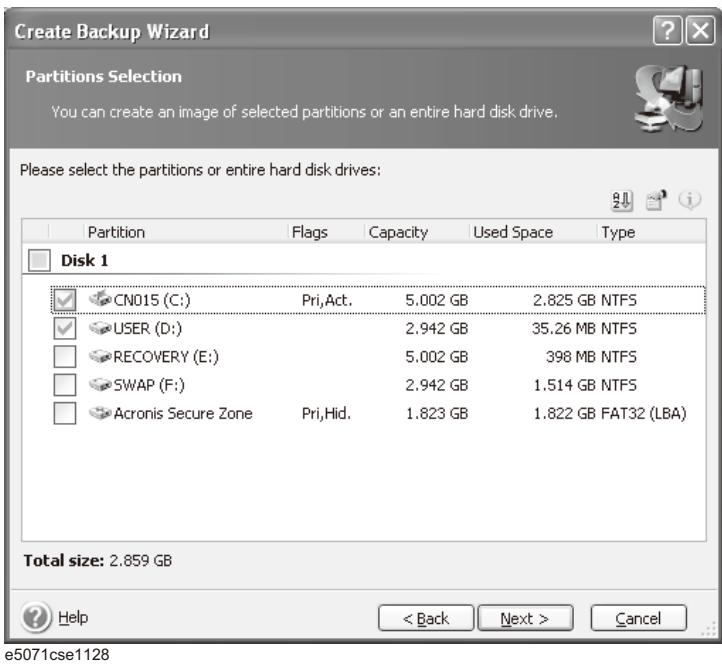

**Step 9.** Select the destination folder and input a file name, then click **Next** button. It is recommended to save the file to a directory which has enough space like the E drive. Also, never save the contents of the drive to the C, D or F drive.

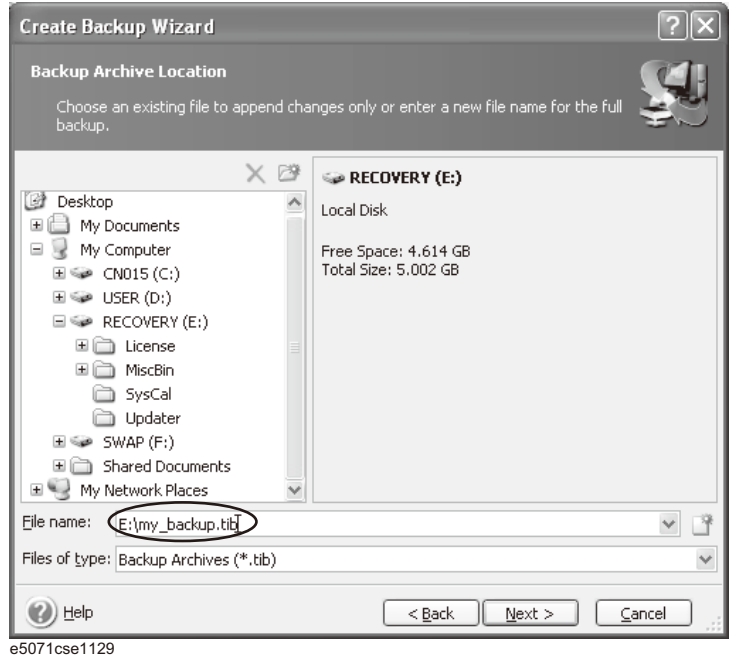

**Step 10.** Select "Set the options manually" and click **Next** button.

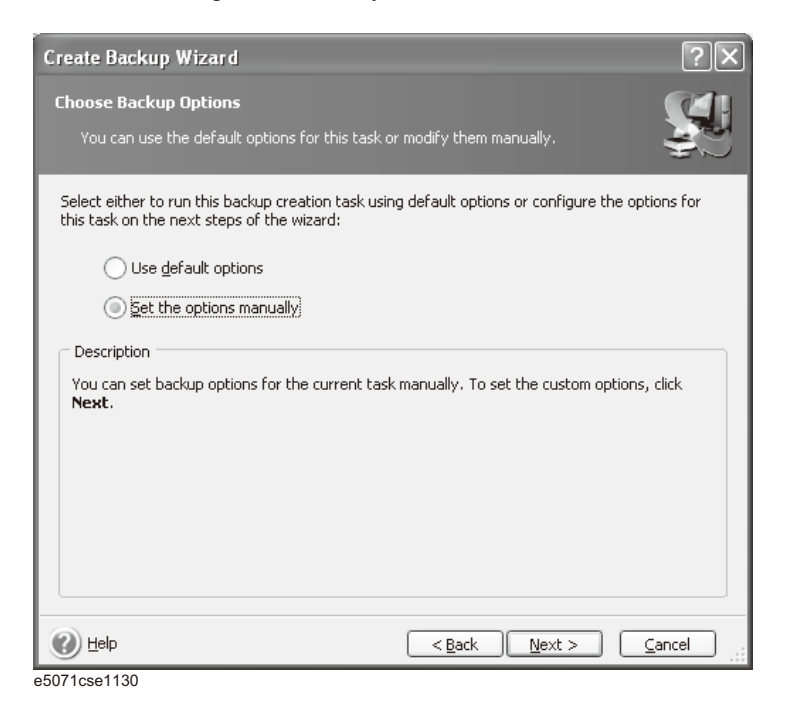

**Step 11.** Select "Backup priority" in the left field and "High" in the right field, then click **Next** button.

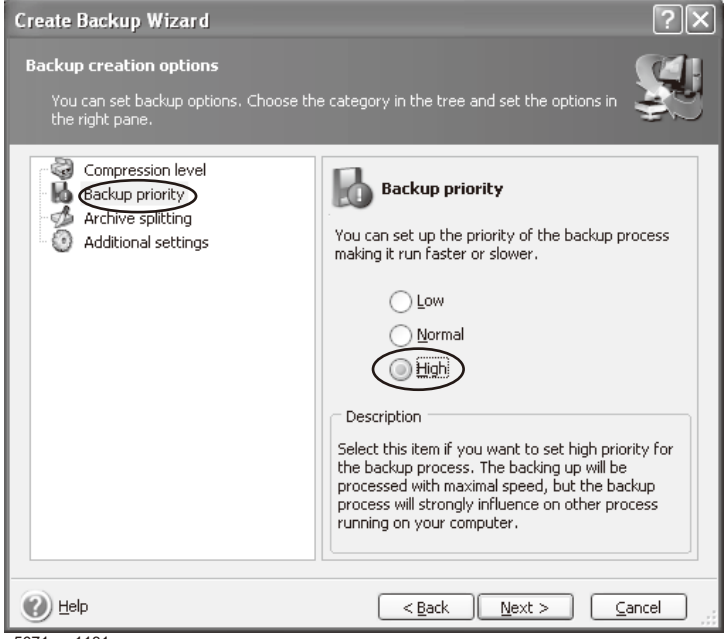

**Step 12.** If necessary, input comments and click **Next** button. The comments can be omitted.

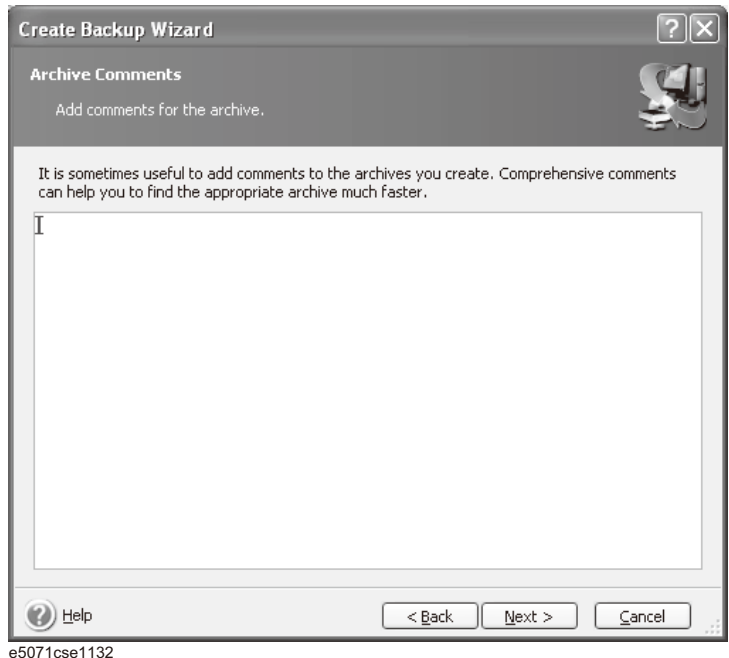

**Step 13.** Click **Proceed** button.

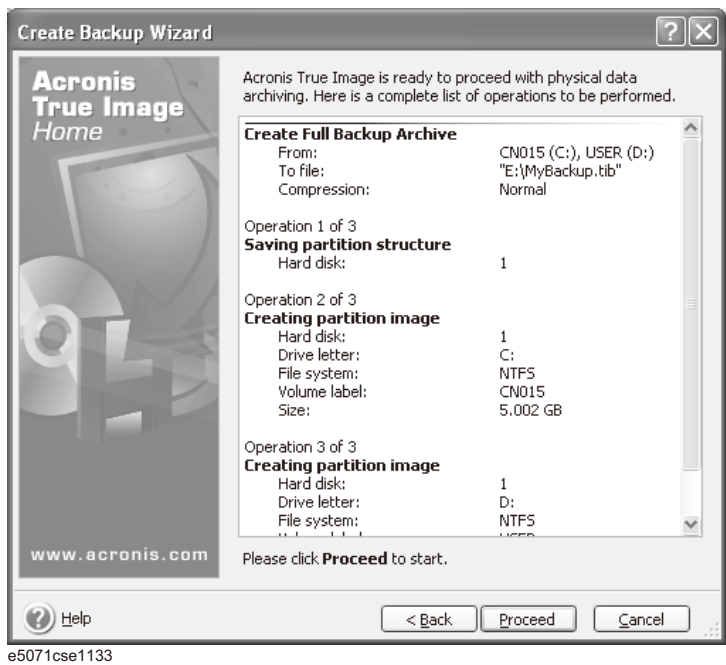

**Step 14.** The following screen appears during backup.

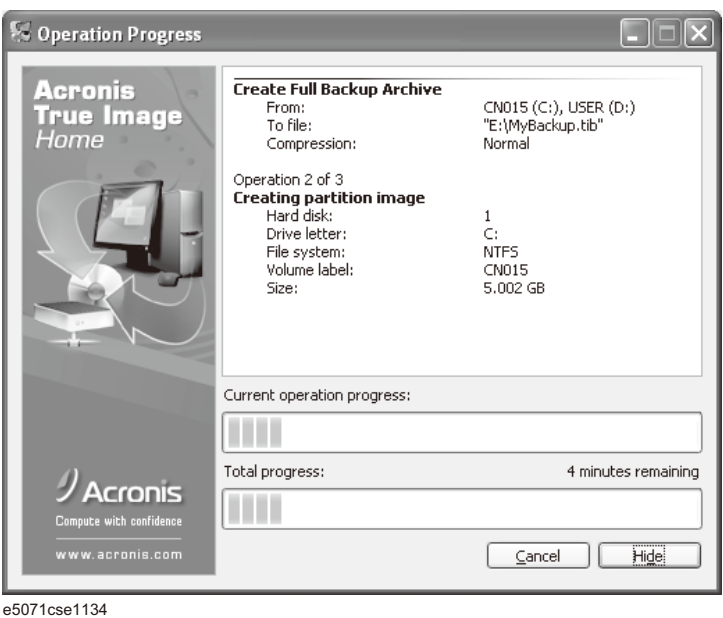

**Step 15.** The following screen appears when the user backup image was created. Click **OK**.

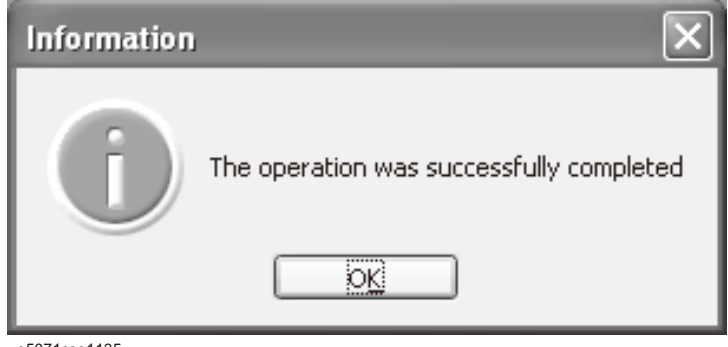

e5071cse1135

**CAUTION Never turn off the power during creating the user backup image because doing so may cause serious damage to the E5071C.** 

# **Procedure to execute the user recovery function (HDD Revision: CN924 or below)**

Returns the contents of the C and D drives to a user-specified state. To use this function, you must create the user backup image in advance. For more information, see the description ["Procedure to create the user backup image \(HDD Revision: CN924 or below\)"](#page-302-0)  [on page 301.](#page-302-0)

- **Step 1.** Close the E5071C application by pressing **System** > Service Menu > Exit.
- **Step 2.** Close all other applications you currently open.
- **Step 3.** From the Windows start menu, select All Programs > Acronis > Acronis True Image.
- Step 4. Click "No, Thanks" button.

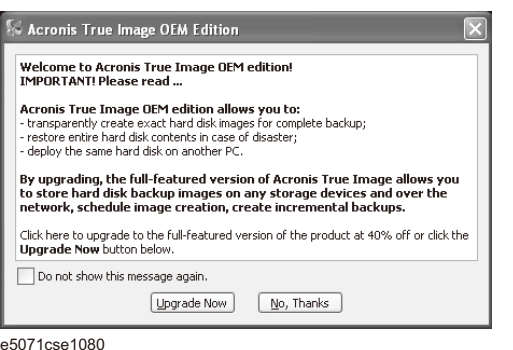

**Step 5.** Click **Recovery**.

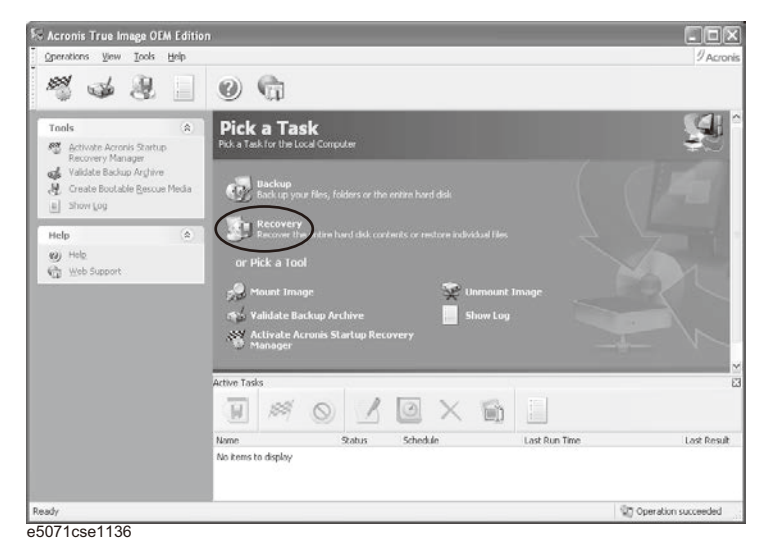

**Step 6.** Click **Next** button.

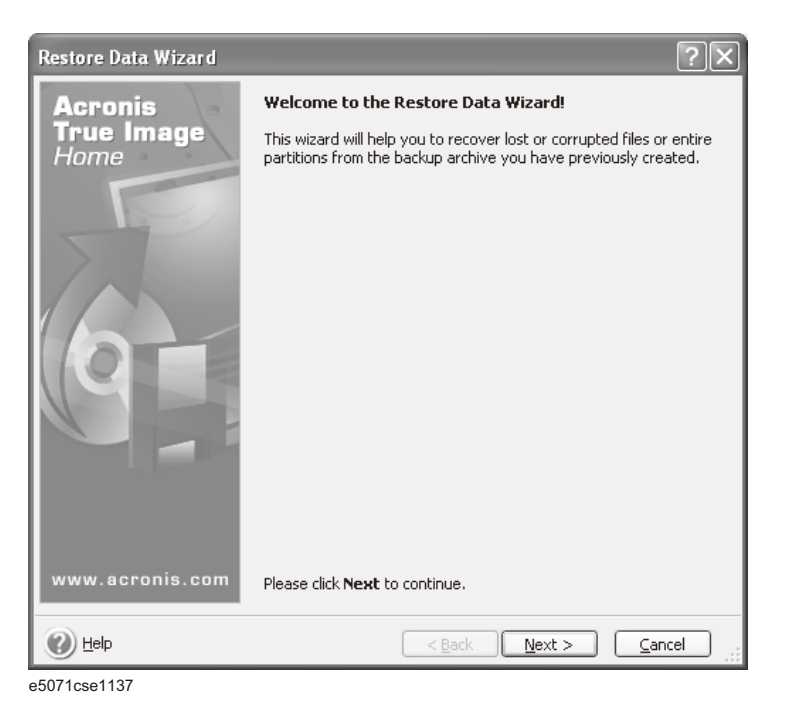

**Step 7.** Select the saved backup image file, then click **Next** button.

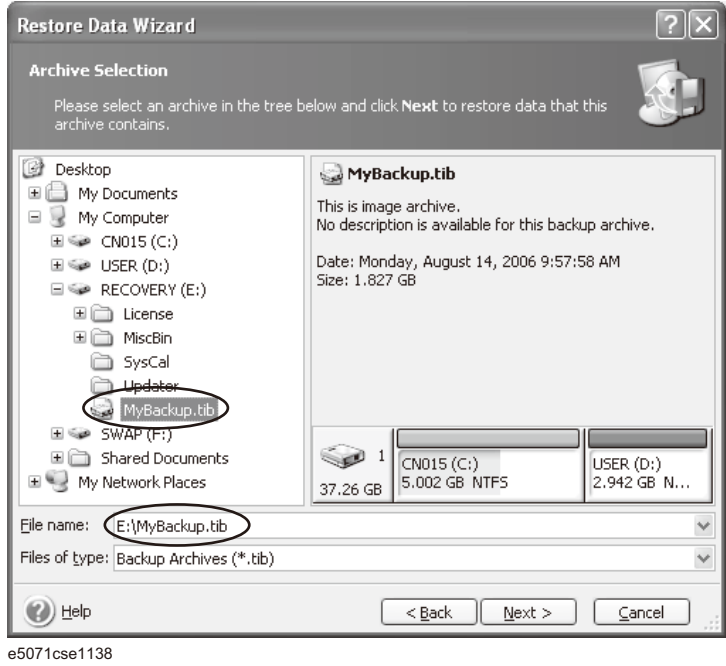

**Restore Data Wizard**  $\sqrt{2}$ **Restoration Type Selection** Select one of the following restoration types: Restore disks or partitions  $\bigcirc$  Restore specified files or folders Description Select this option if you want to restore a disk or partition entirely.  $\odot$  Help  $\left[ \begin{array}{c} 0 & \text{else} \end{array} \right]$  $Cancel$ e5071cse1139

**Step 8.** Select "Restore disks or partitions," then click **Next** button.

#### **Step 9.** Select the C drive, then click **Next** button.

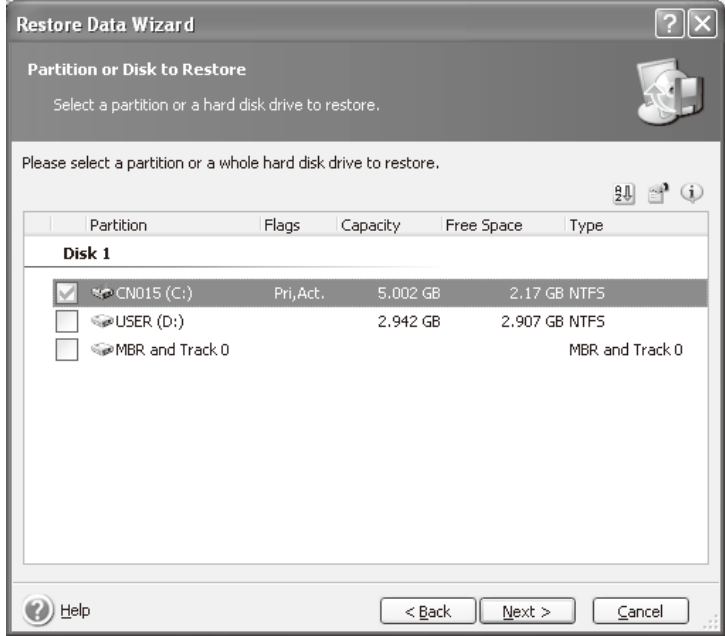

**Step 10.** Select the C drive to restore, then click **Next** button.

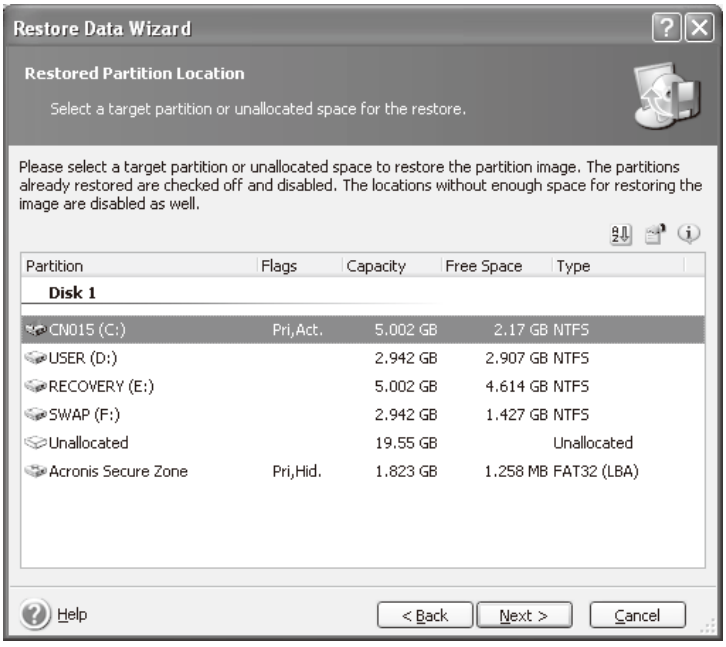

e5071cse1144

**Step 11.** Select "Active" and click **Next** button.

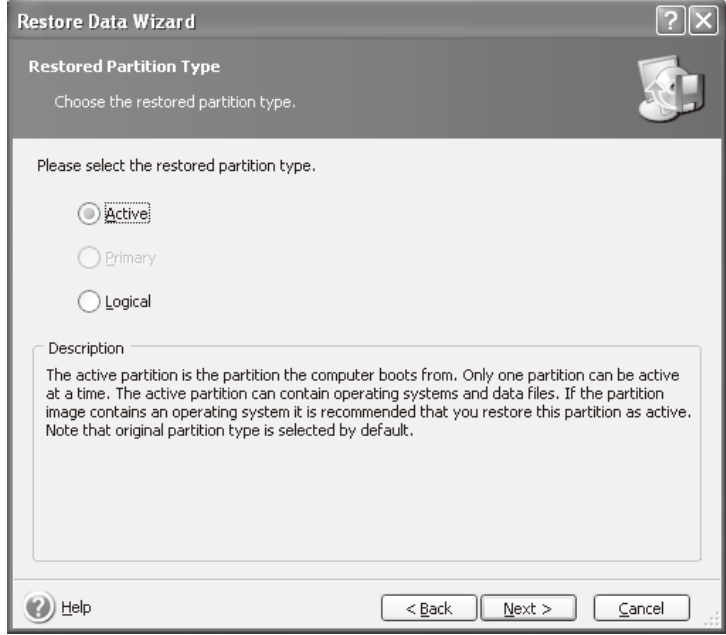

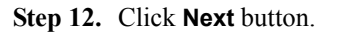

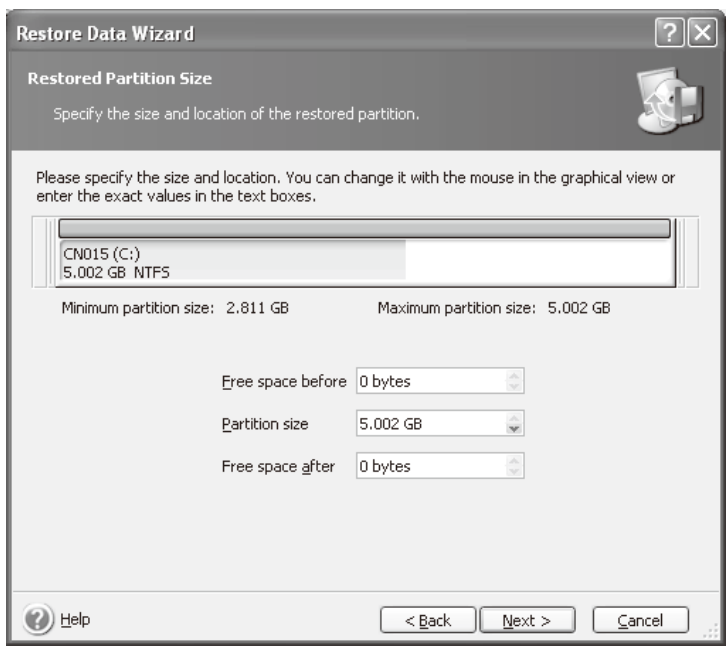

e5071cse1146

**Step 13.** Select "Yes, I want to assign a logical drive letter to the restored partition" and click **Next**  button.

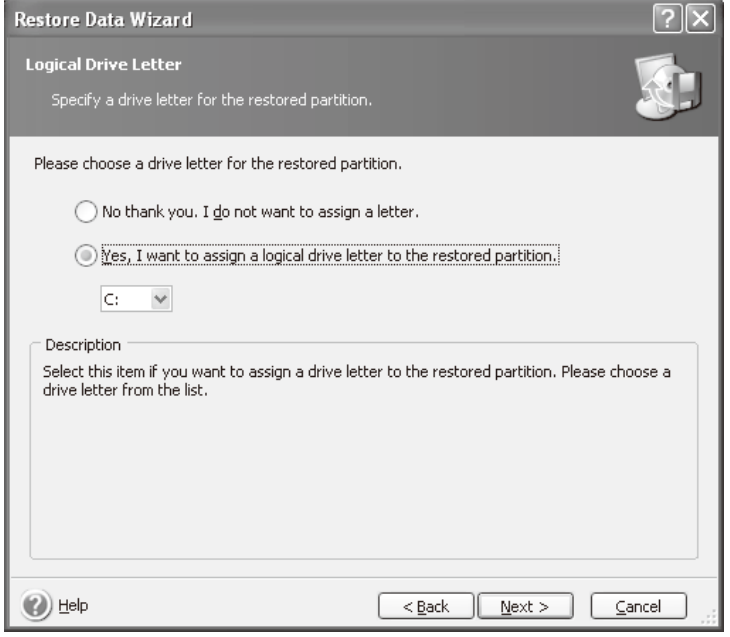

e5071cse1147

**Step 14.** Select "Yes, I want to restore another partition or hard disk drive," then click **Next** button.

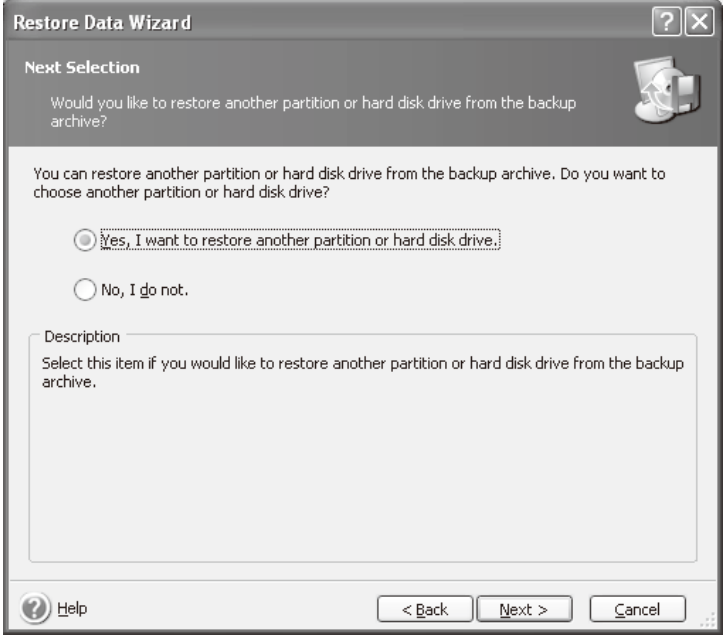

e5071cse1148

**Step 15.** Select the D drive to restore, then click **Next** button.

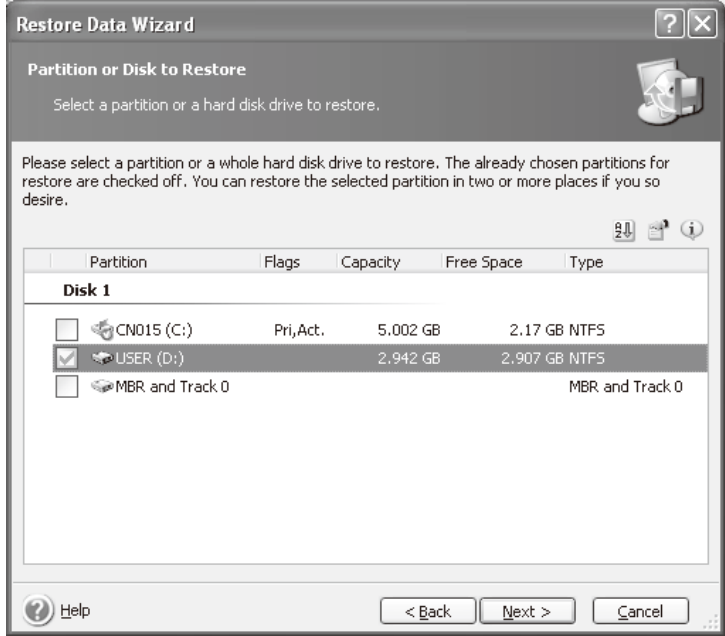

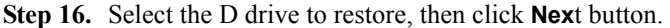

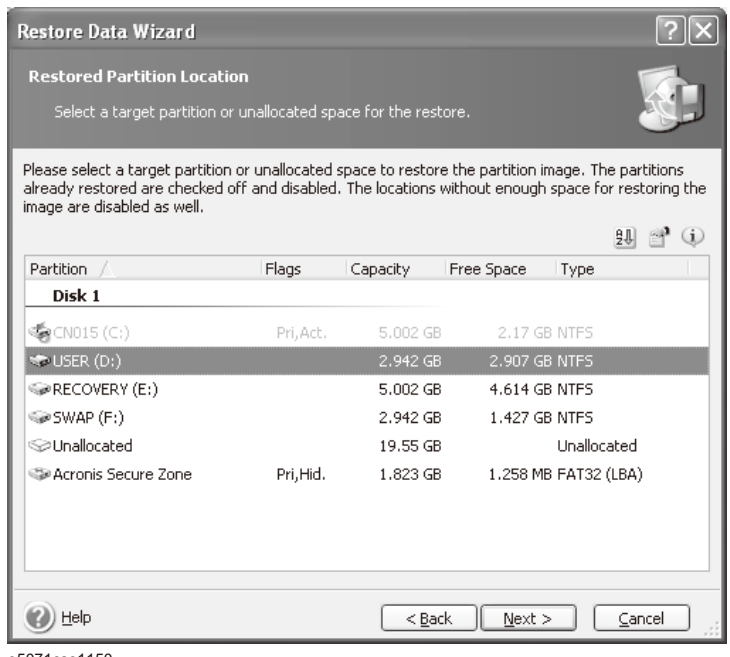

e5071cse1150

**Step 17.** Select "Logical" and click **Next** button.

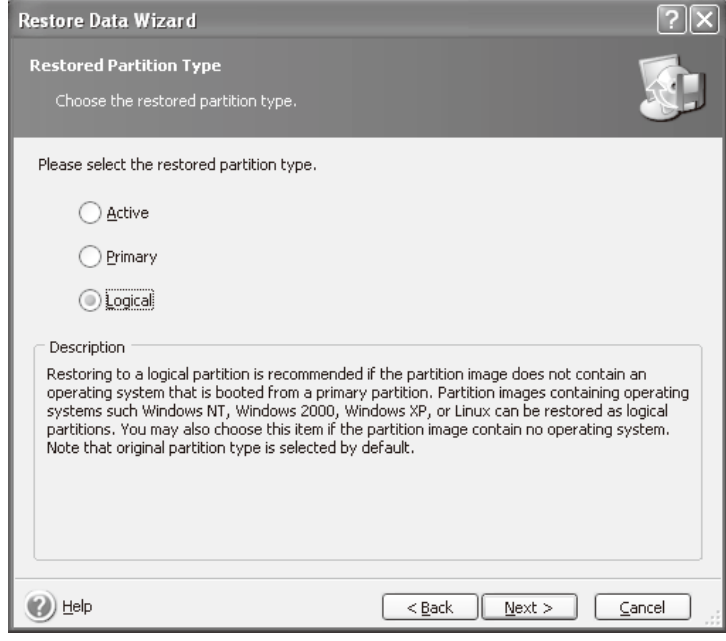

**Step 18.** Click **Next** button.

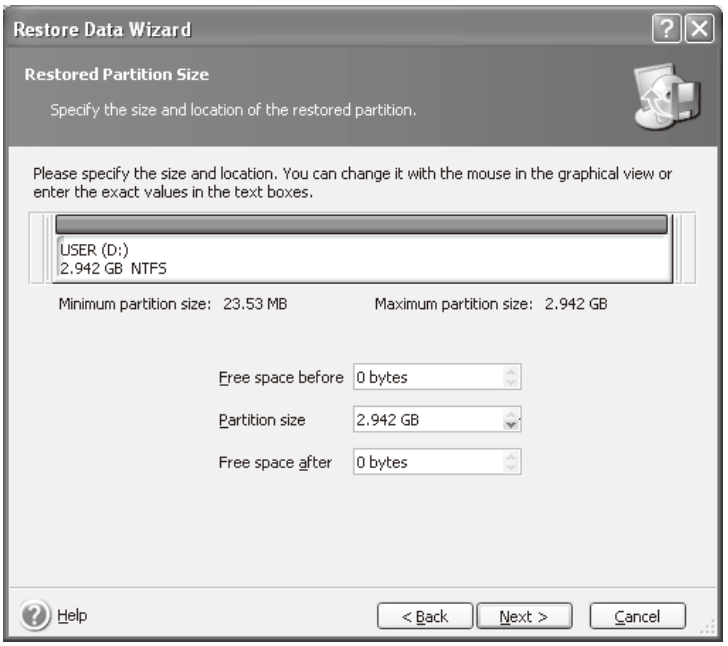

e5071cse1152

**Step 19.** Select "Yes, I want to assign a logical drive letter to the restored partition," then click **Next** button.

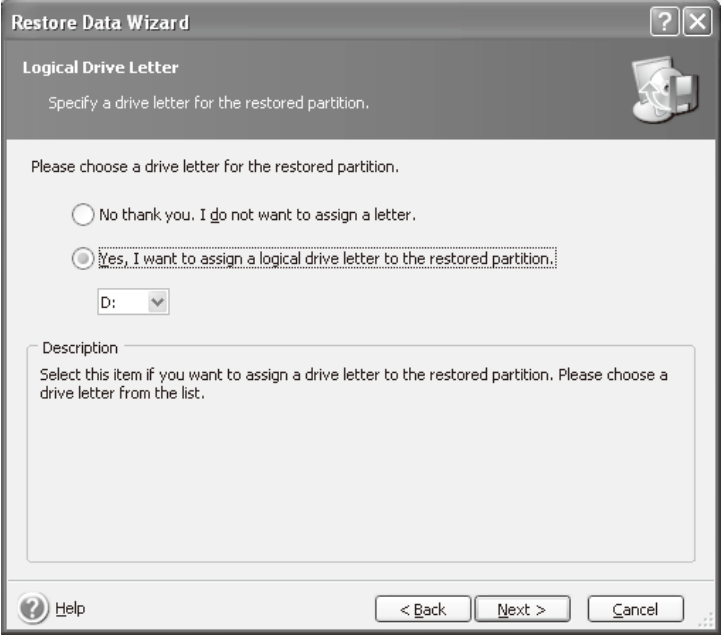

**Step 20.** Select "No, I do not." and click **Next** button.

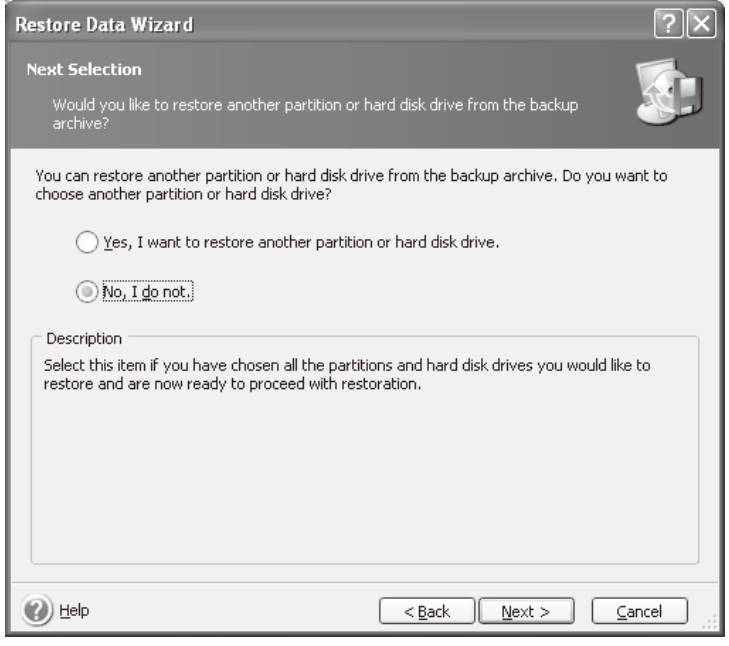

e5071cse1154

**Step 21.** Select "Set the options manually" and click **Next** button.

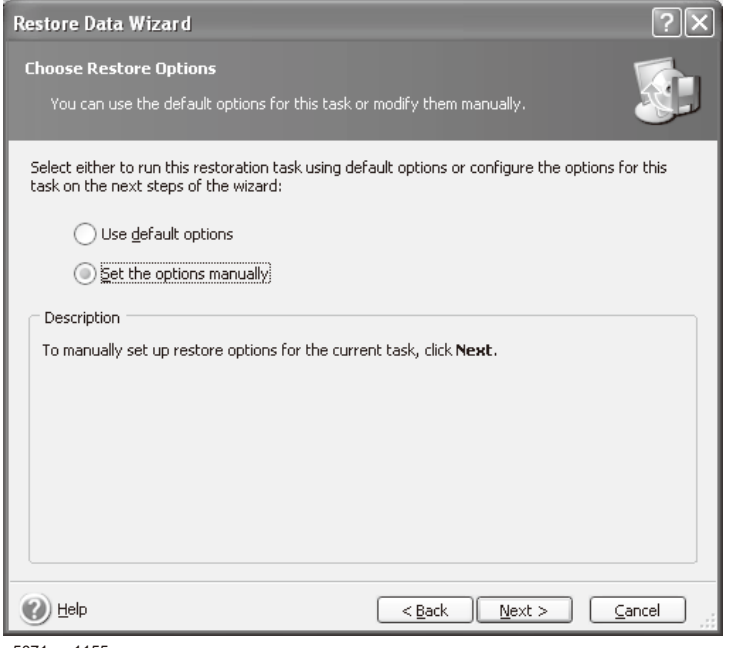

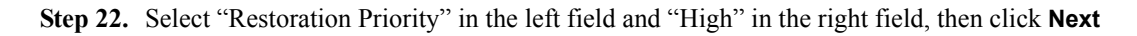

button.

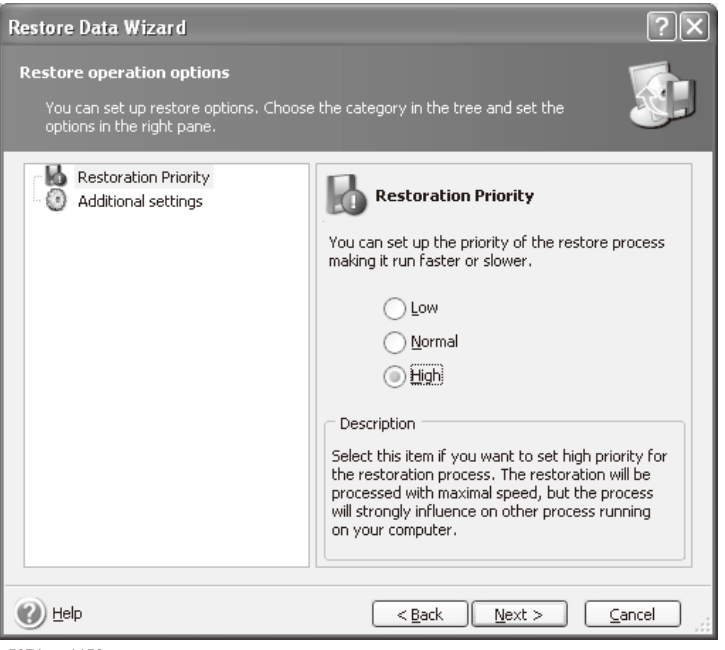

e5071cse1156

**Step 23.** Click **Proceed** button.

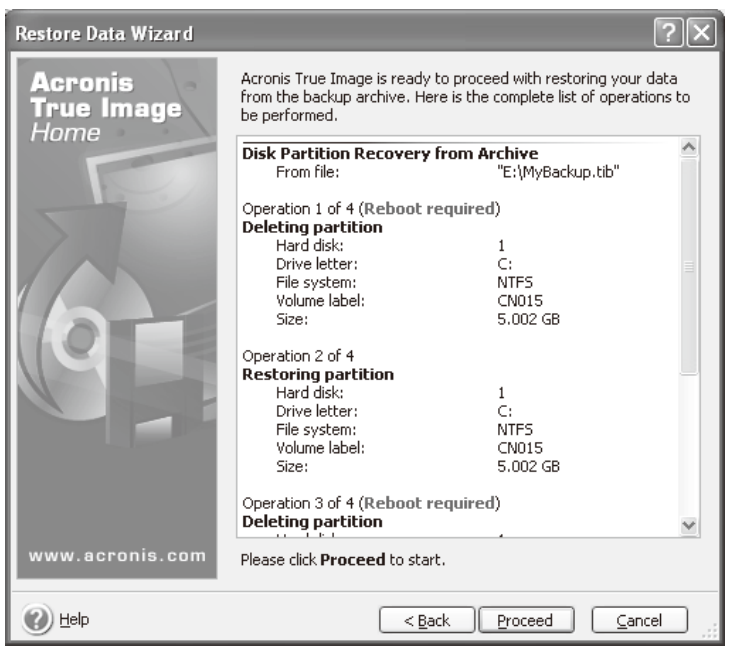

#### **Step 24.** Click **Reboot** button.

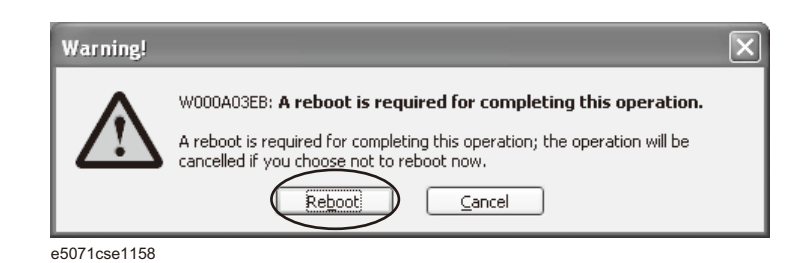

#### **CAUTION Never turn off the power during the recovery of the user backup image because doing so may cause serious damage to the E5071C.**

**Step 25.** After boot up, perform ["Initial Registration of E5071C" on page 318](#page-319-1) and ["Calibration of](#page-329-0)  [the Touch Screen" on page 328](#page-329-0).

# **Initial Registration of E5071C**

<span id="page-319-1"></span>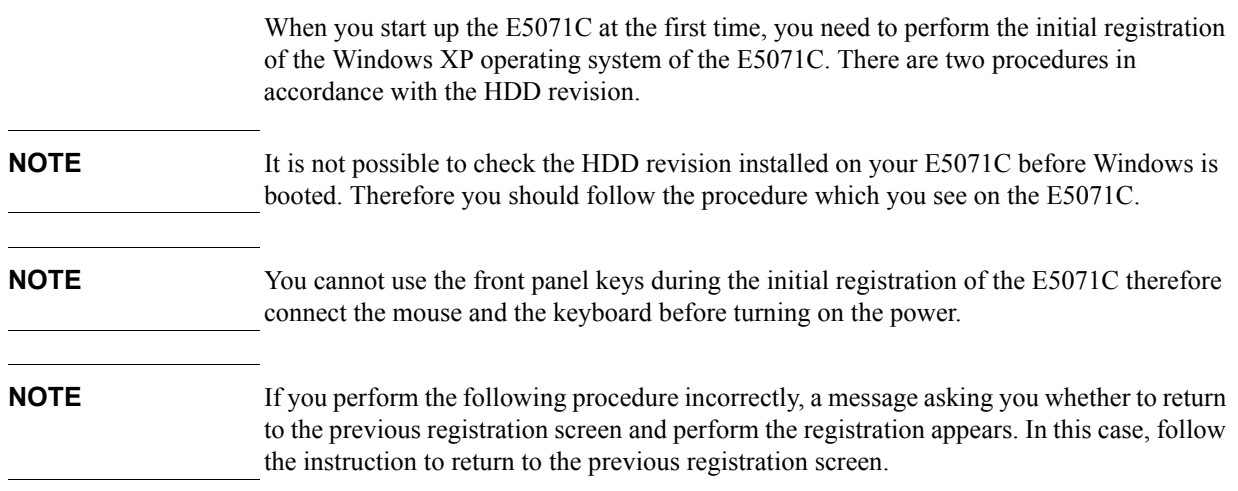

## <span id="page-319-0"></span>**Initial Registration Procedure (HDD Revision: CFxxx or CHxxx)**

- **Step 1.** Turn on the E5071C. Do not touch any key on the front panel during boot up.
- **Step 2.** The screen as shown in [Figure B-11](#page-319-2) appears. Select **Windows XP Professional** and press Enter.

<span id="page-319-2"></span>**Figure B-11 System start up screen (1/3)**

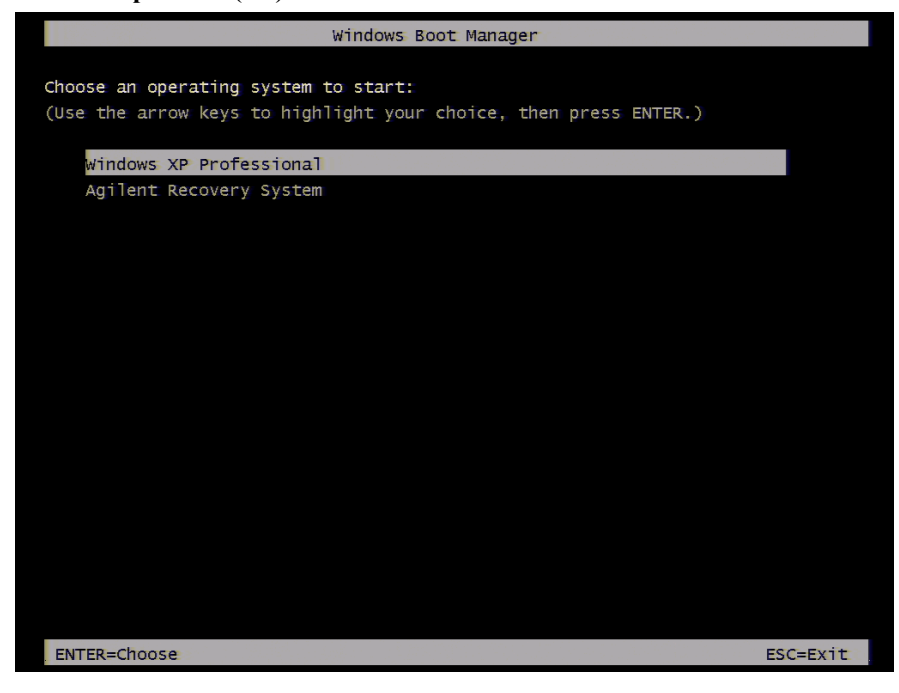

#### **Step 3.** The screen as shown in [Figure B-12](#page-320-0) appears. Press Enter.

<span id="page-320-0"></span>**Figure B-12 System start up screen (2/3)**

| Please select the operating system to start:                                                                                                    |                  |
|----------------------------------------------------------------------------------------------------|------------------|
| Microsoft Windows XP Professional                                                                                                    |                  |
| **************** READ THIS FIRST BEFORE PROCEEDING! ********************<br>* You MUST NOT turn off the instrument or remove power before the<br>* Windows XP Setup Wizard completes and the system restarts. Doing<br>* so may result in system corruption and the application may not<br>* operate. If this occurs, the Agilent Recovery System will need to<br>* be used to restore the instrument to the original factory condition.*<br>* At this time, it is SAFE to turn off the instrument before starting *<br>* the Setup Wizard. Refer to the documentation for more information. | ¥<br>¥<br>¥<br>¥ |
| Use the up and down arrow keys to move the highlight to your choice.<br>Press ENTER to choose.                                                                                                    |                  |
| For troubleshooting and advanced startup options for Windows, press F8.                                                                                                    |                  |

**Step 4.** The windows start up screen as shown in [Figure B-13](#page-320-1) appears.

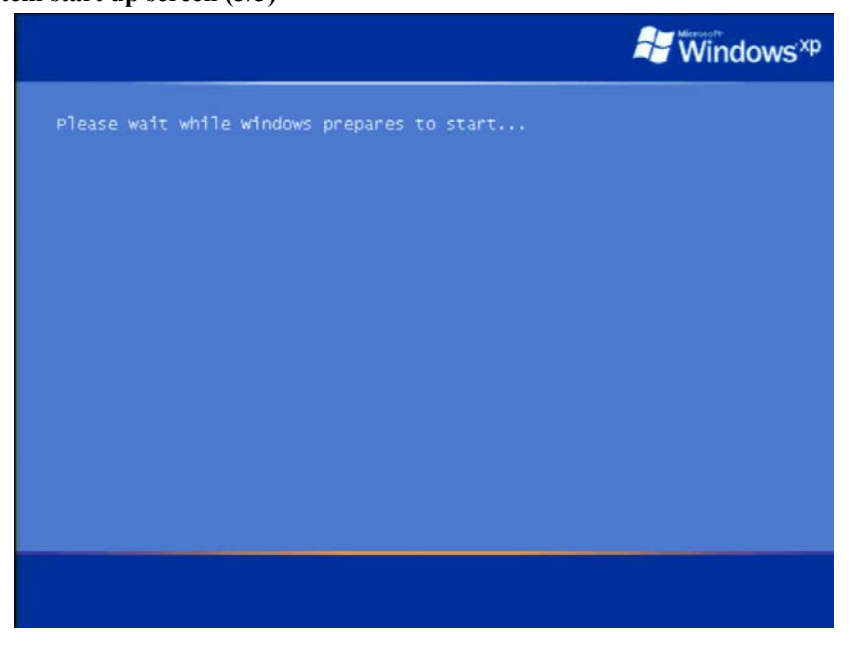

<span id="page-320-1"></span>Figure B-13 System start up screen (3/3)

- **Step 5.** In the License agreement dialog box, select the **I accept this agreement box** and click the **Next >** button.
- **Step 6.** In the next dialog box, set the date and time for your Windows. Then, click the Next>

#### System Recovery **Initial Registration of E5071C**

button.

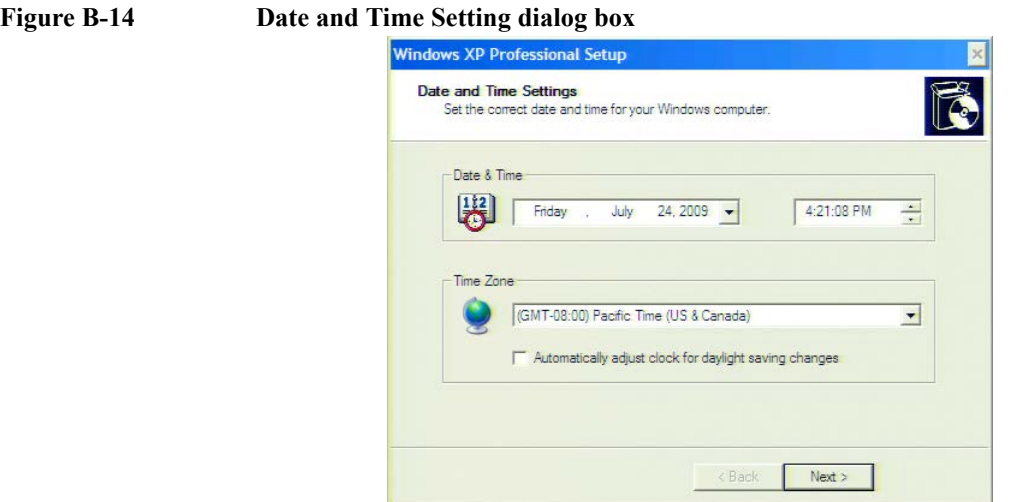

**Step 7.** After awhile, the E5071C restarts automatically.

**Step 8.** E5071C firmware is executed, then the measurement display appears.

**NOTE** If the touch screen does not work after Initial Registration, refer to "Reconfiguring Touch [Panel Settings" on page 324.](#page-325-0)

#### **Reconfiguring Touch Panel Settings**

- **Step 1.** In E5071C, right click My Computer.
- **Step 2.** Select Properties. The System Properties dialog box appears.
- **Step 3.** Select Hardware tab.
- **Step 4.** Click **Device Manager**. The Device Manager dialog box appears.
- **Step 5.** Select Ports (COM & LPT).
- **Step 6.** Check if two Communication Port (COM1) are displayed.

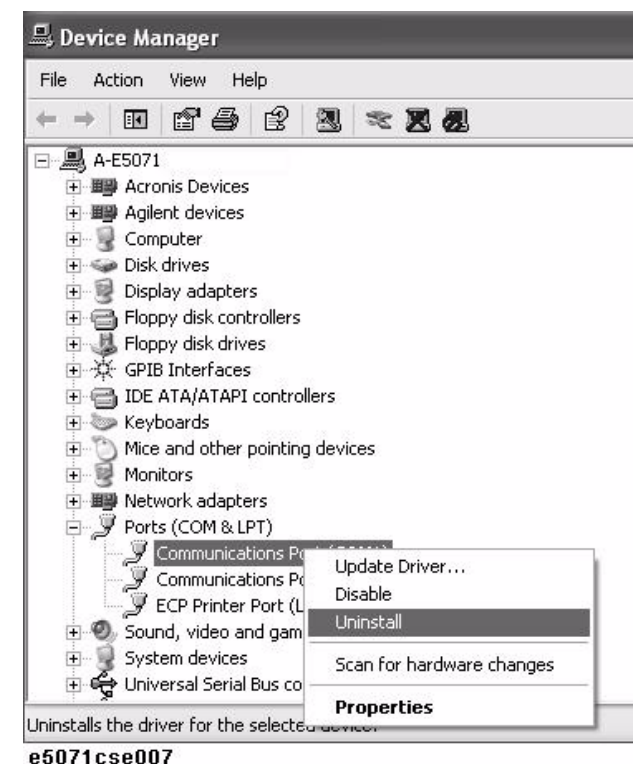

**Step 7.** Right click and select Unistall for both the COM1 ports.

- **Step 8.** The Confirm Device Removal message box appears. Click **OK**.
- **Step 9.** Reboot the instrument.

#### <span id="page-322-0"></span>**Initial Registration Procedure (HDD Revision: CN925 or above)**

- **Step 1.** Turn on the E5071C.
- **Step 2.** The Windows XP Professional Setup wizard appears. Click the **Next >** button [\(Figure](#page-323-0)  [B-15\)](#page-323-0).

#### System Recovery **Initial Registration of E5071C**

<span id="page-323-0"></span>**Figure B-15 Windows XP Professional Setup wizard**

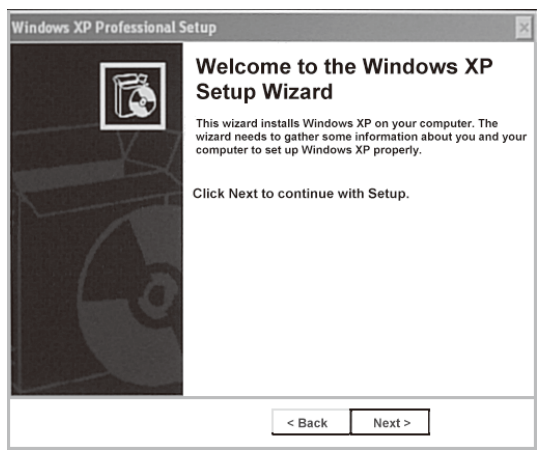
**Step 3.** In the Windows XP Professional Setup dialog box, read the license agreement, then select the **I accept this agreement** box and click the **Next >** button [\(Figure B-16\)](#page-324-0).

<span id="page-324-0"></span>**Figure B-16 Windows XP Professional Setup dialog box (1/2)**

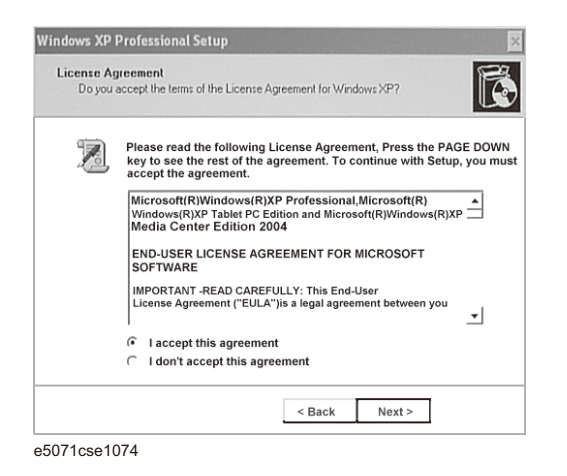

**Step 4.** In the next dialog box, input **agena** in the **Name** box. Then, click the **Next>** button ([Figure](#page-324-1)  [B-17\)](#page-324-1).

<span id="page-324-1"></span>**Figure B-17 Windows XP Professional Setup dialog box (2/2)**

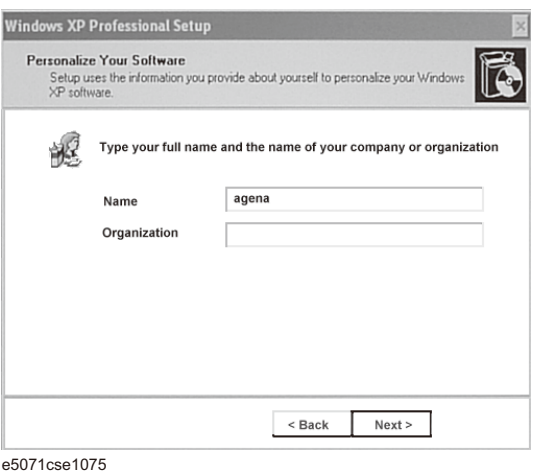

**Step 5.** The E5071C restart automatically.

**Step 6.** The Keysight Recovery Image Setup screen [\(Figure B-18](#page-325-0)) appears. Click OK to proceed.

## System Recovery **Initial Registration of E5071C**

<span id="page-325-0"></span>**Figure B-18 Keysight Recovery Image Setup Screen(1/2)**

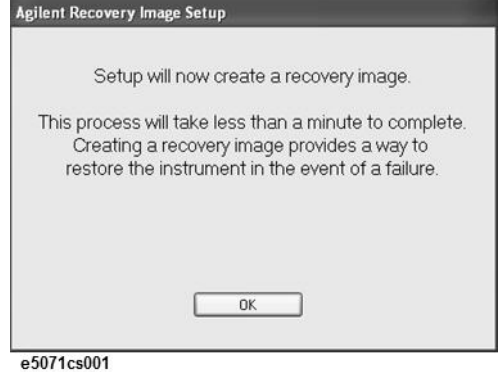

**Step 7.** A progress bar appears ([Figure B-19](#page-325-1)) indicating the progress of the Recovery Image setup. The complete process takes less than 5 minutes to finish.

<span id="page-325-1"></span>**Figure B-19 Keysight Recovery Image Setup Screen(2/2)**

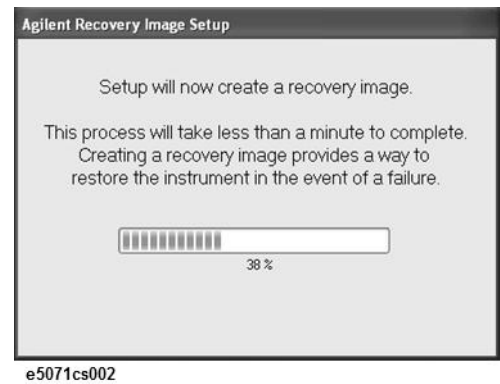

- **Step 8.** A message dialog box appears after the completion of the Recovery Image Setup procedure. The dialog box disappears automatically after a few seconds.
- **Step 9.** E5071C firmware is executed, then the measurement display appears.

**NOTE** If the touch screen does not work after Initial Registration, refer to "Reconfiguring Touch [Panel Settings" on page 324.](#page-325-2)

#### <span id="page-325-2"></span>**Reconfiguring Touch Panel Settings**

- **Step 1.** In E5071C, right click My Computer.
- **Step 2.** Select Properties. The System Properties dialog box appears.
- **Step 3.** Select Hardware tab.
- **Step 4.** Click **Device Manager**. The Device Manager dialog box appears.
- **Step 5.** Select Ports (COM & LPT).
- **Step 6.** Check if two Communication Port (COM1) are displayed.

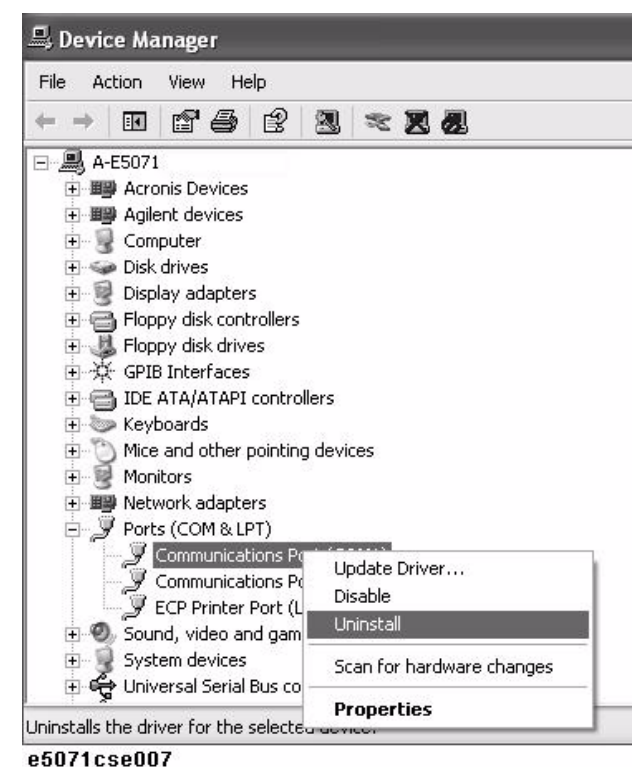

**Step 7.** Right click and select Unistall for both the COM1 ports.

- **Step 8.** The Confirm Device Removal message box appears. Click **OK**.
- **Step 9.** Reboot the instrument.

System Recovery **Initial Registration of E5071C**

# **Initial Registration Procedure (HDD Revision: CN924 or below)**

- **Step 1.** Turns on the E5071C.
- **Step 2.** The Windows XP Professional Setup wizard appears. Click the **Next >** button [\(Figure](#page-327-0)  [B-20\)](#page-327-0).

<span id="page-327-0"></span>**Figure B-20 Windows XP Professional Setup wizard**

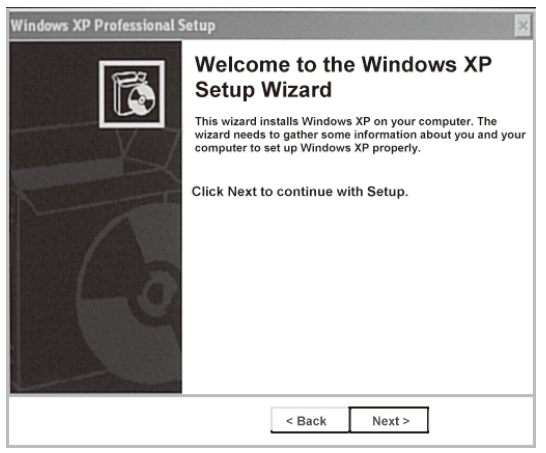

e5071cse1073

**Step 3.** In the Windows XP Professional Setup dialog box, select the **I accept this agreement** box and click the **Next >** button [\(Figure B-21](#page-327-1)).

<span id="page-327-1"></span>**Figure B-21 Windows XP Professional Setup dialog box (1/2)**

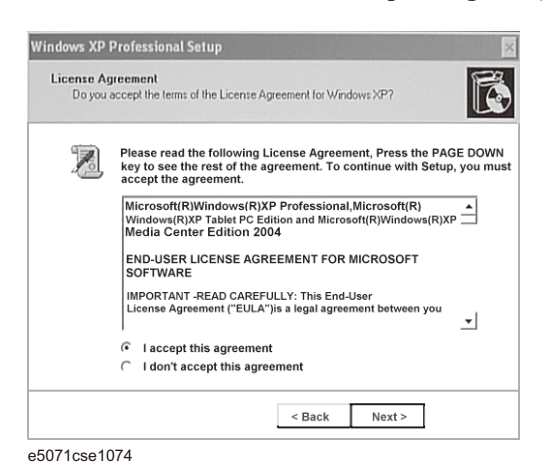

**Step 4.** In the next dialog box, input **agena** in the **Name** box. Then, click the **Next>** button ([Figure](#page-328-0)  [B-22\)](#page-328-0).

# <span id="page-328-0"></span>**Figure B-22 Windows XP Professional Setup dialog box (2/2)**

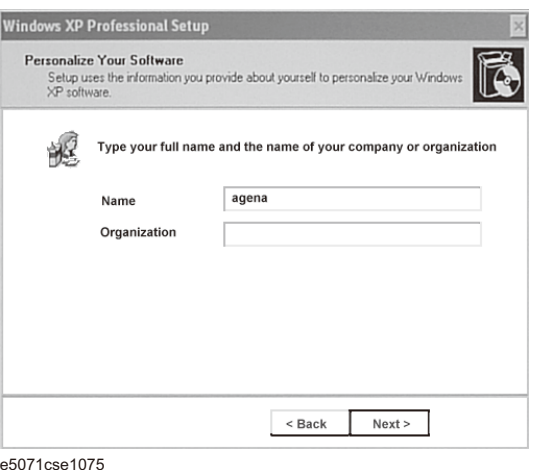

**Step 5.** After a while, the E5071C restart automatically.

B. System Recovery B. System Recovery

# **Calibration of the Touch Screen**

After E5071C measurement screen appears, you have to calibrate the touch screen. Follow the procedure described below to calibrate the touch screen.

- Step 1. Press System.
- **Step 2.** Press **Service Menu**.
- **Step 3.** Press **Test Menu**.

#### **Step 4.** Press **Adjust Touch Screen**.

The touch screen calibration screen ([Figure B-23](#page-329-0)) appears.

<span id="page-329-0"></span>

#### **Figure B-23 Touch Panel Calibration Screen**

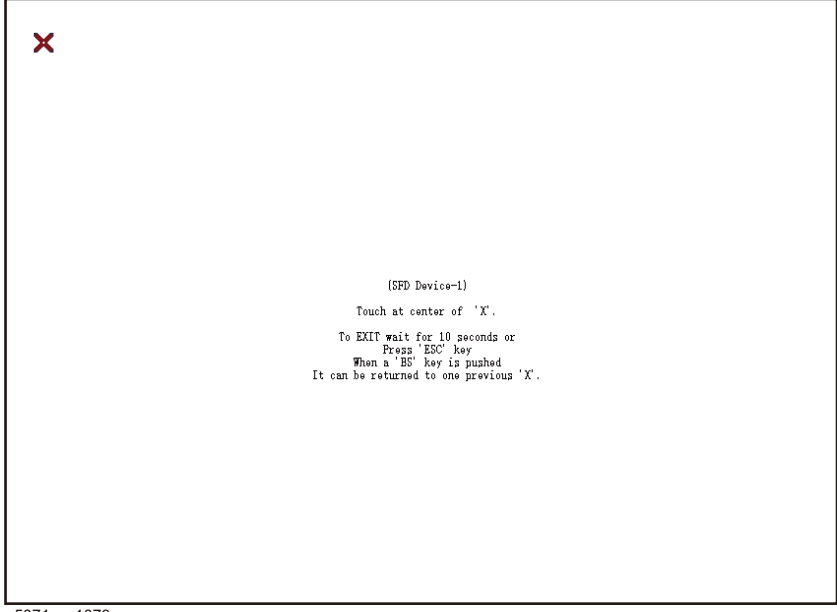

e5071cse1078

**Step 5.** Touch the x mark on the upper left with your finger. The mark x appears also on the upper right, lower left, and lower right. Touch the x marks in that order with your finger.

Touching the four locations described above with your finger automatically concludes the touch screen calibration.

**NOTE** With no operation on the touch screen calibration screen for a preset time, it automatically closes and the previous measurement screen reappears.

# **C Firmware Update**

This appendix describes how to update the E5071C firmware. When you want to update the E5071C firmware, refer to this appendix.

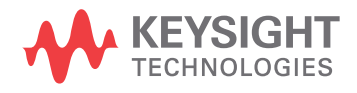

C. Firmware Update C. Firmware Update

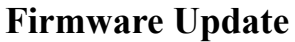

### **Required Equipment**

- E5071C (with keyboard and mouse).
- USB memory.

**NOTE** The free space of 30 MB or more is necessary for the USB mass storage device.

#### **Location of the latest E5071C Firmware**

**Step 1.** The latest firmware can be downloaded from the following site.

• http://www.keysight.com/find/ena/e5071c/

#### **How to update the E5071C firmware**

It is possible to update the E5071C firmware, but not the following software by this procedure.

- OS (Operating System)
- VBA (Visual Basic for Application)
- Calibration Constant Data

The following is the procedure to update the E5071C firmware.

#### **NOTE** User should log in as "agena", and user should have administrator authority when performing firmware update.

- **Step 1.** Download the latest firmware from the download site. It is prepared as execution file (E5071C\_xx.xx.exe).
- **Step 2.** Run the "E5071C\_xx.xx.exe" to extract the E5071C.msi. Then, save this file to a USB mass storage device.
- **Step 3.** Connect the mouse and the keyboard to the E5071C rear panel. Then turn the E5071C on.
- **Step 4.** Connect the USB mass storage device into the front USB port of the E5071C.
- **Step 5.** Update the E5071C firmware.
	- 1. Press System key.
	- 2. Press **Service Menu Update Firmware** on the menu bar, and the Password dialog box will appear.
	- 3. Enter the password **e507xa** into the Password box, then click **OK**.

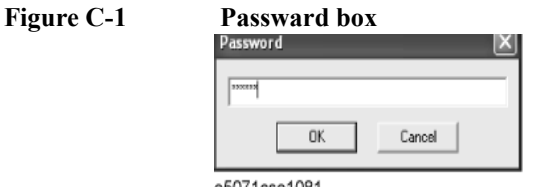

4. Open dialog box apperas. Confirm that **E5071.msi** is displayed at the File name column. Select it, then press the **Open** button, and the Windows instoller will appear.

#### **Figure C-2 Firmware Open dialog box**

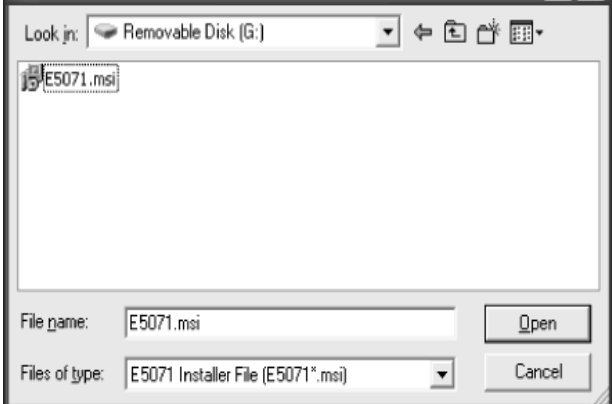

- **Step 6.** After the installation is finished, the instrument will be restarted and the measurement view will appear.
- **Step 7.** Press  $\boxed{\text{System}}$  -**Firmware Revision**. Confirm the firmware revision you have just installed.

Firmware Update **Firmware Update**

# **D** Power Requirement

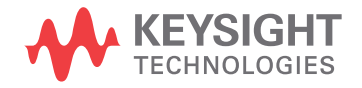

# **Preparation for Power Supply**

Before turning on power to the equipment, be sure to verify the following:

# **Power Requirements**

The E5071C requires the following power source:

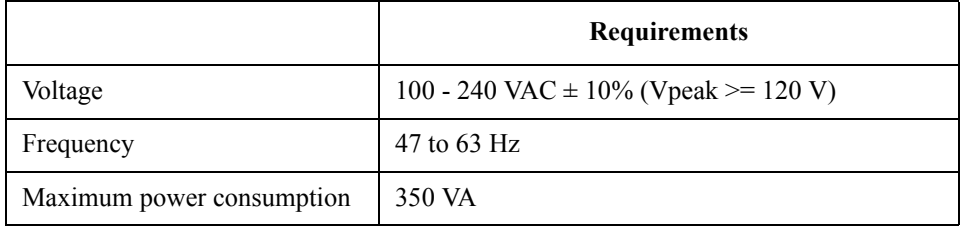

## **Verification and Connection of Power Cable**

The three-wire power cable attached to the E5071C has one wire serving as a ground. Using this power cable allows the E5071C to be grounded, thereby protecting you against electrical shock from the power outlet.

**Step 1.** Confirm that the power cable is not damanged.

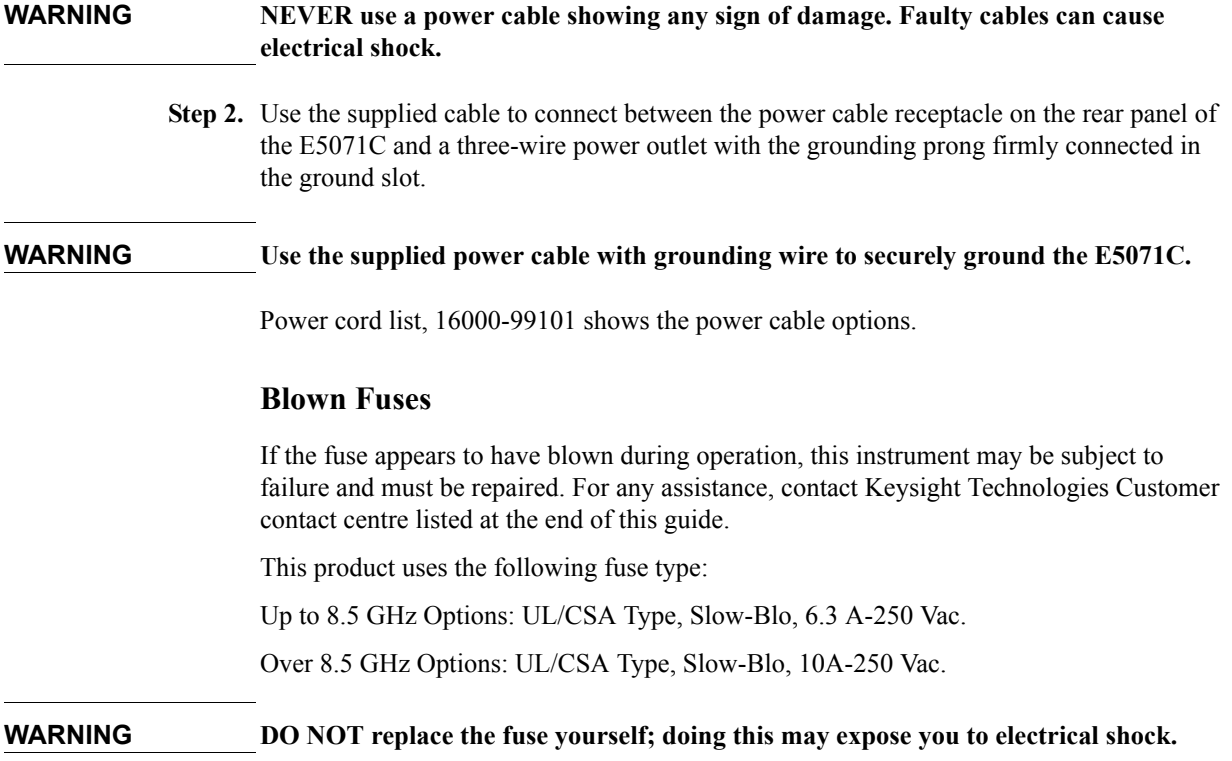

# **Turning the Power ON and OFF**

Perform the following steps to turn the power ON or OFF.

### **Turning the power ON**

**Step 1.** If the standby switch  $(\binom{1}{2})$  in the lower-left part of the front panel is in the pressed down

 $\left( \Box \Box \right)$  position, press the switch to the popped up position  $\left( \begin{array}{c} | \\ | \end{array} \right)$ .

**Step 2.** Press the standby switch to the pressed down position  $(\Box \Box)$ .

This operation turns ON the power, and the E5071C starts the self-test.

**Step 3.** Confirm that the self-test indicates normal operation.

Normal operation is confirmed by the self-test if no error message appears.

### **Turning the power OFF**

**Step 1.** Use either of the following methods to turn OFF the E5071C.

- Press the standby switch  $(')$  in the lower-left part of the front panel (now in the pressed down  $(\Box)$ ) position) to the popped up  $(\Box)$ ) position.
- Send the shutdown command from an external controller.

These operations will start the E5071C shutdown process (required software and hardware processes for turning the power off), and the power will turn OFF after a few seconds.

**NOTE** Under normal circumstances, always press the standby switch  $(\binom{I}{I})$ , or send the shutdown command from the external controller, to actuate the E5071C shutdown process. **Never cut off the power supply directly by disconnecting the power cable plug from the rear panel of the unit.**

> If the power supply is cut off directly by disconnecting the power cable plug or by disconnecting the power supply to the AC outlet, the shutdown process will not be carried out, and there is a risk of damage to the software or hardware of the E5071C.

Power Requirement **Turning the Power ON and OFF**

# **E Messages**

The E5071C can display error messages as well as messages that indicate the internal operating status of the equipment. This appendix explains what these messages mean by listing them in alphabetical order.

Messages showing the status of the E5071C are displayed in the lower-left area of the E5071C LCD screen. These messages include error messages that occur during the

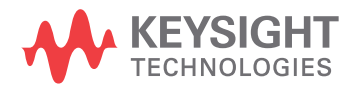

execution of GPIB commands and others that indicate the internal status of the equipment.

Error messages are indicated following the character string "[Err]" and can be read out by a GPIB command. Other kinds of messages are indicated without the "[Err]" character string and cannot be read out by a GPIB command. This section explains the meaning of each message and how to resolve the problem it indicates.

# **Error Messages**

An error message is displayed against a red background in the instrument message/warning area in the lower left part of the screen. Pushing a front panel key or executing :DISP:CCL command clears the error message. Errors caused by the operation of a front panel key simply appear on the display. They are not stored in the error queue with some exceptions.

An error with a positive error number is one uniquely defined for this instrument. On the other hand, an error with a negative error number is basically one defined for common GPIB devices in IEEE488.2

#### **A**

#### 20 **Additional standard needed**

The GPIB command that turns ON the calibration function has been sent before all of the data measurements needed to calculate the calibration factor have been completed. In 1-port calibration, for example, when measurements completed for OPEN and SHORT standards but not yet for LOAD standard,

You have tried to turn on the calibration function by calculating 1-port calibration coefficient using SENS:CORR:COLL:SAVE or SENS:CORR:OFFS:COLL:SAVE.Be sure to measure all necessary calibration data before sending commands.This error is not generated by front key operations.

#### **B**

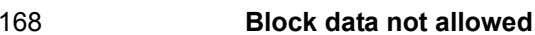

An block-data element has been received at a position where this instrument does not accept one.

#### **C**

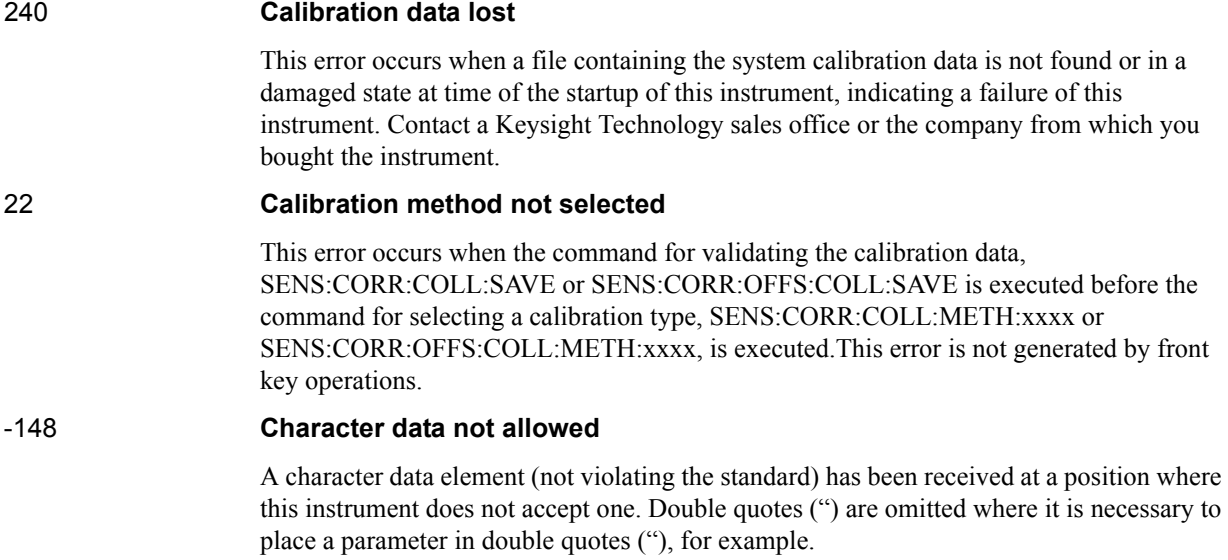

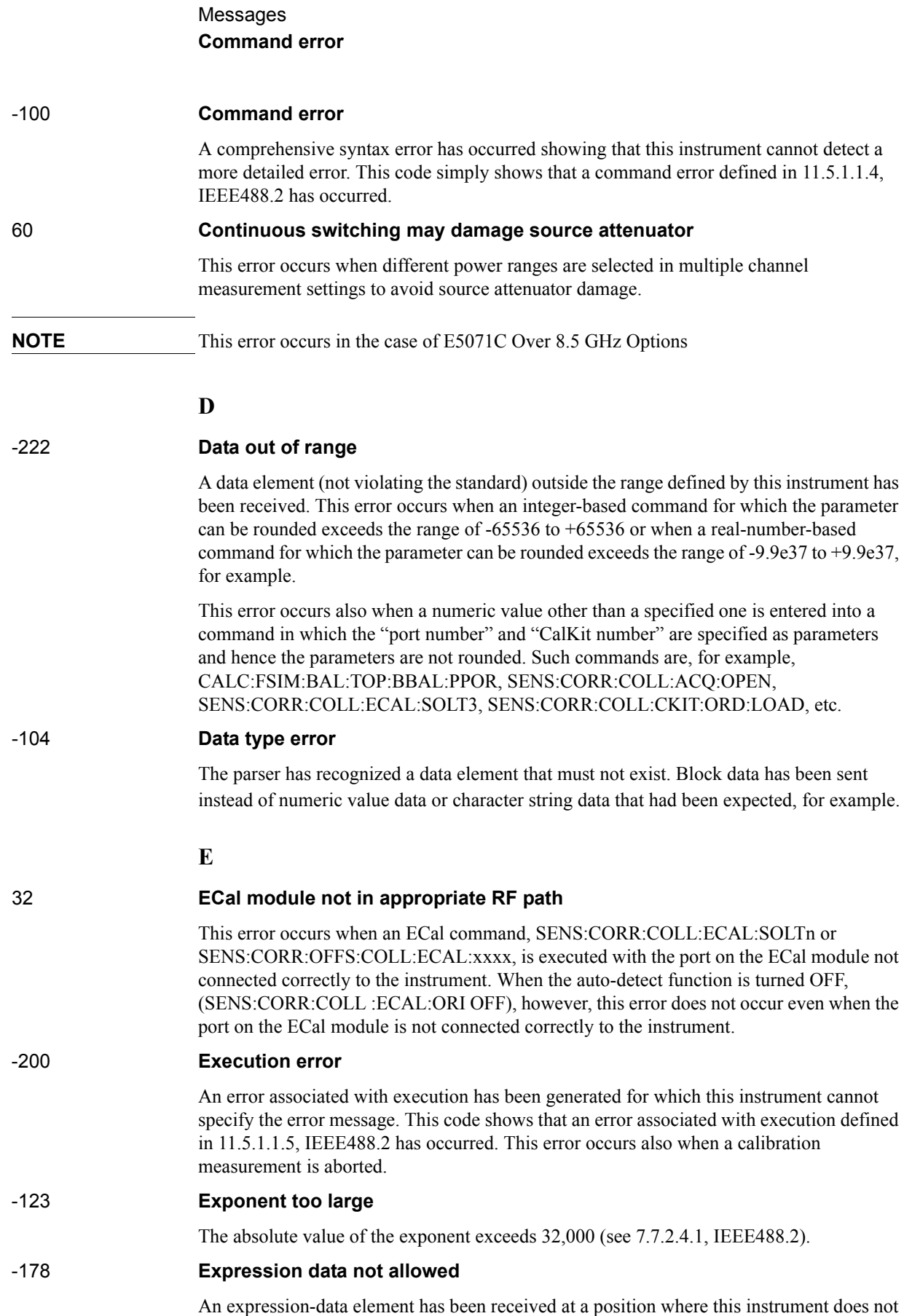

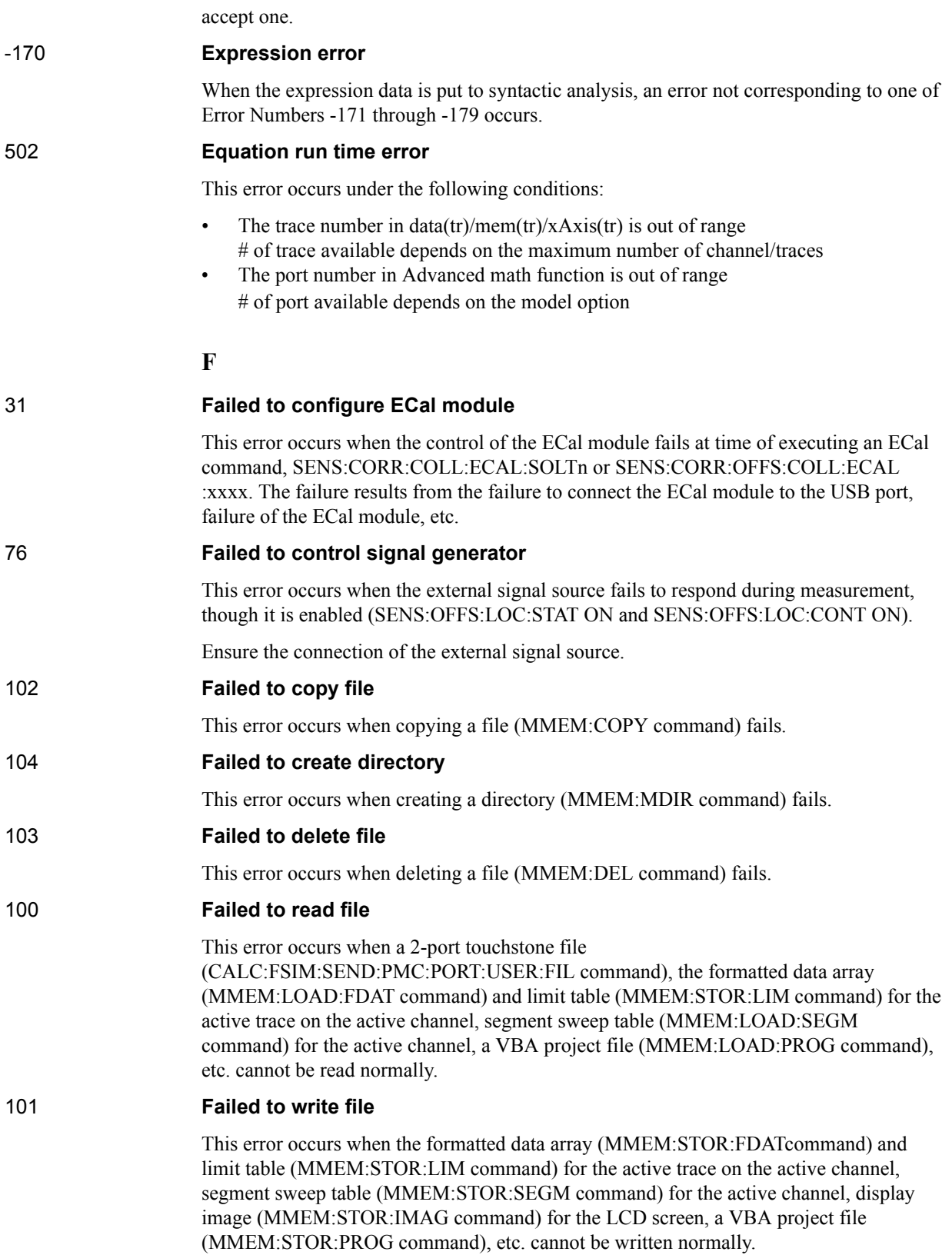

## Messages **File name error**

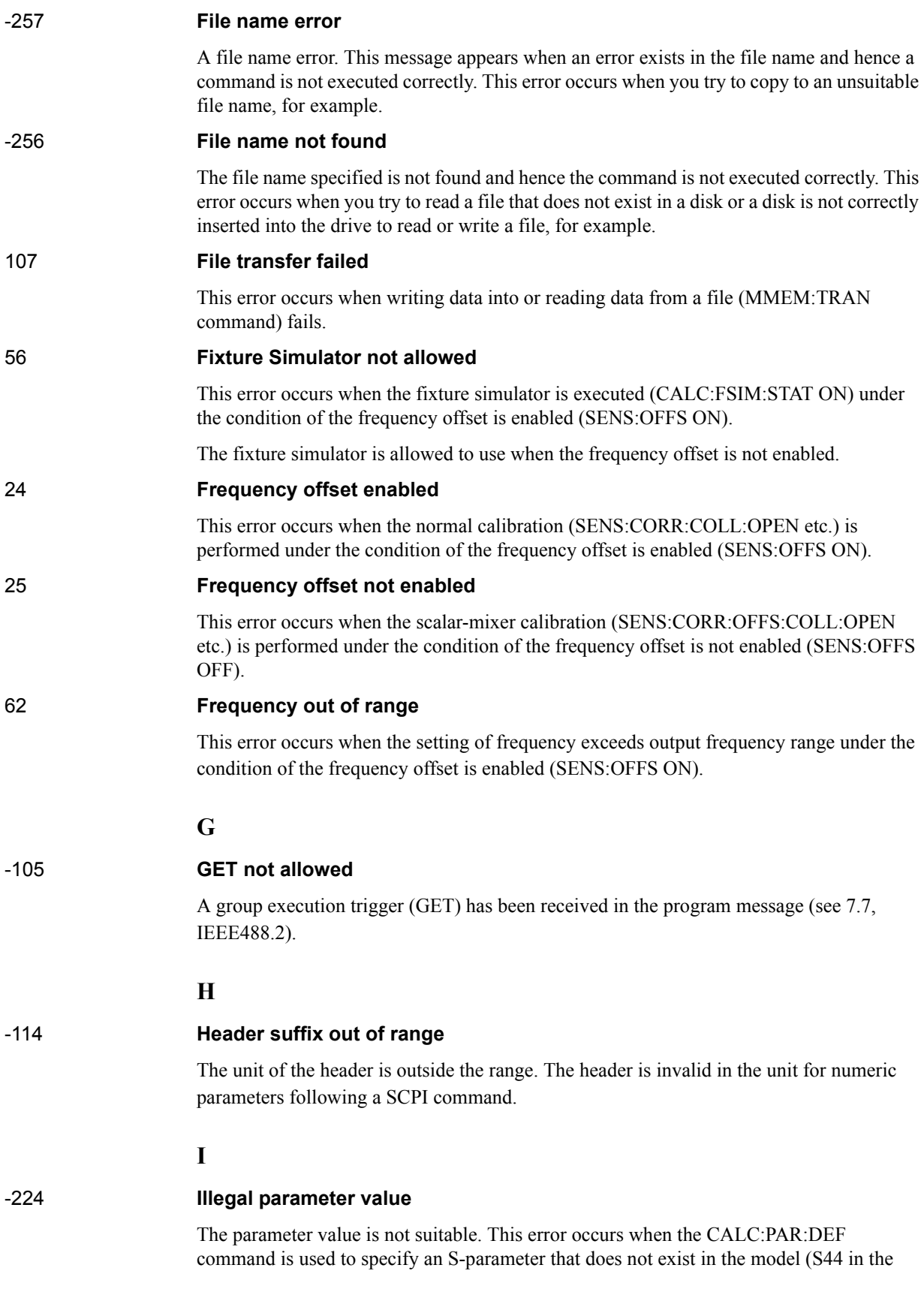

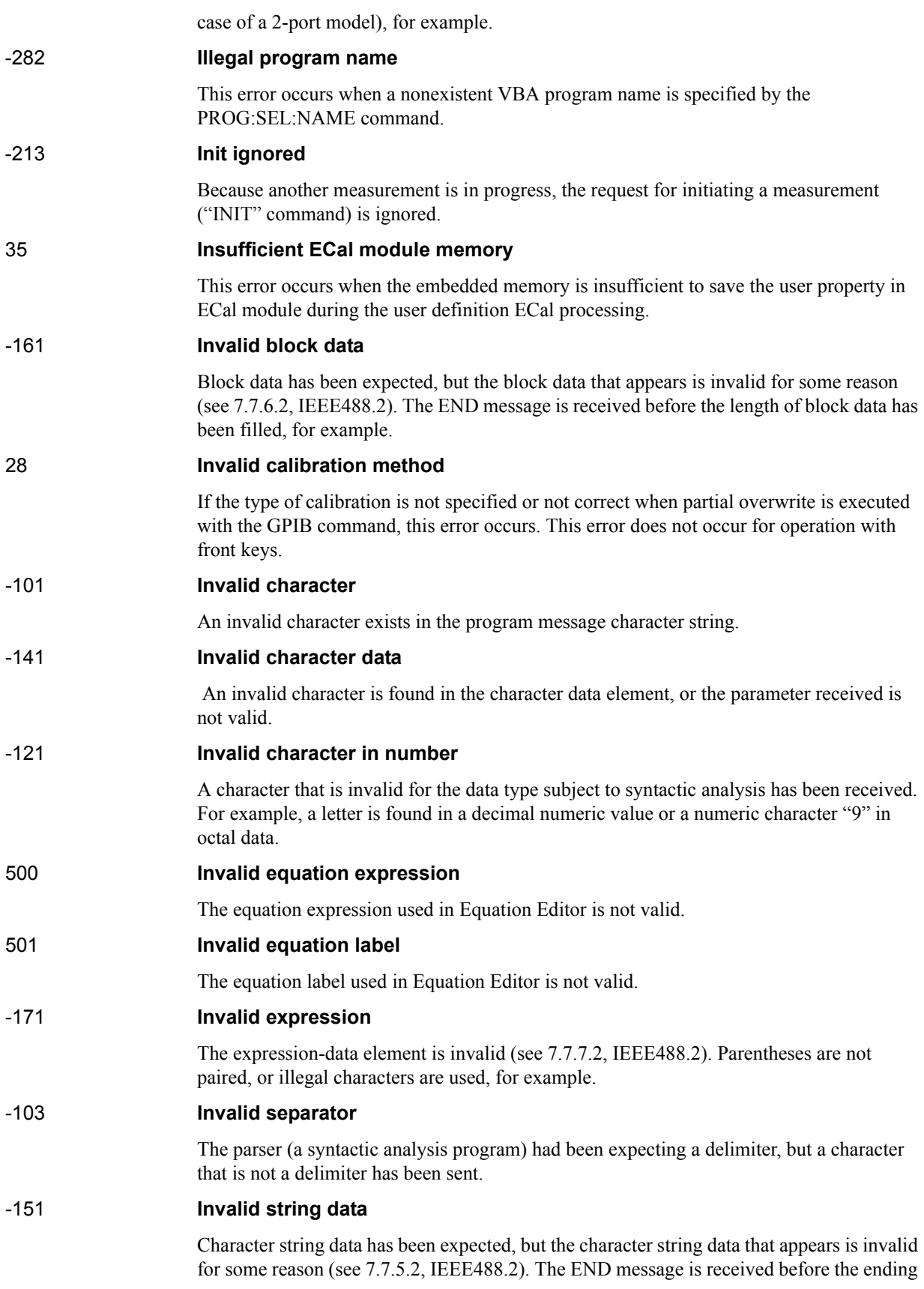

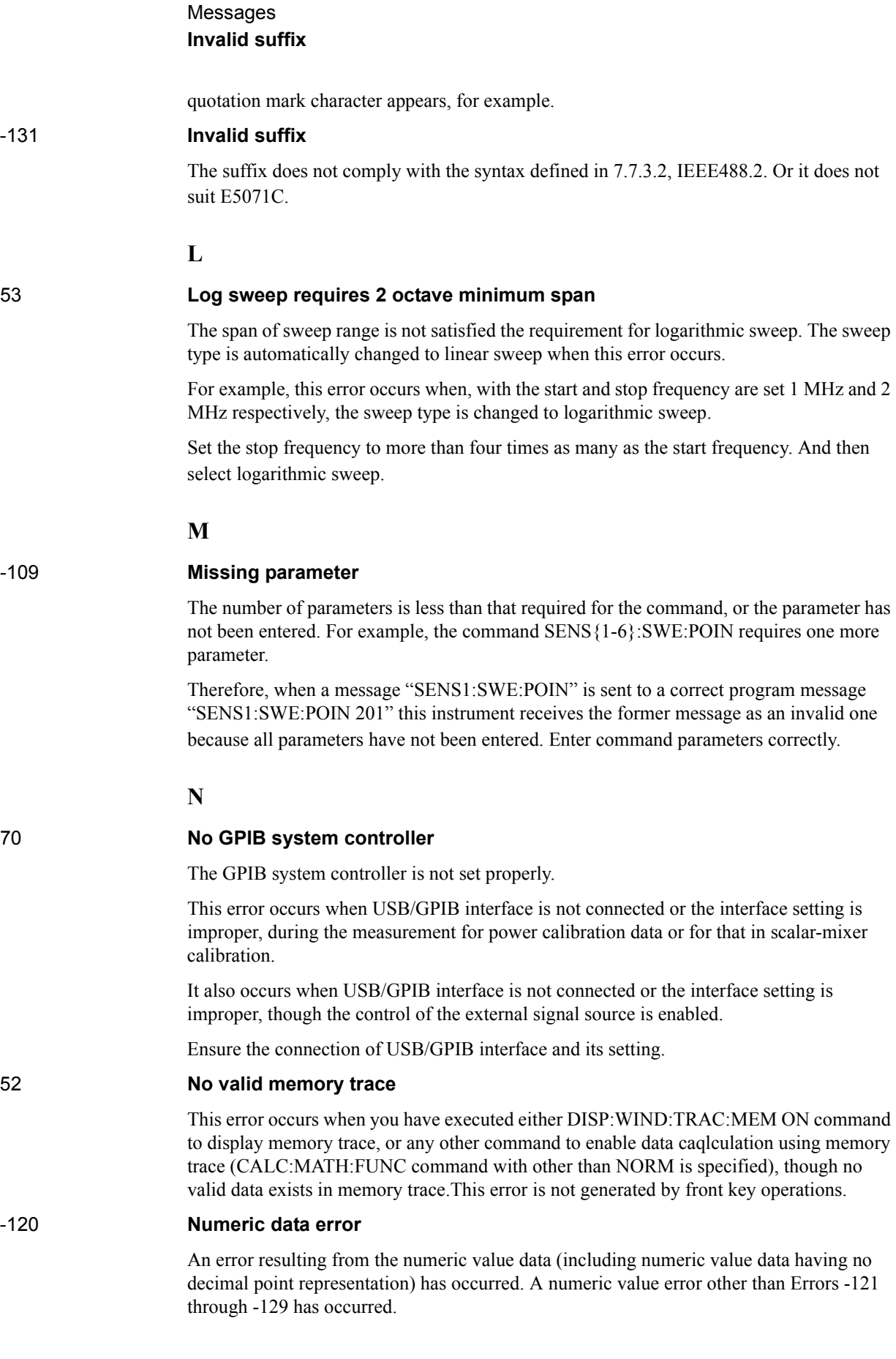

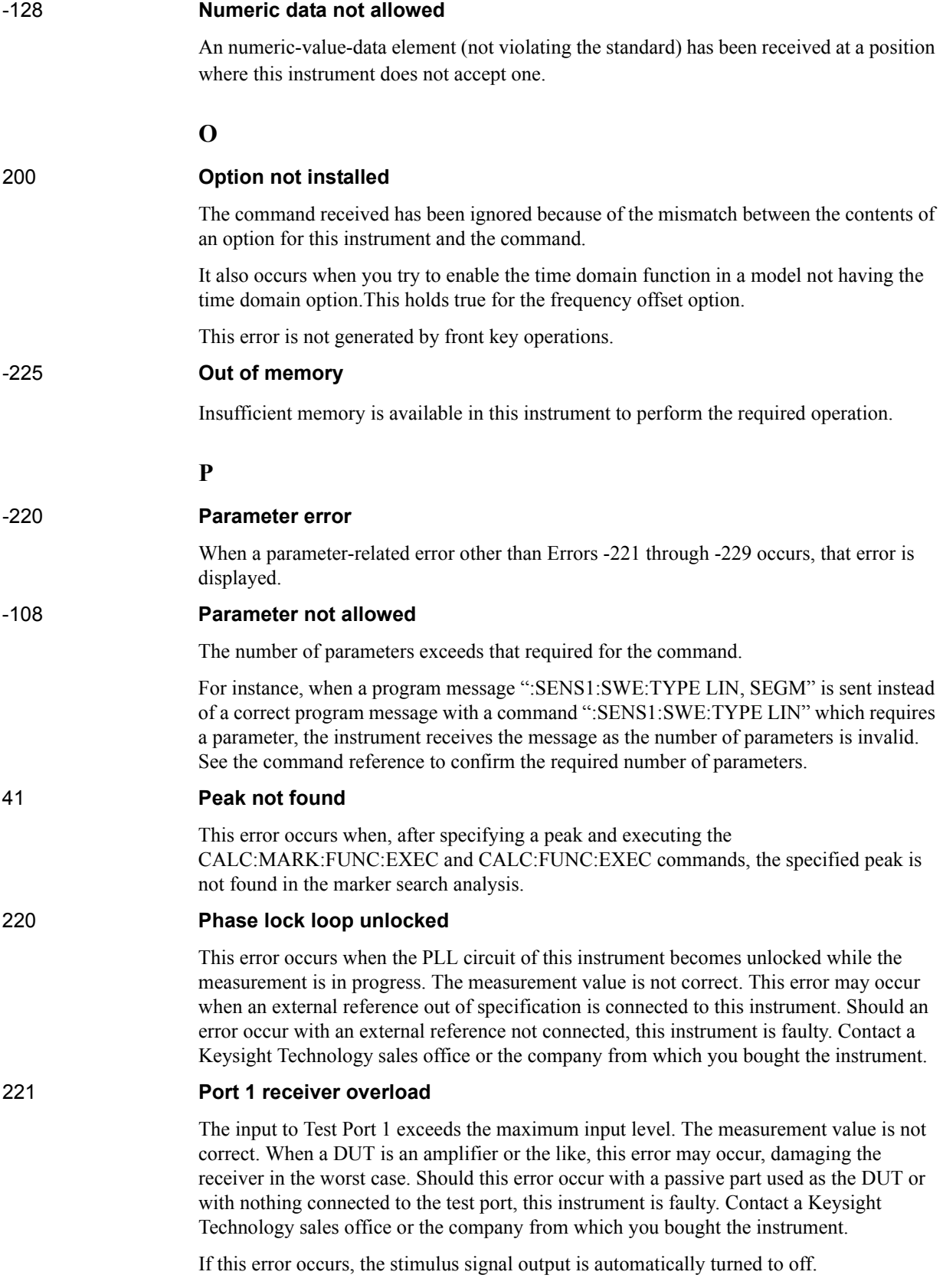

Messages **Port 2 receiver overload**

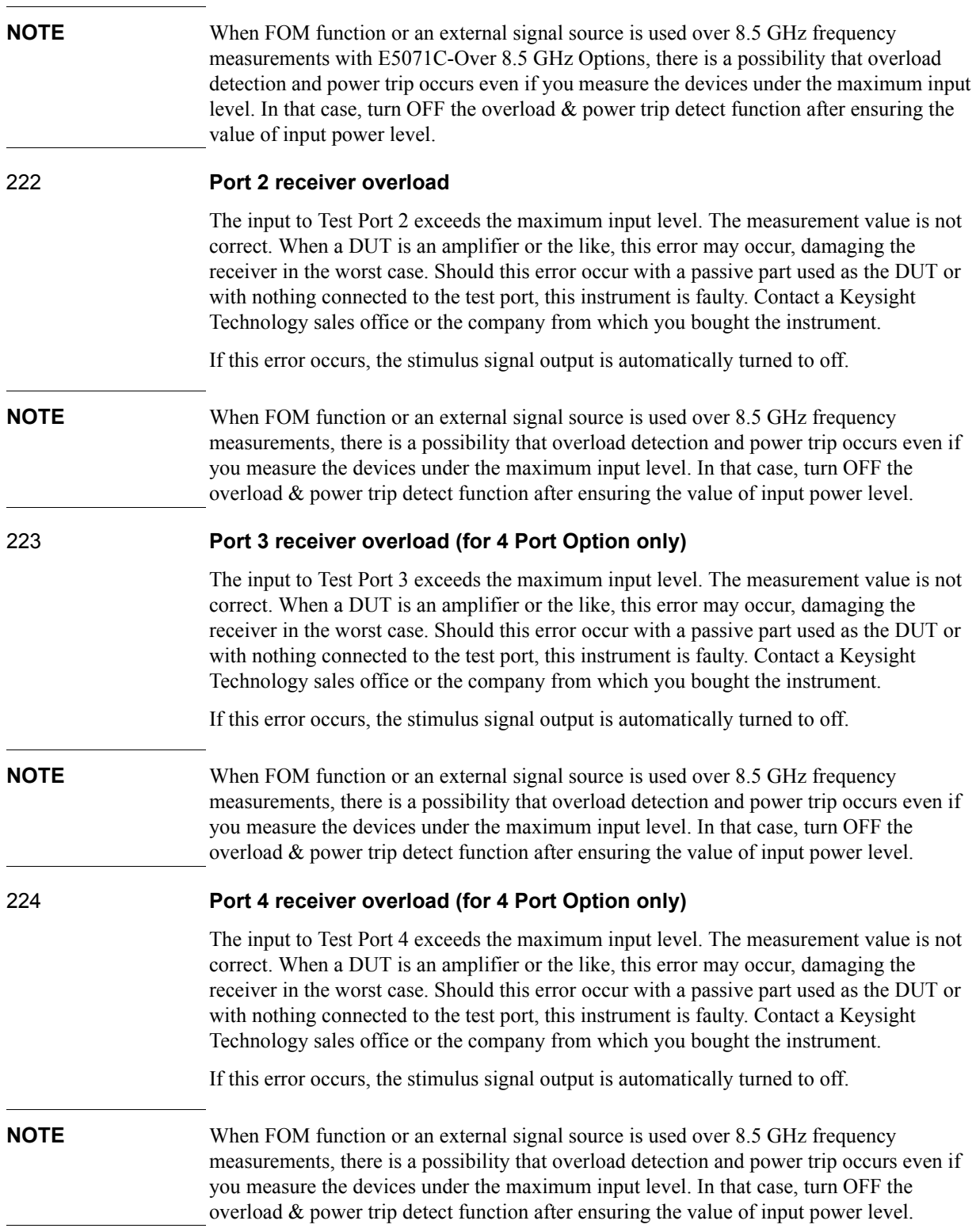

E. Messages

E. Messages

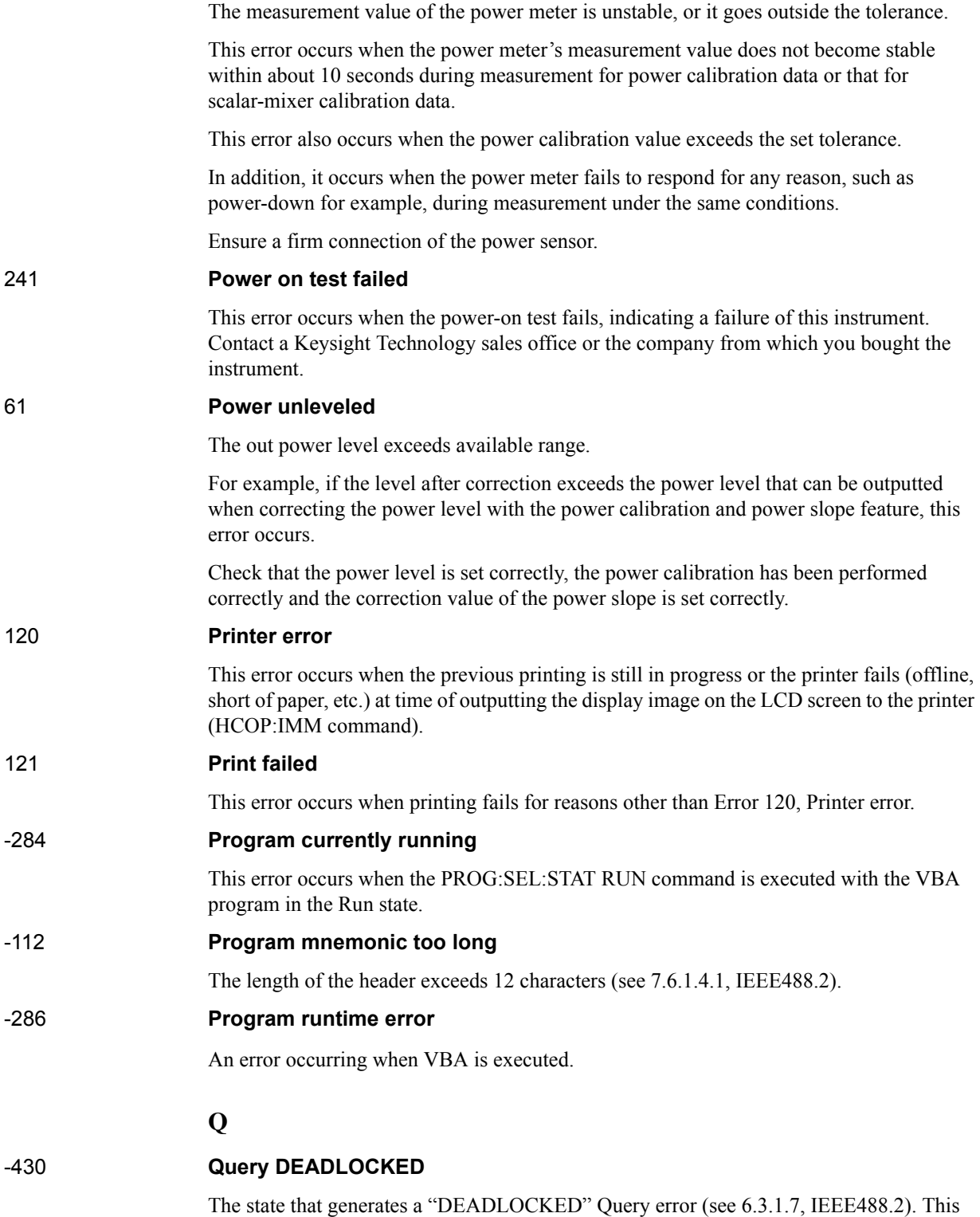

73 **Power meter not settled**

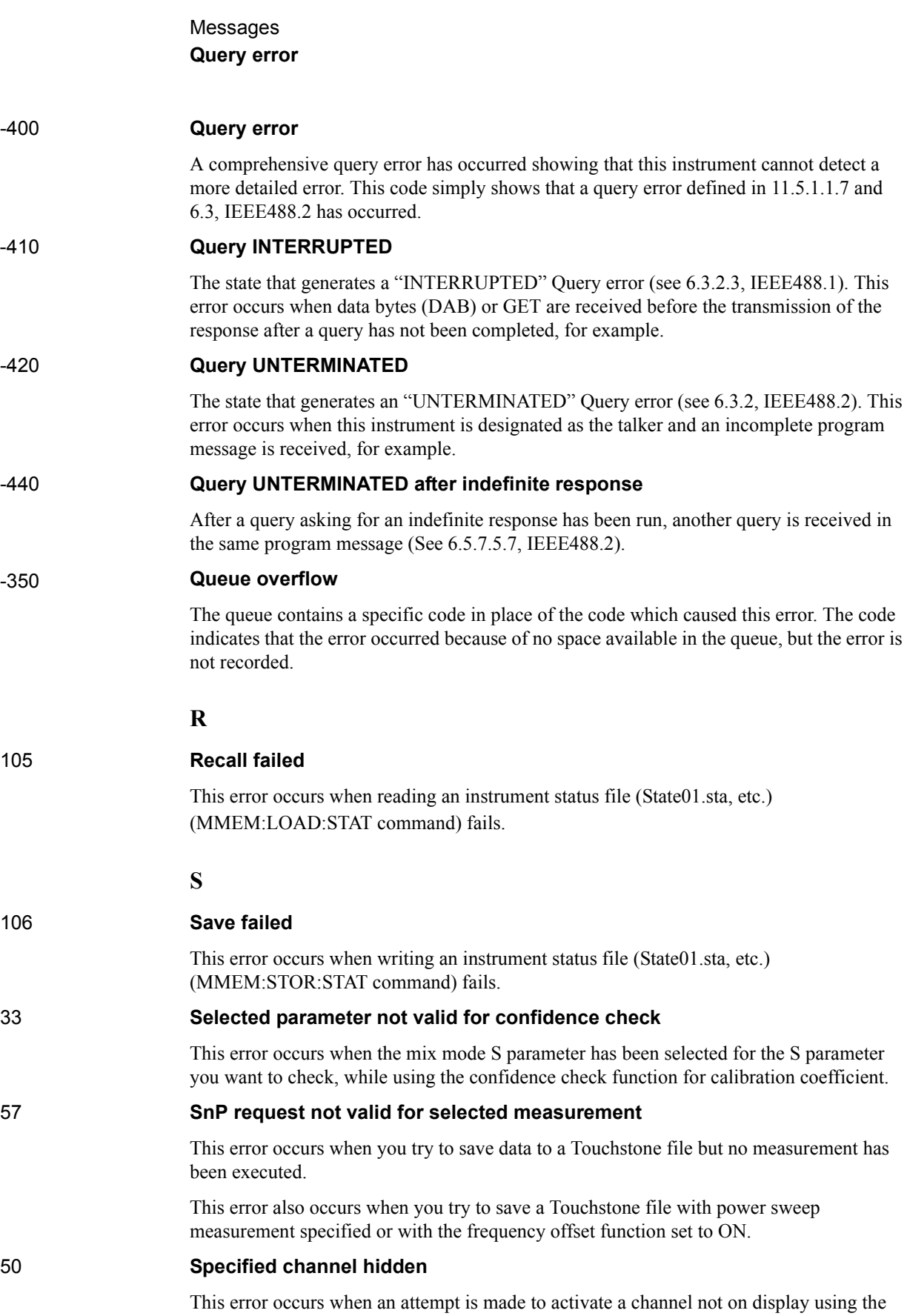

DISP:WIND:ACT command. This error is not generated by front key operations.

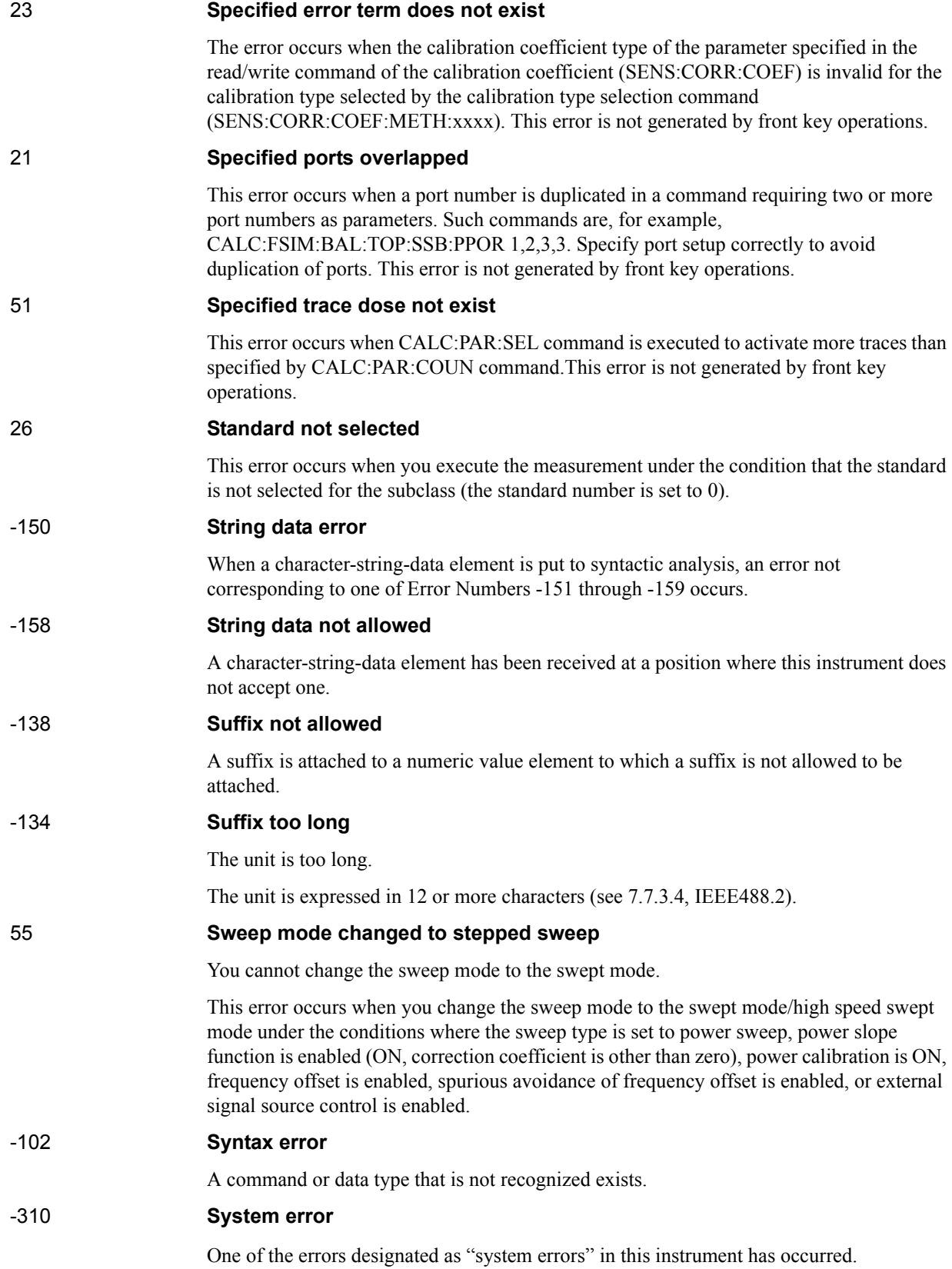

# Messages **Target value not found**

**T**

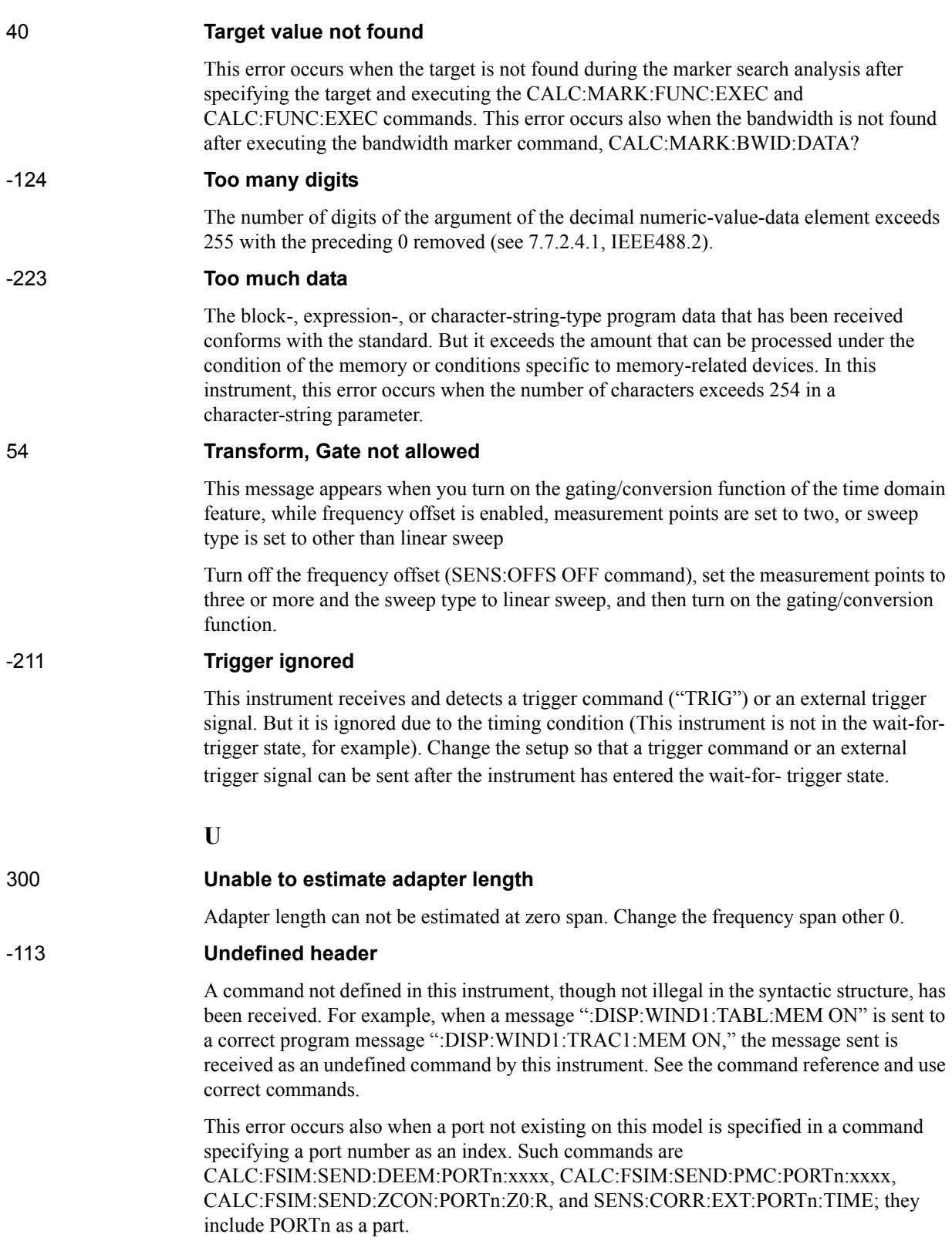

#### 34 **User characterization not found in module**

This error occurs when the selected user profile is not detected in the ECal memory, while reading it from the ECal module, written by the user definition ECal.

#### **V**

#### 30 **Valid Ecal module not found**

This error occurs when the number of ports of the ECal module connected is less than the necessary number of ports. This error occurs, for example, when a 4-port Cal executing command, SENS:CORR:COLL:ECAL:SOLT4, is executed with a 2-port ECal module connected. This error is not generated by front key operations.

#### 71 **Valid power meter not found**

Valid power meter is not connected.

This error occurs when the E5071C and the power meter is not connected with USB/GPIB interface, the GPIB addresses do not match between the power meter and the E5071C's power meter, or the power meter is turned off, during the measurement for power calibration data or for that in scalar-mixer calibration.

It also occurs when inoperable power meter is connected.

Ensure the connection of the power meter, GPIB addresses and power supply.

#### 72 **Valid power sensor not found. No valid sensor is connected to the power meter**

This error occurs when no power sensor is connected to the specified channel of the power meter, during the measurement for power calibration data or for that in scalar-mixer calibration.

Ensure the connection of the power sensor.

#### 75 **Valid signal generator not found. No valid external signal source is connected**

This error occurs when the specified type of external signal source is not connected to the specified GPIB address, though the control of the external signal source is enabled (SENS:OFFS:LOC:STAT ON and SENS:OFFS:LOC:CONT ON).

It also occurs when USB/GPIB interface is set but not connected.

Ensure the external signal source and the connection of USB/GPIB interface.

# **Warning Message**

 A warning message is displayed in the instrument message/Warning area in the lower left part of the display against a gray background. Pushing a front panel key or executing :DISP:CCL command clears the message.

This message simply appears on the display, being not known to a remote environment such as a GPIB. This message is not displayed when another error (against a red background) has already been displayed in the instrument message/Warning area.

The warning messages for this instrument are as follows:

#### **Auto port extension not allowed**

This message appears when you try to execute the auto port extension when the sweep type is the power sweep or the frequency offset function is ON.

If this message is displayed, the auto port extension is not available.

#### **Calibration extrapolated**

The frequency range that can be calibrated with the ECal module is exceeded. In this case, the calibration data for the minimum frequency or maximum frequency are used instead of the data exceeding the allowable frequency range for calibration.

#### **Fixture simulator not allowed**

This message appears when enabling the frequency offset, while the fixture simulator function is turned on.

If this message is displayed, the fixture simulator function is automatically turned off.

#### **Log sweep requires 2 octave minimum span**

If you change the sweep range that does not satisfy the necessary condition of the frequency span (the stop frequency is about 4 times or more of the start frequency) when the sweep type is set to the log sweep, this message is displayed.

If this message is displayed, the sweep type is automatically set to the linear sweep.

For example, if you attempt to change the log type to the log sweep when the start frequency is set to 1 MHz and the stop frequency to 2 MHz, this error occurs.

Set the stop frequency to a value of about 4 times or more the start frequency and then set the low seep.

#### **Peak not found**

This warning message is displayed when, with the tracking turned on, the peak specified by the marker search has not been found by the time the sweep is finished (with the tracking executed).

#### **Segment table changed**

This warning message is displayed when the setting specified segment by segment in the segment table is automatically changed by a change in the other setting.

For example, this warning message is displayed when, with the power specified segment by segment in the segment table, the power setting for a segment is adjusted by a change in the power range setting.

#### **Sweep mode changed to stepped sweep**

This message appears when you set the sweep type to power sweep, power slope function to enabled (ON, correction coefficient is other than zero), power calibration to ON, frequency offset to enabled, spurious avoidance of frequency offset to enabled, or external signal source control to enabled, while the sweep mode is set to swept mode or high speed swept mode.

When this message is displayed, the sweep mode is automatically set to step mode (during swept mode) or high speed step mode (during high speed swept mode).

#### **Target value not found**

This warning message is displayed when, with the tracking turned on, the target specified by the marker search has not been found by the time the sweep is finished (with the tracking executed).

This warning message is displayed also when, with the bandwidth marker displayed, the setting for the bandwidth marker is changed at the end of the sweep, or when, with the active marker changed or moved, the bandwidth is not found.

#### **Transform, Gate not allowed**

This message appears when you have set the measurement points to two, sweep type to other than linear sweep, or frequency offset to enabled, while the gating/conversion function of the time domain feature is turned on.

If this message is displayed, the gating/conversion function is automatically turned off.

#### **User Preset File not found**

This warning message is displayed if no user preset file (D:\UserPreset.sta) exists when executing the SYST:UPR command.

If this message is displayed, a normal preset (SYST:PRES) will be performed.

Messages **User Preset File not found**

This information is subject to change without notice. © Keysight Technologies 2006 - 2015 Edition 11, February 2015

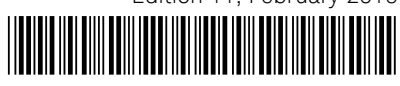

E5071-90140 www.keysight.com

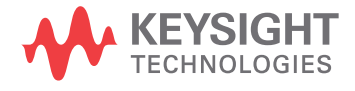